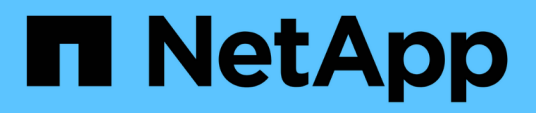

## **Gestion du cluster via System Manager 9.6 et 9.7**

System Manager Classic

NetApp June 22, 2024

This PDF was generated from https://docs.netapp.com/fr-fr/ontap-system-manager-classic/online-help-96-97/index.html on June 22, 2024. Always check docs.netapp.com for the latest.

# **Sommaire**

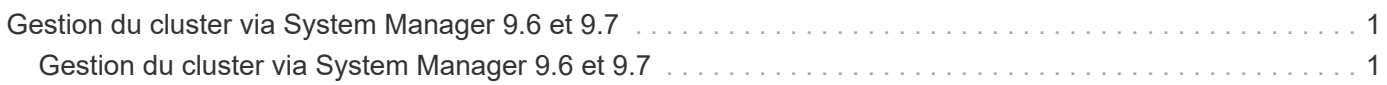

# <span id="page-2-0"></span>**Gestion du cluster via System Manager 9.6 et 9.7**

## <span id="page-2-1"></span>**Gestion du cluster via System Manager 9.6 et 9.7**

## **Gestion du cluster à l'aide de OnCommand® System Manager**

System Manager est une interface graphique de gestion basée sur HTML5 qui vous permet de gérer les systèmes et objets de stockage (tels que les disques, les volumes et les agrégats) et d'effectuer des tâches de gestion courantes liées aux systèmes de stockage depuis un navigateur Web. System Manager est inclus dans le logiciel ONTAP en tant que service Web, activé par défaut et accessible via un navigateur. En tant qu'administrateur de cluster, vous pouvez utiliser System Manager pour gérer l'ensemble du cluster et ses ressources.

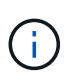

Le nom de System Manager a été modifié par rapport aux versions précédentes. Les versions 9.5 et précédentes ont été nommées OnCommand System Manager. Les versions 9.6 et ultérieures s'appellent désormais ONTAP System Manager.

System Manager vous permet d'effectuer de nombreuses tâches courantes, telles que :

- Création d'un cluster, configuration d'un réseau et configuration des détails de support du cluster.
- Configurez et gérez des objets de stockage tels que des disques, des agrégats, des volumes, des qtrees et des quotas.
- Configuration des protocoles, tels que CIFS et NFS, et provisionnement du partage de fichiers
- Configurez les protocoles, tels que FC, FCoE, NVMe et iSCSI, pour l'accès au bloc.
- Créez et configurez des composants réseau tels que les sous-réseaux, les domaines de diffusion, les interfaces de données et de gestion, ainsi que les groupes d'interfaces.
- Configuration et gestion de la mise en miroir et des relations à l'archivage.
- Exécutez les opérations de gestion des clusters, de gestion des nœuds de stockage et des machines virtuelles de stockage (SVM).
- Créer et configurer des SVM, gérer les objets de stockage associés à des SVM et gérer les services de SVM.
- Contrôle et gestion des configurations haute disponibilité dans un cluster.
- Configurez les processeurs de service pour connecter, gérer, surveiller et administrer le nœud à distance, quel que soit l'état du nœud.

#### **Icônes de la fenêtre Tableau de bord**

Lorsque vous affichez le tableau de bord du système de stockage, vous pouvez voir les icônes suivantes :

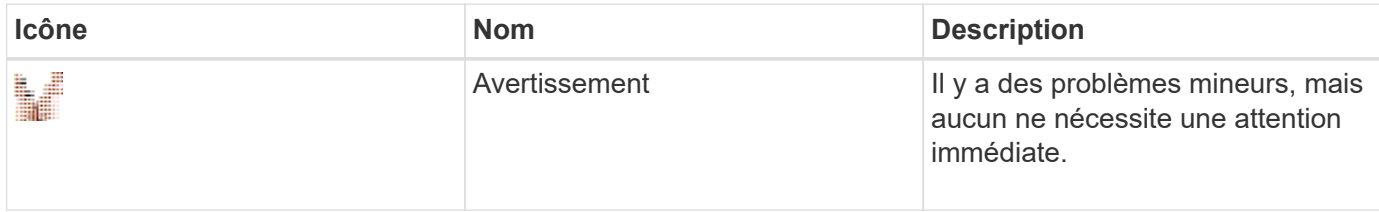

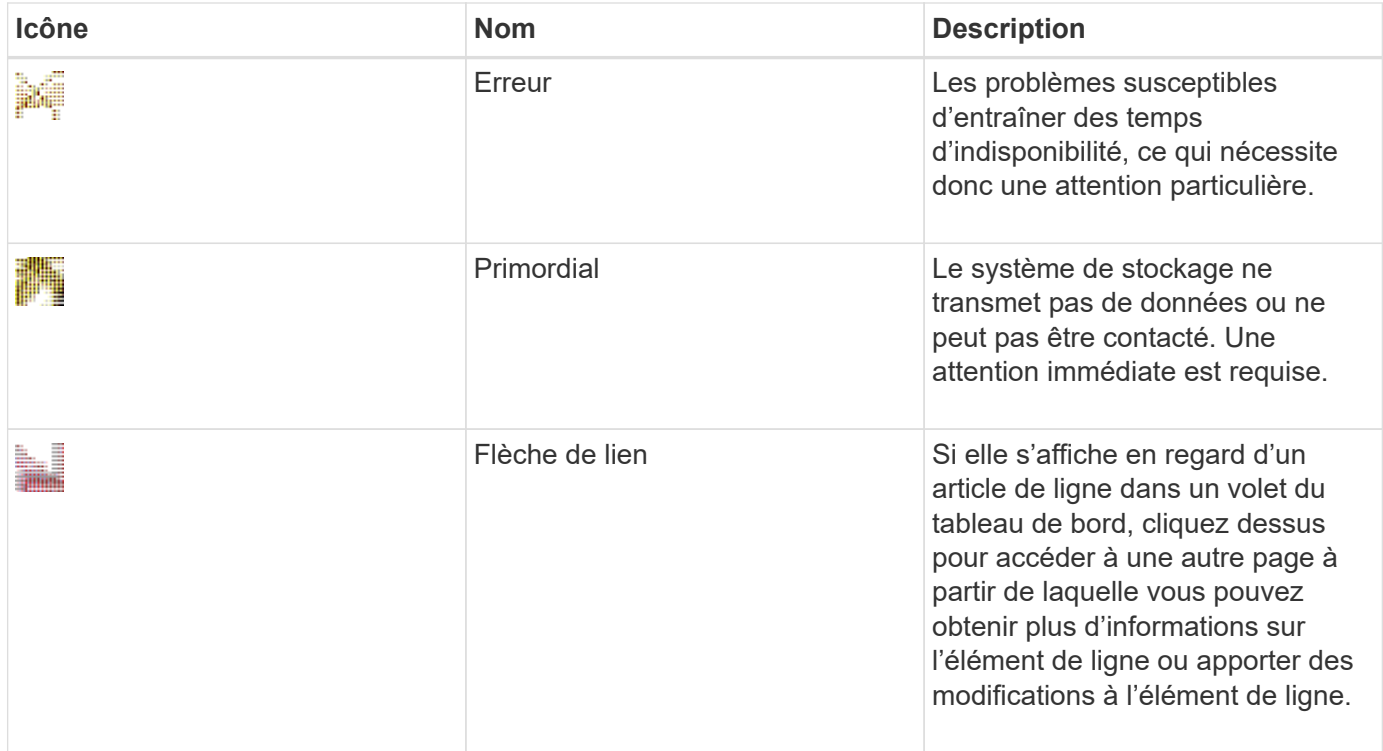

## **Configurez le cluster à l'aide de ONTAP System Manager**

#### **Configurez un cluster à l'aide du fichier modèle dans System Manager - ONTAP 9.7 et versions antérieures**

Vous pouvez utiliser le fichier modèle fourni dans ONTAP System Manager Classic (disponible dans ONTAP 9.7 et versions antérieures) pour configurer un cluster en créant un cluster, en configurant les réseaux de gestion de nœuds et de cluster, puis en configurant les notifications d'événements. (Depuis ONTAP System Manager 9.6, AutoSupport n'est pas pris en charge.) Vous pouvez télécharger le fichier modèle dans .xlsx format ou .csv format.

#### **Description de la tâche**

- Si le cluster prend en charge ONTAP 9.1 ou version ultérieure, vous pouvez uniquement ajouter des systèmes de stockage qui exécutent ONTAP 9.1 ou version ultérieure.
- Tous les champs ne sont pas remplis automatiquement lorsque vous téléchargez le fichier.

Vous devez entrer manuellement la valeur de certains champs, par exemple un mot de passe et le port de gestion du cluster.

#### **Étapes**

- 1. Ouvrez le navigateur Web, puis saisissez l'adresse IP de gestion des nœuds que vous avez configurée : https://node-management-IP
	- Si vous avez configuré les identifiants du cluster, la page connexion s'affiche.

Vous devez entrer les informations d'identification pour vous connecter.

◦ Si vous n'avez pas configuré les identifiants du cluster, la fenêtre Guided Setup s'affiche.

- 2. Téléchargez le .xlsx fichier de modèle ou .csv fichier modèle.
- 3. Indiquez toutes les valeurs requises dans le fichier de modèle et enregistrez le fichier.

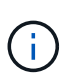

- Ne modifiez aucune autre colonne du modèle autre que valeur.
- Ne modifiez pas la version du fichier modèle.
- 4. Cliquez sur **Parcourir** et sélectionnez le fichier de modèle mis à jour.
	- Vous ne pouvez télécharger le fichier modèle que dans le .csv format. Si vous avez téléchargé le fichier modèle dans .xlsx format, vous devez enregistrer le fichier en tant que .csv puis chargez le fichier.
	- Vous devez vous assurer que le codage utilisé pour ce fichier est UTF8. Si ce n'est pas le cas, les valeurs ne seront pas lues.
- 5. Cliquez sur **Upload**.

Les détails que vous avez fournis dans le fichier modèle servent à terminer le processus de configuration du cluster.

- 6. Cliquez sur l'icône **Guided Setup** pour afficher les détails du cluster.
- 7. Vérifiez les détails dans la fenêtre **Cluster**, puis cliquez sur **Submit et continue**.

Vous pouvez modifier les détails du cluster, si nécessaire.

Si vous vous connectez à la fenêtre Cluster pour la deuxième fois, le champ **Feature Licenses** est activé par défaut. Vous pouvez ajouter de nouvelles clés de licence de fonctionnalité ou conserver les clés de licence préremplies.

8. Vérifiez les détails dans la fenêtre **réseau**, puis cliquez sur **Envoyer et continuer**.

Vous pouvez modifier les détails du réseau, si nécessaire.

9. Vérifiez les détails dans la fenêtre **support**, puis cliquez sur **soumettre et continuer**.

Vous pouvez modifier les détails du support, si nécessaire.

10. Vérifiez les détails dans la fenêtre **Storage**, puis créez des agrégats ou quittez la configuration du cluster :

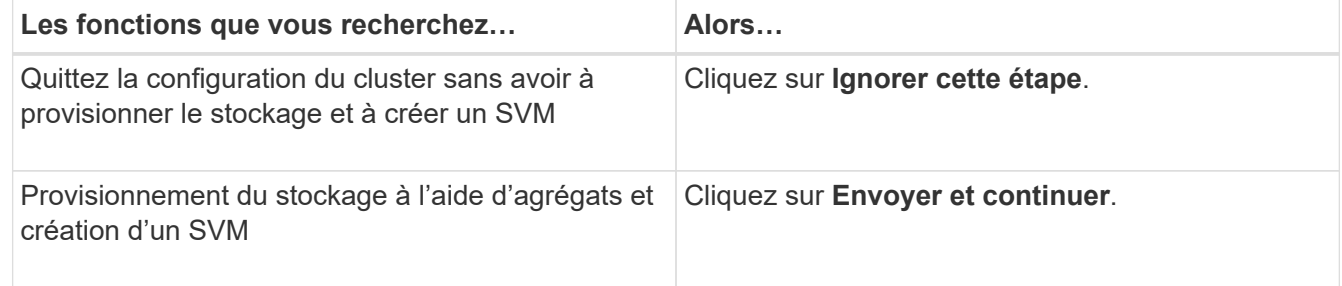

Vous pouvez modifier les détails du support, si nécessaire.

11. Vérifiez les détails dans la fenêtre **Create Storage Virtual machine (SVM)**, puis cliquez sur **Submit and continue**.

Vous pouvez modifier le nom du SVM, sélectionner un autre protocole de données et modifier les détails

de l'interface réseau et de l'adaptateur, si nécessaire.

- 12. Si vous avez cliqué sur **Ignorer cette étape** dans la fenêtre **Storage**, affichez les détails dans la fenêtre **Summary**, puis cliquez sur **Manage Your Cluster** pour lancer System Manager.
- 13. Si vous avez cliqué sur **Submit et continue** dans la fenêtre **Storage**, vérifiez les détails dans la fenêtre SVM, puis cliquez sur **Submit et continue**.

Vous pouvez modifier les détails d'un SVM, si nécessaire.

14. Vérifiez tous les détails dans la fenêtre **Résumé**, puis cliquez sur **Provision an application** pour provisionner le stockage pour les applications, ou cliquez sur **Manage Your Cluster** pour terminer le processus de configuration du cluster et lancer System Manager, ou sur **Exporter la configuration** pour télécharger le fichier de configuration.

#### **Informations connexes**

["Modèles de configuration assistée du cluster de System Manager"](https://kb.netapp.com/Advice_and_Troubleshooting/Data_Storage_Software/ONTAP_OS/System_Manager_Cluster_Guided_Setup_Templates)

#### **Créez un cluster avec System Manager - ONTAP 9.7 et versions antérieures**

Vous pouvez utiliser ONTAP System Manager Classic (disponible dans ONTAP 9.7 et versions antérieures) pour créer et configurer un cluster dans votre data Center.

#### **Description de la tâche**

Si le cluster prend en charge ONTAP 9.1 ou version ultérieure, vous pouvez uniquement ajouter les systèmes de stockage qui exécutent ONTAP 9.1 ou version ultérieure.

#### **Étapes**

- 1. Ouvrez le navigateur Web, puis saisissez l'adresse IP de gestion des nœuds que vous avez configurée : https://node-management-IP
	- Si vous avez configuré les identifiants du cluster, la page connexion s'affiche.

Vous devez entrer les informations d'identification pour vous connecter.

◦ Si vous n'avez pas configuré les identifiants du cluster, la fenêtre Guided Setup s'affiche.

Cliquez sur l'icône **Guided Setup** pour configurer un cluster.

2. Dans la page **Cluster**, saisissez un nom pour le cluster.

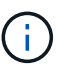

Si tous les nœuds ne sont pas découverts, cliquez sur **Refresh**.

Les nœuds de ce réseau en cluster sont affichés dans le champ nœuds.

- 3. **Facultatif :** si vous le souhaitez, mettez à jour les noms des nœuds dans le champ **noeuds**.
- 4. Saisissez le mot de passe du cluster.
- 5. **Facultatif:** Entrez les clés de licence de fonction.
- 6. Cliquez sur **soumettre**.

#### **Que faire ensuite**

Saisissez les détails réseau sur la page réseau pour continuer la configuration du cluster.

#### **Informations connexes**

#### [La fenêtre licences](https://docs.netapp.com/fr-fr/ontap-system-manager-classic/online-help-96-97/reference_licenses_window.html)

#### [Fenêtre mises à jour de la configuration](https://docs.netapp.com/fr-fr/ontap-system-manager-classic/online-help-96-97/reference_configuration_updates_window.html)

#### **Configurez un réseau avec System Manager - ONTAP 9.7 et versions antérieures**

Vous pouvez utiliser ONTAP System Manager Classic (disponible dans ONTAP 9.7 et versions antérieures) pour gérer votre cluster, vos nœuds et vos processeurs de service en configurant un réseau. Vous pouvez également configurer les détails DNS et NTP à l'aide de la fenêtre réseau.

#### **Avant de commencer**

Vous devez avoir configuré le cluster.

#### **Description de la tâche**

• Seuls les nœuds opérationnels sont répertoriés pour la création du cluster.

Vous pouvez créer des LIF pour ces nœuds.

• Vous pouvez désactiver la plage d'adresses IP et entrer des adresses IP individuelles pour les réseaux de gestion du cluster, de gestion des nœuds et de gestion du processeur de service.

#### **Configurez un réseau lorsqu'une plage d'adresses IP est activée**

Vous pouvez configurer un réseau en activant une plage d'adresses IP. La plage d'adresses IP vous permet d'entrer des adresses IP qui se trouvent dans la même plage de masque de réseau ou dans la plage de masque de réseau différente.

#### **Étapes**

1. Entrez une plage d'adresses IP dans le champ **Plage d'adresses IP**, puis cliquez sur **appliquer**.

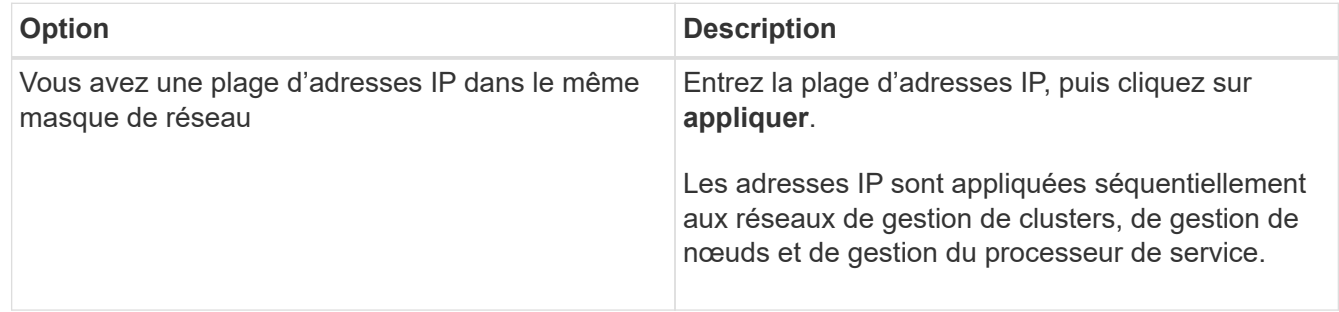

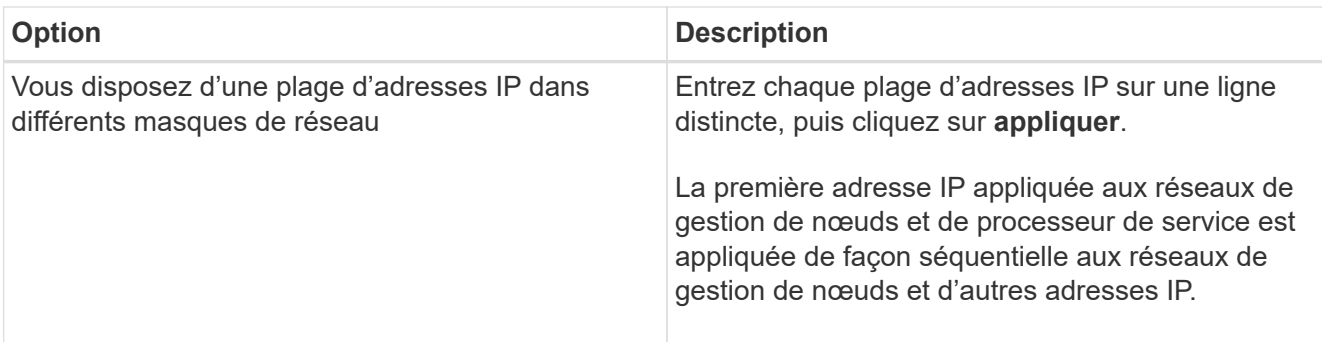

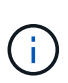

Une fois la plage d'adresses IP saisie pour la gestion du cluster, la gestion des nœuds et la gestion du processeur de service, vous ne devez pas modifier manuellement les valeurs de l'adresse IP dans ces champs. Vous devez vous assurer que toutes les adresses IP sont des adresses IPv4.

- 2. Entrez le masque de réseau et les détails de la passerelle.
- 3. Sélectionnez le port pour la gestion du cluster dans le champ **Port**.
- 4. Si le champ **Port** de la gestion des nœuds n'est pas renseigné avec **e0M**, entrez les détails du port.

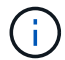

Par défaut, le champ Port affiche e0M.

- 5. Pour la gestion du processeur de service, si vous modifiez les valeurs par défaut, assurez-vous d'avoir saisi les informations de passerelle obligatoires.
- 6. Si vous avez activé le champ **DNS Details**, entrez les détails du serveur DNS.
- 7. Si vous avez activé le champ **NTP Details**, entrez les détails du serveur NTP.

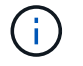

Les autres informations sur les serveurs NTP sont facultatives.

8. Cliquez sur **soumettre**.

#### **Que faire ensuite**

Saisissez les notifications d'événements sur la page du support pour continuer à configurer le cluster.

#### **Configurez un réseau lorsqu'une plage d'adresses IP est désactivée**

Vous pouvez configurer un réseau en désactivant une plage d'adresses IP et en saisissant des adresses IP individuelles pour la gestion du cluster, la gestion des nœuds et les réseaux des fournisseurs de services.

#### **Description de la tâche**

Sur la page réseaux, si la plage d'adresses IP \* est désactivée, entrez des adresses IP individuelles pour la gestion de cluster, la gestion de nœuds et les réseaux de processeurs de service.

- 1. Saisissez l'adresse IP de gestion du cluster dans le champ **adresse IP de gestion du cluster**.
- 2. Entrez les détails du masque de réseau pour la gestion du cluster.
- 3. **Facultatif:** Entrez les détails de la passerelle pour la gestion du cluster.
- 4. Sélectionnez le port pour la gestion du cluster dans le champ **Port**.
- 5. Si vous souhaitez fournir des détails de masque de réseau et de passerelle pour gérer vos nœuds, décochez la case **conserver le masque de réseau et la configuration de passerelle de Cluster Management**, puis entrez les détails de masque de réseau et de passerelle.
- 6. Entrez les adresses IP de gestion des nœuds dans le champ **Node Management**.
- 7. Si le champ **Port** de la gestion des nœuds n'est pas renseigné avec **e0M**, entrez les détails du port.

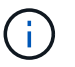

Par défaut, le champ Port affiche e0M.

- 8. Entrez le masque de réseau de gestion du processeur de service et les détails de la passerelle.
- 9. Entrez les adresses de gestion IP du processeur de service dans le champ **gestion du processeur de service**.
- 10. Si vous avez activé le champ **DNS Details**, entrez les détails du serveur DNS.
- 11. Si vous avez activé le champ **NTP Details**, entrez les détails du serveur NTP.

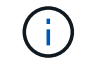

Les autres informations sur les serveurs NTP sont facultatives.

12. Cliquez sur **soumettre**.

#### **Que faire ensuite**

Saisissez les notifications d'événements sur la page du support pour continuer à configurer le cluster.

#### **Informations connexes**

["Qu'est-ce qu'un processeur de Service et comment l'utiliser ?"](https://kb.netapp.com/Advice_and_Troubleshooting/Data_Storage_Systems/FAS_Systems/What_is_a_Service_Processor_and_how_do_I_use_it%3F)

["Comment configurer et dépanner NTP sur clustered Data ONTAP 8.2 et versions ultérieures à l'aide de](https://kb.netapp.com/Advice_and_Troubleshooting/Data_Storage_Software/ONTAP_OS/How_to_configure_and_troubleshoot_NTP_on_clustered_Data_ONTAP_8.2_and_later_using_CLI) [l'interface de ligne de commande"](https://kb.netapp.com/Advice_and_Troubleshooting/Data_Storage_Software/ONTAP_OS/How_to_configure_and_troubleshoot_NTP_on_clustered_Data_ONTAP_8.2_and_later_using_CLI)

["Centre de documentation ONTAP 9"](https://docs.netapp.com/ontap-9/index.jsp)

[Fenêtre réseau](https://docs.netapp.com/fr-fr/ontap-system-manager-classic/online-help-96-97/reference_network_window.html)

[Fenêtre mises à jour de la configuration](https://docs.netapp.com/fr-fr/ontap-system-manager-classic/online-help-96-97/reference_configuration_updates_window.html)

[Fenêtre de date et d'heure](https://docs.netapp.com/fr-fr/ontap-system-manager-classic/online-help-96-97/reference_date_time_window.html)

[La fenêtre processeurs de service](https://docs.netapp.com/fr-fr/ontap-system-manager-classic/online-help-96-97/reference_service_processors_window.html)

#### **Configurez une page de support avec System Manager - ONTAP 9.7 et versions antérieures**

Vous pouvez utiliser ONTAP System Manager Classic (disponible dans ONTAP 9.7 et versions antérieures) pour configurer une page de support. La configuration de la page de support termine la configuration du cluster, implique la configuration des notifications d'événement et, pour les clusters à un seul nœud, la configuration de la sauvegarde du système.

#### **Avant de commencer**

Vous devez avoir configuré le cluster et le réseau.

#### **Étapes**

1. Configurez les notifications d'événements à l'aide de l'hôte de messagerie, de l'hôte d'interruption SNMP ou du serveur Syslog.

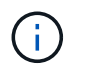

Vous devez configurer au moins un système de notification d'événement.

2. Si vous disposez d'un cluster à un seul nœud, configurez une sauvegarde système sur un serveur FTP ou sur un serveur HTTP.

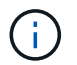

La sauvegarde du système s'applique uniquement aux clusters à un seul nœud.

3. Cliquez sur **Envoyer et continuer**.

#### **Que faire ensuite**

Afficher les recommandations relatives au stockage et créer des SVM pour poursuivre la configuration du cluster.

**Consultez les recommandations en matière de stockage avec System Manager - ONTAP 9.7 et versions antérieures**

Pour examiner les recommandations de stockage fournies pour la création d'agrégats, utilisez la fenêtre de stockage de ONTAP System Manager classique (disponible dans ONTAP 9.7 et versions antérieures).

#### **Avant de commencer**

Vous devez avoir configuré le cluster, le réseau et les détails du support.

#### **Description de la tâche**

Vous pouvez créer des agrégats de données conformément aux recommandations en matière de stockage. Vous pouvez également ignorer cette étape et créer des agrégats de données plus tard à l'aide de System Manager.

#### **Procédure**

- Pour créer des agrégats de données conformément aux recommandations en matière de stockage, cliquez sur **Envoyer et continuer**.
- Pour créer ultérieurement des agrégats de données à l'aide de System Manager, cliquez sur **ignorez cette étape**.

#### **Que faire ensuite**

Si vous avez choisi de créer des agrégats conformément aux recommandations en matière de stockage, vous devez créer une machine virtuelle de stockage (SVM) pour poursuivre la configuration du cluster.

#### **Créez un SVM avec System Manager - ONTAP 9.7 et versions antérieures**

Dans ONTAP System Manager Classic (disponible dans ONTAP 9.7 et versions antérieures), vous pouvez utiliser la fenêtre Storage Virtual machine (SVM) pour créer des SVM entièrement configurés. Les SVM fournissent des données après la création d'objets de stockage sur ces SVM.

#### **Avant de commencer**

- Vous devez avoir créé un agrégat et celui-ci doit être en ligne.
- Vous devez avoir veillé à ce que l'agrégat dispose d'un espace suffisant pour le volume root du SVM.

- 1. Entrer un nom pour le SVM.
- 2. Sélectionner les protocoles de données pour le SVM :

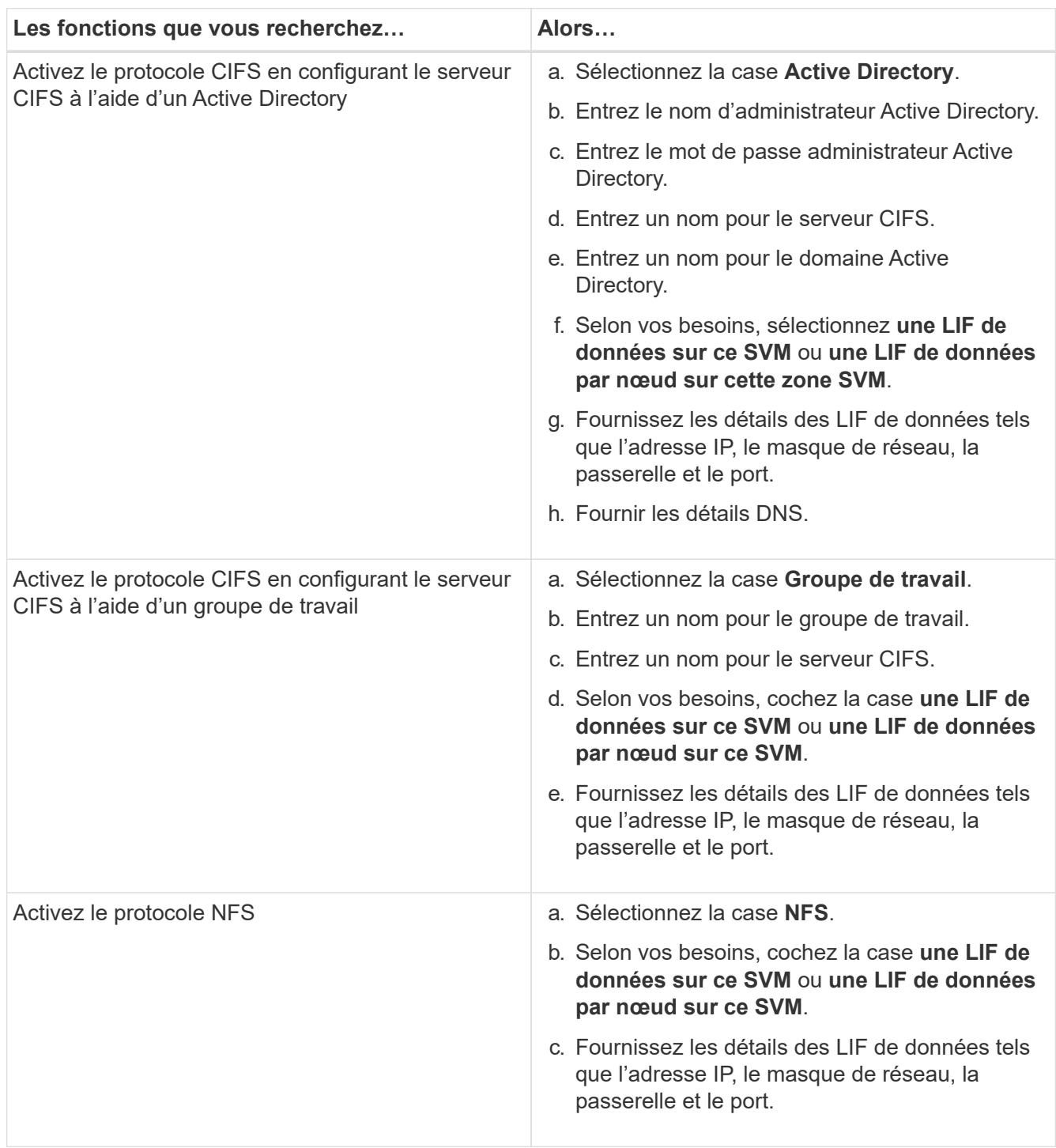

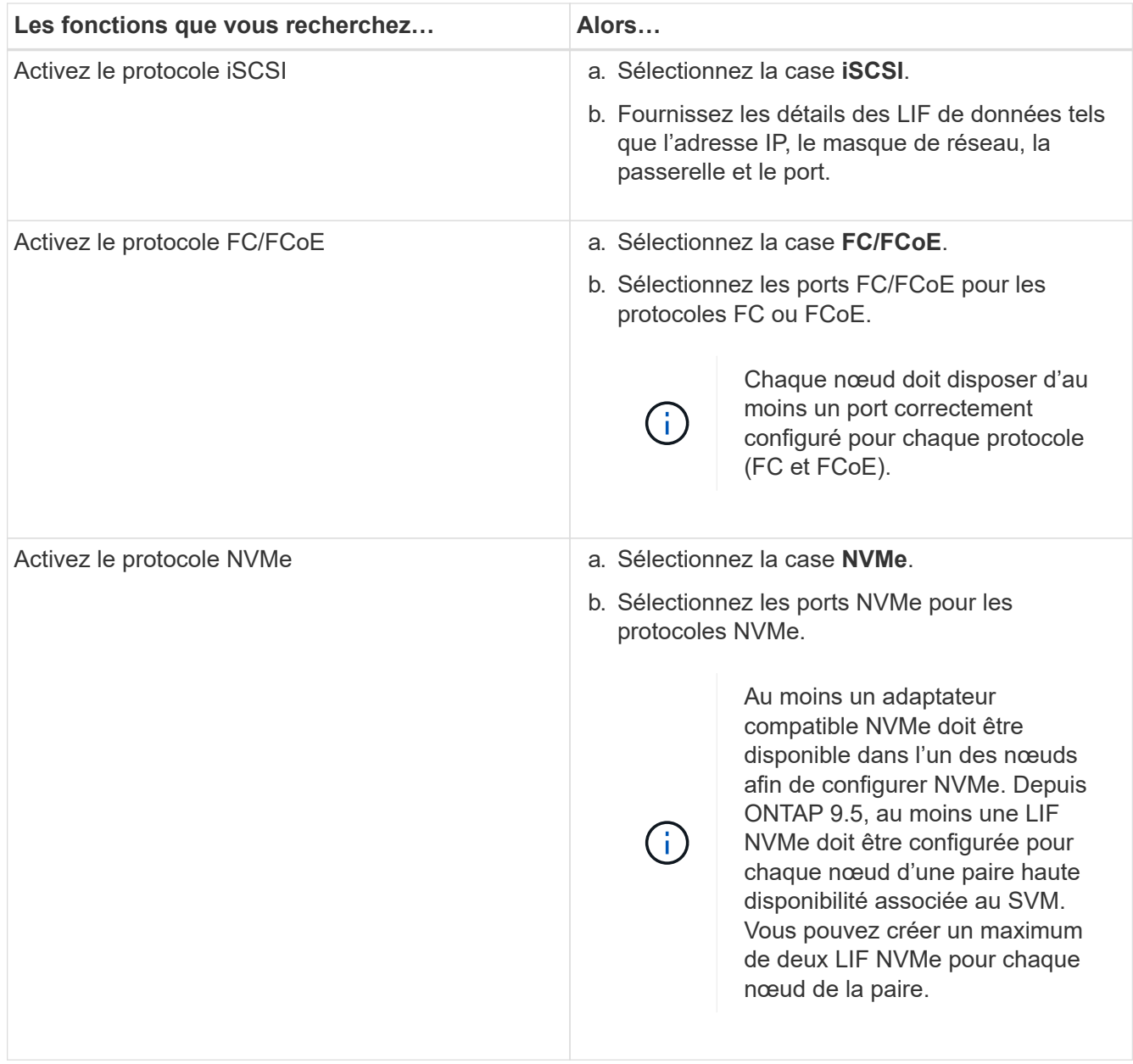

- 3. **Facultatif :** cliquez sur l'icône **Options avancées** et indiquez les détails de configuration des options avancées telles que la langue par défaut, le style de sécurité, les détails du serveur CIFS et les détails NFS.
- 4. Cliquer sur **Submit et continue** pour créer le SVM.

#### **Que faire ensuite**

Si vous avez cliqué sur **Envoyer et continuer**, vous devez vérifier les détails que vous avez fournis dans la fenêtre Résumé, puis cliquez sur **gérer votre cluster** pour lancer System Manager ou sur **provisionner une application** pour provisionner des applications de stockage, ou sur **Exporter la configuration** pour télécharger le fichier de configuration.

## **Accédez à un cluster à l'aide d'une interface graphique basée sur navigateur dans System Manager - ONTAP 9.7 et versions antérieures**

Vous pouvez utiliser ONTAP System Manager Classic (disponible dans ONTAP 9.7 et

version antérieure) si vous préférez utiliser une interface graphique plutôt que l'interface de ligne de commandes pour accéder et gérer un cluster. ONTAP System Manager est inclus avec ONTAP en tant que service Web. Il est activé par défaut et est accessible via un navigateur.

#### **Avant de commencer**

- Vous devez disposer d'un compte utilisateur de cluster configuré avec admin rôle et le http, ontapi, et console types d'applications.
- Les cookies et les données du site doivent être activés dans le navigateur.

#### **Description de la tâche**

Vous pouvez utiliser une LIF de cluster management ou un LIF de node management pour accéder à ONTAP System Manager. Pour un accès ininterrompu à ONTAP System Manager, vous devez utiliser une LIF de gestion du cluster.

#### **Étapes**

- 1. Pointez le navigateur Web vers l'adresse IP de la LIF de cluster management :
	- Si vous utilisez IPv4 : https://cluster-mgmt-LIF
	- Si vous utilisez IPv6 : https://[cluster-mgmt-LIF]

Seul le protocole HTTPS est pris en charge pour l'accès au navigateur de ONTAP System Manager.

Si le cluster utilise un certificat numérique auto-signé, il est possible que le navigateur affiche un avertissement indiquant que le certificat n'est pas approuvé. Vous pouvez accepter le risque de continuer l'accès ou installer un certificat numérique signé par l'autorité de certification sur le cluster pour l'authentification du serveur.

2. **Facultatif:** si vous avez configuré une bannière d'accès à l'aide de l'interface de ligne de commande, lisez le message affiché dans la boîte de dialogue **Avertissement** et choisissez l'option requise pour continuer.

Cette option n'est pas prise en charge sur les systèmes sur lesquels l'authentification SAML (Security assertion Markup Language) est activée.

- Si vous ne souhaitez pas continuer, cliquez sur **Annuler**, puis fermez le navigateur.
- Si vous souhaitez continuer, cliquez sur **OK** pour accéder à la page de connexion de ONTAP System Manager.
- 3. Connectez-vous à ONTAP System Manager à l'aide des identifiants de l'administrateur du cluster.

## **Configurer les options de System Manager - ONTAP 9.7 et versions antérieures**

Vous pouvez activer la journalisation et spécifier la valeur du délai d'inactivité pour ONTAP System Manager Classic (disponible dans ONTAP 9.7 ou version antérieure).

#### **Description de la tâche**

Vous pouvez configurer les options depuis la fenêtre de connexion de System Manager. Cependant, vous devez vous connecter à l'application pour spécifier la valeur du délai d'inactivité.

#### **Étapes**

1. Cliquez sur  $\bullet$ .

- 2. Dans le volet **Configuration**, cliquez sur **général**.
- 3. Spécifiez un niveau de journal.
- 4. Spécifiez la valeur du délai d'inactivité en minutes.

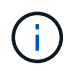

Cette option n'est pas disponible si vous avez activé l'authentification SAML (Security assertion Markup Language).

5. Cliquez sur **OK**.

## **Consultez les fichiers journaux de System Manager - ONTAP 9.7 et versions antérieures**

Si vous rencontrez des problèmes avec ONTAP System Manager Classic (disponible dans ONTAP 9.7 et versions antérieures), vous pouvez envoyer les fichiers journaux pour résoudre ce problème si le support NetApp vous le demande. Les fichiers journaux de System Manager se trouvent dans le mlog Avec les fichiers journaux de ONTAP.

#### **Étapes**

- 1. Identifier le nœud qui héberge la LIF de cluster management
- 2. Saisissez l'URL suivante dans un navigateur Web : https://cluster-mgmt-LIF/spi

cluster-mgmt-LIF Est l'adresse IP de la LIF de management du cluster.

- 3. Saisissez vos informations d'identification d'administrateur de cluster, puis cliquez sur **OK**.
- 4. Dans la fenêtre **Data ONTAP accès au fichier de volume racine**, cliquez sur le lien **logs** du noeud qui héberge le LIF de gestion de cluster.
- 5. Accédez au mlog Répertoire permettant d'accéder aux fichiers journaux de System Manager.

Vous pouvez avoir besoin des fichiers journaux suivants, selon le type de problème rencontré :

◦ sysmgr.log

Ce fichier contient les journaux les plus récents de System Manager.

- mgwd.log
- php.log
- apache\_access.log
- messages.log

#### **Fonctionnement de l'enregistrement du système**

L'enregistrement du système est un outil essentiel pour le dépannage des applications. Vous devez activer la journalisation du système afin que le problème soit localisé en cas de problème avec une application. Vous pouvez activer la journalisation de System Manager lors de l'exécution sans modifier le binaire de l'application.

La sortie du journal peut être volumineux et peut donc devenir difficile à gérer. System Manager vous permet d'affiner la sortie de consignation en sélectionnant le type d'instructions de journal qui sont sorties. Par défaut, la consignation système est définie sur INFO. Vous pouvez choisir l'un des niveaux de journal suivants :

- ÉTEINT
- ERREUR
- AVERTISSEMENT
- INFO
- DÉBOGAGE

Ces niveaux fonctionnent de façon hiérarchique. Un niveau de journal défini sur OFF indique qu'aucun enregistrement des messages n'est possible.

## **Configurer le cluster**

#### **Configurez le cluster avec System Manager - ONTAP 9.7 et versions antérieures**

Vous pouvez utiliser ONTAP System Manager Classic (disponible dans ONTAP 9.7 et versions antérieures) pour configurer le cluster.

La configuration du cluster implique la collecte des informations de configuration, la création d'interfaces de gestion du cluster et des nœuds, l'ajout de licences, la configuration de l'heure du cluster et le contrôle des paires haute disponibilité.

#### **Mettre à jour le nom du cluster**

Vous pouvez utiliser System Manager pour modifier le nom d'un cluster si nécessaire.

#### **Étapes**

- 1. Cliquez sur **Configuration** > **Cluster** > **mises à jour de configuration**.
- 2. Dans le volet **Détails du cluster**, cliquez sur **mettre à jour le nom du cluster**.
- 3. Dans la boîte de dialogue **Update Cluster Name** (mettre à jour le nom du cluster\*), spécifiez un nouveau nom pour le cluster, puis cliquez sur **Submit** (soumettre).

#### **Modifier le mot de passe du cluster**

Vous pouvez utiliser System Manager pour réinitialiser le mot de passe d'un cluster.

#### **Étapes**

- 1. Cliquez sur **Configuration** > **Cluster** > **mises à jour de configuration**.
- 2. Dans le volet **Détails du cluster**, cliquez sur **Modifier le mot de passe**.
- 3. Dans la boîte de dialogue **Modifier le mot de passe**, spécifiez un nouveau mot de passe, confirmez le nouveau mot de passe, puis cliquez sur **Modifier**.

#### **Modifier les configurations DNS**

System Manager permet d'ajouter des informations relatives aux hôtes pour gérer de manière centralisée les configurations DNS. Vous pouvez modifier les détails DNS lorsque vous souhaitez modifier les noms de domaine ou les adresses IP.

- 1. Cliquez sur **Configuration** > **Cluster** > **mises à jour de configuration**.
- 2. Dans le volet **Détails du cluster**, cliquez sur **Modifier la configuration DNS**.
- 3. Dans la zone **DNS Domains**, ajoutez ou modifiez les noms de domaine DNS.
- 4. Dans la zone **Nom serveurs**, ajoutez ou modifiez les adresses IP.
- 5. Cliquez sur **OK**.

#### **Créez une interface logique de gestion du cluster**

Vous pouvez utiliser System Manager pour créer une interface de gestion unique pour un cluster. Vous pouvez utiliser cette LIF pour gérer toutes les activités du cluster.

- 1. Cliquez sur **Configuration** > **Cluster** > **mises à jour de configuration**.
- 2. Dans le volet **Cluster Details**, cliquez sur **Create Cluster-management LIF**.
- 3. Dans la boîte de dialogue **Create Cluster-Management LIF**, spécifiez un nom pour le LIF de gestion du cluster.
- 4. Attribuer une adresse IP à la LIF de gestion du cluster :

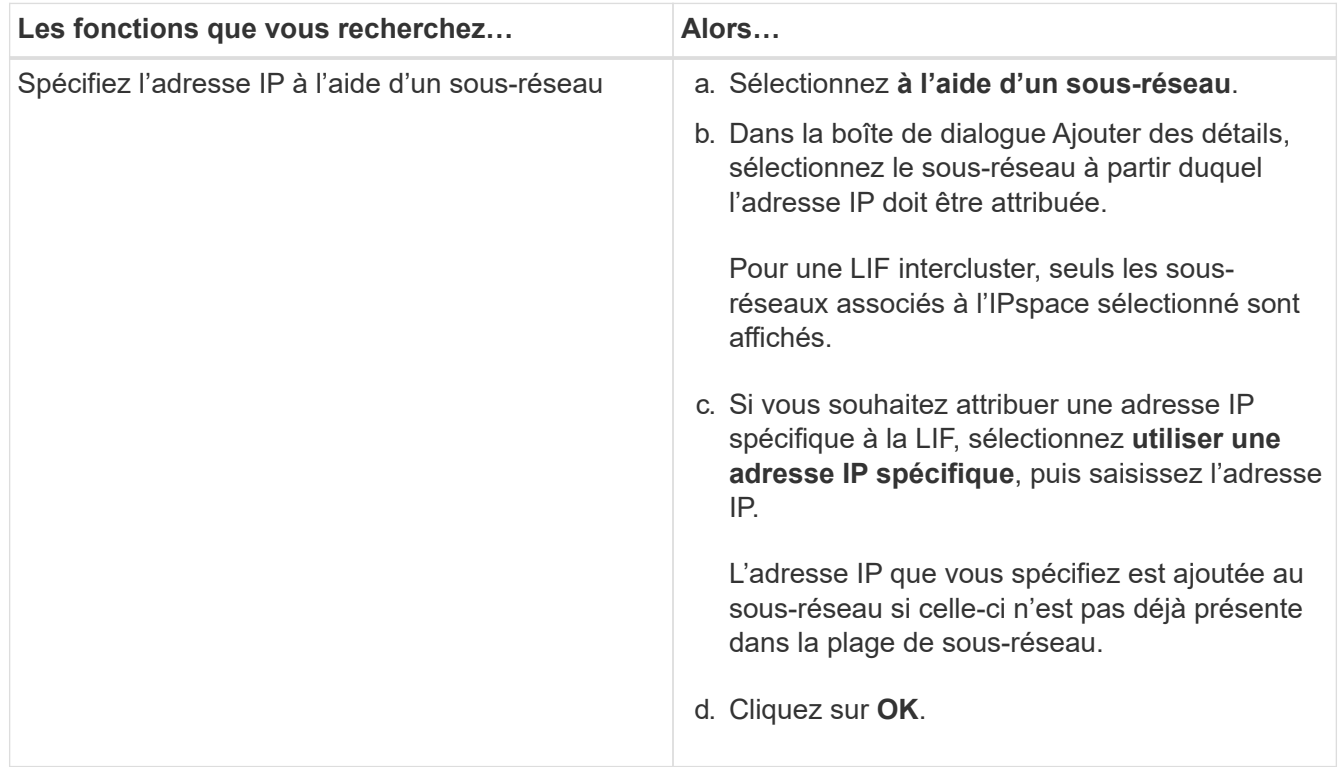

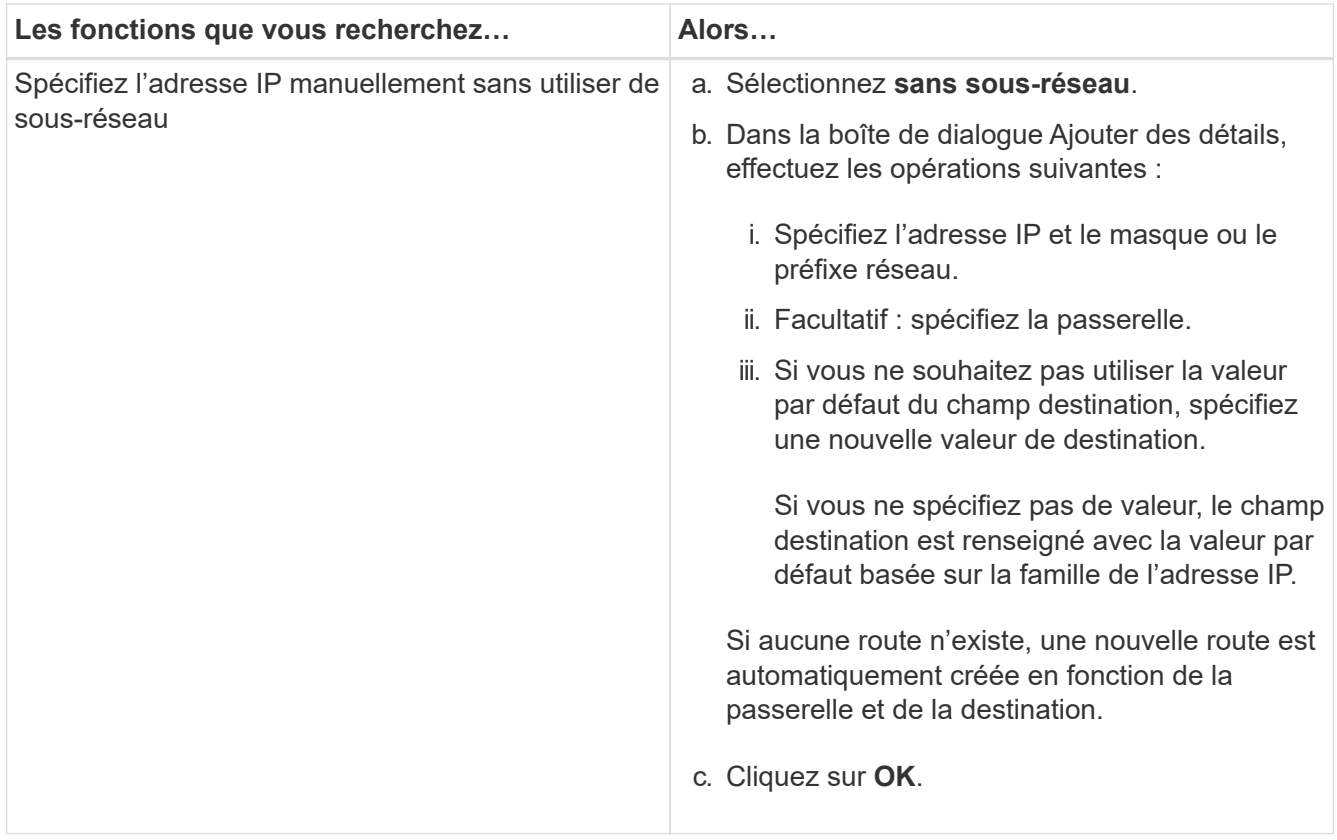

- 5. Sélectionnez les ports requis dans la zone **Détails du port**.
- 6. Cliquez sur **Créer**.

#### **Modifiez le nom du nœud**

Vous pouvez utiliser System Manager pour modifier le nom d'un nœud si nécessaire.

#### **Étapes**

- 1. Cliquez sur **Configuration** > **Cluster** > **mises à jour de configuration**.
- 2. Dans l'onglet **noeuds**, sélectionnez le noeud que vous souhaitez renommer, puis cliquez sur **Modifier le nom du noeud**.
- 3. Dans la boîte de dialogue **Edit Node Name**, saisissez le nouveau nom du noeud, puis cliquez sur **Submit**.

#### **Création d'une interface logique de gestion de nœuds**

Vous pouvez utiliser System Manager pour créer une interface logique de gestion de nœuds dédiée afin de gérer un nœud spécifique dans un cluster. Vous pouvez utiliser cette LIF pour gérer les activités de maintenance système du nœud.

- 1. Cliquez sur **Configuration** > **Cluster** > **mises à jour de configuration**.
- 2. Dans l'onglet **Nodes**, sélectionnez le nœud pour lequel vous souhaitez créer une LIF de gestion de nœud, puis cliquez sur **Create Node-Management LIF**.
- 3. Dans la boîte de dialogue **Create Node-Management LIF**, spécifiez un nom pour le LIF Node management.
- 4. Attribuer l'adresse IP à la LIF de node management :

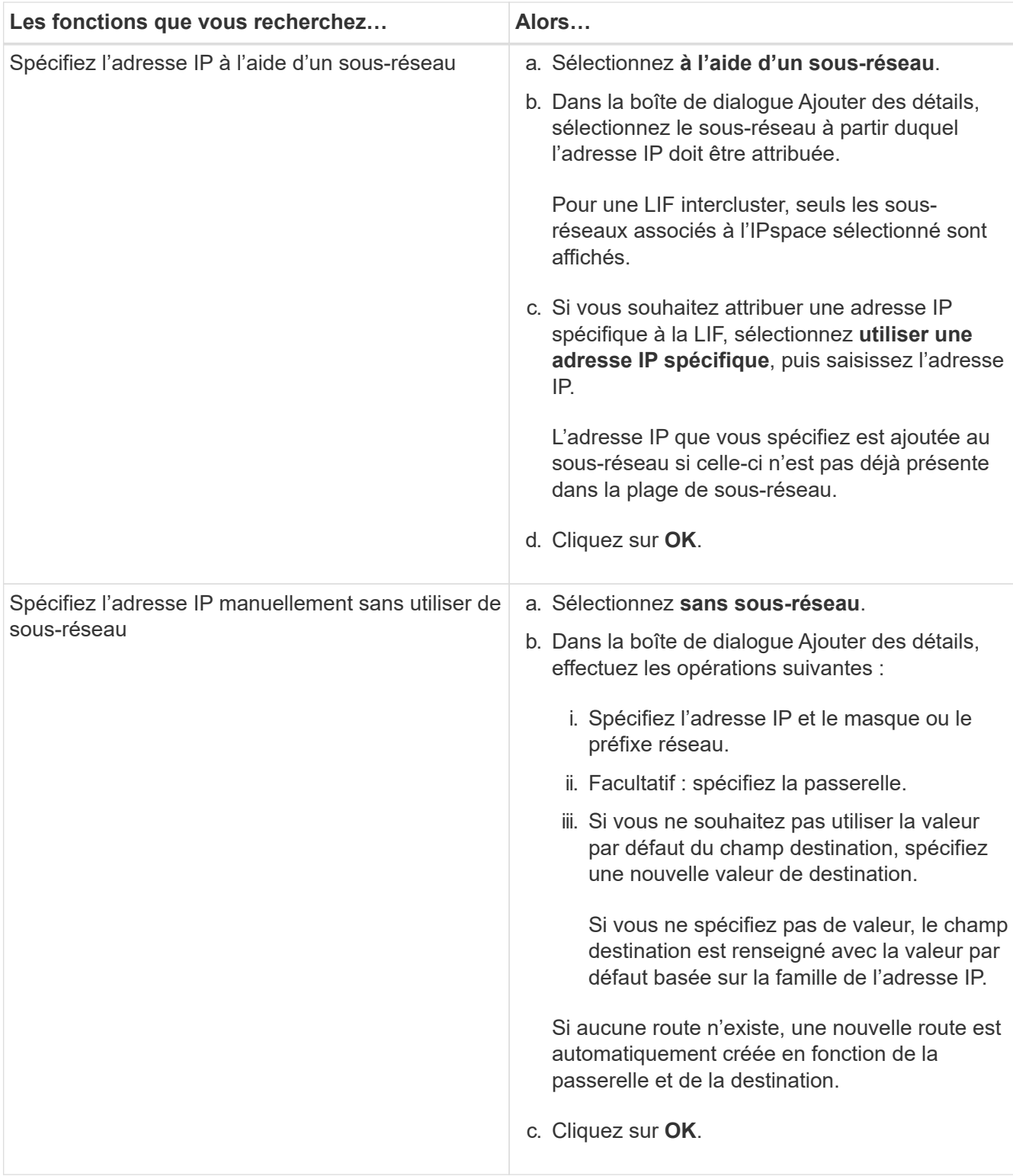

- 5. Sélectionnez les ports requis dans la zone **ports details**.
- 6. Cliquez sur **Créer**.

#### **Que faire ensuite**

Si vous souhaitez supprimer une LIF de node management existante, vous devez utiliser l'interface de ligne de commandes.

#### **Modifier les paramètres AutoSupport**

System Manager permet de modifier les paramètres AutoSupport afin de spécifier une adresse e-mail à partir de laquelle les notifications sont envoyées et d'ajouter plusieurs noms d'hôtes de messagerie.

#### **Étapes**

- 1. Cliquez sur  $\bullet$  > AutoSupport.
- 2. Sélectionnez le nœud pour lequel vous souhaitez modifier les paramètres AutoSupport, puis cliquez sur **Modifier**.
- 3. Dans l'onglet **destinataire d'e-mail**, saisissez l'adresse e-mail à partir de laquelle les notifications d'e-mail sont envoyées, indiquez les destinataires et le contenu du message pour chaque destinataire d'e-mail, puis ajoutez les hôtes de messagerie.

Vous pouvez ajouter jusqu'à cinq adresses e-mail pour chaque hôte.

- 4. Dans l'onglet **autres**, sélectionnez un protocole de transport pour la transmission des e-mails, puis spécifiez les détails du serveur proxy HTTP ou HTTPS.
- 5. Cliquez sur **OK**.

#### **Ajoutez des licences avec System Manager - ONTAP 9.7 et versions antérieures**

Vous pouvez utiliser ONTAP System Manager Classic (disponible dans ONTAP 9.7 et versions antérieures) pour ajouter la licence logicielle si celle-ci n'a pas été installée en usine ou si vous souhaitez ajouter des licences logicielles supplémentaires.

Si le logiciel de votre système de stockage a été installé en usine, System Manager ajoute automatiquement le logiciel à sa liste de licences.

#### **Avant de commencer**

Le code de licence logicielle pour le service ONTAP spécifique doit être disponible.

#### **Description de la tâche**

• Depuis ONTAP 9.10.1, System Manager vous permet d'installer un fichier de licence NetApp (NLF) afin d'activer plusieurs fonctionnalités sous licence en même temps. L'utilisation d'un fichier de licence NetApp simplifie l'installation de la licence, car vous n'avez plus besoin d'ajouter des clés de licence distinctes. Vous téléchargez le fichier de licence NetApp depuis le site de support NetApp.

Pour plus d'informations, voir ["Activation de nouvelles fonctionnalités en ajoutant des clés de licence"](https://docs.netapp.com/us-en/ontap/task_admin_enable_new_features.html)

Pour plus d'informations sur la gestion des licences, reportez-vous à la section ["Gestion des licences](https://docs.netapp.com/us-en/ontap/system-admin/manage-licenses-concept.html) [Overview \(administrateurs du cluster uniquement\)"](https://docs.netapp.com/us-en/ontap/system-admin/manage-licenses-concept.html)

- Lorsque vous ajoutez une nouvelle licence à une configuration MetroCluster, il est également recommandé d'ajouter la licence au cluster existant.
- Vous ne pouvez pas utiliser System Manager pour ajouter la licence Cloud Volumes ONTAP.

La licence Cloud Volumes ONTAP n'apparaît pas sur la page de licence. System Manager ne signale pas l'état des risques de droits de la licence Cloud Volumes ONTAP.

• Vous ne pouvez télécharger que des licences basées sur la capacité.

Les licences fondées sur la capacité sont de type « json ».

#### **Étapes**

- 1. Cliquez sur **Configuration** > **Cluster** > **licences**.
- 2. Cliquez sur **Ajouter**.
- 3. Dans la boîte de dialogue **Ajouter une licence**, effectuez les opérations suivantes :

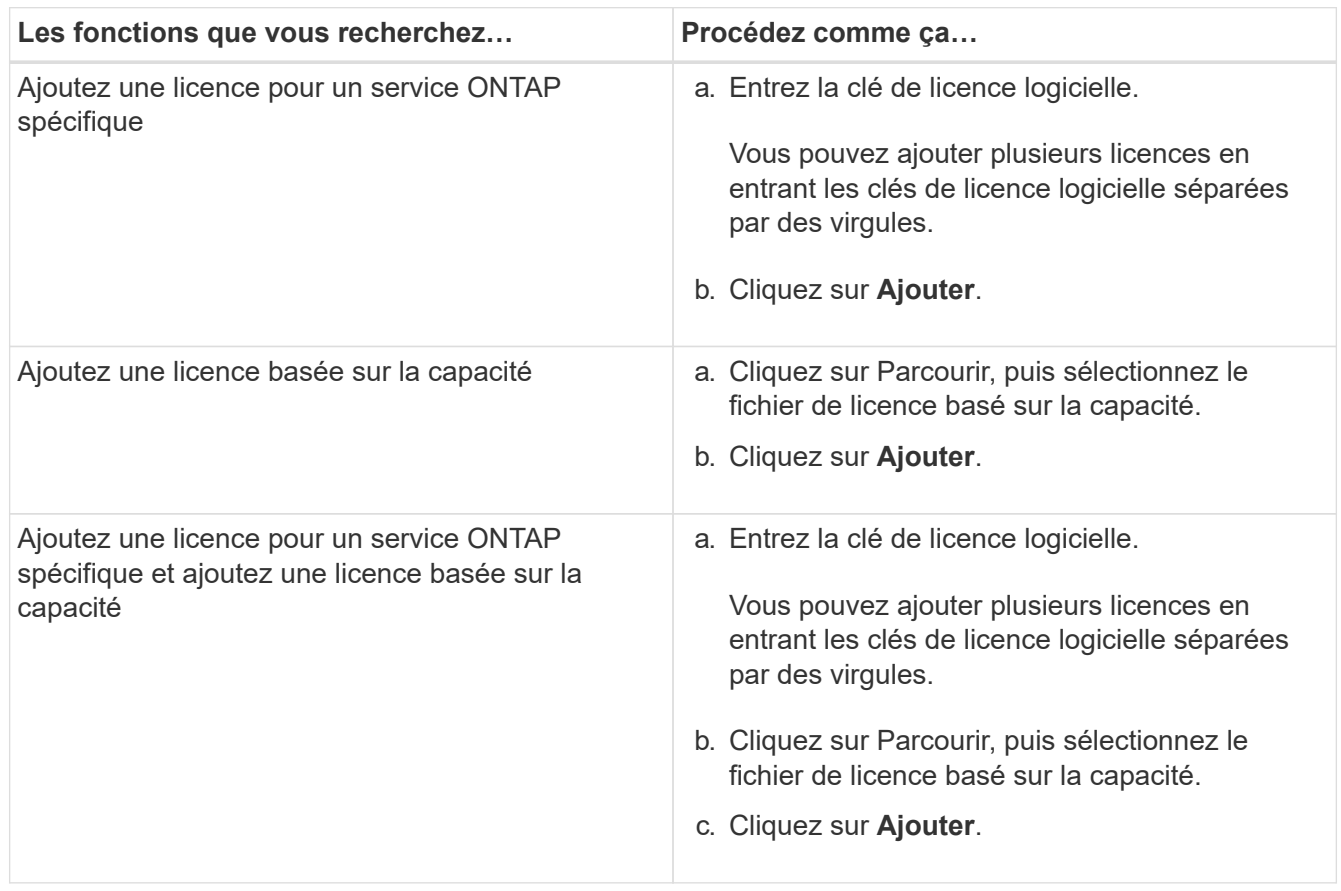

La nouvelle licence est ajoutée.

La boîte de dialogue Ajouter l'état de la licence affiche la liste des licences qui ont été ajoutées avec succès. La boîte de dialogue affiche également les clés de licence des licences qui n'ont pas été ajoutées et la raison pour laquelle les licences n'ont pas été ajoutées.

#### 4. Cliquez sur **Fermer**.

#### **Résultats**

La licence logicielle est ajoutée à votre système de stockage et s'affiche dans la liste des licences de la fenêtre licences.

#### **Informations connexes**

#### [La fenêtre licences](https://docs.netapp.com/fr-fr/ontap-system-manager-classic/online-help-96-97/reference_licenses_window.html)

#### **Définissez le fuseau horaire d'un cluster avec System Manager - ONTAP 9.7 et versions antérieures**

Vous pouvez définir ou modifier manuellement le fuseau horaire d'un cluster à l'aide de la boîte de dialogue Modifier la date et l'heure de ONTAP System Manager classique (disponible dans ONTAP 9.7 et version antérieure). Vous pouvez également ajouter des

#### serveurs de temps au cluster.

#### **Description de la tâche**

Le protocole NTP (Network Time Protocol) est toujours activé sur un cluster. Vous pouvez désactiver le protocole NTP, mais il n'est pas recommandé.

Vous pouvez ajouter les adresses IP du serveur NTP de votre site. Ce serveur est utilisé pour synchroniser l'heure sur le cluster.

Vous pouvez indiquer une adresse IPv4 ou IPv6 pour le serveur de temps.

#### **Étapes**

- 1. Cliquez sur **d**.
- 2. Dans le panneau **Setup**, cliquez sur **Date et heure**.
- 3. Cliquez sur **Modifier**.
- 4. Dans la boîte de dialogue **Modifier la date et l'heure**, sélectionnez le fuseau horaire.
- 5. Spécifiez l'adresse IP des serveurs de temps, puis cliquez sur **Ajouter**.
- 6. Cliquez sur **OK**.
- 7. Vérifiez les modifications apportées aux paramètres d'heure dans la fenêtre **Date et heure**.

#### **Informations connexes**

[Fenêtre de date et d'heure](https://docs.netapp.com/fr-fr/ontap-system-manager-classic/online-help-96-97/reference_date_time_window.html)

#### [Création d'une configuration de domaine Kerberos](https://docs.netapp.com/fr-fr/ontap-system-manager-classic/online-help-96-97/task_creating_kerberos_realm_configurations.html)

#### **Surveillez les paires haute disponibilité avec System Manager - ONTAP 9.7 et versions antérieures**

Vous pouvez utiliser ONTAP System Manager Classic (disponible dans ONTAP 9.7 et versions antérieures) pour contrôler l'état du nœud et l'interconnexion de toutes les paires haute disponibilité d'un cluster. Vous pouvez également vérifier si le basculement ou le retour est activé ou s'est produit, et consulter les raisons pour lesquelles le basculement ou le retour n'est pas possible pour le moment.

#### **Étapes**

- 1. Cliquez sur **Configuration** > **Cluster** > **haute disponibilité**.
- 2. Dans la fenêtre **haute disponibilité**, cliquez sur l'image de la paire haute disponibilité pour afficher des détails tels que l'état de haute disponibilité du cluster, l'état du nœud, l'état de l'interconnexion et le modèle matériel de chaque nœud.

Si la LIF de cluster management ou les LIFs de données d'un nœud ne se trouvent pas dans leur home node, un message d'avertissement est affiché indiquant que le nœud possède certaines LIFs qui ne sont pas dans le home node.

#### **Informations connexes**

[Fenêtre haute disponibilité](https://docs.netapp.com/fr-fr/ontap-system-manager-classic/online-help-96-97/reference_high_availability.html)

## **Configurez le réseau avec System Manager - ONTAP 9.7 et versions antérieures**

Pour configurer le réseau, vous pouvez utiliser ONTAP System Manager classique (disponible dans ONTAP 9.7 et versions antérieures). La configuration du réseau consiste à créer des IPspaces, un domaine de diffusion et des sous-réseaux.

#### **Créez les IPspaces**

Vous pouvez créer un IPspace en utilisant System Manager pour configurer un cluster ONTAP unique pour l'accès client à partir de plusieurs domaines réseau distincts d'un point de vue administratif, même lorsque les clients utilisent la même plage de sous-réseau d'adresses IP. Cela vous permet de séparer le trafic client pour la confidentialité et la sécurité.

#### **Description de la tâche**

Tous les noms IPspace doivent être uniques au sein d'un cluster et ne doivent pas être constitués de noms réservés par le système, tels que « local » ou « localhost ».

#### **Étapes**

- 1. Cliquez sur l'onglet **réseau**.
- 2. Dans l'onglet **IPspaces**, cliquez sur **Créer**.
- 3. Dans la boîte de dialogue **Créer des IPspaces**, spécifiez un nom pour l'IPspace que vous souhaitez créer.
- 4. Cliquez sur **Créer**.

#### **Créer des domaines de diffusion**

Vous pouvez créer un domaine de diffusion en utilisant System Manager pour fournir une division logique d'un réseau informatique. Dans un domaine de diffusion, tous les nœuds associés peuvent être atteints par diffusion au niveau de la couche DATALINK

#### **Étapes**

- 1. Cliquez sur l'onglet **réseau**.
- 2. Dans l'onglet **domaines de diffusion**, cliquez sur **Créer**.
- 3. Dans la boîte de dialogue **Create Broadcast Domain**, spécifiez le nom, la taille de MTU, l'IPspace et les ports du domaine de diffusion que vous souhaitez créer.
- 4. Cliquez sur **Créer**.

#### **Créer des sous-réseaux**

Vous pouvez créer un sous-réseau en utilisant System Manager pour fournir une sous-division logique d'un réseau IP afin de pré-allouer les adresses IP. Un sous-réseau vous permet de créer plus facilement des interfaces en spécifiant un sous-réseau au lieu d'une adresse IP et de valeurs de masque de réseau pour chaque nouvelle interface.

#### **Avant de commencer**

Vous devez avoir créé le broadcast domain sur lequel le sous-réseau est utilisé.

#### **Description de la tâche**

Si vous spécifiez une passerelle lors de la création d'un sous-réseau, une route par défaut vers la passerelle est ajoutée automatiquement au SVM lorsqu'une LIF est créée à l'aide de ce sous-réseau.

#### **Étapes**

- 1. Cliquez sur l'onglet **réseau**.
- 2. Dans l'onglet **sous-réseaux**, cliquez sur **Créer**.
- 3. Dans la boîte de dialogue **Create Subnet** (Créer un sous-réseau\*), spécifiez les détails du sous-réseau, tels que le nom, l'adresse IP du sous-réseau ou le masque de sous-réseau, la plage d'adresses IP, l'adresse de passerelle et le domaine de diffusion.

Vous pouvez spécifier les adresses IP comme une plage, comme des adresses multiples séparées par des virgules, ou comme un mélange des deux.

4. Cliquez sur **Créer**.

#### **Informations connexes**

#### [Fenêtre réseau](https://docs.netapp.com/fr-fr/ontap-system-manager-classic/online-help-96-97/reference_network_window.html)

## **Configuration du stockage physique**

#### **Affectez des disques aux nœuds à l'aide de System Manager - ONTAP 9.7 et versions antérieures**

Vous pouvez utiliser ONTAP System Manager classique (disponible dans ONTAP 9.7 et versions antérieures) pour attribuer la propriété d'un disque non affecté à un nœud spécifique afin d'augmenter la capacité d'un agrégat ou d'un pool de stockage.

#### **Description de la tâche**

- Vous pouvez affecter des disques si les conditions suivantes sont vraies :
	- Le type de conteneur des disques sélectionnés doit être « non attribué ».
	- Les disques doivent être connectés aux nœuds dans une paire haute disponibilité.
	- Les disques doivent être visibles pour le nœud.
- Pour les configurations MetroCluster, System Manager ne permet pas d'attribuer des disques.

Vous devez plutôt utiliser l'interface de ligne de commandes.

#### **Étapes**

- 1. Cliquez sur **stockage** > **agrégats et disques** > **disques**.
- 2. Dans la fenêtre **disques**, sélectionnez l'onglet **Inventaire**.
- 3. Sélectionnez les disques à affecter, puis cliquez sur **affecter**.
- 4. Dans la boîte de dialogue **affecter des disques**, sélectionnez le nœud auquel vous souhaitez affecter les disques.
- 5. Cliquez sur **attribuer**.

## **Aucun disque de secours avec System Manager - ONTAP 9.7 et versions antérieures**

Vous pouvez utiliser ONTAP System Manager Classic (disponible dans ONTAP 9.7 et versions antérieures) pour effacer toutes les données et formater les disques de spare en écrivant des zéros sur le disque. Ces disques peuvent ensuite être utilisés dans de nouveaux agrégats.

#### **Description de la tâche**

Lorsque vous mettez à zéro les disques de spare, toutes les unités de rechange dans le cluster, y compris les LUN de array, sont mises à zéro. Vous pouvez zéro les disques de spare pour un nœud spécifique ou pour l'ensemble du cluster.

#### **Étapes**

- 1. Cliquez sur **stockage** > **agrégats et disques** > **disques**.
- 2. Dans la fenêtre **disques**, sélectionnez l'onglet **Inventaire**.
- 3. Cliquez sur **zéro pièces de rechange**.
- 4. Dans la boîte de dialogue **Zero Spares**, sélectionnez un nœud ou « tous les noeuds » à partir duquel vous souhaitez mettre à zéro les disques.
- 5. Cochez la case **mettre à zéro toutes les pièces de rechange non remises à zéro** pour confirmer l'opération de remise à zéro.
- 6. Cliquez sur **zéro pièces de rechange**.

#### **Informations connexes**

[Recommandations de stockage pour la création d'agrégats](#page-148-0)

#### **Provisionnement du stockage via des agrégats avec System Manager - ONTAP 9.7 et versions antérieures**

Vous pouvez utiliser ONTAP System Manager Classic (disponible dans ONTAP 9.7 et versions antérieures) pour créer un agrégat basé sur des recommandations de stockage ou manuellement, selon vos besoins. Vous pouvez créer des agrégats Flash Pool, des agrégats SnapLock et des agrégats compatibles FabricPool pour fournir du stockage à un ou plusieurs volumes à l'aide de System Manager.

#### **Avant de commencer**

Vous devez disposer de suffisamment de disques de spare pour créer un agrégat.

#### **Description de la tâche**

Vous ne pouvez pas effectuer les actions suivantes en utilisant System Manager :

• Combiner des disques de différentes tailles, même s'il y a suffisamment de disques de secours de différentes tailles.

Vous pouvez au départ créer un agrégat de même taille avec des disques de même taille, puis ajouter des disques d'une taille différente par la suite.

• Combinez des disques avec différents types de checksums.

Vous pouvez au départ créer un agrégat avec un seul type de checksum et ajouter plus tard du stockage d'un autre type de checksum.

#### **Créez un agrégat basé sur des recommandations de stockage**

Vous pouvez utiliser ONTAP System Manager classique (disponible dans ONTAP 9.7 et versions antérieures) pour créer un agrégat basé sur des recommandations de stockage. System Manager analyse la configuration de votre système de stockage et fournit des recommandations en matière de stockage, telles que le nombre

d'agrégats qui seront créés, les nœuds disponibles et les disques de spare disponibles.

#### **Description de la tâche**

- Vous ne pouvez pas créer un agrégat basé sur les recommandations de stockage dans les configurations Cloud Volumes ONTAP, ONTAP Select et MetroCluster.
- Les erreurs, le cas échéant, s'affichent à l'écran.

Vous pouvez corriger ces erreurs, puis créer un agrégat en fonction des recommandations de stockage, ou créer un agrégat manuellement.

#### **Étapes**

- 1. Créer un agrégat en utilisant l'une des méthodes suivantes :
	- Cliquez sur **applications et niveaux** > **niveaux de stockage** > **Ajouter agrégat**.
	- Cliquez sur **Storage** > **Aggregate & Disks** > **Aggregates** > **Create**.
- 2. Passez en revue les recommandations relatives au stockage, puis cliquez sur **Envoyer**.

La boîte de dialogue informations affiche l'état des agrégats.

- 3. Cliquez sur **Exécuter en arrière-plan** pour accéder à la fenêtre **Aggregates**.
- 4. Cliquez sur **Actualiser** pour afficher les agrégats créés.

#### **Créer manuellement un agrégat**

Vous pouvez créer manuellement un agrégat composé uniquement de disques durs ou de disques SSD en utilisant ONTAP System Manager classique (disponible sur ONTAP 9.7 et versions antérieures).

#### **Avant de commencer**

Tous les disques doivent être de même taille.

#### **Description de la tâche**

- Si vous créez un agrégat sur un cluster à quatre nœuds dans ONTAP Select, l'option d'agrégat en miroir est sélectionnée par défaut.
- Depuis ONTAP 9.0, vous pouvez créer des agrégats dont la taille de disque est supérieure ou égale à 10 To.
- Si le type de disque de l'agrégat est FSAS ou MSATA et que la taille du disque est supérieure ou égale à 10 To, RAID-TEC est le seul type de RAID disponible.

#### **Étapes**

- 1. Créer un agrégat en utilisant l'une des méthodes suivantes :
	- Cliquez sur **applications et niveaux** > **niveaux de stockage** > **Ajouter agrégat**.
	- Cliquez sur **Storage** > **Aggregate & Disks** > **Aggregates** > **Create**.
- 2. Activez l'option **Créer un agrégat** manuellement pour créer un agrégat.
- 3. Pour créer un agrégat :
	- a. Préciser le nom de l'agrégat, le type de disque et le nombre de disques ou de partitions à inclure dans l'agrégat.

La règle de disque de secours minimum est appliquée au groupe de disques ayant la taille de disque la plus grande.

- b. **Facultatif:** modifiez la configuration RAID de l'agrégat :
	- i. Cliquez sur **Modifier**.
	- ii. Dans la boîte de dialogue **Modifier la configuration RAID**, indiquez le type RAID et la taille du groupe RAID.

Les disques partagés prennent en charge deux types RAID : RAID DP et RAID-TEC.

#### iii. Cliquez sur **Enregistrer**.

c. Si vous souhaitez mettre en miroir l'agrégat, cochez la case **Symétrie cet agrégat**.

Pour les configurations MetroCluster, la création d'agrégats sans miroir est limitée. Par conséquent, l'option de mise en miroir est activée par défaut pour les configurations MetroCluster.

#### 4. Cliquez sur **Créer**.

#### **Résultats**

L'agrégat est créé avec la configuration spécifiée, et est ajouté à la liste des agrégats dans la fenêtre Aggregates.

#### **Créer un agrégat Flash Pool manuellement**

Vous pouvez utiliser ONTAP System Manager classique (disponible dans ONTAP 9.7 et versions antérieures) pour créer manuellement un agrégat Flash Pool, ou convertir un agrégat de disques durs existant en un agrégat Flash Pool en ajoutant des disques SSD. Lorsque vous créez un nouvel agrégat de disques durs, vous pouvez lui provisionner un cache SSD et créer un agrégat Flash Pool.

#### **Avant de commencer**

- Vous devez connaître les bonnes pratiques propres à chaque plateforme et les bonnes pratiques propres aux charges de travail pour la taille et la configuration des niveaux SSD des agrégats Flash Pool.
- Tous les disques durs doivent être dans l'état mis à zéro.
- Si vous souhaitez ajouter des disques SSD à l'agrégat, tous les disques SSD existants et des disques SSD dédiés doivent être de la même taille.

#### **Description de la tâche**

- Vous ne pouvez pas utiliser de disques SSD partitionnés lors de la création d'agrégats Flash Pool.
- Si la source du cache est un pool de stockage, vous ne pouvez pas mettre en miroir les agrégats.
- Depuis ONTAP 9.0, vous pouvez créer des agrégats dont la taille de disque est supérieure ou égale à 10 To.
- Si le type de disque de l'agrégat est FSAS ou MSATA et que la taille du disque est supérieure ou égale à 10 To, RAID-TEC est la seule option disponible pour le type RAID.

- 1. Créer un agrégat en utilisant l'une des méthodes suivantes :
	- Cliquez sur **applications et niveaux** > **niveaux de stockage** > **Ajouter agrégat**.
	- Cliquez sur **Storage** > **Aggregate & Disks** > **Aggregates** > **Create**.
- 2. Activez l'option **Créer un agrégat** manuellement pour créer un agrégat.
- 3. Dans la fenêtre **Create aggragrégat**, spécifiez le nom de l'agrégat, le type de disque et le nombre de disques ou de partitions à inclure pour les disques durs dans l'agrégat.

4. Si vous souhaitez mettre en miroir l'agrégat, cochez la case **Symétrie cet agrégat**.

Pour les configurations MetroCluster, la création d'agrégats sans miroir est limitée. Par conséquent, l'option de mise en miroir est activée par défaut pour les configurations MetroCluster.

#### 5. Cliquez sur **utiliser Flash Pool cache avec cet agrégat**.

6. Spécifiez la source du cache :

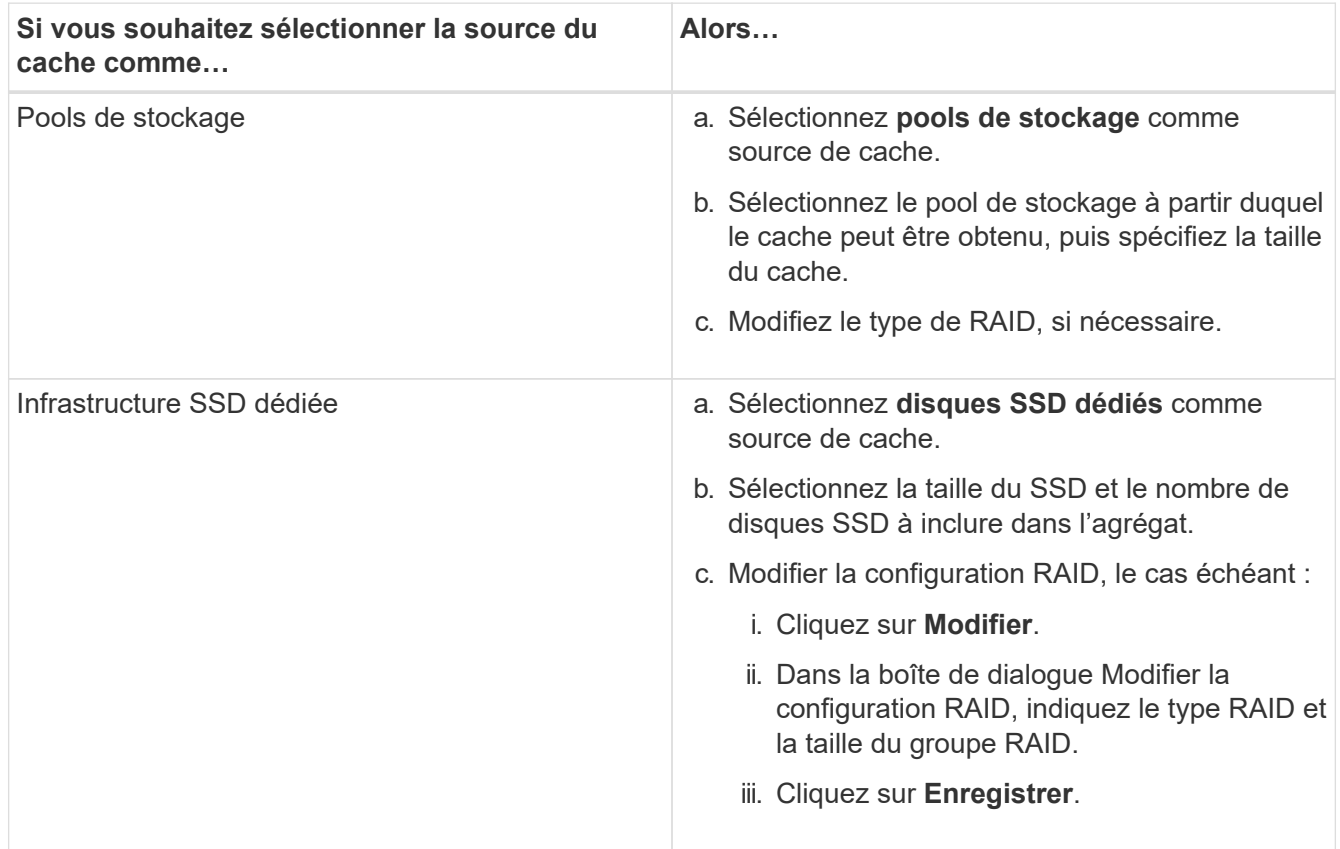

#### 7. Cliquez sur **Créer**.

#### **Résultats**

L'agrégat Flash Pool est créé avec la configuration spécifiée et est ajouté à la liste des agrégats dans la fenêtre Aggregates.

#### **Créer un agrégat SnapLock manuellement**

Vous pouvez utiliser System Manager Classic (disponible dans ONTAP 9.7 et versions antérieures) pour créer manuellement un agrégat SnapLock Compliance ou un agrégat SnapLock Enterprise. Vous pouvez créer des volumes SnapLock sur ces agrégats, qui fournissent les fonctionnalités WORM (Write Once, Read Many).

#### **Avant de commencer**

La licence SnapLock doit avoir été ajoutée.

#### **Description de la tâche**

- Dans les configurations MetroCluster, vous ne pouvez créer que des agrégats SnapLock Enterprise.
- Pour les LUN de baie, seuls les agrégats SnapLock Enterprise sont pris en charge.
- Depuis ONTAP 9.0, vous pouvez créer des agrégats dont la taille de disque est supérieure ou égale à 10

To.

- Si le type de disque de l'agrégat est FSAS ou MSATA et que la taille du disque est supérieure ou égale à 10 To, RAID-TEC est la seule option disponible pour le type RAID.
- Depuis ONTAP 9.1, vous pouvez créer un agrégat SnapLock sur une plateforme AFF.

#### **Étapes**

- 1. Créer un agrégat SnapLock en utilisant l'une des méthodes suivantes :
	- Cliquez sur **applications et niveaux** > **niveaux de stockage** > **Ajouter agrégat**.
	- Cliquez sur **Storage** > **Aggregate & Disks** > **Aggregates** > **Create**.
- 2. Activez l'option **Créer un agrégat** manuellement pour créer un agrégat.
- 3. Pour créer un agrégat SnapLock :
	- a. Préciser le nom de l'agrégat, le type de disque et le nombre de disques ou de partitions à inclure dans l'agrégat.

Après avoir créé cet agrégat, vous ne pouvez plus modifier le nom d'un agrégat SnapLock Compliance.

La règle de disque de secours minimum est appliquée au groupe de disques ayant la taille de disque la plus grande.

- b. **Facultatif:** modifiez la configuration RAID de l'agrégat :
	- i. Cliquez sur **Modifier**.
	- ii. Dans la boîte de dialogue Modifier la configuration RAID, indiquez le type RAID et la taille du groupe RAID.

Les disques partagés prennent en charge deux types RAID : RAID-DP et RAID-TEC.

- iii. Cliquez sur **Enregistrer**.
- c. Spécifier le type de SnapLock.
- d. Si vous n'avez pas initialisé la fonction ComplanceClock du système, cochez la case **initialiser la conformité**.

Cette option n'est pas affichée si l'option ComplanceClock est déjà initialisée sur le nœud.

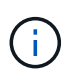

Vous devez vous assurer que l'heure actuelle du système est correcte. La fonction ComplanceClock est définie en fonction de l'horloge système. Une fois la fonction ComplanceClock définie, vous ne pouvez pas modifier ou arrêter la fonction ComplanceClock.

e. **Facultatif:** si vous voulez mettre en miroir l'agrégat, cochez la case **Symétrie cet agrégat**.

Pour les configurations MetroCluster, la création d'agrégats sans miroir est limitée. Par conséquent, l'option de mise en miroir est activée par défaut pour les configurations MetroCluster.

Par défaut, l'option de mise en miroir est désactivée pour les agrégats SnapLock Compliance.

4. Cliquez sur **Créer**.

#### **Créer manuellement un agrégat compatible FabricPool**

Vous pouvez utiliser ONTAP System Manager classique (disponible dans ONTAP 9.7 et versions antérieures) pour créer manuellement un agrégat compatible FabricPool, ou convertir un agrégat SSD existant en agrégat compatible FabricPool en ajoutant un Tier cloud à l'agrégat SSD.

#### **Avant de commencer**

- Vous devez avoir créé un Tier cloud et le fixer au cluster dans lequel réside l'agrégat SSD.
- Un Tier cloud sur site doit avoir été créé.
- Une connexion réseau dédiée doit exister entre le niveau de cloud et l'agrégat.

#### **Description de la tâche**

Ces magasins d'objets peuvent être utilisés en tant que tiers cloud :

- StorageGRID
- Alibaba Cloud (depuis System Manager 9.6)
- Amazon Web Services (AWS) simple Storage Service (S3)
- Amazon Web Services (AWS) commercial Cloud Service (C2S)
- Stockage Microsoft Azure Blob
- Cloud IBM
- Google Cloud

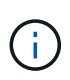

- Azure Stack, qui est un service Azure sur site, n'est pas pris en charge.
- Si vous souhaitez utiliser un magasin d'objets comme Tier cloud pour les autres que StorageGRID, vous devez disposer de la licence de capacité FabricPool.

#### **Étapes**

- 1. Créer un agrégat FabricPool à l'aide de l'une des méthodes suivantes :
	- Cliquez sur **applications et niveaux** > **niveaux de stockage** > **Ajouter agrégat**.
	- Cliquez sur **Storage** > **Aggregate & Disks** > **Aggregates** > **Create**.
- 2. Activez l'option **Créer un agrégat** manuellement pour créer un agrégat.
- 3. Créez un agrégat compatible FabricPool :
	- a. Préciser le nom de l'agrégat, le type de disque et le nombre de disques ou de partitions à inclure dans l'agrégat.

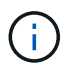

Seuls les agrégats 100 % Flash (100 % SSD) prennent en charge les agrégats compatibles avec FabricPool.

La règle de disque de secours minimum est appliquée au groupe de disques ayant la taille de disque la plus grande.

- b. **Facultatif:** modifiez la configuration RAID de l'agrégat :
	- i. Cliquez sur **Modifier**.
	- ii. Dans la boîte de dialogue Modifier la configuration RAID, indiquez le type RAID et la taille du groupe RAID.

Les disques partagés prennent en charge deux types RAID : RAID-DP et RAID-TEC.

- iii. Cliquez sur **Enregistrer**.
- 4. Cochez la case **FabricPool**, puis sélectionnez un Tier de cloud dans la liste.
- 5. Cliquez sur **Créer**.

#### **Informations connexes**

["Rapport technique NetApp 4070 : conception et implémentation de Flash Pool"](http://www.netapp.com/us/media/tr-4070.pdf)

## **Créez des SVM avec System Manager - ONTAP 9.7 et versions antérieures**

ONTAP System Manager classique (disponible dans ONTAP 9.7 et versions antérieures) permet de créer des machines virtuelles de stockage entièrement configurées qui peuvent transmettre immédiatement les données. Un cluster peut disposer d'un ou plusieurs SVM.

#### **Avant de commencer**

- Le cluster doit disposer d'au moins un agrégat non-root dans l'état en ligne.
- L'agrégat doit avoir un espace suffisant pour le volume root du SVM.
- Vous devez avoir synchronisé l'heure sur le cluster en configurant et en activant NTP pour empêcher les échecs de création et d'authentification CIFS.
- Les protocoles que vous souhaitez configurer sur le SVM doivent être sous licence.
- Vous devez avoir configuré le protocole CIFS pour que DDNS soit sécurisé.

#### **Description de la tâche**

- Lors de la création des SVM, vous pouvez effectuer les tâches suivantes :
	- Création et configuration complète des SVM
	- Configurer le type de volume autorisé sur les SVM
	- Créez et configurez des SVM avec une configuration réseau minimale.
	- Déléguer l'administration aux administrateurs du SVM.
- Pour nommer le SVM, vous pouvez utiliser des caractères alphanumériques et les caractères spéciaux suivants: "." (period), "`-» (tiret), et «» » (souligné).

Le nom du SVM doit commencer par un alphabet ou "\_" (soulignement) et ne doit pas contenir plus de 47 caractères.

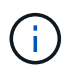

Vous devez utiliser des noms de domaine complets (FQDN) uniques pour le nom de SVM tel que vs0.example.com.

• Vous ne pouvez établir des relations SnapMirror qu'entre des volumes ayant les mêmes paramètres de langue.

Le langage de la SVM détermine le jeu de caractères utilisé pour afficher les noms de fichiers et les données de tous les volumes NAS de la SVM.

• L'agrégat racine des SVM ne peut pas être utilisé par un agrégat SnapLock.

#### **Étapes**

- 1. Cliquez sur **Storage** > **SVM**.
- 2. Cliquez sur **Créer**.
- 3. Dans la fenêtre **Storage Virtual machine (SVM) Setup** (Configuration de l'ordinateur virtuel de stockage), spécifiez les détails suivants :
	- Nom du SVM
	- IPspace alloué au SVM
	- Type de volume autorisé
	- Protocoles autorisés
	- Langage SVM
	- Style de sécurité du volume racine
	- Agrégat root

Le paramètre de langue par défaut pour un SVM est C.UTF-8.

Par défaut, l'agrégat avec l'espace libre maximal est sélectionné comme conteneur pour le volume root du SVM. En fonction des protocoles sélectionnés, le style de sécurité par défaut et l'agrégat racine sont sélectionnés.

Le style de sécurité est défini sur NTFS si vous sélectionnez le protocole CIFS ou une combinaison de protocole CIFS avec les autres protocoles. La style de sécurité est défini sur UNIX si vous sélectionnez NFS, iSCSI, NVMe ou FC/FCoE, ou une combinaison de ces protocoles.

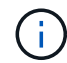

NVMe n'autorise pas la combinaison de protocoles.

Dans une configuration MetroCluster, seuls les agrégats contenus dans le cluster sont affichés.

4. Spécifiez les noms de domaine DNS et les adresses IP du serveur de noms pour configurer les services DNS.

Les valeurs par défaut sont sélectionnées dans les configurations du SVM existantes.

5. **Facultatif :** lors de la configuration d'une LIF de données pour accéder aux données à l'aide d'un protocole, spécifiez l'alias cible, les sous-réseaux et le nombre de LIF par nœud.

Vous pouvez sélectionner la case à cocher **Review ou Modify LIFS configuration (Advanced Settings)** pour modifier le nombre de portsets dans la LIF.

Vous pouvez modifier les détails de l'ensemble de ports d'un nœud particulier en sélectionnant le nœud dans la liste nœuds de la zone de détails.

- 6. **Facultatif :** activez les applications côté hôte telles que SnapDrive et SnapManager pour l'administrateur SVM en fournissant les informations d'identification SVM.
- 7. **Facultatif :** pour les protocoles autres que NVMe, créez une nouvelle LIF pour la gestion des SVM en cliquant sur **Créer une nouvelle LIF pour la gestion des SVM**, puis spécifier les portsets et l'adresse IP avec ou sans sous-réseau pour la nouvelle LIF de gestion.

Pour les protocoles CIFS et NFS, les LIF de données ont un accès par défaut à la gestion. Vous devez créer une nouvelle LIF de gestion uniquement si nécessaire. Pour iSCSI et FC, une LIF de gestion de SVM est requise, car les protocoles de données et de gestion ne peuvent pas partager la même LIF.

8. **Facultatif :** pour le protocole NVMe, à partir de ONTAP 9.5, configurez au moins une LIF pour chaque nœud sur la deuxième page de l'assistant d'installation du SVM : **configurer le protocole NVMe.**

Vous devez configurer au moins une LIF pour chaque nœud de la paire haute disponibilité. Vous pouvez également spécifier deux LIF par nœud. Cliquez sur l'icône paramètres pour basculer entre une ou deux configurations de LIF.

#### 9. Cliquez sur **Envoyer et continuer**.

Le SVM est créé avec la configuration spécifiée.

#### **Résultats**

Le SVM que vous avez créé est démarré automatiquement. Le nom du volume racine est généré automatiquement en tant que SVM name root. Par défaut, le vsadmin le compte utilisateur est créé et est à l'état verrouillé.

#### **Que faire ensuite**

Vous devez configurer au moins un protocole sur le SVM pour permettre l'accès aux données.

#### **Configurer les protocoles CIFS et NFS sur les SVM avec System Manager - ONTAP 9.7 et versions antérieures**

Vous pouvez utiliser ONTAP System Manager Classic (disponible dans ONTAP 9.7 et versions antérieures) pour configurer les protocoles CIFS et NFS sur un serveur virtuel de stockage (SVM) afin de fournir un accès aux données au niveau fichier pour les clients NAS. Pour activer le protocole CIFS, vous devez créer des LIFs de données et le serveur CIFS. Pour activer le protocole NFS, vous pouvez spécifier les détails NIS et les LIF de données.

#### **Avant de commencer**

• Les protocoles que vous souhaitez configurer ou activer sur le SVM doivent être sous licence.

Si le protocole que vous souhaitez configurer n'est pas activé sur le SVM, vous pouvez utiliser la fenêtre Edit Storage Virtual machine pour activer le protocole pour le SVM.

• Vous devez disposer des informations d'identification d'Active Directory, d'unité organisationnelle et de compte d'administration pour configurer le protocole CIFS.

#### **Description de la tâche**

Les agrégats SnapLock ne sont pas pris en compte pour la création automatique de volumes.

- 1. Si vous n'avez pas configuré les protocoles lors de la création du SVM, cliquez sur **Storage** > **SVM**.
- 2. Sélectionner la SVM, puis cliquer sur **SVM Settings**.
- 3. Dans le volet **protocoles**, cliquez sur le protocole que vous souhaitez configurer.
- 4. Dans la section **Data LIF Configuration**, si vous souhaitez conserver la même configuration de LIF de données pour CIFS et NFS, cochez la case **conserver la configuration de la LIF de données CIFS pour client NFS**.

Si vous ne conservez pas la même configuration de LIF de données pour CIFS et NFS, vous devez spécifier séparément l'adresse IP et les ports pour CIFS et NFS.

5. Spécifiez l'adresse IP en choisissant l'une des options suivantes :

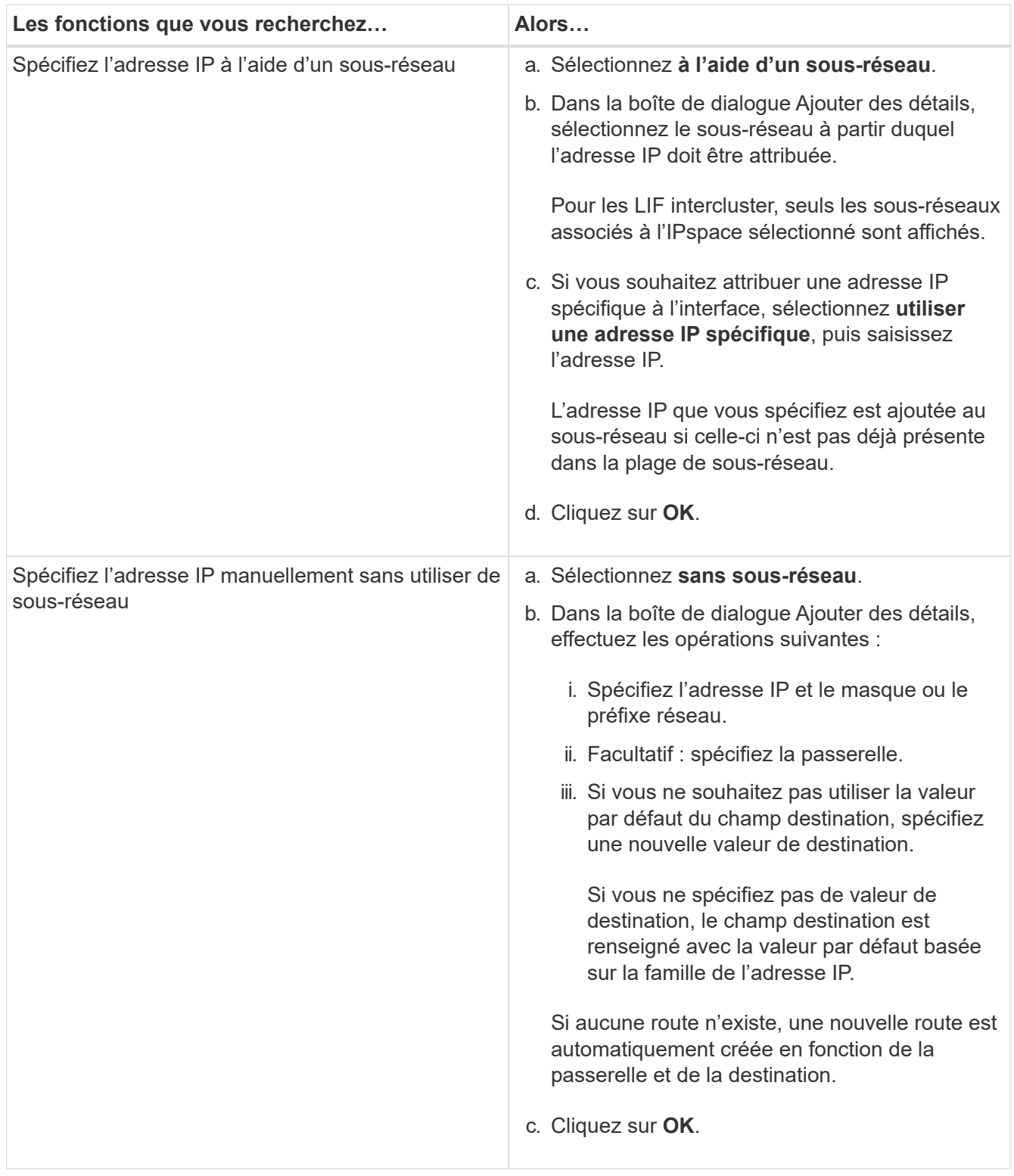

- 6. Spécifier un port pour créer une LIF de données :
	- a. Cliquez sur **Parcourir**.
	- b. Dans la boîte de dialogue **Select Network Port ou adapter**, sélectionnez un port.
- c. Cliquez sur **OK**.
- 7. Configurer le serveur CIFS en procédant comme suit :
	- a. Spécifiez les informations suivantes pour la création d'un serveur CIFS :
		- Nom du serveur CIFS
		- Active Directory à associer au serveur CIFS
		- Unité organisationnelle (ou) du domaine Active Directory à associer au serveur CIFS

Par défaut, ce paramètre est défini sur CN=Computers.

- Informations d'identification d'un compte administratif disposant de privilèges suffisants pour ajouter le serveur CIFS à l'UO
- b. **Facultatif:** Select **crypter les données en accédant à tous les partages de ce SVM** pour permettre le chiffrement SMB 3.0 pour tous les partages de la SVM.
- c. Provisionner un volume pour le stockage CIFS lors de la configuration du protocole en spécifiant le nom du partage, la taille du partage et les autorisations d'accès.
- d. Sélectionnez **crypter les données lors de l'accès à ce partage** pour activer le cryptage SMB 3.0 pour un partage particulier.
- 8. **Facultatif :** configurer les services NIS :
	- a. Préciser les adresses IP des serveurs NIS et nom de domaine NIS pour configurer les services NIS sur le SVM
	- b. Sélectionnez le type de base de données approprié pour lequel vous souhaitez ajouter la source de service de nom « nis ».
	- c. Provisionner un volume pour le stockage NFS en spécifiant le nom, la taille et les autorisations d'exportation.
- 9. Cliquez sur **Envoyer et continuer**.

#### **Résultats**

Le serveur CIFS et le domaine NIS sont configurés avec la configuration spécifiée, et les LIFs de données sont créées. Par défaut, les LIFs data ont un accès de gestion. Vous pouvez consulter les détails de la configuration sur la page Récapitulatif.

#### **Configurez le protocole iSCSI sur les SVM avec System Manager - ONTAP 9.7 et versions antérieures**

Vous pouvez utiliser ONTAP System Manager Classic (disponible dans ONTAP 9.7 et versions antérieures) pour configurer le protocole iSCSI sur une machine virtuelle de stockage (SVM) afin de fournir un accès aux données au niveau des blocs. Vous pouvez créer les LIF et les ensembles de ports iSCSI, puis ajouter les LIF aux ensembles de ports. Les LIF sont créées sur les adaptateurs les plus appropriés et sont attribuées aux ensembles de ports pour assurer la redondance des chemins d'accès aux données.

#### **Avant de commencer**

• La licence iSCSI doit être activée sur le cluster.

Si le protocole iSCSI n'est pas activé sur le SVM, vous pouvez utiliser la fenêtre Edit Storage Virtual machine pour activer le protocole pour le SVM.

- Tous les nœuds du cluster doivent rester sains.
- Chaque nœud doit disposer d'au moins deux ports de données et son état doit être up.

#### **Description de la tâche**

- Vous pouvez configurer le protocole iSCSI lors de la création de la SVM, ou bien le faire ultérieurement.
- Les agrégats SnapLock ne sont pas pris en compte pour la création automatique de volumes.

#### **Étapes**

- 1. Si vous n'avez pas configuré le protocole iSCSI lors de la création du SVM, cliquez sur **Storage** > **SVM**.
- 2. Sélectionner la SVM, puis cliquer sur **SVM Settings**.
- 3. Dans le volet **protocoles**, cliquez sur **iSCSI**.
- 4. **Facultatif :** dans la section **Network Access**, spécifiez un alias pour la cible iSCSI.

Le nombre maximum de caractères pour un nom d'alias est 128. Si vous ne spécifiez pas d'alias cible, le nom du SVM est utilisé comme alias.

5. Préciser le nombre de LIFs iSCSI qui peuvent être affectées à un seul nœud.

Le nombre minimum de LIF par nœud est un. Le nombre maximum est le minimum de tous les ports de l' up état sur les nœuds. Si la valeur maximale est un nombre impair, le nombre pair précédent est considéré comme la valeur maximale. Vous pouvez choisir n'importe quel nombre pair dans la plage de valeurs minimale et maximale.

Un cluster à 4 nœuds contient les nœuds 1, 2 et 3, ainsi que six ports chacun dans le up state, et node4 avec sept ports dans le up état. La valeur maximale effective pour le cluster est 6.

Si le nombre de LIF à attribuer au nœud est plus de deux, vous devez attribuer au moins un ensemble de ports à chaque LIF.

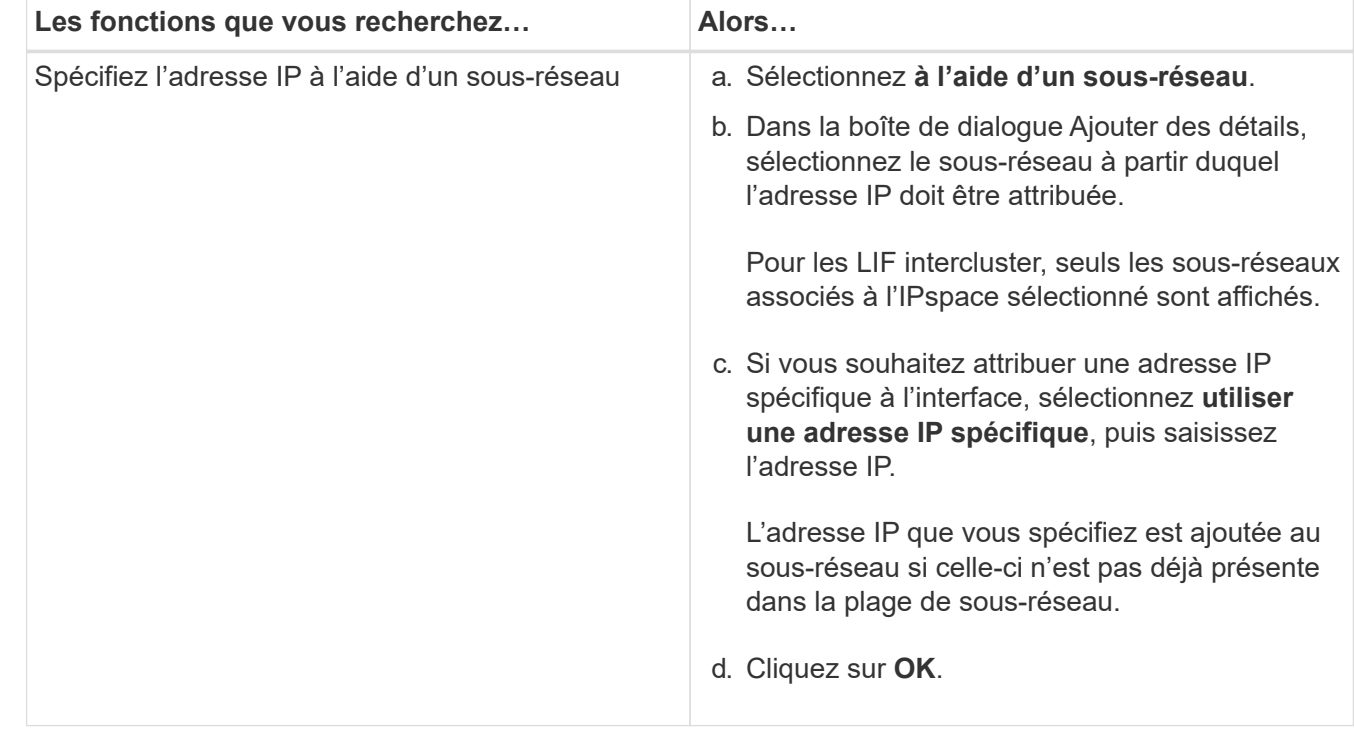

6. Spécifier les détails du réseau, y compris les détails du sous-réseau, pour créer les LIFs iSCSI :

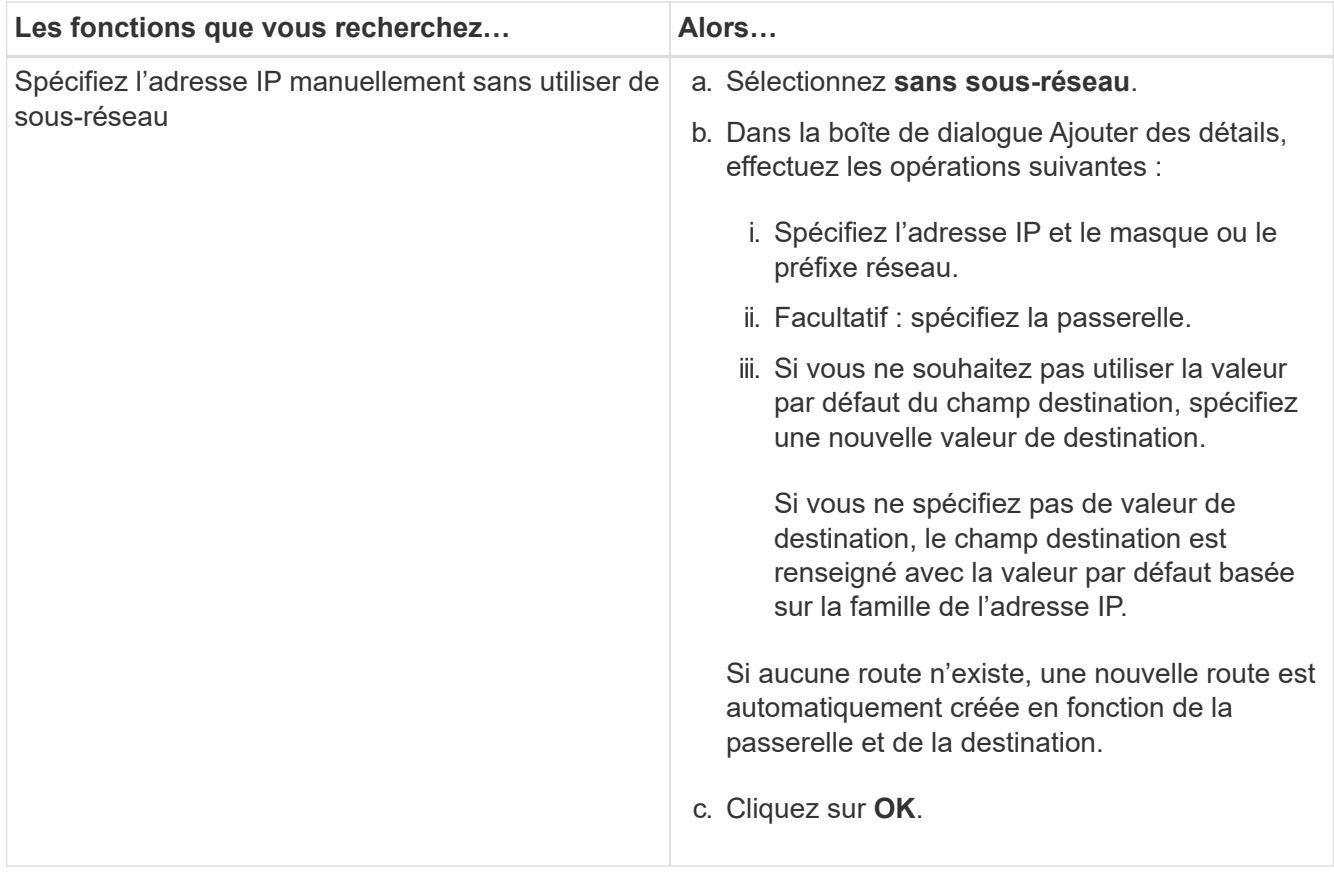

- 7. Sélectionnez le domaine de diffusion.
- 8. Sélectionnez le type d'adaptateur.

Si vous avez configuré des cartes NIC dans votre cluster, sélectionnez **NIC**.

Si vous avez configuré des cartes CNS dans votre cluster, vous devez sélectionner **CNA**.

Si vous avez configuré ifgrps dans votre cluster, sélectionnez **Groupe d'interface**.

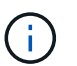

Le port ifgrp doit être ajouté dans le domaine de broadcast.

- 9. **Facultatif :** mettez en service un LUN pour le stockage iSCSI lors de la configuration du protocole iSCSI en spécifiant la taille de LUN, le type de système d'exploitation de la LUN et les détails de l'initiateur hôte.
- 10. Si vous souhaitez vérifier ou modifier la configuration des LIFs iSCSI générées automatiquement, sélectionnez **Review ou Modify LIFS configuration (Advanced Settings)**.

Vous pouvez modifier uniquement le nom de LIF et le port de départ. Par défaut, les ensembles de ports sont définis sur la valeur minimale. Vous devez spécifier des entrées uniques. Si vous spécifiez des noms de LIF dupliqués, System Manager ajoute des valeurs numériques au nom de LIF dupliqué.

En fonction des ensembles de ports sélectionnés, les LIF sont distribuées sur les ensembles de ports à l'aide d'une méthode round-Robin pour assurer la redondance en cas de défaillance du nœud ou du port.

11. Cliquez sur **Envoyer et continuer**.

#### **Résultats**

Les LIFs iSCSI et les ensembles de ports sont créés avec la configuration spécifiée. Les LIF sont distribuées
entre les ensembles de ports en fonction de l'ensemble de ports sélectionné. Le service iSCSI est démarré si toutes les LIFs sont créées avec succès.

Si la création de LIF échoue, vous pouvez créer les LIF en utilisant la fenêtre Network interfaces, attacher les LIF aux ensembles de ports à l'aide de la fenêtre LUN, puis démarrer le service iSCSI à l'aide de la fenêtre iSCSI.

## **Configurez le protocole FC et le protocole FCoE sur les SVM avec System Manager - ONTAP 9.7 et versions antérieures**

Vous pouvez utiliser ONTAP System Manager Classic (disponible dans ONTAP 9.7 et versions antérieures) pour configurer le protocole FC et le protocole FCoE sur le serveur virtuel de stockage (SVM) pour les hôtes SAN. Les LIF sont créées sur les adaptateurs les plus appropriés et sont attribuées aux ensembles de ports pour assurer la redondance des chemins d'accès aux données. En fonction de vos exigences, vous pouvez configurer le protocole FC ou FCoE, ou les deux, à l'aide de System Manager.

# **Avant de commencer**

- La licence FCP doit être activée sur le cluster.
- Tous les nœuds du cluster doivent rester sains.
- Chaque nœud doit disposer d'au moins deux ports correctement configurés pour chaque protocole (FC et FCoE).

## **Description de la tâche**

• Vous pouvez configurer le protocole FC et le protocole FCoE lors de la création de la SVM ou bien configurer les protocoles plus tard.

Si les protocoles ne sont pas autorisés sur le SVM, vous pouvez utiliser la fenêtre Edit Storage Virtual machine pour activer les protocoles pour le SVM.

• Les agrégats SnapLock ne sont pas pris en compte pour la création automatique de volumes.

# **Étapes**

- 1. Si vous n'avez pas configuré les protocoles lors de la création du SVM, cliquez sur l'onglet **Storage** > **SVM**.
- 2. Sélectionner la SVM, puis cliquer sur **SVM Settings**.
- 3. Dans le volet **protocoles**, cliquez sur **FC/FCoE**.
- 4. Dans la section **Configuration de l'interface de données**, sélectionnez l'option correspondante pour configurer les LIF de données pour le protocole FC et le protocole FCoE.
- 5. Préciser le nombre de LIF de données par nœud pour chaque protocole.

Le nombre minimum de LIF par nœud est un. Le nombre maximum est le minimum de tous les ports de l' up état sur les nœuds. Si la valeur maximale est un nombre impair, le nombre pair précédent est considéré comme la valeur maximale. Vous pouvez choisir n'importe quel nombre pair dans la plage de valeurs minimale et maximale.

Un cluster à quatre nœuds possède les nœuds 1, 2 et 3, ainsi que six ports chacun dans le up state, et node4 avec sept ports dans le up état. La valeur maximale effective pour le cluster est six.

Si le nombre de LIF à attribuer au nœud est plus de deux, vous devez attribuer au moins un ensemble de

ports à chaque LIF.

6. Si vous souhaitez vérifier ou modifier la configuration des LIF générées automatiquement, sélectionnez **Revue ou Modifier l'association d'interface**.

Vous pouvez modifier uniquement le nom de LIF et le port de départ. Vous devez vous assurer que vous ne spécifiez pas d'entrées dupliquées.

- 7. **Facultatif :** mettez en service un LUN pour le stockage FC ou FCoE lors de la configuration du protocole en fournissant la taille de LUN, le type de système d'exploitation de la LUN et les détails sur l'initiateur hôte.
- 8. Cliquez sur **Envoyer et continuer**.

# **Résultats**

Les LIFs de données et les ensembles de ports sont créés avec la configuration spécifiée. Les LIF sont distribuées en conséquence parmi les ensembles de ports. Le service FCP est démarré si toutes les LIFs sont créées avec succès pour au moins un protocole.

Si la création de LIF échoue, vous pouvez créer les LIF et démarrer le service FCP à partir de la fenêtre FC/FCoE.

## **Informations connexes**

## ["Centre de documentation ONTAP 9"](https://docs.netapp.com/ontap-9/index.jsp)

# **Configurez le protocole NVMe sur les SVM avec System Manager - ONTAP 9.7 et versions antérieures**

ONTAP System Manager classique (disponible dans ONTAP 9.7 et versions antérieures) permet de configurer le protocole NVMe sur une machine virtuelle de stockage (SVM). Vous pouvez ensuite créer des espaces de noms et les affecter à un sous-système et un hôte NVMe.

## **Description de la tâche**

Le SVM avec NVMe ne doit pas posséder d'autre protocole. Si vous sélectionnez NVMe, le reste des protocoles est désactivé. Vous pouvez également configurer NVMe lors de la création de la SVM.

# **Étapes**

- 1. Si vous n'avez pas configuré le protocole NVMe lors de la création du SVM, cliquez sur **Storage** > **SVM**
- 2. Sélectionner la SVM, puis cliquer sur **Paramètres de la SVM**.
- 3. Dans le volet **protocoles**, cliquez sur **NVMe**.
- 4. Cliquez sur le lien pour configurer le protocole, le cas échéant.

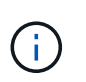

Si d'autres protocoles sont activés, vous devez les désélectionner pour que NVMe soit disponible. NVMe ne peut pas être associé à un autre protocole.

- 5. Dans le volet **Modifier la machine virtuelle de stockage**, cliquez sur **affectation des ressources**.
- 6. Dans l'onglet **Resource allocation**, vous pouvez choisir de ne pas déléguer la création de volume ou de sélectionner un agrégat pour provisionner les volumes automatiquement.
- 7. Cliquez sur l'onglet **Services** pour configurer les détails du commutateur de service de noms.

## 8. Cliquez sur **Enregistrer et fermer**

Le protocole NVMe est configuré sur le SVM. Une fois le protocole configuré, vous pouvez démarrer ou arrêter le service en utilisant **Paramètres SVM**

## **Informations connexes**

## [Configuration de NVMe](#page-312-0)

## **Déléguer l'administration aux administrateurs du SVM avec System Manager - ONTAP 9.7 et versions antérieures**

Vous pouvez utiliser ONTAP System Manager Classic (disponible dans ONTAP 9.7 et versions antérieures) pour déléguer l'administration de la SVM aux administrateurs SVM après avoir configuré une machine virtuelle de stockage fonctionnelle (SVM) ou des SVM avec une configuration réseau de base.

## **Description de la tâche**

Les administrateurs SVM ne peuvent pas utiliser System Manager pour gérer les SVM délégués. Les administrateurs ne peuvent les gérer que via l'interface de ligne de commandes.

## **Étapes**

- 1. Dans la section **Détails de l'administrateur**, configurez un mot de passe pour l' vsadmin compte utilisateur.
- 2. Si vous voulez une LIF dédiée pour la gestion des SVM, sélectionnez **Create une LIF pour la gestion des SVM**, puis spécifiez les détails réseau.

Une LIF de SVM dédiée est requise pour les protocoles SAN, où les protocoles de gestion et de données ne peuvent pas partager la même LIF. Les LIFs management du SVM ne peuvent être créées que sur les ports data.

3. Spécifier les détails du réseau, y compris les détails du sous-réseau, pour la création des LIFs iSCSI :

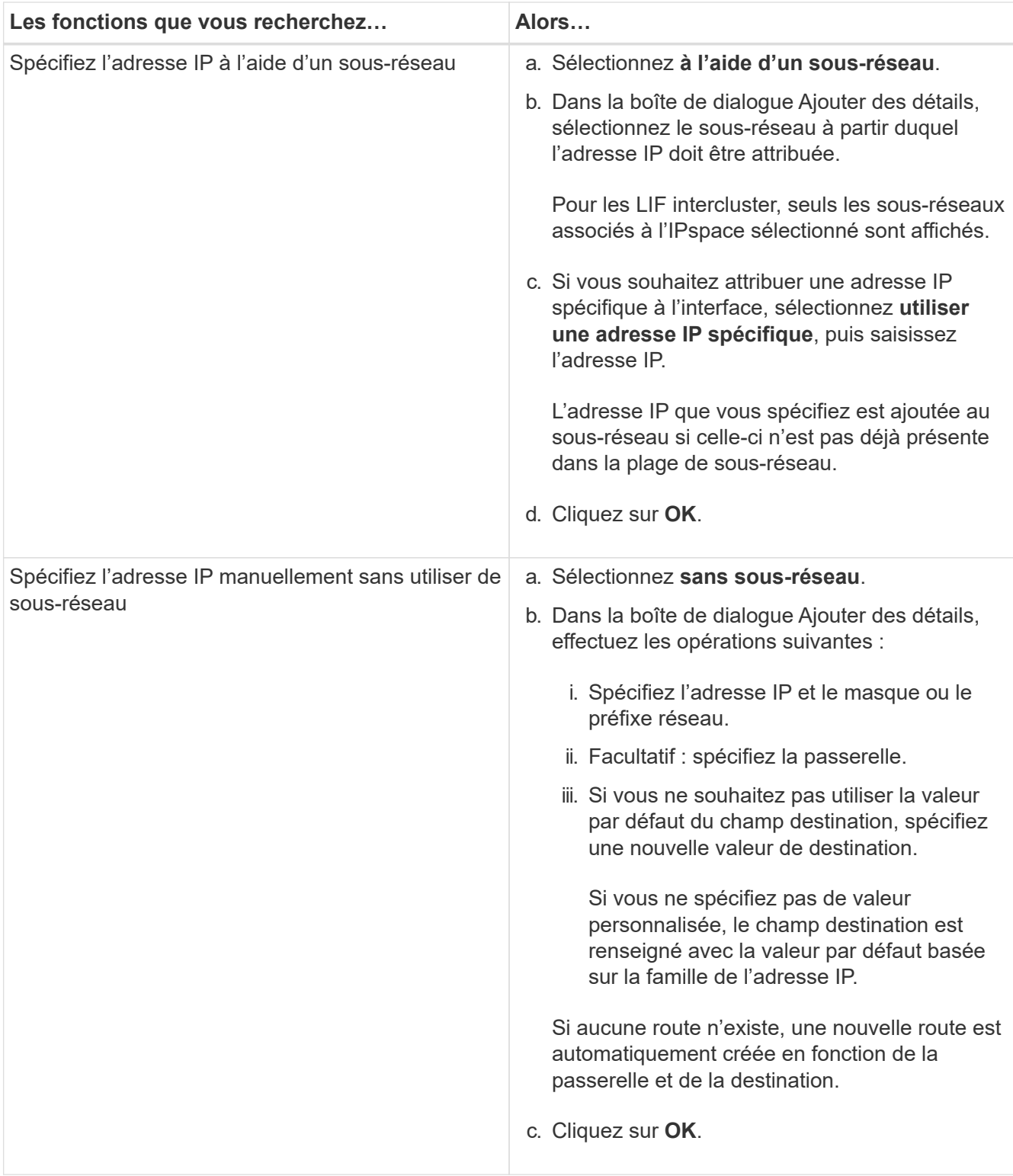

- 4. Spécifier un port pour la création d'une LIF de données :
	- a. Cliquez sur **Parcourir**.
	- b. Sélectionnez un port dans la boîte de dialogue Sélectionner un port réseau ou une carte réseau.
	- c. Cliquez sur **OK**.

# **Résultats**

Le vsadmin le compte est déverrouillé et configuré avec le mot de passe.

Méthodes d'accès par défaut pour le vsadmin Le compte sont l'API ONTAP (ontapi) Et SSH (ssh). L'administrateur du SVM peut se connecter au système de stockage en utilisant l'adresse IP de gestion.

## **Que faire ensuite**

Vous devez affecter des agrégats à un SVM à l'aide de la boîte de dialogue Edit Storage Virtual machine (Modifier un SVM).

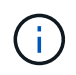

Si le SVM ne dispose d'aucun agrégat assigné, l'administrateur du SVM ne peut pas créer de volumes.

## **Créez des volumes FlexVol avec System Manager - ONTAP 9.7 et versions antérieures**

Vous pouvez créer un volume FlexVol pour vos données à l'aide de la boîte de dialogue Créer un volume de ONTAP System Manager Classic (disponible sur ONTAP 9.7 et versions antérieures). Vous devez toujours créer un volume distinct pour vos données et non stocker ces données dans le volume racine.

## **Avant de commencer**

- Le cluster doit contenir un agrégat non-root et un SVM (Storage Virtual machine).
- Si vous souhaitez créer des volumes en lecture/écriture, vous devez avoir configuré les protocoles pour le SVM et vous devez avoir installé la licence SnapMirror ou la licence SnapVault.

Si vous n'avez pas configuré les protocoles, mais que vous avez installé l'une de ces licences, vous pouvez créer uniquement des volumes de protection des données (DP).

• Pour créer un volume chiffré, vous devez avoir installé la licence de chiffrement de volume à l'aide de System Manager, et vous devez avoir activé « Configuration du gestionnaire de clés » à l'aide de l'interface de ligne de commande.

Vous devez actualiser votre navigateur Web après l'activation de « Configuration du gestionnaire de clés ».

## **Description de la tâche**

- Vous ne pouvez activer la qualité de service (QoS) du stockage que pour un volume en lecture/écriture (rw).
- Lorsque vous créez un volume DP sur le SVM source synchrone dans une configuration MetroCluster, le volume n'est pas répliqué sur le SVM de destination synchrone.
- Lorsque vous créez un volume DP dans une configuration MetroCluster, le volume source n'est pas répliqué (mis en miroir ou copié) dans le SVM de destination.
- Dans une configuration MetroCluster, System Manager affiche uniquement les agrégats suivants pour la création des volumes :
	- En mode normal, lorsque vous créez des volumes sur les SVM source synchrone ou des SVM service des données sur le site primaire, seuls les agrégats qui appartiennent au cluster du site primaire sont affichés.
	- En mode commuté, lorsque vous créez des volumes sur des SVM de destination synchrone ou des SVM de service des données sur le site survivant, seuls les agrégats avec basculement sont affichés.
- Vous ne pouvez pas chiffrer un volume dans Cloud Volumes ONTAP.
- Si le chiffrement est activé sur le volume source et si le cluster de destination exécute une version du logiciel ONTAP antérieure à ONTAP 9.3, le chiffrement est désactivé par défaut sur le volume de

destination.

## **Étapes**

- 1. Cliquez sur **Storage** > **volumes**.
- 2. Cliquez sur **Créer** > **Créer FlexVol**.
- 3. Parcourir et sélectionner le SVM dans lequel vous souhaitez créer le volume.

La boîte de dialogue Créer un volume s'affiche. La boîte de dialogue comprend les onglets suivants :

- Généralités
- Efficacité du stockage
- SnapLock
- Qualité de service
- La protection
- 4. Dans l'onglet **général**, effectuez les opérations suivantes :
	- a. Spécifiez un nom pour le volume FlexVol.
	- b. Cliquez sur le bouton **FabricPool** pour spécifier que le volume est un volume FabricPool.
	- c. Cliquez sur **choisir** pour sélectionner un agrégat.

Vous pouvez sélectionner uniquement les agrégats compatibles FabricPool si le volume est un volume FabricPool FlexVol et uniquement les agrégats non compatibles avec FabricPool si le volume est un volume FlexVol non FabricPool. Si vous choisissez un agrégat chiffré (NAE), le volume que vous créez hérite du chiffrement de l'agrégat.

- d. Sélectionnez un type de stockage.
- e. Spécifiez la taille du volume et les unités de mesure.
- f. Indiquez la quantité d'espace à réserver pour les copies Snapshot.
- g. Sélectionnez une option de réserve d'espace dans le menu déroulant **Réserve d'espace**.
- h. Cochez la case **Volume Encryption** pour activer le chiffrement du volume. Cette option n'est disponible que si vous avez activé la licence Volume Encryption et si la plate-forme correspondante est capable de prendre en charge le chiffrement.
- 5. Dans l'onglet **efficacité du stockage**, effectuez les opérations suivantes :
	- a. Sélectionnez le type de stockage pour lequel vous créez ce volume.

Vous devez sélectionner **Data protection** si vous créez un volume de destination SnapMirror. Ce volume vous permet d'accéder en lecture seule.

- b. Spécifiez la règle de Tiering du volume.
- c. Spécifiez la taille du volume et le pourcentage de la taille totale du volume que vous souhaitez réserver pour les copies Snapshot.

L'espace réservé par défaut pour les copies Snapshot est de zéro pour les volumes SAN et VMware. Pour les volumes NAS, la valeur par défaut est de 5 %.

d. Sélectionnez **Default**, **Thin Provisioned** ou **Thick Provisioned** pour le volume.

Lorsque le provisionnement fin est activé, l'espace est alloué au volume depuis l'agrégat uniquement

lorsque les données sont écrites sur le volume.

Ť.

- Pour les systèmes de stockage AFF, l'intérêt du provisionnement fin est « par défaut » et pour d'autres systèmes de stockage, la valeur du provisionnement fin est « par défaut ».
- Pour les agrégats compatibles avec FabricPool, la valeur du provisionnement fin est « par défaut ».
- e. Spécifiez si vous souhaitez activer la déduplication sur le volume.

System Manager utilise la planification de déduplication par défaut. Si la taille du volume spécifiée dépasse la limite requise pour l'exécution de la déduplication, le volume est créé et la déduplication n'est pas activée.

Pour les systèmes avec personnalisation optimisée pour la technologie 100 % Flash, compression à la volée et auto la planification de la déduplication est activée par défaut.

- 6. Dans l'onglet **qualité de service**, effectuez les opérations suivantes :
	- a. Cochez la case **gérer la qualité de service du stockage** si vous souhaitez activer la QoS du stockage pour le volume FlexVol afin de gérer les performances des charges de travail.
	- b. Créez un nouveau groupe de règles de QoS du stockage ou sélectionnez un groupe de règles existant pour contrôler les performances des entrées/sorties (E/S) du volume FlexVol :

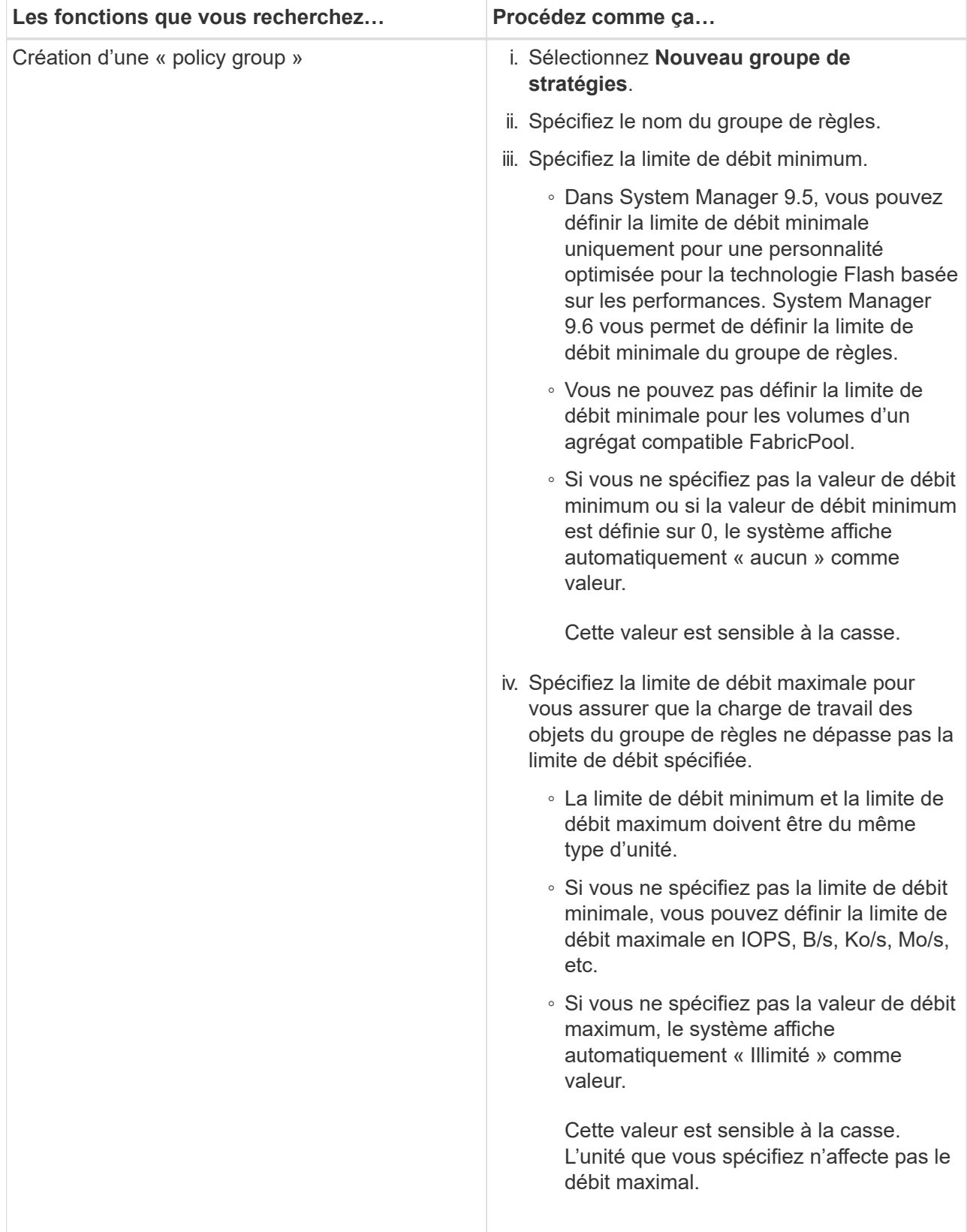

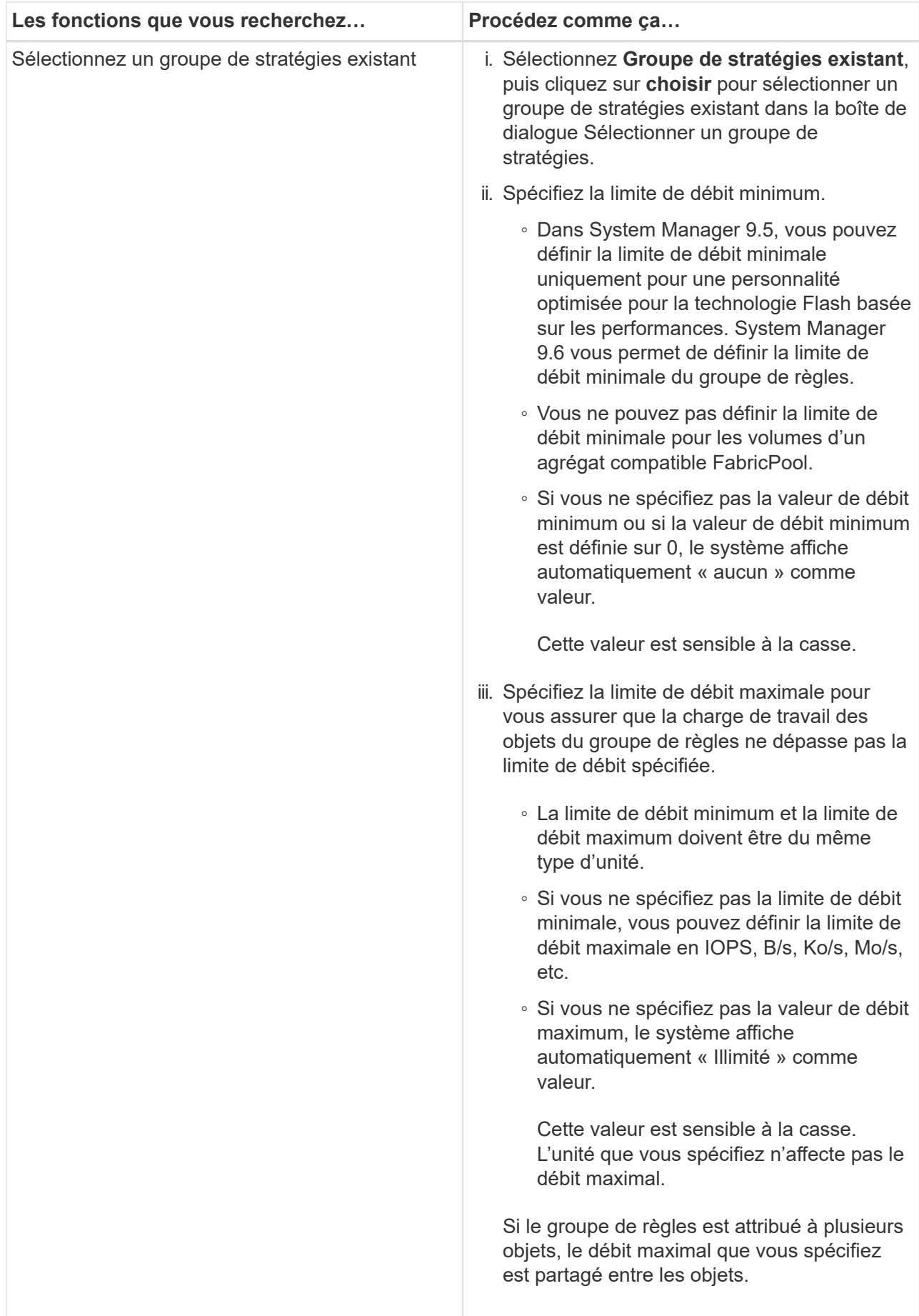

- 7. Dans l'onglet **protection**, effectuez les opérations suivantes :
	- a. Spécifiez si vous souhaitez activer **protection du volume**.

Un volume FlexGroup non FabricPool peut être protégé grâce à un volume FabricPool FlexGroup.

Un volume FabricPool FlexGroup peut être protégé par un volume FlexGroup non FabricPool.

- **Si vous avez sélectionné le type de réplication comme… Procédez comme ça…** Asynchrone **a. Facultatif:** si vous ne connaissez pas le type de réplication et le type de relation, cliquez sur **aide Me choisir**, spécifiez les valeurs, puis cliquez sur **appliquer**. b. Sélectionnez le type de relation. Le type de relation peut être mis en miroir, coffre-fort ou miroir et coffre-fort. c. Sélectionnez un cluster et un SVM pour le volume de destination. Si le cluster sélectionné exécute une version du logiciel ONTAP antérieure à ONTAP 9.3, seuls les SVM peering sont répertoriés. Si le cluster sélectionné exécute ONTAP 9.3 ou une version ultérieure, les SVM avec peering et les SVM autorisés sont répertoriés. d. Modifiez le suffixe du nom du volume, si nécessaire.
- b. Sélectionnez le type **Replication** :

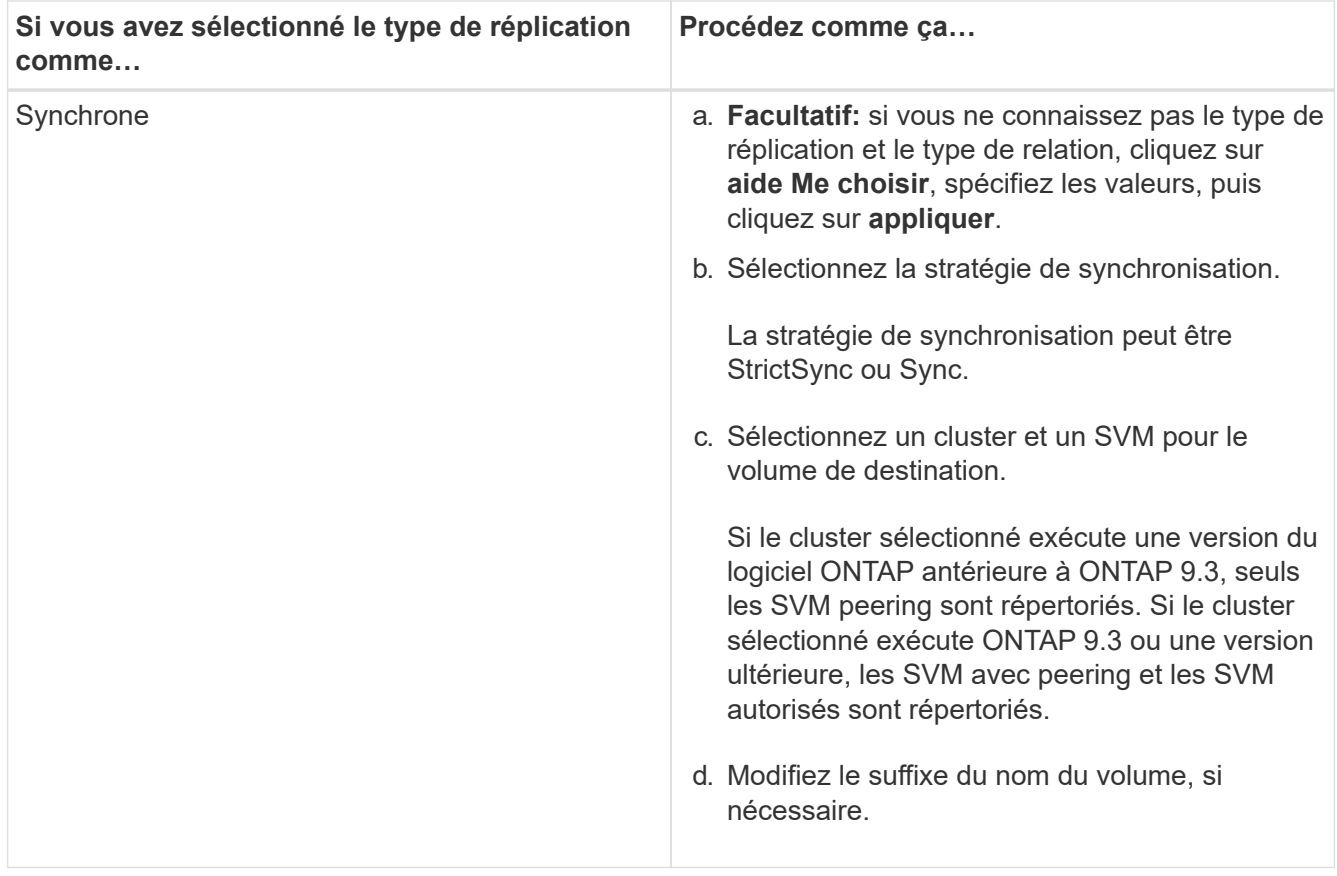

- 8. Cliquez sur **Créer**.
- 9. Vérifiez que le volume que vous avez créé est inclus dans la liste des volumes de la fenêtre **Volume**.

Le volume est créé avec une sécurité de style UNIX et des autorisations UNIX 700 de « réexécution en écriture » pour le propriétaire.

# **Informations connexes**

# [Fenêtre volumes](#page-246-0)

# **Créez des volumes SnapLock avec System Manager - ONTAP 9.7 et versions antérieures**

Vous pouvez utiliser ONTAP System Manager Classic (disponible dans ONTAP 9.7 et versions antérieures) pour créer un volume SnapLock Compliance ou un volume SnapLock Enterprise. Lorsque vous créez un volume, vous pouvez également définir des durées de conservation et choisir d'automatiser le paramétrage de l'état WORM des données du volume.

## **Avant de commencer**

- La licence SnapLock doit avoir été installée.
- L'agrégat SnapLock doit être en ligne.
- Pour créer un volume chiffré, vous devez avoir installé la licence de chiffrement de volume à l'aide de System Manager, et vous devez avoir activé « Configuration du gestionnaire de clés » à l'aide de l'interface de ligne de commande.

Vous devez actualiser votre navigateur Web après l'activation de « Configuration du gestionnaire de clés ».

## **Description de la tâche**

- Vous pouvez supprimer un volume SnapLock Enterprise complet ou un fichier d'un volume SnapLock Enterprise. Cependant, vous ne pouvez pas supprimer uniquement les données d'un fichier d'un volume SnapLock Enterprise.
- Vous ne pouvez pas supprimer un volume SnapLock Compliance si des données sont allouées au volume.
- Vous ne pouvez pas chiffrer un volume dans Cloud Volumes ONTAP.
- Si le chiffrement est activé sur le volume source et si le cluster de destination exécute une version du logiciel ONTAP antérieure à ONTAP 9.3, le chiffrement est désactivé par défaut sur le volume de destination.

## **Étapes**

- 1. Cliquez sur **Storage** > **volumes**.
- 2. Cliquez sur **Créer** > **Créer FlexVol**.
- 3. Parcourir et sélectionner la machine virtuelle de stockage (SVM) dans laquelle vous souhaitez créer le volume.
- 4. Dans la boîte de dialogue **Créer un volume**, indiquez un nouveau nom si vous souhaitez modifier le nom par défaut du volume.

Après avoir créé le volume, vous ne pouvez pas modifier le nom d'un volume SnapLock Compliance.

5. Sélectionner l'agrégat de conteneurs pour le volume.

Vous devez sélectionner un agrégat SnapLock Compliance ou un agrégat SnapLock Enterprise pour créer un volume SnapLock. Le volume hérite du type SnapLock de l'agrégat et le type SnapLock ne peut pas être modifié après la création du volume. Par conséquent, vous devez sélectionner l'agrégat approprié.

6. Cochez la case **Volume Encryption** pour activer le chiffrement du volume.

Cette option n'est disponible que si vous avez activé la licence Volume Encryption et si la plate-forme correspondante est capable de prendre en charge le chiffrement.

7. Sélectionnez le type de stockage pour lequel vous créez ce volume.

Si vous créez un volume de destination SnapMirror, vous devez sélectionner **Data protection**. Ce volume vous permet d'accéder en lecture seule.

8. Spécifiez la taille du volume et le pourcentage de la taille totale du volume que vous souhaitez réserver pour les copies Snapshot.

L'espace réservé par défaut aux copies Snapshot est de zéro % pour les volumes SAN et VMware. Pour les volumes NAS, la valeur par défaut est de 5 %.

9. **Facultatif:** sélectionnez **Thin Provisioned** pour activer le provisionnement fin du volume.

Lorsque le provisionnement fin est activé, l'espace est alloué au volume depuis l'agrégat uniquement lorsque les données sont écrites sur le volume.

10. **Facultatif :** apportez les modifications requises dans l'onglet **Storage Efficiency** pour activer la déduplication sur le volume.

System Manager utilise la planification de déduplication par défaut. Si la taille du volume spécifiée dépasse la limite autorisée pour l'exécution de la déduplication, le volume est créé et la déduplication n'est pas activée.

- 11. Sélectionnez l'onglet **SnapLock**, puis effectuez les opérations suivantes :
	- a. **Facultatif:** spécifiez la période de validation automatique.

Le fichier du volume reste inchangé pendant la période que vous spécifiez avant que le fichier ne soit engagé à l'état WORM. Pour définir manuellement l'état WORM des fichiers, vous devez sélectionner **non spécifié** comme paramètre de validation automatique.

Les valeurs doivent être comprises entre 5 minutes et 10 ans.

a. Spécifiez la période de rétention minimale et maximale.

Ces valeurs doivent être comprises entre 1 jour et 70 ans, voire infinies.

b. Sélectionnez la période de rétention par défaut.

La période de conservation par défaut doit être comprise dans la période de rétention minimale et maximale spécifiée.

- 12. **Facultatif:** cochez la case **gérer la qualité de service** du stockage dans l'onglet **qualité de service** pour activer la QoS du stockage pour le volume FlexVol afin de gérer les performances de la charge de travail.
- 13. Créez un groupe de règles de QoS du stockage ou sélectionnez un groupe de règles existant pour contrôler les performances des entrées/sorties (E/S) du volume FlexVol.

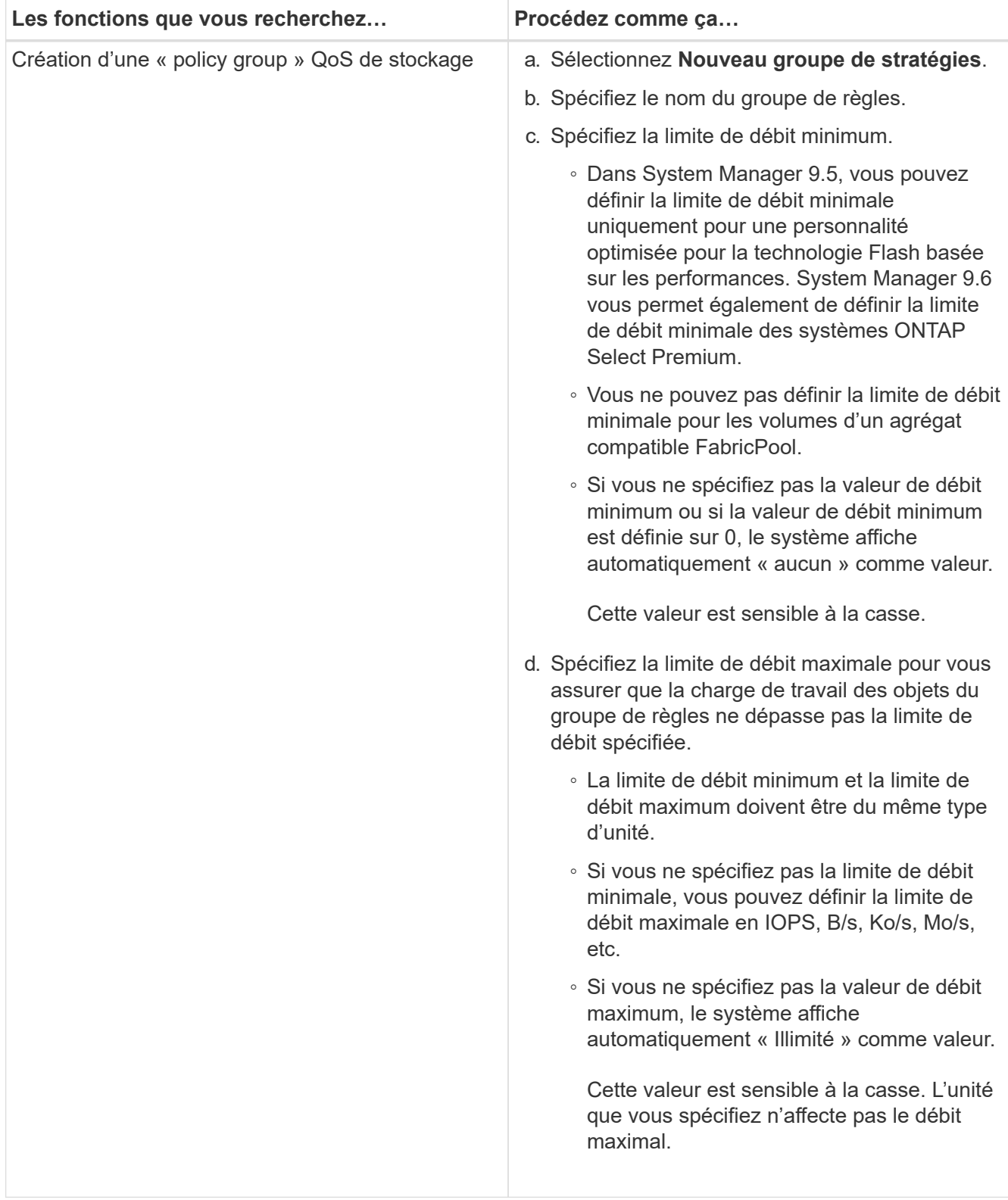

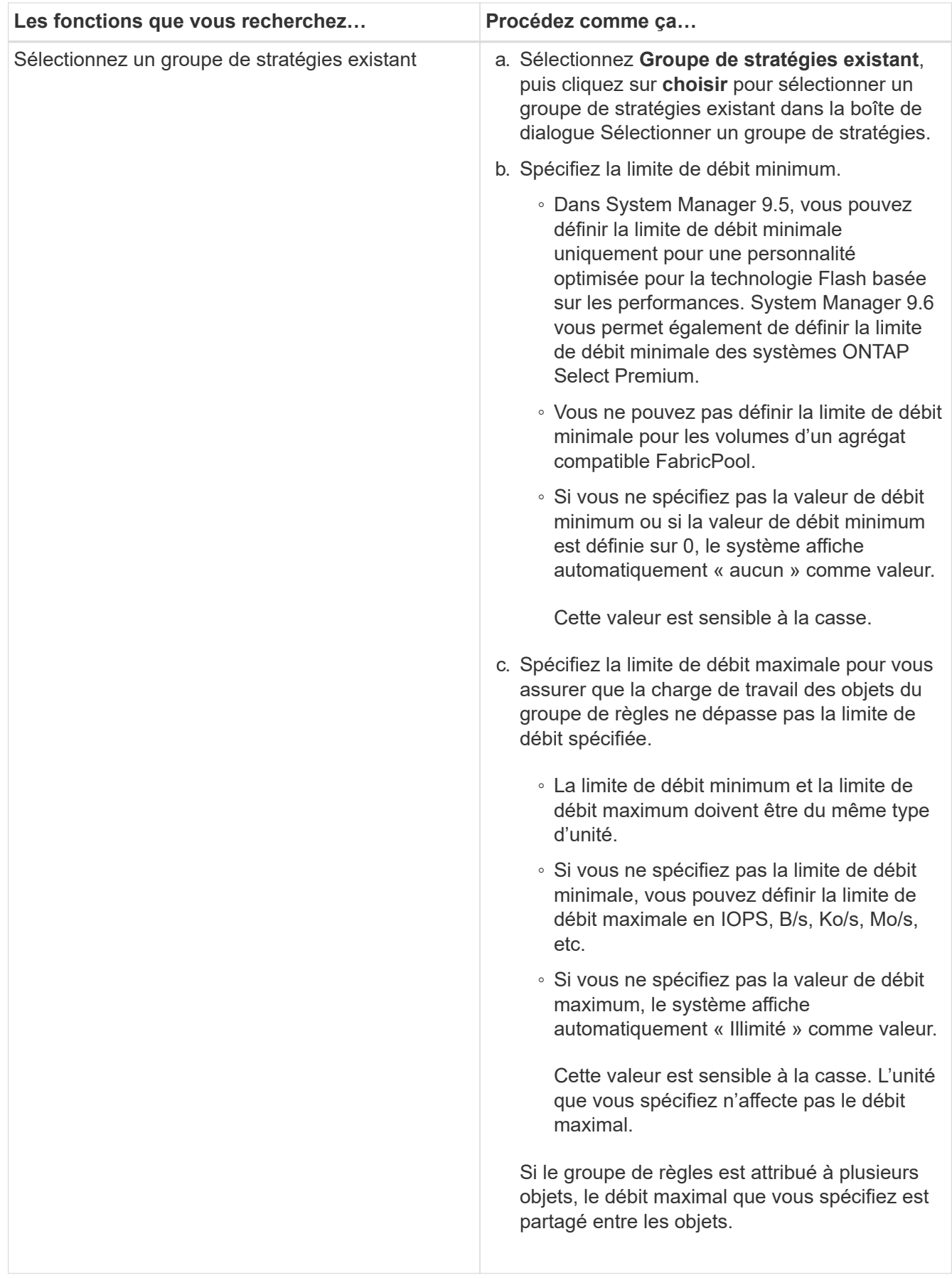

14. Activez **Volume protection** dans l'onglet **protection** pour protéger le volume :

15. Dans l'onglet **protection**, sélectionnez le type **réplication** :

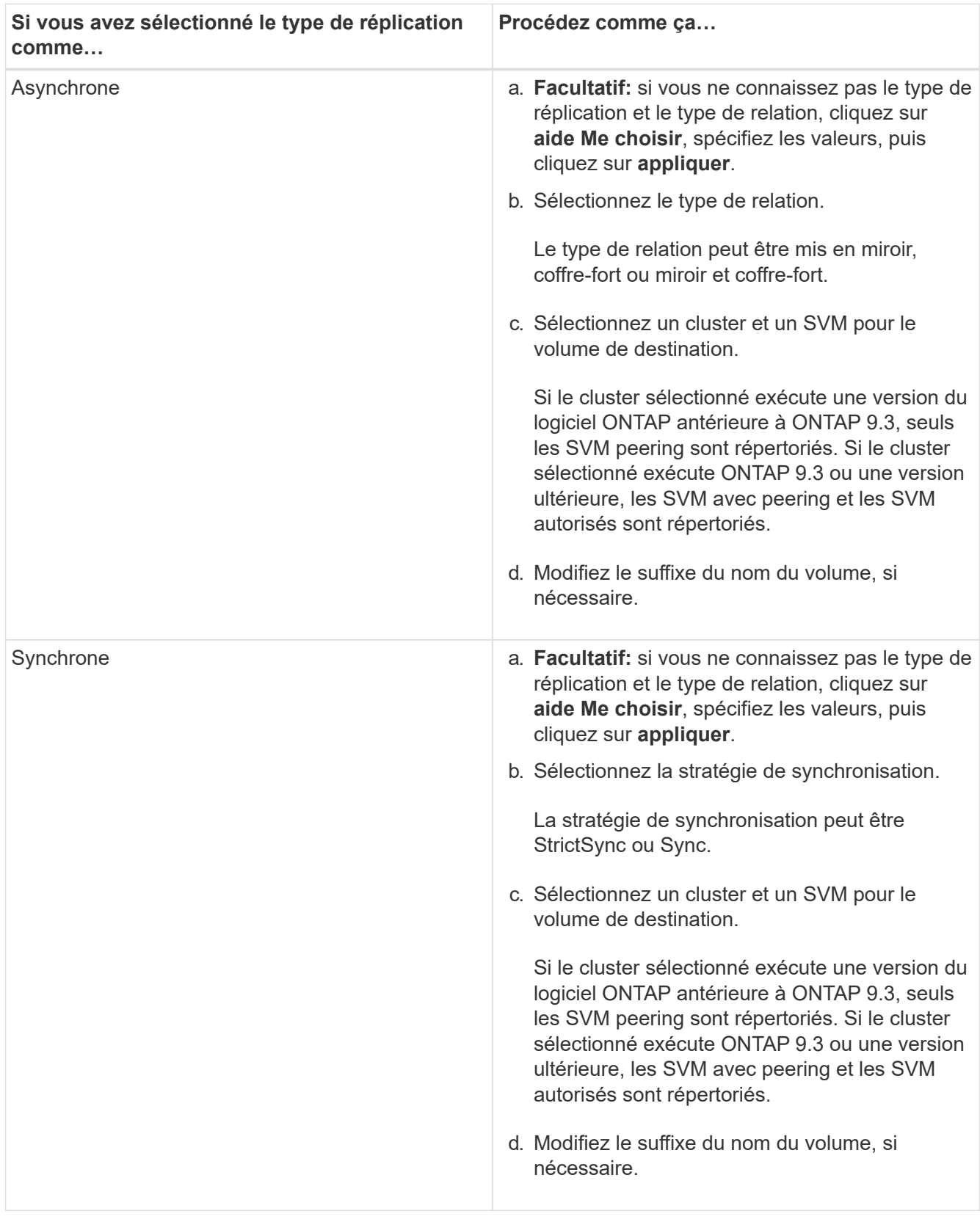

16. Cliquez sur **Créer**.

17. Vérifiez que le volume que vous avez créé est inclus dans la liste des volumes de la fenêtre **Volume**.

# **Résultats**

Le volume est créé avec une sécurité de style UNIX et des autorisations UNIX 700 de « réexécution en écriture » pour le propriétaire.

# **Configuration de l'authentification SAML avec System Manager - ONTAP 9.7 et versions antérieures**

Vous pouvez utiliser ONTAP System Manager Classic (disponible dans ONTAP 9.7 et versions antérieures) pour configurer l'authentification SAML. Les utilisateurs distants sont authentifiés par un fournisseur d'identités sécurisé avant de se connecter à System Manager.

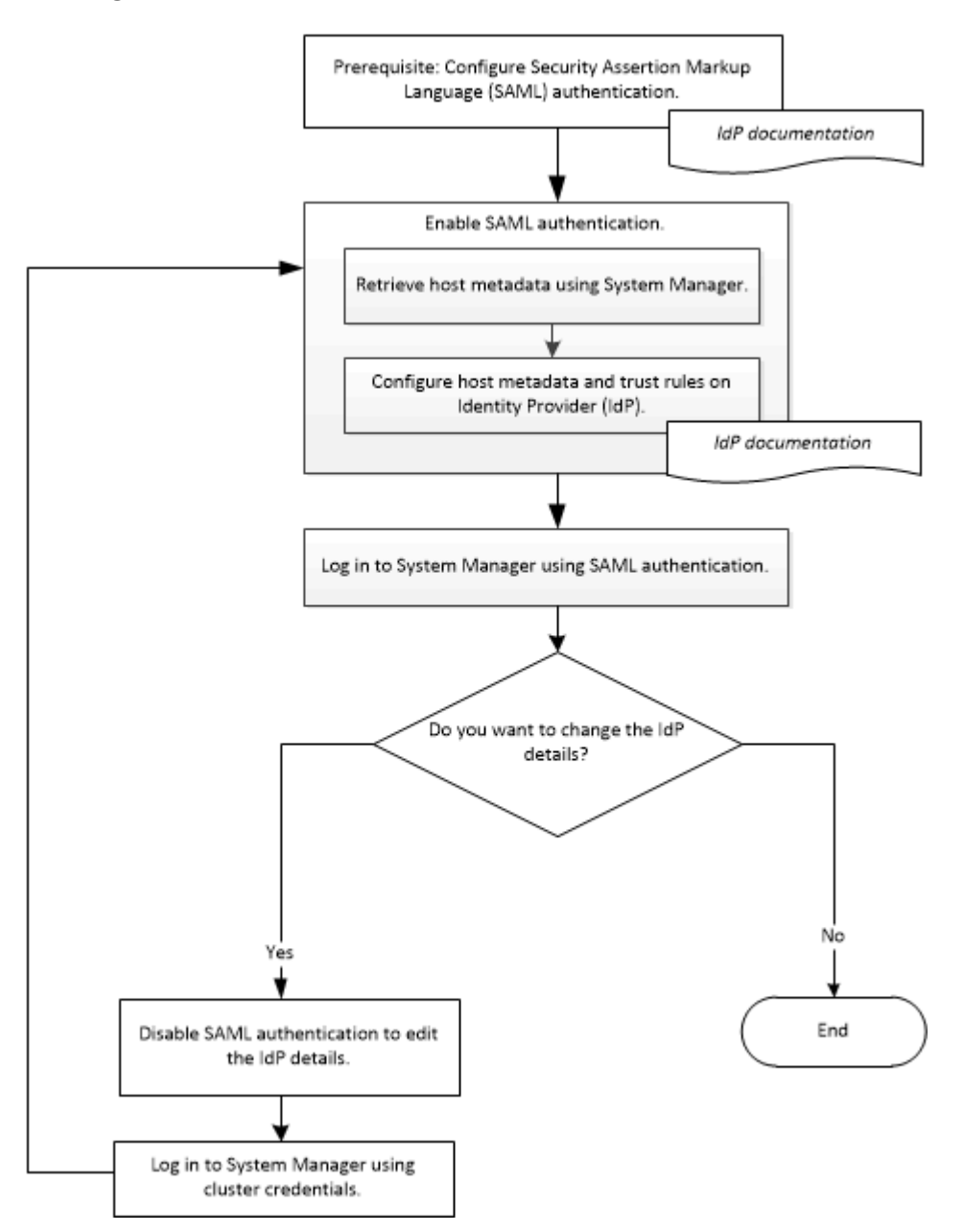

# **Activez l'authentification SAML**

Vous pouvez utiliser System Manager pour configurer l'authentification SAML afin que les utilisateurs distants puissent se connecter à l'aide d'un fournisseur d'identités sécurisé.

## **Avant de commencer**

• Le IDP que vous envisagez d'utiliser pour l'authentification à distance doit être configuré.

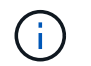

Consultez la documentation fournie par le PDI que vous avez configuré.

• Vous devez avoir l'URI du IDP.

## **Description de la tâche**

Les PDI suivants ont été validés avec System Manager :

- Services de fédération Active Directory
- Cisco DUO (validé avec les versions ONTAP suivantes :)
	- 9.7P21 et versions ultérieures 9.7
	- 9.8P17 et versions ultérieures 9.8
	- 9.9.1P13 et versions ultérieures 9.9
	- 9.10.1P9 et versions ultérieures 9.10
	- 9.11.1P4 et versions ultérieures 9.11
	- versions 9.12.1 et ultérieures
- Hurlent

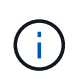

Une fois l'authentification SAML activée, seuls les utilisateurs distants peuvent accéder à l'interface graphique de System Manager. Les utilisateurs locaux ne peuvent pas accéder à l'interface graphique de System Manager après l'authentification SAML.

## **Étapes**

- 1. Cliquez sur **Configuration** > **Cluster** > **Authentication**.
- 2. Cochez la case **Activer l'authentification SAML**.
- 3. Configurez System Manager pour utiliser l'authentification SAML :
	- a. Entrez l'URI du IDP.
	- b. Entrez l'adresse IP du système hôte.
	- c. **Facultatif:** si nécessaire, modifiez le certificat du système hôte.
- 4. Cliquez sur **Retrieve Host Metadata** pour récupérer les informations relatives à l'URI de l'hôte et aux métadonnées de l'hôte.
- 5. Copiez les détails de l'URI hôte ou des métadonnées hôte, accédez à votre IDP, puis spécifiez les détails de l'URI hôte ou des métadonnées hôte et les règles de confiance dans la fenêtre IDP.

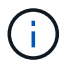

Consultez la documentation fournie par le PDI que vous avez configuré.

6. Cliquez sur **Enregistrer**.

La fenêtre de connexion IDP s'affiche.

7. Connectez-vous à System Manager à l'aide de la fenêtre de connexion IDP.

Une fois le IDP configuré, si l'utilisateur tente de se connecter en utilisant le nom de domaine complet (FQDN), IPv6 ou une LIF de gestion du cluster, le système modifie automatiquement l'adresse IP en

l'adresse IP du système hôte spécifié lors de la configuration IDP.

# **Désactivez l'authentification SAML**

Vous pouvez désactiver l'authentification SAML si vous souhaitez désactiver l'accès à distance à System Manager ou modifier la configuration SAML.

# **Description de la tâche**

La désactivation de l'authentification SAML ne supprime pas la configuration SAML.

# **Étapes**

- 1. Cliquez sur **Configuration** > **Cluster** > **Authentication**.
- 2. Décochez la case **Activer l'authentification SAML**.
- 3. Cliquez sur **Enregistrer**.

System Manager redémarre.

4. Connectez-vous à System Manager à l'aide des identifiants du cluster.

# **Informations connexes**

[Accès à un cluster via l'interface graphique basée sur un navigateur de ONTAP System Manager](https://docs.netapp.com/fr-fr/ontap-system-manager-classic/online-help-96-97/task_accessing_cluster_by_using_system_manager_brower_based_gui.html)

# **Configuration du peering avec System Manager - ONTAP 9.7 et versions antérieures**

Vous pouvez utiliser ONTAP System Manager Classic (disponible dans ONTAP 9.7 et versions antérieures) pour configurer le peering. La configuration du peering implique la création d'interfaces logiques (LIF) intercluster sur chaque nœud, la création de ce type de peering de cluster et la création de celui-ci.

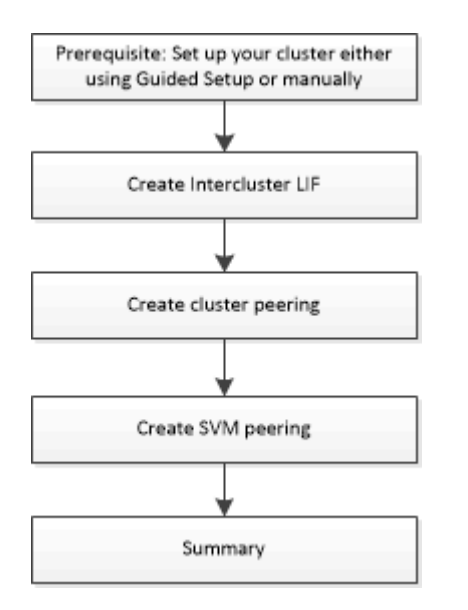

# **prérequis pour le peering de cluster**

Avant de configurer le peering de cluster, vous devez vérifier que la connectivité, le port, l'adresse IP, le sousréseau, le pare-feu, et les exigences de nommage des clusters sont respectées.

#### **Les besoins en connectivité**

Chaque LIF intercluster du cluster local doit pouvoir communiquer avec chaque LIF intercluster sur le cluster distant.

Bien qu'il ne soit pas nécessaire, il est généralement plus simple de configurer les adresses IP utilisées pour les LIF intercluster dans le même sous-réseau. Les adresses IP peuvent résider dans le même sous-réseau que les LIF de données ou dans un autre sous-réseau. Le sous-réseau utilisé dans chaque cluster doit respecter les exigences suivantes :

• Le sous-réseau doit appartenir au broadcast domain qui contient les ports utilisés pour la communication intercluster.

Les LIF intercluster peuvent disposer d'une adresse IPv4 ou IPv6.

T.

ONTAP 9 vous permet de migrer vos réseaux de peering d'IPv4 vers IPv6 en autorisant, éventuellement, la présence simultanée des deux protocoles sur les LIF intercluster. Dans les versions précédentes, toutes les relations intercluster pour un cluster entier étaient au format IPv4 ou IPv6. Cela signifiait que le changement de protocole était potentiellement source de perturbation.

#### **Configuration requise pour les ports**

Vous pouvez utiliser des ports dédiés pour la communication intercluster ou partager les ports utilisés par le réseau de données. Les ports doivent répondre aux exigences suivantes :

• Tous les ports utilisés pour communiquer avec un cluster distant donné doivent se trouver dans le même IPspace.

Vous pouvez utiliser plusieurs IPspaces pour gérer plusieurs clusters dans un même cluster. Une connectivité à maillage complet par paire est requise uniquement au sein d'un IPspace.

• Le broadcast domain utilisé pour la communication intercluster doit inclure au moins deux ports par nœud afin que la communication intercluster puisse basculer d'un port vers un autre.

Les ports ajoutés à un domaine de diffusion peuvent être des ports réseau physiques, des VLAN ou des groupes d'interfaces (ifgrps).

- Tous les ports doivent être câblés.
- Tous les ports doivent être en état de santé.
- Les paramètres MTU des ports doivent être cohérents.

#### **Exigences relatives au pare-feu**

Les pare-feu et la politique de pare-feu intercluster doivent autoriser les protocoles suivants :

- Service ICMP
- TCP aux adresses IP de toutes les LIFs intercluster sur les ports 10000, 11104 et 11105
- HTTPS bidirectionnel entre les LIFs intercluster

La valeur par défaut intercluster La politique de pare-feu permet l'accès via le protocole HTTPS et à partir de toutes les adresses IP (0.0.0.0/0). Vous pouvez modifier ou remplacer la stratégie si nécessaire.

# **Création des LIFs intercluster**

La création d'interfaces logiques intercluster permet au réseau du cluster de communiquer avec un nœud. Vous devez créer une LIF intercluster au sein de chaque IPspace qui sera utilisée pour le peering, sur chaque nœud de chaque cluster pour lequel vous souhaitez créer une relation entre pairs.

## **Étapes**

- 1. Cliquez sur **Configuration** > **Advanced Cluster Setup**.
- 2. Dans la fenêtre **Setup Advanced Cluster Features**, cliquez sur **Continuer** en regard de l'option **Cluster peering**.
- 3. Sélectionnez un IPspace dans la liste **IPspace**.
- 4. Entrez l'adresse IP, le port, le masque de réseau et les détails de passerelle de chaque nœud.
- 5. Cliquez sur **Envoyer et continuer**.

#### **Que faire ensuite**

Vous devez entrer les détails du cluster dans la fenêtre de peering de cluster pour continuer le peering de cluster.

## **Créer des relations entre les pairs de cluster**

Vous pouvez créer une relation authentifiée de cluster peer pour connecter les clusters afin que les clusters de la relation peer-to-peer puissent communiquer en toute sécurité.

#### **Avant de commencer**

• Vous devez avoir passé en revue et rempli les conditions requises pour effectuer cette tâche.

## Conditions préalables au peering de clusters

- Vous devez avoir créé des interfaces logiques (LIF) intercluster.
- Vous devez connaître la version de ONTAP que chaque cluster exécute.

## **Description de la tâche**

- Pour créer une relation de pairs avec un cluster exécutant Data ONTAP 8.2.2 ou une version antérieure, vous devez utiliser l'interface de ligne de commandes.
- Vous pouvez créer une relation entre un cluster exécutant ONTAP 9.5 et un cluster exécutant ONTAP 9.6. Cependant, le chiffrement n'est pas pris en charge dans ONTAP 9.5, de sorte que la relation homologue ne peut pas être chiffrée.
- Dans une configuration MetroCluster, lorsque vous créez une relation entre le cluster principal et un cluster externe, il est également recommandé de créer une relation entre le cluster du site survivant et le cluster externe.
- Vous pouvez créer une phrase de passe personnalisée ou utiliser la phrase de passe générée par le système pour authentifier la relation cluster peer-to-peer. Cependant, les phrases de phrase passe des deux clusters doivent correspondre.

## **Étapes**

- 1. Cliquez sur **Configuration** > **Advanced Cluster Setup**.
- 2. Dans le champ **Target Cluster intercluster LIF adresses IP**, entrez les adresses IP des LIFs intercluster du cluster distant.

3. **Facultatif :** si vous créez une relation homologue entre un cluster exécutant ONTAP 9.5 et un cluster exécutant ONTAP 9.6, cochez la case.

La relation homologue ne sera pas chiffrée. Si vous ne cochez pas la case, la relation homologue n'est pas établie.

4. Dans le champ **Passphrase**, spécifiez une phrase de passe pour la relation cluster peer.

Si vous créez une phrase secrète personnalisée, la phrase secrète sera validée par rapport à la phrase secrète du cluster peed afin d'assurer une relation authentifiée avec le cluster peer-to-peer.

Si les noms du cluster local et du cluster distant sont identiques et si vous utilisez une phrase de passe personnalisée, un alias est créé pour le cluster distant.

- 5. **Facultatif:** pour générer une phrase de passe à partir du cluster distant, entrez l'adresse IP de gestion du cluster distant.
- 6. Lancement du peering de cluster

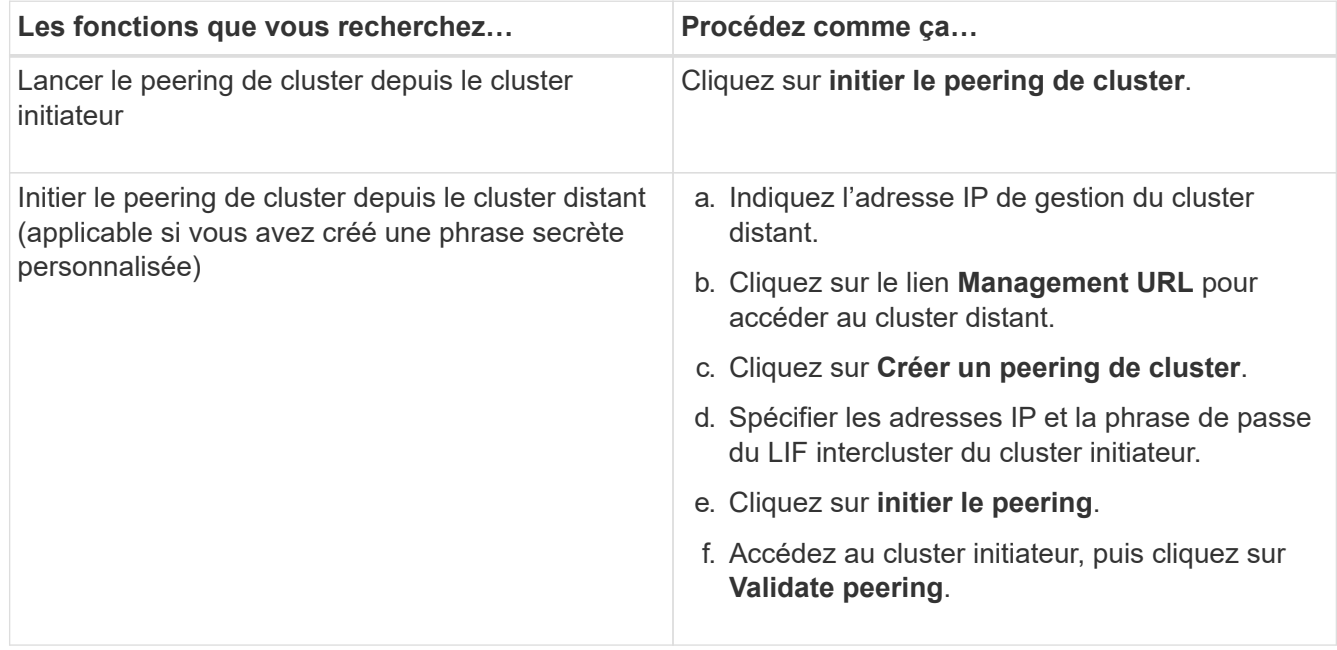

## **Que faire ensuite**

Vous devez spécifier les détails du SVM dans la fenêtre de SVM peering pour continuer le processus de peering.

## **Création de pairs de SVM**

SVM peering vous permet d'établir une relation de pairs entre deux machines virtuelles de stockage (SVM) pour la protection des données.

#### **Avant de commencer**

Vous devez avoir créé une relation de pairs entre les clusters dans lesquels les SVM que vous prévoyez de résider.

#### **Description de la tâche**

• Les clusters que vous pouvez sélectionner comme clusters cibles sont répertoriés lorsque vous créez des

pairs SVM en utilisant la fenêtre **Configuration** > **SVM pairs**.

• Si la SVM cible réside sur un cluster dans un système exécutant ONTAP 9.2 ou version antérieure, le SVM peering ne peut pas être accepté en utilisant System Manager.

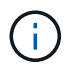

Dans un tel scénario, vous pouvez utiliser l'interface de ligne de commande pour accepter le peering de SVM.

# **Étapes**

- 1. Sélectionner le SVM d'initiateur.
- 2. Sélectionner le SVM cible dans la liste des SVM autorisés.
- 3. Préciser le nom du SVM cible dans le champ **Entrez un SVM**.

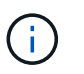

Si vous avez navigué dans la fenêtre **Configuration** > **SVM pairs**, vous devez sélectionner la SVM cible dans la liste des clusters de peering.

## 4. Lancer le peering de SVM

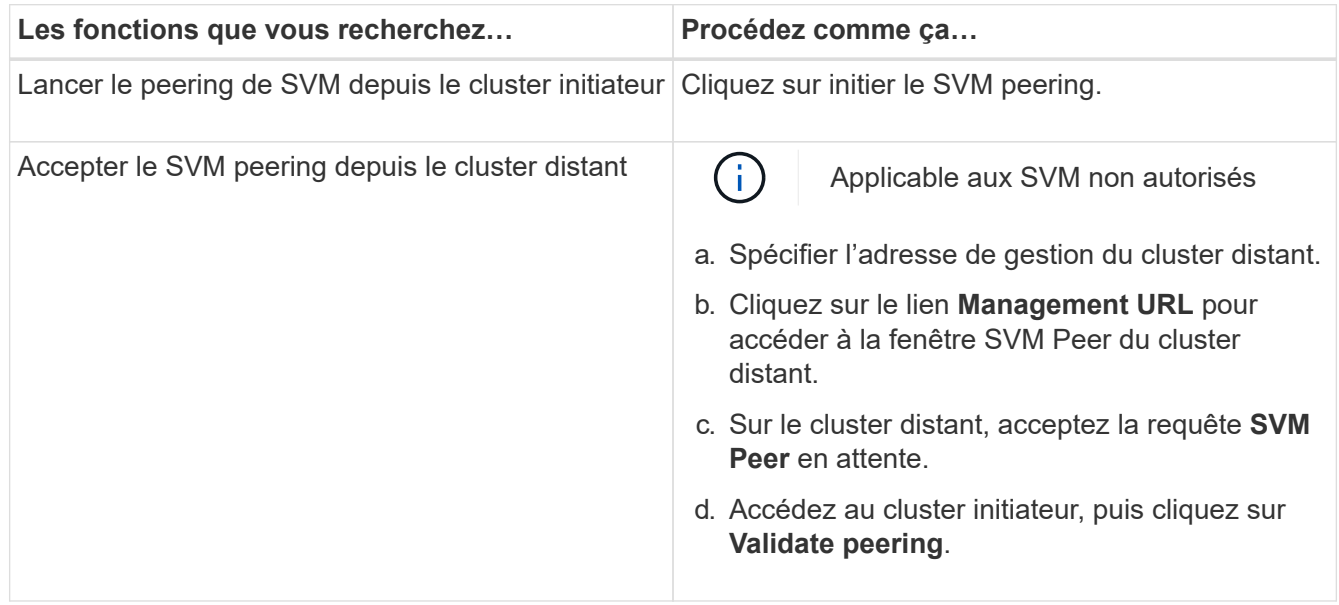

## 5. Cliquez sur **Continuer**.

#### **Que faire ensuite**

Vous pouvez afficher les LIFs intercluster, les relations entre clusters et les relations SVM peer-to-peer dans la fenêtre Summary.

Lorsque vous utilisez System Manager pour créer la relation homologue, l'état de cryptage est « activé » par défaut.

## **Quels sont les phrases de passe**

Vous pouvez utiliser une phrase de passe pour autoriser les demandes de peering. Vous pouvez utiliser une phrase de passe personnalisée ou une phrase de passe générée par le système pour le peering de cluster.

• Vous pouvez générer une phrase de passe sur le cluster distant.

- La longueur minimale requise pour une phrase de passe est de huit caractères.
- La phrase secrète est générée à partir de l'IPspace.
- Si vous utilisez une phrase secrète générée par le système pour le peering de cluster, après la saisie de la phrase de passe dans le cluster initiateur, le peering est automatiquement autorisé.
- Si vous utilisez une phrase secrète personnalisée pour le peering de cluster, vous devez naviguer vers le cluster distant pour terminer le processus de peering.

# **Gérer les clusters**

## **Fenêtre Tableau de bord pour System Manager - ONTAP 9.7 et versions antérieures**

La fenêtre Tableau de bord de ONTAP System Manager Classic (disponible dans ONTAP 9.7 et versions antérieures) contient plusieurs panneaux présentant un nombre cumulé d'informations sur votre système et ses performances.

Vous pouvez utiliser la fenêtre Tableau de bord pour afficher des informations sur les alertes et notifications importantes, l'efficacité et la capacité des agrégats et des volumes, les nœuds disponibles dans un cluster, l'état des nœuds d'une paire haute disponibilité, les applications et objets les plus actifs, et les metrics de performance d'un cluster ou d'un nœud.

## • **Alertes et notifications**

Affiche toutes les alertes en rouge, telles que les événements EMS urgents, les détails des nœuds hors ligne, les détails des disques cassés, les droits de licence qui sont à haut risque et les détails des ports réseau hors ligne. Affiche toutes les notifications en jaune, telles que les notifications de contrôle de l'état au cours des 24 dernières heures au niveau du cluster, les droits de licence à risque moyen, les informations sur les disques non attribués, le nombre de LIF migrées, les opérations de déplacement de volumes qui ont échoué, pour les opérations de déplacement de volumes qui nécessitaient des interventions administratives au cours des 24 dernières heures.

Le panneau alertes et notifications affiche jusqu'à trois alertes et notifications au-delà desquelles un lien Afficher tout s'affiche. Vous pouvez cliquer sur le lien Afficher tout pour afficher plus d'informations sur les alertes et les notifications.

L'intervalle d'actualisation du panneau alertes et notifications est d'une minute.

## • **Présentation du cluster**

Affiche les agrégats et les volumes qui approchent de la capacité, l'efficacité de stockage d'un cluster ou d'un nœud et les détails de protection des principaux volumes.

L'onglet capacité affiche les principaux agrégats en ligne qui approchent de la capacité, par ordre décroissant d'espace utilisé.

L'onglet capacité fournit un lien vers le nombre de volumes ayant la capacité la plus élevée utilisée lorsque vous entrez une valeur valide dans le champ volumes dépassant la capacité utilisée. Il affiche également la quantité de données inactives disponibles dans le cluster.

L'onglet Efficiency affiche les économies réalisées en termes d'efficacité du stockage pour un cluster ou un nœud. Vous pouvez afficher l'espace logique total utilisé, l'espace physique total utilisé et les économies globales. Vous pouvez sélectionner un cluster ou un nœud spécifique pour consulter les économies réalisées en termes d'efficacité du stockage. Pour System Manager 9.5, l'espace utilisé pour les copies Snapshot est *non* inclus dans les valeurs de l'espace logique total utilisé, de l'espace physique total utilisé

et des économies globales. Depuis System Manager 9.6, l'espace utilisé pour les copies Snapshot est toutefois inclus dans les valeurs de l'espace logique total utilisé, de l'espace physique total utilisé et des économies globales.

L'intervalle de mise à jour du panneau Présentation du cluster est de 15 minutes.

L'onglet protection affiche des informations sur les volumes au niveau du cluster qui ne disposent pas de relations de protection définies. Seuls les volumes FlexVol et FlexGroup répondant aux critères suivants sont affichés :

- Les volumes sont des volumes RW et sont en ligne.
- L'agrégat contenant les volumes est en ligne.
- Les volumes ont des relations de protection et ne sont pas encore initialisés. Vous pouvez accéder à la fenêtre volumes pour afficher les volumes qui n'ont pas de relation de protection définie.

L'onglet protection affiche également les cinq SVM les plus nombreux qui ne disposent pas de relations de protection définies.

## • **Nœuds**

Affiche une représentation schématique du nombre et des noms des nœuds disponibles dans le cluster, ainsi que l'état des nœuds d'une paire haute disponibilité. Vous devez positionner le curseur sur la représentation graphique des nœuds pour afficher l'état des nœuds d'une paire HA.

Vous pouvez afficher plus d'informations sur tous les nœuds en cliquant sur le lien nœuds. Vous pouvez également cliquer sur la représentation illustré pour afficher le modèle des nœuds et le nombre d'agrégats, de pools de stockage, de tiroirs et de disques disponibles dans les nœuds. Vous pouvez gérer les nœuds à l'aide du lien gérer les nœuds. Vous pouvez gérer les nœuds d'une paire haute disponibilité à l'aide du lien Manage HA.

L'intervalle de rafraîchissement du panneau nœuds est de 15 minutes.

# • **Applications et objets**

Vous pouvez utiliser le panneau applications et objets pour afficher des informations sur les applications, les clients et les fichiers d'un cluster.

L'onglet applications affiche des informations sur les cinq principales applications du cluster. Vous pouvez voir les cinq principales applications basées sur les IOPS et la latence (de faible à élevé ou de élevée à faible) ou la capacité (de faible à élevé ou de élevée à faible).

Cliquez sur le graphique à barres spécifique pour afficher plus d'informations sur l'application. L'espace total, l'espace utilisé et l'espace disponible sont affichés pour la capacité, les détails d'IOPS pour les opérations d'entrée/sortie par seconde et les détails de latence sont affichés pour la latence.

Vous pouvez cliquer sur **Afficher les détails** pour ouvrir la fenêtre applications de l'application spécifique.

L'onglet objets affiche des informations sur les cinq principaux clients et fichiers actifs du cluster. Vous pouvez afficher les cinq principaux clients et fichiers actifs sur la base du débit ou du nombre d'IOPS.

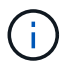

Ces informations s'affichent uniquement pour les protocoles CIFS et NFS.

L'intervalle de rafraîchissement du panneau applications et objets est d'une minute.

# • **Performance**

Affiche les mesures de performances moyennes, les mesures de performances en lecture et les mesures de performances en écriture du cluster en fonction de la latence, des IOPS et du débit. Les mesures de performances moyennes sont affichées par défaut. Vous pouvez cliquer sur lecture ou sur écriture pour afficher respectivement les mesures de performances en lecture et les mesures de performances en écriture. Vous pouvez afficher les mesures de performances du cluster ou d'un nœud.

Si les informations relatives aux performances du cluster ne peuvent pas être récupérées depuis la ONTAP, vous ne pouvez pas afficher le graphique respectif. Dans ce cas, System Manager affiche le message d'erreur spécifique.

L'intervalle d'actualisation des graphiques du panneau performances est de 15 secondes.

## **Contrôle d'un cluster à l'aide du tableau de bord**

Le tableau de bord de System Manager vous permet de contrôler l'état et les performances d'un cluster. Vous pouvez également identifier les problèmes matériels et les problèmes de configuration du stockage à l'aide du tableau de bord.

# **Étapes**

1. Cliquez sur l'onglet **Dashboard** pour afficher les panneaux du tableau de bord d'intégrité et de performances.

# **Basculement et rétablissement de MetroCluster**

# **À propos du basculement et du rétablissement MetroCluster**

Depuis ONTAP System Manager 9.6, vous pouvez utiliser les opérations de basculement et de rétablissement MetroCluster après un incident qui rend tous les nœuds du cluster source inaccessibles et hors tension. Vous pouvez également utiliser le flux de basculement pour un basculement négocié (planifié) dans des cas tels que le test de reprise après incident ou la mise hors ligne d'un site pour des opérations de maintenance.

# **À propos du basculement et du rétablissement MetroCluster**

Depuis System Manager 9.6, vous pouvez utiliser les opérations de basculement et de rétablissement de MetroCluster afin de permettre à un site de cluster d'effectuer les tâches décrites sur un autre site de cluster. Ainsi, il est possible de simplifier la maintenance et la reprise après incident.

Une opération de basculement permet à un cluster (site A) de reprendre les tâches qu'un autre cluster (site B) effectue généralement. Après le basculement, le cluster pris en charge (site B) peut être arrêté pour les opérations de maintenance et de réparation. Une fois la maintenance terminée, le site B peut se lancer et les tâches de rétablissement sont effectuées, puis vous pouvez lancer une opération de rétablissement qui permet au cluster réparé (site B) de reprendre les tâches habituellement exécutées.

System Manager prend en charge deux types d'opérations de basculement selon l'état du site de cluster distant :

• Un basculement négocié (planifié) : vous initiez cette opération lorsque vous devez effectuer une maintenance planifiée sur un cluster ou tester vos procédures de reprise sur incident.

• Un basculement non planifié : cette opération démarre lorsqu'un incident s'est produit sur un cluster (site B) et vous souhaitez qu'un autre site ou un autre cluster (site A) gère les tâches du cluster affectées par l'incident (site B) pendant les réparations et la maintenance.

Vous effectuez les mêmes étapes dans System Manager pour les deux opérations de basculement. Lorsque vous effectuez un basculement, System Manager détermine si l'opération est possible et aligne la charge de travail en conséquence.

# **Workflow de basculement et de rétablissement MetroCluster**

Le processus global de basculement et de rétablissement comprend les trois phases suivantes :

- 1. **Basculement** : le processus de basculement vous permet de transférer le contrôle du stockage et de l'accès client d'un site de cluster source (site B) vers un autre site de cluster (site A). Cette opération permet d'assurer la continuité de l'activité lors des tests et de la maintenance. De plus, ce processus permet également d'effectuer une restauration après une défaillance sur un site. Dans le cadre des tests de reprise après incident ou de la maintenance planifiée de site, vous pouvez effectuer un basculement MetroCluster pour transférer le contrôle vers un site de reprise après incident (site A). Avant de lancer le processus, au moins un des nœuds sur site survivants doit être opérationnel avant d'effectuer le basculement. Si une opération de basculement avait déjà échoué sur certains nœuds du site de reprise sur incident, une opération peut être relancée sur tous ces nœuds.
- 2. **Opérations du site B** : une fois le basculement terminé, System Manager termine le processus de correction pour la configuration IP de MetroCluster. La fonctionnalité de correction est un événement planifié qui vous offre une maîtrise totale de chaque étape afin de réduire les interruptions. La fonctionnalité de rétablissement s'effectue en deux phases sur les composants de stockage et de contrôleur afin de préparer les nœuds sur le site réparé pour la mise en place du processus de rétablissement. Au cours de la première phase, le processus heals les agrégats en resynchronisant les plexes en miroir, puis en hisant les agrégats racine en les replaçant sur le site de reprise sur incident.

Lors de la deuxième phase, le site est prêt pour le processus de rétablissement.

- 3. **Switchback** : après la maintenance et les réparations effectuées sur le site B, vous lancez l'opération de rétablissement pour reprendre le contrôle du stockage et de l'accès du client du site A au site B. Pour un rétablissement réussi, les conditions suivantes doivent être réunies :
	- Les nœuds de base et les tiroirs de stockage doivent être mis sous tension et accessibles par les nœuds du site A.
	- Pour que vous puissiez lancer l'opération de rétablissement, System Manager doit avoir réussi la phase de rétablissement.
	- Tous les agrégats du site A doivent être en miroir et ne peuvent pas être en état dégradé ou resynchronisé.
	- Toutes les modifications de la configuration précédente doivent être effectuées avant d'effectuer une opération de rétablissement. Cela empêche ces modifications de rivaliser avec l'opération de basculement ou de rétablissement négociée.

# **Organigramme du workflow de basculement et de rétablissement MetroCluster**

L'organigramme suivant illustre les phases et les processus qui se produisent lors de l'exécution des opérations de basculement et de rétablissement.

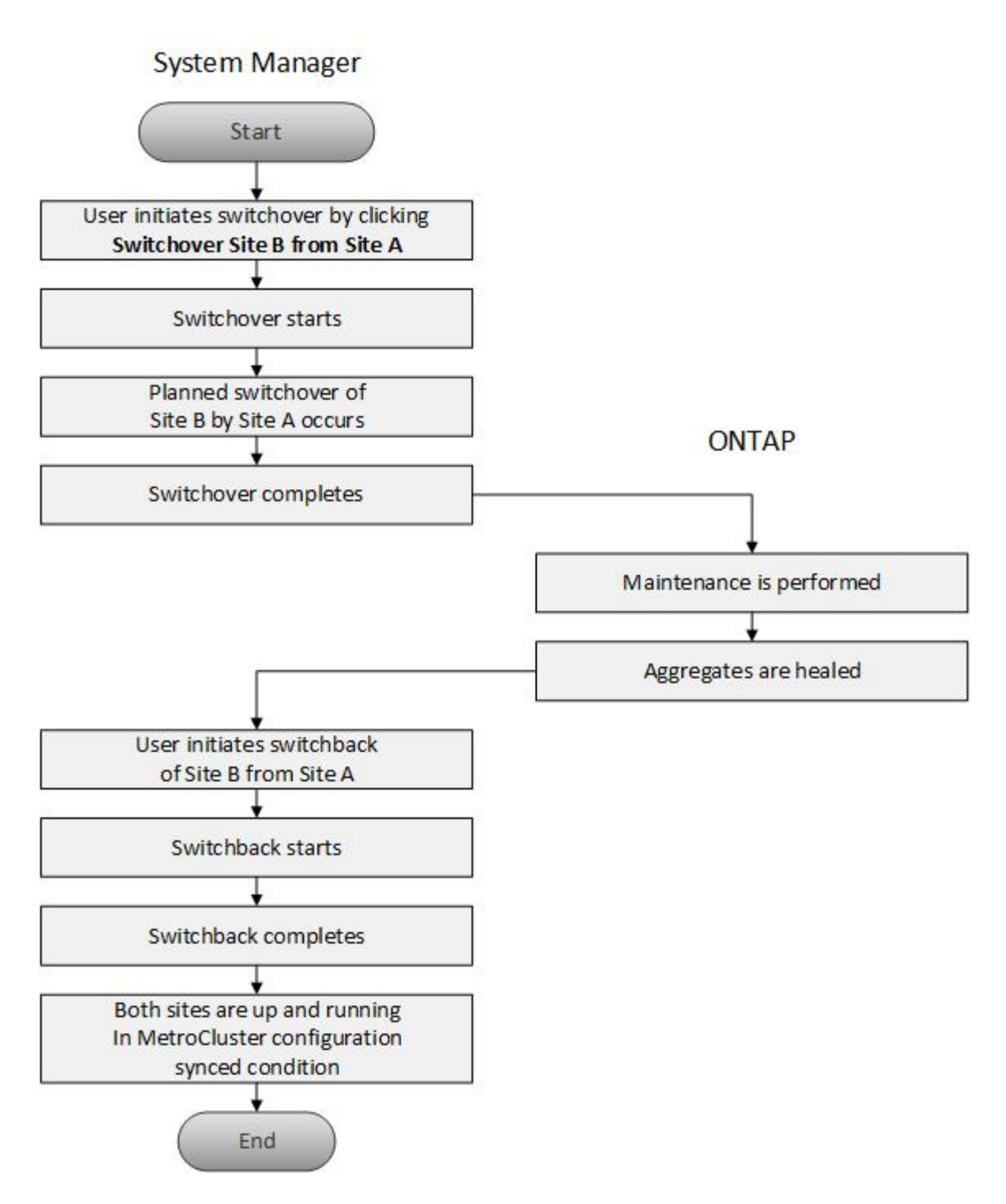

**Préparation des opérations de basculement et de rétablissement**

Avant d'effectuer les opérations de basculement à l'aide de ONTAP System Manager Classic 9.6, il est important de vérifier que les étapes nécessaires ont été effectuées sur le site concerné.

# **Étapes**

- 1. Si vous êtes en train de récupérer suite à un sinistre sur le site B, vous devez effectuer les opérations suivantes :
	- a. Réparer ou remplacer tout disque ou matériel endommagé.
	- b. Rétablir l'alimentation.
- c. Corrigez les problèmes d'erreur qui se produisent.
- d. Mettre le site de reprise sur incident.
- 2. Assurez-vous que les conditions suivantes existent dans le cluster :
	- Les deux sites sont en état actif si vous effectuez un basculement planifié.
	- Le système MetroCluster utilise le type de configuration « IP\_Fabric ».
	- Les deux sites fonctionnent avec une configuration à deux nœuds (deux nœuds dans chaque cluster). Les sites équipés d'une configuration à un ou quatre nœuds ne sont pas pris en charge pour les opérations de basculement et de rétablissement à l'aide de System Manager.
- 3. Si vous lancez le site distant (site B) depuis le site local (site A), assurez-vous que le site B exécute System Manager 9.6 ou une version ultérieure.

# **Renommez le site local MetroCluster (site A) avec System Manager - ONTAP 9.7 et versions antérieures**

Vous pouvez utiliser ONTAP System Manager Classic (disponible dans ONTAP 9.7 et versions antérieures) pour renommer le site local MetroCluster (site A) dans un cluster.

# **Étapes**

- 1. Cliquez sur **Configuration** > **mises à jour de configuration**.
- 2. Cliquez sur **mettre à jour le nom du cluster**.
- 3. Mettez à jour le nom dans la zone de texte, puis cliquez sur **Envoyer**.

Vous pouvez afficher le nom mis à jour lorsque l'état du site MetroCluster A s'affiche.

4. Pour afficher le nom mis à jour du site MetroCluster A lors de sa consultation depuis le site distant (site B), exécutez la commande suivante dans l'interface de ligne de commandes du site distant (site B) : cluster peer modify-local-name

## <span id="page-64-0"></span>**Effectuer un basculement négocié**

Depuis System Manager 9.6, vous pouvez initier un basculement négocié (planifié) d'un site MetroCluster. Cette opération est utile lorsque vous souhaitez effectuer des tests de reprise d'activité ou des opérations de maintenance planifiées sur le site.

# **Étapes**

- 1. dans System Manager, utilisez les informations d'identification de l'administrateur du cluster pour vous connecter au site MetroCluster local (site A).
- 2. Cliquez sur **Configuration** > **MetroCluster**

La fenêtre MetroCluster Switchback Operations s'affiche.

3. Cliquez sur **Suivant**.

La fenêtre MetroCluster Switchback Operations affiche l'état des opérations et System Manager vérifie si un basculement négocié est possible.

- 4. Effectuez l'une des opérations suivantes lorsque le processus de validation est terminé :
	- Si la validation a réussi, passer à l'étape ["5".](https://docs.netapp.com/fr-fr/ontap-system-manager-classic/online-help-96-97/.html#step5)
	- Si la validation échoue, mais que le site B est actif, une erreur s'est produite, par exemple un problème avec un sous-système ou la mise en miroir NVRAM n'est pas synchronisé. Vous pouvez effectuer l'un

des processus suivants :

- Corrigez le problème à l'origine de l'erreur, cliquez sur **Fermer**, puis recommencez à l'étape ["1"](https://docs.netapp.com/fr-fr/ontap-system-manager-classic/online-help-96-97/.html#step1).
- Arrêtez les nœuds du site B, cliquez sur **Fermer**, puis effectuez les étapes de la section [Effectuer](#page-65-0) [un basculement non planifié.](#page-65-0)
- Si la validation échoue et que le site B est en panne, il est fort probable qu'il y ait un problème de connexion. Vérifiez que le site B est en panne, puis effectuez les étapes de la section [Effectuer un](#page-65-0) [basculement non planifié](#page-65-0).
- 5. cliquez sur **bascule du site B vers le site A** pour lancer le processus de basculement.

Un message d'avertissement s'affiche, indiquant que l'opération de basculement arrête toutes les SVM de données du site B et les redémarre sur le site A.

6. Si vous souhaitez continuer, cliquez sur **Oui**.

Le processus de basculement commence. Les États du site A et du site B sont affichés au-dessus des représentations graphiques de leurs configurations. Si le basculement échoue, un message d'erreur s'affiche. Cliquez sur **Fermer**. Corrigez les erreurs et recommencez à l'étape ["1"](https://docs.netapp.com/fr-fr/ontap-system-manager-classic/online-help-96-97/.html#step1)

7. Attendez que System Manager indique que la réparation a été terminée.

Une fois la réparation terminée, le site B est opérationnel et les systèmes sont en préparation pour le processus de rétablissement.

Lorsque les préparatifs du processus de rétablissement sont terminés, le bouton **Retour du site A au site B** est actif en bas de la fenêtre.

8. Pour poursuivre l'opération de rétablissement, effectuez les opérations décrites dans la section [Exécution](#page-66-0) [d'un rétablissement](#page-66-0).

# <span id="page-65-0"></span>**Effectuer un basculement non planifié**

Depuis System Manager 9.6, vous pouvez effectuer un basculement non planifié d'un site MetroCluster. Cette opération est utile en cas d'interruption ou d'incident.

# **Avant de commencer**

Votre MetroCluster fonctionne normalement. Toutefois, les nœuds du cluster local (site A) sont actifs, mais les nœuds du cluster distant (site B) sont en panne.

# **Étapes**

1. Vérifiez que le site B est en panne.

Une erreur de connexion peut rendre le site B défaillant.

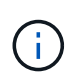

Le démarrage du processus de basculement avec le site B vers le haut peut entraîner des résultats désastreux.

2. Dans System Manager, connectez-vous au site MetroCluster local (site A) à l'aide des informations d'identification de l'administrateur du cluster.

# 3. Cliquez sur **Configuration** > **MetroCluster**

La fenêtre MetroCluster Switchback Operations s'affiche.

4. Cliquez sur **Suivant**.

La fenêtre MetroCluster Switchback Operations affiche l'état des opérations et System Manager vérifie si un basculement négocié est possible.

5. Une fois le processus de validation terminé, cliquez sur **basculer le site B vers le site A** pour lancer le processus de basculement.

Un message d'avertissement s'affiche, vous avertissant que l'opération de basculement passe du site B au site A. Le statut du site B doit être « INACCESSIBLE » et tous les noeuds du site B sont indiqués en rouge.

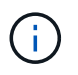

Comme indiqué à l'étape ["1",](https://docs.netapp.com/fr-fr/ontap-system-manager-classic/online-help-96-97/.html#step1) Le site B doit en fait être en panne et pas seulement non connecté. Notez également que le basculement peut entraîner une perte de données.

6. Si vous souhaitez continuer, assurez-vous que la case est cochée, puis cliquez sur **Oui**.

Le processus de basculement commence. Les États du site A et du site B sont affichés au-dessus des représentations graphiques de leurs configurations. Si le basculement échoue, un message d'erreur s'affiche. Cliquez sur **Fermer**. Corrigez les erreurs et recommencez à l'étape ["1"](#page-64-0)

- 7. Effectuer toutes les activités de maintenance requises pour le site B.
- 8. S'assurer que le site B est en service.

Le processus de guérison commence. Lorsque System Manager affiche la réparation, le site B est opérationnel et les systèmes sont en préparation pour le processus de rétablissement. Le bouton **Retour du site A au site B** apparaît en bas de la fenêtre.

9. Passez à la section [Exécution d'un rétablissement](#page-66-0) pour lancer l'opération de rétablissement.

## <span id="page-66-0"></span>**Exécution d'un rétablissement**

Depuis System Manager 9.6, vous pouvez effectuer une opération de rétablissement qui restaure le contrôle sur le site MetroCluster d'origine (site B) une fois que le système a terminé une opération de basculement.

## **Avant de commencer**

Avant d'effectuer une opération de rétablissement, vous devez effectuer les tâches suivantes :

- Vous devez préparer les sites MetroCluster par [Effectuer un basculement négocié \(planifié\)](#page-64-0) ou [Effectuer un](#page-65-0) [basculement non planifié](#page-65-0).
- Si des erreurs se sont produites pendant l'opération de correction, vous devez suivre les instructions affichées pour les corriger.
- Si l'état du site distant est affiché comme « prêt pour le rétablissement », les agrégats sont toujours en cours de resynchronisation. Vous devez patienter jusqu'à ce que l'état du site distant indique que celui-ci est prêt pour le rétablissement.

## **Description de la tâche**

Si le basculement est réussi, la fenêtre MetroCluster Switchback Operations s'affiche. La fenêtre affiche l'état des deux sites et affiche un message vous indiquant que l'opération a réussi.

## **Étapes**

1. Cliquez sur **Retour du site A vers le site B** pour lancer l'opération de rétablissement.

Un message d'avertissement vous indique que l'opération de rétablissement renvoie le contrôle MetroCluster au site B et que le processus peut prendre un certain temps.

- 2. Si vous souhaitez continuer, cliquez sur **Oui**.
- 3. Effectuez l'une des sous-étapes suivantes lorsque le processus de rétablissement est terminé :
	- Si l'opération de rétablissement réussit, cliquez sur **Done** pour confirmer l'achèvement des opérations MetroCluster.

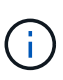

Jusqu'à ce que vous ayez reconnu la fin de l'opération de rétablissement, System Manager continue à afficher un message indiquant que l'opération est terminée. Vous ne pouvez pas lancer une autre opération ni surveiller les opérations de basculement ou de rétablissement suivantes tant que vous n'avez pas accusé réception de l'opération de rétablissement.

◦ Si l'opération de rétablissement ne réussit pas, des messages d'erreur s'affichent en haut de la zone d'état. Apportez les corrections nécessaires, puis cliquez sur **Retour du site A au site B** pour recommencer le processus.

## **Fenêtre MetroCluster Switchback Operations**

Depuis System Manager 9.6, vous pouvez utiliser la fenêtre MetroCluster Switchback Operations pour effectuer un basculement négocié (prévu) ou un basculement non planifié entre un site ou un cluster (site B) et un autre site ou cluster (site A). Après avoir effectué la maintenance ou les réparations sur le site B, vous pouvez lancer un rétablissement du site A vers le site B et consulter l'état de l'opération dans cette fenêtre.

## **Boutons de commande**

• **Basculer le site B vers le site A**

Initie le processus qui bascule le site B vers le site A.

• **Switchback site A vers site B**

Lance le processus de retour du site A au site B.

## **Autres actions**

• **Naviguez jusqu'au cluster du site B**

Indiquez l'adresse IP de gestion du cluster du site B.

• **Case à cocher pour basculement non planifié**

Si vous souhaitez lancer un basculement non planifié, cochez la case **Continuer avec le basculement non planifié**.

## **Zones d'état**

Au fur et à mesure que le système progresse au cours du processus de basculement ou de retour, System Manager affiche l'état avec les méthodes suivantes :

# • **Graphique de ligne de progression**

Affiche les phases des opérations et indique les phases terminées. Les phases sont le basculement, les opérations du site B et le basculement.

## • **Afficher les détails**

Affiche une liste des événements système horodatés au fur et à mesure de la progression des opérations MetroCluster.

• **Local : site A**

Affiche un graphique de la configuration du cluster sur le site A, y compris l'état de ce site au fur et à mesure qu'il progresse dans les phases de l'opération.

## • **Remote: Site B**

Affiche un graphique de la configuration du cluster sur le site B, y compris l'état de ce site au fur et à mesure qu'il progresse dans les phases de l'opération.

Si vous vous connectez au site B et que vous affichez la fenêtre MetroCluster Switchback Operations, alors l'état du site A est « INACTIF » et l'état du site B est indiqué comme « `MODE de COMMUTATION' ».

# **Configurer les applications avec System Manager - ONTAP 9.7 et les versions antérieures**

Vous pouvez utiliser des modèles d'application prédéfinis dans ONTAP System Manager Classic (disponible dans ONTAP 9.7 et versions antérieures) pour créer des configurations basées sur des modèles d'application existants. Vous pouvez ensuite provisionner des instances de l'application dans ONTAP.

Pour configurer les applications, cliquez sur **applications et niveaux** > **applications**.

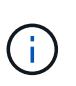

Si quelqu'un ajoute de nouvelles applications via l'interface de ligne de commande ou l'API REST pendant que vous affichez la liste des applications, vous ne pourrez pas afficher ces nouvelles applications lorsque vous faites défiler la liste.

Les applications suivantes peuvent être configurées dans System Manager :

# **Applications générales**

- Conteneur NAS (le volume est exporté vers les clients NFS ou CIFS)
- Application SAN générale (ensemble de LUN exportées vers le serveur d'application)

## **Bases de données**

- MongoDB (sur SAN)
- Oracle (via NFS ou SAN)
- Oracle (Real application Cluster sur NFS ou SAN)
- Microsoft SQL Server (sur SAN ou SMB)

## **Infrastructure virtuelle**

• Serveurs virtuels (avec VMware, Hyper-V ou XEN)

## **Informations connexes**

## ["Concepts relatifs à ONTAP"](https://docs.netapp.com/us-en/ontap/concepts/index.html)

# **Provisionnez un modèle de base avec System Manager - ONTAP 9.7 et versions antérieures**

Vous pouvez utiliser ONTAP System Manager classique (disponible dans ONTAP 9.7 et versions antérieures) pour provisionner rapidement les modèles de base pour SAP **HANA** 

## **Description de la tâche**

En tant qu'administrateur de cluster, vous pouvez provisionner des applications en configurant un modèle de base. L'exemple décrit comment configurer **SAP HANA Server**.

# **Étapes**

- 1. Cliquez sur **applications et niveaux** > **applications**
- 2. Dans l'onglet **Basic**, sélectionnez le modèle **SAP HANA Server**.
- 3. Dans la section **Détails de la base de données**, spécifiez les éléments suivants :
	- Nom de la base de données
	- Taille de la base de données
	- Taille du journal
	- Taille tempdb
	- Nombre de cœurs de serveur
	- Remarques sur le contrôleur SPAN haute disponibilité
- 4. Cliquez sur **Provision Storage**

## **Résultats**

L'application SAP HANA Server est provisionnée.

# **Informations connexes**

["Reportez-vous à la section Paramètres de mise en service des applications pour obtenir des descriptions de](#page-71-0) [champ"](#page-71-0)

# **Définitions de service de stockage pour System Manager - ONTAP 9.7 et versions antérieures**

ONTAP System Manager Classic (disponible dans ONTAP 9.7 et versions antérieures) inclut des services de stockage prédéfinis mappés sur des facteurs de performance minimaux correspondants.

L'ensemble réel de services de stockage disponibles dans un cluster ou un SVM est déterminé par le type de stockage qui constitue un agrégat dans la SVM.

Le tableau ci-dessous montre comment les facteurs de performance minimale sont mappés aux services de stockage prédéfinis :

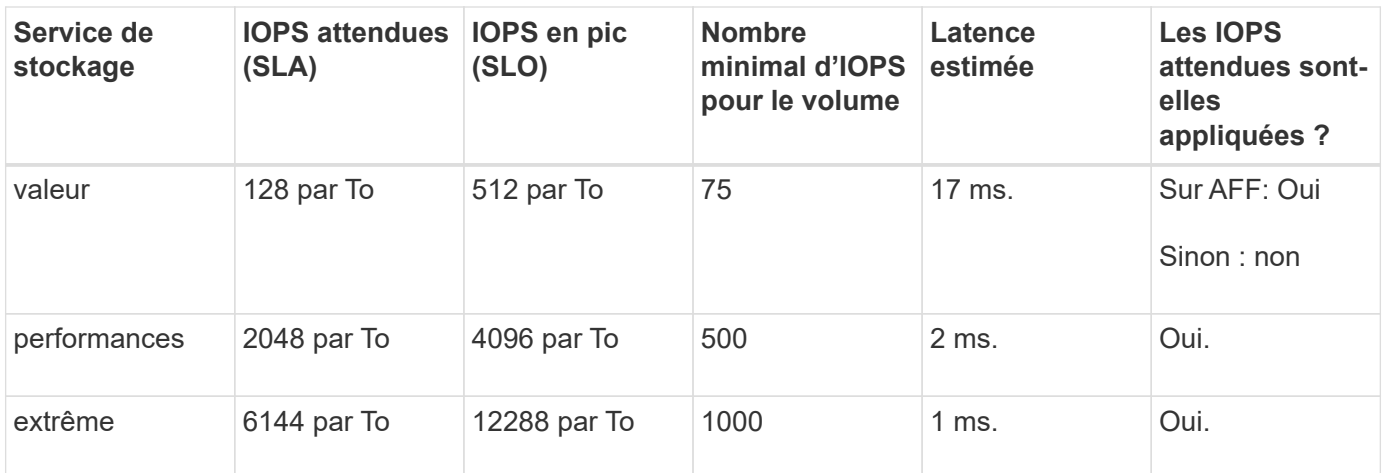

Le tableau ci-dessous définit le niveau de service de stockage disponible pour chaque type de support ou nœud :

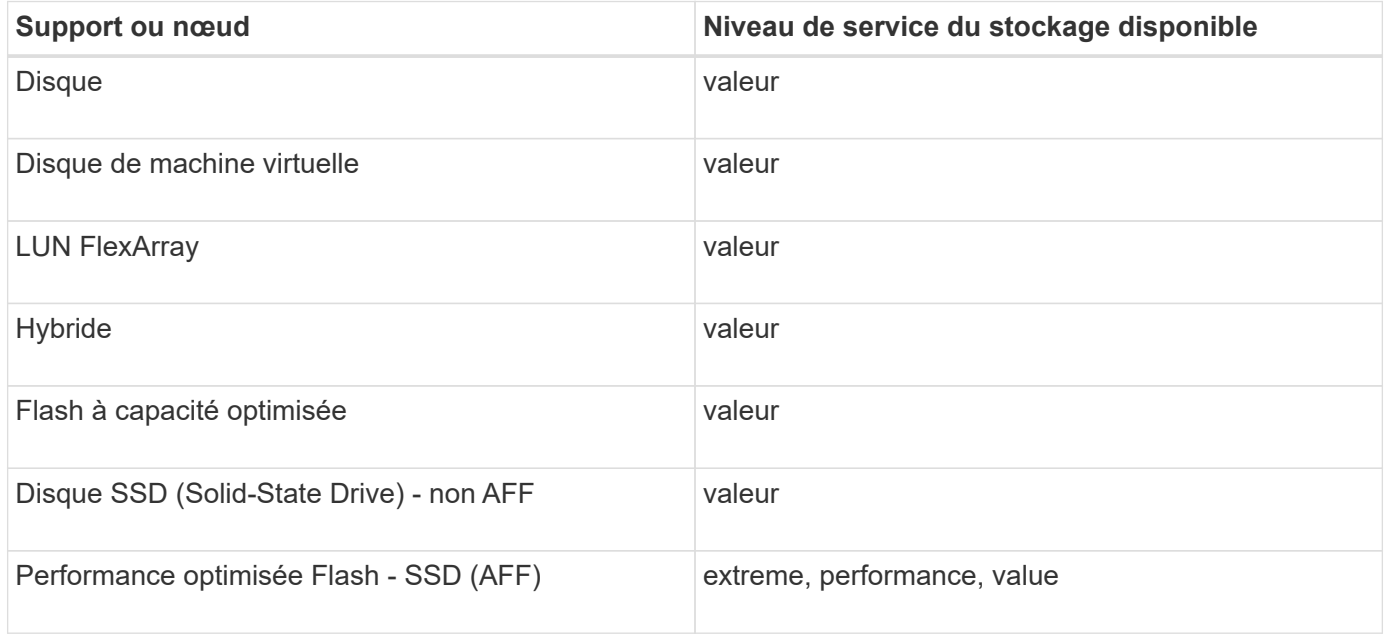

# **Ajoutez Microsoft SQL Server sur SAN à System Manager - ONTAP 9.7 et versions antérieures**

Vous pouvez utiliser l'onglet amélioré pour ajouter une instance de Microsoft SQL Server sur SAN à ONTAP System Manager Classic (disponible dans ONTAP 9.7 et versions antérieures).

# **Description de la tâche**

La procédure suivante décrit comment ajouter une instance **Microsoft SQL Server** sur SAN à System Manager. Vous pouvez choisir SMB comme protocole d'exportation uniquement si le cluster est sous licence pour CIFS, qui doit être configuré sur le serveur virtuel de stockage (SVM).

# **Étapes**

- 1. Cliquez sur **applications et niveaux** > **applications**
- 2. Dans l'onglet **Enhanced**, cliquez sur **Add**
- 3. Sélectionnez **Microsoft SQL Server instance** dans le menu.

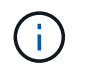

La liste déroulante comprend une liste de tous les types d'applications et de modèles disponibles.

La fenêtre Ajouter une instance de Microsoft SQL Server s'affiche.

- 4. Spécifiez les informations suivantes :
	- Nom de la base de données
	- Taille de la base de données et niveau de service ONTAP requis
	- Nombre de cœurs de serveur
	- Taille du journal et niveau de service ONTAP requis
	- Provision pour tempdb

Spécifiez si le serveur doit être configuré pour tempdb.

◦ Protocole d'exportation (SMB ou SAN)

Spécifier SAN

- Système d'exploitation hôte
- Format de LUN
- Mappage d'hôtes
- 5. Cliquez sur **Ajouter une application**

## **Résultats**

L'instance Microsoft SQL Server sur SAN est ajoutée à System Manager.

## <span id="page-71-0"></span>**Paramètres de provisionnement des applications dans System Manager - ONTAP 9.7 et versions antérieures**

Vous devez fournir des informations détaillées lors de la configuration d'un modèle de base ou amélioré pour une base de données, un serveur ou un poste de travail virtuel dans ONTAP System Manager Classic (disponible dans ONTAP 9.7 et versions antérieures). Une fois qu'une application est provisionnée, vous pouvez modifier les détails et spécifier un redimensionnement (taille accrue uniquement). Cette section décrit les champs de chaque modèle. Seuls les champs requis pour la mise en service ou la modification des paramètres de l'application spécifique sont affichés.

## **Détails des applications de base de données Microsoft SQL sur SAN**

Vous entrez les informations suivantes pour provisionner des applications de base de données Microsoft SQL sur SAN ou modifier les paramètres :

## • **Nom de la base de données**

Obligatoire : nom de la base de données que vous configurez ; cette chaîne est utilisée comme préfixe lors du provisionnement du stockage pour chaque base de données.

• **Taille de la base de données**
Obligatoire : taille de la base de données, en unités MB, GB, TB ou PB.

#### • **Niveau de service ONTAP pour base de données**

Obligatoire : niveau de service de la base de données.

• **Taille du journal**

Obligatoire : taille du journal de la base de données en unités MB, GB, TB ou PB.

• **Niveau de service ONTAP pour le journal**

Obligatoire : niveau de service du journal.

• **Tempdb**

Obligatoire : taille de la base de données tempdb en Mo, Go, TB ou PB.

• **Protocole d'exportation**

Obligatoire : le protocole d'exportation est SAN

• **Nombre de cœurs de serveur (sur le serveur SQL)**

Indique le nombre de cœurs CPU sur le serveur de bases de données par incréments de 2.

• **Nombre de nœuds de contrôleur HA**

Spécifie si des objets de stockage doivent être créés sur une paire de nœuds haute disponibilité.

#### **Détails du provisionnement d'une base de données SAP HANA**

• **Nœuds SAP HANA actifs**

Le nombre de nœuds SAP HANA actifs. Le nombre maximum de nœuds est de 16.

• **Taille de mémoire par nœud HANA**

Taille de la mémoire d'un seul nœud SAP HANA.

### • **Taille de disque de données par nœud HANA**

Taille de disque de données pour chaque nœud.

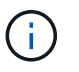

S'il est défini sur 0, le champ de taille de mémoire ci-dessus est utilisé pour calculer la taille de la zone de données.

#### **Détails sur les applications de base de données Microsoft SQL sur SMB**

Pour provisionner des applications de base de données Microsoft SQL sur SMB ou modifier les paramètres, entrez les informations suivantes :

#### • **Nom de la base de données**

Obligatoire : nom de la base de données que vous configurez ; cette chaîne est utilisée comme préfixe lors

du provisionnement du stockage pour chaque base de données.

#### • **Taille de la base de données**

Obligatoire : taille de la base de données, en unités MB, GB, TB ou PB.

#### • **Niveau de service de base de données**

Obligatoire : niveau de service de la base de données.

#### • **Nombre de cœurs de serveur (sur le serveur SQL)**

Indique le nombre de cœurs CPU sur le serveur de bases de données par incréments de 2.

#### • **Taille du journal**

Obligatoire : taille du journal de la base de données en unités MB, GB, TB ou PB.

#### • **Log Service Level**

Obligatoire : niveau de service du journal.

#### • **Provision pour tempdb**

Obligatoire : indique si tempdb est provisionné.

#### • **Protocole d'exportation**

Obligatoire : le protocole d'exportation est SMB ou SAN.

SMB peut être sélectionné uniquement lorsque le cluster est sous licence pour CIFS, qui a été configuré pour la SVM.

#### • **Accorder l'accès à l'utilisateur**

Obligatoire : niveau d'accès de l'application.

#### • **Permission**

Obligatoire : niveau d'autorisation de l'application.

#### **Détails d'un compte SQL Server**

Vous entrez les informations suivantes pour fournir un contrôle total de l'accès aux comptes du serveur SQL :

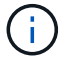

Le compte d'installation est accordé SeSecurityPrivilege.

#### • **Compte de service SQL Server**

Obligatoire : il s'agit d'un compte de domaine existant ; spécifiez comme domain\user.

#### • **Compte de service de l'agent SQL Server**

Facultatif : il s'agit de ce compte de domaine si le service de l'agent du serveur SQL est configuré, spécifiez au format domaine\utilisateur.

#### **Détails des applications de bases de données Oracle**

Vous entrez les informations suivantes pour provisionner des applications de base de données Oracle ou modifier les paramètres :

#### • **Nom de la base de données**

Obligatoire : nom de la base de données que vous configurez ; cette chaîne est utilisée comme préfixe lors du provisionnement du stockage pour chaque base de données.

#### • **Taille de fichier de données**

Obligatoire : taille du fichier de données, en Mo, Go, To ou po.

#### • **Niveau de service ONTAP pour Datafile**

Obligatoire : niveau de service du fichier de données.

#### • **Redo Log Group Size**

Obligatoire : taille du groupe de journaux de reprise, en Mo, Go, To ou PB.

#### • **Niveau de service ONTAP pour le groupe de journaux de redo**

Obligatoire : niveau de service du groupe de journaux de reprise.

#### • **Taille du journal d'archives**

Obligatoire : taille du journal d'archivage, en unités Mo, Go, To ou PB.

#### • **Niveau de service ONTAP pour le journal d'archives**

Obligatoire : niveau de service du groupe d'archives.

#### • **Protocole d'exportation**

Le protocole d'exportation : SAN ou NFS

• **Initiateurs**

Liste des initiateurs (WWPN ou IQN) séparée par des virgules dans le groupe initiateur.

• **Accorder l'accès à l'hôte**

Nom d'hôte permettant à l'application d'accéder à.

#### **Détails des applications MongoDB**

Vous entrez les informations suivantes pour provisionner des applications MongoDB ou modifier les paramètres :

#### • **Nom de la base de données**

Obligatoire : nom de la base de données que vous configurez ; cette chaîne est utilisée comme préfixe lors du provisionnement du stockage pour chaque base de données.

#### • **Taille de l'ensemble de données**

Obligatoire : taille du fichier de données, en Mo, Go, To ou po.

#### • **Niveau de service ONTAP pour ensemble de données**

Obligatoire : niveau de service du fichier de données.

#### • **Facteur de réplication**

Obligatoire : nombre de réplications.

#### • **Mappage pour l'hôte principal**

Obligatoire : nom de l'hôte principal.

#### • **Mappage pour l'hôte de réplica 1**

Obligatoire : nom du premier réplica hôte.

#### • **Mappage pour l'hôte réplique 2**

Obligatoire : nom du deuxième réplica hôte.

#### **Détails des applications de bureau virtuel**

Vous entrez les informations suivantes pour provisionner des infrastructures de postes de travail virtuels (VDI) ou modifier les paramètres :

### • **Taille moyenne des postes de travail (utilisée pour SAN Virtual Desktop)**

Cette fonction permet de déterminer la taille du provisionnement fin de chaque volume en unités de Mo, Go, To ou po.

#### • **Taille du bureau**

Cette fonction permet de déterminer la taille des volumes à provisionner en unités de Mo, Go, To ou po.

#### • **Niveau de service ONTAP pour les ordinateurs de bureau**

Obligatoire : niveau de service du fichier de données.

#### • **Nombre de bureaux**

Ce numéro permet de déterminer le nombre de volumes créés.

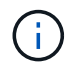

Cette opération n'est pas utilisée pour provisionner les machines virtuelles.

#### • **Sélectionnez hyperviseur**

L'hyperviseur utilisé pour ces volumes ; l'hyperviseur détermine le protocole de datastore approprié. Les options sont VMware, Hyper-V ou XenServer/KVM.

#### • **Persistence du bureau**

Détermine si le poste de travail est persistant ou non permanent. La sélection de la persistance des postes de travail définit les valeurs par défaut du volume, telles que les planifications Snapshot et les règles de déduplication post-traitement. L'efficacité à la volée est activée par défaut sur tous les volumes.

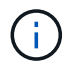

Ces règles peuvent être modifiées manuellement après le provisionnement.

#### • **Préfixe datastore**

La valeur saisie permet de générer les noms des datastores et, le cas échéant, le nom de la export policy ou le nom de partage.

#### • **Protocole d'exportation**

Le protocole d'exportation : SAN ou NFS

• **Initiateurs**

Liste des initiateurs (WWPN ou IQN) séparée par des virgules dans le groupe initiateur.

#### • **Accorder l'accès à l'hôte**

Nom d'hôte permettant à l'application d'accéder à.

#### **Détails de l'initiateur**

Entrez les informations suivantes pour configurer l'initiateur :

#### • **Groupe initiateur**

Vous pouvez sélectionner un groupe existant ou en créer un nouveau.

#### • **Nom du groupe initiateur**

Nom du nouveau groupe initiateur.

• **Initiateurs**

Liste des initiateurs (WWPN ou IQN) séparée par des virgules dans le groupe initiateur.

Les champs suivants s'appliquent uniquement au provisionnement *SAP HANA* :

#### • **Type de système d'exploitation initiateur**

Type de système d'exploitation du nouveau groupe initiateur.

#### • **Ensemble de ports FCP**

l'ensemble de ports FCP auquel le groupe initiateur est lié.

#### **Configuration de l'accès à l'hôte**

Pour configurer l'accès de l'hôte aux volumes, entrez les informations suivantes :

#### • **Configuration d'exportation de volume**

Sélectionnez l'export policy à appliquer aux volumes lors de la création. Les options sont les suivantes :

◦ Tout autoriser

Cette option implique qu'une règle d'exportation est créée, ce qui permet l'accès en lecture/écriture à tous les clients.

◦ Créer une stratégie personnalisée

Cette option permet de spécifier une liste d'adresses IP d'hôte pour recevoir un accès en lectureécriture.

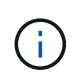

Vous pouvez modifier l'export policy de volume ultérieurement à l'aide des flux de production System Manager.

#### • **Adresses IP de l'hôte**

Il s'agit d'une liste d'adresses IP séparées par des virgules.

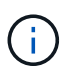

Pour les systèmes basés sur NFS, une nouvelle export policy est créée à l'aide du préfixe datastore et une règle y est créée pour donner l'accès à la liste des IP.

#### **Détails de l'application**

Lorsque l'application est ajoutée, vous pouvez afficher les paramètres de configuration dans l'onglet **Présentation** de la fenêtre Détails de l'application. D'autres détails, tels que NFS ou CIFS Access et permissions, sont affichés en fonction du type d'application configuré.

#### • **Type**

Il s'agit du type d'application générale, de base de données ou d'infrastructure virtuelle créée.

• **SVM**

Nom de la machine virtuelle du serveur sur laquelle l'application a été créée.

• **Taille**

Taille totale du volume.

• **Disponible**

Quantité d'espace actuellement disponible dans le volume.

• **Protection**

Type de protection des données configuré.

Vous pouvez développer les volets **composants** et **volumes** pour obtenir des informations sur les performances relatives à l'espace utilisé, aux IOPS et à la latence.

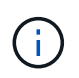

La taille utilisée affichée dans le volet composants est différente de la taille utilisée affichée dans l'interface de ligne de commandes.

### **Modifiez une application avec System Manager - ONTAP 9.7 et les versions antérieures**

Vous pouvez utiliser ONTAP System Manager Classic (disponible dans ONTAP 9.7 et versions antérieures) pour modifier une application provisionnée et augmenter ainsi la taille du stockage ou gérer les copies Snapshot de l'application.

### **Description de la tâche**

En tant qu'administrateur de cluster, après avoir provisionné une application, vous pouvez la modifier pour modifier la taille du stockage. Vous pouvez également créer, restaurer ou supprimer des copies Snapshot de l'application. L'exemple suivant décrit comment modifier une application **conteneur NAS**.

#### **Étapes**

- 1. Cliquez sur **applications et niveaux** > **applications**
- 2. Cliquez sur le nom de l'application conteneur NAS.

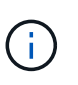

Si quelqu'un ajoute de nouvelles applications via l'interface de ligne de commande ou l'API REST pendant que vous affichez la liste des applications, vous ne pourrez pas afficher ces nouvelles applications lorsque vous faites défiler la liste.

L'onglet **Présentation** de la fenêtre Détails de l'application : nas affiche les paramètres de l'application.

3. Cliquez sur **Modifier**.

L'option Modifier le conteneur NAS : affiche le paramètre de taille de stockage actuel et l'adresse **NFS Access - accorder l'accès à l'hôte**.

- 4. Modifiez la valeur **taille totale du stockage**.
- 5. Dans le champ unités de taille, sélectionnez dans le menu déroulant pour spécifier les unités de taille correctes (octets, Mo, Go ou To).
- 6. Dans le champ **ONTAP niveau de service**, sélectionnez dans le menu déroulant pour spécifier la valeur.
- 7. Cliquez sur **Enregistrer**.
- 8. Revenez à la fenêtre **Détails de l'application : nas** et sélectionnez l'onglet **copies instantanées**.

La liste des copies Snapshot de cette application provisionnée s'affiche. Vous pouvez utiliser le champ **Search** pour rechercher les copies Snapshot par nom.

9. Gérez les copies Snapshot en effectuant les tâches suivantes :

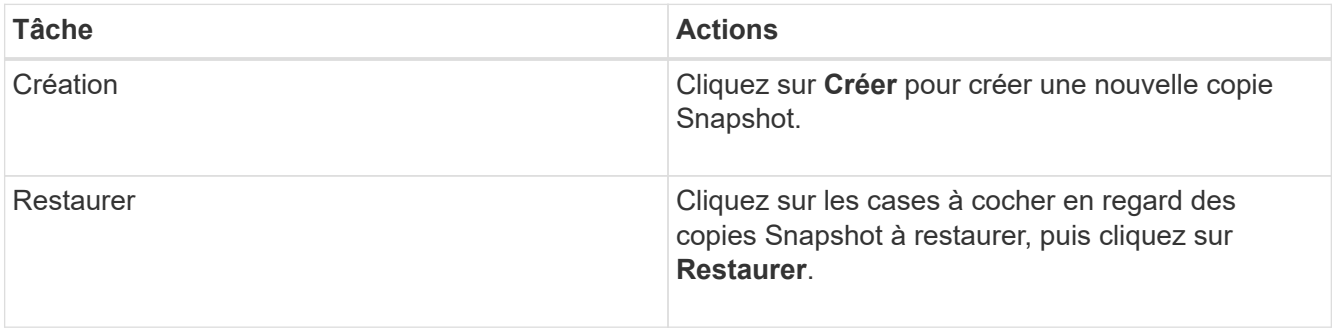

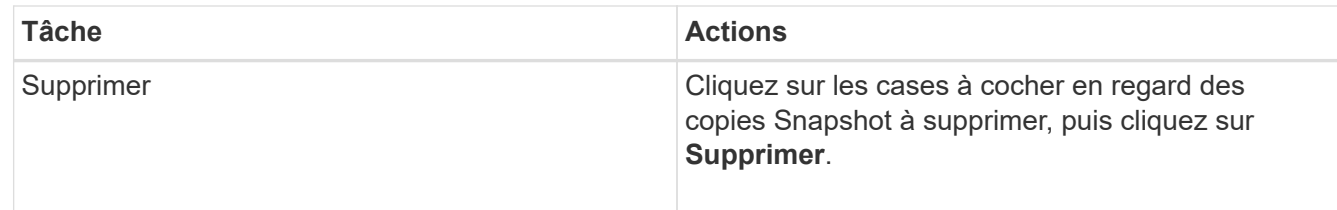

### **Supprimez une application avec System Manager - ONTAP 9.7 et les versions antérieures**

ONTAP System Manager classique (disponible dans ONTAP 9.7 et versions antérieures) permet de supprimer une application provisionnée lorsqu'elle n'est plus nécessaire.

### **Description de la tâche**

En tant qu'administrateur de cluster, vous pouvez le supprimer lorsque vous n'en avez plus besoin. L'exemple suivant décrit comment supprimer une application **conteneur NAS**.

### **Étapes**

- 1. Cliquez sur **applications et niveaux** > **applications**
- 2. Cliquez sur le nom de l'application conteneur NAS.

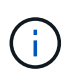

Si quelqu'un ajoute de nouvelles applications via l'interface de ligne de commande ou l'API REST pendant que vous affichez la liste des applications, vous ne pourrez pas afficher ces nouvelles applications lorsque vous faites défiler la liste.

L'onglet **Présentation** de la fenêtre Détails de l'application : nas affiche les paramètres de l'application.

3. Cliquez sur **Supprimer**.

Une boîte de dialogue affiche un message d'avertissement vous demandant si vous êtes sûr de vouloir supprimer cette application.

### 4. Cliquez sur **Supprimer**.

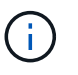

Tout volume supprimé via l'opération de suppression d'application n'est pas placé dans la file d'attente de récupération. Le volume a été supprimé immédiatement.

### **Fenêtre applications dans System Manager - ONTAP 9.7 et versions antérieures**

Vous pouvez utiliser ONTAP System Manager classique (disponible dans ONTAP 9.7 et versions antérieures) pour afficher la liste des applications d'un SVM (Storage Virtual machine). La liste contient des informations détaillées sur chaque application.

### **Onglets**

Selon la configuration du cluster, System Manager affiche les informations sur les applications à l'aide de l'une des méthodes suivantes :

### • **Pas d'onglets**

Informations détaillées sur l'application, y compris le nom, le type, l'utilisation du stockage, les performances, et autres informations.

#### • **Deux onglets**

L'écran contient deux onglets d'informations sur l'application.

#### ◦ **Amélioré**

Informations détaillées sur l'application, y compris le nom, le type, l'utilisation du stockage, les performances, et autres informations.

#### ◦ **De base**

Informations de base sur l'application.

#### **Liste des applications**

Les applications de la SVM sélectionnée sont affichées dans l'onglet **Enhanced** dans une liste des manières suivantes :

- Pour System Manager 9.5 et les versions antérieures, jusqu'à 32 applications au maximum sont affichées dans la liste.
- Pour System Manager 9.6, les 25 premières applications s'affichent dans la liste. Au fur et à mesure que vous atteignez le bas de la liste, 25 autres applications sont ajoutées à la liste. Lorsque vous continuez à faire défiler l'écran, vous pouvez continuer à ajouter 25 applications à la fois pour développer la liste jusqu'à un maximum de 1000 applications.

#### **Colonnes de liste**

Les informations relatives à chaque application sont répertoriées dans l'onglet **Enhanced** des colonnes suivantes.

#### • **Flèche de développement/réduction**

Contient une flèche que vous pouvez cliquer pour développer les informations pour afficher une vue détaillée ou pour réduire les informations à la vue récapitulative.

• **Nom**

Nom de l'application.

### • **Type**

Type d'application.

• **Composant**

Composant de l'application.

### • **Niveau de service ONTAP**

Le niveau du service ONTAP pour l'application.

### • **Utilisation**

Barre graphique affichant le pourcentage d'utilisation.

#### • **Utilisé**

Quantité d'espace de stockage utilisé par l'application.

#### • **Disponible**

Quantité d'espace de stockage toujours disponible pour l'application.

#### • **Taille**

La taille de l'application.

#### • **IOPS**

Le nombre d'opérations d'entrée et de sortie par seconde (IOPS) de l'application.

• \* Latence\*

Volume de latence pour l'application.

#### **Champs de saisie**

Les champs suivants peuvent être utilisés pour modifier l'affichage des informations :

#### • **SVM**

Permet d'afficher une liste déroulante des SVM depuis lesquels vous pouvez sélectionner le SVM qui contient les applications que vous souhaitez afficher.

#### • **Champ de recherche**

Vous permet de saisir tout ou partie d'un nom d'application pour lancer une recherche en fonction des critères que vous saisissez. Seules les applications dont les noms correspondent aux critères sont alors affichées dans la liste.

#### • **Trier par champ**

Permet de trier la liste des applications en fonction de leur nom, de leur taille ou de leur type.

#### **Icônes d'action**

•

Les icônes suivantes de l'onglet **Enhanced** peuvent être utilisées pour lancer des actions :

# **Icône Ajouter**

Permet d'ajouter une application au SVM sélectionné.

• **Icône filtre** 

Vous permet de spécifier le type d'application que vous souhaitez afficher dans vos résultats de recherche.

**Icône d'affichage** 

•

### **Mise à jour de la configuration avec System Manager - ONTAP 9.7 et versions antérieures**

Vous pouvez utiliser ONTAP System Manager Classic (disponible dans ONTAP 9.7 et versions antérieures) pour configurer les détails d'administration des serveurs virtuels de stockage.

### **Configurer les détails d'administration d'un SVM**

System Manager peut être utilisé pour configurer rapidement les détails d'administration d'une machine virtuelle de stockage (SVM). Vous pouvez choisir de déléguer l'administration de la SVM aux administrateurs de la SVM.

### **Description de la tâche**

En tant qu'administrateur SVM, System Manager ne peut pas gérer les SVM délégués. Vous pouvez gérer lesSVMuniquement en utilisant l'interface de ligne de commandes.

### **Étapes**

- 1. Cliquez sur **Configuration** > **Cluster** > **mises à jour de configuration**.
- 2. Dans l'onglet **SVM**, sélectionnez le nœud, puis cliquez sur **configurer les détails d'administration**.
- 3. Dans la section **Détails de l'administrateur**, configurez un mot de passe pour l' vsadmin compte utilisateur.
- 4. Si vous voulez une LIF dédiée pour la gestion des SVM, sélectionnez **Create une LIF pour la gestion des SVM**, puis spécifiez les détails réseau.

Une LIF de SVM dédiée est requise pour les protocoles SAN, où les protocoles de gestion et de données ne peuvent pas partager la même LIF. Les LIFs management du SVM ne peuvent être créées que sur les ports data.

5. Spécifiez les détails du réseau :

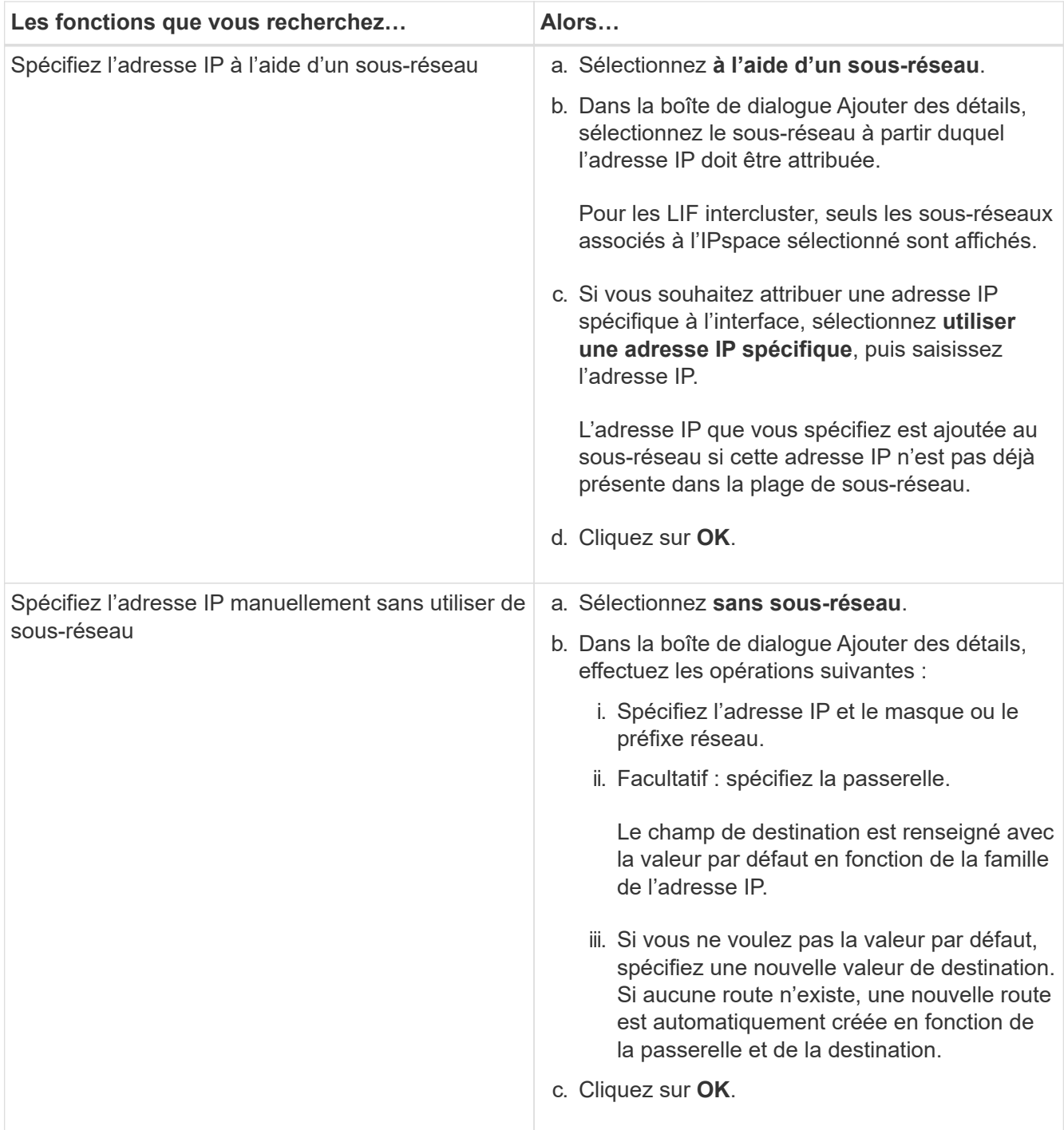

- 6. Spécifier un port pour créer une LIF de données :
	- a. Cliquez sur **Parcourir**.
	- b. Dans la boîte de dialogue **Select Network Port ou adapter**, sélectionnez un port, puis cliquez sur **OK**.

### **Fenêtre mises à jour de la configuration**

Vous pouvez utiliser la fenêtre Configuration Updates pour mettre à jour les détails de configuration du cluster, de la machine virtuelle de stockage (SVM) et des nœuds.

#### **Onglets**

#### • **Nœuds**

Permet de configurer les détails du nœud.

#### • **SVM**

Permet de configurer les détails de la SVM.

#### **Onglet nœuds**

#### **Boutons de commande**

### • **Modifier le nom du noeud**

Ouvre la boîte de dialogue Modifier le nom du nœud, qui permet de modifier le nom du nœud.

### • **Créer une LIF de gestion de nœud**

Ouvre la boîte de dialogue Créer une LIF de gestion des nœuds, qui permet de créer une LIF de gestion des nœuds pour gérer un nœud spécifique.

### • **Modifier AutoSupport**

Ouvre la boîte de dialogue Modifier les paramètres AutoSupport, qui vous permet de spécifier une adresse e-mail à partir de laquelle les notifications sont envoyées et d'ajouter plusieurs adresses e-mail des noms d'hôte.

#### **Onglet SVM**

#### **Bouton de commande**

### • **Configurer les détails de l'administration**

Ouvre la boîte de dialogue configurer les détails d'administration, qui permet de configurer les détails d'administration de la SVM.

### **Informations connexes**

### [Création d'un cluster](#page-5-0)

[Configuration d'un réseau lorsqu'une plage d'adresses IP est désactivée](https://docs.netapp.com/fr-fr/ontap-system-manager-classic/online-help-96-97/task_setting_up_network_when_ip_address_range_is_disabled.html)

### **Utilisez un processeur de service avec System Manager - ONTAP 9.7 et versions antérieures**

Vous pouvez utiliser un processeur de services avec ONTAP System Manager classique (disponible dans ONTAP 9.7 et versions antérieures) pour surveiller et gérer les paramètres du système de stockage tels que la température, la tension, le courant et la vitesse des ventilateurs.

#### **Isolez le trafic du réseau de gestion**

Il est recommandé de configurer le processeur de service/BMC et l'interface de gestion e0M sur un sousréseau dédié au trafic de gestion. L'exécution du trafic de données sur le réseau de gestion peut entraîner des problèmes de dégradation des performances et de routage.

Le port Ethernet de gestion de la plupart des contrôleurs de stockage (indiqué par une icône de clé anglaise à l'arrière du châssis) est connecté à un commutateur Ethernet interne. Le commutateur interne fournit la connectivité au SP/BMC et à l'interface de gestion e0M, que vous pouvez utiliser pour accéder au système de stockage via les protocoles TCP/IP tels que Telnet, SSH et SNMP.

Si vous prévoyez d'utiliser à la fois le périphérique de gestion à distance et le e0M, vous devez les configurer sur le même sous-réseau IP. Étant donné qu'il s'agit d'interfaces à faible bande passante, il est recommandé de configurer le processeur de service/BMC et e0M sur un sous-réseau dédié au trafic de gestion.

Si vous ne pouvez pas isoler le trafic de gestion ou si votre réseau de gestion dédié est exceptionnellement grand, vous devez essayer de maintenir le volume de trafic réseau le plus bas possible. Un trafic de diffusion ou de multidiffusion excessif peut dégrader les performances du SP/BMC.

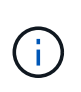

Certains contrôleurs de stockage, comme le AFF A800, disposent de deux ports externes, l'un pour BMC et l'autre pour e0M. Pour ces contrôleurs, il n'est pas nécessaire de configurer BMC et e0M sur le même sous-réseau IP.

#### **Attribuez des adresses IP aux processeurs de service**

Vous pouvez utiliser System Manager pour attribuer des adresses IP à tous vos processeurs de service en même temps et pour utiliser ces processeurs de service pour surveiller et gérer différents paramètres système de vos systèmes de stockage.

#### **Étapes**

- 1. Cliquez sur **Configuration** > **Cluster** > **mises à jour de configuration**.
- 2. Dans la fenêtre **Service Processor**, cliquez sur **Global Settings**.
- 3. Dans la boîte de dialogue **Paramètres globaux**, choisissez la source d'attribution des adresses IP :

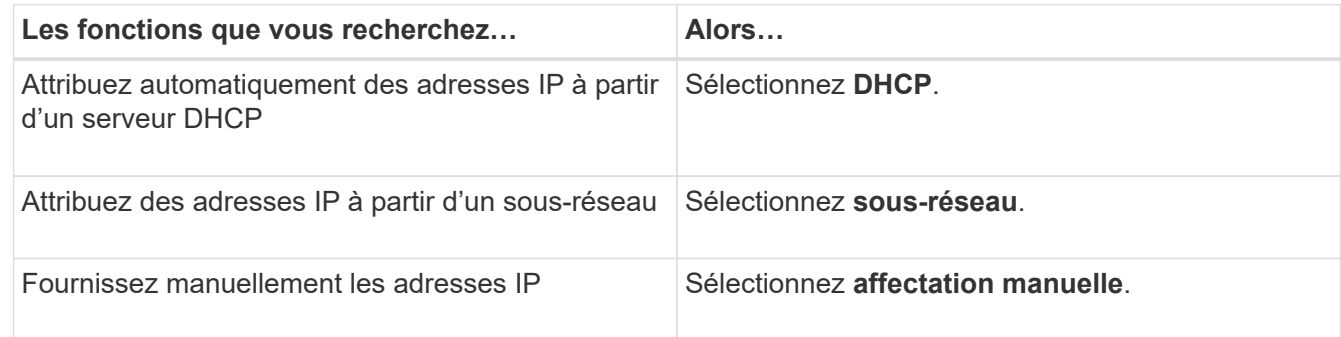

### 4. Cliquez sur **Enregistrer**.

#### **Modifier les paramètres du processeur de service**

Vous pouvez modifier les attributs du processeur de service, comme l'adresse IP, le masque de réseau ou la longueur du préfixe, ainsi que l'adresse de passerelle, en utilisant System Manager. Vous pouvez également attribuer des adresses IP aux processeurs de service qui ne possèdent aucune adresse IP attribuée.

#### **Description de la tâche**

- Vous pouvez modifier les paramètres d'un processeur de service qui lui a été attribué manuellement une adresse IP.
- Vous ne pouvez pas modifier les paramètres d'un processeur de service qui lui a été attribué une adresse IP via un serveur DHCP ou via un sous-réseau.

### **Étapes**

- 1. Cliquez sur **Configuration** > **Cluster** > **Service Processor**.
- 2. Dans la fenêtre **Service Processor**, sélectionnez le processeur de service à modifier, puis cliquez sur **Edit**.
- 3. Dans la boîte de dialogue **Modifier processeur de service**, effectuez les modifications requises, puis cliquez sur **Enregistrer et fermer**.

### **Description du processeur de service**

Un processeur de service est une ressource du système de stockage indépendante du système qui vous permet de surveiller et de gérer les paramètres du système de stockage, tels que la température, la tension, les courants et les vitesses de ventilateur.

Lorsque le processeur de service détecte une condition anormale dans l'un des paramètres du système de stockage, il consigne un événement, informe ONTAP sur le problème et génère des messages AutoSupport par e-mail ou via des interruptions SNMP.

Le processeur de service surveille le ONTAP par le biais d'un mécanisme de surveillance et peut faciliter un basculement rapide vers le nœud partenaire. Le processeur de service assure également le suivi de nombreux événements système et enregistre les événements dans un fichier journal. Les événements incluent la progression du démarrage, les modifications des unités remplaçables sur site (FRU), les événements générés par ONTAP et l'historique des transactions utilisateur.

Le processeur de service peut se connecter et gérer le système de stockage à distance. Il peut diagnostiquer, arrêter, mettre hors/sous tension ou redémarrer le système, quel que soit l'état du système de stockage. De plus, le processeur de service fournit des fonctionnalités de diagnostic à distance.

Les fonctionnalités combinées de contrôle et de gestion du processeur de Service vous permettent d'évaluer le système de stockage en cas de problème, puis d'exécuter immédiatement des actions de service efficaces.

### **La fenêtre processeurs de service**

Vous pouvez utiliser la fenêtre processeurs de service pour afficher et modifier les attributs des processeurs de service, tels que l'adresse IP, le masque de réseau (IPv4) ou le préfixe (IPv6) et la passerelle, ainsi que pour configurer la source IP d'un processeur de service.

### **Boutons de commande**

• **Modifier**

Ouvre la boîte de dialogue Modifier le processeur de service, qui vous permet de modifier l'adresse IP, le masque de réseau (IPv4) ou la longueur du préfixe (IPv6) et les informations relatives à la passerelle d'un processeur de service.

### • **Paramètres globaux**

Ouvre la boîte de dialogue Paramètres globaux, qui vous permet de configurer la source de l'adresse IP de tous vos processeurs de service comme l'un des suivants : DHCP, sous-réseau ou manuel.

• \* Actualiser\*

Met à jour les informations dans la fenêtre.

#### **Liste des processeurs de service**

#### • **Nœud**

Spécifie le nœud sur lequel est situé le processeur de service.

#### • **Adresse IP**

Spécifie les adresses IP du processeur de service.

#### • **Statut**

Spécifie l'état du processeur de service, qui peut être en ligne, hors ligne, démon hors ligne, nœud hors ligne, dégradé, redémarré ou inconnu.

#### • **Adresse MAC**

Spécifie l'adresse MAC du processeur de service.

#### **Zone de détails**

La zone située sous la liste des processeurs de service affiche des informations détaillées sur le processeur de service, y compris des détails sur le réseau, tels que l'adresse IP, le masque de réseau (IPv4) ou la longueur du préfixe (IPv6), la passerelle, la source IP, Et l'adresse MAC, ainsi que les détails généraux, tels que la version du micrologiciel et si la mise à jour automatique du micrologiciel est activée.

#### **Informations connexes**

[Configuration d'un réseau lorsqu'une plage d'adresses IP est désactivée](https://docs.netapp.com/fr-fr/ontap-system-manager-classic/online-help-96-97/task_setting_up_network_when_ip_address_range_is_disabled.html)

### **Mettez en cluster vos pairs avec System Manager - ONTAP 9.7 et versions antérieures**

Vous pouvez utiliser ONTAP System Manager Classic (disponible dans ONTAP 9.7 et versions antérieures) pour pairs deux clusters, de sorte que les clusters avec peering peuvent coordonner et partager les ressources entre eux. Des clusters peering sont nécessaires pour la réplication des données via la technologie SnapMirror et SnapVault, et pour la réplication des données à l'aide de volumes FlexCache et de la technologie SyncMirror dans les configurations MetroCluster.

### **Générez une phrase de passe de peering**

Depuis System Manager 9.6, vous pouvez générer une phrase secrète pour le cluster local IPspace et utiliser la même phrase de passe dans le cluster distant lors de la création de relations de peering.

### **Étapes**

- 1. Cliquez sur **Configuration** > **Cluster pairs**.
- 2. Cliquez sur **générer la phrase de passe de peering**.

La boîte de dialogue générer la phrase de passe de peering s'affiche.

- 3. Renseignez les champs suivants :
	- **IPspace** : sélectionnez l'IPspace dans le menu déroulant.
	- **Validité de la phrase de passe** : sélectionnez dans le menu déroulant la durée pour laquelle vous souhaitez que la phrase de passe soit valide.
	- **Autorisations SVM** : sélectionnez l'une des options suivantes :
		- **Tous les SVM** pour indiquer que tous les SVM sont autorisés à accéder au cluster.
		- **Les SVM sélectionnés** pour indiquer des SVM spécifiques autorisés à accéder au cluster. Mettre en évidence les noms des SVM dans le champ que vous souhaitez spécifier.
- 4. **Facultatif:** cochez la case si la version efficace du cluster distant est antérieure à ONTAP 9.6. Dans le cas contraire, le peering de cluster ne parvient pas à générer.
- 5. Cliquez sur **generate** pour générer la phrase de passe.

Pour une génération réussie, un message indiquant votre phrase de passe s'affiche.

- 6. Si vous souhaitez envoyer par e-mail ou copier la phrase de passe, effectuez l'une des opérations suivantes :
	- Cliquez sur **Email Passphrase depasse details**.
	- Cliquez sur **Copier phrase de passe**.

#### **Modifiez la phrase de passe du cluster peer-to-peer**

Vous pouvez modifier la phrase secrète fournie lors de la création de pairs de cluster.

### **Étapes**

- 1. cliquez sur **Configuration** > **homologues du cluster**.
- 2. Sélectionnez le cluster de peering, puis cliquez sur **Modifier**

Le menu déroulant s'affiche.

3. Cliquez sur **Mot de passe du cluster local**.

La boîte de dialogue Modifier la phrase de passe du cluster local s'affiche.

4. dans le champ **entrer la phrase de passe**, entrez une nouvelle phrase de passe, puis cliquez sur **appliquer**.

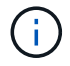

La longueur minimale requise de la phrase de passe est de huit caractères.

La phrase de passe est modifiée immédiatement. Cependant, il peut y avoir un délai avant l'affichage de l'état d'authentification correct.

5. Connectez-vous au cluster distant et effectuez les étapes ["1"](https://docs.netapp.com/fr-fr/ontap-system-manager-classic/online-help-96-97/.html#step1) à ["4"](https://docs.netapp.com/fr-fr/ontap-system-manager-classic/online-help-96-97/.html#step4) pour modifier la phrase de passe dans le cluster distant.

Le statut d'authentification pour le cluster local est affiché comme ok and offer jusqu'à ce que vous modifiiez la phrase de passe dans le cluster distant.

#### **Modifier les LIFs configurées pour le cluster distant**

Vous pouvez utiliser System Manager pour modifier les interfaces logiques IPspace et intercluster qui sont configurées pour le cluster distant. Vous pouvez ajouter de nouvelles adresses IP intercluster ou supprimer des adresses IP existantes.

#### **Avant de commencer**

Vous devez disposer d'au moins une adresse IP intercluster pour créer la relation cluster peer.

#### **Étapes**

- 1. Cliquez sur **Configuration** > **Cluster** > **mises à jour de configuration**.
- 2. Sélectionnez le cluster de peering, puis cliquez sur **Modifier**

Le menu déroulant s'affiche.

3. Cliquez sur **Paramètres réseau du cluster homologue**.

La boîte de dialogue Modifier les paramètres du réseau homologue s'affiche.

- 4. Si nécessaire, modifiez les champs suivants :
	- **IPspace** : sélectionnez l'IPspace dans le menu déroulant.
	- **LIFs intercluster** : ajoutez ou supprimez des adresses IP intercluster. Vous pouvez ajouter plusieurs adresses IP en les séparant par des virgules.
- 5. Cliquez sur **Modifier**.
- 6. Vérifiez les modifications que vous avez effectuées dans la fenêtre **Cluster pairs**.

#### **Modifier l'état de cryptage de peering**

Vous pouvez utiliser System Manager pour modifier l'état de cryptage de peering pour le cluster sélectionné.

#### **Description de la tâche**

L'état du chiffrement peut être activé ou désactivé. Vous pouvez modifier l'état de activé à Désactivé ou de Désactivé à activé en sélectionnant **Modifier le cryptage**.

#### **Étapes**

- 1. Cliquez sur **Configuration** > **Cluster pairs**.
- 2. Sélectionnez le cluster de peering, puis cliquez sur **Modifier**

Le menu déroulant s'affiche.

#### 3. Cliquez sur **Modifier le cryptage**.

Cette action n'est pas disponible si le statut de cryptage est « N/A ».

La boîte de dialogue Modifier le cryptage s'affiche. Le bouton bascule indique l'état actuel du cryptage.

- 4. Faites glisser le bouton bascule pour modifier l'état du cryptage de peering et continuer.
	- Si le statut de cryptage actuel est « aucun », vous pouvez activer le cryptage en glissant le bouton bascule pour changer le statut en « tls psk ».
	- Si le statut de cryptage actuel est « tls psk », vous pouvez désactiver le cryptage en glissant le bouton bascule pour passer à « aucun ».

5. Après avoir activé ou désactivé le cryptage de peering, vous pouvez soit générer une nouvelle phrase de passe et la fournir dans le cluster de peering, soit appliquer une phrase de passe existante déjà générée au niveau du cluster de peering.

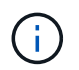

Si la phrase de passe utilisée sur le site local ne correspond pas à la phrase de passe utilisée sur le site distant, la relation de peering de cluster ne fonctionne pas correctement.

Sélectionnez l'une des options suivantes :

- **Générer une phrase de passe** : passez à l' ["étape 6"](https://docs.netapp.com/fr-fr/ontap-system-manager-classic/online-help-96-97/.html#step6).
- **Avez déjà une phrase de passe** : passez à l' ["étape 9"](https://docs.netapp.com/fr-fr/ontap-system-manager-classic/online-help-96-97/.html#step9).
- 6. si vous avez choisi **générer une phrase de passe**, renseignez les champs nécessaires :
	- **IPspace** : sélectionnez l'IPspace dans le menu déroulant.
	- **Validité de la phrase de passe** : sélectionnez dans le menu déroulant la durée pour laquelle vous souhaitez que la phrase de passe soit valide.
	- **Autorisations SVM** : sélectionnez l'une des options suivantes :
		- **Tous les SVM** pour indiquer que tous les SVM sont autorisés à accéder au cluster.
		- **Les SVM sélectionnés** pour indiquer des SVM spécifiques autorisés à accéder au cluster. Mettre en évidence les noms des SVM dans le champ que vous souhaitez spécifier.
- 7. **Facultatif:** cochez la case si la version efficace du cluster distant est antérieure à ONTAP 9.6. Dans le cas contraire, la phrase de passe ne parvient pas à générer.
- 8. Cliquez sur **appliquer**.

La phrase de passe est générée pour la relation et affichée. Vous pouvez copier la phrase de passe ou l'envoyer par e-mail.

Le statut d'authentification pour le cluster local est affiché comme ok and offer pour la période de validité de la phrase de passe sélectionnée jusqu'à ce que vous ayez indiqué la phrase de passe au niveau du cluster distant.

- 9. si vous avez déjà généré une nouvelle phrase de passe dans le cluster distant, effectuez les sous-étapes suivantes :
	- a. Cliquez sur **possède déjà une phrase de passe**.
	- b. Dans le champ **Passphrase**, saisissez la même phrase de passe que celle générée dans le cluster distant.
	- c. Cliquez sur **appliquer**.

#### **Supprimez les relations cluster peer-to-peer**

Vous pouvez utiliser System Manager pour supprimer une relation entre clusters si cette relation n'est plus requise. Vous devez supprimer la relation de peering de cluster de chacun des clusters dans la relation entre pairs.

#### **Étapes**

- 1. cliquez sur **Configuration** > **homologues du cluster**.
- 2. Sélectionnez l'homologue de cluster pour lequel vous souhaitez supprimer la relation, puis cliquez sur **Supprimer**.
- 3. cochez la case de confirmation, puis cliquez sur **Supprimer**.
- 4. Connectez-vous au cluster distant et effectuez les étapes ["1"](https://docs.netapp.com/fr-fr/ontap-system-manager-classic/online-help-96-97/.html#step1) à ["3"](https://docs.netapp.com/fr-fr/ontap-system-manager-classic/online-help-96-97/.html#step3) pour supprimer la relation homologue entre le cluster local et le cluster distant.

L'état de la relation homologue est affiché comme « malsaine » jusqu'à ce que la relation soit supprimée à la fois du cluster local et du cluster distant.

#### **La fenêtre pairs de cluster**

Vous pouvez utiliser la fenêtre clusters pairs pour gérer les relations de cluster homologues, ce qui vous permet de déplacer des données d'un cluster à un autre.

#### **Boutons de commande**

#### • **Créer**

Ouvre la boîte de dialogue Créer un peering de cluster, qui permet de créer une relation avec un cluster distant.

#### • **Modifier**

Affiche un menu déroulant avec les choix suivants :

#### ◦ **Mot de passe du cluster local**

Ouvre la boîte de dialogue Modifier la phrase de passe locale du cluster, qui vous permet de saisir une nouvelle phrase de passe pour valider le cluster local.

#### ◦ **Paramètres réseau du cluster homologue**

Ouvre la boîte de dialogue Modifier les paramètres réseau du cluster homologue, ce qui permet de modifier l'IPspace et d'ajouter ou de supprimer des adresses IP LIF intercluster.

Vous pouvez ajouter plusieurs adresses IP, séparées par des virgules.

#### ◦ **Modifier le cryptage**

Ouvre la boîte de dialogue Modifier le cryptage pour le cluster homologue sélectionné. Lorsque vous modifiez le cryptage de la relation avec peering, vous pouvez générer une nouvelle phrase de passe ou fournir une phrase de passe déjà générée sur le cluster avec peering distant.

Cette action n'est pas disponible si le statut de cryptage est « N/A ».

#### • **Supprimer**

Ouvre la boîte de dialogue Supprimer la relation entre clusters, qui permet de supprimer la relation de cluster homologue sélectionnée.

#### • \* Actualiser\*

Met à jour les informations dans la fenêtre.

#### • **Gérer les autorisations des SVM**

Permet aux SVM d'accepter automatiquement les demandes de peering de SVM.

### • **Générer la phrase de passe de peering**

Permet de générer une phrase secrète pour le cluster local IPspace en spécifiant l'IPspace, la durée de validité de la phrase secrète et la permission associée aux SVM donnés.

Vous utilisez la même phrase de passe dans le cluster distant pour le peering.

#### **Liste des clusters de pairs**

#### • **Cluster homologue**

Spécifie le nom du cluster homologue dans la relation.

### • **Disponibilité**

Indique si le cluster homologue est disponible pour la communication.

#### • **Etat d'authentification**

Indique si le cluster homologue est authentifié ou non.

#### • **IPspace de cluster local**

Affiche l'IPspace associé à la relation de pairs de cluster local.

#### • **Adresses IP intercluster de clusters homologues**

Affiche les adresses IP associées à la relation entre les pairs intercluster.

### • **Dernière mise à jour**

Affiche l'heure à laquelle le cluster homologue a été modifié pour la dernière fois.

### • **Cryptage**

Affiche l'état du cryptage de la relation de peering.

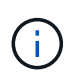

Depuis System Manager 9.6, le peering est chiffré par défaut lorsque vous établissez une relation de peering entre deux clusters

- **N/A** : le chiffrement n'est pas applicable à la relation.
- **Aucun**: La relation de peering n'est pas cryptée.
- **tls\_psk** : la relation de peering est cryptée.

### **Créez des paires haute disponibilité avec System Manager - ONTAP 9.7 et versions antérieures**

Vous pouvez utiliser ONTAP System Manager classique (disponible dans ONTAP 9.7 et versions antérieures) pour créer des paires haute disponibilité fournissant une redondance matérielle requise pour la continuité de l'activité et la tolérance aux pannes.

#### **Fenêtre haute disponibilité**

La fenêtre haute disponibilité fournit une représentation schématique de l'état haute disponibilité (HA), de l'interconnexion et de l'état de basculement ou de rétablissement de toutes les paires haute disponibilité dans ONTAP. Vous pouvez également lancer manuellement une opération de basculement ou de rétablissement à l'aide de la fenêtre haute disponibilité.

Pour en savoir plus sur l'état du basculement ou du rétablissement et l'état de l'interconnexion, cliquez sur l'image de la paire haute disponibilité.

La couleur indique l'état de la paire HA :

• Vert : indique que la paire haute disponibilité et l'interconnexion sont configurées de façon optimale et disponibles pour le basculement ou le rétablissement.

Le vert indique également le basculement en cours, le retour en cours et l'état en attente du retour.

- Rouge : indique un état dégradé tel qu'un échec de reprise.
- Jaune : indique que le statut de l'interconnexion est arrêté.

Lorsque plusieurs paires haute disponibilité d'un cluster sont impliquées simultanément dans les opérations de basculement du stockage, l'état du cluster affiché dépend de l'état et de la gravité de la paire haute disponibilité. L'ordre de gravité suivant est considéré lors de l'affichage du statut du cluster : basculement en cours, retour en cours, attente de retour.

#### **Actions**

Vous pouvez effectuer des tâches telles que le basculement ou le retour sur incident en fonction de l'état des nœuds de la paire haute disponibilité.

• Basculement node\_name

Vous permet d'effectuer une opération de basculement lorsque des opérations de maintenance sont requises sur le nœud partenaire.

• Rétablissement node\_name

Permet d'effectuer un rétablissement lorsque le nœud partenaire qui a été pris en attente d'un retour ou est à un état de rétablissement partiel.

• Activer ou désactiver le rétablissement automatique

Active ou désactive l'opération de rétablissement automatique.

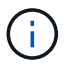

Le rétablissement automatique est activé par défaut.

#### **Boutons de commande**

• \* Actualiser\*

Met à jour les informations dans la fenêtre.

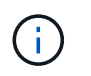

Les informations affichées dans la fenêtre haute disponibilité sont automatiquement actualisées toutes les 60 secondes.

#### **Informations connexes**

[Contrôle des paires haute disponibilité](#page-20-0)

### **Gérez les licences avec System Manager - ONTAP 9.7 et versions antérieures**

Vous pouvez utiliser ONTAP System Manager Classic (disponible dans ONTAP 9.7 et versions antérieures) pour afficher, gérer ou supprimer toutes les licences logicielles installées sur un cluster ou un nœud.

#### **Supprimez les licences**

Vous pouvez utiliser la fenêtre licences de System Manager pour supprimer toute licence logicielle installée sur un cluster ou un nœud.

Pour plus d'informations sur la gestion des licences à l'aide de ONTAP 9.8 et versions ultérieures, consultez les informations suivantes :

- ["Gestion des licences Overview \(administrateurs du cluster uniquement\)"](https://docs.netapp.com/us-en/ontap/system-admin/manage-licenses-concept.html)
- ["Activation de nouvelles fonctionnalités en ajoutant des clés de licence"](https://docs.netapp.com/us-en/ontap/task_admin_enable_new_features.html)

#### **Avant de commencer**

La licence logicielle que vous souhaitez supprimer ne doit pas être utilisée par un service ou une fonction.

#### **Étapes**

- 1. Cliquez sur **Configuration** > **Cluster** > **licences**.
- 2. Dans la fenêtre **Licenses**, effectuez l'action appropriée :

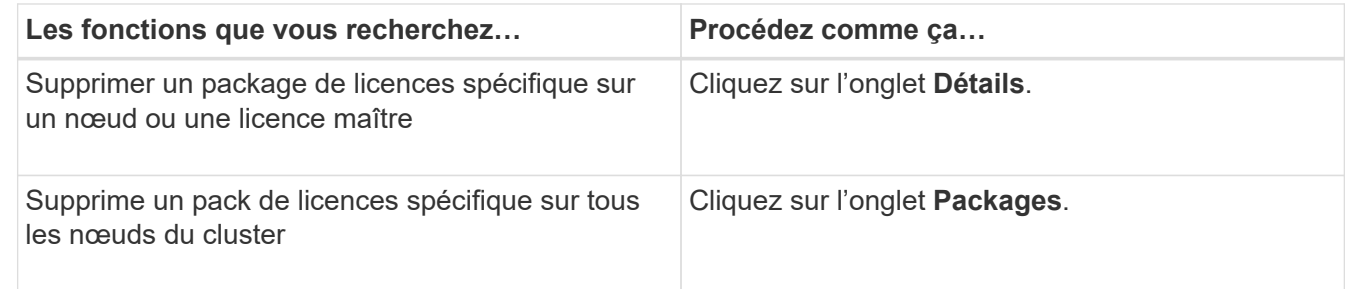

3. Sélectionnez le package de licences logicielles que vous souhaitez supprimer, puis cliquez sur **Supprimer**.

Vous ne pouvez supprimer qu'un seul package de licences à la fois.

4. Cochez la case de confirmation, puis cliquez sur **Supprimer**.

#### **Résultats**

La licence logicielle est supprimée de votre système de stockage. La licence supprimée est également supprimée de la liste des licences dans la fenêtre licences.

#### **Types de licences et risque de droits**

La compréhension des différents types de licence et des risques associés vous aide à gérer les risques associés aux licences d'un cluster.

#### **Types de licence**

Un pack peut disposer d'un ou plusieurs des types de licences suivants installés dans le cluster :

• Licence standard ou verrouillée par nœud

Une licence verrouillée par nœud est émise pour un nœud avec un numéro de série de système spécifique (également appelé numéro de série de *contrôleur*). Cette licence n'est valide que pour le nœud qui possède le numéro de série correspondant.

L'installation d'une licence verrouillée par un nœud permet à un nœud de bénéficier de la fonctionnalité sous licence. Pour que le cluster utilise la fonctionnalité sous licence, au moins un nœud doit être sous licence pour la fonctionnalité. Il se peut qu'il soit hors conformité pour utiliser la fonctionnalité sous licence sur un nœud qui ne dispose pas d'un droit pour la fonctionnalité.

Les versions ONTAP 8.2 et ultérieures traitent une licence installée avant Data ONTAP 8.2 comme une licence standard. Par conséquent, dans ONTAP 8.2 et versions ultérieures, tous les nœuds du cluster disposent automatiquement de la licence standard pour le pack auquel la fonctionnalité précédemment sous licence fait partie.

• Licence maître ou site

Une licence principale ou de site n'est pas liée à un numéro de série de système spécifique. Lorsque vous installez une licence de site, tous les nœuds du cluster ont droit à la fonctionnalité sous licence.

Si votre cluster dispose d'une licence maître et que vous supprimez un nœud du cluster, le nœud ne dispose pas de la licence de site et le nœud n'a plus droit à la fonctionnalité sous licence. Si vous ajoutez un noeud à un cluster qui possède une licence maître, le noeud a automatiquement droit à la fonctionnalité qui est accordée par la licence de site.

• Licence de démonstration ou temporaire

Une licence de démonstration ou temporaire expire après un certain délai. Cette licence vous permet d'essayer certaines fonctionnalités logicielles sans avoir à acheter de droits. Une licence temporaire est une licence à l'échelle du cluster et n'est liée à aucun numéro de série spécifique d'un nœud.

Si votre cluster dispose d'une licence temporaire pour un package et que vous supprimez un nœud du cluster, ce nœud ne supporte pas la licence d'évaluation avec lui.

• Licence de capacité (ONTAP Select et FabricPool uniquement)

Une instance ONTAP Select est sous licence en fonction du volume de données que l'utilisateur souhaite gérer. Par exemple, l'utilisateur peut acheter une licence de capacité de 10 To pour permettre à ONTAP Select de gérer jusqu'à 10 To de données. Si vous disposez de plus de capacité de stockage que ONTAP Select sous licence pour gérer, ONTAP Select ne fonctionnera pas. Par défaut, la capacité de stockage maximale pouvant être connectée à une instance ONTAP Select est de 2 To jusqu'à l'achat et l'installation d'une licence de capacité (par exemple, une licence de capacité de 5 To, une licence de capacité de 10 To, etc.).

À partir de ONTAP 9.2, les agrégats compatibles avec FabricPool requièrent l'utilisation d'une licence de capacité avec un niveau de stockage tiers (par exemple, AWS). La licence de capacité FabricPool définit la quantité de données qui peut être stockée dans le Tier cloud.

#### **Risque d'attribution des droits**

Un risque d'autorisation survient en raison de l'installation non uniforme d'une licence verrouillée par un nœud. Si la licence verrouillée par nœud est installée sur tous les nœuds, il n'y a aucun risque d'autorisation.

Le niveau de risque de droit peut être élevé, le risque moyen, l'absence de risque ou le risque inconnu, selon certaines conditions :

- Risque élevé
	- En cas d'utilisation sur un nœud particulier, mais la licence verrouillée par nœud n'est pas installée sur ce nœud
	- Si la licence de démonstration installée sur le cluster expire et qu'elle est utilisée sur n'importe quel nœud

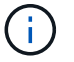

Si une licence de site est installée sur un cluster, le risque d'accès n'est jamais élevé.

• Risque moyen

Si une licence de site n'est pas installée et que la licence verrouillée par nœud est installée de manière non uniforme sur les nœuds d'un cluster

• Pas de risque

Il n'existe aucun risque d'autorisation si une licence verrouillée par un nœud est installée sur tous les nœuds ou si une licence de site est installée sur le cluster, quelle que soit l'utilisation.

• Inconnu

Le risque est inconnu si l'API n'est parfois pas en mesure de récupérer les données liées au risque d'autorisation qui est associé à un cluster ou aux nœuds du cluster.

#### **La fenêtre licences**

Votre système de stockage arrive en usine avec un logiciel préinstallé. Si vous souhaitez ajouter ou supprimer une licence logicielle après avoir reçu le système de stockage, vous pouvez utiliser la fenêtre licences.

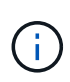

System Manager ne surveille pas les licences d'évaluation et ne fournit aucun avertissement lorsqu'une licence d'évaluation arrive à expiration. Une licence d'évaluation est une licence temporaire qui expire après une certaine période.

#### **Boutons de commande**

• **Ajouter**

Ouvre la fenêtre Ajouter une licence, qui vous permet d'ajouter de nouvelles licences logicielles.

• **Supprimer**

Supprime la licence logicielle que vous sélectionnez dans la liste des licences logicielles.

• \* Actualiser\*

Met à jour les informations dans la fenêtre.

#### **Onglet packages**

Affiche des informations sur les modules de licence installés sur votre système de stockage.

#### • **Paquet**

Affiche le nom du package de licences.

#### • **Risque d'admissibilité**

Indique le niveau de risque résultant de problèmes de droits de licence pour un cluster. Le niveau de risque de droit peut être élevé ( $\Box$ ), risque moyen ( $\Box$ ), aucun risque ( $\Box$ ), inconnu ( $\Box$ ) ou sans licence (-).

#### • **Description**

Affiche le niveau de risque en raison de problèmes de droits de licence pour un cluster.

#### **Zone de détails du package de licences**

La zone située sous la liste des packages de licences affiche des informations supplémentaires sur le package de licences sélectionné. Cette zone contient des informations sur le cluster ou le nœud sur lequel la licence est installée, le numéro de série de la licence, l'utilisation au cours de la semaine précédente, l'installation ou non de la licence, la date d'expiration de la licence et le fait que la licence soit héritée ou non.

#### **Onglet Détails**

Affiche des informations supplémentaires sur les modules de licence installés sur votre système de stockage.

#### • **Paquet**

Affiche le nom du package de licences.

#### • **Cluster/Node**

Affiche le cluster ou le nœud sur lequel le pack de licence est installé.

• **Numéro de série**

Affiche le numéro de série du pack de licence installé sur le cluster ou le nœud.

#### • **Type**

Affiche le type de package de licences, qui peut être le suivant :

- Temporaire : spécifie que la licence est une licence temporaire, qui n'est valide que pendant la période de démonstration.
- Maître : spécifie que la licence est une licence maître, qui est installée sur tous les nœuds du cluster.
- Node Locked : spécifie que la licence est une licence verrouillée par nœud, installée sur un seul nœud du cluster.
- Capacité :
	- Pour ONTAP Select, spécifie que la licence est une licence de capacité, qui définit la quantité totale de capacité de données que l'instance est autorisée à gérer.
	- Pour FabricPool, spécifie que la licence est une licence de capacité, qui définit la quantité de données pouvant être gérées dans le stockage tiers connecté (par exemple, AWS).

### • **État**

Affiche l'état du package de licences, qui peut être le suivant :

- Evaluation : indique que la licence installée est une licence d'évaluation.
- Installation : indique que la licence installée est une licence achetée valide.
- AVERTISSEMENT : indique que la licence installée est une licence achetée valide et qu'elle approche de la capacité maximale.
- Application : indique que la licence installée est une licence achetée valide et qu'elle a dépassé la date d'expiration.
- En attente de licence : indique que la licence n'a pas encore été installée.

### • **Héritage**

Indique si la licence est une licence héritée.

### • **Capacité maximale**

- Pour ONTAP Select, affiche la quantité maximale de stockage pouvant être associée à l'instance ONTAP Select.
- Pour FabricPool, affiche la quantité maximale de stockage en mode objet tiers pouvant être utilisé comme stockage Tier cloud.

### • **Capacité actuelle**

- Pour ONTAP Select, affiche la quantité totale de stockage actuellement associée à l'instance ONTAP Select.
- Pour FabricPool, affiche la quantité totale de stockage en mode objet tiers actuellement utilisé comme stockage Tier dans le cloud.

### • **Date d'expiration**

Affiche la date d'expiration du pack de licences logicielles.

### **Informations connexes**

### ["Administration du système"](https://docs.netapp.com/us-en/ontap/system-admin/index.html)

### [Création d'un cluster](#page-5-0)

## **Extension du cluster avec System Manager - ONTAP 9.7 et versions antérieures**

Vous pouvez utiliser ONTAP System Manager Classic (disponible dans ONTAP 9.7 et versions antérieures) pour augmenter la taille et les fonctionnalités de votre stockage en ajoutant des nœuds compatibles au cluster et en configurant les informations détaillées de réseau du nœud. Vous pouvez également afficher le récapitulatif des nœuds.

Lorsque vous vous connectez à System Manager, System Manager détecte automatiquement les nœuds compatibles qui ont été câblés mais qui n'ont pas été ajoutés au cluster et vous invite à ajouter les nœuds. Vous pouvez ajouter des nœuds compatibles en tant que et quand System Manager détecte les nœuds, ou vous pouvez ajouter manuellement les nœuds ultérieurement.

### **Ajout de nœuds à un cluster**

System Manager permet d'augmenter la taille et les fonctionnalités de votre système de stockage en ajoutant des nœuds à un cluster existant.

#### **Avant de commencer**

• Les nouveaux nœuds compatibles doivent être câblés au cluster.

Seuls les ports qui se trouvent dans le domaine de diffusion par défaut sont répertoriés dans la fenêtre réseau.

- Tous les nœuds du cluster doivent être opérationnels.
- Tous les nœuds doivent être de la même version.

#### **Étapes**

1. Ajoutez les nouveaux nœuds compatibles au cluster :

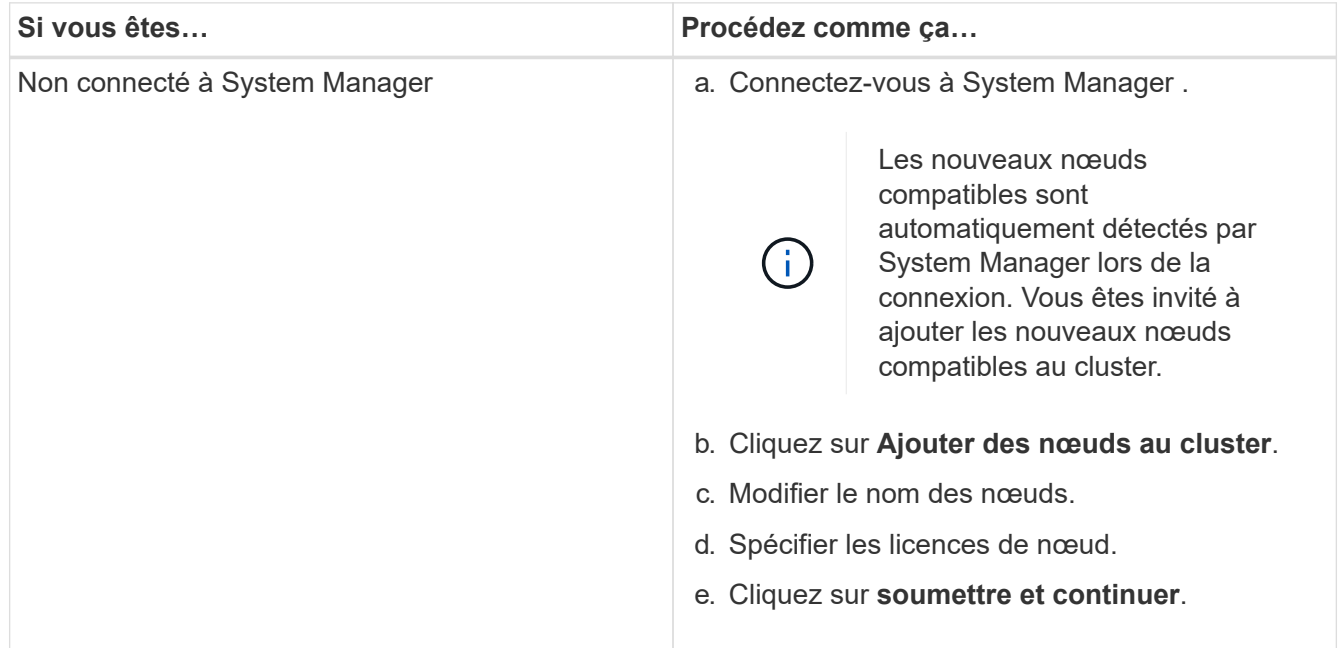

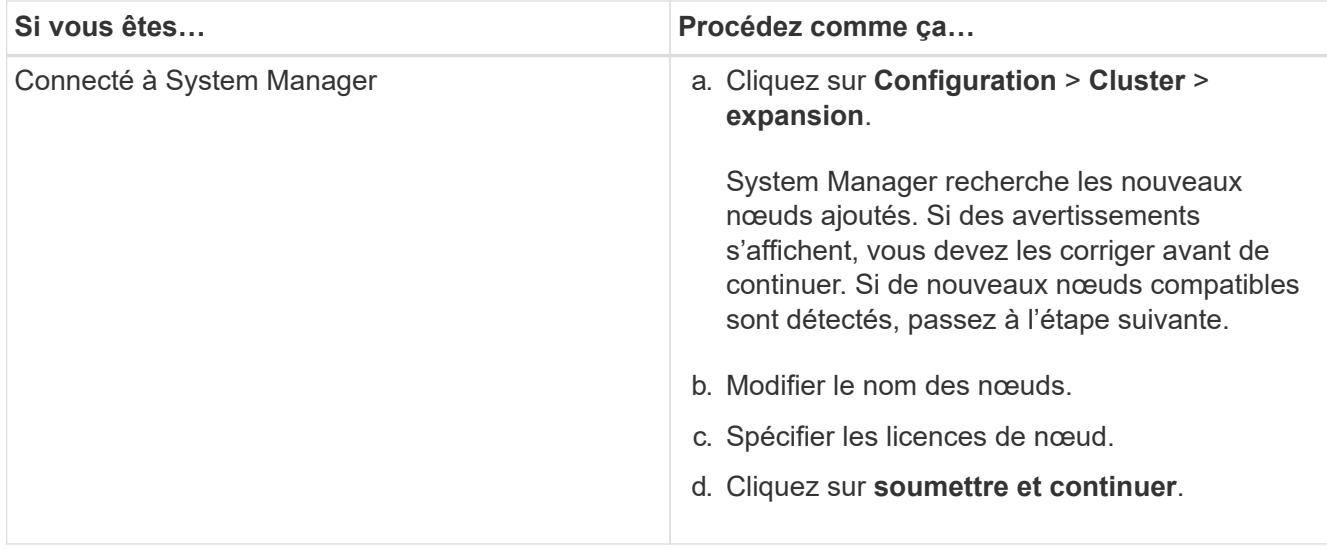

#### **Configurer les détails réseau des nœuds**

Vous pouvez utiliser System Manager pour configurer les paramètres LIF de gestion des nœuds et du processeur de service pour les nœuds qui viennent d'être ajoutés.

#### **Avant de commencer**

- Un nombre suffisant de ports doit être présent dans l'IPspace par défaut pour la création de LIF.
- Tous les ports doivent être opérationnels.

#### **Étapes**

- 1. Configurez la gestion des nœuds :
	- a. Saisissez l'adresse IP dans le champ **adresse IP**.
	- b. Sélectionnez le port pour la gestion des noeuds dans le champ **Port**.
	- c. Entrez le masque de réseau et les détails de la passerelle.
- 2. Configuration des paramètres du processeur de service :
	- a. Cochez la case **remplacer les valeurs par défaut** pour remplacer les valeurs par défaut.
	- b. Entrez l'adresse IP, le masque de réseau et les détails de la passerelle.
- 3. Cliquez sur **Submit et Continuer** pour terminer la configuration réseau des nœuds.
- 4. Vérifiez les détails des nœuds dans la page **Résumé**.

#### **Que faire ensuite**

- Si votre cluster est protégé, vous devez créer le nombre requis de LIF intercluster dans les nœuds récemment ajoutés afin d'éviter un peering partiel et une protection non défectueuse.
- Si les protocoles de données SAN sont activés dans le cluster, vous devez créer le nombre requis de LIF de données SAN pour le service des données.

#### **Informations connexes**

#### [Création d'interfaces réseau](https://docs.netapp.com/fr-fr/ontap-system-manager-classic/online-help-96-97/task_creating_network_interfaces.html)

### **Mettez à jour les clusters avec System Manager - ONTAP 9.7 et versions antérieures**

Vous pouvez utiliser ONTAP System Manager classique (disponible dans ONTAP 9.7 et versions antérieures) pour mettre à jour un cluster ou des nœuds individuels dans une paire haute disponibilité. Vous pouvez également mettre à jour un cluster dans une configuration MetroCluster.

### **Mettre à jour les clusters dans une configuration non MetroCluster avec System Manager - ONTAP 9.7 et versions antérieures**

Vous pouvez utiliser ONTAP System Manager classique (disponible dans ONTAP 9.7 et versions antérieures) pour mettre à jour un cluster ou des nœuds individuels dans une paire haute disponibilité. Pour effectuer une mise à jour, sélectionnez une image ONTAP, vérifiez que votre cluster ou les nœuds individuels de la paire haute disponibilité sont prêts pour la mise à jour, puis effectuez la mise à jour.

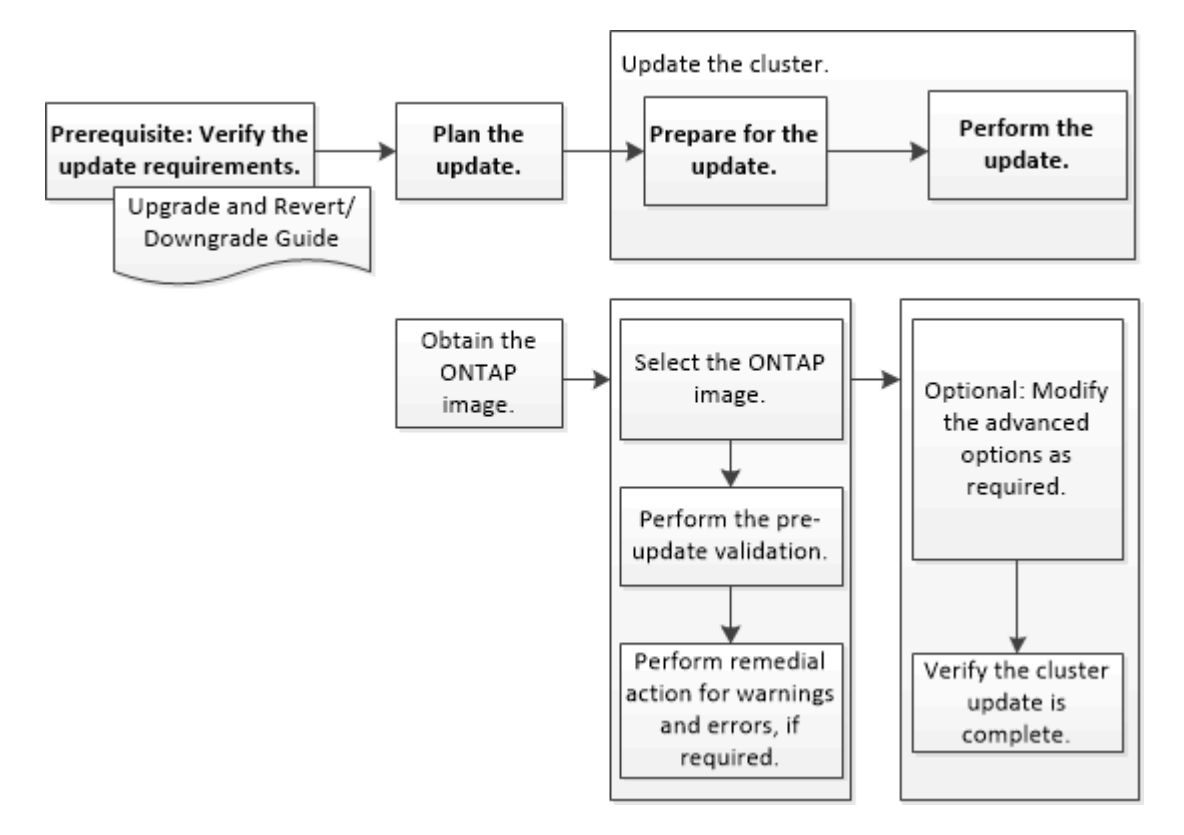

### **Informations connexes**

### ["Mettez à niveau ONTAP"](https://docs.netapp.com/us-en/ontap/upgrade/task_upgrade_andu_sm.html)

### **Mettre à jour les clusters dans une configuration MetroCluster avec System Manager - ONTAP 9.7 et versions antérieures**

Vous pouvez utiliser ONTAP System Manager Classic (disponible dans ONTAP 9.7 et versions antérieures) pour mettre à jour un cluster dans les configurations MetroCluster. Vous devez effectuer chaque opération sur les deux clusters, à l'exception de la mise à jour du cluster.

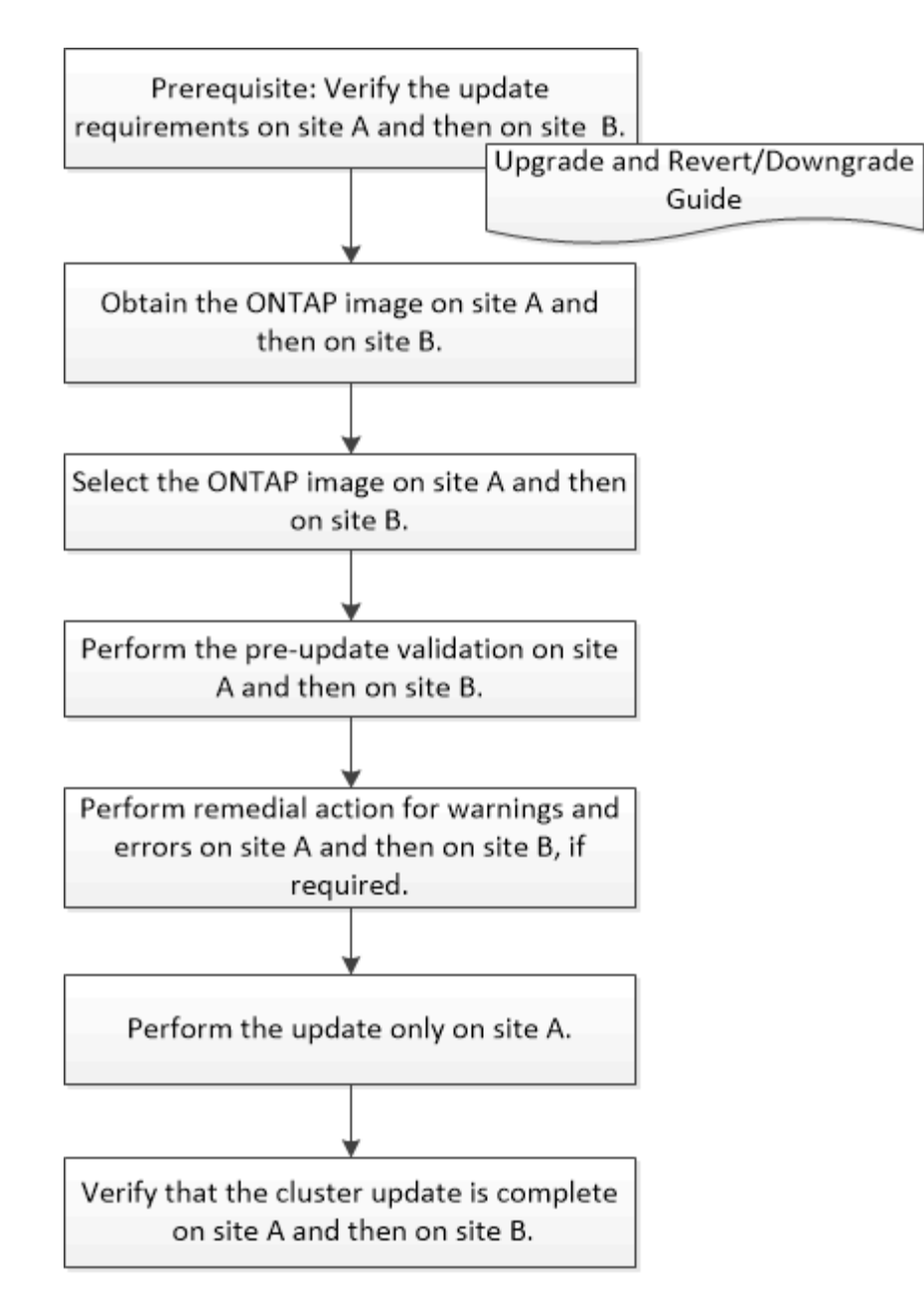

Updating site A automatically updates site B.

### **Informations connexes**

### ["Mettez à niveau ONTAP"](https://docs.netapp.com/us-en/ontap/upgrade/task_upgrade_andu_sm.html)

### <span id="page-102-0"></span>**Procurez-vous les images du logiciel ONTAP avec System Manager - ONTAP 9.7 et versions antérieures**

Vous pouvez obtenir des images du logiciel ONTAP avec ONTAP System Manager Classic (disponible dans ONTAP 9.7 et versions antérieures). Pour ONTAP 9.4 et versions ultérieures, vous pouvez copier l'image du logiciel ONTAP depuis le site de support NetApp vers un dossier local. Pour les mises à niveau à partir de ONTAP 9.3 ou d'une version antérieure, vous devez copier l'image du logiciel ONTAP sur un serveur HTTP ou FTP de votre réseau.

#### **Description de la tâche**

Pour mettre à niveau le cluster vers la version cible de ONTAP, vous devez accéder aux images logicielles. Le site de support NetApp propose les images logicielles, les informations de version du firmware et la dernière version du firmware pour votre modèle de plateforme. Notez les informations importantes suivantes :

• Les images logicielles sont spécifiques aux modèles de plate-forme.

Vous devez obtenir l'image correcte pour votre cluster.

- Les images logicielles incluent la dernière version du micrologiciel système disponible lorsqu'une version donnée de ONTAP a été publiée.
- Si vous mettez à niveau un système avec NetApp Volume Encryption vers ONTAP 9.5 ou une version ultérieure, vous devez télécharger l'image logicielle de ONTAP pour les pays non soumis à des restrictions, notamment NetApp Volume Encryption.

Si vous utilisez l'image logicielle ONTAP pour des pays limités pour mettre à niveau un système avec NetApp Volume Encryption, le système fonctionne de façon incohérente et l'accès aux volumes est perdu.

• Si vous effectuez une mise à niveau de ONTAP 9.3 vers 9.7, vous devez copier l'image logicielle pour ONTAP 9.5 et 9.7.

#### **Étapes**

- 1. Recherchez le logiciel ONTAP cible dans la section **téléchargements de logiciels** du site de support NetApp.
- 2. Copiez l'image logicielle.
	- Pour ONTAP 9.3 ou une version antérieure, copiez l'image logicielle (par exemple, 93\_q\_image.tgz) Du site de support NetApp vers le répertoire du serveur HTTP ou FTP à partir duquel l'image sera traitée
	- Pour ONTAP 9.4 ou version ultérieure, copiez l'image logicielle (par exemple, 97\_q\_image.tgz) Du site de support NetApp vers le répertoire du serveur HTTP ou FTP à partir duquel l'image sera traitée ou dans un dossier local.

### **Mettez à jour les clusters à un seul nœud avec System Manager - ONTAP 9.7 et versions antérieures**

Vous pouvez utiliser ONTAP System Manager classique (disponible dans ONTAP 9.7 et versions antérieures) pour mettre à jour les clusters à un seul nœud.

#### **Avant de commencer**

- Les clusters doivent exécuter ONTAP 9.4 ou une version ultérieure.
- Vous devez avoir copié l'image logicielle du site de support NetApp sur un serveur HTTP de votre réseau, sur un serveur FTP de votre réseau ou sur votre système local de manière à ce que les nœuds puissent accéder à l'image.

["Obtention d'images du logiciel ONTAP"](#page-102-0)

#### **Description de la tâche**

• Depuis System Manager 9.5, vous pouvez mettre à jour les clusters à un seul nœud dans des configurations MetroCluster à deux packs.

Vous devez effectuer cette opération sur les deux sites.

• La mise à jour des clusters à un seul nœud dans les configurations MetroCluster n'entraîne pas d'interruption.

L'interface utilisateur de System Manager n'est pas disponible lorsque le cluster est en cours de redémarrage.

• Dans System Manager 9.4 et les versions ultérieures, vous pouvez mettre à jour les clusters à un seul nœud dans des configurations non-MetroCluster.

La mise à jour de clusters à un seul nœud dans des configurations non MetroCluster peut entraîner une interruption des activités. Les données client ne sont pas disponibles lorsque la mise à jour est en cours.

• Si vous essayez d'effectuer d'autres tâches lors de la mise à jour du nœud qui héberge la LIF de gestion de cluster, un message d'erreur peut s'afficher.

Vous devez attendre la fin de la mise à jour avant d'effectuer toute opération.

• Si le protocole NVMe est configuré dans System Manager 9.4 et que vous effectuez une mise à jour de System Manager 9.4 vers System Manager 9.5, le protocole NVMe est disponible pendant une période de grâce de 90 jours sans licence.

Cette fonction n'est pas disponible dans les configurations MetroCluster.

• Si le protocole NVMe n'est pas configuré dans System Manager 9.5 et que vous effectuez une mise à jour de System Manager 9.5 vers System Manager 9.6, la période de grâce n'est pas fournie. Vous devez installer la licence NVMe pour utiliser le protocole NVMe.

Cette fonction n'est pas disponible dans les configurations MetroCluster.

### **Étapes**

- 1. Cliquez sur **Configuration** > **Cluster** > **Update**.
- 2. Dans l'onglet **Cluster Update**, ajoutez une nouvelle image logicielle ou sélectionnez une image logicielle disponible.

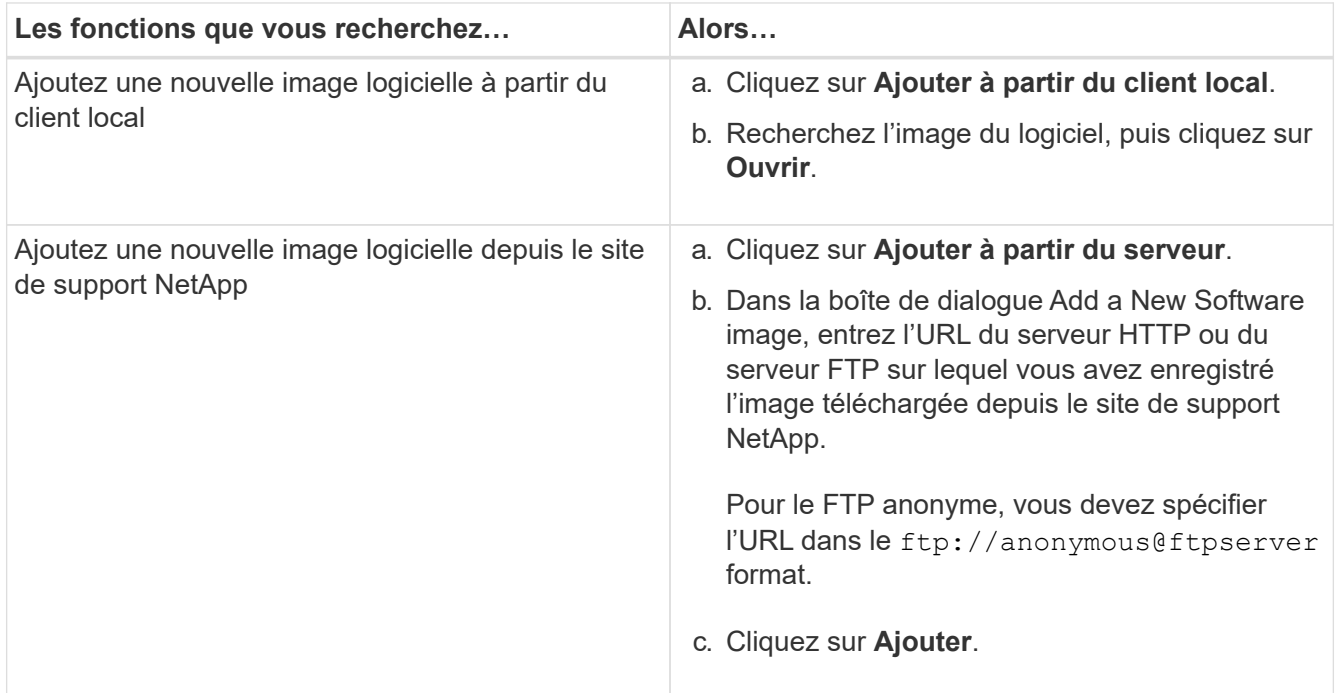

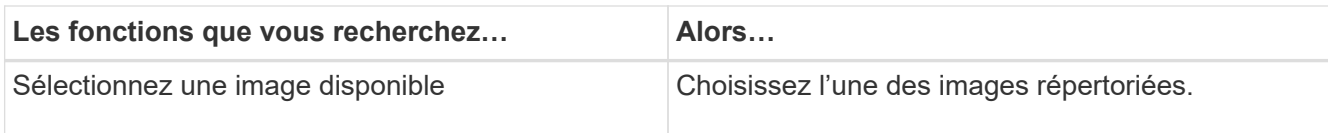

3. Cliquez sur **Validate** pour exécuter les contrôles de validation de pré-mise à jour afin de vérifier si le cluster est prêt pour une mise à jour.

L'opération de validation vérifie les composants du cluster pour vérifier que la mise à jour peut être effectuée, puis affiche des erreurs ou des avertissements. L'opération de validation affiche également toute action corrective requise que vous devez effectuer avant la mise à jour du logiciel.

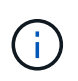

Vous devez effectuer toutes les actions correctives requises pour les erreurs avant de poursuivre la mise à jour. Bien que vous ne puissiez pas tenir compte des actions correctives associées à ces avertissements, il est conseillé d'effectuer toutes les actions correctives avant de procéder à la mise à jour.

- 4. Cliquez sur **Suivant**.
- 5. Cliquez sur **mettre à jour**.

La validation est à nouveau effectuée.

- Une fois la validation terminée, un tableau affiche toutes les erreurs et tous les avertissements, ainsi que toutes les mesures correctives à prendre avant de poursuivre.
- Si la validation est terminée avec des avertissements, vous pouvez sélectionner la case à cocher **Continuer la mise à jour avec des avertissements**, puis cliquer sur **Continuer**. Lorsque la validation est terminée et que la mise à jour est en cours, la mise à jour peut être mise en pause en raison d'erreurs. Vous pouvez cliquer sur le message d'erreur pour afficher les détails, puis effectuer les actions correctives avant de reprendre la mise à jour.

Une fois la mise à jour terminée, le nœud redémarre et vous êtes redirigé vers la page de connexion de System Manager. Si le redémarrage du nœud est longue, vous devez actualiser votre navigateur.

6. Connectez-vous à System Manager et vérifiez que le cluster a bien été mis à jour vers la version sélectionnée en cliquant sur **Configuration** > **Cluster** > **Update** > **Update History**, puis en consultant les détails.

### **Mettez à jour un cluster sans interruption grâce à System Manager - ONTAP 9.7 et version antérieure**

Vous pouvez utiliser ONTAP System Manager classique (disponible dans ONTAP 9.7 et versions antérieures) pour mettre à jour un cluster ou des nœuds individuels dans des paires haute disponibilité qui exécutent ONTAP 8.3.1 ou version ultérieure d'un logiciel ONTAP spécifique sans interrompre l'accès aux données client.

#### **Avant de commencer**

- Tous les nœuds doivent être en paires haute disponibilité.
- Tous les nœuds doivent être en bon état.
- Vous devez avoir copié l'image logicielle depuis le site de support NetApp vers un serveur HTTP ou FTP sur votre réseau de sorte que les nœuds puissent accéder à l'image.

["Obtention d'images du logiciel ONTAP"](#page-102-0)

#### **Description de la tâche**

• Si vous essayez d'effectuer d'autres tâches à partir de System Manager lors de la mise à jour du nœud qui héberge la LIF de gestion de cluster, un message d'erreur peut s'afficher.

Vous devez attendre la fin de la mise à jour avant d'effectuer toute opération.

• Une mise à jour propagée est effectuée pour les clusters de moins de huit nœuds. Une mise à jour par lot est effectuée pour les clusters de plus de huit nœuds.

Dans une mise à jour propagée, les nœuds du cluster sont mis à jour un par un. Dans une mise à jour par lot, plusieurs nœuds sont mis à jour en parallèle.

• Vous pouvez mettre à jour le logiciel ONTAP sans interruption, qu'il s'agisse d'une version à long terme ou d'un service LTS+1.

Par exemple, si ONTAP 9.1 et ONTAP 9.3 sont des versions LTS, vous pouvez mettre à jour votre cluster d'ONTAP 9.1 vers ONTAP 9.3 sans interruption.

• Depuis System Manager 9.6, si le protocole NVMe est configuré dans System Manager 9.5 et que vous effectuez une mise à niveau de System Manager 9.5 vers System Manager 9.6, vous n'avez plus de délai de grâce de 90 jours pour que le protocole NVMe soit disponible sans licence. Si la période de grâce est en vigueur lors de la mise à niveau de ONTAP 9.5 vers 9.6, le délai de grâce doit être remplacé par une licence NVMeoF valide pour que vous puissiez continuer à utiliser les fonctionnalités NVMe.

Cette fonction n'est pas disponible dans les configurations MetroCluster.

• Si le protocole NVMe n'est pas configuré dans System Manager 9.5 et que vous effectuez une mise à jour de System Manager 9.5 vers System Manager 9.6, la période de grâce n'est pas fournie. Vous devez installer la licence NVMe pour utiliser le protocole NVMe.

Cette fonction n'est pas disponible dans les configurations MetroCluster.

• Depuis la version ONTAP 9.5, au moins une LIF NVMe doit être configurée pour chaque nœud d'une paire HA à l'aide du protocole NVMe. Vous pouvez également créer un maximum de deux LIF NVMe par nœud. Lorsque vous effectuez une mise à niveau vers ONTAP 9.5, vous devez vous assurer qu'au moins une LIF NVMe est définie pour chaque nœud d'une paire HA à l'aide du protocole NVMe.

### **Étapes**

- 1. Cliquez sur **Configuration** > **Cluster** > **Update**.
- 2. Dans l'onglet **Update**, ajoutez une nouvelle image ou sélectionnez une image disponible.

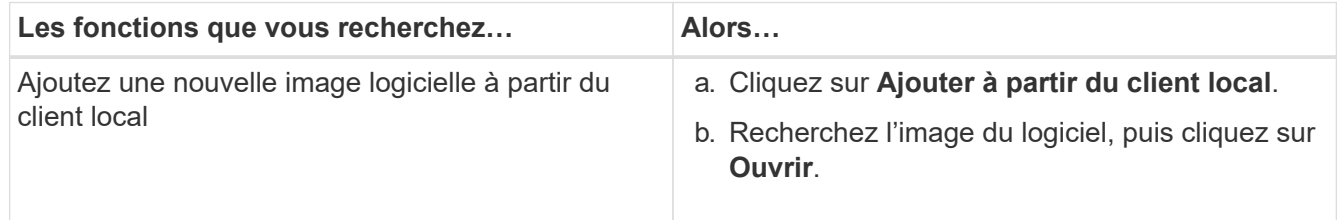

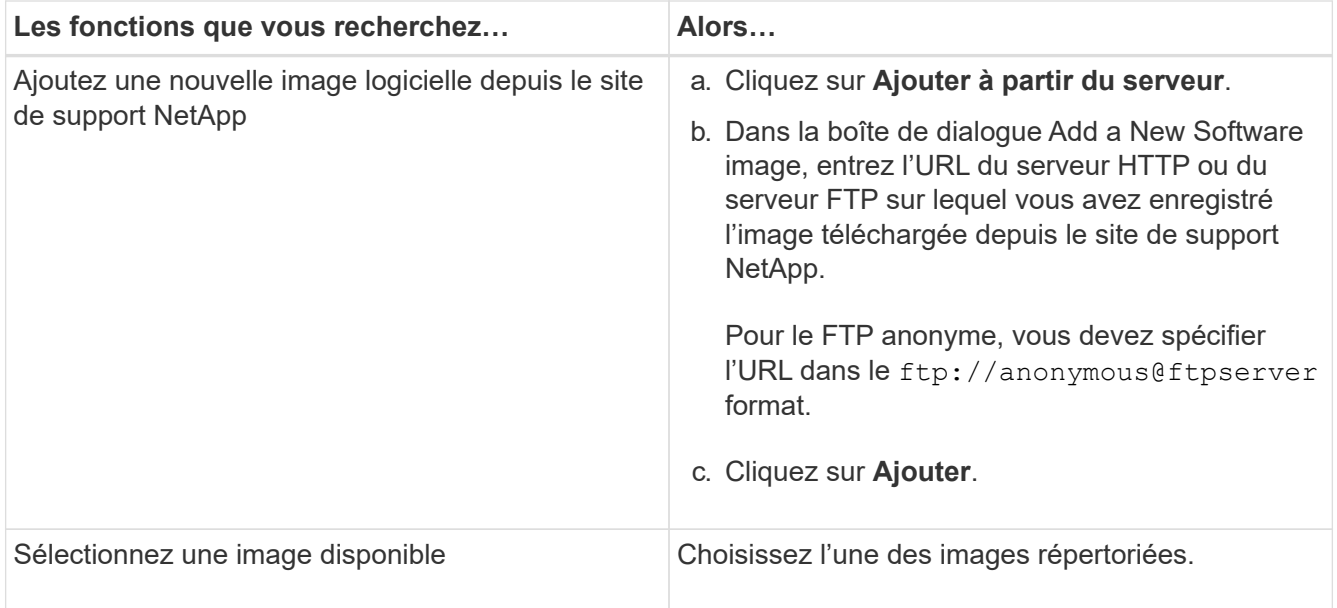

3. Cliquez sur **Validate** pour exécuter les contrôles de validation de pré-mise à jour afin de vérifier si le cluster est prêt pour une mise à jour.

L'opération de validation vérifie les composants du cluster pour vérifier que la mise à jour peut être effectuée sans interruption, puis affiche des erreurs ou des avertissements. Elle affiche également toutes les actions correctives requises que vous devez effectuer avant de mettre à jour le logiciel.

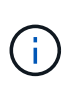

Vous devez effectuer toutes les actions correctives requises pour les erreurs avant de poursuivre la mise à jour. Bien que vous ne puissiez pas tenir compte des actions correctives associées à ces avertissements, il est conseillé d'effectuer toutes les actions correctives avant de procéder à la mise à jour.

- 4. Cliquez sur **Suivant**.
- 5. Cliquez sur **mettre à jour**.

La validation est à nouveau effectuée.

- Une fois la validation terminée, un tableau affiche toutes les erreurs et tous les avertissements, ainsi que toutes les mesures correctives à prendre avant de poursuivre.
- Si la validation est terminée avec des avertissements, vous pouvez sélectionner la case à cocher **Continuer la mise à jour avec des avertissements**, puis cliquer sur **Continuer**. Lorsque la validation est terminée et que la mise à jour est en cours, la mise à jour peut être mise en pause en raison d'erreurs. Vous pouvez cliquer sur le message d'erreur pour afficher les détails, puis effectuer les actions correctives avant de reprendre la mise à jour.

Une fois la mise à jour terminée, le nœud redémarre et vous êtes redirigé vers la page de connexion de System Manager. Si le redémarrage du nœud est longue, vous devez actualiser votre navigateur.

6. Connectez-vous à System Manager et vérifiez que le cluster a bien été mis à jour vers la version sélectionnée en cliquant sur **Configuration** > **Cluster** > **Update** > **Update History**, puis en consultant les détails.

#### **Informations connexes**

[Mettre à niveau un cluster sans interruption](https://docs.netapp.com/fr-fr/ontap-system-manager-classic/online-help-96-97/concept_how_you_update_cluster_nondisruptively.html)
## **Fenêtre de mise à jour du cluster avec System Manager - ONTAP 9.7 et versions antérieures**

Vous pouvez utiliser la fenêtre de mise à jour du cluster pour effectuer une mise à jour automatique du cluster sans interruption, ou mettre à jour des clusters à un seul nœud sans interruption avec ONTAP System Manager classique (disponible dans ONTAP 9.7 et versions antérieures).

### **Onglets**

### • **Mise à jour du cluster**

Permet d'effectuer une mise à jour automatique du cluster sans interruption ou de mettre à jour les clusters à un seul nœud sans interruption.

#### • **Mettre à jour l'historique**

Affiche les détails des mises à jour précédentes du cluster.

#### **Onglet Cluster Update**

L'onglet mise à jour des clusters vous permet d'effectuer une mise à jour automatisée des clusters sans interruption ou de mettre à jour les clusters à un seul nœud sans interruption.

#### **Boutons de commande**

• \* Actualiser\*

Met à jour les informations dans la fenêtre.

#### • **Sélectionner**

Vous pouvez sélectionner la version de l'image logicielle pour la mise à jour.

- Détails de la version du cluster : affiche la version actuelle du cluster utilisée et les détails de version des nœuds ou des paires haute disponibilité.
- Images logicielles disponibles : permet de sélectionner une image logicielle existante pour la mise à jour.

Vous pouvez également télécharger une image logicielle depuis le site de support NetApp et ajouter l'image pour la mise à jour.

#### • **Valider**

Vous pouvez afficher et valider le cluster en fonction de la version d'image logicielle de la mise à jour. Une validation avant mise à jour vérifie si le cluster est dans un état prêt pour une mise à jour. Si la validation est terminée avec des erreurs, un tableau affiche l'état des différents composants et l'action corrective requise pour les erreurs.

Vous ne pouvez effectuer la mise à jour qu'une fois la validation terminée.

#### • **Mise à jour**

Vous pouvez mettre à jour tous les nœuds du cluster ou une paire haute disponibilité du cluster vers la version sélectionnée de l'image logicielle. Lorsque la mise à jour est en cours, vous pouvez choisir

d'interrompre la mise à jour, puis d'annuler ou de reprendre la mise à jour.

En cas d'erreur, la mise à jour est mise en pause et un message d'erreur s'affiche avec les étapes de correction. Vous pouvez choisir de reprendre la mise à jour après avoir effectué les étapes correctives ou d'annuler la mise à jour. Une fois la mise à jour terminée, vous pouvez afficher le tableau correspondant au nom du nœud, à l'état de disponibilité et à la version ONTAP.

#### **Onglet mettre à jour l'historique**

Affiche des détails sur l'historique des mises à jour du cluster.

#### **Mettre à jour la liste Historique**

### • **Version d'image**

Spécifie la version de l'image ONTAP vers laquelle le nœud sera mis à jour.

### • **Mises à jour logicielles installées le**

Indique le type de disque sur lequel les mises à jour sont installées.

### • **Statut**

Indique l'état de la mise à jour de l'image logicielle (que la mise à jour ait réussi ou non).

### • **Heure de début**

Spécifie l'heure à laquelle la mise à jour a été lancée.

### • **Temps d'achèvement**

Spécifie l'heure à laquelle la mise à jour a été terminée.

Ce champ est masqué par défaut.

### • **Temps nécessaire pour la mise à jour**

Spécifie le temps nécessaire à la fin de la mise à jour.

• **Version précédente**

Spécifie la version ONTAP du nœud avant la mise à jour.

• \* Mise à jour de la version\*

Spécifie la version ONTAP du nœud après la mise à jour.

# **Gérez les paramètres de date et d'heure d'un cluster avec System Manager - ONTAP 9.7 et versions antérieures**

Vous pouvez utiliser ONTAP System Manager Classic (disponible dans ONTAP 9.7 et versions antérieures) pour gérer les paramètres de date et d'heure d'un cluster.

#### **Fenêtre de date et d'heure**

La fenêtre Date et heure vous permet d'afficher les paramètres actuels de date et d'heure de votre système de stockage et de modifier les paramètres lorsque cela est nécessaire.

#### **Boutons de commande**

• **Modifier**

Ouvre la boîte de dialogue Modifier la date et l'heure, qui permet de modifier les serveurs de temps.

• \* Actualiser\*

Met à jour les informations dans la fenêtre.

#### **Zone de détails**

La zone de détails affiche des informations sur la date, l'heure, le fuseau horaire, le service NTP et les serveurs d'heure de votre système de stockage.

### **Informations connexes**

[Configuration du fuseau horaire d'un cluster](#page-19-0)

[Configuration d'un réseau lorsqu'une plage d'adresses IP est désactivée](https://docs.netapp.com/fr-fr/ontap-system-manager-classic/online-help-96-97/task_setting_up_network_when_ip_address_range_is_disabled.html)

### ["Administration du système"](https://docs.netapp.com/us-en/ontap/system-admin/index.html)

# **Configurez SNMP avec System Manager - ONTAP 9.7 et versions antérieures**

Vous pouvez utiliser ONTAP System Manager Classic (disponible dans ONTAP 9.7 et versions antérieures) pour configurer SNMP pour surveiller les SVM dans le cluster.

### **Activez ou désactivez le protocole SNMP**

Vous pouvez activer ou désactiver SNMP sur les clusters à l'aide de System Manager. SNMP vous permet de surveiller les serveurs virtuels de stockage (SVM) dans un cluster pour éviter les problèmes avant qu'ils ne se produisent et pour éviter tout problème.

#### **Étapes**

- 1. Cliquez sur **d**.
- 2. Dans le volet **Setup**, cliquez sur **SNMP**.
- 3. Dans la fenêtre **SNMP**, cliquez sur **Activer** ou sur **Désactiver**.

#### **Modifier les informations SNMP**

Vous pouvez utiliser la boîte de dialogue Modifier les paramètres SNMP dans System Manager pour mettre à jour les informations relatives à l'emplacement du système de stockage et au personnel de contact, et pour spécifier les communautés SNMP de votre système.

### **Description de la tâche**

System Manager utilise les protocoles SNMP SNMPv1 et SNMPv2c, et une communauté SNMP pour détecter les systèmes de stockage.

# **Étapes**

- 1. Cliquez sur **d**.
- 2. Dans le volet **Setup**, cliquez sur **SNMP**.
- 3. Cliquez sur **Modifier**.
- 4. Dans l'onglet **général**, spécifiez les informations relatives au personnel de contact et à l'emplacement du système de stockage, ainsi que les communautés SNMP.

Le nom de communauté peut comporter 32 caractères et ne doit pas contenir les caractères spéciaux suivants : , / : « » |.

- 5. Dans l'onglet **SNMPv3**, procédez comme suit :
	- a. Cliquez sur **Ajouter** pour ajouter un utilisateur SNMPv3.
	- b. Spécifiez le nom d'utilisateur et modifiez l'ID du moteur, si nécessaire.
	- c. Sélectionnez **Authentication Protocol** et entrez vos informations d'identification.
	- d. Sélectionnez **Protocole de confidentialité** et entrez vos informations d'identification.
	- e. Cliquez sur **OK** pour enregistrer les modifications.
- 6. Cliquez sur **OK**.
- 7. Vérifiez les modifications apportées aux paramètres SNMP dans la fenêtre **SNMP**.

## **Activer ou désactiver les traps SNMP**

Les traps SNMP vous permettent de surveiller l'intégrité et l'état des divers composants de votre système de stockage. Vous pouvez utiliser la boîte de dialogue Modifier les paramètres SNMP dans System Manager pour activer ou désactiver les interruptions SNMP sur votre système de stockage.

# **Description de la tâche**

Bien que SNMP soit activé par défaut, les interruptions SNMP sont désactivées par défaut.

# **Étapes**

- 1. Cliquez sur  $\bullet$ .
- 2. Dans le volet **Setup**, cliquez sur **SNMP**.
- 3. Dans la fenêtre **SNMP**, cliquez sur **Modifier**.
- 4. Dans la boîte de dialogue **Modifier les paramètres SNMP**, sélectionnez l'onglet **Trap hosts**, puis cochez ou décochez la case **Activer les interruptions** pour activer ou désactiver les interruptions SNMP respectivement.
- 5. Si vous activez les interruptions SNMP, ajoutez le nom d'hôte ou l'adresse IP des hôtes auxquels les interruptions sont envoyées.
- 6. Cliquez sur **OK**.

# **Testez la configuration de l'hôte d'interruption**

Vous pouvez utiliser System Manager pour vérifier si vous avez correctement configuré les paramètres de l'hôte d'interruption.

# **Étapes**

1. Cliquez sur **...** 

- 2. Dans le volet **Setup**, cliquez sur **SNMP**.
- 3. Dans la fenêtre **SNMP**, cliquez sur **Test Trap Host**.
- 4. Cliquez sur **OK**.

### **Fenêtre SNMP**

La fenêtre SNMP vous permet d'afficher les paramètres SNMP actuels de votre système. Vous pouvez également modifier les paramètres SNMP de votre système, activer les protocoles SNMP et ajouter des hôtes d'interruption.

#### **Boutons de commande**

#### • **Activer/Désactiver**

Active ou désactive SNMP.

#### • **Modifier**

Ouvre la boîte de dialogue Modifier les paramètres SNMP, qui vous permet de spécifier les communautés SNMP pour votre système de stockage et d'activer ou de désactiver les interruptions.

#### • **Hôte d'interruption de test**

Envoie un trap test à tous les hôtes configurés pour vérifier si le trap test atteint tous les hôtes et si les configurations pour SNMP sont correctement définies.

• \* Actualiser\*

Met à jour les informations dans la fenêtre.

#### **Détails**

La zone de détails affiche les informations suivantes concernant le serveur SNMP et les interruptions d'hôte pour votre système de stockage :

#### • **SNMP**

Indique si SNMP est activé ou non.

#### • **Pièges**

S'affiche si les interruptions SNMP sont activées ou non.

• **Emplacement**

Affiche l'adresse du serveur SNMP.

• **Contact**

Affiche les détails de contact du serveur SNMP.

• **Adresse IP hôte Trap**

Affiche les adresses IP de l'hôte d'interruption.

#### • **Noms de communauté**

Affiche le nom de communauté du serveur SNMP.

### • **Noms de sécurité**

Affiche le style de sécurité du serveur SNMP.

### **Informations connexes**

["Gestion du réseau"](https://docs.netapp.com/us-en/ontap/networking/index.html)

# **Configurez un serveur LDAP avec System Manager - ONTAP 9.7 et versions antérieures**

Vous pouvez utiliser ONTAP System Manager Classic (disponible dans ONTAP 9.7 et versions antérieures) pour configurer un serveur LDAP qui conserve de manière centralisée les informations utilisateur.

### **Afficher la configuration du client LDAP**

Vous pouvez utiliser System Manager pour afficher les clients LDAP configurés pour une machine virtuelle de stockage (SVM) dans un cluster.

### **Étapes**

- 1. Cliquez sur **d**.
- 2. Dans le volet **Setup**, cliquez sur **LDAP**.

La liste des clients LDAP s'affiche dans la fenêtre LDAP.

### **Utilisez les services LDAP**

Un serveur LDAP vous permet de gérer les informations utilisateur de manière centralisée. Si vous stockez votre base de données utilisateur sur un serveur LDAP de votre environnement, vous pouvez configurer votre SVM (Storage Virtual machine) pour rechercher les informations utilisateur dans votre base de données LDAP existante.

#### **Description de la tâche**

ONTAP prend en charge le protocole LDAP pour l'authentification des utilisateurs, l'autorisation d'accès aux fichiers, ainsi que des services de consultation et de mappage entre NFS et CIFS.

### **LDAP**

La fenêtre LDAP permet d'afficher les clients LDAP pour l'authentification utilisateur, l'autorisation d'accès aux fichiers et la recherche d'utilisateurs, et de mapper les services entre NFS et CIFS au niveau du cluster.

#### **Boutons de commande**

#### • **Ajouter**

Ouvre la boîte de dialogue Créer un client LDAP, qui permet de créer et de configurer des clients LDAP.

### • **Modifier**

Ouvre la boîte de dialogue Modifier le client LDAP, qui permet de modifier les configurations du client LDAP. Vous pouvez également modifier les clients LDAP actifs.

## • **Supprimer**

Ouvre la boîte de dialogue Supprimer le ou les clients LDAP, qui permet de supprimer les configurations du client LDAP. Vous pouvez également supprimer un client LDAP actif.

• \* Actualiser\*

Met à jour les informations dans la fenêtre.

### **Liste des clients LDAP**

Affiche (au format tabulaire) des détails sur les clients LDAP.

### • **Configuration du client LDAP**

Affiche le nom de la configuration du client LDAP que vous avez spécifiée.

### • **Machine virtuelle de stockage**

Affiche le nom de la machine virtuelle de stockage (SVM) pour chaque configuration client LDAP.

• **Schéma**

Affiche le schéma pour chaque client LDAP.

### • **Niveau de liaison minimum**

Affiche le niveau de liaison minimum pour chaque client LDAP.

### • **Domaine Active Directory**

Affiche le domaine Active Directory pour chaque configuration de client LDAP.

### • **Serveurs LDAP**

Affiche le serveur LDAP pour chaque configuration client LDAP.

### • **Serveurs Active Directory préférés**

Affiche le serveur Active Directory préféré pour chaque configuration client LDAP.

#### **Informations connexes**

[Ajout d'une configuration client LDAP](https://docs.netapp.com/fr-fr/ontap-system-manager-classic/online-help-96-97/task_adding_ldap_client_configuration.html)

[Suppression d'une configuration client LDAP](https://docs.netapp.com/fr-fr/ontap-system-manager-classic/online-help-96-97/task_deleting_ldap_client_configuration.html)

[Modification d'une configuration client LDAP](https://docs.netapp.com/fr-fr/ontap-system-manager-classic/online-help-96-97/task_editing_ldap_client_configuration.html)

# **Gérez les comptes utilisateurs à l'aide de System Manager - ONTAP 9.7 et versions antérieures**

Vous pouvez utiliser ONTAP System Manager classique (disponible dans ONTAP 9.7 et versions antérieures) pour ajouter, modifier et gérer un compte utilisateur du cluster, et spécifier une méthode d'accès de connexion pour accéder au système de stockage.

## **Ajouter un compte utilisateur de cluster**

Vous pouvez utiliser System Manager pour ajouter un compte utilisateur de cluster et spécifier une méthode de connexion utilisateur pour accéder au système de stockage.

### **Description de la tâche**

Dans les clusters sur lesquels l'authentification SAML est activée, pour une application particulière, vous pouvez ajouter l'authentification SAML ou l'authentification basée sur un mot de passe, ou encore ajouter les deux types d'authentification.

## **Étapes**

- 1. Cliquez sur **d**.
- 2. Dans le volet **gestion**, cliquez sur **utilisateurs**.
- 3. Cliquez sur **Ajouter**.
- 4. Saisissez un nom d'utilisateur pour le nouvel utilisateur.
- 5. Saisissez un mot de passe pour permettre à l'utilisateur de se connecter au système de stockage, puis confirmez le mot de passe.
- 6. Ajoutez une ou plusieurs méthodes de connexion utilisateur, puis cliquez sur **Ajouter**.

### **Modifier un compte utilisateur de cluster**

Vous pouvez utiliser System Manager pour modifier un compte utilisateur du cluster en modifiant les méthodes de connexion utilisateur permettant d'accéder au système de stockage.

### **Étapes**

- 1. Cliquez sur  $\Delta$ .
- 2. Dans le volet **gestion**, cliquez sur **utilisateurs**.
- 3. Dans la fenêtre **Users**, sélectionnez le compte utilisateur que vous souhaitez modifier, puis cliquez sur **Edit**.
- 4. Dans la boîte de dialogue **Modify User**, modifiez les méthodes de connexion utilisateur, puis cliquez sur **Modify**.

### **Modifier les mots de passe des comptes utilisateur du cluster**

Vous pouvez utiliser System Manager pour réinitialiser le mot de passe d'un compte utilisateur du cluster.

### **Étapes**

- 1. Cliquez sur **d**.
- 2. Dans le volet **gestion**, cliquez sur **utilisateurs**.
- 3. Sélectionnez le compte d'utilisateur pour lequel vous souhaitez modifier le mot de passe, puis cliquez sur **Modifier le mot de passe**.

4. Dans la boîte de dialogue **Modifier le mot de passe**, saisissez le nouveau mot de passe, confirmez le nouveau mot de passe, puis cliquez sur **Modifier**.

### **Verrouiller ou déverrouiller les comptes utilisateur du cluster**

Vous pouvez utiliser System Manager pour verrouiller ou déverrouiller des comptes utilisateurs du cluster.

## **Étapes**

- 1. Cliquez sur **d**.
- 2. Dans le volet **gestion**, cliquez sur **utilisateurs**.
- 3. Sélectionnez le compte d'utilisateur pour lequel vous souhaitez modifier l'état, puis cliquez sur **Lock** ou **Unlock**.

### **Comptes utilisateur (administrateurs du cluster uniquement)**

Vous pouvez créer, modifier, verrouiller, déverrouiller ou supprimer un compte utilisateur de cluster, réinitialiser le mot de passe d'un utilisateur ou afficher des informations sur tous les comptes utilisateur.

Vous pouvez gérer les comptes utilisateurs du cluster de l'une des manières suivantes :

- Création d'une méthode de connexion pour un utilisateur en spécifiant le nom de compte de l'utilisateur, la méthode d'accès, la méthode d'authentification et, éventuellement, rôle de contrôle d'accès attribué à l'utilisateur
- Affichage des informations de connexion des utilisateurs, telles que le nom du compte, la méthode d'accès autorisé, la méthode d'authentification, le rôle de contrôle d'accès et l'état du compte
- Modification du rôle de contrôle d'accès associé à la méthode de connexion d'un utilisateur

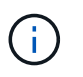

Il est préférable d'utiliser un rôle unique pour l'ensemble des méthodes d'accès et d'authentification d'un compte utilisateur.

- Suppression de la méthode de connexion d'un utilisateur, telle que la méthode d'accès ou la méthode d'authentification
- Modification du mot de passe d'un compte utilisateur
- Verrouillage d'un compte utilisateur pour empêcher l'utilisateur d'accéder au système
- Déverrouillage d'un compte utilisateur précédemment verrouillé pour permettre à l'utilisateur d'accéder à nouveau au système

### **Fenêtre utilisateurs**

Vous pouvez utiliser la fenêtre utilisateurs pour gérer les comptes d'utilisateur, réinitialiser le mot de passe d'un utilisateur et afficher les informations relatives à tous les comptes d'utilisateur.

#### **Boutons de commande**

• **Ajouter**

Ouvre la boîte de dialogue Ajouter un utilisateur qui vous permet d'ajouter des comptes d'utilisateur.

• **Modifier**

Ouvre la boîte de dialogue Modifier l'utilisateur, qui permet de modifier les méthodes de connexion

utilisateur.

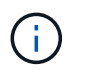

Il est recommandé d'utiliser un rôle unique pour toutes les méthodes d'accès et d'authentification d'un compte utilisateur.

#### • **Supprimer**

Permet de supprimer un compte utilisateur sélectionné.

#### • **Changer le mot de passe**

Ouvre la boîte de dialogue Modifier le mot de passe, qui permet de réinitialiser le mot de passe d'un utilisateur sélectionné.

### • **Verrouillage**

Verrouille le compte utilisateur.

• \* Actualiser\*

Met à jour les informations dans la fenêtre.

#### **Liste des utilisateurs**

La zone située sous la liste des utilisateurs affiche des informations détaillées sur l'utilisateur sélectionné.

• **Utilisateur**

Affiche le nom du compte utilisateur.

• **Compte verrouillé**

Indique si le compte utilisateur est verrouillé.

#### **Zone méthodes de connexion utilisateur**

#### • **Application**

Affiche la méthode d'accès qu'un utilisateur peut utiliser pour accéder au système de stockage. Les méthodes d'accès prises en charge sont les suivantes :

- Console système (console)
- HTTP(S) (http)
- API ONTAP (ontapi)
- Processeur de service
- SSH (ssh)
- **Authentification**

Affiche la méthode d'authentification par défaut prise en charge, qui est « mot de passe ».

• **Rôle**

# **Gérez les rôles avec System Manager - ONTAP 9.7 et versions antérieures**

Vous pouvez utiliser ONTAP System Manager classique (disponible dans ONTAP 9.7 et versions antérieures) pour créer des rôles utilisateur contrôlés par l'accès.

# **Ajouter des rôles**

Vous pouvez utiliser System Manager pour ajouter un rôle de contrôle d'accès et spécifier la commande ou le répertoire de commande auxquels les utilisateurs du rôle peuvent accéder. Vous pouvez également contrôler le niveau d'accès du rôle à la commande ou au répertoire de commande, et spécifier une requête qui s'applique à la commande ou au répertoire de commande.

## **Étapes**

- 1. Cliquez sur  $\Delta$ .
- 2. Dans le volet **Management**, cliquez sur **Roles**.
- 3. Dans la fenêtre **rôles**, cliquez sur **Ajouter**.
- 4. Dans la boîte de dialogue **Ajouter un rôle**, saisissez le nom du rôle et ajoutez les attributs du rôle.
- 5. Cliquez sur **Ajouter**.

### **Modifier les rôles**

Vous pouvez utiliser System Manager pour modifier l'accès d'un rôle de contrôle d'accès à une commande ou à un répertoire de commandes et limiter l'accès des utilisateurs à un ensemble spécifié de commandes. Vous pouvez également supprimer l'accès d'un rôle au répertoire de commande par défaut.

### **Étapes**

- 1. Cliquez sur **d**.
- 2. Dans le volet **Management**, cliquez sur **Roles**.
- 3. Dans la fenêtre **rôles**, sélectionnez le rôle que vous souhaitez modifier, puis cliquez sur **Modifier**.
- 4. Dans la boîte de dialogue **Modifier le rôle**, modifiez les attributs du rôle, puis cliquez sur **Modifier**.
- 5. Vérifiez les modifications que vous avez effectuées dans la fenêtre **Roles**.

### **Rôles et autorisations**

L'administrateur du cluster peut restreindre l'accès d'un utilisateur à un seul ensemble de commandes en créant un rôle de contrôle d'accès restreint, puis en attribuant le rôle à un utilisateur.

Vous pouvez gérer les rôles de contrôle d'accès de la manière suivante :

- En créant un rôle de contrôle d'accès, puis en spécifiant la commande ou le répertoire de commande auquel les utilisateurs du rôle peuvent accéder.
- En contrôlant le niveau d'accès du rôle pour le répertoire de commande ou de commande, puis en spécifiant une requête qui s'applique au répertoire de commande ou de commande.
- En modifiant l'accès d'un rôle de contrôle d'accès à un répertoire de commande ou de commande.
- En affichant des informations sur les rôles de contrôle d'accès, tels que le nom du rôle, la commande ou le répertoire de commande auquel un rôle peut accéder, le niveau d'accès et la requête.
- En supprimant un rôle de contrôle d'accès.
- En limitant l'accès d'un utilisateur à un seul ensemble de commandes.
- En affichant des API ONTAP et leurs commandes d'interface de ligne de commandes correspondantes.

#### **Rôles**

Vous pouvez utiliser la fenêtre rôles pour gérer les rôles associés aux comptes d'utilisateur.

#### **Boutons de commande**

• **Ajouter**

Ouvre la boîte de dialogue Ajouter un rôle, qui permet de créer un rôle de contrôle d'accès et de spécifier la commande ou le répertoire de commande auquel les utilisateurs du rôle peuvent accéder.

### • **Modifier**

Ouvre la boîte de dialogue Modifier le rôle, qui permet d'ajouter ou de modifier des attributs de rôle.

• \* Actualiser\*

Met à jour les informations dans la fenêtre.

#### **Liste des rôles**

La liste des rôles fournit une liste des rôles disponibles à attribuer aux utilisateurs.

#### **Zone attributs de rôle**

La zone de détails affiche les attributs de rôle, tels que le répertoire de commande ou de commande auquel le rôle sélectionné peut accéder, le niveau d'accès et la requête qui s'applique au répertoire de commande ou de commande.

#### **Informations connexes**

["Authentification de l'administrateur et RBAC"](https://docs.netapp.com/us-en/ontap/authentication/index.html)

# **Gérez le réseau avec System Manager - ONTAP 9.7 et les versions antérieures**

Vous pouvez utiliser ONTAP System Manager classique (disponible dans ONTAP 9.7 et versions antérieures) pour gérer le réseau de votre système de stockage en créant et en gérant les IPspaces, les domaines de diffusion, les sous-réseaux, les interfaces réseau, les ports Ethernet, Et les adaptateurs FC/FCoE.

### **Fenêtre réseau**

Vous pouvez utiliser la fenêtre réseau pour afficher la liste des composants réseau, tels que les sous-réseaux, les interfaces réseau, les ports Ethernet, les domaines de diffusion, Les adaptateurs FC/FCoE et NVMe, ainsi que les IPspaces, et pour créer, modifier ou supprimer ces composants dans votre système de stockage.

#### **Onglets**

#### • **Sous-réseau**

Vous permet d'afficher une liste de sous-réseaux et de créer, modifier ou supprimer des sous-réseaux de votre système de stockage.

• \* Interfaces réseau\*

Vous permet d'afficher la liste des interfaces réseau, de créer, de modifier ou de supprimer des interfaces de votre système de stockage, de migrer les LIF, de modifier le statut de l'interface et de renvoyer l'interface vers le port de base.

### • **Ports Ethernet**

Vous permet d'afficher et de modifier les ports d'un cluster et de créer, modifier ou supprimer des groupes d'interfaces et des ports VLAN.

### • **Domaines de diffusion**

Permet d'afficher une liste de domaines de diffusion et de créer, modifier ou supprimer des domaines de votre système de stockage.

### • **Adaptateurs FC/FCoE et NVMe**

Vous permet d'afficher les ports d'un cluster et de modifier les paramètres des adaptateurs FC/FCoE et NVMe.

#### • **IPSpaces**

Vous permet d'afficher la liste des IPspaces et des domaines de diffusion, et de créer, modifier ou supprimer un IPspace de votre système de stockage.

#### **Onglet sous-réseau**

#### **Boutons de commande**

#### • **Créer**

Ouvre la boîte de dialogue Créer un sous-réseau, qui vous permet de créer de nouveaux sous-réseaux contenant des informations de configuration pour créer une interface réseau.

#### • **Modifier**

Ouvre la boîte de dialogue Modifier le sous-réseau, qui vous permet de modifier certains attributs d'un sous-réseau tels que le nom, l'adresse de sous-réseau, la plage d'adresses IP et les détails de la passerelle.

#### • **Supprimer**

Supprime le sous-réseau sélectionné.

• \* Actualiser\*

Met à jour les informations dans la fenêtre.

#### **Liste des sous-réseaux**

#### • **Nom**

Spécifie le nom du sous-réseau.

• **Masque IP/sous-réseau de sous-réseau**

Spécifie les détails de l'adresse de sous-réseau.

• **Passerelle**

Spécifie l'adresse IP de la passerelle.

• **Disponible**

Spécifie le nombre d'adresses IP disponibles dans le sous-réseau.

• **Utilisé**

Spécifie le nombre d'adresses IP utilisées dans le sous-réseau.

• **Nombre total**

Spécifie le nombre total d'adresses IP (disponibles et utilisées) dans le sous-réseau.

• **Domaine de diffusion**

Spécifie le domaine de diffusion auquel appartient le sous-réseau.

• **IPspace**

Spécifie l'IPspace auquel appartient le sous-réseau.

#### **Zone de détails**

La zone située sous la liste de sous-réseaux affiche des informations détaillées sur le sous-réseau sélectionné, y compris la plage de sous-réseaux et un graphique indiquant le nombre disponible, utilisé et total d'adresses IP.

#### **Limitations de l'onglet interfaces réseau**

- Pour les LIF de cluster, les LIF de node-management, les LIF VIP et les LIF BGP, vous ne pouvez pas utiliser System Manager pour effectuer les actions suivantes :
	- Créez, modifiez, supprimez, activez ou désactivez les LIF
	- Migrez les LIFs ou renvoyez-les au port de home
- Pour les LIF de gestion du cluster, vous pouvez utiliser System Manager pour migrer les LIF ou renvoyer les LIF vers le port de home Port.

Cependant, vous ne pouvez pas créer, modifier, supprimer, activer, Ou désactiver les LIFs.

• Pour les LIF intercluster, System Manager permet de créer, modifier, supprimer, activer ou désactiver les LIF.

Toutefois, vous ne pouvez pas migrer les LIFs ou les renvoyer vers le port home port.

- Vous ne pouvez pas créer, modifier ou supprimer des interfaces réseau dans les configurations suivantes :
	- Une configuration MetroCluster
	- Les SVM configurés pour la reprise après incident (DR).

#### **Boutons de commande**

• **Créer**

Ouvre la boîte de dialogue Créer une interface réseau, qui permet de créer des interfaces réseau et des LIF intercluster afin de fournir des données et de gérer les SVM.

• **Modifier**

Ouvre la boîte de dialogue Modifier l'interface réseau, que vous pouvez utiliser pour activer l'accès de gestion pour une LIF de données.

#### • **Supprimer**

Supprime l'interface réseau sélectionnée.

Ce bouton est activé uniquement si la LIF de données est désactivée.

#### • **Statut**

Ouvrez le menu déroulant qui permet d'activer ou de désactiver l'interface réseau sélectionnée.

• **Migrer**

Vous permet de migrer une LIF de données ou une LIF de cluster management vers un autre port sur le même nœud ou un nœud différent au sein du cluster.

• **Envoyer à domicile**

Vous permet de renvoyer la LIF sur son port de maison.

Ce bouton de commande est activé uniquement lorsque l'interface sélectionnée est hébergée sur un port non-home et lorsque le port d'accueil est disponible.

Ce bouton de commande est désactivé lorsque l'un des nœuds du cluster est arrêté.

• \* Actualiser\*

Met à jour les informations dans la fenêtre.

#### **Liste des interfaces**

Vous pouvez déplacer le pointeur sur l'icône à code couleur pour afficher le statut opérationnel de l'interface :

- Le vert indique que l'interface est activée.
- Le rouge indique que l'interface est désactivée.
- **Nom de l'interface**

Spécifie le nom de l'interface réseau.

#### • **Machine virtuelle de stockage**

Spécifie le SVM auquel appartient l'interface.

#### • **Adresse IP/WWPN**

Spécifie l'adresse IP ou le nom WWPN (World Port Name) de l'interface.

### • **Port actuel**

Spécifie le nom du nœud et du port sur lequel l'interface est hébergée.

#### • **Accès au protocole de données**

Spécifie le protocole utilisé pour accéder aux données.

#### • **Accès de gestion**

Indique si l'accès de gestion est activé sur l'interface.

#### • **Sous-réseau**

Spécifie le sous-réseau auquel appartient l'interface.

• **Rôle mx**

Spécifie le rôle opérationnel de l'interface, qui peut être des données, intercluster, cluster, cluster management ou node management.

#### **Zone de détails**

La zone sous la liste des interfaces affiche des informations détaillées sur l'interface sélectionnée : propriétés de basculement telles que le port home, le port actuel, la vitesse des ports, la stratégie de basculement, le groupe de basculement et l'état de basculement, ainsi que les propriétés générales telles que le statut administratif, le rôle, l'IPspace, le domaine de diffusion, le masque réseau, Passerelle et état DDNS.

#### **Onglet ports Ethernet**

#### **Boutons de commande**

#### • **Créer un groupe d'interface**

Ouvre la boîte de dialogue Créer un groupe d'interfaces, qui vous permet de créer des groupes d'interfaces en choisissant les ports et en déterminant l'utilisation des ports et la distribution du trafic réseau.

#### • **Créer un VLAN**

Ouvre la boîte de dialogue Créer un VLAN, qui vous permet de créer un VLAN en choisissant un port Ethernet ou un groupe d'interfaces et en ajoutant des balises VLAN.

#### • **Modifier**

Ouvre l'une des boîtes de dialogue suivantes :

- Boîte de dialogue Modifier le port Ethernet : permet de modifier les paramètres du port Ethernet.
- Boîte de dialogue Modifier le VLAN : permet de modifier les paramètres du VLAN.
- Boîte de dialogue Modifier le groupe d'interfaces : permet de modifier les groupes d'interfaces.

Vous ne pouvez modifier que les VLAN qui ne sont pas associés à un domaine de diffusion.

### • **Supprimer**

Ouvre l'une des boîtes de dialogue suivantes :

- Boîte de dialogue Supprimer le VLAN : permet de supprimer un VLAN.
- Boîte de dialogue Supprimer le groupe d'interfaces : permet de supprimer un groupe d'interfaces.
- \* Actualiser\*

Met à jour les informations dans la fenêtre.

#### **Liste des ports**

Vous pouvez déplacer le pointeur sur l'icône à code couleur pour afficher l'état opérationnel du port :

- Le vert indique que le port est activé.
- Le rouge indique que le port est désactivé.

#### • **Port**

Affiche le nom du port physique, le port VLAN ou le groupe d'interfaces.

• **Nœud**

Affiche le nœud sur lequel est située l'interface physique.

### • **Domaine de diffusion**

Affiche le domaine de diffusion du port.

• **IPspace**

Affiche l'IPspace auquel appartient le port.

• **Type**

Affiche le type d'interface tel que le groupe d'interfaces, l'interface physique, le vip ou le VLAN.

#### **Zone de détails**

La zone située sous la liste des ports affiche des informations détaillées sur les propriétés des ports.

### • **Onglet Détails**

Affiche les détails administratifs et les détails de fonctionnement.

Dans le cadre des détails opérationnels, l'onglet affiche le statut de santé des ports. Les ports peuvent être sains ou dégradés. Un port dégradé est un port sur lequel se produisent des fluctuations continues du réseau ou un port qui n'est pas connecté à d'autres ports du même domaine de diffusion.

De plus, l'onglet affiche également le nom de l'interface, les détails du SVM et l'adresse IP des interfaces réseau hébergées sur le port sélectionné. Elle indique également si l'interface se trouve sur le port home ou non.

#### • **Onglet performances**

Affiche les graphiques de mesures de performances des ports ethernet, notamment le taux d'erreur et le débit.

La modification du fuseau horaire du client ou du fuseau horaire du cluster a un impact sur les graphiques de mesures de performance. Vous devez actualiser votre navigateur pour afficher les graphiques mis à jour.

#### **Onglet broadcast Domain**

#### **Boutons de commande**

• **Créer**

Ouvre la boîte de dialogue Créer un domaine de diffusion, qui permet de créer de nouveaux domaines de diffusion contenant des ports.

#### • **Modifier**

Ouvre la boîte de dialogue Modifier le domaine de diffusion, qui permet de modifier les attributs d'un domaine de diffusion, tels que le nom, la taille de MTU et les ports associés.

### • **Supprimer**

Supprime le domaine de diffusion sélectionné.

• \* Actualiser\*

Met à jour les informations dans la fenêtre.

#### **Liste des broadcast domain**

#### • **Domaine de diffusion**

Spécifie le nom du domaine de diffusion.

• **MTU**

Spécifie la taille de MTU.

• **IPspace**

Spécifie l'IPspace.

#### • **État de mise à jour du port combiné**

Spécifie l'état des mises à jour de port lorsque vous créez ou modifiez un domaine de diffusion. Toute erreur dans les mises à jour de port s'affiche dans une fenêtre distincte, que vous pouvez ouvrir en cliquant sur le lien associé.

#### **Zone de détails**

La zone située en dessous de la liste broadcast domain affiche tous les ports d'un broadcast domain. Dans un IPspace non par défaut, si un domaine de diffusion possède des ports avec des erreurs de mise à jour, ces ports ne sont pas affichés dans la zone détaillée. Vous pouvez déplacer le pointeur sur l'icône à code couleur pour afficher l'état opérationnel des ports :

- Le vert indique que le port est activé.
- Le rouge indique que le port est désactivé.

#### **Onglet adaptateurs FC/FCoE et NVMe**

#### **Boutons de commande**

• **Modifier**

Ouvre la boîte de dialogue Modifier les paramètres FC/FCoE et NVMe, qui vous permet de modifier la vitesse de l'adaptateur.

• **Statut**

Permet de mettre l'adaptateur en ligne ou de le mettre hors ligne.

• \* Actualiser\*

Met à jour les informations dans la fenêtre.

#### **Liste des adaptateurs FC/FCoE et NVMe**

• **WWNN**

Spécifie l'identifiant unique de l'adaptateur FC/FCoE et NVMe.

• **Nom du noeud**

Spécifie le nom du nœud qui utilise l'adaptateur.

• **Slot**

Spécifie l'emplacement qui utilise l'adaptateur.

• **WWPN**

Spécifie le nom WWPN (FC Worldwide port Name) de l'adaptateur.

• **Statut**

Indique si le statut de l'adaptateur est en ligne ou hors ligne.

### • **Vitesse**

Indique si les paramètres de vitesse sont automatiques ou manuels.

#### **Zone de détails**

La zone située sous la liste des adaptateurs FC/FCoE et NVMe affiche des informations détaillées sur les adaptateurs sélectionnés.

#### • **Onglet Détails**

Affiche les détails de la carte tels que le type de support, l'adresse du port, la vitesse de liaison de données, l'état de connexion, l'état de fonctionnement, l'état de la structure et la vitesse de l'adaptateur.

### • **Onglet performances**

Affiche les graphiques de mesures de performance de l'adaptateur FC/FCoE et NVMe, y compris les IOPS et le temps de réponse.

La modification du fuseau horaire du client ou du fuseau horaire du cluster a un impact sur les graphiques de mesures de performance. Vous devez actualiser votre navigateur pour afficher les graphiques mis à jour.

#### **L'onglet IPspaces**

#### **Boutons de commande**

• **Créer**

Ouvre la boîte de dialogue Créer un IPspace, qui vous permet de créer un nouvel IPspace.

• **Modifier**

Ouvre la boîte de dialogue Modifier l'IPspace, qui permet de renommer un IPspace existant.

• **Supprimer**

Supprime l'IPspace sélectionné.

• \* Actualiser\*

Met à jour les informations dans la fenêtre.

#### **Liste des IPspaces**

• **Nom**

Spécifie le nom de l'IPspace.

• **Domaines de diffusion**

Spécifie le domaine de diffusion.

#### **Zone de détails**

La zone située sous la liste des IPspaces affiche la liste des machines de stockage virtuelles (SVM) dans l'IPspace sélectionné.

# **Gérez les IPspaces avec System Manager - ONTAP 9.7 et versions antérieures**

Vous pouvez utiliser ONTAP System Manager classique (disponible dans ONTAP 9.7 et versions antérieures) pour créer et gérer des IPspaces.

# **Modifiez les IPspaces**

Vous pouvez utiliser System Manager pour renommer un IPspace.

### **Description de la tâche**

- Tous les noms IPspace doivent être uniques dans un cluster et ne doivent pas se composer de noms réservés par le système, tels que local ou localhost.
- L'IPspace « Default » et l'IPspace « Cluster » définis par le système ne peuvent pas être modifiés.

### **Étapes**

- 1. Cliquez sur **réseau** > **IPSpaces**.
- 2. Sélectionnez l'IPspace à modifier, puis cliquez sur **Modifier**.
- 3. Dans la boîte de dialogue **Modifier l'IPspace**, spécifiez un nouveau nom pour l'IPspace.
- 4. Cliquez sur **Renommer**.

### **Supprimez les IPspaces**

Vous pouvez utiliser System Manager pour supprimer un IPspace si vous n'avez plus besoin de l'IPspace.

#### **Avant de commencer**

L'IPspace à supprimer ne doit pas être associé à des domaines de diffusion, des interfaces réseau, des relations entre pairs et des machines virtuelles de stockage (SVM).

### **Description de la tâche**

Les IPspace « Default » et « Cluster » définis par le système ne peuvent pas être supprimés.

### **Étapes**

- 1. Cliquez sur **réseau** > **IPSpaces**.
- 2. Sélectionnez l'IPspace à supprimer, puis cliquez sur **Supprimer**.
- 3. Cochez la case de confirmation, puis cliquez sur **Oui**.

### **Informations connexes**

#### ["Gestion du réseau"](https://docs.netapp.com/us-en/ontap/networking/index.html)

# **Gérez les domaines de diffusion avec System Manager - ONTAP 9.7 et versions antérieures**

Vous pouvez utiliser ONTAP System Manager Classic (disponible dans ONTAP 9.7 et versions antérieures) pour créer et gérer des domaines de diffusion.

### **Modifier les paramètres du domaine de diffusion**

Vous pouvez utiliser System Manager pour modifier les attributs d'un domaine de diffusion, tels que le nom, la taille MTU et les ports associés au domaine de diffusion.

#### **Description de la tâche**

- Vous ne devez pas modifier la taille MTU du domaine de diffusion auquel le port de gestion e0M est affecté.
- Vous ne pouvez pas utiliser System Manager pour modifier les domaines de diffusion dans le cluster IPspace.

Vous devez plutôt utiliser l'interface de ligne de commandes.

### **Étapes**

- 1. Cliquez sur **réseau** > **domaines de diffusion**.
- 2. Sélectionnez le domaine de diffusion que vous souhaitez modifier, puis cliquez sur **Modifier**.
- 3. Dans la boîte de dialogue **Modifier le domaine de diffusion**, modifiez les attributs du domaine de diffusion comme requis.
- 4. Cliquez sur **Enregistrer et fermer**.

### **Supprimer les domaines de diffusion**

Vous pouvez supprimer un domaine de diffusion en utilisant System Manager si vous n'avez plus besoin du domaine de diffusion.

#### **Avant de commencer**

Aucun sous-réseau ne doit être associé au domaine de diffusion que vous souhaitez supprimer.

#### **Description de la tâche**

- Lorsque vous supprimez un broadcast domain, les ports associés au broadcast domain sont attribués au Default IPspace et les paramètres MTU des ports ne sont pas modifiés.
- Vous ne pouvez pas utiliser System Manager pour supprimer les domaines de diffusion qui sont dans le cluster IPspace.

Vous devez plutôt utiliser l'interface de ligne de commandes.

### **Étapes**

- 1. Cliquez sur **réseau** > **domaines de diffusion**.
- 2. Sélectionnez le domaine de diffusion que vous souhaitez supprimer, puis cliquez sur **Supprimer**.
- 3. Cochez la case de confirmation, puis cliquez sur **Supprimer**.

### **Informations connexes**

#### [Fenêtre réseau](https://docs.netapp.com/fr-fr/ontap-system-manager-classic/online-help-96-97/reference_network_window.html)

["Gestion du réseau"](https://docs.netapp.com/us-en/ontap/networking/index.html)

# **Gérez les sous-réseaux avec System Manager - ONTAP 9.7 et version antérieure**

Vous pouvez utiliser ONTAP System Manager classique (disponible dans ONTAP 9.7 et versions antérieures) pour gérer les sous-réseaux.

### **Modifier les paramètres de sous-réseau**

System Manager peut être utilisé pour modifier les attributs de sous-réseau tels que le nom, l'adresse de sous-réseau, la plage d'adresses IP et l'adresse de passerelle du sous-réseau.

## **Description de la tâche**

• Vous ne pouvez pas utiliser System Manager pour modifier les sous-réseaux dans le cluster IPspace.

Vous devez plutôt utiliser l'interface de ligne de commandes.

• La modification de l'adresse de la passerelle ne met pas à jour la route.

Vous devez utiliser la CLI pour mettre à jour la route.

### **Étapes**

- 1. Cliquez sur **réseau** > **sous-réseaux**.
- 2. Sélectionnez le sous-réseau à modifier, puis cliquez sur **Modifier**.

Vous pouvez modifier le sous-réseau même lorsque la LIF de ce sous-réseau est toujours utilisée.

- 3. Dans la boîte de dialogue **Modifier le sous-réseau**, modifiez les attributs de sous-réseau comme requis.
- 4. Cliquez sur **Enregistrer et fermer**.

### **Supprimez les sous-réseaux**

System Manager peut être utilisé pour supprimer un sous-réseau lorsque vous n'avez plus besoin du sousréseau et que vous souhaitez réaffecter les adresses IP qui ont été attribuées au sous-réseau.

#### **Avant de commencer**

Le sous-réseau que vous souhaitez supprimer ne doit pas contenir de LIF qui utilisent des adresses IP du sous-réseau.

#### **Description de la tâche**

Vous ne pouvez pas utiliser System Manager pour supprimer des sous-réseaux dans le Cluster IPspace. Vous devez plutôt utiliser l'interface de ligne de commandes.

### **Étapes**

- 1. Cliquez sur **réseau** > **sous-réseaux**.
- 2. Sélectionnez le sous-réseau que vous souhaitez supprimer, puis cliquez sur **Supprimer**.
- 3. Cochez la case de confirmation, puis cliquez sur **Supprimer**.

#### **Informations connexes**

#### [Fenêtre réseau](https://docs.netapp.com/fr-fr/ontap-system-manager-classic/online-help-96-97/reference_network_window.html)

# **Gérez les interfaces réseau avec System Manager - ONTAP 9.7 et versions antérieures**

Vous pouvez utiliser ONTAP System Manager classique (disponible dans ONTAP 9.7 et

versions antérieures) pour créer et gérer des interfaces réseau.

### **Créer des interfaces réseau**

System Manager peut être utilisé pour créer une interface réseau ou une LIF pour accéder aux données depuis des SVM (Storage Virtual machines), gérer les SVM et fournir une interface pour la connectivité intercluster.

#### **Avant de commencer**

Le domaine de diffusion associé au sous-réseau doit disposer de ports alloués.

#### **Description de la tâche**

• Le DNS dynamique (DDNS) est activé par défaut lors de la création d'une LIF.

Toutefois, DDNS est désactivé si vous configurez le LIF pour les communications intercluster à l'aide des protocoles iSCSI, NVMe ou FC/FCoE, ou pour l'accès à la gestion uniquement.

- Vous pouvez spécifier une adresse IP en utilisant un sous-réseau ou en n'utilisant pas de sous-réseau.
- Vous ne pouvez pas utiliser System Manager pour créer une interface réseau si les ports sont dégradés.

Vous devez utiliser l'interface de ligne de commandes pour créer une interface réseau dans de tels cas.

- Pour créer les LIF de données NVMeoF le SVM doit déjà être configuré, le service NVMe doit déjà exister sur le SVM et les adaptateurs compatibles NVMeoF doivent être disponibles.
- Le protocole NVMe n'est activé que si le SVM sélectionné a configuré le service NVMe.

#### **Étapes**

- 1. Cliquez sur **réseau** > **interfaces réseau**.
- 2. Cliquez sur **Créer**.
- 3. Dans la boîte de dialogue **Create Network interface**, spécifiez un nom d'interface.
- 4. Spécifiez un rôle d'interface :

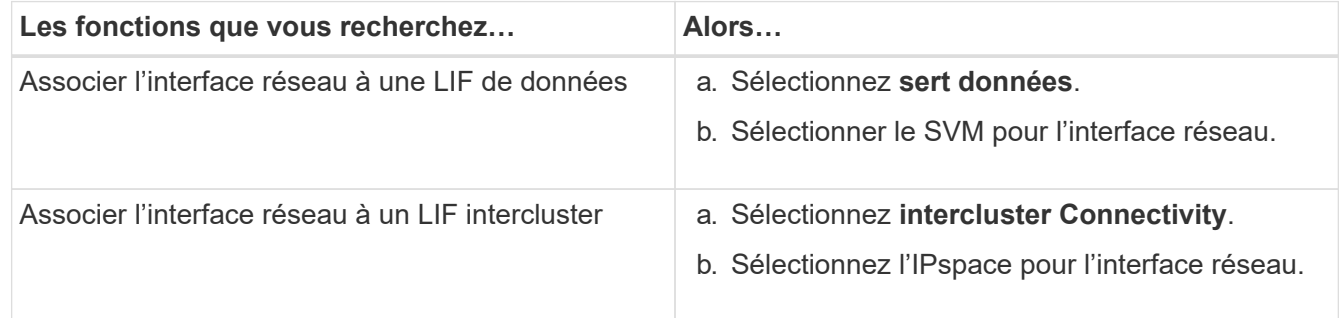

5. Sélectionnez les protocoles appropriés.

L'interface utilise les protocoles sélectionnés pour accéder aux données du SVM.

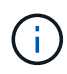

Si vous sélectionnez le protocole NVMe, les autres protocoles sont désactivés. Si les protocoles NAS (CIFS et NFS) sont pris en charge, ils restent disponibles. Le champ transport NVMe s'affiche lorsque vous sélectionnez le protocole NVMe. FC-NVMe est indiqué comme protocole de transport.

6. Si vous souhaitez activer l'accès de gestion sur la LIF de données, cochez la case **Activer l'accès de gestion**.

Vous ne pouvez pas activer l'accès de gestion pour les LIF intercluster ou les LIF avec les protocoles FC/FCoE ou NVMe.

7. Attribuez l'adresse IP :

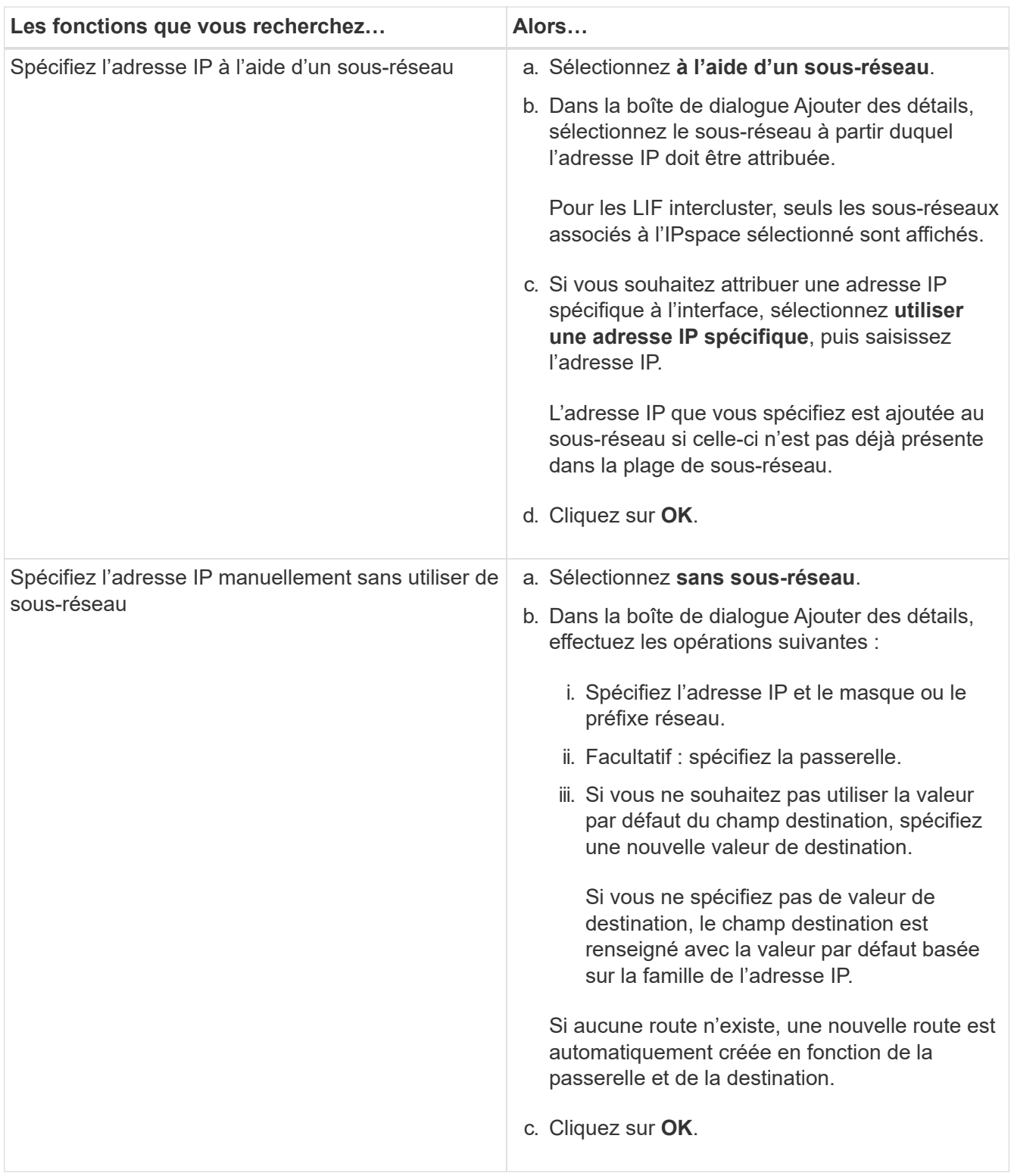

8. Sélectionnez les ports requis dans la zone **Port** details.

- Pour les LIFs data, la zone Port Details affiche tous les ports du broadcast domain associé au IPspace du SVM.
- Pour les LIFs intercluster, la zone Port Details affiche tous les ports du broadcast domain associé au required IPspace.
- La zone Détails du port n'affichera que les adaptateurs compatibles NVMe si le protocole NVMe est sélectionné.
- 9. **Facultatif:** cochez la case **DNS dynamique (DDNS)** pour activer DDNS.
- 10. Cliquez sur **Créer**.

#### **Modifier les paramètres de l'interface réseau**

Vous pouvez utiliser System Manager pour modifier l'interface réseau afin d'activer l'accès de gestion pour une LIF de données.

#### **Description de la tâche**

- Vous ne pouvez pas modifier les paramètres réseau des LIFs de cluster, des LIFs de management du cluster ou des LIFs de node-management via System Manager.
- Vous ne pouvez pas activer l'accès de gestion pour un LIF intercluster.

#### **Étapes**

- 1. Cliquez sur **réseau** > **interfaces réseau**.
- 2. Sélectionnez l'interface que vous souhaitez modifier, puis cliquez sur **Modifier**.
- 3. Dans la boîte de dialogue **Modifier l'interface réseau**, modifiez les paramètres de l'interface réseau comme requis.
- 4. Cliquez sur **Enregistrer et fermer**.

#### **Supprime les interfaces réseau**

System Manager peut être utilisé pour supprimer une interface réseau afin de libérer l'adresse IP de l'interface, puis pour utiliser l'adresse IP dans un autre but.

#### **Avant de commencer**

Le statut de l'interface réseau doit être désactivé.

#### **Étapes**

- 1. Cliquez sur **réseau** > **interfaces réseau**.
- 2. Sélectionnez l'interface que vous souhaitez supprimer, puis cliquez sur **Supprimer**.
- 3. Cochez la case de confirmation, puis cliquez sur **Supprimer**.

#### **Migrer un LIF**

Vous pouvez utiliser System Manager pour migrer une LIF de données ou une LIF de gestion du cluster vers un autre port sur le même nœud ou sur un autre nœud du cluster si le port source est défectueux ou nécessite une maintenance.

#### **Avant de commencer**

Le nœud et les ports de destination doivent être opérationnels et doivent pouvoir accéder au même réseau que le port source.

### **Description de la tâche**

- Si vous supprimez la carte réseau du nœud, vous devez migrer les LIFs hébergées sur les ports appartenant à la carte réseau vers d'autres ports du cluster.
- Vous ne pouvez pas migrer les LIFs iSCSI ni FC.

### **Étapes**

- 1. Cliquez sur **réseau** > **interfaces réseau**.
- 2. Sélectionnez l'interface à migrer, puis cliquez sur **migrer**.
- 3. Dans la boîte de dialogue **Migrate interface**, sélectionnez le port de destination sur lequel vous souhaitez migrer la LIF.
- 4. **Facultatif:** cochez la case **migrer définitivement** si vous souhaitez définir le port de destination comme nouveau port d'accueil pour le LIF.
- 5. Cliquez sur **migrer**.

### **Informations connexes**

[Fenêtre réseau](https://docs.netapp.com/fr-fr/ontap-system-manager-classic/online-help-96-97/reference_network_window.html)

[Configuration du protocole iSCSI sur les SVM](#page-33-0)

["Concepts relatifs à ONTAP"](https://docs.netapp.com/us-en/ontap/concepts/index.html)

["Gestion du réseau"](https://docs.netapp.com/us-en/ontap/networking/index.html)

# **Gérez les ports ethernet avec System Manager - ONTAP 9.7 et versions antérieures**

Vous pouvez utiliser ONTAP System Manager Classic (disponible dans ONTAP 9.7 et versions antérieures) pour créer et gérer des ports Ethernet.

### **Créer des groupes d'interface**

Vous pouvez utiliser System Manager pour créer un groupe d'interface (mode unique, multimode statique ou multimode dynamique) afin de présenter une interface unique aux clients en combinant les fonctionnalités des ports réseau agrégés.

#### **Avant de commencer**

Les ports libres doivent être disponibles qui n'appartiennent à aucun domaine de diffusion ou groupe d'interfaces, ou qui hébergent un VLAN.

### **Étapes**

- 1. Cliquez sur **réseau** > **ports Ethernet**.
- 2. Cliquez sur **Créer un groupe d'interfaces**.
- 3. Dans la boîte de dialogue **Créer un groupe d'interfaces**, spécifiez les paramètres suivants :
	- Nom du groupe d'interface
	- Nœud
	- Les ports que vous souhaitez inclure dans le groupe d'interface
	- Mode d'utilisation des ports : mode unique, multiple statique ou multimode dynamique (LACP)
- Répartition de la charge du réseau : basée sur IP, basée sur l'adresse MAC, séquentielle ou port
- Broadcast domain pour le groupe d'interface, le cas échéant
- 4. Cliquez sur **Créer**.

# **Créer des interfaces VLAN**

Vous pouvez créer un VLAN pour maintenir des domaines de diffusion distincts au sein du même domaine réseau en utilisant System Manager.

# **Étapes**

- 1. Cliquez sur **réseau** > **ports Ethernet**.
- 2. Cliquez sur **Create VLAN**.
- 3. Dans la boîte de dialogue **Create VLAN**, sélectionnez le nœud, l'interface physique et le domaine de diffusion (si nécessaire).

La liste des interfaces physiques inclut uniquement les ports Ethernet et les groupes d'interfaces. Cette liste n'affiche pas les interfaces contenues dans un autre groupe d'interfaces ou un VLAN existant.

4. Tapez une balise VLAN, puis cliquez sur **Ajouter**.

Vous devez ajouter des balises VLAN uniques.

5. Cliquez sur **Créer**.

# **Modifier les paramètres du port Ethernet**

Vous pouvez modifier les paramètres du port Ethernet, tels que le mode duplex et les paramètres de vitesse, à l'aide de System Manager.

### **Étapes**

- 1. Cliquez sur **réseau** > **ports Ethernet**.
- 2. Sélectionnez le port physique, puis cliquez sur **Modifier**.
- 3. Dans la boîte de dialogue **Modifier le port Ethernet**, modifiez les paramètres de mode duplex et de vitesse sur l'un ou l'autre manual ou automatic.
- 4. Cliquez sur **Modifier**.

# **Modifier les paramètres du groupe d'interfaces**

Vous pouvez utiliser System Manager pour ajouter des ports à un groupe d'interfaces, supprimer des ports d'un groupe d'interfaces et modifier le mode d'utilisation et le modèle de distribution de charge des ports d'un groupe d'interfaces.

### **Description de la tâche**

Vous ne pouvez pas modifier les paramètres MTU d'un groupe d'interfaces affecté à un domaine de diffusion.

# **Étapes**

- 1. Cliquez sur **réseau** > **ports Ethernet**.
- 2. Sélectionnez un groupe d'interfaces, puis cliquez sur **Modifier**.
- 3. Modifiez les paramètres du groupe d'interfaces selon vos besoins, puis cliquez sur **Enregistrer et fermer**.

### **Modifier la taille de MTU d'un VLAN**

Si vous souhaitez modifier la taille de MTU d'une interface VLAN qui ne fait pas partie d'un domaine de diffusion, vous pouvez utiliser System Manager pour modifier la taille.

### **Description de la tâche**

Vous ne devez pas modifier la taille MTU du port de gestion e0M.

## **Étapes**

- 1. Cliquez sur **réseau** > **ports Ethernet**.
- 2. Sélectionnez le VLAN à modifier, puis cliquez sur **Modifier**.
- 3. Dans la boîte de dialogue **Edit VLAN**, modifiez la taille de MTU comme nécessaire, puis cliquez sur **Save**.

## **Supprimez les VLAN**

Vous pouvez supprimer les VLAN configurés sur les ports réseau à l'aide de System Manager. Vous devrez peut-être supprimer un VLAN avant de retirer une carte réseau de son logement. Lorsque vous supprimez un VLAN, celui-ci est automatiquement supprimé de toutes les règles et groupes de basculement qui utilisent le VI AN.

### **Avant de commencer**

Aucune LIFs ne doit être associée au VLAN.

## **Étapes**

- 1. Cliquez sur **réseau** > **ports Ethernet**.
- 2. Sélectionnez le VLAN à supprimer, puis cliquez sur **Supprimer**.
- 3. Cochez la case de confirmation, puis cliquez sur **Supprimer**.

### **Ports et adaptateurs**

Les ports sont regroupés sous nœuds et les nœuds sont affichés en fonction de la catégorie de protocole sélectionnée. Par exemple, si les données sont servies avec le protocole FC, seuls les nœuds possédant des adaptateurs FCP sont affichés. Le nombre d'interfaces hébergées vous aide à choisir un port moins chargé.

### **Informations connexes**

["Gestion du réseau"](https://docs.netapp.com/us-en/ontap/networking/index.html)

["Concepts relatifs à ONTAP"](https://docs.netapp.com/us-en/ontap/concepts/index.html)

[Fenêtre réseau](https://docs.netapp.com/fr-fr/ontap-system-manager-classic/online-help-96-97/reference_network_window.html)

# **Gérez les adaptateurs FC/FCoE et NVMe avec System Manager - ONTAP 9.7 et versions antérieures**

Vous pouvez utiliser ONTAP System Manager classique (disponible dans ONTAP 9.7 et versions antérieures) pour gérer les adaptateurs FC/FCoE et NVMe.

### **Modifiez les paramètres de vitesse des adaptateurs FC/FCoE et NVMe**

Vous pouvez modifier les paramètres de vitesse de l'adaptateur FC/FCoE et NVMe en utilisant la boîte de

dialogue Modifier les paramètres FC/FCoE et NVMe adapter de System Manager.

### **Étapes**

- 1. Cliquez sur **réseau** > **FC/FCoE et adaptateurs NVMe**.
- 2. Sélectionnez la carte que vous souhaitez modifier, puis cliquez sur **Modifier**.
- 3. Dans la boîte de dialogue **Modifier les paramètres de la carte FC/FCoE et de la carte NVMe**, définissez la vitesse de la carte sur **Manuel** ou **automatique**, puis cliquez sur **Enregistrer**.

#### **Informations connexes**

[Fenêtre réseau](https://docs.netapp.com/fr-fr/ontap-system-manager-classic/online-help-96-97/reference_network_window.html)

["Gestion du réseau"](https://docs.netapp.com/us-en/ontap/networking/index.html)

# **Niveaux de stockage**

### **Modifiez les agrégats à l'aide de System Manager - ONTAP 9.7 et versions antérieures**

Vous pouvez utiliser ONTAP System Manager Classic (disponible dans ONTAP 9.7 et versions antérieures) pour modifier le nom de l'agrégat, le type RAID et la taille du groupe RAID d'un agrégat existant, si nécessaire.

#### **Avant de commencer**

Pour modifier le type RAID d'un agrégat du RAID4 au RAID-DP, l'agrégat doit contenir suffisamment de disques de rechange compatibles, à l'exclusion des disques de secours.

#### **Description de la tâche**

• Vous ne pouvez pas modifier le groupe RAID de systèmes ONTAP prenant en charge les LUN de baies.

RAID0 est la seule option disponible.

• Vous ne pouvez pas modifier le type RAID de disques partitionnés.

RAID-DP est la seule option disponible pour les disques partitionnés.

- Vous ne pouvez pas renommer un agrégat SnapLock Compliance.
- Si l'agrégat se compose de disques SSD avec le pool de stockage, vous pouvez modifier uniquement le nom de l'agrégat.
- Si la taille du disque à triple parité est de 10 To et que les autres disques sont inférieurs à 10 To, vous pouvez sélectionner RAID-DP ou RAID-TEC comme type RAID.
- Si la taille du disque à triple parité est de 10 To et si même un autre disque est supérieur à 10 To, RAID-TEC est la seule option disponible pour le type RAID.

### **Étapes**

- 1. Choisissez l'une des méthodes suivantes :
	- Cliquez sur **applications et niveaux** > **niveaux de stockage**.
	- Cliquez sur **stockage** > **agrégats et disques** > **agrégats**.
- 2. Sélectionnez l'agrégat à modifier, puis cliquez sur **Modifier**.
- 3. Dans la boîte de dialogue **Modifier l'agrégat**, modifiez le nom de l'agrégat, le type de RAID et la taille du

groupe RAID, selon les besoins.

4. Cliquez sur **Enregistrer**.

## **Informations connexes**

- [La fenêtre Aggregates](https://docs.netapp.com/fr-fr/ontap-system-manager-classic/online-help-96-97/reference_aggregates_window.html)
- [En sont les disques de spare compatibles](#page-146-0)
- [La fenêtre Storage tiers](#page-149-0)

## **Supprimez les agrégats avec System Manager - ONTAP 9.7 et versions antérieures**

Vous pouvez utiliser ONTAP System Manager Classic (disponible dans ONTAP 9.7 et versions antérieures) pour supprimer les agrégats si vous n'avez plus besoin des données présentes dans ces agrégats. Cependant, vous ne pouvez pas supprimer l'agrégat root, car il contient le volume root, qui contient les informations de configuration du système.

## **Avant de commencer**

- L'ensemble des volumes FlexVol et des SVM qu'ils contiennent doivent être supprimés.
- L'agrégat doit être hors ligne.

## **Étapes**

- 1. Choisissez l'une des méthodes suivantes :
	- Cliquez sur **applications et niveaux** > **niveaux de stockage**.
	- Cliquez sur **stockage** > **agrégats et disques** > **agrégats**.
- 2. Sélectionnez un ou plusieurs agrégats à supprimer, puis cliquez sur **Delete**.
- 3. Cochez la case de confirmation, puis cliquez sur **Supprimer**.

# **Informations connexes**

### [La fenêtre Aggregates](https://docs.netapp.com/fr-fr/ontap-system-manager-classic/online-help-96-97/reference_aggregates_window.html)

### [La fenêtre Storage tiers](#page-149-0)

### **Modifiez la configuration RAID lors de la création d'un agrégat avec System Manager - ONTAP 9.7 et versions antérieures**

Lors de la création d'un agrégat, vous pouvez utiliser ONTAP System Manager Classic (disponible dans ONTAP 9.7 et versions antérieures) pour modifier les valeurs par défaut des options de type RAID et de taille de groupe RAID de l'agrégat.

# **Description de la tâche**

Si le type de disque de l'agrégat est FSAS ou MSATA et que la taille du disque est supérieure ou égale à 10 To, RAID-TEC est le seul type de RAID disponible.

# **Étapes**

1. Choisissez l'une des méthodes suivantes :

- Cliquez sur **applications et niveaux** > **niveaux de stockage**.
- Cliquez sur **stockage** > **agrégats et disques** > **agrégats**.
- 2. Dans la fenêtre **Storage tiers**, cliquez sur **Add Aggregate**.
- 3. Dans la boîte de dialogue **Créer un agrégat**, effectuez les opérations suivantes :
	- a. Cliquez sur **Modifier**.
	- b. Dans la boîte de dialogue **Modifier la configuration RAID**, indiquez le type de RAID et la taille du groupe RAID.

Les disques partagés prennent en charge deux types RAID : RAID DP et RAID-TEC.

La taille recommandée du groupe RAID est de 12 à 20 disques pour les disques durs et de 20 à 28 disques pour les disques SSD.

a. Cliquez sur **Enregistrer**.

## **Provisionnez le cache en ajoutant des disques SSD avec System Manager - ONTAP 9.7 et versions antérieures**

ONTAP System Manager classique (disponible dans ONTAP 9.7 et versions antérieures) permet d'ajouter des disques SSD en tant que pools de stockage ou disques SSD dédiés pour provisionner le cache. Lorsque vous ajoutez des disques SSD, vous pouvez convertir un agrégat non-racine ou un agrégat racine qui ne contient pas de disques partitionnés en agrégats Flash Pool, ou augmenter la taille de cache d'un agrégat Flash Pool existant.

### **Description de la tâche**

- Le cache SSD ajouté n'ajoute pas à la taille de l'agrégat et vous pouvez ajouter un groupe SSD RAID à un agrégat, même lorsqu'il est de sa taille maximale.
- Vous ne pouvez pas utiliser des SSD partitionnés lorsque vous ajoutez du cache à l'aide de System Manager.

### **Provisionnez le cache sur les agrégats en ajoutant des disques SSD**

System Manager permet d'ajouter des pools de stockage ou des disques SSD dédiés pour provisionner le cache en convertissant un agrégat de disques durs non racines existant ou un agrégat racine qui ne contient pas de disques partitionnés en un agrégat Flash Pool.

### **Avant de commencer**

- L'agrégat doit être en ligne.
- Le pool de stockage doit contenir suffisamment de disques SSD de secours ou d'unités d'allocation, qui peuvent être attribués en tant que disques de cache.
- Tous les nœuds du cluster doivent exécuter ONTAP 8.3 ou une version ultérieure.

Si le cluster est dans un état de version mixte, vous pouvez utiliser l'interface de ligne de commande pour créer un agrégat Flash Pool, puis provisionner le cache SSD.

• Vous devez avoir identifié un agrégat non-racine 64 bits valide composé de disques durs pouvant être converti en agrégat Flash Pool.

• L'agrégat ne doit pas contenir de LUN de baies.

# **Description de la tâche**

Vous devez connaître les bonnes pratiques propres à une plateforme et à des charges de travail spécifiques pour la taille et la configuration des niveaux SSD de l'agrégat Flash Pool.

# **Étapes**

- 1. Choisissez l'une des méthodes suivantes :
	- Cliquez sur **applications et niveaux** > **niveaux de stockage**.
	- Cliquez sur **stockage** > **agrégats et disques** > **agrégats**.
- 2. Dans la fenêtre **Storage tiers**, sélectionnez l'agrégat, puis cliquez sur **More actions** > **Add cache**.

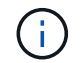

L'ajout de cache n'est pas pris en charge sur les agrégats compatibles avec FabricPool.

3. Dans la boîte de dialogue **Add cache**, effectuez l'action appropriée :

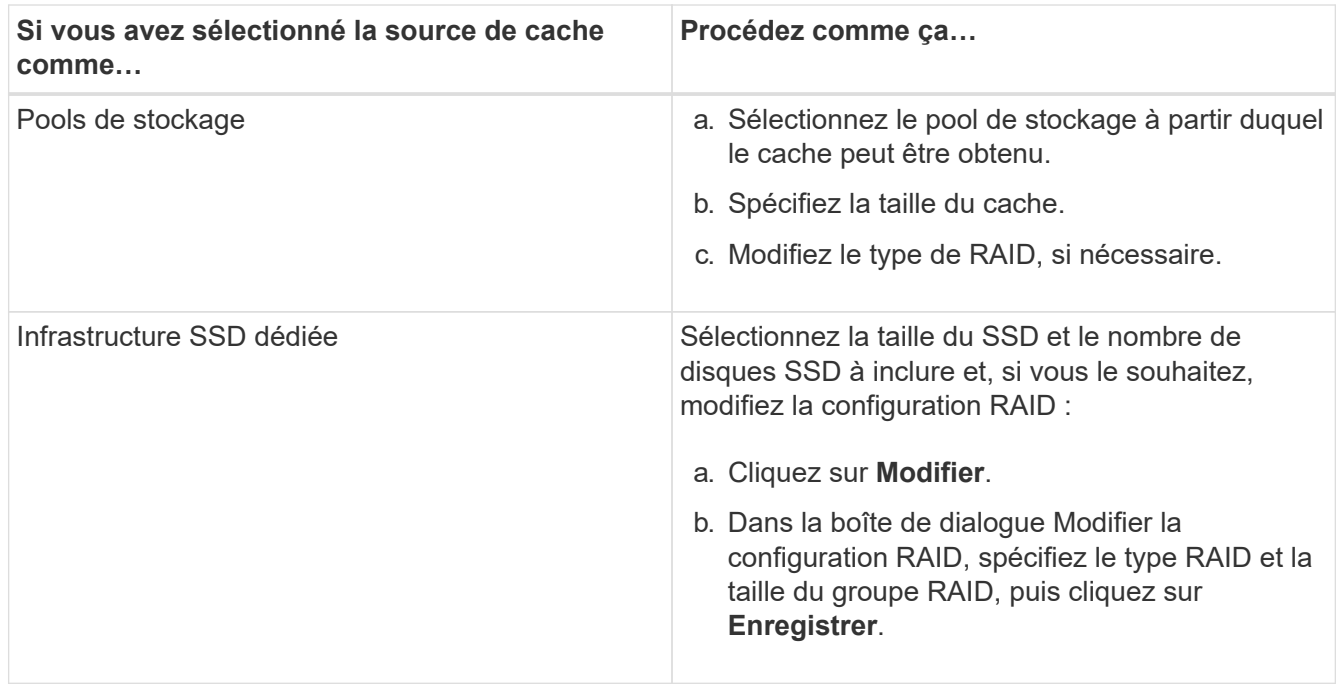

### 4. Cliquez sur **Ajouter**.

Pour les agrégats mis en miroir, une boîte de dialogue **Add cache** s'affiche avec les informations qui permettront d'ajouter deux fois le nombre de disques sélectionnés.

5. Dans la boîte de dialogue **Ajouter un cache**, cliquez sur **Oui**.

#### **Résultats**

Les disques de cache sont ajoutés à l'agrégat sélectionné.

#### **Augmentation du cache pour les agrégats Flash Pool par l'ajout de disques SSD**

System Manager permet d'ajouter des disques SSD soit en tant que pools de stockage, soit en tant que disques SSD dédiés, afin d'augmenter la taille d'un agrégat Flash Pool.

#### **Avant de commencer**

- L'agrégat Flash Pool doit être en ligne.
- Le pool de stockage doit contenir suffisamment de disques SSD de secours ou d'unités d'allocation, qui peuvent être attribués en tant que disques de cache.

# **Étapes**

- 1. Cliquez sur **stockage** > **agrégats et disques** > **agrégats**.
- 2. Dans la fenêtre **Aggregates**, sélectionnez l'agrégat Flash Pool, puis cliquez sur **Add cache**.
- 3. Dans la boîte de dialogue **Add cache**, effectuez l'action appropriée :

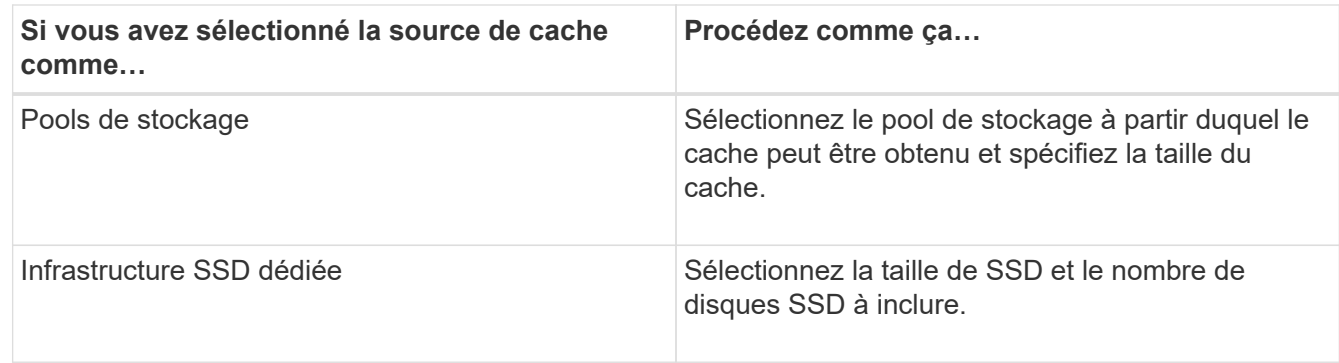

## 4. Cliquez sur **Ajouter**.

Pour les agrégats en miroir, une boîte de dialogue Ajouter un cache s'affiche avec les informations qui vont être ajoutées deux fois le nombre de disques sélectionnés.

5. Dans la boîte de dialogue **Ajouter un cache**, cliquez sur **Oui**.

### **Résultats**

Les disques de cache sont ajoutés à l'agrégat Flash Pool sélectionné.

### **Informations connexes**

["Rapport technique NetApp 4070 : conception et implémentation de Flash Pool"](http://www.netapp.com/us/media/tr-4070.pdf)

# [Fonctionnement du pool de stockage](https://docs.netapp.com/fr-fr/ontap-system-manager-classic/online-help-96-97/concept_how_storage_pool_works.html)

# **Ajoutez des disques de capacité avec System Manager - ONTAP 9.7 et les versions antérieures**

Vous pouvez augmenter la taille d'un agrégat non-racine existant ou d'un agrégat racine contenant des disques en ajoutant de la capacité. Vous pouvez utiliser System Manager classique (disponible dans ONTAP 9.7 et versions antérieures) pour ajouter des disques durs ou des disques SSD du type de disque ONTAP sélectionné et modifier les options du groupe RAID.

### **Avant de commencer**

- L'agrégat doit être en ligne.
- Il doit y avoir suffisamment de disques de rechange compatibles.

### **Description de la tâche**

• Il est recommandé d'ajouter des disques de même taille que les autres disques de l'agrégat.

Si vous ajoutez des disques de taille inférieure à celle des autres disques de l'agrégat, celui-ci devient sous-optimal dans la configuration, ce qui risque d'entraîner des problèmes de performances.

Si vous ajoutez des disques de plus grande taille que les disques disponibles dans un groupe RAID existant au sein de l'agrégat, les disques sont dimensionnés et leur espace est réduit à celui des autres disques du groupe RAID. Si un nouveau groupe RAID est créé dans l'agrégat et que des disques de même taille restent dans le nouveau groupe RAID, les disques ne sont pas dimensionnés en aval.

Si vous ajoutez des disques de taille différente de celle des autres disques de l'agrégat, il est possible que les disques sélectionnés ne soient pas ajoutés ; à la place, d'autres disques d'une taille utilisable comprise entre 90 % et 105 % de la taille spécifiée sont automatiquement ajoutés. Par exemple, pour un disque de 744 Go, tous les disques de 669 Go à 781 Go sont éligibles pour la sélection. Pour tous les disques de spare de cette gamme, ONTAP ne sélectionne d'abord que des disques non partitionnés, puis ne sélectionne que des disques non partitionnés et enfin des disques non partitionnés.

- Vous ne pouvez pas utiliser System Manager pour ajouter des disques durs aux configurations suivantes :
	- Agrégats contenant uniquement des disques SSD
	- Agrégats racine contenant des disques partitionnés Vous devez utiliser l'interface de ligne de commande pour ajouter des disques durs à ces configurations.
- Les disques partagés prennent en charge deux types RAID : RAID DP et RAID-TEC.
- Vous ne pouvez pas utiliser de disques SSD avec le pool de stockage.
- Si le type de groupe RAID est RAID DP, et si vous ajoutez DES FSAS ou des MSATA de type disques dont la taille est supérieure ou égale à 10 To, vous ne pouvez les ajouter qu'à Specific RAID group, et non à New RAID group ou All RAID groups.

Les disques sont ajoutés après avoir réduit la taille du disque à la taille des disques du groupe RAID préexistant de l'agrégat existant.

• Si le type de groupe RAID est RAID-TEC, et si vous ajoutez DES FSAS ou DES MSATA de type disques dont la taille est supérieure ou égale à 10 To, vous pouvez les ajouter à All RAID groups, New RAID group, et Specific RAID group.

Les disques sont ajoutés après avoir réduit la taille du disque à la taille des disques du groupe RAID préexistant de l'agrégat existant.

### **Étapes**

- 1. Choisissez l'une des méthodes suivantes :
	- Cliquez sur **applications et niveaux** > **niveaux de stockage**.
	- Cliquez sur **stockage** > **agrégats et disques** > **agrégats**.
- 2. Dans la fenêtre **Storage tiers**, sélectionnez l'agrégat auquel vous souhaitez ajouter des disques de capacité, puis cliquez sur **More actions › Add Capacity**.
- 3. Spécifiez les informations suivantes dans la boîte de dialogue **Ajouter capacité** :
	- a. Spécifiez le type de disque pour les disques de capacité à l'aide de l'option **Disk Type to Add**.
	- b. Spécifiez le nombre de disques de capacité à l'aide de l'option **nombre de disques ou partitions**.
- 4. Spécifiez le groupe RAID auquel les disques de capacité doivent être ajoutés à l'aide de l'option **Ajouter des disques à**.

Par défaut, System Manager ajoute les disques de capacité à All RAID groups.

- a. Cliquez sur **Modifier**.
- b. Dans la boîte de dialogue **RAID Group Selection** (sélection de groupe RAID\*), indiquez le groupe RAID comme New RAID group ou Specific RAID group En utilisant l'option **Ajouter des disques à**.

Les disques partagés ne peuvent être ajoutés qu'à New RAID group option.

5. Cliquez sur **Ajouter**.

Pour les agrégats en miroir, une boîte de dialogue **Ajouter capacité** s'affiche avec les informations qui permettront d'ajouter deux fois le nombre de disques sélectionnés.

6. Dans la boîte de dialogue **Ajouter capacité**, cliquez sur **Oui** pour ajouter les disques de capacité.

### **Résultats**

Les disques de capacité sont ajoutés à l'agrégat sélectionné et la taille de l'agrégat est augmentée.

### **Informations connexes**

### [En sont les disques de spare compatibles](#page-146-0)

## **Modifiez le groupe RAID lors de l'ajout de disques de capacité avec System Manager - ONTAP 9.7 et versions antérieures**

Lors de l'ajout de disques durs haute capacité à un agrégat, vous pouvez utiliser ONTAP System Manager classic (pouvant être avaiable sous ONTAP 9.7 et versions antérieures) pour modifier le groupe RAID auquel vous souhaitez ajouter les disques.

### **Description de la tâche**

• Si le type RAID est RAID-DP et si vous ajoutez DES FSAS ou DES disques MSATA de taille égale ou supérieure à 10 To, vous ne pouvez les ajouter qu'à Specific RAID group, et non à New RAID group ou All RAID groups.

Après avoir réduit la taille des disques à la taille des agrégats existants, les disques sont ajoutés.

• Si le groupe RAID est RAID-TEC et que vous ajoutez DES DISQUES DE type FSAS ou MSATA dont la taille est supérieure ou égale à 10 To, vous pouvez les ajouter à All RAID groups, New RAID group, et Specific RAID group.

Après avoir réduit la taille des disques à la taille des agrégats existants, les disques sont ajoutés.

### **Étapes**

- 1. Choisissez l'une des méthodes suivantes :
	- Cliquez sur **applications et niveaux** > **niveaux de stockage**.
	- Cliquez sur **stockage** > **agrégats et disques** > **agrégats**.
- 2. Dans la fenêtre **Storage tiers**, sélectionnez l'agrégat auquel vous souhaitez ajouter des disques de capacité, puis cliquez sur **More actions › Add Capacity**.
- 3. Dans la boîte de dialogue **Ajouter capacité**, effectuez les opérations suivantes :
	- a. Cliquez sur **Modifier**.
b. Dans la boîte de dialogue **Modifier la configuration RAID**, spécifiez le groupe RAID auquel vous souhaitez ajouter les disques de capacité.

Vous pouvez modifier la valeur par défaut All RAID groups à l'un ou l'autre Specific RAID group ou New RAID group.

c. Cliquez sur **Enregistrer**.

# **Déplacez les volumes FlexVol avec System Manager - ONTAP 9.7 et versions antérieures**

Vous pouvez utiliser ONTAP System Manager Classic (disponible dans ONTAP 9.7 et version antérieure) pour déplacer, sans interruption, un volume FlexVol vers un autre agrégat ou un nœud différent pour optimiser l'utilisation de la capacité et les performances.

### **Avant de commencer**

Si vous déplacez un volume de protection des données, vous devez initialiser les relations des miroirs de protection des données avant de déplacer ce volume.

### **Description de la tâche**

• Lorsque vous déplacez un volume hébergé sur un agrégat Flash Pool, seules les données stockées au niveau des disques durs sont déplacées vers l'agrégat de destination.

Les données mises en cache associées au volume ne sont pas déplacées vers l'agrégat de destination. Par conséquent, une certaine dégradation des performances peut se produire après le déplacement du volume.

- Vous ne pouvez pas déplacer des volumes d'un agrégat SnapLock.
- Vous ne pouvez pas déplacer des volumes d'un SVM configuré pour la reprise d'activité vers un agrégat compatible FabricPool.

# **Étapes**

- 1. Choisissez l'une des méthodes suivantes :
	- Cliquez sur **applications et niveaux** > **niveaux de stockage**.
	- Cliquez sur **stockage** > **agrégats et disques** > **agrégats**.
- 2. Sélectionnez l'agrégat qui contient le volume, puis cliquez sur **plus d'actions › Volume Move** (déplacement de volume).
- 3. Saisissez ou sélectionnez les informations demandées par l'assistant.
- 4. Confirmez les détails, puis cliquez sur **Terminer** pour terminer l'assistant.

# **Mise en miroir des agrégats avec System Manager - ONTAP 9.7 et versions antérieures**

Vous pouvez utiliser ONTAP System Manager classique (disponible dans ONTAP 9.7 et versions antérieures) pour protéger vos données et améliorer la résilience en mettant en miroir les données en temps réel dans un agrégat unique. La mise en miroir des agrégats supprime les points de défaillance uniques lors de la connexion aux disques et aux LUN de baies.

# **Avant de commencer**

L'autre pool doit disposer de disques disponibles suffisants pour mettre en miroir l'agrégat.

# **Description de la tâche**

Un agrégat Flash Pool ne peut pas être mis en miroir lorsque la source du cache est un pool de stockage.

### **Étapes**

- 1. Choisissez l'une des méthodes suivantes :
	- Cliquez sur **applications et niveaux** > **niveaux de stockage**.
	- Cliquez sur **stockage** > **agrégats et disques** > **agrégats**.
- 2. Sélectionnez l'agrégat à symétriser, puis cliquez sur **More actions › Mirror**.

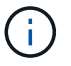

SyncMirror n'est pas pris en charge sur les agrégats compatibles avec FabricPool.

3. Dans la boîte de dialogue **Symétrie de cet agrégat**, cliquez sur **miroir** pour lancer la mise en miroir.

# **Affichez les informations d'agrégat avec System Manager - ONTAP 9.7 et versions antérieures**

Vous pouvez utiliser la fenêtre Aggregates de ONTAP System Manager classique (disponible dans ONTAP 9.7 et versions antérieures) pour afficher le nom, l'état et les informations relatives à l'espace d'un agrégat.

# **Étapes**

- 1. Choisissez l'une des méthodes suivantes :
	- Cliquez sur **applications et niveaux** > **niveaux de stockage**.
	- Cliquez sur **stockage** > **agrégats et disques** > **agrégats**.
- 2. Cliquer sur le nom de l'agrégat pour afficher les détails de l'agrégat sélectionné.

### <span id="page-145-0"></span>**Installez un certificat d'autorité de certification si vous utilisez StorageGRID avec System Manager - ONTAP 9.7 et versions antérieures**

Pour que ONTAP puisse s'authentifier auprès de StorageGRID en tant que magasin d'objets pour un agrégat compatible FabricPool, vous pouvez installer un certificat d'autorité de certification StorageGRID sur le cluster avec System Manager Classic (disponible dans ONTAP 9.7 et version antérieure).

# **Étapes**

1. Suivez la documentation du système StorageGRID pour copier le certificat d'autorité de certification du système StorageGRID à l'aide de l'interface de gestion du grid.

# ["Guide de l'administrateur StorageGRID 11.3"](https://docs.netapp.com/sgws-113/topic/com.netapp.doc.sg-admin/home.html)

Lors de l'ajout de StorageGRID en tant que niveau Cloud, un message s'affiche si le certificat CA n'est pas installé.

2. Ajoutez le certificat d'autorité de certification StorageGRID.

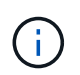

Le nom de domaine complet (FQDN) que vous spécifiez doit correspondre au nom commun personnalisé du certificat de l'autorité de certification StorageGRID.

### **Informations connexes**

### [Ajout d'un Tier cloud](https://docs.netapp.com/fr-fr/ontap-system-manager-classic/online-help-96-97/task_adding_cloud_tier.html)

# **Utilisez un type de disque ONTAP efficace pour mélanger les disques durs avec System Manager - ONTAP 9.7 et les versions antérieures**

Depuis la version Data ONTAP 8.1, certains types de disques ONTAP sont considérés comme équivalents pour la création, l'ajout d'agrégats et la gestion des disques de secours. ONTAP attribue un type de disque efficace à chaque type de disque. Vous pouvez utiliser ONTAP System Manager classique (disponible dans les versions 9.7 et ultérieures) pour combiner des disques durs ayant le même type de disque efficace.

Lorsque le raid.disktype.enable l'option est définie sur off, Vous pouvez mélanger certains types de disques durs au sein du même agrégat. Lorsque le raid.disktype.enable l'option est définie sur on, Le type de disque effectif est le même que le type de disque ONTAP. Les agrégats ne peuvent être créés qu'avec un seul type de disque. La valeur par défaut de l'raid.disktype.enable l'option est off.

Depuis Data ONTAP 8.2, cette option raid.mix.hdd.disktype.capacity doit être réglé sur on Pour mélanger des disques de type BSA, FSA et ATA. L'option raid.mix.hdd.disktype.performance doit être réglé sur on Pour mélanger les disques de type FCAL et SAS.

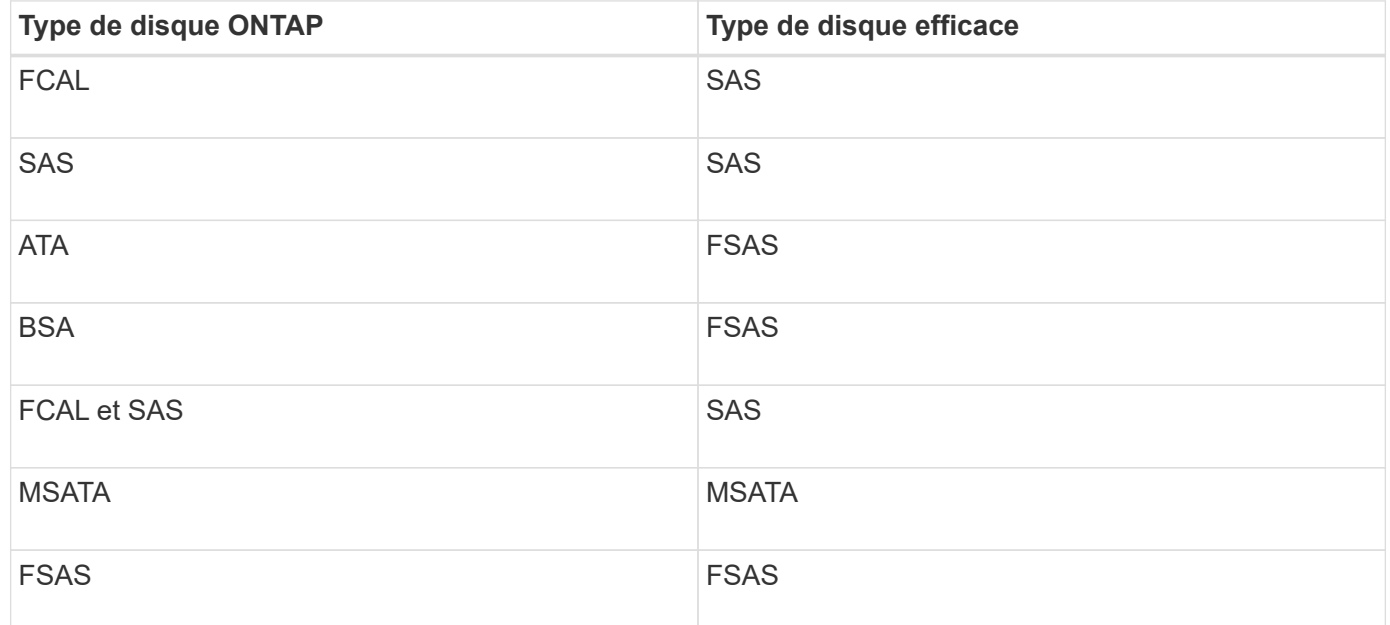

Le tableau suivant montre comment les types de disques sont associés au type de disque effectif :

# **Disques de rechange compatibles avec System Manager - ONTAP 9.7 et versions antérieures**

Dans ONTAP System Manager Classic (disponible dans ONTAP 9.7 et versions antérieures), les disques de spare compatibles sont des disques qui correspondent aux propriétés des autres disques de l'agrégat. Pour augmenter la taille d'un agrégat existant en ajoutant des disques durs (disques de capacité) ou en remplacer le type RAID d'un agrégat du RAID4 par RAID-DP, l'agrégat doit contenir suffisamment de disques de rechange compatibles.

Les propriétés de disque devant correspondre sont le type de disque, la taille de disque (peut être un disque de taille supérieure si la même taille de disque n'est pas disponible), le nombre de tours/min, le total de contrôle, le propriétaire du nœud, le pool, et des propriétés de disque partagé. Si vous utilisez des disques de plus grande taille, vous devez savoir que la réduction des disques se produit et que la taille de tous les disques est réduite à la taille de disque la plus basse. Les disques partagés existants sont associés à des disques non partagés de plus grande taille, et les disques non partagés sont convertis en disques partagés et ajoutés en pièces de rechange.

Si les options de mélange RAID, telles que la combinaison de type disque et la combinaison de disques/tours/min, sont activées pour le groupe RAID, Le type de disque et les disques RPM des disques existants de l'agrégat sont associés au type de disque effectif et aux tours/min effectifs des disques libres afin d'obtenir des disques de secours compatibles.

# **Informations connexes**

### [Ajout de disques de capacité](#page-141-0)

# [Modification d'agrégats](#page-137-0)

# **Fonctionnement de System Manager avec les disques de secours : ONTAP 9.7 et versions antérieures**

Un disque de secours est un disque affecté à un système de stockage mais non utilisé par un groupe RAID. Les disques de secours ne contiennent aucune donnée et sont attribués à un groupe RAID en cas de panne de disque au sein du groupe RAID. ONTAP System Manager Classic (disponible dans ONTAP 9.7 et versions antérieures) utilise le plus grand disque de secours.

Lorsque le groupe RAID contient différents types de disques, le disque de taille la plus grande de chaque type de disque reste le disque de secours. Par exemple, si le groupe RAID compte 10 disques SATA et 10 disques SAS, le disque SATA le plus grand et le disque SAS le plus grand font office de disques de secours.

Si le disque de taille la plus élevée est partitionné, les disques de secours sont fournis séparément pour les groupes RAID partitionnés et non partitionnés. Si le disque de taille la plus importante n'est pas partitionné, un seul disque de spare est fourni.

Le disque non partitionné de taille la plus grande est laissé comme disque de secours s'il y a des partitions racine dans le groupe de disques. Lorsqu'un disque non partitionné de même taille n'est pas disponible, les partitions racine de rechange sont laissées en tant que disques de rechange à chaud pour le groupe partitionné racine.

Un seul disque de secours peut servir de disque de rechange à chaud pour plusieurs groupes RAID. System Manager calcule les disques de secours en fonction de la valeur définie dans l'option raid.min spare count au niveau des nœuds. Par exemple, si un groupe SSD RAID comporte 10 disques SSD et si l'option est sélectionnée raid.min spare count est défini sur 1 Au niveau du nœud, System Manager laisse 1 SSD comme unité de rechange à chaud et utilise les 9 autres disques SSD pour les opérations liées aux SSD. De la même manière, si un groupe de disques durs RAID comprend 10 disques durs et que cette option est offerte raid.min spare count est défini sur 2 Au niveau du nœud, System Manager laisse 2 disques durs en tant que disques de secours et utilise les 8 autres disques durs pour les opérations liées aux disques durs.

System Manager applique la règle de rechange à chaud pour les groupes RAID lorsque vous créez un agrégat, modifiez un agrégat et lorsque vous ajoutez des disques durs ou des disques SSD à un agrégat. La règle de disque de secours est également utilisée lorsque vous créez un pool de stockage ou ajoutez des disques à un pool de stockage existant.

Il existe des exceptions à la règle du disque de secours dans System Manager :

- Pour LES DISQUES MSATA ou les disques d'un support multi-disques, le nombre de disques de secours est le double de la valeur définie au niveau du nœud et le nombre ne doit pas être inférieur à 2 à tout moment.
- Les disques de secours ne sont pas utilisés si les disques font partie de LUN de baie ou d'appliances de stockage virtuel.

### **Règles d'affichage des types de disques et du nombre de tours/min des disques dans System Manager - ONTAP 9.7 et versions antérieures**

Lorsque vous créez un agrégat et que vous ajoutez des disques de capacité à un agrégat, vous devez comprendre les règles qui s'appliquent lorsque les types de disques et les tours/min de disque sont affichés dans ONTAP System Manager classique (disponible dans ONTAP 9.7 et versions antérieures).

Lorsque les options de mélange de type de disque et de mélange de RPM de disque ne sont pas activées, le type de disque réel et le nombre réel de tours/min de disque sont affichés.

Lorsque ces options de mélange sont activées, le type de disque effectif et le nombre de tours/min effectif sont affichés au lieu du type de disque réel et du nombre réel de tours/min. Par exemple, lorsque l'option de mélange de disques est activée, System Manager affiche les disques BSA sous FORME DE FSAS. De même, lorsque l'option de mélange des disques RPM est activée, si le régime des disques est de 10 000 et 15 000 tr/min, System Manager affiche le régime effectif à 10 000 tr/min.

# **Recommandations de stockage pour la création d'agrégats avec System Manager - ONTAP 9.7 et versions antérieures**

Depuis System Manager 9.4, vous pouvez créer des agrégats selon les recommandations de stockage. Toutefois, vous devez déterminer si la création d'agrégats basés sur des recommandations de stockage est prise en charge dans votre environnement. Si votre environnement ne prend pas en charge la création d'agrégats sur la base de recommandations de stockage, vous devez définir la règle RAID et la configuration des disques, puis créer les agrégats manuellement.

System Manager analyse les disques de spare du cluster et génère une recommandation sur la manière dont les disques de spare doivent être utilisés pour créer des agrégats conformément aux meilleures pratiques. System Manager affiche le récapitulatif des agrégats recommandés, avec leur nom et leur taille utilisable.

Dans de nombreux cas, des recommandations en matière de stockage seront optimales pour votre environnement. Toutefois, si votre cluster exécute ONTAP 9.3 ou une version antérieure, ou si votre environnement inclut les configurations suivantes, vous devez créer les agrégats manuellement :

- Agrégats utilisant des LUN de baies tierces
- Disques virtuels avec Cloud Volumes ONTAP ou ONTAP Select
- Configurations MetroCluster
- Fonctionnalité SyncMirror
- Disques MSATA
- Les agrégats Flash Pool

• Plusieurs types ou tailles de disques sont connectés au nœud

En outre, si l'une des conditions de disque suivantes existe dans votre environnement, vous devez corriger l'état du disque avant d'utiliser les recommandations de stockage pour créer des agrégats :

- Disques manquants
- Fluctuation des numéros de disque disponibles
- Disques non assignés
- Pièces de rechange non remises à zéro (pour les versions ONTAP antérieures à 9.6)
- Disques soumis à un test de maintenance

#### **Informations connexes**

["Gestion des disques et des agrégats"](https://docs.netapp.com/us-en/ontap/disks-aggregates/index.html)

### [Mise à zéro des disques de secours](#page-22-0)

# <span id="page-149-0"></span>**Fenêtre Storage tiers dans System Manager - ONTAP 9.7 et versions antérieures**

Vous pouvez utiliser la fenêtre Storage tiers de ONTAP System Manager classique (disponible dans ONTAP 9.7 et plus) pour afficher les détails de l'espace au niveau du cluster et ajouter et afficher les détails des agrégats.

Le panneau interne des niveaux de performance, ou si le cluster dispose d'agrégats 100 % Flash (tous SSD), affiche les informations détaillées sur l'espace au niveau du cluster, telles que la somme des tailles totales de tous les agrégats, de l'espace utilisé par les agrégats du cluster, et l'espace disponible dans le cluster.

Le panneau Cloud Tier affiche les tiers cloud sous licence totaux du cluster, l'espace sous licence utilisé dans le cluster et l'espace sous licence disponible dans le cluster. Le panneau Cloud Tier affiche également la capacité cloud sans licence utilisée.

Les agrégats sont regroupés par type. Le panneau agrégat affiche des informations détaillées sur l'espace total de l'agrégat, l'espace utilisé et l'espace disponible. Si les données inactives sont disponibles sur un agrégat SSD ou FAS 100 % Flash, la quantité d'espace qu'elles utilisent est également affichée. Vous pouvez sélectionner l'agrégat et effectuer l'une des actions associées à cet agrégat.

# **Boutons de commande**

• **Ajouter agrégat**

Permet de créer un agrégat.

• **Actions**

Offre les options suivantes :

#### ◦ **Changer le statut en**

Change le statut de l'agrégat sélectionné à l'un des États suivants :

▪ **En ligne**

L'accès en lecture et en écriture aux volumes contenus dans cet agrégat est autorisé.

### ▪ **Hors ligne**

L'accès en lecture et en écriture n'est pas autorisé.

#### ▪ **Restreindre**

Certaines opérations telles que la reconstruction de parité sont autorisées, mais l'accès aux données n'est pas autorisé.

#### ◦ **Ajouter capacité**

Ajout de capacité (disques durs ou SSD) à des agrégats existants

#### ◦ **Ajouter cache**

Permet d'ajouter des disques cache (SSD) aux agrégats HDD existants ou aux agrégats Flash Pool.

Vous ne pouvez pas ajouter de disques de cache aux agrégats compatibles avec FabricPool.

Cette option n'est pas disponible pour un cluster contenant des nœuds disposant d'une configuration entièrement optimisée pour la technologie Flash.

#### ◦ **Miroir**

Permet de mettre en miroir les agrégats.

#### ◦ **Déplacement de volume**

Permet de déplacer un volume FlexVol.

#### **Zone de détails**

Vous pouvez cliquer sur le nom de l'agrégat pour afficher des informations détaillées sur celui-ci.

#### • **Onglet vue d'ensemble**

Affiche des informations détaillées sur l'agrégat sélectionné et affiche une représentation graphique de l'allocation d'espace de l'agrégat, des économies d'espace de l'agrégat et des performances de l'agrégat.

#### • **Onglet informations sur le disque**

Affiche les informations de disposition des disques pour l'agrégat sélectionné.

#### • **Onglet volumes**

Affiche des informations détaillées sur le nombre total de volumes sur l'agrégat, l'espace total de l'agrégat et l'espace attribué à l'agrégat.

#### • **Onglet performances**

Affiche les graphiques qui affichent les mesures de performance des agrégats, y compris le débit et les opérations d'entrée/sortie par seconde. Les données de mesure de performance pour les transferts en lecture, écriture et total sont affichées pour le débit et les IOPS. Les données pour les disques SSD et HDD sont enregistrées séparément.

La modification du fuseau horaire du client ou du fuseau horaire du cluster a un impact sur les graphiques

de mesures de performance. Si vous modifiez le fuseau horaire du client ou du cluster, vous devez actualiser votre navigateur pour afficher les graphiques mis à jour.

### **Informations connexes**

[Ajout d'un Tier cloud](https://docs.netapp.com/fr-fr/ontap-system-manager-classic/online-help-96-97/task_adding_cloud_tier.html)

[Association d'un agrégat à un Tier cloud](https://docs.netapp.com/fr-fr/ontap-system-manager-classic/online-help-96-97/task_attaching_aggregate_to_cloud_tier.html)

[Suppression d'un Tier cloud](https://docs.netapp.com/fr-fr/ontap-system-manager-classic/online-help-96-97/task_deleting_cloud_tier.html)

[Modification d'un Tier cloud](https://docs.netapp.com/fr-fr/ontap-system-manager-classic/online-help-96-97/task_editing_cloud_tier.html)

[Provisionnement du stockage par le biais d'agrégats](#page-23-0)

[Suppression d'agrégats](#page-138-0)

[Modification d'agrégats](#page-137-0)

# **Configurez et gérez les tiers cloud avec System Manager - ONTAP 9.7 et versions antérieures**

Vous pouvez utiliser ONTAP System Manager classique (disponible dans ONTAP 9.7 et versions antérieures) pour configurer et gérer des tiers cloud. Le stockage des données en niveaux peut améliorer l'efficacité de votre système de stockage. Vous gérez les niveaux de stockage à l'aide d'agrégats compatibles avec FabricPool. Les niveaux cloud stockent les données dans un Tier selon que la fréquence d'accès aux données est élevée.

#### **Avant de commencer**

- Vous devez exécuter ONTAP 9.2 ou version ultérieure.
- Vous devez disposer d'agrégats 100 % Flash (100 % SSD)

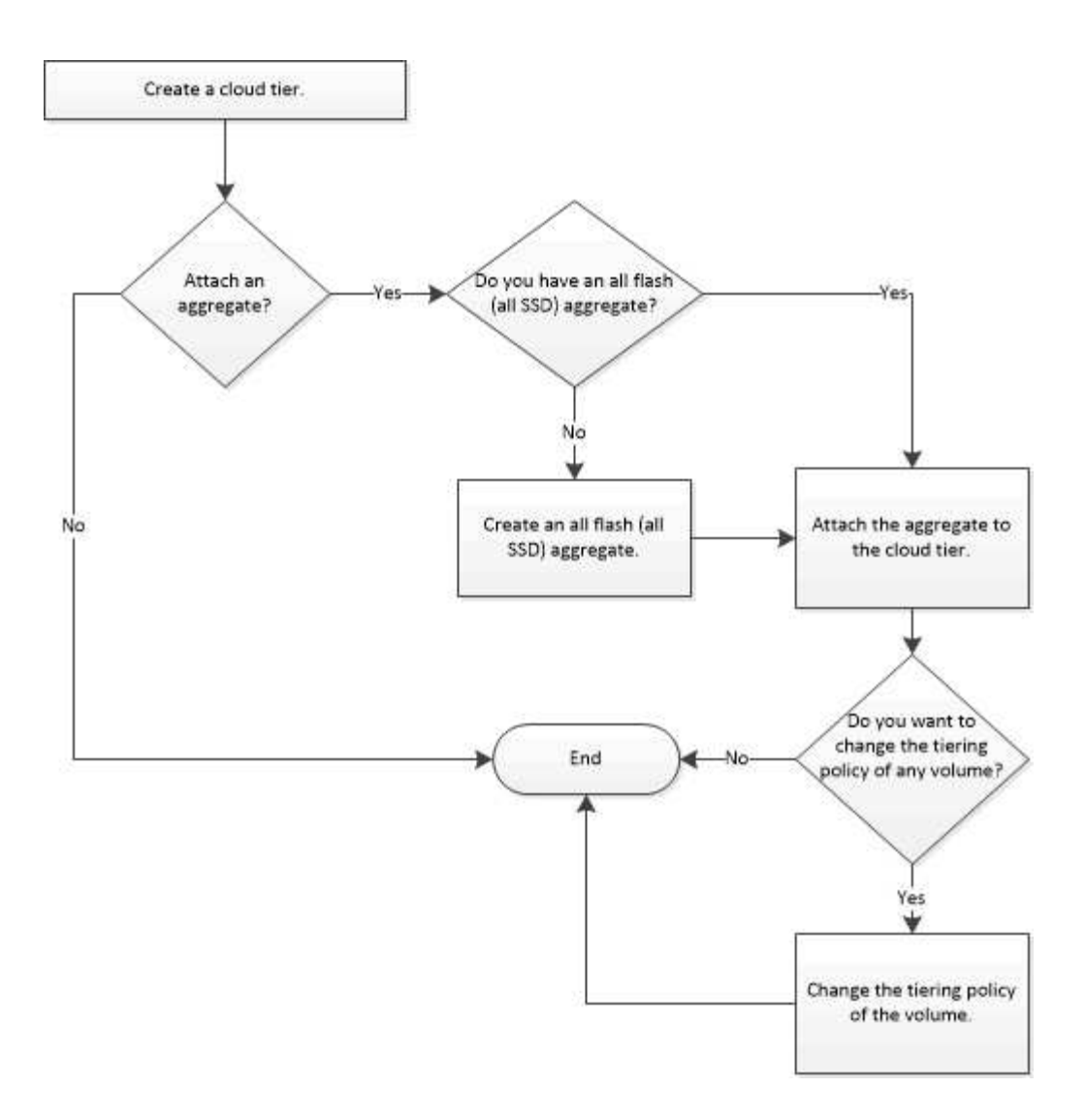

# **Ajouter un Tier cloud**

System Manager peut être utilisé pour ajouter un niveau cloud à un agrégat SSD ou à un agrégat de disques de machine virtuelle (VMDK). Le Tier cloud fournit un stockage pour les données rarement utilisées.

# **Avant de commencer**

- Vous devez disposer de l'ID de clé d'accès et de la clé secrète pour vous connecter au magasin d'objets.
- Vous devez avoir créé un compartiment dans le magasin d'objets.
- La connectivité réseau doit exister entre le cluster et le niveau du cloud.
- Si la communication entre le niveau cloud et le cluster est chiffrée à l'aide de SSL ou TLS, les certificats requis doivent être installés.

# **Description de la tâche**

Ces magasins d'objets peuvent être utilisés en tant que tiers cloud :

- StorageGRID
- Alibaba Cloud (en commençant par System Manager 9.6)
- Amazon Web Services (AWS) simple Storage Service (S3)
- Amazon Web Services (AWS) commercial Cloud Service (C2S)
- Stockage Microsoft Azure Blob
- Cloud IBM
- Google Cloud
	- Azure Stack, un service Azure sur site, n'est pas pris en charge.
	- Si vous souhaitez utiliser un magasin d'objets comme Tier cloud pour les autres que StorageGRID, vous devez disposer de la licence de capacité FabricPool. Vous pouvez ajouter la licence en cliquant sur **Ajouter une licence**.
	- Si vous souhaitez utiliser un environnement de stockage objet Cloud IBM (tel que Cleversafe) avec FabricPool, vous devez spécifier un certificat d'autorité de certification (CA). Vous pouvez spécifier le certificat de l'autorité de certification en déplaçant le bouton bascule **certificat de magasin d'objets** et en spécifiant les informations d'identification du certificat.

# **Étapes**

Œ

- 1. Cliquez sur **Storage** > **Aggregates et disques** > **Cloud Tier**.
- 2. Cliquez sur **Ajouter**.

Une boîte de dialogue s'affiche et répertorie tous les fournisseurs de magasin d'objets pris en charge.

3. Dans la liste, sélectionnez le fournisseur de magasin d'objets que vous souhaitez désigner comme Tier cloud.

La fenêtre Ajouter un Tier de cloud s'affiche.

4. Sélectionnez une région dans la liste déroulante du champ **région**.

En fonction de votre sélection, le champ **Nom de service (FQDN)** est automatiquement renseigné avec le noeud final du serveur.

5. Spécifiez l'ID de clé d'accès du Tier cloud, la clé secrète du Tier cloud et le nom du conteneur.

Si vous avez sélectionné le type AWS commercial Cloud Service (C2S), vous devez spécifier l'URL CAP, les certificats d'autorité de certification de serveur et les certificats client.

- 6. Si vous souhaitez modifier l'un des paramètres suivants, cliquez sur l'icône Options avancées  $\bullet$  Pour afficher la boîte de dialogue **Options avancées** dans laquelle vous pouvez effectuer les modifications :
	- Numéro de port utilisé pour accéder au niveau de Cloud
	- Activez ou désactivez l'option **SSL** qui vous permet de transférer les données en toute sécurité vers le niveau cloud
- 7. **Facultatif :** si vous souhaitez ajouter un Tier cloud pour StorageGRID ou utiliser un environnement de stockage objet cloud IBM (tel que Cleversafe) avec FabricPool, vous devez spécifier un certificat d'autorité de certification. Spécifiez le certificat de l'autorité de certification en déplaçant le bouton bascule **certificat de magasin d'objets** et en copiant le contenu du certificat. Collez ensuite le contenu du certificat dans la certification signée.
- 8. Dans la liste **IPspace**, sélectionnez l'IPspace utilisé pour vous connecter au niveau cloud.
- 9. Cliquez sur **Enregistrer** pour enregistrer le niveau de cloud.

10. Cliquez sur **Save and Attach Aggregates** pour enregistrer le niveau cloud et connecter des agrégats au niveau cloud.

# **Associez un agrégat à un Tier cloud**

System Manager peut être utilisé pour attacher un agrégat 100 % Flash à un Tier cloud. Vous pouvez stocker les données peu utilisées dans des tiers cloud.

### **Avant de commencer**

Vous devez avoir ajouté un Tier cloud au cluster.

### **Étapes**

- 1. Cliquez sur **Storage** > **Aggregates et disques** > **Cloud Tier**.
- 2. Dans la colonne **utilisé dans agrégats**, cliquez sur **attacher agrégats**.

La fenêtre attacher des agrégats s'affiche.

- 3. Sélectionnez l'agrégat que vous souhaitez relier au Tier cloud.
- 4. Cliquez sur **Enregistrer**.

#### **Provisionnement du stockage via la création manuelle d'un agrégat compatible FabricPool**

System Manager peut être utilisé pour créer un agrégat compatible FabricPool afin de rattacher un Tier cloud à l'agrégat SSD.

#### **Avant de commencer**

- Vous devez avoir créé un Tier cloud et le fixer au cluster dans lequel réside l'agrégat SSD.
- Un Tier cloud sur site doit avoir été créé.
- Une connexion réseau dédiée doit exister entre le niveau de cloud et l'agrégat.

#### **Description de la tâche**

Ces magasins d'objets peuvent être utilisés en tant que tiers cloud :

- StorageGRID
- Alibaba Cloud (en commençant par System Manager 9.6)
- Amazon Web Services (AWS) simple Storage Service (S3)
- Amazon Web Services (AWS) commercial Cloud Service (C2S)
- Stockage Microsoft Azure Blob
- Cloud IBM
- Google Cloud

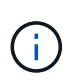

- Azure Stack, qui est un service Azure sur site, n'est pas pris en charge.
- Si vous souhaitez utiliser un magasin d'objets comme Tier cloud pour les autres que StorageGRID, vous devez disposer de la licence de capacité FabricPool.

#### **Étapes**

1. Créer un agrégat FabricPool à l'aide de l'une des méthodes suivantes :

- Cliquez sur **applications et niveaux** > **niveaux de stockage** > **Ajouter agrégat**.
- Cliquez sur **Storage** > **Aggregate & Disks** > **Aggregates** > **Create**.
- 2. Activez l'option **Créer un agrégat** manuellement pour créer un agrégat.
- 3. Créez un agrégat compatible FabricPool :
	- a. Préciser le nom de l'agrégat, le type de disque et le nombre de disques ou de partitions à inclure dans l'agrégat.

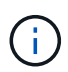

Seuls les agrégats 100 % Flash (100 % SSD) prennent en charge les agrégats compatibles avec FabricPool.

La règle de disque de secours minimum est appliquée au groupe de disques ayant la taille de disque la plus grande.

- b. **Facultatif:** modifiez la configuration RAID de l'agrégat :
	- i. Cliquez sur **Modifier**.
	- ii. Dans la boîte de dialogue Modifier la configuration RAID, indiquez le type RAID et la taille du groupe RAID.

Les disques partagés prennent en charge deux types RAID : RAID-DP et RAID-TEC.

- iii. Cliquez sur **Enregistrer**.
- 4. Cochez la case **FabricPool**, puis sélectionnez un Tier de cloud dans la liste.
- 5. Cliquez sur **Créer**.

# **Modification de la règle de Tiering d'un volume**

System Manager peut être utilisé pour modifier la règle de Tiering par défaut d'un volume afin de déterminer si les données du volume sont déplacées vers le Tier cloud lorsque celles-ci deviennent inactives.

# **Étapes**

- 1. Cliquez sur **Storage** > **volumes**.
- 2. Dans le menu déroulant du champ **SVM**, sélectionnez **tous les SVM**.
- 3. Sélectionnez le volume pour lequel vous souhaitez modifier la stratégie de hiérarchisation, puis cliquez sur **plus d'actions** > **Modifier la stratégie de hiérarchisation**.
- 4. Sélectionnez la stratégie de hiérarchisation requise dans la liste **Tiering Policy**, puis cliquez sur **Save**.

#### **Modifiez un niveau de cloud**

System Manager permet de modifier les informations de configuration du Tier cloud. Les détails de configuration que vous pouvez modifier incluent le nom, le nom de domaine complet (FQDN), le port, l'ID de clé d'accès, la clé secrète et le certificat de magasin d'objets.

# **Étapes**

- 1. Cliquez sur **Storage** > **Aggregates et disques** > **Cloud Tier**.
- 2. Sélectionnez le niveau de Cloud que vous souhaitez modifier, puis cliquez sur **Modifier**.
- 3. Dans la fenêtre **Edit Cloud Tier**, modifiez le nom du niveau de cloud, FQDN, port, ID de clé d'accès, clé secrète, et le certificat de magasin d'objets, le cas échéant.

Si vous avez sélectionné le niveau cloud AWS commercial Cloud Service (C2S), vous pouvez modifier les certificats d'autorité de certification du serveur et les certificats client.

# 4. Cliquez sur **Enregistrer**.

# **Supprimer un Tier cloud**

System Manager permet de supprimer un Tier de cloud dont vous n'avez plus besoin.

### **Avant de commencer**

Vous devez avoir supprimé l'agrégat FabricPool associé au Tier cloud.

### **Étapes**

- 1. Cliquez sur **Storage** > **Aggregates et disques** > **Cloud Tier**.
- 2. Sélectionnez le Tier de cloud que vous souhaitez supprimer, puis cliquez sur **Supprimer**.

### **En quoi correspondent les tiers cloud et les règles de Tiering**

Les tiers cloud fournissent un stockage pour les données rarement utilisées. Vous pouvez associer un agrégat 100 % Flash (100 % SSD) à un Tier cloud pour stocker les données rarement utilisées. Vous pouvez utiliser des règles de Tiering pour décider si les données doivent être déplacées vers un Tier cloud.

Vous pouvez définir l'une des règles de Tiering suivantes sur un volume :

#### • **Instantané uniquement**

Déplace les copies Snapshot de uniquement les volumes qui ne sont actuellement pas référencés par le système de fichiers actif. La règle de Tiering snapshot uniquement est la règle de Tiering par défaut.

#### • **Auto**

Déplace les données inactives et les copies Snapshot depuis le système de fichiers actif vers le Tier cloud.

# • **Sauvegarde (pour System Manager 9.5)**

Déplacement des données récemment transférées d'un volume de protection des données (DP) vers le Tier cloud.

# • **Tout (à partir de System Manager 9.6)**

Déplacement de toutes les données vers le Tier cloud.

• **Aucun**

Empêche le déplacement des données du volume vers un Tier cloud.

# **De quelles données inactives**

Les données rarement utilisées dans un Tier de performance sont appelées données inactives. Par défaut, les données inutilisées pendant une période de 31 jours sont inactives.

Les données inactives sont affichées au niveau des agrégats, du cluster et du volume. Les données inactives d'un agrégat ou d'un cluster ne sont affichées que si l'analyse inactive est terminée sur cet agrégat ou ce cluster. Par défaut, les données inactives sont affichées pour les agrégats et les agrégats SSD compatibles

avec FabricPool. Les données inactives ne s'affichent pas pour FlexGroups.

### **La fenêtre Cloud Tier**

System Manager permet d'ajouter, de modifier et de supprimer des niveaux de cloud, et d'afficher les détails des niveaux de cloud.

La fenêtre Cloud Tier affiche le nombre total de tiers cloud sous licence dans le cluster, l'espace sous licence utilisé dans le cluster et l'espace disponible dans le cluster. La fenêtre Cloud Tier affiche également la capacité cloud sans licence utilisée.

#### **Boutons de commande**

#### • **Ajouter**

Permet d'ajouter un Tier cloud.

• **Attacher des agrégats**

Permet de rattacher des agrégats à un niveau cloud.

• **Supprimer**

Permet de supprimer un Tier de cloud sélectionné.

• **Modifier**

Permet de modifier les propriétés d'un Tier de cloud sélectionné.

#### **Zone de détails**

Vous pouvez afficher des informations détaillées sur les tiers cloud, notamment la liste des tiers cloud, les détails des magasins d'objets, les agrégats utilisés et la capacité utilisée.

Si vous créez un Tier cloud autre que Alibaba Cloud, Amazon AWS S3, AWS commercial Cloud Service (C2S), Google Cloud, IBM Cloud, Microsoft Azure Blob Storage ou StorageGRID à l'aide de l'interface de ligne de commandes, ce Tier cloud s'affiche comme autres dans System Manager. Vous pouvez ensuite joindre des agrégats à ce niveau cloud.

#### **Informations connexes**

[Installation d'un certificat d'autorité de certification si vous utilisez StorageGRID](#page-145-0)

# [La fenêtre Storage tiers](#page-149-0)

# **Gérez les agrégats avec System Manager - ONTAP 9.7 et versions antérieures**

Vous pouvez utiliser ONTAP System Manager classique (disponible dans ONTAP 9.7 et versions antérieures) pour créer des agrégats afin de prendre en charge les exigences de sécurité, de sauvegarde, de performance et de partage de données de vos utilisateurs.

#### **La fenêtre Aggregates**

La fenêtre Aggregates permet de créer, d'afficher et de gérer les informations sur les agrégats.

#### **Boutons de commande**

#### • **Créer**

Ouvre la boîte de dialogue Créer un agrégat, qui permet de créer un agrégat.

#### • **Modifier**

Ouvre la boîte de dialogue Modifier l'agrégat, qui vous permet de modifier le nom d'un agrégat ou le niveau de protection RAID que vous souhaitez fournir à l'agrégat.

### • **Supprimer**

Supprime l'agrégat sélectionné.

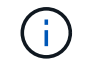

Ce bouton est désactivé pour l'agrégat root.

#### • **Plus d'actions**

Offre les options suivantes :

#### • **Changer le statut en**

Change le statut de l'agrégat sélectionné à l'un des États suivants :

◦ En ligne

L'accès en lecture et en écriture aux volumes contenus dans cet agrégat est autorisé.

◦ Hors ligne

L'accès en lecture et en écriture n'est pas autorisé.

◦ Limiter

Certaines opérations telles que la reconstruction de parité sont autorisées, mais l'accès aux données n'est pas autorisé.

#### • **Ajouter capacité**

Ajout de capacité (disques durs ou SSD) à des agrégats existants

• **Ajouter cache**

Permet d'ajouter des disques cache (SSD) aux agrégats HDD existants ou aux agrégats Flash Pool.

Ce bouton n'est pas disponible pour un cluster contenant des nœuds qui offrent une personnalité optimisée pour la technologie Flash.

• **Miroir**

Permet de mettre en miroir les agrégats.

• **Déplacement de volume**

Permet de déplacer un volume FlexVol.

### • **Attacher un Tier cloud**

Permet d'associer un Tier cloud à l'agrégat.

• \* Actualiser\*

Met à jour les informations dans la fenêtre.

#### **Liste d'agrégats**

Affiche le nom et les informations d'utilisation de l'espace pour chaque agrégat.

• **Statut**

Affiche le statut de l'agrégat.

• **Nom**

Affiche le nom de l'agrégat.

### • **Nœud**

Affiche le nom du nœud sur lequel sont affectés les disques de l'agrégat.

Ce champ est disponible uniquement au niveau du cluster.

• **Type**

Affiche le type de l'agrégat.

Ce champ ne s'affiche pas pour un cluster contenant des nœuds qui ont une personnalité optimisée pour la technologie Flash.

• **Utilisé (%)**

Affiche le pourcentage d'espace utilisé dans l'agrégat.

• **Espace disponible**

Affiche l'espace disponible dans l'agrégat.

• **Espace utilisé**

Affiche la quantité d'espace utilisée pour les données de l'agrégat.

• **Espace total**

Affiche l'espace total de l'agrégat.

• **FabricPool**

Indique si l'agrégat sélectionné est associé à un Tier cloud.

• **Tier cloud**

Si l'agrégat sélectionné est associé à un Tier cloud, il affiche le nom du Tier cloud.

### • **Volume Count**

Affiche le nombre de volumes associés à l'agrégat.

### • **Nombre de disques**

Affiche le nombre de disques utilisés pour créer l'agrégat.

### • **Flash Pool**

Affiche la taille totale de cache de l'agrégat Flash Pool. Une valeur de NA indique que l'agrégat n'est pas un agrégat Flash Pool.

Ce champ ne s'affiche pas pour un cluster contenant des nœuds qui ont une personnalité optimisée pour la technologie Flash.

### • **Mis en miroir**

Indique si l'agrégat est mis en miroir.

# • **Type SnapLock**

Affiche le type SnapLock de l'agrégat.

#### **Zone de détails**

Sélectionner un agrégat pour afficher les informations relatives à l'agrégat sélectionné. Vous pouvez cliquer sur Afficher plus de détails pour afficher des informations détaillées sur l'agrégat sélectionné.

#### • **Onglet vue d'ensemble**

Affiche des informations détaillées sur l'agrégat sélectionné et affiche une représentation graphique de l'allocation d'espace de l'agrégat, des économies d'espace de l'agrégat et des performances de l'agrégat en IOPS et des transferts de données totaux.

#### • **Onglet informations sur le disque**

Affiche les informations relatives à la disposition du disque telles que le nom du disque, le type de disque, la taille physique, la taille utilisable, la position du disque, État du disque, nom plex, état plex, groupe RAID, type RAID, et de pool de stockage (le cas échéant) pour l'agrégat sélectionné. Le port de disque associé au chemin primaire du disque et le nom du disque avec le chemin secondaire du disque dans le cadre d'une configuration multivoie sont également affichés.

# • **Onglet volumes**

Affiche des informations détaillées sur le nombre total de volumes sur l'agrégat, l'espace total de l'agrégat et l'espace attribué à l'agrégat.

# • **Onglet performances**

Affiche les graphiques qui affichent les mesures de performance des agrégats, y compris le débit et les opérations d'entrée/sortie par seconde. Les données de mesure de performance pour les transferts en lecture, écriture et total sont affichées pour le débit et les IOPS. Les données pour les disques SSD et HDD sont enregistrées séparément.

La modification du fuseau horaire du client ou du fuseau horaire du cluster a un impact sur les graphiques de mesures de performance. Vous devez actualiser votre navigateur pour afficher les graphiques mis à jour.

### **Informations connexes**

[Provisionnement du stockage par le biais d'agrégats](#page-23-0)

[Suppression d'agrégats](#page-138-0)

[Modification d'agrégats](#page-137-0)

# **Gérez les pools de stockage avec System Manager - ONTAP 9.7 et versions antérieures**

ONTAP System Manager classique (disponible dans ONTAP 9.7 et versions antérieures) permet de créer des pools de stockage afin que les disques SSD puissent être partagés par plusieurs agrégats Flash Pool.

### **Créer un pool de stockage**

Un pool de stockage est un ensemble de disques SSD (disques cache). System Manager peut être utilisé pour combiner des disques SSD afin de créer un pool de stockage. Vous pouvez ainsi partager les disques SSD et les réserves SSD entre une paire haute disponibilité afin d'être alloués à deux agrégats Flash Pool ou plus en même temps.

#### **Avant de commencer**

- Les deux nœuds de la paire haute disponibilité doivent être opérationnels pour allouer des SSD et des SSD de rechange par le biais d'un pool de stockage.
- Les pools de stockage doivent disposer d'un minimum de 3 SSD.
- Tous les disques SSD d'un pool de stockage doivent être détenus par la même paire haute disponibilité.

#### **Description de la tâche**

System Manager applique la règle de rechange à chaud aux groupes RAID SSD lorsque vous utilisez des disques SSD pour ajouter des disques à un pool de stockage. Par exemple, si le groupe SSD RAID est doté de 10 disques SSD et de l'option raid.min spare count est défini sur 1 Au niveau du nœud, System Manager laisse 1 SSD comme unité de rechange à chaud et utilise les 9 autres disques SSD pour les opérations liées aux SSD.

Vous ne pouvez pas utiliser de disques SSD partitionnés lors de la création d'un pool de stockage à l'aide de System Manager.

#### **Étapes**

- 1. Cliquez sur **stockage** > **agrégats et disques** > **pools de stockage**.
- 2. Dans la fenêtre **Storage pools**, cliquez sur **Create**.
- 3. Dans la boîte de dialogue **Create Storage Pool**, indiquez le nom du pool de stockage, la taille du disque et le nombre de disques.
- 4. Cliquez sur **Créer**.

# **Ajouter des disques à un pool de stockage**

System Manager permet d'ajouter des disques SSD à un pool de stockage existant et d'augmenter la taille du cache.

# **Avant de commencer**

Les deux nœuds de la paire haute disponibilité doivent être opérationnels pour allouer des SSD et des SSD de rechange par le biais d'un pool de stockage.

# **Description de la tâche**

- Les disques SSD que vous ajoutez à un pool de stockage sont répartis proportionnellement entre les agrégats utilisant le cache du pool de stockage et vers l'espace libre du pool de stockage.
- System Manager applique la règle de rechange à chaud aux groupes RAID SSD lorsque vous utilisez des disques SSD pour ajouter des disques à un pool de stockage.

Par exemple, si le groupe SSD RAID est doté de 10 disques SSD et de l'option raid.min\_spare\_count est défini sur 1 Au niveau du nœud, System Manager laisse 1 SSD comme unité de rechange à chaud et utilise les 9 autres disques SSD pour les opérations liées aux SSD.

• Vous ne pouvez pas utiliser de disques SSD partitionnés lors de l'ajout de disques dans un pool de stockage à l'aide de System Manager.

# **Étapes**

- 1. Cliquez sur **stockage** > **agrégats et disques** > **pools de stockage**.
- 2. Dans la fenêtre **Storage pools**, sélectionnez le pool de stockage, puis cliquez sur **Add Disks**.
- 3. Dans la boîte de dialogue **Ajouter des disques**, indiquez le nombre de disques que vous souhaitez ajouter.
- 4. Cliquez sur **Suivant**.
- 5. Dans la boîte de dialogue **Résumé**, vérifiez comment le cache est réparti entre les différents agrégats et l'espace libre du pool de stockage.
- 6. Cliquez sur **Ajouter**.

# **Supprimez les pools de stockage**

Il peut être intéressant de supprimer un pool de stockage lorsque le cache du pool de stockage n'est pas optimal ou lorsqu'il n'est plus utilisé par un agrégat ou un agrégat Flash Pool. Vous pouvez supprimer un pool de stockage à l'aide de la boîte de dialogue Supprimer le pool de stockage de System Manager.

# **Avant de commencer**

Le pool de stockage ne doit pas être utilisé par un agrégat.

# **Étapes**

- 1. Cliquez sur **stockage** > **agrégats et disques** > **pools de stockage**.
- 2. Dans la fenêtre **pools de stockage**, sélectionnez le pool de stockage à supprimer, puis cliquez sur **Supprimer**.
- 3. Dans la boîte de dialogue **Supprimer le pool de stockage**, cliquez sur **Supprimer**.

# **Utilisation des pools de stockage SSD**

Pour permettre le partage des SSD par plusieurs agrégats Flash Pool, vous pouvez ajouter des disques SSD à

un *pool*. Après avoir ajouté un disque SSD à un pool de stockage, vous ne pouvez plus gérer ce disque en tant qu'entité autonome. Vous devez utiliser le pool de stockage pour attribuer ou allouer le stockage fourni par le disque SSD.

Vous pouvez créer des pools de stockage pour une paire haute disponibilité spécifique. Vous pouvez ensuite ajouter des unités d'allocation de ce pool de stockage à un ou plusieurs agrégats Flash Pool détenus par la même paire haute disponibilité. De même que les disques doivent être détenus par le même nœud que celui disposant d'un agrégat avant qu'ils ne puissent lui être alloués, les pools de stockage ne peuvent fournir de stockage qu'aux agrégats Flash Pool détenus par l'un des nœuds propriétaire du pool de stockage.

Si vous devez augmenter la quantité de cache Flash Pool sur votre système, vous pouvez ajouter d'autres disques SSD à un pool de stockage, jusqu'à la taille de groupe RAID maximale pour le type RAID des caches Flash Pool qui utilisent le pool de stockage. Lorsque vous ajoutez un disque SSD à un pool de stockage existant, vous augmentez la taille des unités d'allocation du pool de stockage, y compris les unités d'allocation déjà allouées à un agrégat Flash Pool.

Vous ne pouvez utiliser qu'un disque SSD de secours pour un pool de stockage. Si un disque SSD de ce pool de stockage n'est plus disponible, ONTAP peut utiliser le disque de réserve pour reconstruire les partitions du disque SSD défaillant. Il n'est pas nécessaire de réserver des unités d'allocation pour la capacité disponible. Les ONTAP n'utilisent qu'un SSD complet et non partitionné comme unité de stockage SSD dans un pool de stockage.

Une fois que vous avez ajouté un disque SSD à un pool de stockage, vous ne pouvez pas supprimer le disque SSD, comme vous ne pouvez pas le supprimer d'un agrégat. Si vous souhaitez réutiliser les disques SSD d'un pool de stockage comme disques distincts, vous devez détruire tous les agrégats Flash Pool auxquels les unités d'allocation du pool de stockage ont été allouées, puis détruire le pool de stockage.

### **Configuration requise et meilleures pratiques pour l'utilisation des pools de stockage SSD**

Certaines technologies ne peuvent pas être associées à des agrégats Flash Pool qui utilisent des pools de stockage SSD.

Vous ne pouvez pas utiliser les technologies suivantes avec des agrégats Flash Pool qui utilisent des pools de stockage SSD pour leur stockage en cache :

- MetroCluster
- Fonctionnalité SyncMirror

Les agrégats en miroir peuvent coexister avec des agrégats Flash Pool qui utilisent des pools de stockage, mais les agrégats Flash Pool ne peuvent pas être mis en miroir.

• Disques SSD physiques

Les agrégats Flash Pool peuvent utiliser des pools de stockage SSD ou des disques SSD physiques, mais pas les deux.

Les pools de stockage SSD doivent être conformes aux règles suivantes :

- Les pools de stockage SSD ne peuvent contenir que des disques SSD ; ceux-ci ne peuvent pas être ajoutés à un pool de stockage SSD.
- Tous les disques SSD d'un pool de stockage SSD doivent être détenus par la même paire haute disponibilité.
- Vous ne pouvez pas utiliser des disques SSD partitionnés pour le partitionnement données-racines dans

un pool de stockage.

Si vous fournissez l'espace de stockage d'un pool de stockage à deux caches avec des types RAID différents et si vous étendez la taille du pool de stockage au-delà de la taille de groupe RAID maximale pour RAID4, les partitions supplémentaires des unités d'allocation RAID4 sont inutilisées. Par conséquent, il est une meilleure pratique de garder vos types RAID de cache homogènes pour un pool de stockage.

Vous ne pouvez pas modifier le type RAID des groupes RAID de cache alloués à partir d'un pool de stockage. Vous définissez le type RAID du cache avant d'ajouter les premières unités d'allocation et vous ne pouvez pas modifier le type RAID ultérieurement.

Lorsque vous créez un pool de stockage ou ajoutez des disques SSD à un pool de stockage existant, vous devez utiliser des disques SSD de la même taille. En cas de panne et si aucun disque SSD de secours n'est disponible pour la taille correcte, ONTAP peut utiliser un disque SSD plus grand pour remplacer le disque SSD défectueux. Toutefois, la taille d'un disque SSD est adaptée à la taille des autres disques SSD du pool de stockage, ce qui entraîne une perte de capacité SSD.

Vous ne pouvez utiliser qu'un seul disque SSD de rechange pour un pool de stockage. Si le pool de stockage fournit des unités d'allocation aux agrégats Flash Pool qui appartiennent aux deux nœuds de la paire haute disponibilité, le disque SSD de spare peut être détenu par l'un des nœuds. Toutefois, si le pool de stockage fournit des unités d'allocation uniquement aux agrégats Flash Pool qui sont détenus par l'un des nœuds de la paire haute disponibilité, le disque de secours SSD doit être détenu par ce même nœud.

### **Considérations relatives à la date d'utilisation des pools de stockage SSD**

Les pools de stockage SSD offrent de nombreux avantages, mais ils introduisent également des restrictions qui vous seront imposées lorsque vous décidez d'utiliser ou non les pools de stockage SSD ou les disques SSD dédiés.

Les pools de stockage SSD n'ont de sens que si ils fournissent un cache à deux agrégats Flash Pool ou plus. Les pools de stockage SSD offrent les avantages suivants :

• Meilleure utilisation du stockage pour les disques SSD utilisés dans les agrégats Flash Pool

Les pools de stockage SSD réduisent le pourcentage global de disques SSD requis pour la parité, en vous permettant de partager les SSD de parité entre deux agrégats Flash Pool ou plus.

• Partage des pièces de rechange entre les partenaires haute disponibilité

Étant donné que le pool de stockage est possédé de manière efficace par la paire haute disponibilité, un disque de secours, appartenant à l'un des partenaires haute disponibilité, peut servir de réserve pour l'intégralité du pool de stockage SSD si nécessaire.

• Une meilleure utilisation des performances des disques SSD

Les performances élevées fournies par les disques SSD prennent en charge l'accès des deux contrôleurs d'une paire haute disponibilité.

Ces avantages doivent être comparé au coût de l'utilisation de pools de stockage SSD, qui incluent les éléments suivants :

• Isolation des pannes réduite

La perte d'un disque SSD affecte tous les groupes RAID qui incluent l'une de ses partitions. Dans ce cas, chaque agrégat Flash Pool dont le cache est alloué depuis le pool de stockage SSD contenant le disque

SSD affecté dispose d'un ou de plusieurs groupes RAID dans la reconstruction.

• Isolation réduite des performances

Si le cache Flash Pool n'est pas correctement dimensionné, il peut être conflit pour le cache entre les agrégats Flash Pool qui le partagent. Ce risque peut être réduit avec des contrôles de qualité de service et un dimensionnement appropriés du cache.

• Flexibilité de gestion réduite

Lorsque vous ajoutez du stockage à un pool de stockage, vous augmentez la taille de tous les caches Flash Pool incluant une ou plusieurs unités d'allocation de ce pool de stockage. Vous ne pouvez pas déterminer de quelle manière la capacité supplémentaire est répartie.

### **Considérations relatives à l'ajout de disques SSD à un pool de stockage existant plutôt que d'en créer un nouveau**

Deux méthodes sont possibles pour augmenter la taille du cache SSD : en ajoutant des disques SSD à un pool de stockage SSD existant ou en créant un nouveau pool de stockage SSD. La meilleure méthode dépend de votre configuration et de vos plans pour le stockage.

La possibilité de choisir entre la création d'un nouveau pool de stockage et l'ajout de capacité de stockage à un pool existant est similaire à la décision de créer un nouveau groupe RAID ou d'ajouter du stockage à un groupe existant :

- Si vous ajoutez de nombreux SSD, la création d'un nouveau pool de stockage offre davantage de flexibilité, car vous pouvez allouer le nouveau pool de stockage différemment du pool existant.
- Si vous ajoutez uniquement quelques disques SSD et que vous augmentez la taille des groupes RAID de vos caches Flash Pool existants ne pose pas de problème, l'ajout de disques SSD au pool de stockage existant permet de réduire les coûts de parité et de réserve pour attribuer automatiquement le nouveau stockage.

Si votre pool de stockage fournit des unités d'allocation aux agrégats Flash Pool dont les caches ont des types RAID différents et que vous étendez la taille du pool de stockage au-delà de la taille de groupe RAID RAID4 maximale, les partitions qui ont été ajoutées aux unités d'allocation RAID4 sont inutilisées.

# **Pourquoi ajouter des disques aux pools de stockage**

Vous pouvez ajouter des disques SSD à un pool de stockage existant et augmenter la taille du cache. Lorsque vous ajoutez des disques SSD à un pool de stockage sur lequel des unités d'allocation sont déjà allouées aux agrégats Flash Pool, vous augmentez la taille du cache de chacun de ces agrégats et le cache total du pool de stockage.

Si les unités d'allocation du pool de stockage ne sont pas encore allouées, l'ajout de disques SSD à ce pool de stockage n'affecte pas la taille du cache SSD.

Lorsque vous ajoutez des disques SSD à un pool de stockage existant, les disques SSD doivent appartenir à un nœud ou à l'autre de la même paire haute disponibilité qui possédait déjà les disques SSD existants du pool de stockage. Vous pouvez ajouter des disques SSD qui sont détenus par l'un ou l'autre nœuds de la paire HA.

# **Fonctionnement du pool de stockage**

Un *pool de stockage* est un ensemble de SSD. Vous pouvez combiner des disques SSD pour créer un pool de

stockage, ce qui vous permet de partager simultanément les disques SSD et les disques de secours SSD sur plusieurs agrégats Flash Pool.

Les pools de stockage sont des unités d'allocation, qui peuvent être utilisées pour fournir des SSD et des disques de secours SSD aux agrégats ou pour augmenter la taille de SSD existante.

Après avoir ajouté un disque SSD à un pool de stockage, vous ne pouvez plus utiliser ce disque comme disque individuel. Vous devez utiliser le pool de stockage pour attribuer ou allouer le stockage fourni par le disque SSD.

### **Fenêtre Storage pools**

Vous pouvez utiliser la fenêtre Storage pools pour créer, afficher et gérer un cache dédié de disques SSD, également appelé *Storage pools*. Ces pools de stockage peuvent être associés à un agrégat sans racine pour fournir un cache SSD et à un agrégat Flash Pool afin d'augmenter sa taille.

Cette page n'est pas disponible pour un cluster contenant des nœuds disposant d'une configuration entièrement optimisée pour la technologie Flash.

#### **Boutons de commande**

#### • **Créer**

Ouvre la boîte de dialogue Créer un pool de stockage, qui permet de créer un pool de stockage.

• **Ajouter des disques**

Ouvre la boîte de dialogue Ajouter des disques, qui permet d'ajouter des disques cache à un pool de stockage.

• **Supprimer**

Supprime le pool de stockage sélectionné.

• \* Actualiser\*

Met à jour les informations dans la fenêtre.

#### **Liste des pools de stockage**

• **Nom**

Affiche le nom du pool de stockage.

• **Cache total**

Affiche la taille totale du cache du pool de stockage.

• **Cache de rechange**

Affiche la taille de la mémoire cache disponible du pool de stockage.

• **Cache utilisé (%)**

Affiche le pourcentage de taille de cache utilisée du pool de stockage.

### • **Unité d'allocation**

Affiche l'unité d'allocation minimale de la taille totale du cache que vous pouvez utiliser pour augmenter la taille de votre pool de stockage.

### • **Propriétaire**

Affiche le nom de la paire haute disponibilité ou du nœud sur lequel le pool de stockage est associé.

• **État**

Affiche l'état du pool de stockage, qui peut être Normal, dégradé, création, Suppression, réattribution, Ou en pleine expansion.

• \* Est sain\*

Indique si le pool de stockage est en bon état ou non.

#### **Onglet Détails**

Affiche des informations détaillées sur le pool de stockage sélectionné, telles que le nom, l'état de santé, le type de stockage, le nombre de disques, le cache total, cache libre, taille de cache utilisée (en pourcentage) et unité d'allocation. L'onglet affiche également les noms des agrégats provisionnés par le pool de stockage.

#### **Onglet disques**

Affiche des informations détaillées sur les disques du pool de stockage sélectionné, telles que les noms, les types de disque, la taille utilisable et la taille totale.

#### **Informations connexes**

[Le provisionnement du stockage via la création manuelle d'un agrégat Flash Pool](https://docs.netapp.com/fr-fr/ontap-system-manager-classic/online-help-96-97/task_provisioning_storage_by_creating_flash_pool_aggregate_manually.html)

[Provisionnez le cache en ajoutant des disques SSD](#page-139-0)

#### ["Gestion des disques et des agrégats"](https://docs.netapp.com/us-en/ontap/disks-aggregates/index.html)

# **Réallouer des disques vers des nœuds avec System Manager - ONTAP 9.7 et versions antérieures**

Vous pouvez utiliser ONTAP System Manager Classic (disponible dans ONTAP 9.7 et versions antérieures) pour réaffecter la propriété des disques de spare d'un nœud à un autre pour augmenter la capacité d'un agrégat ou d'un pool de stockage.

#### **Description de la tâche**

- Vous pouvez réaffecter des disques si les conditions suivantes sont vraies :
	- Le type de conteneur des disques sélectionnés doit être "spare" ou "shaired".
	- Les disques doivent être connectés aux nœuds dans une configuration haute disponibilité.
	- Les disques doivent être visibles pour le nœud.
- Vous *ne pouvez pas* réaffecter un disque si les conditions suivantes sont vraies :
	- Le type de conteneur du disque sélectionné est "rouge" et la partition de données n'est pas disponible.
- Le disque est associé à un pool de stockage.
- Vous ne pouvez pas réaffecter la partition de données des disques partagés si le basculement du stockage n'est pas activé sur les nœuds associés aux disques partagés.
- Pour les disques de partition, vous pouvez uniquement réaffecter la partition de données des disques.
- Pour les configurations MetroCluster, vous ne pouvez pas utiliser System Manager pour réallouer des disques.

Vous devez utiliser l'interface de ligne de commande pour réaffecter des disques pour les configurations MetroCluster.

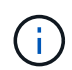

Dans les versions ultérieures de ONTAP, vous utilisez l'interface de ligne de commandes de ONTAP pour supprimer la propriété des disques, puis attribuer un nouveau propriétaire.

# **Étapes**

- 1. Cliquez sur **stockage** > **agrégats et disques** > **disques**.
- 2. Dans la fenêtre **disques**, sélectionnez l'onglet **Inventaire**.
- 3. Sélectionnez les disques que vous souhaitez réaffecter, puis cliquez sur **affecter**.
- 4. Dans la boîte de dialogue **Avertissement**, cliquez sur **Continuer**.
- 5. Dans la boîte de dialogue **Assign Disks**, sélectionnez le noeud auquel vous souhaitez réaffecter les disques.
- 6. Cliquez sur **attribuer**.

### **Informations associées**

- ["Supprimer la propriété des disques à l'aide de l'interface de ligne de commande ONTAP \(ONTAP 9.3 et](https://docs.netapp.com/us-en/ontap/disks-aggregates/remove-ownership-disk-task.html) [versions ultérieures\)"](https://docs.netapp.com/us-en/ontap/disks-aggregates/remove-ownership-disk-task.html)
- ["Affectation automatique des disques à l'aide de l'interface de ligne de commande ONTAP \(ONTAP 9.3 et](https://docs.netapp.com/us-en/ontap/disks-aggregates/disk-autoassignment-policy-concept.html) [versions ultérieures\)"](https://docs.netapp.com/us-en/ontap/disks-aggregates/disk-autoassignment-policy-concept.html)
- ["Assignation manuelle des disques à l'aide de l'interface de ligne de commandes ONTAP \(ONTAP 9.3 et](https://docs.netapp.com/us-en/ontap/disks-aggregates/manual-assign-disks-ownership-manage-task.html) [versions ultérieures\)"](https://docs.netapp.com/us-en/ontap/disks-aggregates/manual-assign-disks-ownership-manage-task.html)

# **Disques**

# <span id="page-168-0"></span>**Affichez les informations sur les disques avec System Manager - ONTAP 9.7 et versions antérieures**

Vous pouvez utiliser la fenêtre disques de ONTAP System Manager Classic (disponible dans ONTAP 9.7 et versions antérieures) pour afficher le nom, la taille et le conteneur des disques, ainsi que des informations graphiques sur les disques haute capacité et les disques en cache.

# **Étapes**

- 1. Cliquez sur **stockage** > **agrégats et disques** > **disques**.
- 2. Sélectionnez le disque sur lequel vous souhaitez afficher les informations dans la liste affichée des disques.
- 3. Vérifier les détails du disque.

#### **Informations connexes**

# **Rapports entre les types de disques ONTAP dans System Manager - ONTAP 9.7 et versions antérieures**

ONTAP System Manager classique (disponible dans ONTAP 9.7 et versions antérieures) associe un type à chaque disque. Selon ONTAP, certains types de disques sont différents des normes du secteur. Il est important de comprendre comment les types de disques ONTAP s'associent aux normes du secteur pour éviter toute confusion.

Lorsque la documentation ONTAP fait référence à un type de disque, il s'agit du type utilisé par ONTAP, sauf indication contraire. *RAID disk types* indique le rôle qu'un disque spécifique joue pour RAID. Les types de disques RAID ne sont pas liés aux types de disques ONTAP.

Dans le cas d'une configuration spécifique, les types de disques pris en charge dépendent du modèle de système de stockage, du type de tiroir et des modules d'E/S installés sur le système.

Les tableaux suivants montrent comment les types de disques ONTAP sont associés aux types de disques standard du secteur pour les types de connexion de stockage SAS et FC, ainsi que pour les baies de stockage.

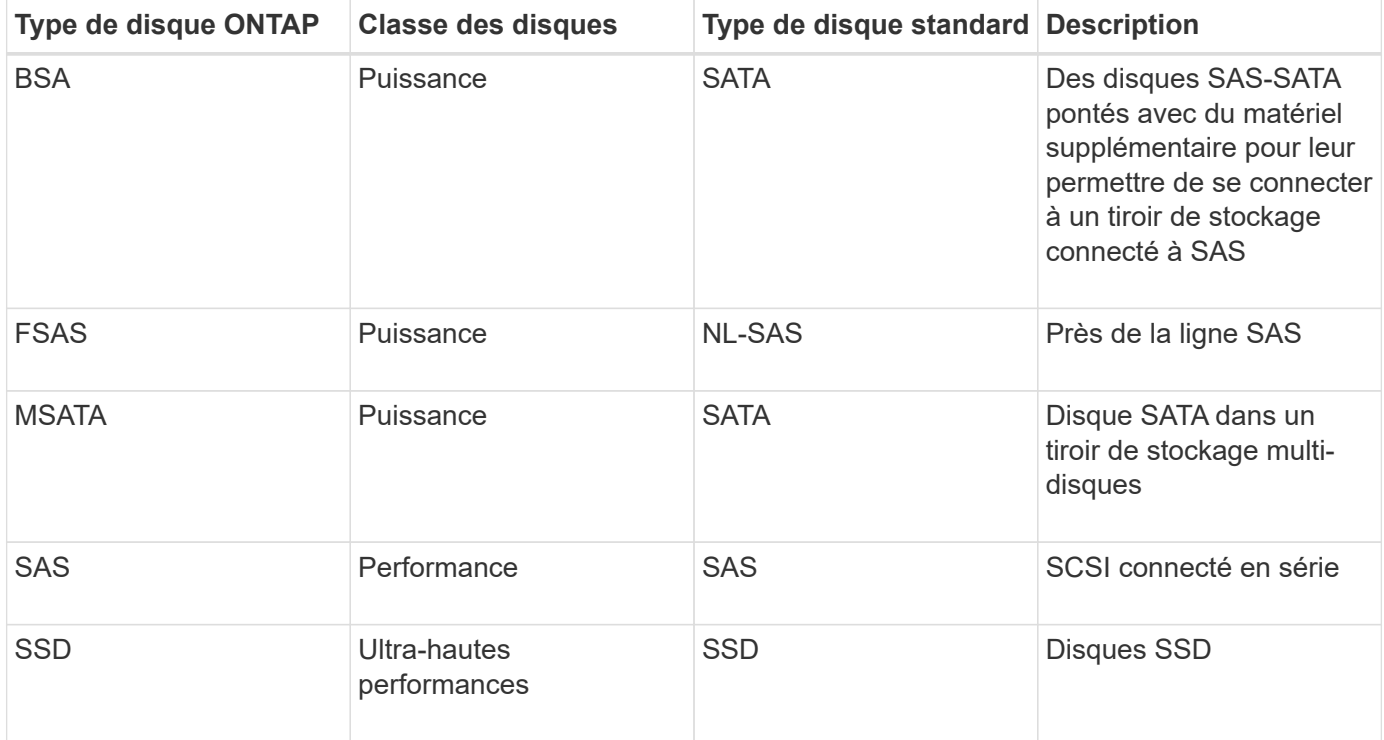

#### **Stockage connecté au SAS**

#### **Stockage connecté à FC**

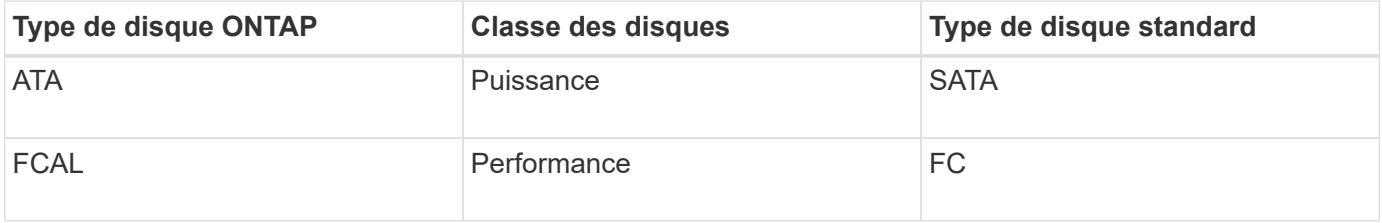

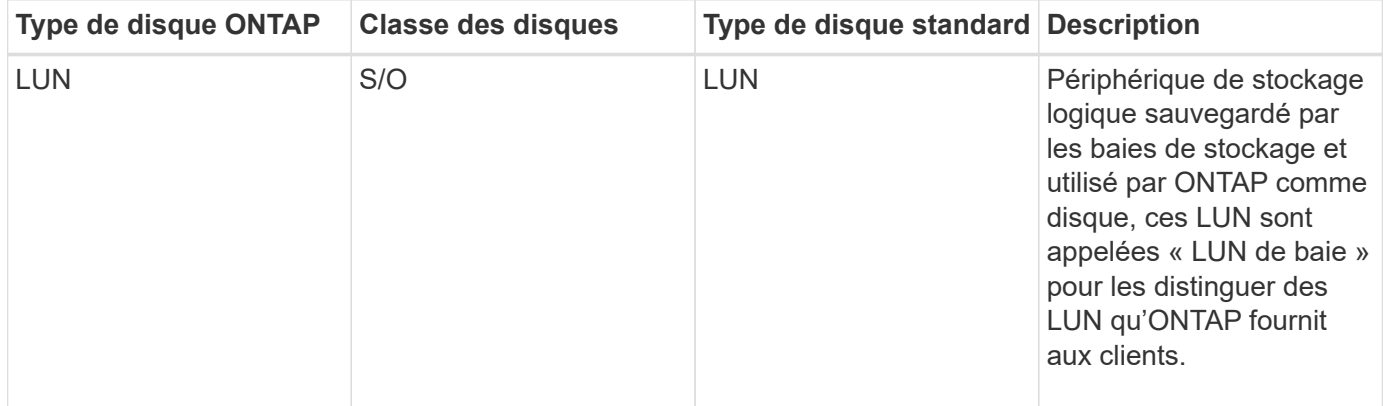

#### **Informations connexes**

#### ["NetApp Hardware Universe"](https://hwu.netapp.com)

#### ["Rapport technique NetApp 3437 : résilience du sous-système de stockage"](http://www.netapp.com/us/media/tr-3437.pdf)

### **Déterminez s'il est sûr de retirer un support de disques multiples avec System Manager - ONTAP 9.7 et versions antérieures**

Si vous supprimez un support de plusieurs disques avant qu'il ne soit en sécurité, vous risquez d'affecter un ou plusieurs groupes RAID, voire de provoquer une interruption du stockage. ONTAP System Manager Classic (disponible dans ONTAP 9.7 et versions antérieures) vous permet de déterminer si un support de plusieurs disques ne peut être supprimé en toute sécurité.

Lorsqu'un support multi-disques doit être remplacé, les événements suivants doivent avoir eu lieu avant de pouvoir retirer le support en toute sécurité :

- Un message AutoSupport doit avoir été enregistré pour indiquer que le transporteur est prêt à être supprimé.
- Un message EMS doit avoir été enregistré pour indiquer que le transporteur est prêt à être retiré.
- L'état des deux disques du support doit être affiché comme broken Dans la fenêtre disques.

Vous devez retirer les disques uniquement après l'évacuation de la contrainte porteuse d'un disque défectueux. Vous pouvez cliquer sur Détails pour afficher l'état d'évacuation du disque dans l'onglet Propriétés de la fenêtre disques.

- Le voyant de panne (orange) du support doit être allumé en continu pour indiquer qu'il est prêt à être retiré.
- Le voyant d'activité (vert) doit être éteint pour indiquer qu'il n'y a pas d'activité sur le disque.
- Les informations numériques du tiroir affichent uniquement le numéro d'ID du tiroir.

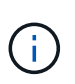

Vous ne pouvez pas réutiliser la contrainte porteuse d'un disque défectueux. Lorsque vous supprimez un support multi-disques contenant un disque défectueux, vous devez le remplacer par un nouveau support.

# <span id="page-171-0"></span>**Fenêtre des disques dans System Manager - ONTAP 9.7 et versions antérieures**

Vous pouvez utiliser la fenêtre disques dans ONTAP System Manager Classic (disponible dans ONTAP 9.7 et versions antérieures) pour afficher tous les disques de votre système de stockage.

#### **Boutons de commande**

### • **Affecter**

Attribue ou rassure la propriété des disques sur un nœud.

Ce bouton n'est activé que si le type de conteneur des disques sélectionnés est non affecté, libre ou partagé.

### • **Zéro pièces de rechange**

Efface toutes les données et formate les disques de réserve et les LUN de la matrice.

• \* Actualiser\*

Met à jour les informations dans la fenêtre.

#### **Onglets**

#### **Récapitulatif**

Affiche des informations détaillées sur les disques du cluster, y compris la taille des disques de spare et attribués. L'onglet affiche également sous forme graphique des informations sur les disques de spare, les agrégats et les agrégats racine pour les disques durs, ainsi que des informations sur les disques de spare, les disques d'un pool de stockage, les agrégats, les agrégats Flash Pool et les agrégats racine pour les disques en cache (SSD).

Le panneau du disque dur n'est pas affiché pour les systèmes dotés d'une personnalité entièrement optimisée pour la technologie Flash.

Le panneau de détails fournit des informations supplémentaires sur les disques de secours partitionnés et non partitionnés (type de disque, nœud, taille de disque, tours/min, somme de contrôle, nombre de disques disponibles et capacité disponible), au format tabulaire.

#### **Inventaire**

#### • **Nom**

Affiche le nom du disque.

# • **Type de conteneur**

Affiche l'objet pour lequel le disque est utilisé. Les valeurs possibles sont agrégats, rompus, étranger, maintenance des étiquettes, entretien, Partagé, Spare, non affecté, Volume, Inconnu, Et non pris en charge.

# • **Type de partition**

Affiche le type de partition du disque.

### • **Nom du noeud**

Affiche le nom du nœud qui contient l'agrégat.

Ce champ est disponible uniquement au niveau du cluster.

### • **Propriétaire**

Affiche le nom du nœud d'origine auquel ce disque est affecté.

### • **Propriétaire actuel**

Affiche le nom du nœud qui possède actuellement ce disque.

### • **Propriétaire racine**

Affiche le nom du nœud qui possède actuellement la partition racine de ce disque.

### • **Propriétaire de données**

Affiche le nom du nœud qui possède actuellement la partition de données de ce disque.

# • **Propriétaire de données 1**

Affiche le nom du nœud qui possède actuellement la partition data1 du disque.

### • **Propriétaire de données 2**

Affiche le nom du nœud qui possède actuellement la partition data2 du disque.

#### • **Pool de stockage**

Affiche le nom du pool de stockage auquel le disque est associé.

#### • **Type**

Affiche le type de disque.

#### • **Version du micrologiciel**

Affiche la version du micrologiciel du disque.

#### • **Modèle**

Affiche le modèle du disque.

#### • **RPM**

Affiche la vitesse effective du lecteur de disque lorsque l'option est sélectionnée raid.mix.hdd.rpm.capacity est activé et affiche la vitesse réelle du lecteur de disque lorsque l'option est activée raid.mix.hdd.rpm.capacity est désactivé.

Ce champ ne s'applique pas aux disques SSD.

# • **Taille effective**

Affiche l'espace utilisable disponible sur le disque.

# • **Espace physique**

Affiche l'espace physique total du disque.

# • **Étagère**

Affiche le shelf sur laquelle sont situés les disques physiques.

Ce champ est masqué par défaut.

# • **Baie**

Affiche la baie du tiroir pour le disque physique.

Ce champ est masqué par défaut.

# • **Piscine**

Affiche le nom du pool auquel le disque sélectionné est affecté.

Ce champ est masqué par défaut.

# • **Somme de contrôle**

Affiche le type de la somme de contrôle.

Ce champ est masqué par défaut.

#### • **ID transporteur**

Spécifie des informations sur les disques situés dans le support multi-disques spécifié. L'ID est une valeur de 64 bits.

Ce champ est masqué par défaut.

#### **Section Détails de l'inventaire**

La zone sous l'onglet Inventaire affiche des informations détaillées sur le disque sélectionné, y compris des informations sur l'agrégat ou le volume (le cas échéant), l'ID de fournisseur, l'état de remise à zéro (en pourcentage), le numéro de série du disque et des détails d'erreur en cas de panne de disque. Pour les disques partagés, la zone Détails de l'inventaire affiche les noms de tous les agrégats, y compris les agrégats racine et non racine.

# **Informations connexes**

[Affichage des informations sur le disque](#page-168-0)

# **Gérez les LUN de baie avec System Manager - ONTAP 9.7 et versions antérieures**

ONTAP System Manager classique (disponible dans ONTAP 9.7 et versions antérieures) peut être utilisé pour attribuer des LUN de baie à un agrégat existant et gérer des LUN de baie.

### **Attribuez des LUN de baies**

System Manager peut être utilisé pour attribuer des LUN de baie non attribuées à un agrégat existant afin d'augmenter la taille de l'agrégat.

### **Description de la tâche**

- Vous pouvez affecter des LUN de baies si les conditions suivantes sont vraies :
	- Le type de conteneur des LUN de baie sélectionnées doit être « non affectées ».
	- Les disques doivent être connectés aux nœuds dans une paire haute disponibilité.
	- Les disques doivent être visibles pour le nœud.
- Dans le cas de configurations MetroCluster, System Manager ne peut pas être utilisé pour attribuer des LUN de baie comme unités de rechange.

Vous devez plutôt utiliser l'interface de ligne de commandes.

#### **Étapes**

- 1. Cliquez sur **Storage** > **Aggregates & disques** > **Array LUNs**.
- 2. Sélectionnez les LUN de la baie, puis cliquez sur **affecter**.
- 3. Dans la boîte de dialogue **Assign Array LUNs**, sélectionnez le nœud auquel vous souhaitez affecter les LUN de la baie.
- 4. Cliquez sur **attribuer**.

#### **Réaffectez des LUN de baie de rechange aux nœuds**

System Manager peut être utilisé pour réaffecter la propriété des LUN de baie de rechange d'un nœud à un autre pour augmenter la capacité d'un agrégat.

#### **Description de la tâche**

- Vous pouvez réaffecter des LUN de baie si les conditions suivantes sont vraies :
	- Le type de conteneur des LUN de baie sélectionnées doit être "spare".
	- Les disques doivent être connectés aux nœuds dans une paire haute disponibilité.
	- Les disques doivent être visibles pour le nœud.
- Dans le cas de configurations MetroCluster, System Manager ne peut pas être utilisé pour réallouer des LUN de la baie en tant que disques de rechange.

Vous devez plutôt utiliser l'interface de ligne de commandes.

#### **Étapes**

- 1. Cliquez sur **Storage** > **Aggregates & disques** > **Array LUNs**.
- 2. Sélectionnez les LUN de baie de rechange que vous souhaitez réattribuer, puis cliquez sur **attribuer**.
- 3. Dans la boîte de dialogue **Avertissement**, cliquez sur **Continuer**.
- 4. Dans la boîte de dialogue **Assign Array LUNs**, sélectionnez le nœud auquel vous souhaitez réattribuer les LUN de baie de rechange.
- 5. Cliquez sur **attribuer**.

### **Remise à zéro des LUN de baie de secours**

System Manager permet d'effacer toutes les données et de formater les LUN de la baie de disques de rechange en écrivant des zéros sur les LUN de la baie. Ces LUN de baie peuvent ensuite être utilisées dans de nouveaux agrégats.

### **Description de la tâche**

Lorsque vous mettez à zéro les LUN de baie de rechange, toutes les unités de rechange dans le cluster, y compris les disques, sont mises à zéro. Vous pouvez zéro les LUN de baie de rechange pour un nœud spécifique ou pour l'ensemble du cluster.

# **Étapes**

- 1. Cliquez sur **Storage** > **Aggregates & disques** > **Array LUNs**.
- 2. Cliquez sur **zéro pièces de rechange**.
- 3. Dans la boîte de dialogue **Zero Spares**, sélectionnez un nœud ou « tous les nœuds » à partir duquel vous souhaitez mettre à zéro les LUN de la baie.
- 4. Cochez la case **mettre à zéro toutes les pièces de rechange non remises à zéro** pour confirmer l'opération de remise à zéro.
- 5. Cliquez sur **zéro pièces de rechange**.

# **À propos des disques et des LUN de baies**

Un disque est l'unité de stockage de base pour les systèmes de stockage qui utilisent le logiciel ONTAP pour accéder aux tiroirs disques natifs. Une baie LUN est l'unité de stockage de base que les baies de stockage tierces proposent aux systèmes de stockage qui exécutent le logiciel ONTAP.

Le logiciel ONTAP vous permet d'attribuer la propriété à vos disques et LUN de baies, et de les ajouter à un agrégat. Le logiciel ONTAP fournit également plusieurs méthodes pour gérer vos disques, notamment pour les supprimer, les remplacer et les désinfecter. Les LUN de baie sont fournies par la baie de stockage tierce, ce qui vous permet d'utiliser la baie de stockage tierce pour toutes les autres tâches de gestion des LUN de baie.

Vous pouvez créer un agrégat en utilisant des disques ou des LUN de baie. Une fois l'agrégat créé, gérez-le à l'aide du logiciel ONTAP de la même manière, qu'il ait été créé à partir de disques ou de LUN de baies.

# **Fenêtre LUN de baie**

La fenêtre Array LUNs vous permet d'affecter la propriété à vos LUN de baie et de les ajouter à un agrégat.

Le lien Array LUNs du volet de navigation de gauche s'affiche uniquement si des LUN de baie de rechange sont présentes, ou si la licence V StorageAttach est installée.

#### **Boutons de commande**

• **Affecter**

Vous permet d'affecter ou de réaffecter la propriété de LUN de baie à un nœud.

#### • **Zéro pièces de rechange**

Efface toutes les données et formate les LUN et les disques de la baie de rechange.

• \* Actualiser\*

Met à jour les informations dans la fenêtre.

### **Liste des LUN de baie**

Affiche des informations telles que le nom, l'état et le fournisseur de chaque LUN de matrice.

#### • **Nom**

Spécifie le nom de la LUN de la baie.

### • **État**

Spécifie l'état de la LUN de la baie.

• **Fournisseur**

Indique le nom du fournisseur.

• **Espace utilisé**

Spécifie l'espace utilisé par la LUN de la baie.

### • **Taille totale**

Spécifie la taille de la LUN de baie.

• **Conteneur**

Spécifie l'agrégat auquel appartient la LUN de baie.

• **Nom du noeud**

Spécifie le nom du nœud auquel appartient la LUN de matrice.

• **Propriétaire**

Affiche le nom du nœud de rattachement auquel la LUN de matrice est affectée.

• **Propriétaire actuel**

Affiche le nom du nœud qui possède actuellement la LUN de la baie.

• **Nom du tableau**

Spécifie le nom de la matrice.

• **Piscine**

Affiche le nom du pool auquel la LUN de matrice sélectionnée est affectée.

### **Zone de détails**

La zone située sous la liste LUN de la matrice affiche des informations détaillées sur la LUN de la baie sélectionnée.

["Conditions requises pour l'installation et référence de la virtualisation FlexArray"](https://docs.netapp.com/ontap-9/topic/com.netapp.doc.vs-irrg/home.html)

# **Gérez des nœuds avec System Manager - ONTAP 9.7 et versions antérieures**

Vous pouvez utiliser ONTAP System Manager classique (disponible dans ONTAP 9.7 et version antérieure) pour afficher les détails des nœuds du cluster.

# **Initialiser l'heure de la conformité**

Vous pouvez utiliser System Manager pour initialiser l'heure de conformité à l'heure actuelle du cluster. Vous devez initialiser l'heure de conformité pour créer des agrégats SnapLock.

#### **Avant de commencer**

La licence SnapLock doit être installée.

### **Description de la tâche**

Vous ne pouvez pas modifier ou arrêter l'heure de la fin de l'horloge après son initialisation.

### **Étapes**

- 1. Cliquez sur **Storage** > **Nodes**.
- 2. Sélectionnez le nœud, puis cliquez sur **initialiser ComplanceClock**.
- 3. Dans la boîte de dialogue **Initialize ComplanceClock**, cliquez sur **Yes** pour initialiser l'heure de la ComplianceClock sur l'heure actuelle du cluster.

# **Fenêtre nodes**

Vous pouvez utiliser la fenêtre nœuds pour afficher les détails des nœuds d'un cluster.

#### **Boutons de commande**

#### • **Initialiser ComplanceClock**

Initialise la ComplanceClock du nœud sélectionné à la valeur actuelle de l'horloge système.

• \* Actualiser\*

Met à jour les informations dans la fenêtre.

#### **Liste des nœuds**

• **Nom**

Affiche le nom du nœud.

• **État**

Affiche l'état du nœud (haut ou bas).

• **Temps de mise en service**

Affiche la durée pendant laquelle le nœud est en service.

# • **Version ONTAP**

Affiche la version de ONTAP installée sur le nœud.

### • **Modèle**

Affiche le numéro de modèle de la plate-forme du nœud.

### • **ID système**

Affiche l'ID du nœud.

### • **N° de série**

Affiche le numéro de série du nœud.

#### **Zone de détails**

Affiche des informations détaillées sur le nœud sélectionné.

# • **Onglet Détails**

Affiche des informations relatives au nœud sélectionné, telles que le nom du nœud, l'état du nœud et la durée d'exécution du nœud.

### • **Onglet performances**

Affiche le débit, les IOPS et la latence du nœud sélectionné.

La modification du fuseau horaire du client ou du fuseau horaire du cluster a un impact sur les graphiques de mesures de performance. Vous devez actualiser votre navigateur pour afficher les graphiques mis à jour.

# **Gérez le cache matériel avec System Manager - ONTAP 9.7 et versions antérieures**

Vous pouvez utiliser ONTAP System Manager classique (disponible dans ONTAP 9.7 et versions antérieures) pour gérer les modules de cache matériel.

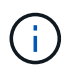

Flash cache est connu sous le nom de cache matériel dans System Manager.

# **Activer ou désactiver les modules Flash cache**

Vous pouvez activer ou désactiver la fonctionnalité de cache externe pour un système de stockage sur lequel un module Flash cache est installé à l'aide de System Manager. Vous pouvez activer des modules Flash cache en fonction des exigences des charges de travail de votre système de stockage.

# **Étapes**

- 1. Cliquez sur **Configuration** > **cache matériel**
- 2. Si vous souhaitez modifier un ou plusieurs modules, déplacez le curseur pour activer ou désactiver chaque module, selon les besoins.

### **Fonctionnement des modules Flash cache**

L'utilisation de modules Flash cache améliore les performances d'un système de stockage. L'impact de l'utilisation de modules Flash cache s'affiche dans la fenêtre Hardware cache.

Vous pouvez configurer des modules et des disques Flash cache en fonction des charges de travail requises par un système de stockage. En déterminant la charge de travail de lecture (nombre d'opérations de lecture) traitée par les modules et les disques Flash cache, vous pouvez analyser les performances du système de stockage.

Les modules Flash cache ne contiennent aucune donnée lors du démarrage du système de stockage ou lorsque le contrôle est renvoyé au système de stockage après un événement de basculement. Par conséquent, les disques servent toutes les demandes de lecture de données du système de stockage.

Le module Flash cache contient lentement des données lorsque les demandes de lecture de données sont traitées. Les demandes de lecture de données servies par les modules Flash cache sont plus rapides que celles servies par les disques, ce qui améliore les performances du système de stockage.

Les demandes de lecture des données servies par le module Flash cache remplacent les demandes de lecture des données servies par les disques. Par conséquent, l'amélioration des performances du système de stockage est directement liée aux lectures de disques remplacées. Pour comprendre l'impact des modules Flash cache sur les performances du système de stockage, vous devez afficher le graphique des charges de travail de lecture dans la fenêtre Hardware cache lorsque le module Flash cache contient des données.

### **Fenêtre Hardware cache**

Vous pouvez utiliser la fenêtre Hardware cache pour activer ou désactiver les modules Flash cache pour un système de stockage sur lequel un module Flash cache est installé. Vous pouvez également afficher les statistiques relatives à la lecture de la charge de travail.

#### **Informations sur le module**

#### • **Nom du système de stockage**

Le nom du système de stockage sur lequel un module Flash cache est installé s'affiche sous le graphique.

#### • **Bouton bascule Activer/Désactiver**

Déplacez le bouton à bascule pour activer ou désactiver le module.

• **Taille**

Taille du module en gigaoctets. Si plusieurs cartes de module Flash cache sont disponibles, la taille totale du cache de toutes les cartes s'affiche.

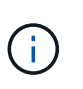

La taille du module Flash cache affichée diffère de la taille réelle pour les raisons suivantes : - System Manager indique uniquement la capacité utilisable fournie par ONTAP. - Une partie de la capacité totale est réservée au stockage des métadonnées.

# • **Noms de modèles**

Noms des modèles des modules.

• \* Latence de lecture du système\*
Affiche la latence de lecture moyenne en millisecondes.

#### **Charge de travail en lecture du cache**

Indique les performances du système de stockage grâce à l'affichage d'un graphique indiquant le taux de la charge de travail de lecture traitée par les disques et le module Flash cache.

# **Gérez les événements avec System Manager - ONTAP 9.7 et versions antérieures**

Vous pouvez utiliser ONTAP System Manager classique (disponible dans ONTAP 9.7 et versions antérieures) pour afficher le journal des événements et les notifications d'événements.

# **Fenêtre Events**

Vous pouvez utiliser la fenêtre événements pour afficher le journal des événements et les notifications d'événements.

#### **Boutons de commande**

• \* Actualiser\*

Met à jour les informations dans la fenêtre.

#### **Liste des événements**

• **Heure**

Affiche l'heure à laquelle l'événement s'est produit.

• **Nœud**

Affiche le nœud et le cluster sur lequel l'événement s'est produit.

• **Gravité**

Affiche la gravité de l'événement. Les niveaux de sévérité possibles sont :

◦ Urgence

Spécifie que la source d'événement s'est arrêtée de façon inattendue et que le système a subi des pertes de données irrécupérables. Vous devez immédiatement mettre en place des actions correctives pour éviter de longs temps d'indisponibilité.

◦ Alerte

Spécifie que la source de l'événement possède une alerte et qu'une action doit être effectuée pour éviter tout temps d'indisponibilité.

◦ Primordial

Spécifie que la source d'événement est critique et peut entraîner une interruption de service si aucune action corrective n'est effectuée immédiatement.

◦ Erreur

Indique que la source d'événement est toujours en cours d'exécution et qu'une action corrective est nécessaire pour éviter toute interruption de service.

◦ Avertissement

Spécifie que la source d'événement a connu une occurrence que vous devez connaître. Sans interruption des services, des actions correctives peuvent être nécessaires.

◦ Avertissement

Indique que la source d'événement est normale, mais que la gravité est une condition importante que vous devez connaître.

◦ Informatif

Spécifie que la source d'événement a une occurrence que vous devez connaître. Aucune action corrective n'est peut-être nécessaire.

◦ Débogage

Spécifie que la source d'événement inclut un message de débogage.

Par défaut, le type de gravité d'alerte, le type de gravité d'urgence et le type de gravité d'erreur sont affichés.

• **Source**

Affiche la source de l'événement.

• **Événement**

Affiche la description de l'événement.

#### **Zone de détails**

Affiche les détails de l'événement, y compris la description de l'événement, le nom du message, le numéro de séquence, la description du message et l'action corrective de l'événement sélectionné.

# **Gérez les alertes système avec System Manager - ONTAP 9.7 et versions antérieures**

Vous pouvez utiliser ONTAP System Manager Classic (disponible dans ONTAP 9.7 et versions antérieures) pour surveiller différents composants d'un cluster.

## **Confirmation des alertes d'intégrité du système**

System Manager permet d'accuser réception des alertes d'intégrité du système pour les sous-systèmes et de y répondre. Vous pouvez utiliser les informations affichées pour effectuer l'action recommandée et corriger le problème signalé par l'alerte.

## **Étapes**

1. Cliquez sur **événements et travaux** > **alertes système**.

- 2. Dans la fenêtre **alertes système**, cliquez sur l'icône en forme de flèche située en regard du nom du soussystème.
- 3. Sélectionnez l'alerte que vous souhaitez accuser réception, puis cliquez sur **accuser réception**.
- 4. Saisissez votre nom, puis cliquez sur **Acknowledge**.

#### **Supprime les alertes d'intégrité du système**

Vous pouvez utiliser System Manager pour supprimer les alertes d'état du système qui ne nécessitent aucune intervention de votre part.

## **Étapes**

- 1. Cliquez sur **événements et travaux** > **alertes système**.
- 2. Dans la fenêtre **alertes système**, cliquez sur l'icône en forme de flèche située en regard du nom du soussystème.
- 3. Sélectionnez l'alerte que vous souhaitez supprimer, puis cliquez sur **Supprimer**.
- 4. Saisissez votre nom, puis cliquez sur **Supprimer**.

#### **Supprime les alertes d'intégrité du système**

Vous pouvez utiliser System Manager pour supprimer les alertes d'état du système auxquelles vous avez déjà répondu.

## **Étapes**

- 1. Cliquez sur **événements et travaux** > **alertes système**.
- 2. Dans la fenêtre **alertes système**, cliquez sur l'icône en forme de flèche située en regard du nom du soussystème.
- 3. Sélectionnez l'alerte à supprimer, puis cliquez sur **Supprimer**.
- 4. Cliquez sur **OK**.

## **Contrôles disponibles de l'état du cluster**

Plusieurs moniteurs d'état permettent de surveiller différentes parties d'un cluster. Les contrôles d'état vous aident à corriger des erreurs au sein des systèmes ONTAP en détectant des événements, en vous envoyant des alertes et en supprimant les événements tels qu'ils sont clairs.

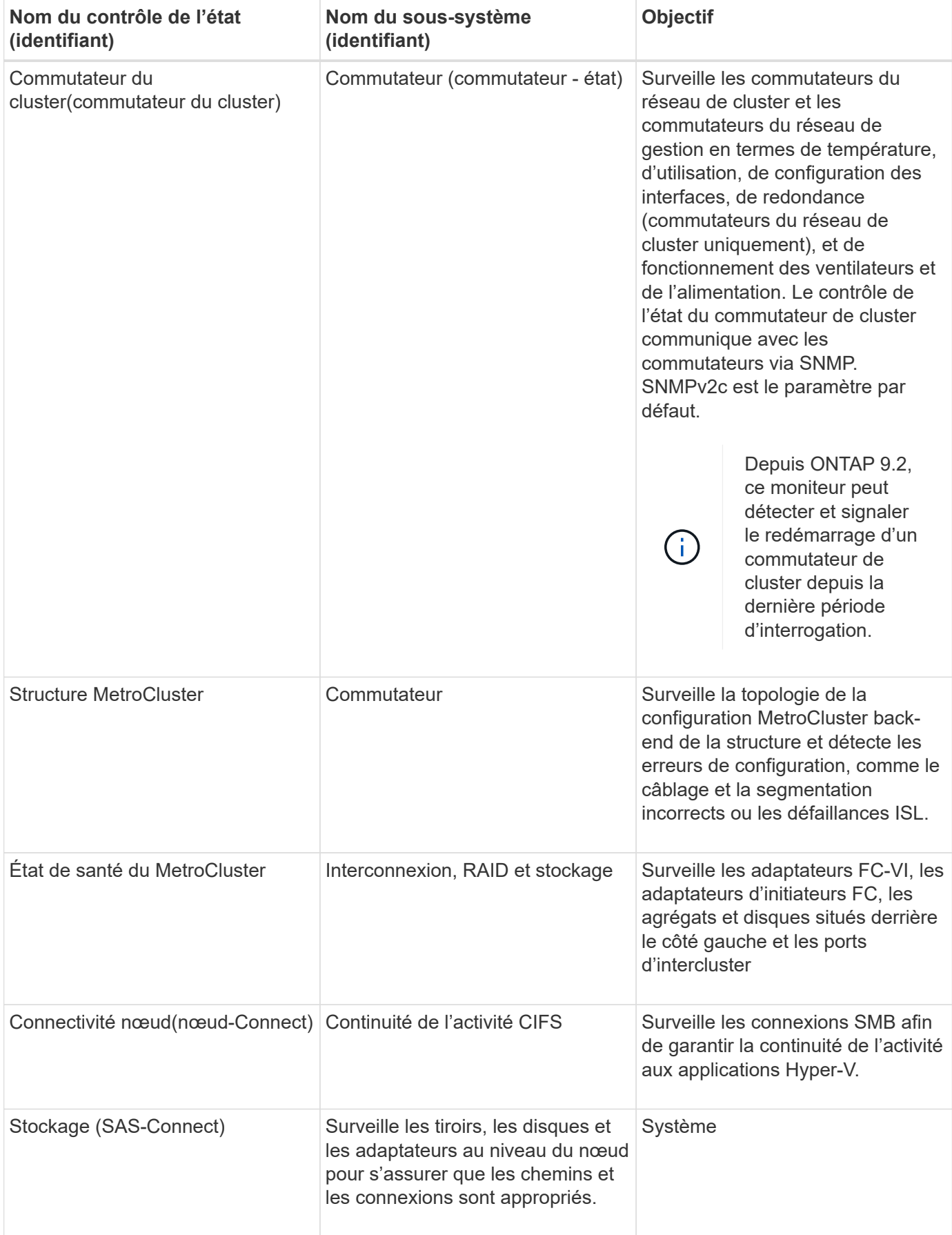

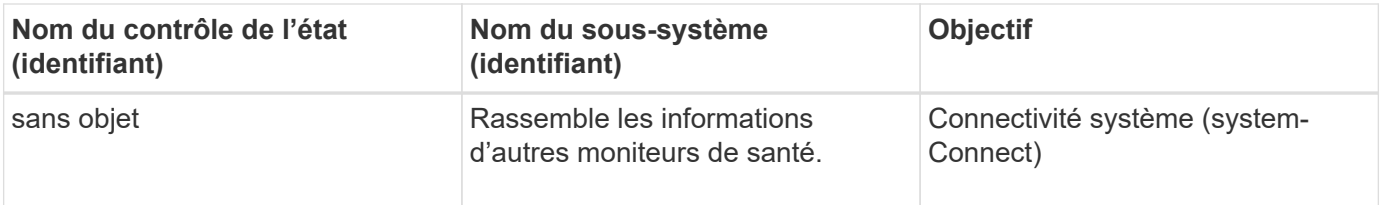

#### **Moyens de répondre aux alertes d'intégrité du système**

Lorsqu'une alerte d'intégrité du système se produit, vous pouvez la valider, en savoir plus sur celui-ci, réparer l'état sous-jacent et éviter qu'elle ne se reproduise.

Lorsqu'un contrôle de l'état soulève une alerte, vous pouvez répondre de l'une des manières suivantes :

- Obtenez des informations sur l'alerte, qui inclut la ressource affectée, la gravité de l'alerte, la cause probable, l'effet possible et les actions correctives.
- Obtenez des informations détaillées sur l'alerte, telles que l'heure à laquelle l'alerte a été générée et si quelqu'un d'autre a déjà reconnu l'alerte.
- Consultez les informations relatives à l'état de la ressource ou du sous-système affecté, par exemple un tiroir ou un disque spécifique.
- Reconnaissez l'alerte pour indiquer qu'une personne travaille sur le problème et identifiez-vous comme « vérificateur ».
- Résolvez le problème en prenant les mesures correctives fournies dans l'alerte, telles que la résolution du câblage pour résoudre un problème de connectivité.
- Supprimez l'alerte si le système ne l'a pas supprimée automatiquement.
- Supprimez une alerte pour l'empêcher d'affecter l'état de santé d'un sous-système.

La suppression est utile lorsque vous comprenez un problème. Après avoir supprimé une alerte, elle peut toujours se produire, mais l'état de santé du sous-système s'affiche sous la forme « ok-avec-supprimé » lorsque l'alerte supprimée se produit.

#### **Fenêtre System Alerts**

Pour en savoir plus sur les alertes d'état du système, utilisez la fenêtre alertes système. Vous pouvez également valider, supprimer et supprimer des alertes dans la fenêtre.

#### **Boutons de commande**

#### • **Acknowledge**

Vous permet d'accuser réception de l'alerte sélectionnée pour indiquer que le problème est traité et d'identifier la personne qui clique sur le bouton comme « vérificateur ».

#### • **Supress**

Permet de supprimer l'alerte sélectionnée pour empêcher le système de vous informer à nouveau de la même alerte et de vous identifier en tant que « Souppresseur ».

#### • **Supprimer**

Supprime l'alerte sélectionnée.

### • \* Actualiser\*

Met à jour les informations dans la fenêtre.

#### **Liste des alertes**

#### • **Sous-système (non D'alertes)**

Affiche le nom du sous-système, tel que la connexion SAS, l'état de santé du commutateur, LA CONTINUITÉ de L'ACTIVITÉ CIFS ou MetroCluster, pour lequel l'alerte est générée.

#### • **ID d'alerte**

Affiche l'ID de l'alerte.

#### • **Nœud**

Affiche le nom du nœud pour lequel l'alerte est générée.

#### • **Gravité**

Affiche la gravité de l'alerte comme Inconnu, autre, informations, dégradé, mineur, Majeur, critique ou mortel.

#### • **Ressource**

Affiche la ressource qui a généré l'alerte, par exemple un tiroir ou un disque spécifique.

• **Heure**

Affiche l'heure à laquelle l'alerte a été générée.

#### **Zone de détails**

La zone de détails affiche des informations détaillées sur l'alerte, telles que l'heure à laquelle l'alerte a été générée et si l'alerte a été acquittée. Cette zone contient également des informations sur la cause probable et l'effet possible de la condition générée par l'alerte, ainsi que les actions recommandées pour corriger le problème signalé par l'alerte.

#### **Informations connexes**

#### ["Administration du système"](https://docs.netapp.com/us-en/ontap/system-admin/index.html)

# **Gérez les notifications AutoSupport avec System Manager - ONTAP 9.7 et versions antérieures**

Vous pouvez utiliser ONTAP System Manager Classic (disponible dans ONTAP 9.7 et versions antérieures) pour configurer les notifications AutoSupport afin de surveiller l'état du système de stockage.

## **Configurez les notifications AutoSupport**

Vous pouvez utiliser la boîte de dialogue Modifier les paramètres AutoSupport dans System Manager pour configurer les notifications AutoSupport en spécifiant une adresse e-mail à partir de laquelle les notifications par e-mail sont envoyées et en ajoutant plusieurs noms d'hôtes de messagerie.

# **Étapes**

- 1. Cliquez sur  $\bullet$  > AutoSupport.
- 2. Sélectionnez le nœud, puis cliquez sur **Modifier**.
- 3. Dans l'onglet **destinataire d'e-mail**, saisissez l'adresse e-mail à partir de laquelle les notifications d'e-mail sont envoyées, indiquez les destinataires et le contenu du message pour chaque destinataire d'e-mail, puis ajoutez les hôtes de messagerie.

Vous pouvez ajouter jusqu'à cinq adresses e-mail des noms d'hôte.

- 4. Dans l'onglet **autres**, sélectionnez un protocole de transport pour la transmission des e-mails dans la liste déroulante et spécifiez les détails du serveur proxy HTTP ou HTTPS.
- 5. Cliquez sur **OK**.
- 6. Vérifiez que la configuration que vous avez définie pour la notification AutoSupport est correctement configurée dans la fenêtre **AutoSupport**.

# **Activez ou désactivez les paramètres AutoSupport**

Vous pouvez activer ou désactiver les paramètres AutoSupport sur votre système de stockage à l'aide de System Manager. Les messages AutoSupport vous permettent de surveiller l'état de santé de votre système de stockage ou d'envoyer des notifications au support technique et à votre organisation de support interne.

# **Description de la tâche**

L'option AutoSupport est activée par défaut.

# **Étapes**

- 1. Cliquez sur  $\bullet$  > AutoSupport.
- 2. Sélectionnez le nœud, puis cliquez sur **Activer** ou **Désactiver**.
- 3. Cliquez sur **OK**.
- 4. Vérifiez que le statut de la AutoSupport affiche correctement la modification que vous avez effectuée.

# **Ajouter des destinataires de messagerie AutoSupport**

Vous pouvez utiliser l'onglet **destinataire d'e-mail** de la boîte de dialogue Modifier les paramètres AutoSupport du Gestionnaire système pour ajouter des adresses électroniques des destinataires des notifications AutoSupport.

# **Étapes**

- 1. Cliquez sur  $\bullet$  > AutoSupport.
- 2. Sélectionnez le nœud, puis cliquez sur **Modifier**.
- 3. Dans l'onglet **destinataire de l'e-mail**, saisissez l'adresse du destinataire de l'e-mail, indiquez si le destinataire reçoit un message complet ou un message court, puis cliquez sur **Ajouter**.
- 4. Cliquez sur **OK**.
- 5. Vérifiez que les détails que vous avez spécifiés s'affichent dans la fenêtre **AutoSupport**.

# **Tester les paramètres AutoSupport**

Vous pouvez utiliser la boîte de dialogue Test AutoSupport de System Manager pour vérifier que vous avez correctement configuré les paramètres AutoSupport.

## **Étapes**

- 1. Cliquez sur  $\bullet$  > AutoSupport.
- 2. Sélectionnez le nœud, puis cliquez sur **Test**.
- 3. Dans la boîte de dialogue **Test AutoSupport**, entrez le texte de l'objet AutoSupport « Test AutoSupport » ou tout texte qui avertit les destinataires que vous testez les paramètres AutoSupport.
- 4. Cliquez sur **Test**.

Un e-mail contenant l'objet « AutoSupport test » ou le texte que vous avez saisi dans le champ **AutoSupport Subject** est envoyé aux destinataires spécifiés.

### **Générez des données AutoSupport**

Vous pouvez utiliser System Manager pour générer des données AutoSupport pour un ou plusieurs nœuds afin de contrôler leur état et d'envoyer des notifications au support technique.

#### **Étapes**

- 1. Cliquez sur **b** > AutoSupport.
- 2. Sélectionnez le nœud, puis cliquez sur **demande AutoSupport** > **générer AutoSupport**.

Par défaut, les données AutoSupport sont générées pour tous les nœuds.

- 3. Dans la boîte de dialogue **Generate AutoSupport**, effectuez les opérations suivantes :
	- a. Si vous souhaitez générer des données AutoSupport pour un noeud spécifique, décochez la case **générer des données AutoSupport pour tous les noeuds**, puis sélectionnez le noeud.
	- b. Saisissez le numéro de dossier.
- 4. Cliquez sur **générer**.
- 5. Dans la boîte de dialogue **Confirmation**, cliquez sur **OK**.

## **Afficher la synthèse AutoSupport**

System Manager vous permet d'afficher l'état et les détails de toutes les données AutoSupport précédentes afin de vérifier les données envoyées au support technique. Vous pouvez également consulter ces informations pour connaître l'état et les performances de votre système de stockage.

#### **Étapes**

- 1. Cliquez sur **b** > AutoSupport.
- 2. Sélectionnez le nœud, puis cliquez sur **demande AutoSupport** > **Afficher le résumé précédent**.

Les données AutoSupport de tous les nœuds sont affichées.

3. Cliquez sur **OK**.

## **Types de gravité AutoSupport**

Les messages AutoSupport ont des types de gravité qui vous aident à comprendre l'objet de chaque message : par exemple, pour attirer l'attention immédiate sur un problème d'urgence ou uniquement pour fournir des informations.

Les messages ont l'un des niveaux de gravité suivants :

• **Alerte** : les messages d'alerte indiquent qu'un événement de niveau supérieur peut se produire si vous ne prenez pas d'action.

Vous devez prendre une action contre les messages d'alerte dans les 24 heures.

• **Urgence** : les messages d'urgence sont affichés lorsqu'une interruption s'est produite.

Vous devez agir immédiatement contre les messages d'urgence.

- **Erreur** : les conditions d'erreur indiquent ce qui peut se produire si vous ignorez.
- **Avis** : condition normale mais significative.
- **Info**: Message d'information fournit des détails sur le problème, que vous pouvez ignorer.
- **Debug** : les messages au niveau du débogage fournissent des instructions que vous devez effectuer.

Si votre service de support interne reçoit des messages AutoSupport par e-mail, la gravité apparaît dans l'objet de l'e-mail.

## **La fenêtre AutoSupport**

La fenêtre AutoSupport vous permet d'afficher les paramètres AutoSupport actuels de votre système. Vous pouvez également modifier les paramètres AutoSupport de votre système.

#### **Boutons de commande**

• **Activer**

Active la notification AutoSupport. **Activer** est la valeur par défaut.

• **Désactiver**

Désactive la notification AutoSupport.

#### • **Modifier**

Ouvre la boîte de dialogue Modifier les paramètres AutoSupport, qui vous permet de spécifier une adresse e-mail à partir de laquelle les notifications sont envoyées et d'ajouter plusieurs adresses e-mail des noms d'hôte.

#### • **Test**

Ouvre la boîte de dialogue Test AutoSupport, qui permet de générer un message de test AutoSupport.

#### • **Demande AutoSupport**

Fournit les requêtes AutoSupport suivantes :

#### ◦ **Générer AutoSupport**

Génère les données AutoSupport pour un nœud sélectionné ou tous les nœuds.

#### ◦ **Afficher le résumé précédent**

Affiche l'état et les détails de toutes les données AutoSupport précédentes.

• \* Actualiser\*

Met à jour les informations dans la fenêtre.

### **Zone de détails**

La zone de détails affiche des informations sur les paramètres AutoSupport, telles que le nom du nœud, l'état AutoSupport, le protocole de transport utilisé et le nom du serveur proxy.

# **Gérez les tâches avec System Manager - ONTAP 9.7 et les versions antérieures**

Vous pouvez utiliser ONTAP System Manager Classic (disponible dans ONTAP 9.7 et versions antérieures) pour gérer des tâches telles que l'affichage des informations sur les tâches et la surveillance de leur progression.

# **Emplois**

*Jobs* sont des tâches asynchrones et généralement des opérations de volume longues, telles que la copie, le déplacement ou la mise en miroir de données. Les travaux sont placés dans une file d'attente de travaux et sont exécutés lorsque des ressources sont disponibles. L'administrateur de cluster peut effectuer toutes les tâches associées à la gestion des tâches.

Un travail peut être l'une des catégories suivantes :

- Un travail\_affilié\_serveur est placé en file d'attente par le cadre de gestion pour être exécuté dans un nœud spécifique.
- Un travail affilié cluster est placé en file d'attente par le framework de gestion pour être exécuté dans n'importe quel nœud du cluster.
- Un *private* job est spécifique à un noeud et n'utilise pas la base de données répliquée (RDB) ou tout autre mécanisme de cluster.

Vous avez besoin du niveau de privilège avancé ou supérieur pour exécuter les commandes de gestion des travaux privés.

Vous pouvez gérer les tâches de la manière suivante :

- Affichage des informations sur le travail, notamment :
	- Tâches par nœud
	- Travaux affiliés à un cluster
	- Tâches terminées
	- Historique des tâches
- Suivi de la progression d'une tâche
- Affichage d'informations sur l'état d'initialisation des gestionnaires de travaux.

Vous pouvez déterminer le résultat d'un travail terminé en vérifiant le journal des événements.

# **Fenêtre travail**

Vous pouvez utiliser la fenêtre travail pour gérer des tâches telles que l'affichage des informations sur le travail

et la surveillance de la progression d'un travail.

#### **Bouton de commande**

• \* Actualiser\*

Met à jour les informations dans la fenêtre.

#### **Onglets**

• **Emplois actuels**

Cet onglet affiche des informations sur les tâches en cours.

• **Historique du travail**

Cet onglet affiche des informations sur tous les travaux.

#### **Liste des tâches**

#### • **ID travail**

Affiche l'ID du travail.

• **Heure de début**

Affiche l'heure de début du travail.

• **Nom du travail**

Affiche le nom du travail.

• **Nœud**

Affiche le nom du nœud.

• **État**

Affiche l'état du travail.

• **Description du poste**

Affiche la description du travail.

• **Progrès**

Affiche l'état du travail.

• **Nom de l'annexe**

Affiche le nom du planning.

# **Consultez les statistiques Flash Pool avec System Manager - ONTAP 9.7 et versions antérieures**

Vous pouvez utiliser ONTAP System Manager classique (disponible dans ONTAP 9.7 et versions antérieures) pour afficher les charges de travail de lecture et d'écriture du niveau SSD en temps réel pour un agrégat Flash Pool sélectionné.

# **Fenêtre Statistiques sur les agrégats Flash Pool**

Vous pouvez afficher les charges de travail de lecture et d'écriture du niveau SSD en temps réel pour un agrégat Flash Pool sélectionné.

Cette page n'est pas disponible pour un cluster contenant des nœuds disposant d'une configuration entièrement optimisée pour la technologie Flash.

## • **Affichage des statistiques de l'agrégat Flash Pool**

Dans la liste des agrégats Flash Pool, vous pouvez sélectionner l'agrégat Flash Pool dont vous souhaitez afficher les statistiques.

#### **Charge de travail de lecture SSD cache**

Affiche une vue graphique du nombre total de demandes de lecture envoyées à l'agrégat Flash Pool par rapport aux opérations de lecture effectuées par le niveau SSD.

#### **Charge de travail en écriture du SSD cache**

La présente une vue graphique du nombre total de demandes d'écriture envoyées à l'agrégat Flash Pool par rapport aux opérations d'écriture effectuées par le niveau de SSD.

# **Fenêtre SVM Dashboard dans System Manager - ONTAP 9.7 et versions antérieures**

La fenêtre du tableau de bord de ONTAP System Manager classique (disponible dans ONTAP 9.7 et versions antérieures) fournit des informations cumulées présentées en un coup d'œil sur votre serveur virtuel de stockage (SVM) et ses performances. Vous pouvez utiliser la fenêtre Tableau de bord pour afficher des informations importantes relatives à votre SVM, notamment les protocoles configurés et les volumes qui approchent de la capacité, et leurs performances.

## **Détails de la SVM**

Cette fenêtre affiche des informations détaillées sur la SVM via différents panneaux tels que le panneau Protocol Status, les volumes approchant la capacité, le panneau applications et le panneau de performances.

## • **Etat du protocole**

Présentation des protocoles configurés pour le SVM. Vous pouvez cliquer sur le nom du protocole pour afficher la configuration.

Si un protocole n'est pas configuré ou si une licence de protocole n'est pas disponible pour la SVM, vous pouvez cliquer sur le nom du protocole pour configurer le protocole ou ajouter la licence de protocole.

# • **Volumes approchant la capacité**

Affiche des informations sur les volumes qui approchent de l'utilisation de la capacité de 80 % ou plus et qui nécessitent une intervention immédiate ou une action corrective.

# • **Applications**

Affiche des informations sur les cinq principales applications de la SVM. Vous pouvez voir les cinq principales applications basées sur les IOPS (de faible à élevé ou de élevé à faible) ou la capacité (de faible à élevé ou de élevée à faible). Vous devez cliquer sur le graphique à barres spécifique pour afficher plus d'informations sur l'application. Pour la capacité, l'espace total, l'espace utilisé et l'espace disponible sont affichés. Pour les IOPS, les détails des IOPS sont affichés. Pour les applications L2/L3, les mesures de latence sont également affichées.

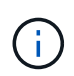

La taille utilisée affichée dans la fenêtre applications ne correspond pas à la taille utilisée dans l'interface de ligne de commande.

Vous pouvez cliquer sur **Afficher les détails** pour ouvrir la fenêtre applications de l'application spécifique. Vous pouvez cliquer sur **Afficher toutes les applications** pour afficher toutes les applications de la SVM.

L'intervalle de rafraîchissement du panneau applications est d'une minute.

## • **Performances des SVM**

Affiche les mesures de performances des protocoles au sein du SVM, y compris la latence et les opérations d'entrée/sortie par seconde.

Si les informations relatives aux performances des SVM ne peuvent pas être récupérées depuis ONTAP, vous ne pouvez pas afficher le graphique correspondant. Dans ce cas, System Manager affiche le message d'erreur spécifique.

L'intervalle d'actualisation du panneau SVM Performance est de 15 secondes.

## **Contrôlez les SVM à l'aide de System Manager - ONTAP 9.7 et versions antérieures**

Le tableau de bord de ONTAP System Manager classique (disponible dans ONTAP 9.7 et versions antérieures) vous permet de surveiller l'état et les performances d'un serveur virtuel de stockage (SVM).

# **Étapes**

- 1. Cliquez sur **Storage** > **SVM**.
- 2. Sélectionner le nom du SVM que vous souhaitez contrôler.
- 3. Affichez les détails dans les panneaux du tableau de bord.

## <span id="page-192-0"></span>**Modifiez les paramètres des SVM à l'aide de System Manager - ONTAP 9.7 et versions antérieures**

Vous pouvez utiliser ONTAP System Manager Classic (disponible dans ONTAP 9.7 et versions antérieures) pour modifier les propriétés des serveurs virtuels de stockage (SVM), comme le commutateur de service de nom, le commutateur de mappage de noms et la liste des agrégats.

#### **Description de la tâche**

- Vous pouvez modifier les valeurs des propriétés de SVM suivantes :
	- Nommer le commutateur de service
	- Les protocoles activés pour transmettre des données

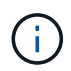

Le protocole CIFS configuré sur la SVM continue de transmettre des données même lorsque vous désactivez le protocole sur cette SVM.

◦ La liste des agrégats disponibles pour la création de volumes

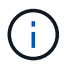

Pour les volumes FlexVol, vous ne pouvez attribuer des agrégats que si vous avez délégué des tâches d'administration à un administrateur de SVM.

• System Manager n'affiche pas les valeurs du switch de service nom et du switch de mapping du nom d'un SVM créé via l'interface de ligne de commande ou pour les services SVM qui ne sont pas configurés et qui ne sont pas définis par ONTAP.

Vous pouvez utiliser l'interface de ligne de commande pour afficher les services car l'onglet Services est désactivé.

System Manager affiche le commutateur de service de nom et le commutateur de mappage de nom d'un SVM uniquement lorsqu'il est créé via System Manager ou lorsque les services du SVM sont définis sur les valeurs par défaut par ONTAP.

#### **Étapes**

- 1. Cliquez sur **Storage** > **SVM**.
- 2. Sélectionner le SVM, puis cliquer sur **Edit**.
- 3. Dans l'onglet **Détails**, modifiez les protocoles de données requis.
- 4. Dans l'onglet **Resource allocation**, choisissez l'une des méthodes suivantes pour déléguer la création de volume :

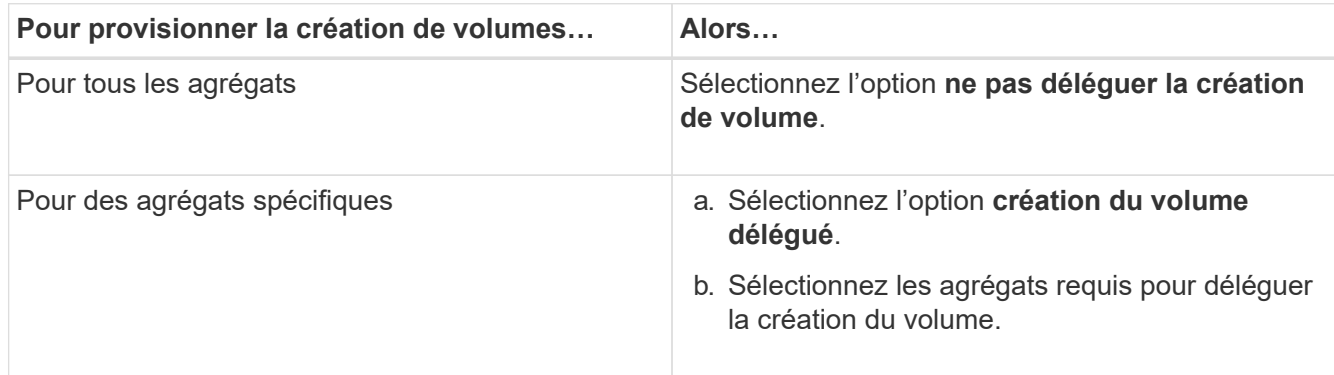

5. Dans l'onglet **Service**, spécifiez les sources de commutateur de service de nom pour les types de base de données requis et l'ordre dans lequel ils doivent être consultés pour récupérer les informations de service de nom.

Les valeurs par défaut pour chaque type de base de données sont les suivantes :

◦ hôtes : fichiers, dns

- carte de noms : fichiers
- groupe : fichiers
- netgroup: fichiers
- passwd : fichiers
- 6. Cliquez sur **Enregistrer et fermer**.

# **Informations connexes**

# [Fonctionnement de la configuration du commutateur de service name ONTAP](#page-198-0)

## **Supprimez les SVM avec System Manager - ONTAP 9.7 et versions antérieures**

ONTAP System Manager classique (disponible dans ONTAP 9.7 et versions antérieures) permet de supprimer les serveurs virtuels de stockage dont vous n'avez plus besoin de la configuration du système de stockage.

## **Avant de commencer**

Vous devez avoir effectué les tâches suivantes :

- 1. Désactivez les copies Snapshot, les miroirs de protection des données (DP) et les miroirs de partage de charge (LS) pour tous les volumes
	-

Vous devez utiliser l'interface de ligne de commande pour désactiver les miroirs LS.

- 2. Supprimé manuellement tous les groupes initiateurs qui appartiennent au SVM si vous supprimez des SVM
- 3. Tous les ensembles de ports ont été supprimés
- 4. Tous les volumes du SVM, y compris le volume root
- 5. Non mappées des LUN, mises hors ligne, puis supprimées
- 6. Supprimé le serveur CIFS si vous supprimez des SVM
- 7. Suppression de tous les comptes utilisateur et rôles personnalisés associés à la SVM
- 8. Tous les sous-systèmes NVMe associés au SVM ont été supprimés à l'aide de l'interface de ligne de commande.
- 9. La SVM a été arrêtée

## **Description de la tâche**

Lorsque vous supprimez des SVM, les objets suivants associés à la SVM sont également supprimés :

- Les LIF, les Failover Groups de LIF et les groupes de routage de LIF
- Export-policies
- Règles d'efficacité

Si vous supprimez des SVM configurés pour utiliser Kerberos, ou modifiez les SVM en vue d'utiliser un autre Nom principal de service (SPN), le principal de service d'origine de la SVM n'est pas automatiquement supprimé ou désactivé du Royaume Kerberos. Vous devez supprimer ou désactiver manuellement le principal. Vous devez disposer du nom d'utilisateur et du mot de passe de l'administrateur du domaine Kerberos pour supprimer ou désactiver le principal.

Si vous souhaitez déplacer les données d'un SVM vers un autre avant de supprimer le premier SVM, vous pouvez utiliser la technologie SnapMirror pour ce faire.

# **Étapes**

- 1. Cliquez sur **Storage** > **SVM**.
- 2. Sélectionnez le SVM que vous souhaitez supprimer, puis cliquez sur **Delete**.
- 3. Cochez la case de confirmation, puis cliquez sur **Supprimer**.

# **Démarrez les SVM avec System Manager - ONTAP 9.7 et versions antérieures**

Vous pouvez utiliser ONTAP System Manager Classic (disponible dans ONTAP 9.7 et versions antérieures) pour accéder aux données à partir d'un serveur virtuel de stockage en démarrant le SVM.

# **Étapes**

- 1. Cliquez sur **Storage** > **SVM**.
- 2. Sélectionnez le SVM que vous souhaitez démarrer, puis cliquez sur **Start**.

## **Résultats**

Le SVM commence à transmettre des données aux clients.

# **Arrêter les SVM avec System Manager - ONTAP 9.7 et versions antérieures**

Vous pouvez utiliser ONTAP System Manager Classic (disponible dans ONTAP 9.7 et versions antérieures) pour arrêter une machine virtuelle de stockage (SVM) pour résoudre n'importe quel problème avec la SVM, supprimer la SVM ou interrompre l'accès aux données depuis la SVM.

## **Avant de commencer**

Tous les clients connectés au SVM doivent être déconnectés.

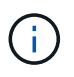

Si des clients sont connectés au SVM lorsque vous l'arrêtez, une perte de données peut se produire.

## **Description de la tâche**

- Le basculement du stockage (SFO) ne permet pas d'arrêter les SVM.
- Lorsque vous arrêtez le SVM, un administrateur du SVM ne peut pas se connecter au SVM.

## **Étapes**

- 1. Cliquez sur **Storage** > **SVM**.
- 2. Sélectionnez le SVM que vous souhaitez arrêter, puis cliquez sur **Stop**.

## **Résultats**

Le SVM cesse de transmettre les données aux clients.

## **Gérez les SVM avec System Manager - ONTAP 9.7 et versions antérieures**

Dans ONTAP System Manager Classic (disponible dans ONTAP 9.7 et versions

antérieures), un administrateur de machine virtuelle de stockage (SVM) peut gérer des SVM et leurs ressources, telles que des volumes, des protocoles et des services, selon les fonctionnalités attribuées par l'administrateur du cluster. Un administrateur des SVM ne peut ni créer, ni modifier, ni supprimer des SVM.

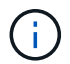

Les administrateurs du SVM ne peuvent pas se connecter à System Manager.

Les administrateurs du SVM peuvent disposer, voire de certaines, des fonctionnalités d'administration suivantes :

• Configuration du protocole d'accès aux données

Les administrateurs des SVM peuvent configurer les protocoles d'accès aux données, tels que NFS, CIFS, iSCSI et Fibre Channel (FC) (Fiber Channel over Ethernet ou FCoE inclus).

• Configuration des services

Les administrateurs SVM peuvent configurer les services tels que LDAP, NIS et DNS.

• Gestion du stockage

Les administrateurs du SVM peuvent gérer des volumes, des quotas, des qtrees et des fichiers.

- La gestion des LUN dans un environnement SAN
- Gestion des copies Snapshot du volume
- Surveillance des SVM

Les administrateurs des SVM peuvent surveiller les tâches, la connexion réseau, l'interface réseau et l'état de santé des SVM.

## **Informations connexes**

#### ["Centre de documentation ONTAP 9"](https://docs.netapp.com/ontap-9/index.jsp)

## **Suivi de l'accès aux fichiers pour diagnostiquer les erreurs d'accès sur les SVM avec System Manager**

Depuis System Manager 9.6, vous pouvez diagnostiquer les erreurs d'accès aux fichiers CIFS ou NFS sur un SVM (Storage Virtual machine).

## **Description de la tâche**

Des problèmes d'accès aux fichiers, tels qu'une erreur « accès refusé », sont susceptibles de survenir en cas de problèmes de configuration, de permissions ou de mappage d'utilisateur. Vous pouvez utiliser System Manager pour résoudre les problèmes d'accès aux fichiers en consultant les résultats du suivi d'accès pour le fichier ou le partage auquel un utilisateur souhaite accéder. System Manager indique si le fichier ou le partage dispose d'autorisations efficaces de lecture, d'écriture ou d'exécution, ainsi que les raisons pour lesquelles l'accès est ou n'est pas effectif.

## **Étapes**

- 1. Cliquez sur **Storage** > **SVM**.
- 2. Sélectionner le SVM qui contient les fichiers ou les partages pour lesquels les erreurs d'accès aux fichiers ont été reçues.

3. Cliquez sur **Trace File Access**.

La fenêtre Trace File Access du SVM sélectionné affiche les prérequis et les étapes nécessaires au suivi des autorisations d'accès aux fichiers.

- 4. Cliquez sur **Continuer** pour lancer le processus de traçage des fichiers.
- 5. Sélectionner le protocole utilisé pour accéder aux fichiers ou aux partages sur la SVM sélectionnée.
- 6. Dans le champ **Nom d'utilisateur**, entrez le nom de l'utilisateur qui tente d'accéder au fichier ou au partage.
- 7. Facultatif: cliquez  $\bullet$  pour spécifier plus de détails pour restreindre l'étendue du tracé.

La boîte de dialogue Options avancées vous permet de spécifier les détails suivants :

- **Adresse IP du client** : spécifiez l'adresse IP du client.
- **Fichier** : spécifiez le nom du fichier ou le chemin du fichier à tracer.
- **Afficher dans les résultats de trace** : spécifiez si vous souhaitez afficher uniquement les entrées refusées ou toutes les entrées. Cliquez sur **appliquer** pour appliquer les détails que vous avez spécifiés et revenir à la fenêtre accès au fichier de trace.
- 8. Cliquez sur **commencer le traçage**.

Le tracé est lancé et un tableau de résultats s'affiche. La table est vide jusqu'à ce que les utilisateurs reçoivent des erreurs lors de la demande d'accès aux fichiers. Le tableau des résultats est actualisé toutes les 15 secondes et affiche les messages dans l'ordre chronologique inverse.

9. Informez l'utilisateur ou les utilisateurs concernés qu'ils doivent essayer d'accéder aux fichiers dans les 60 minutes qui suivent.

Les détails des demandes d'accès au fichier refusé sont affichés dans le tableau des résultats lorsque des erreurs se produisent pour le nom d'utilisateur spécifié pendant la durée de la trace. La colonne motifs identifie les problèmes qui empêchent l'utilisateur d'accéder aux fichiers et les raisons de leur survenue.

- 10. **Facultatif:** dans la colonne **motifs** de la table des résultats, cliquez sur **Afficher les autorisations** pour afficher les autorisations du fichier auquel l'utilisateur tente d'accéder.
	- Lorsque le résultat de la trace affiche un message indiquant que l'accès n'est pas accordé pour « Synchroniser », « contrôle de lecture », « attributs de lecture », « Exécuter », « Lire EA », « Écrire », ou « Lire », le message indique que l'accès souhaité n'a pas été accordé pour l'ensemble des autorisations répertoriées. Pour afficher l'état des autorisations réelles, vous devez afficher les autorisations à l'aide du lien fourni.
	- Si vous avez spécifié le protocole CIFS, la boîte de dialogue autorisations de partage et de fichier effectif s'affiche, répertoriant à la fois les autorisations de fichier et de partage associées au partage et au fichier auquel l'utilisateur tente d'accéder.
	- Si vous avez spécifié le protocole NFS, la boîte de dialogue autorisations de fichier effectives s'affiche, répertoriant les autorisations de fichier associées au fichier auquel l'utilisateur tente d'accéder. Une coche indique que les autorisations sont accordées et un « X » indique que les autorisations ne sont pas accordées.

Cliquez sur **OK** pour revenir à la fenêtre accès au fichier de trace.

11. **Facultatif:** le tableau de résultats affiche les données en lecture seule. Vous pouvez effectuer les actions suivantes avec les résultats du tracé :

- Cliquez sur **Copier dans le presse-papiers** pour copier les résultats dans le presse-papiers.
- Cliquez sur **Exporter les résultats de trace** pour exporter les résultats dans un fichier CSV (valeurs séparées par des virgules).
- 12. Lorsque vous souhaitez mettre fin à l'opération de traçage, cliquez sur **Arrêter le traçage**.

# **À propos des SVM avec System Manager - ONTAP 9.7 et versions antérieures**

Vous pouvez utiliser DES SVM avec ONTAP System Manager Classic (disponible dans ONTAP 9.7 et versions antérieures) pour fournir aux clients un accès aux données indépendamment du stockage physique ou du contrôleur, comme n'importe quel système de stockage. Les SVM offrent des avantages tels que la continuité de l'activité, l'évolutivité, la sécurité et le stockage unifié.

Les SVM offrent les avantages suivants :

• Colocation

SVM est l'unité fondamentale de la colocation sécurisée, qui permet de partitionner l'infrastructure de stockage afin qu'elle apparaisse comme plusieurs systèmes de stockage indépendants. Ces partitions isolent les données et la gestion.

• La continuité de l'activité

Les SVM peuvent fonctionner en continu et sans interruption tant que nécessaire. Les SVM aident les clusters à fonctionner de manière continue pendant les mises à niveau logicielles et matérielles, l'ajout et la suppression de nœuds, ainsi que toutes les opérations d'administration.

• Évolutivité

Les SVM atteignent un débit de données à la demande et leurs autres besoins en stockage.

• Sécurité

Chaque SVM apparaît en tant que serveur indépendant unique, ce qui permet à plusieurs SVM de coexister dans un cluster, tout en garantissant l'absence de flux de données.

• Le stockage unifié

Les SVM peuvent transmettre les données simultanément au moyen de plusieurs protocoles d'accès aux données. Les SVM fournissent un accès aux données de niveau fichier via les protocoles NAS, tels que CIFS et NFS, et un accès aux données de niveau bloc via les protocoles SAN, tels que iSCSI, FC/FCoE et NVMe. Les SVM peuvent fournir des données aux clients SAN et NAS de façon indépendante et simultanément.

• Délégation de gestion

Les administrateurs du SVM ont des privilèges attribués par l'administrateur du cluster.

#### <span id="page-198-0"></span>**À propos de la configuration du commutateur de service de nom ONTAP dans System Manager - ONTAP 9.7 et versions antérieures**

ONTAP System Manager Classic (disponible dans ONTAP 9.7 et versions antérieures)

stocke les informations de configuration du service de nom dans un tableau équivalent de /etc/nsswitch.conf Fichier sur les systèmes UNIX. Vous devez connaître les fonctions du tableau et savoir comment ONTAP l'utilise pour que vous puissiez le configurer de façon appropriée pour votre environnement.

La table commutateur de service de nom ONTAP détermine les sources de service de nom auxquelles ONTAP consulte afin de récupérer les informations relatives à un certain type d'informations de service de nom. ONTAP conserve une table de commutateur de service de noms distincte pour chaque SVM.

#### **Types de base de données**

La table stocke une liste de services de noms distincte pour chacun des types de bases de données suivants :

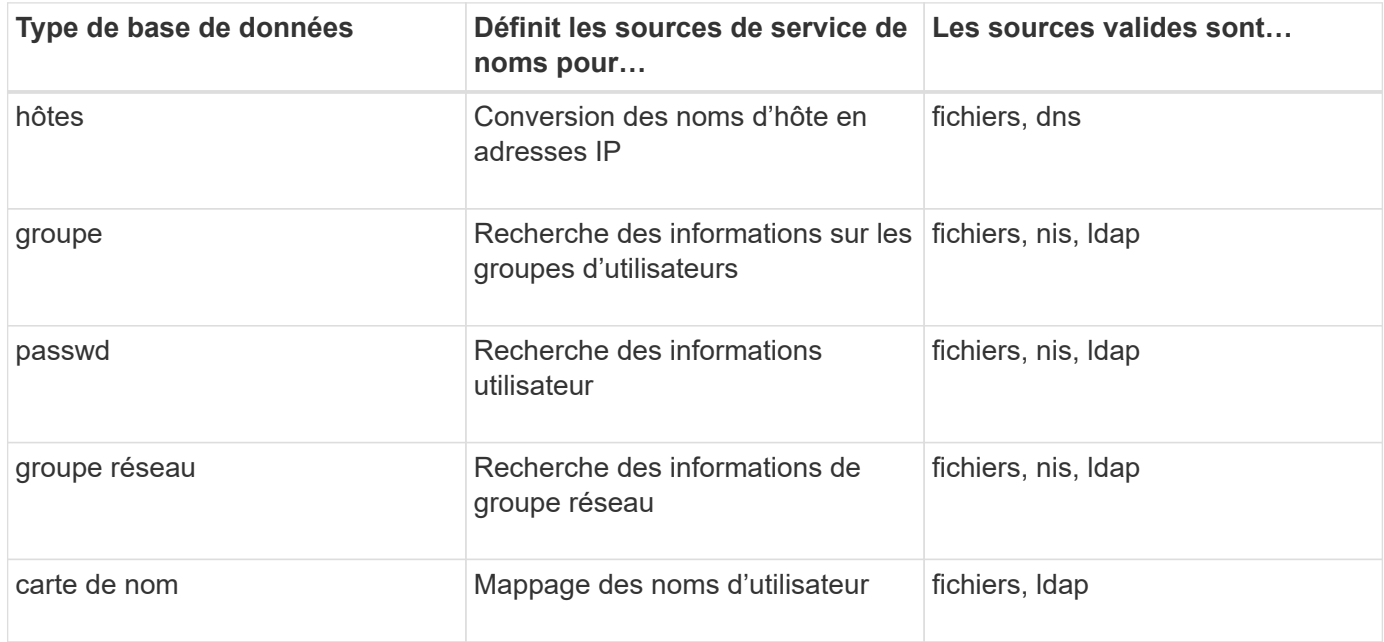

#### **Types de source**

Les sources indiquent quelle source de service de nom utiliser pour récupérer les informations appropriées.

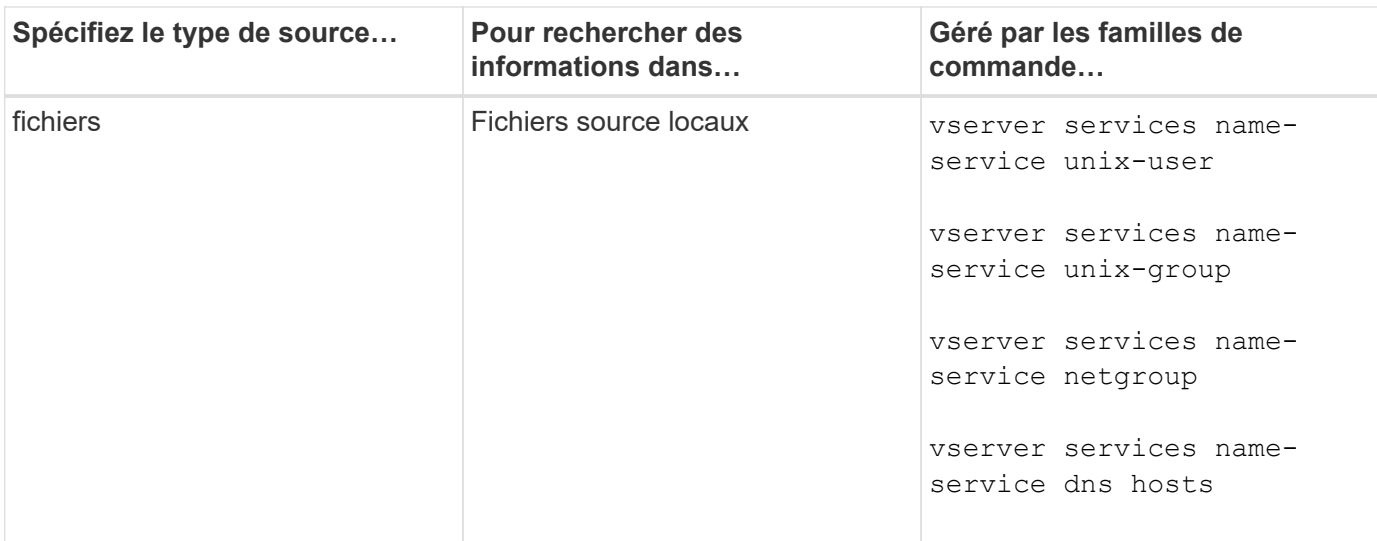

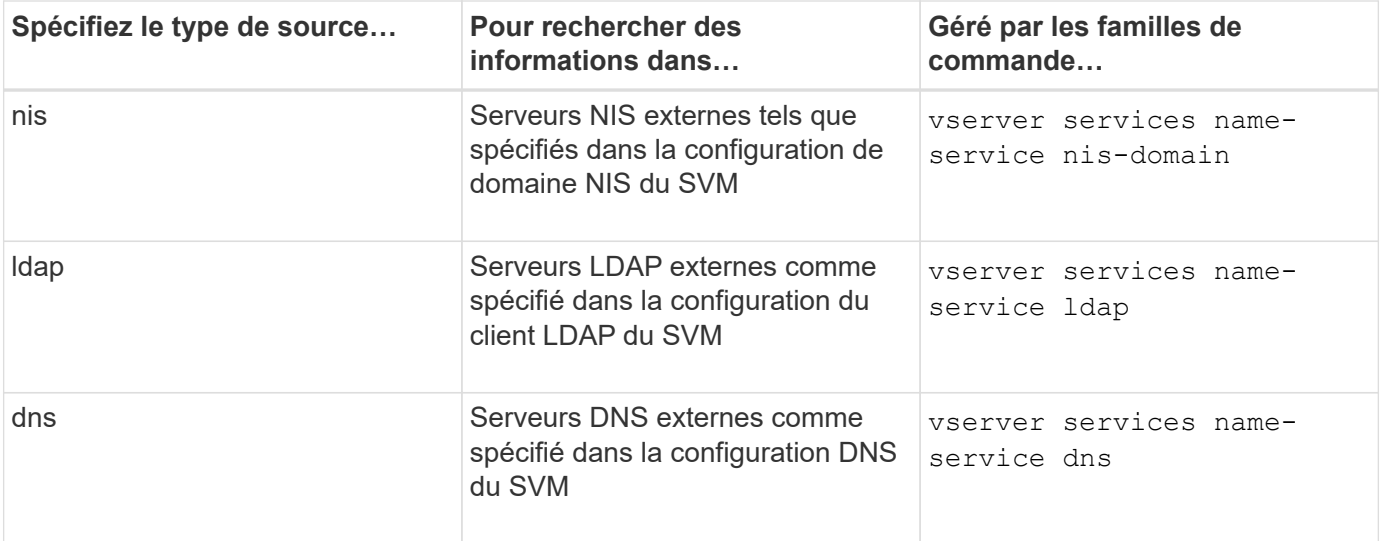

Même si vous prévoyez d'utiliser NIS ou LDAP pour l'accès aux données et l'authentification d'administration des SVM, vous devez toujours inclure files Et configurer des utilisateurs locaux comme un repli en cas d'échec de l'authentification NIS ou LDAP.

#### **Informations connexes**

#### [Modification des paramètres d'un SVM](#page-192-0)

#### **Fenêtre des machines virtuelles de stockage dans System Manager - ONTAP 9.7 et versions antérieures**

Vous pouvez utiliser la fenêtre Storage Virtual machines de ONTAP System Manager classic (disponible dans ONTAP 9.7 et versions antérieures) pour gérer vos machines virtuelles de stockage et leur afficher des informations.

Vous ne pouvez pas gérer (créer, supprimer, démarrer ou arrêter) d'un SVM configuré pour la reprise après incident à l'aide de System Manager. En outre, vous ne pouvez pas afficher les objets de stockage associés au SVM configuré pour la reprise après incident dans l'interface applicative.

#### **Boutons de commande**

#### • **Créer**

Ouvre l'assistant d'installation de Storage Virtual machine (SVM), qui permet de créer un nouveau SVM.

• **Modifier**

Ouvre la boîte de dialogue Modifier l'ordinateur virtuel de stockage qui permet de modifier les propriétés, telles que le commutateur de service de nom, le commutateur de mappage de nom et la liste d'agrégats, d'un SVM sélectionné.

• **Supprimer**

Supprime les SVM sélectionnés.

• **Démarrer**

Démarre le SVM sélectionné.

### • **Stop**

Arrête le SVM sélectionné.

# • **Paramètres SVM**

Gère le stockage, les règles et la configuration du SVM sélectionné.

• \* Opérations de protection\*

Offre les options suivantes :

# ◦ **Initialiser**

Permet d'initialiser la relation SVM pour réaliser un transfert de base depuis le SVM source vers le SVM destination.

# ◦ **Mise à jour**

Permet de mettre à jour les données à partir du SVM source vers le SVM de destination.

# ◦ **Activer SVM de destination**

Permet d'activer le SVM de destination.

# ◦ **Resync à partir du SVM source**

Permet d'initier la resynchronisation de la relation interrompue.

# ◦ **Resync from destination SVM (Reverse Resync)**

Permet de resynchroniser la relation entre la SVM de destination et la SVM source.

# ◦ **Réactiver SVM source**

Permet de réactiver la SVM source.

## • \* Actualiser\*

Met à jour les informations dans la fenêtre.

# • **Accès au fichier de trace**

Permet de suivre l'accessibilité d'un fichier ou d'un partage sur le SVM sélectionné pour un nom d'utilisateur spécifié.

## **Liste des SVM**

La liste des SVM affiche le nom de chaque SVM et les protocoles autorisés y sont.

System Manager permet d'afficher uniquement les SVM de données.

## • **Nom**

Affiche le nom du SVM.

# • **État**

Affiche l'état du SVM, tel qu'en cours d'exécution, au démarrage, à l'arrêt ou à l'arrêt.

# • **Sous-type**

Affiche le sous-type du SVM, qui peut être l'un des suivants :

◦ valeur par défaut

Spécifie que la SVM est un SVM servant les données.

◦ destination dp

Spécifie que la SVM est configurée pour la reprise après incident.

◦ source synchrone

Spécifie que la SVM se trouve sur le site principal d'une configuration MetroCluster.

◦ destination-synchronisation

Spécifie que le SVM se trouve sur le site survivant d'une configuration MetroCluster.

## • **Protocoles autorisés**

Affiche les protocoles autorisés, tels que CIFS et NFS, sur chaque SVM.

• **IPspace**

Affiche l'IPspace du SVM associé.

## • **Type de volume**

Affiche le type de volume autorisé, tel que le volume FlexVol, sur chaque SVM.

• **Protégé**

Indique si le SVM est protégé ou non.

## • **État de configuration**

Indique si l'état de configuration du SVM est verrouillé ou déverrouillé.

#### **Zone de détails**

La zone sous la liste des SVM affiche des informations détaillées, telles que le type de volumes autorisés, Language et Snapshot policy, concernant le SVM sélectionné.

On peut également configurer les protocoles autorisés sur ce SVM. Si vous n'avez pas configuré les protocoles lors de la création du SVM, vous pouvez cliquer sur le lien Protocol pour configurer le protocole.

Vous ne pouvez pas configurer les protocoles pour une SVM configurée pour la reprise d'activité à l'aide de System Manager.

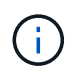

Si le service FCP est déjà démarré pour l'SVM, un clic sur le lien FC/FCoE ouvre la fenêtre Network interfaces.

La couleur indique l'état de la configuration du protocole :

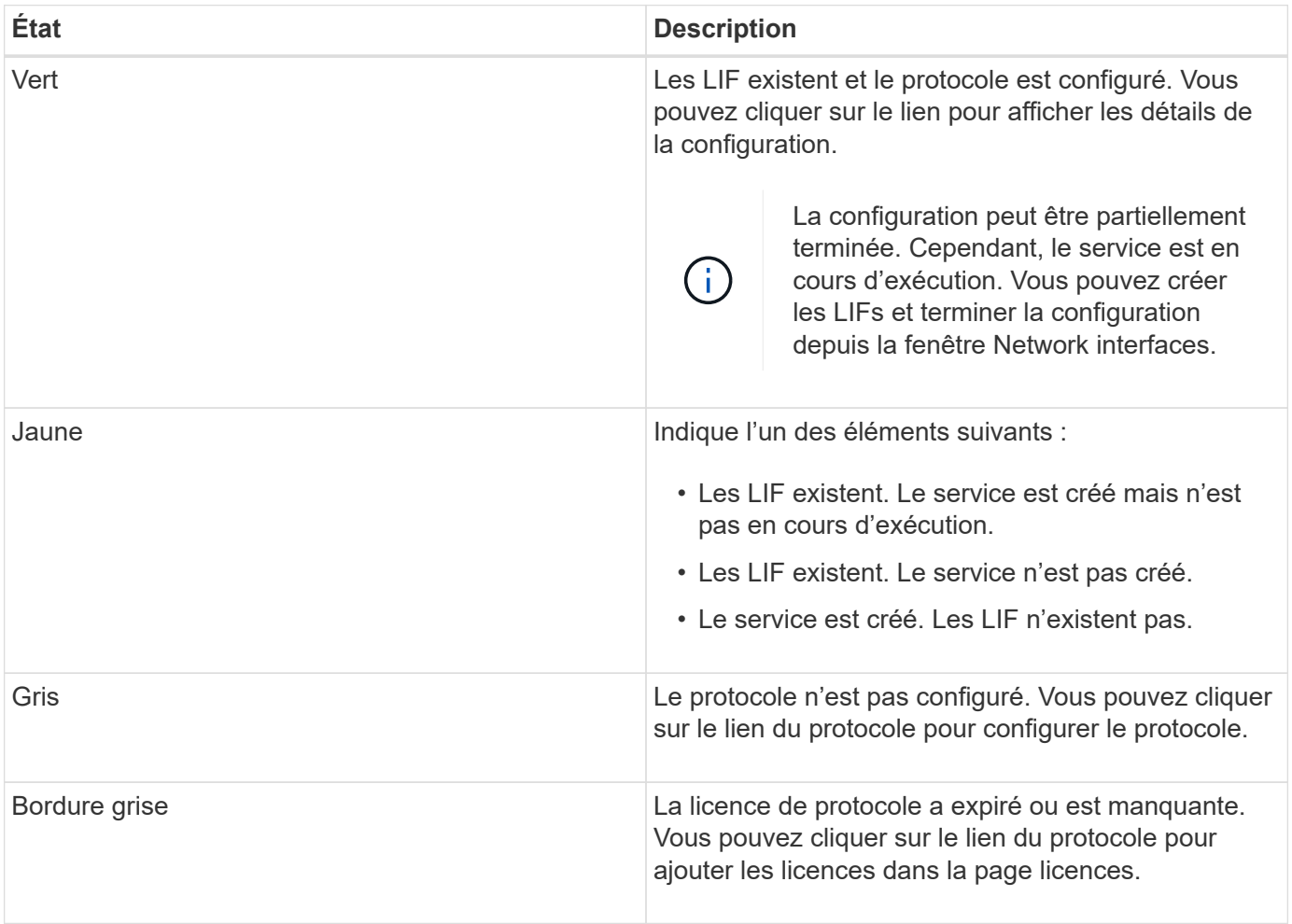

Vous pouvez également ajouter l'interface de gestion et afficher des informations détaillées, telles que les relations de protection, la stratégie de protection, le domaine NIS, etc.

La zone **Détails** comprend également un lien permettant d'afficher le certificat SSL public d'un SVM. Lorsque vous cliquez sur ce lien, vous pouvez effectuer les tâches suivantes :

- Afficher les détails du certificat, le numéro de série, la date de début et la date d'expiration.
- Copiez le certificat dans le presse-papiers.
- Envoyez le certificat par e-mail.

## **Zone des machines virtuelles de stockage d'égal**

Affiche la liste des SVM qui sont associés au SVM sélectionné et fournit des détails sur les applications qui utilisent la relation peer-to-peer.

## **Fenêtre d'accès aux fichiers de trace dans System Manager**

Depuis ONTAP System Manager 9.6, vous pouvez utiliser la fenêtre Trace File Access

pour diagnostiquer des problèmes lorsque vous rencontrez des problèmes d'accès aux fichiers et aux partages sur un SVM à l'aide des protocoles CIFS ou NFS.

#### **Boutons de commande**

#### • **Continuer**

Démarre le processus de configuration et de lancement d'une trace d'accès aux fichiers sur le SVM sélectionné.

#### • **Protocoles**

Permet de sélectionner le protocole utilisé pour accéder aux fichiers et aux partages sur le SVM sélectionné, CIFS ou NFS.

#### • **Icône Options avancées**

Permet de spécifier des détails supplémentaires pour restreindre la portée du tracé.

#### • **Afficher dans les résultats de trace**

Vous permet de spécifier dans la boîte de dialogue Options avancées si vous souhaitez que les résultats de suivi affichent uniquement les demandes d'accès aux fichiers refusées ou pour afficher toutes les demandes d'accès aux fichiers - celles qui ont réussi et celles qui ont été refusées.

#### • **Début du traçage**

Permet de démarrer le tracé. Les résultats montrent des problèmes d'accès pour les demandes d'accès aux fichiers soumises au cours des 60 prochaines minutes.

#### • **Arrêter le traçage**

Permet d'arrêter le tracé.

#### • **Afficher les autorisations**

Permet d'afficher les autorisations. Lorsque vous utilisez le protocole CIFS, vous pouvez afficher les autorisations de partage et de fichier efficaces. Lorsque vous utilisez le protocole NFS, vous pouvez afficher les autorisations de fichiers efficaces.

#### • **Copier dans le presse-papiers**

Permet de copier le tableau de résultats dans le presse-papiers.

#### • **Exporter les résultats de trace**

Permet d'exporter les résultats de trace dans un fichier au format valeurs séparées par des virgules (.csv).

#### **Champs de saisie**

#### • **Nom d'utilisateur**

Saisissez le nom de l'utilisateur qui a reçu les erreurs de demande d'accès aux fichiers que vous souhaitez tracer.

#### • **Résultats de trace de recherche**

Entrez les informations que vous souhaitez trouver dans les résultats de la recherche, puis cliquez sur **entrée**.

#### • **Adresse IP du client**

Dans la boîte de dialogue Options avancées, vous pouvez spécifier l'adresse IP du client comme détails supplémentaires pour affiner l'étendue du tracé.

• **Fichier**

Dans la boîte de dialogue Options avancées, vous pouvez spécifier le chemin du fichier ou du fichier auquel vous souhaitez accéder en tant que détail pour réduire la portée du tracé.

#### **Liste de résultats pour le traçage du protocole CIFS**

Lorsque vous spécifiez le protocole CIFS, la liste des résultats affiche les données suivantes pour votre trace en fonction des paramètres que vous avez spécifiés. Les données sont affichées dans l'ordre chronologique inverse. Si vous arrêtez le traçage, les résultats restent dans la liste jusqu'à ce que vous démarquiez un autre tracé.

- Partager : nom du partage auquel le système a tenté d'accéder, qu'il ait réussi ou non.
- Chemin d'accès : chemin d'accès au fichier auquel le système a tenté d'accéder, que ce soit réussi ou non.
- Adresse IP du client : adresse IP du client à partir duquel les demandes d'accès ont été lancées.
- Raisons : la tentative d'accès au fichier ou au partage a réussi ou non.

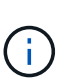

Lorsque le résultat de la trace affiche un message indiquant que l'accès n'est pas accordé pour « Synchroniser », « contrôle de lecture », « attributs de lecture », « Exécuter », « Lire EA », « Écrire », ou « Lire », le message indique que l'accès souhaité n'a pas été accordé pour l'ensemble des autorisations répertoriées. Pour afficher l'état des autorisations réelles, vous devez afficher les autorisations à l'aide du lien fourni.

#### **Liste de résultats pour le suivi de protocole NFS**

Lorsque vous spécifiez le protocole NFS, la liste des résultats affiche les données suivantes pour votre trace en fonction des paramètres que vous avez spécifiés. Les données sont affichées dans l'ordre chronologique inverse. Si vous arrêtez le traçage, les résultats restent dans la liste jusqu'à ce que vous démarquiez un autre tracé.

- Chemin d'accès : chemin d'accès au fichier auquel le système a tenté d'accéder, que ce soit réussi ou non.
- Adresse IP du client : adresse IP du client à partir duquel les demandes d'accès ont été lancées.
- Raisons : la tentative d'accès au fichier ou au partage a réussi ou non.

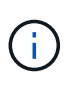

Lorsque le résultat de la trace affiche un message indiquant que l'accès n'est pas accordé pour « Synchroniser », « contrôle de lecture », « attributs de lecture », « Exécuter », « Lire EA », « Écrire », ou « Lire », le message indique que l'accès souhaité n'a pas été accordé pour l'ensemble des autorisations répertoriées. Pour afficher l'état des autorisations réelles, vous devez afficher les autorisations à l'aide du lien fourni.

#### **Informations connexes**

#### [Configuration multiprotocole SMB/CIFS et NFS](https://docs.netapp.com/fr-fr/ontap-system-manager-classic/nas-multiprotocol-config/index.html)

# **Volumes**

### **Modifiez les propriétés de volume à l'aide de System Manager - ONTAP 9.7 et versions antérieures**

Utilisez ONTAP System Manager classique (disponible dans ONTAP 9.7 et versions antérieures) pour modifier les propriétés du volume, telles que le nom du volume, le style de sécurité, la réserve fractionnaire et la garantie d'espace. Vous pouvez modifier les paramètres d'efficacité du stockage (planification de la déduplication, règles de déduplication et compression) et les paramètres de récupération d'espace.

#### **Avant de commencer**

Pour activer le chiffrement de volume, vous devez avoir installé la licence de chiffrement de volume à l'aide de System Manager et vous devez avoir activé « Configuration du gestionnaire de clés » à l'aide de l'interface de ligne de commande (CLI). Vous devez actualiser votre navigateur Web après l'activation de « Configuration du gestionnaire de clés ».

#### **Description de la tâche**

- Vous pouvez définir la réserve fractionnaire sur zéro ou 100 pour cent.
- La compression des données n'est pas prise en charge sur les volumes 32 bits.
- Pour les clusters Data ONTAP 8.3.1, vous pouvez activer la compression à la volée et la compression en arrière-plan pour Cloud Volumes ONTAP pour AWS (AWS).

La compression n'est pas prise en charge pour Data ONTAP Edge.

• Vous ne pouvez pas renommer un volume SnapLock Compliance.

## **Étapes**

- 1. Cliquez sur **Storage** > **volumes**.
- 2. Dans le menu déroulant du champ **SVM**, sélectionnez la machine virtuelle de stockage (SVM) dans laquelle réside le volume que vous souhaitez modifier.
- 3. Sélectionnez le volume que vous souhaitez modifier, puis cliquez sur **Modifier**.

La boîte de dialogue Modifier le volume s'affiche.

- 4. Dans l'onglet **général**, modifiez les propriétés suivantes comme requis :
	- Modifier le nom du volume
	- Activer le chiffrement de volume

Cette option n'est disponible que si vous avez activé la licence Volume Encryption et si la plate-forme correspondante prend en charge le chiffrement. Vous pouvez configurer le gestionnaire de clés à partir de l'interface de ligne de commande.

- Modifier le style de sécurité du volume
- Activez ou désactivez le provisionnement fin
- 5. Cliquez sur l'onglet **efficacité du stockage** et activez l'efficacité du stockage en configurant les propriétés

suivantes :

- Déduplication
- Compression des données Vous ne pouvez pas activer la compression en arrière-plan pour un volume contenu par un agrégat doté d'une personnalité optimisée pour la technologie Flash. Ces volumes peuvent uniquement être dotés de la compression à la volée.

Vous pouvez activer la déduplication à la volée uniquement sur un volume contenu par un agrégat avec une personnalité optimisée pour la technologie Flash ou sur un volume d'un agrégat Flash Pool.

- 6. Pour les volumes SnapLock, cliquez sur l'onglet **SnapLock** et effectuez les opérations suivantes :
	- a. Spécifiez la période de validation automatique.

La période d'autovalidation détermine la durée pendant laquelle un fichier du volume doit rester inchangé avant que le fichier ne soit engagé à l'état WORM.

b. Spécifiez la période de rétention minimale et maximale.

Ces valeurs doivent être comprises entre 1 jour et 70 ans, voire infinies.

c. Sélectionnez la période de rétention par défaut.

La période de conservation par défaut doit être comprise dans la période de rétention minimale et maximale spécifiée.

- 7. Cliquez sur l'onglet **Avancé** et activez les propriétés suivantes :
	- Si vous souhaitez que le volume augmente automatiquement lorsque l'espace utilisé dans le volume est au-dessus du seuil de croissance, sélectionnez **Grow**.
	- Si vous souhaitez que le volume augmente ou diminue en fonction de la quantité d'espace utilisé, sélectionnez **agrandir ou réduire**.
		- i. Spécifiez la taille maximale à laquelle le volume peut croître.
	- Activez la suppression automatique des anciennes copies Snapshot en choisissant l'une des options suivantes :
		- Essayer

Supprime les copies Snapshot qui ne sont verrouillées par d'autres sous-systèmes.

**• Détruire** 

Supprime les copies Snapshot verrouillées par la fonctionnalité de sauvegarde des données.

▪ Interrompre

Supprime les copies Snapshot pouvant interrompre le transfert de données.

◦ Sélectionnez la stratégie de mise en cache que vous souhaitez attribuer au volume.

Cette option n'est disponible que pour les volumes FlexVol d'un agrégat Flash Pool.

◦ Sélectionnez la priorité de conservation des données mises en cache dans le volume.

Cette option n'est disponible que pour les volumes FlexVol d'un agrégat Flash Pool.

- Spécifiez la réserve fractionnaire que vous souhaitez définir pour le volume.
- Mettez à jour l'heure d'accès pour la lecture du fichier.

Cette option est désactivée pour les volumes SnapLock.

8. Cliquez sur **Enregistrer et fermer**.

# **Informations connexes**

# [Fenêtre volumes](#page-246-0)

# [Configuration de CIFS](https://docs.netapp.com/fr-fr/ontap-system-manager-classic/online-help-96-97/task_setting_up_cifs.html)

# **Modifiez les volumes de protection des données à l'aide de System Manager - ONTAP 9.7 et versions antérieures**

Utiliser ONTAP System Manager Classic (disponible dans ONTAP 9.7 et versions antérieures) pour modifier le nom du volume pour un volume de protection des données (DP). Si l'efficacité du stockage n'est pas activée sur le volume source, vous souhaiterez peut-être activer l'efficacité du stockage uniquement sur le volume de destination.

# **Description de la tâche**

Vous ne pouvez pas modifier l'efficacité du stockage sur un volume DP en miroir.

# **Étapes**

- 1. Cliquez sur **Storage** > **volumes**.
- 2. Dans le menu déroulant du champ **SVM**, sélectionnez la machine virtuelle de stockage (SVM) dans laquelle réside le volume DP que vous souhaitez modifier.
- 3. Sélectionnez le volume que vous souhaitez modifier, puis cliquez sur **Modifier**.
- 4. Dans la boîte de dialogue **Modifier le volume de protection des données**, modifiez le nom du volume.
- 5. Assurez-vous que l'option **Activer l'efficacité du stockage** est sélectionnée.

Si l'efficacité du stockage est déjà activée sur le volume, la case à cocher est sélectionnée par défaut.

- 6. **Facultatif:** cliquez sur l'onglet **Avancé** et effectuez les opérations suivantes :
	- a. Sélectionnez la stratégie de mise en cache que vous souhaitez attribuer au volume.
	- b. Sélectionnez la priorité de rétention des données mises en cache dans le volume.

Ces options sont uniquement disponibles pour les volumes FlexVol de protection des données dans un agrégat Flash Pool.

7. Cliquez sur **Enregistrer**.

# **Supprimez des volumes avec System Manager - ONTAP 9.7 et versions antérieures**

Vous pouvez utiliser ONTAP System Manager Classic (disponible dans ONTAP 9.7 et versions antérieures) pour supprimer un volume FlexVol lorsque vous n'avez plus besoin des données qu'un volume contient ou si vous avez copié les données qu'un volume contient vers un autre emplacement. Lorsque vous supprimez un volume, toutes les

données du volume sont détruites et vous ne pouvez pas restaurer ces données.

#### **Avant de commencer**

Les conditions suivantes doivent être réunies avant de supprimer un volume FlexVol :

- Le volume doit être démonté et doit être mis hors ligne.
- Les volumes FlexClone doivent être séparés du volume parent ou détruits si le volume FlexVol est cloné.
- Les relations SnapMirror doivent être supprimées si le volume se trouve dans une ou plusieurs relations SnapMirror.

#### **Description de la tâche**

Lors de la suppression d'un volume FlexVol, vous devez tenir compte des limitations suivantes :

- Vous pouvez supprimer un volume SnapLock Enterprise complet ou un fichier d'un volume SnapLock Enterprise. Cependant, vous ne pouvez pas supprimer uniquement les données d'un fichier d'un volume SnapLock Enterprise.
- Vous ne pouvez pas supprimer un volume SnapLock Compliance si des données sont allouées au volume.
- Si le FlexVol contient à la fois des gtrees et des volumes, les gtrees apparaissent comme des répertoires. Veillez à ne pas supprimer les qtrees par erreur lors de la suppression de volumes.
- Si vous avez associé des volumes FlexCache à un volume d'origine, vous devez supprimer les volumes FlexCache avant de pouvoir supprimer le volume d'origine.

## **Étapes**

- 1. Cliquez sur **Storage** > **volumes**.
- 2. Dans le menu déroulant du champ **SVM**, sélectionnez la machine virtuelle de stockage (SVM) dans laquelle réside le volume à supprimer.
- 3. Sélectionnez les volumes à supprimer.

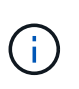

Vérifiez que vous avez sélectionné les volumes à supprimer. Lorsque vous supprimez un volume, toutes les données du volume sont détruites et vous ne pouvez pas restaurer ces données.

- 4. Cliquez sur **Supprimer**.
- 5. Cochez la case de confirmation, puis cliquez sur **Supprimer**.

# **Informations connexes**

#### [Fenêtre volumes](#page-246-0)

## **Créez des volumes FlexClone avec System Manager - ONTAP 9.7 et versions antérieures**

Vous pouvez utiliser ONTAP System Manager classique (disponible dans ONTAP 9.7 et versions antérieures) pour créer un volume FlexClone si vous avez besoin d'une copie inscriptible instantanée d'un volume FlexVol existant. Éventuellement, vous pouvez créer une copie d'un volume à des fins de test ou fournir l'accès au volume à d'autres utilisateurs sans leur donner accès aux données de production.

## **Avant de commencer**

- La licence FlexClone doit être installée sur le système de stockage.
- Le volume que vous souhaitez cloner doit être en ligne et doit être un volume non root.

## **Description de la tâche**

La copie Snapshot de base utilisée pour créer un volume FlexClone d'une destination SnapMirror est marquée comme étant occupé et ne peut pas être supprimée. Si un volume FlexClone est créé à partir d'une copie Snapshot qui n'est pas la copie Snapshot la plus récente et que cette copie Snapshot n'existe plus sur le volume source, toutes les mises à jour de SnapMirror vers le volume de destination échouent.

## **Étapes**

- 1. Cliquez sur **Storage** > **volumes**.
- 2. Dans le menu déroulant du champ **SVM**, sélectionnez **tous les SVM**.
- 3. Sélectionnez le volume FlexVol que vous souhaitez cloner dans la liste des volumes.
- 4. Cliquez sur **plus d'actions** > **Clone** > **Créer** > **Volume**.
- 5. Tapez le nom du volume FlexClone que vous souhaitez créer.
- 6. **Facultatif:** si vous souhaitez activer le provisionnement fin pour le nouveau volume FlexClone, sélectionnez **provisionnement fin**.

Par défaut, ce paramètre est identique à celui du volume parent.

- 7. Créez une copie Snapshot ou sélectionnez une copie Snapshot existante que vous souhaitez utiliser en tant que copie Snapshot de base pour créer le volume FlexClone.
- 8. Cliquez sur **Clone**.

### **Informations connexes**

#### [Fenêtre volumes](#page-246-0)

## **Créez des fichiers FlexClone avec System Manager - ONTAP 9.7 et versions antérieures**

Vous pouvez utiliser ONTAP System Manager Classic (disponible dans ONTAP 9.7 et versions antérieures) pour créer un fichier FlexClone, qui est une copie inscriptible d'un fichier parent. Vous pouvez utiliser ces copies pour tester les applications.

#### **Avant de commencer**

- Le fichier cloné doit faire partie du système de fichiers actif.
- La licence FlexClone doit être installée sur le système de stockage.

#### **Description de la tâche**

• Les fichiers FlexClone sont pris en charge uniquement pour les volumes FlexVol.

Vous pouvez créer un fichier FlexClone d'un fichier parent au sein d'un volume en accédant au fichier parent à partir du volume dans lequel il réside et non du volume parent.

• Vous ne pouvez pas créer de fichier FlexClone sur un volume SnapLock.

## **Étapes**

- 1. Cliquez sur **Storage** > **volumes**.
- 2. Dans le menu déroulant du champ **SVM**, sélectionnez **tous les SVM**.
- 3. Sélectionnez le volume dans lequel vous souhaitez créer un fichier FlexClone dans la liste des volumes.
- 4. Cliquez sur **plus d'actions** > **Clone** > **Créer** > **fichier**.
- 5. Dans la boîte de dialogue **Créer un fichier FlexClone**, sélectionnez le fichier à cloner, puis spécifiez un nom pour le fichier FlexClone.
- 6. Cliquez sur **Clone**.

### **Résultats**

Le fichier FlexClone est créé dans le même volume que le fichier parent.

#### **Informations connexes**

#### [Fenêtre volumes](#page-246-0)

### **Séparer un volume FlexClone de son volume parent avec System Manager - ONTAP 9.7 et versions antérieures**

System Manager Classic (disponible dans ONTAP 9.7 et versions antérieures) peut être utilisé pour séparer un volume FlexClone de son volume parent. Après la division, le volume FlexClone devient un volume FlexVol normal. Elle continue d'utiliser l'espace disque de son volume parent, et l'efficacité du stockage est préservée.

#### **Avant de commencer**

Le volume FlexClone doit être en ligne.

#### **Description de la tâche**

Pour les systèmes *NOT* AFF, l'opération de fractionnement des clones supprime toutes les copies Snapshot existantes du clone. Les copies Snapshot requises pour les mises à jour de SnapMirror sont également supprimées. Par conséquent, toute mise à jour SnapMirror ultérieure peut échouer.

Vous pouvez interrompre l'opération de fractionnement du clone si vous devez effectuer toute autre opération sur le volume. Une fois l'autre opération terminée, vous pouvez reprendre le processus de fractionnement du clone.

## **Étapes**

- 1. Cliquez sur **Storage** > **volumes**.
- 2. Dans le menu déroulant du champ **SVM**, sélectionnez **tous les SVM**.
- 3. Sélectionnez le volume FlexClone que vous souhaitez séparer de son volume parent.
- 4. Cliquez sur **plus d'actions** > **Clone** > **Split**.
- 5. Confirmez les détails du volume FlexClone pour l'opération de fractionnement du clone, puis cliquez sur **Start Split** dans la boîte de dialogue de confirmation.

#### **Informations connexes**

#### [Fenêtre volumes](#page-246-0)

## **Afficher la hiérarchie de volume FlexClone - ONTAP 9.7 et versions antérieures**

Vous pouvez utiliser ONTAP System Manager Classic (disponible dans ONTAP 9.7 et versions antérieures) pour afficher la hiérarchie des volumes FlexClone et leurs volumes

# parents.

# **Étapes**

- 1. Cliquez sur **Storage** > **volumes**.
- 2. Dans le menu déroulant du champ **SVM**, sélectionnez **tous les SVM**.
- 3. Sélectionnez le volume requis dans la liste des volumes.
- 4. Cliquez sur **plus d'actions** > **Clone** > **Afficher hiérarchie**.

### **Résultats**

Les volumes qui ont au moins un volume FlexClone enfant sont affichés. Les volumes FlexClone sont affichés en tant que enfants de leurs volumes parents respectifs.

## **Informations connexes**

#### [Fenêtre volumes](#page-246-0)

## **Modifiez l'état d'un volume avec System Manager - ONTAP 9.7 et versions antérieures**

Vous pouvez utiliser ONTAP System Manager Classic (disponible dans ONTAP 9.7 et versions antérieures) pour modifier l'état d'un volume FlexVol lorsque vous souhaitez mettre un volume hors ligne, remettre un volume en ligne ou restreindre l'accès à un volume.

#### **Avant de commencer**

- Pour qu'un volume soit la cible d'une opération de copie de volume ou d'une opération de réplication SnapMirror, le volume doit être dans l'état restreint.
- Si vous souhaitez mettre un volume NAS hors ligne, le volume NAS doit être démonté.

## **Description de la tâche**

Vous pouvez mettre un volume hors ligne pour effectuer une maintenance sur le volume, déplacer le volume ou détruire le volume. Lorsqu'un volume est hors ligne, les clients n'ont pas accès en lecture ou en écriture à un volume. Vous ne pouvez pas mettre un volume racine hors ligne.

## **Étapes**

- 1. Cliquez sur **Storage** > **volumes**.
- 2. Dans le menu déroulant du champ **SVM**, sélectionnez **tous les SVM**.
- 3. Sélectionnez le volume pour lequel vous souhaitez modifier l'état.
- 4. Dans le menu **plus d'actions** > **changer l'état en**, sélectionnez l'état du volume requis.
- 5. Cliquez sur **OK** dans la boîte de dialogue de confirmation pour modifier l'état du volume.

#### **Informations connexes**

## [Fenêtre volumes](#page-246-0)

## **Afficher la liste des copies Snapshot enregistrées avec System Manager - ONTAP 9.7 et les versions antérieures**

Vous pouvez utiliser ONTAP System Manager classique (disponible dans ONTAP 9.7 et versions antérieures) pour afficher la liste de toutes les copies Snapshot enregistrées

d'un volume sélectionné à partir de l'onglet copies Snapshot dans le volet inférieur de la fenêtre volumes. Vous pouvez utiliser la liste des copies Snapshot enregistrées pour renommer, restaurer ou supprimer une copie Snapshot.

### **Avant de commencer**

Le volume doit être en ligne.

#### **Description de la tâche**

Vous ne pouvez afficher les copies Snapshot que pour un seul volume à la fois.

## **Étapes**

- 1. Cliquez sur **Storage** > **volumes**.
- 2. Dans le menu déroulant du champ **SVM**, sélectionnez **tous les SVM**.
- 3. Cliquez sur le signe plus (+) en regard du volume pour lequel vous souhaitez afficher les copies Snapshot enregistrées.
- 4. Cliquez sur le lien **Afficher plus de détails** pour afficher plus d'informations sur le volume.
- 5. Cliquez sur l'onglet **copies snapshot**.

La liste des copies Snapshot disponibles pour le volume sélectionné s'affiche.

## **Créez des copies Snapshot en dehors du planning défini avec System Manager - ONTAP 9.7 et les versions antérieures**

Vous pouvez utiliser ONTAP System Manager classique (disponible dans ONTAP 9.7 et versions antérieures) pour créer une copie Snapshot d'un volume en dehors d'un planning défini afin de capturer l'état du système de fichiers à un moment donné.

## **Étapes**

- 1. Cliquez sur **Storage** > **volumes**.
- 2. Dans le menu déroulant du champ **SVM**, sélectionnez **tous les SVM**.
- 3. Sélectionnez le volume dans la liste des volumes.
- 4. Cliquez sur **plus d'actions** > **gérer les instantanés** > **Créer**.
- 5. Dans la boîte de dialogue **Créer une copie Snapshot**, si vous souhaitez modifier le nom par défaut, spécifiez un nouveau nom pour la copie Snapshot.

Les caractères valides sont les caractères ASCII, les chiffres, les tirets (-), les traits de soulignement (\_), les points (.) et le symbole plus (+).

Le nom par défaut d'une copie Snapshot doit indiquer le nom du volume et l'horodatage.

- 6. Cliquez sur **Créer**.
- 7. Vérifiez que la copie Snapshot que vous avez créée figure dans la liste des copies Snapshot de l'onglet **copies Snapshot**.

#### **Informations connexes**

#### [Fenêtre volumes](#page-246-0)

# **Définissez la réserve de copies Snapshot avec System Manager - ONTAP 9.7 et versions antérieures**

Vous pouvez utiliser ONTAP System Manager classique (disponible dans ONTAP 9.7 et versions antérieures) pour réserver de l'espace (mesuré en pourcentage) pour les copies Snapshot d'un volume. En définissant la réserve Snapshot, vous pouvez allouer suffisamment d'espace disque pour les copies Snapshot de manière à ce qu'elles ne consomment pas l'espace système de fichiers actif.

## **Description de la tâche**

L'espace réservé par défaut pour les copies Snapshot est de 5 % pour les volumes SAN et VMware.

### **Étapes**

- 1. Cliquez sur **Storage** > **volumes**.
- 2. Dans le menu déroulant du champ **SVM**, sélectionnez **tous les SVM**.
- 3. Sélectionnez le volume pour lequel vous souhaitez définir la réserve de copies Snapshot.
- 4. Cliquez sur **plus d'actions** > **gérer les instantanés** > **Paramètres de configuration**.
- 5. Saisissez ou sélectionnez le pourcentage d'espace du volume que vous souhaitez réserver pour les copies Snapshot, puis cliquez sur **OK**.

#### **Informations connexes**

#### [Fenêtre volumes](#page-246-0)

#### **Masquez le répertoire de copies Snapshot avec System Manager - ONTAP 9.7 et versions antérieures**

Vous pouvez utiliser ONTAP System Manager Classic (disponible dans ONTAP 9.7 et versions antérieures) pour masquer le répertoire des copies Snapshot .snapshot) De sorte que le répertoire de copie Snapshot ne soit pas visible lorsque vous affichez vos répertoires de volumes. Par défaut, le .snapshot le répertoire est visible.

## **Étapes**

- 1. Cliquez sur **Storage** > **volumes**.
- 2. Dans le menu déroulant du champ **SVM**, sélectionnez **tous les SVM**.
- 3. Sélectionnez le volume pour lequel vous souhaitez masquer le répertoire des copies Snapshot.
- 4. Cliquez sur **plus d'actions** > **gérer les instantanés** > **Paramètres de configuration**.
- 5. Assurez-vous que l'option **rendre le répertoire snapshot (.snapshot) visible** n'est pas sélectionnée, puis cliquez sur **OK**.

#### **Informations connexes**

#### [Fenêtre volumes](#page-246-0)

#### **Planifiez la création automatique de copies Snapshot avec System Manager - ONTAP 9.7 et versions antérieures**

Vous pouvez utiliser ONTAP System Manager classique (disponible dans ONTAP 9.7 et versions antérieures) pour configurer une planification de la création automatique de copies Snapshot d'un volume. Vous pouvez spécifier l'heure et la fréquence de création

des copies. Vous pouvez également indiquer le nombre de copies Snapshot enregistrées.

# **Étapes**

- 1. Cliquez sur **Storage** > **volumes**.
- 2. Dans le menu déroulant du champ **SVM**, sélectionnez **tous les SVM**.
- 3. Sélectionnez le volume requis dans la liste des volumes.
- 4. Cliquez sur **plus d'actions** > **gérer les instantanés** > **Paramètres de configuration**.
- 5. Dans la boîte de dialogue **configurer les copies Snapshot de volume**, sélectionnez **Activer les copies Snapshot planifiées**.
- 6. Sélectionnez une règle Snapshot.

Vous pouvez planifier la création de copies Snapshot basées sur des règles uniquement.

7. Cliquez sur **OK** pour enregistrer vos modifications et lancer votre planning de copie Snapshot.

#### **Informations connexes**

#### [Fenêtre volumes](#page-246-0)

## **Restaurez un volume à partir d'une copie Snapshot avec System Manager - ONTAP 9.7 et versions antérieures**

Vous pouvez utiliser ONTAP System Manager Classic (disponible dans ONTAP 9.7 et versions antérieures) pour restaurer un état enregistré dans une copie Snapshot précédemment créée afin de récupérer les informations perdues. Lorsque vous restaurez un volume à partir d'une copie Snapshot, l'opération de restauration écrase la configuration de volume existante. Toute modification apportée aux données du volume après la création de la copie Snapshot est perdue.

## **Avant de commencer**

- La licence SnapRestore doit être installée sur votre système.
- Si le volume FlexVol que vous souhaitez restaurer contient une LUN, celle-ci doit être démonté ou mappée.
- L'espace disponible doit être suffisant pour le volume restauré.
- Les utilisateurs qui accèdent au volume doivent être avertis que vous allez restaurer un volume et que les données de la copie Snapshot sélectionnée remplacent les données actuelles du volume.

## **Description de la tâche**

- Si le volume que vous restaurez contient des points de jonction vers d'autres volumes, les volumes montés sur ces points de jonction ne seront pas restaurés.
- Vous ne pouvez pas restaurer les copies Snapshot pour les volumes SnapLock Compliance.

## **Étapes**

- 1. Cliquez sur **Storage** > **volumes**.
- 2. Dans le menu déroulant du champ **SVM**, sélectionnez **tous les SVM**.
- 3. Sélectionnez le volume que vous souhaitez restaurer à partir d'une copie Snapshot.
- 4. Cliquez sur **plus d'actions** > **gérer les instantanés** > **Restaurer**.
- 5. Sélectionnez la copie snapshot appropriée, puis cliquez sur **Restaurer**.
- 6. Cochez la case de confirmation, puis cliquez sur **Restaurer**.

## **Informations connexes**

### [Fenêtre volumes](#page-246-0)

## **Extension de la date d'expiration des copies Snapshot avec System Manager - ONTAP 9.7 et versions antérieures**

ONTAP System Manager classique (disponible dans ONTAP 9.7 et versions antérieures) peut être utilisé pour étendre la date d'expiration des copies Snapshot d'un volume.

## **Avant de commencer**

La licence SnapLock doit être installée sur votre système.

## **Description de la tâche**

Vous pouvez étendre la date d'expiration uniquement pour les copies Snapshot dans un volume de protection des données (DP) qui est le destination d'une relation SnapLock pour SnapVault.

## **Étapes**

- 1. Cliquez sur **Storage** > **volumes**.
- 2. Dans le menu déroulant du champ **SVM**, sélectionnez **tous les SVM**.
- 3. Sélectionnez un volume.
- 4. Cliquez sur **Afficher plus de détails** pour afficher plus d'informations sur le volume.
- 5. Cliquez sur l'onglet **copies snapshot**.

La liste des copies Snapshot disponibles pour le volume sélectionné s'affiche.

- 6. Sélectionnez la copie Snapshot à modifier, puis cliquez sur **prolonger la date d'expiration**.
- 7. Dans la boîte de dialogue **prolonger la date d'expiration**, spécifiez la date d'expiration.

Ces valeurs doivent être comprises entre 1 jour et 70 ans, voire infinies.

8. Cliquez sur **OK**.

## **Renommez les copies Snapshot avec System Manager - ONTAP 9.7 et versions antérieures**

Vous pouvez utiliser ONTAP System Manager Classic (disponible dans ONTAP 9.7 et versions antérieures) pour renommer une copie Snapshot afin de mieux organiser et gérer vos copies Snapshot.

## **Description de la tâche**

Vous ne pouvez pas renommer les copies Snapshot (qui sont allouées à l'état WORM) d'un volume SnapLock DP inclus dans une relation SnapVault.

## **Étapes**

1. Cliquez sur **Storage** > **volumes**.

- 2. Dans le menu déroulant du champ **SVM**, sélectionnez **tous les SVM**.
- 3. Cliquez sur le volume requis.
- 4. Cliquez sur le lien **Afficher plus de détails** pour afficher plus d'informations sur le volume.
- 5. Cliquez sur l'onglet **copies snapshot**.

La liste des copies Snapshot disponibles pour le volume sélectionné s'affiche.

- 6. Sélectionnez la copie Snapshot à renommer, puis cliquez sur **plus d'actions** > **Renommer**.
- 7. Spécifiez un nouveau nom, puis cliquez sur **Renommer**.

Les caractères valides sont les caractères ASCII, les chiffres, les tirets (-), les traits de soulignement (\_), les points (.) et le symbole plus (+).

8. Vérifiez le nom de la copie snapshot dans l'onglet **copies snapshot** de la fenêtre **volumes**.

### **Informations connexes**

## [Fenêtre volumes](#page-246-0)

## **Supprimez les copies Snapshot avec System Manager - ONTAP 9.7 et versions antérieures**

ONTAP System Manager classique (disponible dans ONTAP 9.7 et versions antérieures) permet de supprimer une copie Snapshot afin d'économiser de l'espace disque ou de libérer de l'espace disque. Vous pouvez également supprimer une copie Snapshot si elle n'est plus requise.

### **Avant de commencer**

Si vous souhaitez supprimer une copie Snapshot occupée ou verrouillée, vous devez avoir libéré cette copie de l'application utilisant la copie Snapshot.

### **Description de la tâche**

• Vous ne pouvez pas supprimer la copie Snapshot de base d'un volume parent si un volume FlexClone utilise cette copie Snapshot.

La copie Snapshot de base est la copie Snapshot utilisée pour créer un volume FlexClone. La copie Snapshot de base affiche toujours l'état busy Et dépendance de l'application en tant que busy, volone dans le volume parent.

• Vous ne pouvez pas supprimer une copie Snapshot verrouillée utilisée dans une relation SnapMirror.

La copie Snapshot est verrouillée et requise pour la prochaine mise à jour.

- Vous ne pouvez pas supprimer une copie Snapshot d'un volume SnapLock DP utilisé dans une relation SnapVault avant l'expiration de la copie Snapshot.
- Vous ne pouvez pas supprimer les copies Snapshot non expirées (qui sont validées à l'état WORM) d'un volume SnapLock DP inclus dans une relation SnapVault.

### **Étapes**

- 1. Cliquez sur **Storage** > **volumes**.
- 2. Dans le menu déroulant du champ **SVM**, sélectionnez **tous les SVM**.
- 3. Développez le volume requis.
- 4. Cliquez sur le lien **Afficher plus de détails** pour afficher plus d'informations sur le volume.
- 5. Cliquez sur l'onglet **copies snapshot**.

La liste des copies Snapshot disponibles pour le volume sélectionné s'affiche.

- 6. Sélectionnez la copie Snapshot à supprimer.
- 7. Cliquez sur **Supprimer**.
- 8. Cochez la case de confirmation, puis cliquez sur **Supprimer**.

### **Informations connexes**

### [Fenêtre volumes](#page-246-0)

## ["Centre de documentation ONTAP 9"](https://docs.netapp.com/ontap-9/index.jsp)

## **Redimensionnez vos volumes grâce à System Manager - ONTAP 9.7 et versions antérieures**

Lorsqu'un volume atteint une capacité presque totale, vous pouvez utiliser ONTAP System Manager classique (disponible dans ONTAP 9.7 et versions antérieures) pour augmenter la taille du volume, supprimer certaines copies Snapshot ou ajuster la réserve Snapshot. Vous pouvez utiliser l'assistant de redimensionnement de volume dans System Manager pour libérer de l'espace.

## **Description de la tâche**

- Pour un volume configuré de manière à croître automatiquement, vous pouvez modifier la limite d'extension du volume en fonction de la taille accrue du volume.
- Vous ne pouvez pas redimensionner un volume de protection des données si sa relation de miroir est interrompue ou si une opération de resynchronisation inverse a été effectuée sur le volume.

Par contre, vous devez utiliser l'interface de ligne de commandes.

## **Étapes**

- 1. Cliquez sur **Storage** > **volumes**.
- 2. Dans le menu déroulant du champ **SVM**, sélectionnez **tous les SVM**.
- 3. Sélectionnez le volume que vous souhaitez redimensionner.
- 4. Cliquez sur **plus d'actions** > **Redimensionner**.
- 5. Saisissez ou sélectionnez les informations demandées par l'assistant.
- 6. Confirmez les détails, puis cliquez sur **Terminer** pour terminer l'assistant.
- 7. Vérifiez les modifications que vous avez apportées à l'espace disponible et à l'espace total du volume dans la fenêtre **volumes**.

### **Informations connexes**

#### [Fenêtre volumes](#page-246-0)

## **Efficacité du stockage sur un volume avec System Manager - ONTAP 9.7 et versions antérieures**

Si vous souhaitez utiliser ONTAP System Manager classique (disponible dans ONTAP 9.7 et versions antérieures), vous pouvez activer l'efficacité du stockage et configurer la déduplication et la compression des données, ou uniquement la déduplication sur un volume, afin d'économiser de l'espace de stockage. Si vous n'avez pas activé l'efficacité du stockage lors de la création du volume, vous pouvez le faire ultérieurement en éditant le volume.

## **Avant de commencer**

- Le volume doit être en ligne.
- Si vous voulez utiliser un planning de déduplication basé sur des règles, vous devez avoir créé une règle d'efficacité.

## **Description de la tâche**

- Vous ne pouvez activer la compression en arrière-plan que si la déduplication en arrière-plan est activée.
- Vous pouvez activer la compression et la déduplication à la volée avec ou sans activer respectivement la compression en arrière-plan et la déduplication en arrière-plan.
- Vous pouvez activer la déduplication à la volée uniquement sur les volumes contenus par un agrégat avec une personnalité optimisée pour la technologie Flash et sur les volumes contenus par un agrégat Flash Pool.
- Depuis System Manager 9.6, les volumes FlexGroup DP prennent en charge l'efficacité du stockage.

## **Étapes**

- 1. Cliquez sur **Storage** > **volumes**.
- 2. Dans le menu déroulant du champ **SVM**, sélectionnez **tous les SVM**.
- 3. Sélectionnez le volume pour lequel vous souhaitez activer l'efficacité du stockage, puis cliquez sur **Modifier**.
- 4. Dans la boîte de dialogue **Modifier le volume**, cliquez sur **efficacité du stockage**.
- 5. Cochez la case **Background Deduplication**.
- 6. Sélectionnez l'une des méthodes suivantes pour exécuter la déduplication :

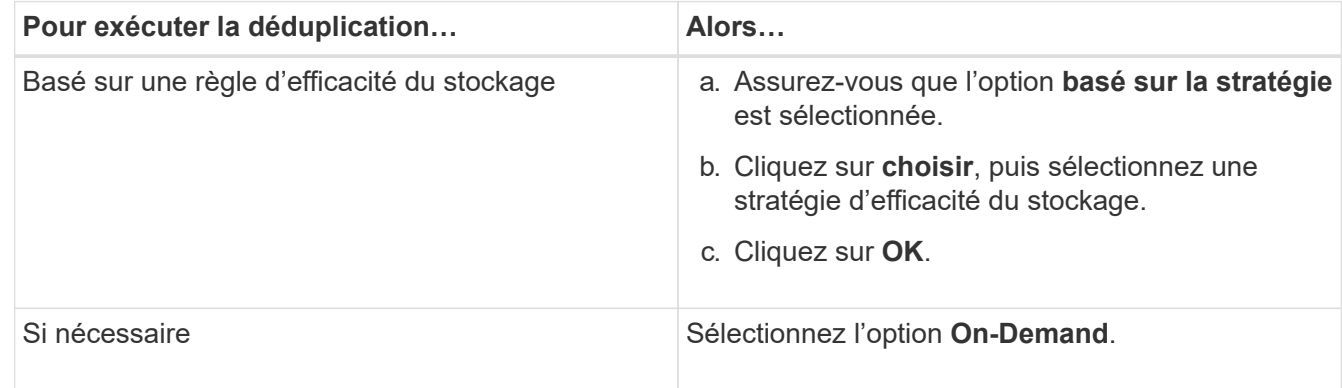

7. Cochez la case **compression d'arrière-plan** pour activer la compression d'arrière-plan.

Vous ne pouvez pas activer la compression en arrière-plan pour un volume contenu par un agrégat doté d'une personnalité optimisée pour la technologie Flash.

8. Cochez la case **Inline compression** pour compresser les données pendant leur écriture sur le volume.

Par défaut, la compression à la volée est activée sur les volumes contenus dans un agrégat doté d'une configuration 100 % Flash optimisée.

9. Cochez la case **Inline Deduplication** pour exécuter la déduplication avant que les données ne soient écrites sur le disque.

Par défaut, la déduplication à la volée est activée sur les volumes contenu par un agrégat doté d'une personnalité optimisée pour la technologie Flash.

## 10. Cliquez sur **Enregistrer et fermer**.

### **Informations connexes**

## [Fenêtre volumes](#page-246-0)

## **Modifier la planification de la déduplication à l'aide de System Manager - ONTAP 9.7 et versions antérieures**

Vous pouvez utiliser ONTAP System Manager Classic (disponible dans ONTAP 9.7 et versions antérieures) pour modifier la planification de la déduplication en choisissant d'exécuter la déduplication manuellement, automatiquement ou selon la planification que vous spécifiez.

## **Étapes**

- 1. Cliquez sur **Storage** > **volumes**.
- 2. Dans le menu déroulant du champ **SVM**, sélectionnez **tous les SVM**.
- 3. Sélectionner le volume read/write pour lequel vous souhaitez modifier la planification de la déduplication.
- 4. Cliquez sur **Modifier**, puis sur l'onglet **efficacité du stockage**.
- 5. Modifiez la planification de la déduplication selon vos besoins.
- 6. Cliquez sur **Enregistrer et fermer**.

### **Informations connexes**

### [Fenêtre volumes](#page-246-0)

## **Exécutez les opérations de déduplication avec System Manager - ONTAP 9.7 et les versions antérieures**

Vous pouvez utiliser ONTAP System Manager Classic (disponible dans ONTAP 9.7 et versions antérieures) pour exécuter la déduplication immédiatement après la création d'un volume FlexVol ou pour planifier l'exécution de la déduplication à un moment donné.

### **Avant de commencer**

- La déduplication doit être activée sur le volume.
- Le volume doit être en ligne et monté.

### **Description de la tâche**

La déduplication est un processus d'arrière-plan qui consomme des ressources système pendant l'opération.

Par conséquent, elle peut avoir un impact sur d'autres opérations en cours. Vous devez annuler la déduplication avant d'effectuer toute autre opération.

## **Étapes**

- 1. Cliquez sur **Storage** > **volumes**.
- 2. Dans le menu déroulant du champ **SVM**, sélectionnez **tous les SVM**.
- 3. Sélectionnez le volume pour lequel vous souhaitez exécuter la déduplication.
- 4. Cliquez sur **plus d'actions** > **efficacité du stockage**.
- 5. Si vous exécutez la déduplication sur le volume pour la première fois, exécutez la déduplication sur l'intégralité des données du volume en sélectionnant **analyser le volume entier** dans la boîte de dialogue **efficacité du stockage**.
- 6. Cliquez sur **Démarrer**.
- 7. Affichez les détails du processus de déduplication pour la dernière exécution dans l'onglet **Storage Efficiency** de la fenêtre **volumes**.

## **Informations connexes**

## [Fenêtre volumes](#page-246-0)

## **Déplacez les volumes FlexVol entre les agrégats ou les nœuds avec System Manager - ONTAP 9.7 et versions antérieures**

Vous pouvez utiliser ONTAP System Manager classique (disponible dans ONTAP 9.7 et versions antérieures) pour déplacer, sans interruption, un volume FlexVol vers un autre agrégat ou un nœud différent pour optimiser l'utilisation de la capacité et les performances.

### **Avant de commencer**

Si vous déplacez un volume de protection des données (DP), vous devez initialiser les relations de miroir de protection des données avant de déplacer le volume.

## **Description de la tâche**

Vous ne pouvez pas déplacer les volumes SnapLock entre les agrégats et les nœuds.

## **Étapes**

- 1. Cliquez sur **Storage** > **volumes**.
- 2. Dans le menu déroulant du champ **SVM**, sélectionnez **tous les SVM**.
- 3. Sélectionnez le volume que vous souhaitez déplacer.
- 4. Cliquez sur **plus d'actions** > **déplacer**.
- 5. Dans la boîte de dialogue **Move Volume**, sélectionnez l'agrégat ou le nœud de destination du volume, puis modifiez la règle de hiérarchisation.
- Vous ne pouvez pas modifier la règle de hiérarchisation d'un volume racine.
- Vous ne pouvez pas déplacer le volume racine vers FabricPool.
- Pour les volumes en lecture/écriture, vous pouvez définir la règle de Tiering comme « sauvegarder » pendant le déplacement du volume.

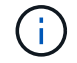

La stratégie de hiérarchisation passe à "snapshot-Only" après le déplacement.

◦ Les valeurs de niveau de capacité affichées dans le champ « utilisé après le déplacement » de l'agrégat source et de l'agrégat de destination sont des valeurs estimées.

Pour les valeurs exactes, vous devez naviguer jusqu'à la fenêtre agrégat et afficher les détails d'un agrégat spécifique.

### 6. Cliquez sur **déplacer**.

#### **Déclenchement manuel de la mise en service pour le déplacement des volumes**

Pour une opération de déplacement de volume, System Manager peut déclencher manuellement la mise en service lorsque le volume entre dans la phase différée de la mise en service. Vous pouvez définir la durée de la mise en service et l'action de mise en service à exécuter par le système si l'opération échoue dans cette durée.

### **Étapes**

- 1. Cliquez sur **Storage** > **SVM**.
- 2. Sélectionner la SVM, puis cliquer sur **SVM Settings**.
- 3. Cliquez sur l'onglet **volumes**.
- 4. Développez le volume pour lequel l'opération de déplacement de volume a été lancée.
- 5. Cliquez sur le lien **Afficher plus de détails** pour afficher plus d'informations sur le volume.
- 6. Dans l'onglet **Présentation**, cliquez sur **mise en service**.
- 7. Dans la boîte de dialogue **mise en service**, cliquez sur **Options avancées**.
- 8. **Facultatif:** spécifiez l'action de mise en service et la période de mise en service.
- 9. Cliquez sur **OK**.

#### **Attribuez des volumes à la QoS du stockage avec System Manager - ONTAP 9.7 et versions antérieures**

Pour limiter le débit des volumes FlexVol et FlexGroup en les affectant aux groupes de règles de qualité de service (QoS) du stockage, utilisez ONTAP System Manager Classic (disponible dans ONTAP 9.7 et versions antérieures). Vous pouvez affecter la QoS du stockage à de nouveaux volumes ou modifier les détails de QoS du stockage des volumes déjà affectés à un groupe de règles en utilisant System Manager.

### **Description de la tâche**

- Vous pouvez affecter la QoS du stockage uniquement aux volumes RW (lecture/écriture) en ligne.
- Vous ne pouvez pas affecter QoS du stockage à un volume si les objets de stockage suivants sont affectés à une « policy group » :
- Serveur virtuel de stockage parent (SVM) du volume
- LUN enfants du volume
- Fichiers enfants du volume
- Vous pouvez attribuer une QoS du stockage ou modifier les détails de QoS pour un maximum de 10 volumes simultanément.

## **Étapes**

- 1. Cliquez sur **Storage** > **volumes**.
- 2. Dans le menu déroulant du champ **SVM**, sélectionnez **tous les SVM**.
- 3. Sélectionnez un ou plusieurs volumes pour lesquels vous souhaitez attribuer une QoS du stockage.
- 4. Cliquez sur **plus d'actions** > **Storage QoS**.
- 5. Dans la boîte de dialogue **Quality of Service Details**, cochez la case **Manage Storage Quality of Service** pour gérer les performances de la charge de travail du volume FlexVol.

Si certains des volumes que vous avez sélectionnés sont déjà affectés à un groupe de règles, les modifications que vous apportez peuvent affecter les performances de ces volumes.

6. Créez un nouveau groupe de règles de QoS du stockage ou sélectionnez un groupe de règles existant pour contrôler les performances des entrées/sorties (E/S) du volume FlexVol :

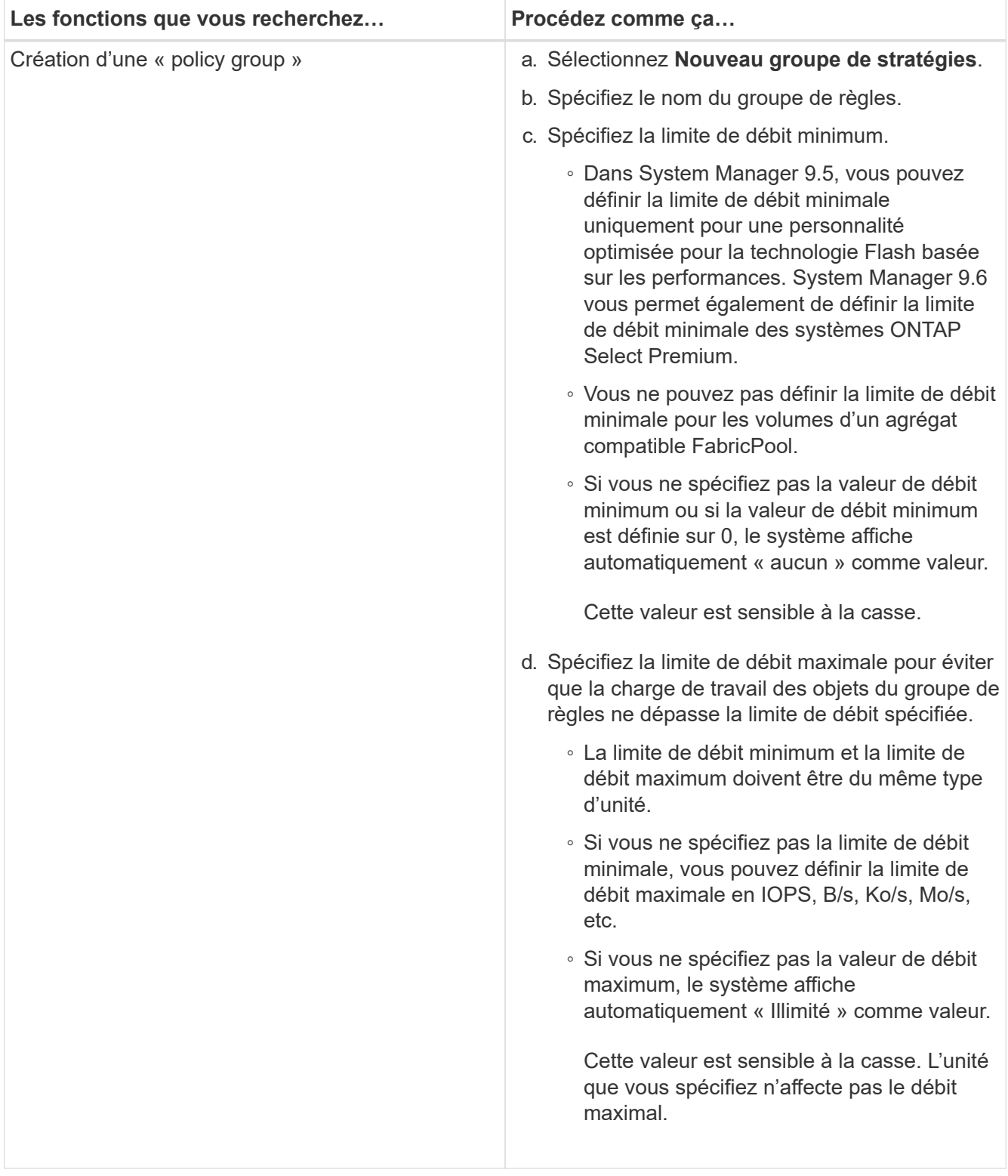

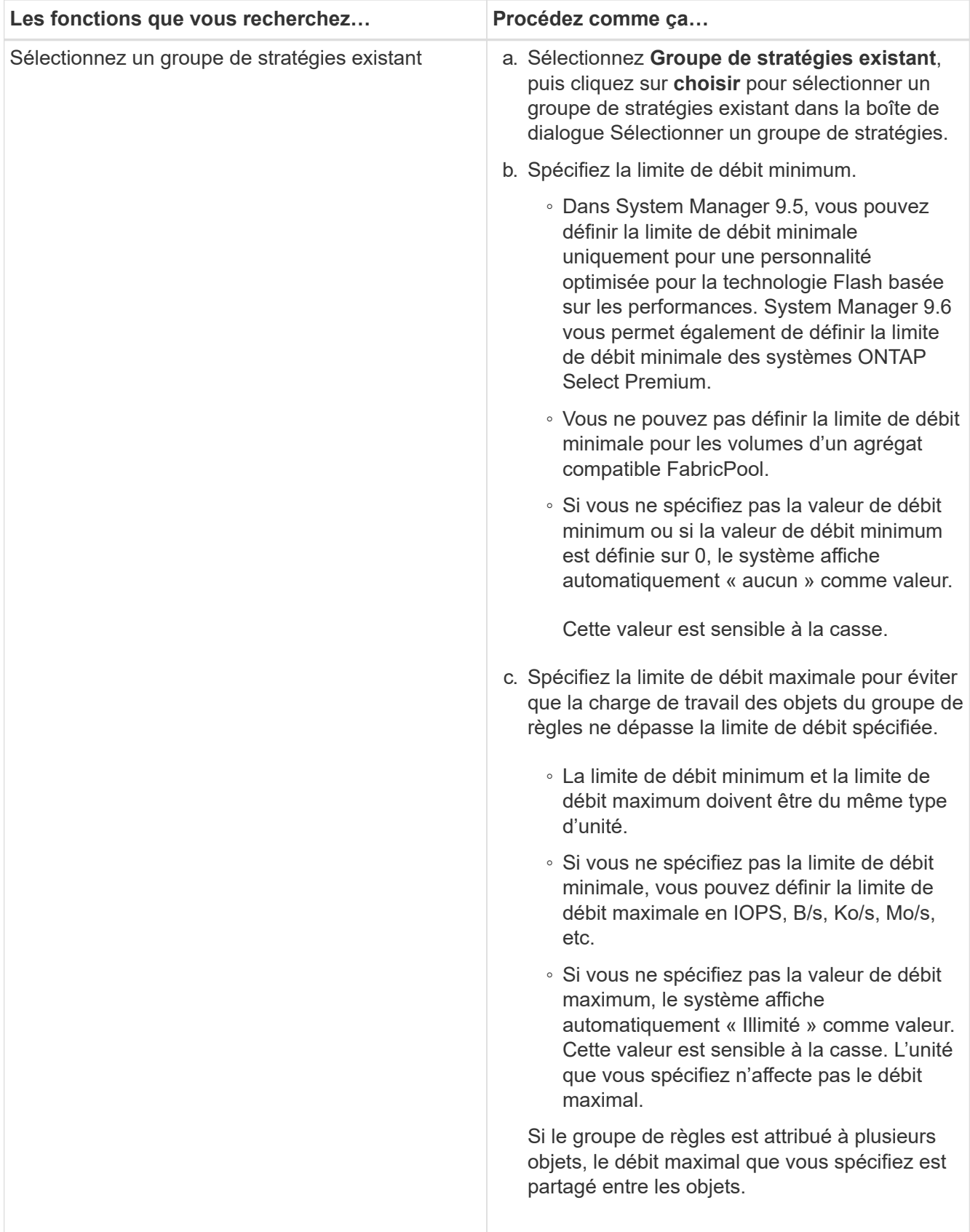

7. **Facultatif:** cliquez sur le lien qui spécifie le nombre de volumes si vous souhaitez consulter la liste des volumes sélectionnés, puis cliquez sur **rebuter** si vous souhaitez supprimer des volumes de la liste.

Le lien s'affiche uniquement lorsque plusieurs volumes sont sélectionnés.

8. Cliquez sur **OK**.

# **Créer une relation de miroir à partir d'un SVM source avec System Manager - ONTAP 9.7 et versions antérieures**

ONTAP System Manager classique (disponible dans ONTAP 9.7 et versions antérieures) permet de créer une relation de miroir depuis le serveur virtuel de stockage source (SVM), et d'attribuer une règle de miroir et une planification à la relation de miroir. La copie miroir assure une disponibilité rapide des données en cas de corruption ou de perte des données sur le volume source.

# **Avant de commencer**

• La licence SnapMirror doit être activée sur le cluster source et le cluster destination.

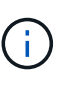

- Pour certaines plateformes, la licence SnapMirror n'est pas obligatoire pour que le cluster source soit activée si le cluster de destination dispose de la licence SnapMirror et de la licence \(DPO\) d'optimisation de la protection des données.
- Une fois la licence DPO activée sur le cluster de destination, vous devez actualiser le navigateur du cluster source pour activer le Protect option.
- Lors de la mise en miroir d'un volume SnapLock, la licence SnapMirror doit être installée sur le cluster source et le cluster de destination, et la licence SnapLock doit être installée sur le cluster de destination.
- Le cluster source et le cluster destination ainsi que le SVM source et le SVM destination doivent être relationship de manière saine.
- L'agrégat de destination doit disposer d'espace disponible.
- Les volumes FlexVol doivent être en ligne et de type lecture/écriture.
- Le type d'agrégat SnapLock doit être identique sur les deux clusters.
- Un maximum de 25 volumes peuvent être protégés en une seule sélection.
- Si vous vous connectez à partir d'un cluster exécutant ONTAP 9.2 ou version antérieure à un cluster distant sur lequel l'authentification SAML est activée, l'authentification par mot de passe doit être activée sur le cluster distant.

## **Description de la tâche**

• System Manager ne prend pas en charge une relation en cascade.

Par exemple, un volume de destination dans une relation ne peut pas être le volume source dans une autre relation.

• Vous pouvez créer une relation de miroir entre des volumes SnapLock de même type uniquement.

Par exemple, si le volume source est un volume SnapLock Enterprise, le volume de destination doit également être un volume SnapLock Enterprise.

- Si le chiffrement est activé sur le volume source et que le cluster de destination exécute une version du logiciel ONTAP antérieure à ONTAP 9.3, le chiffrement est désactivé par défaut sur le volume de destination.
- Les SVM qui sont peering uniquement pour les applications FlexCache et qui ne disposent pas d'autorisations de peering pour les applications SnapMirror ne sont pas répertoriés dans la liste des SVM dans cette tâche. Vous pouvez utiliser le flux de travail de peering amélioré de ONTAP System Manager

9.6 pour donner l'autorisation à ces SVM, ou l'homologue. Vous pouvez ensuite les sélectionner dans cette tâche pour créer une relation de protection.

# **Étapes**

- 1. Cliquez sur **Storage** > **volumes**.
- 2. Dans le menu déroulant du champ **SVM**, sélectionnez **tous les SVM**.
- 3. Sélectionnez les volumes pour lesquels vous souhaitez créer des relations miroir, puis cliquez sur **plus d'actions** > **protéger**.

L'option **Protect** n'est disponible que pour un volume en lecture/écriture.

4. Sélectionnez le type **Replication** :

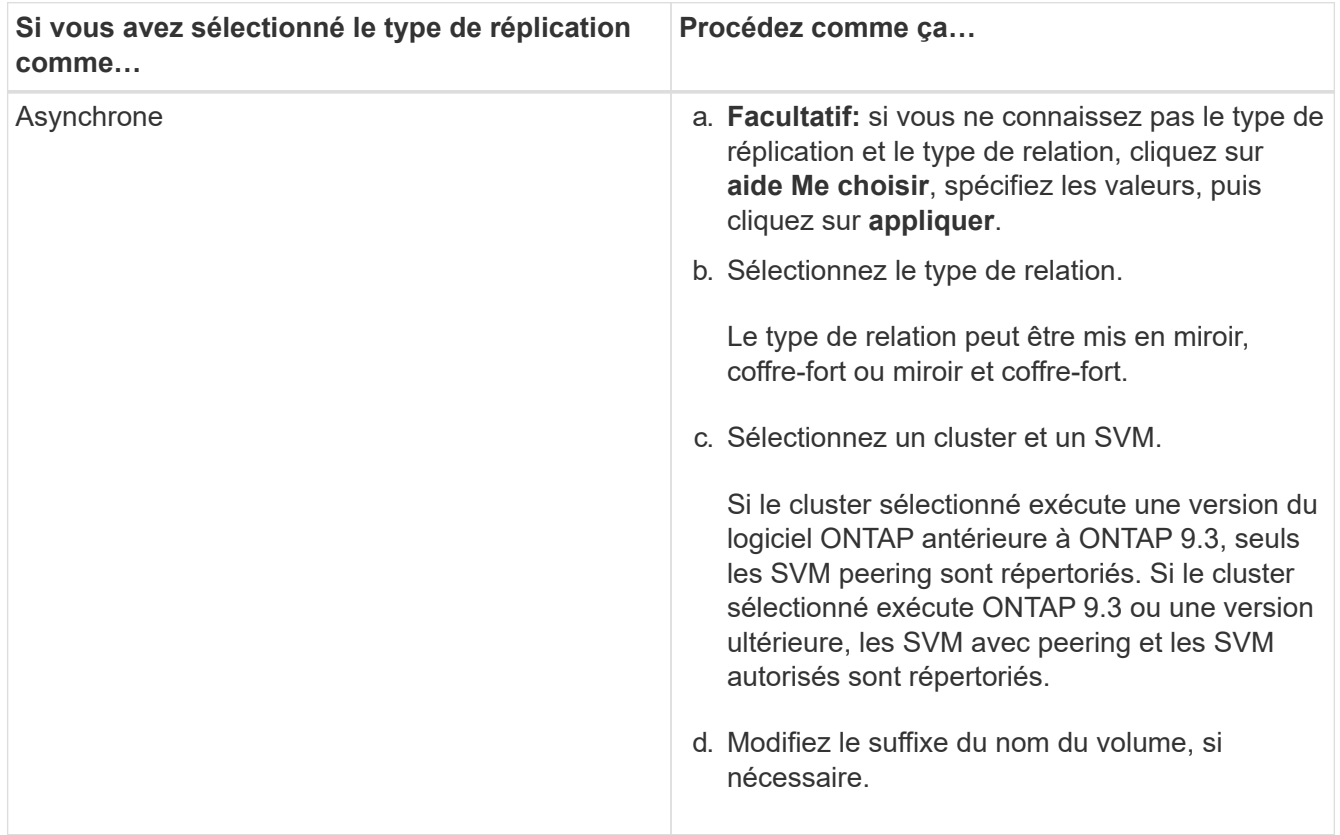

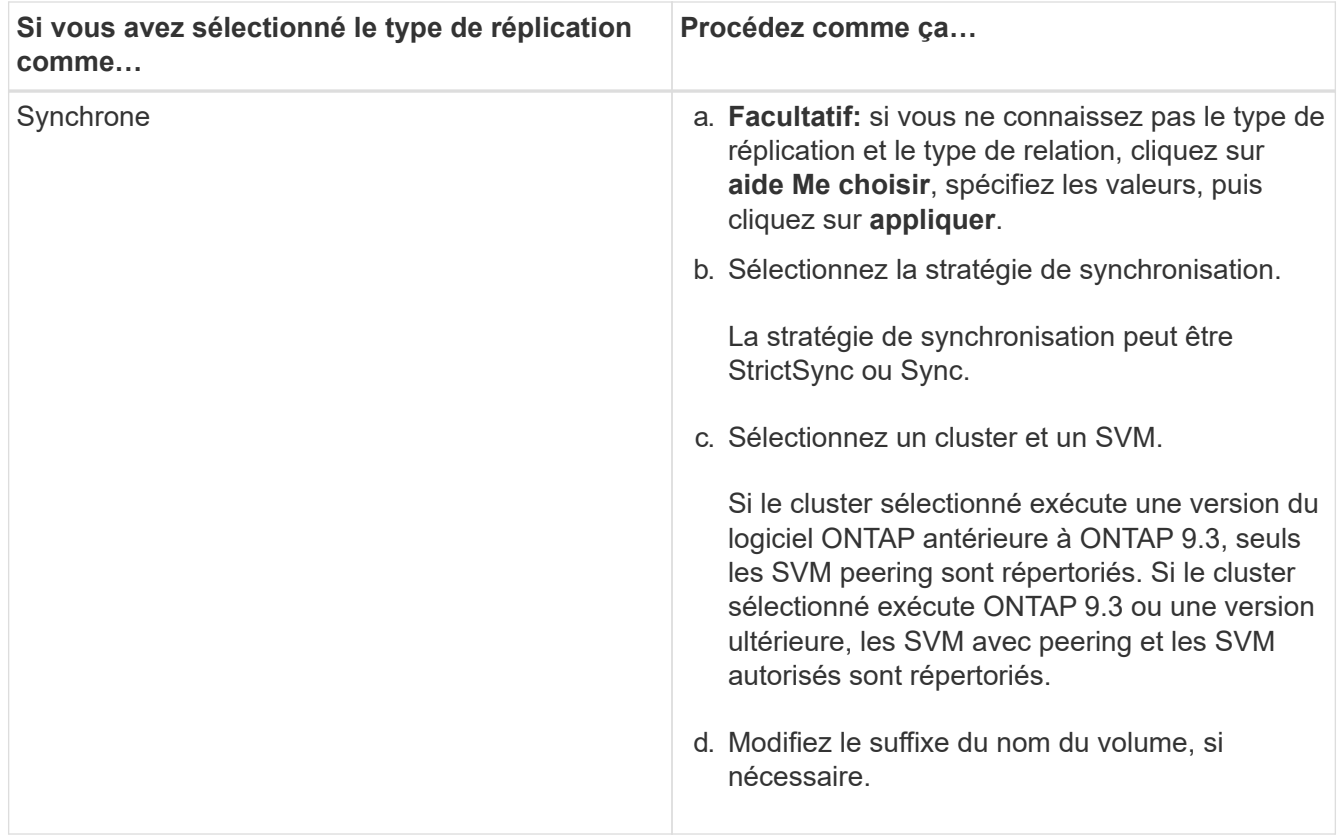

- 5. Cliquez sur , mettez à jour la stratégie de protection et le calendrier de protection, sélectionnez **agrégat activé par FabricPool**, puis initialisez la relation de protection.
- 6. Cliquez sur **Enregistrer**.

### **Résultats**

Un nouveau volume de destination de type *dp* est créé avec les paramètres par défaut suivants :

- Croissance automatique activée.
- La compression est désactivée.
- L'attribut de langue est défini pour correspondre à l'attribut de langue du volume source.

Si le volume FlexVol de destination se trouve sur un SVM différent du volume FlexVol source, une relation de pairs est créée entre les deux SVM si la relation n'existe pas encore.

Une relation de miroir est créée entre le volume source et le volume de destination. La copie Snapshot de base est transférée vers le volume de destination si vous avez accepté d'initialiser la relation.

### **Informations connexes**

### [Fenêtre de protection](#page-388-0)

## **Créer une relation de copie à partir d'un SVM source avec System Manager - ONTAP 9.7 et versions antérieures**

Vous pouvez utiliser ONTAP System Manager classique (disponible dans ONTAP 9.7 et versions antérieures) pour créer une relation de copie à partir de la machine virtuelle de stockage source (SVM), et attribuer une règle de copie à la relation de copie à distance

pour créer un coffre-fort de sauvegarde. En cas de perte ou de corruption de données sur un système, les données sauvegardées peuvent être restaurées à partir de la destination du coffre-fort de sauvegarde.

## **Avant de commencer**

÷.

- La licence SnapVault ou la licence SnapMirror doit être activée à la fois sur le cluster source et sur le cluster de destination.
	- Pour certaines plateformes, il n'est pas obligatoire que la licence SnapVault ou la licence SnapMirror soit activée pour le cluster source si le cluster de destination dispose de la licence SnapVault ou SnapMirror et que la licence Data protection Optimization \(DPO\) soit activée.
	- Une fois la licence DPO activée sur le cluster de destination, vous devez actualiser le navigateur du cluster source pour activer le Protect option.
- Le cluster source et le cluster destination ainsi que le SVM source et le SVM destination doivent être relationship de manière saine.
- L'agrégat de destination doit disposer d'espace disponible.
- L'agrégat source et l'agrégat de destination doivent être des agrégats 64 bits.
- Une règle de coffre-fort (XDP) doit exister.

Si aucune stratégie de coffre-fort n'existe, vous devez créer une stratégie de coffre-fort ou accepter la stratégie de coffre-fort par défaut (nommée XDPDefault) qui est automatiquement attribuée.

- Les volumes FlexVol doivent être en ligne et de type lecture/écriture.
- Le type d'agrégat SnapLock doit être identique.
- Un maximum de 25 volumes peuvent être protégés en une seule sélection.
- Si vous vous connectez à partir d'un cluster exécutant ONTAP 9.2 ou version antérieure à un cluster distant sur lequel l'authentification SAML est activée, l'authentification par mot de passe doit être activée sur le cluster distant.

### **Description de la tâche**

• System Manager ne prend pas en charge une relation en cascade.

Par exemple, un volume de destination dans une relation ne peut pas être le volume source dans une autre relation.

- Vous ne pouvez créer une relation de verrouillage-coffre-fort qu'entre un volume (primaire) non SnapLock et un volume (secondaire) de destination SnapLock.
- Si le chiffrement est activé sur le volume source et que le cluster de destination exécute une version du logiciel ONTAP antérieure à ONTAP 9.3, le chiffrement est désactivé par défaut sur le volume de destination.

## **Étapes**

- 1. Cliquez sur **Storage** > **volumes**.
- 2. Dans le menu déroulant du champ **SVM**, sélectionnez **tous les SVM**.
- 3. Sélectionnez les volumes pour lesquels vous souhaitez créer des relations de coffre-fort, puis cliquez sur **plus d'actions** > **protéger**.

L'option **Protect** n'est disponible que pour un volume en lecture/écriture.

4. Sélectionnez le type **Replication** :

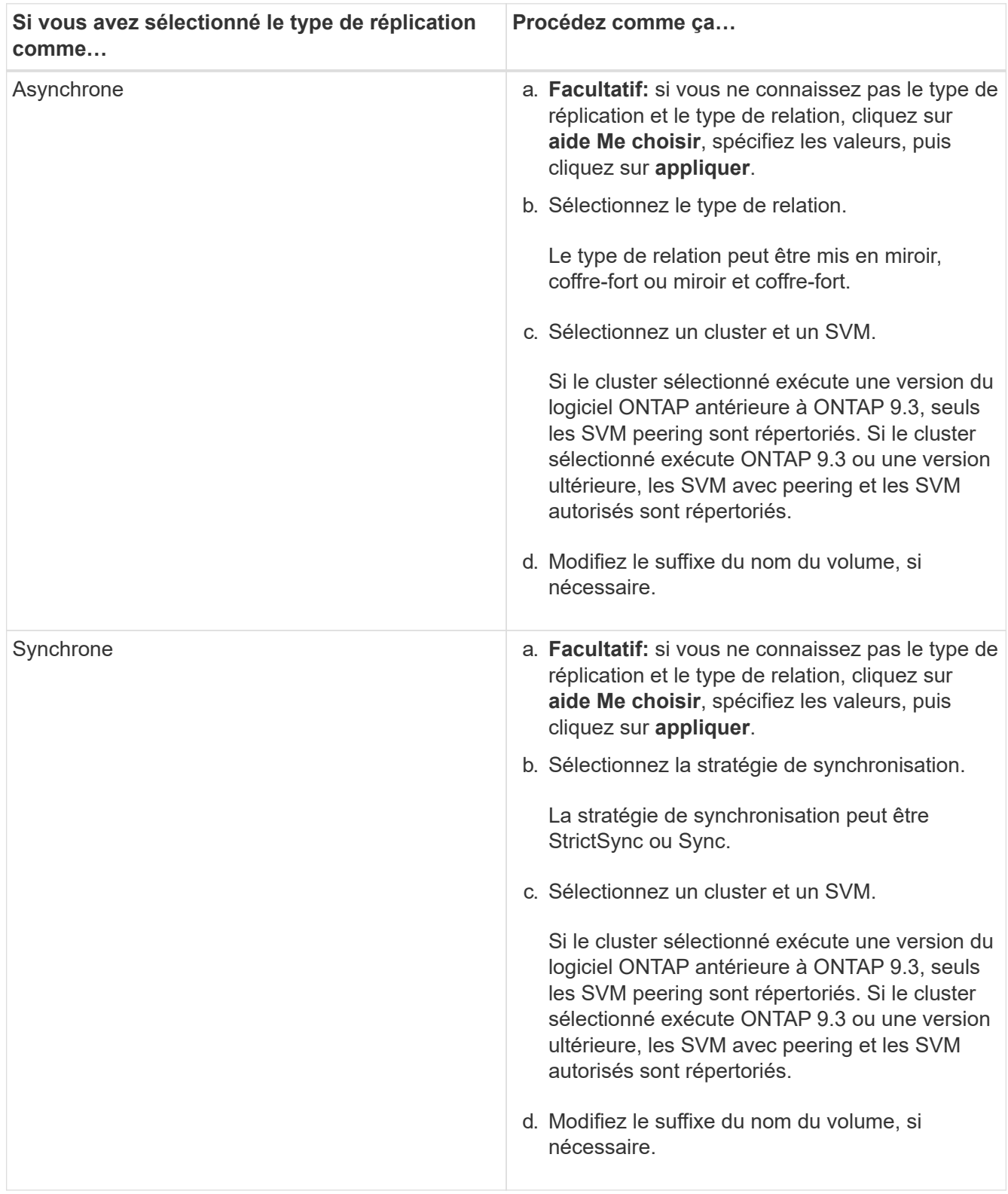

5. Cliquez sur  $\bullet$ , mettez à jour la stratégie de protection et le planning de protection, activez les propriétés SnapLock sur le volume de destination, sélectionnez un agrégat compatible FabricPool, puis initialisez la relation de protection.

## 6. Cliquez sur **Enregistrer**.

## **Informations connexes**

## [Fenêtre de protection](#page-388-0)

## **Créer une relation de mise en miroir et de copie à partir d'un SVM source avec System Manager - ONTAP 9.7 et versions antérieures**

Vous pouvez utiliser ONTAP System Manager Classic (disponible dans ONTAP 9.7 et versions antérieures) pour créer une relation de miroir et de copie à partir du serveur virtuel de stockage source (SVM). La création de cette relation vous permet de mieux protéger vos données en transférant régulièrement les données du volume source vers le volume de destination. Cette relation permet également de conserver des données pour de longues périodes en créant des sauvegardes du volume source.

### **Avant de commencer**

- Le cluster source doit exécuter ONTAP 8.3.2 ou une version ultérieure.
- La licence SnapMirror doit être activée sur le cluster source et le cluster destination.

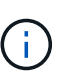

- Pour certaines plateformes, la licence SnapMirror n'est pas obligatoire pour que le cluster source soit activée si le cluster de destination dispose de la licence SnapMirror et de la licence \(DPO\) d'optimisation de la protection des données.
- Une fois la licence DPO activée sur le cluster de destination, vous devez actualiser le navigateur du cluster source pour activer le Protect option.
- Le cluster source et le cluster destination doivent avoir une relation peer-to-peer en bonne santé.
- Le SVM source et le SVM destination doivent être dans une relation peer-to-peer, ou le SVM destination doit avoir la permission de peer-to-peer.
- L'agrégat de destination doit disposer d'espace disponible.
- L'agrégat source et l'agrégat de destination doivent être des agrégats 64 bits.
- Les volumes FlexVol doivent être en ligne et de type lecture/écriture.
- Le type d'agrégat SnapLock doit être identique.
- Un maximum de 25 volumes peuvent être protégés en une seule sélection.
- Si vous vous connectez à partir d'un cluster exécutant ONTAP 9.2 ou version antérieure à un cluster distant sur lequel l'authentification SAML est activée, l'authentification par mot de passe doit être activée sur le cluster distant.

#### **Description de la tâche**

• System Manager ne prend pas en charge une relation en cascade.

Par exemple, un volume de destination dans une relation ne peut pas être le volume source dans une autre relation.

• Si le chiffrement est activé sur le volume source et que le cluster de destination exécute une version du logiciel ONTAP antérieure à ONTAP 9.3, le chiffrement est désactivé par défaut sur le volume de destination.

• Les SVM qui sont peering uniquement pour les applications FlexCache et n'ont pas les autorisations de peering pourles applications SnapMirror ne sont pas affichées dans la liste des SVM dans cette tâche. Vous pouvez utiliser le flux de travail de peering amélioré de ONTAP System Manager 9.6 pour donner l'autorisation à ces SVM, ou l'homologue. Vous pouvez ensuite les sélectionner dans cette tâche pour créer une relation de protection.

## **Étapes**

- 1. Cliquez sur **Storage** > **volumes**.
- 2. Dans le menu déroulant du champ **SVM**, sélectionnez **tous les SVM**.
- 3. Sélectionnez les volumes pour lesquels vous souhaitez créer des relations miroir et coffre-fort, puis cliquez sur **plus d'actions** > **protéger**.

L'option **Protect** n'est disponible que pour un volume en lecture/écriture.

4. Sélectionnez le type **Replication** :

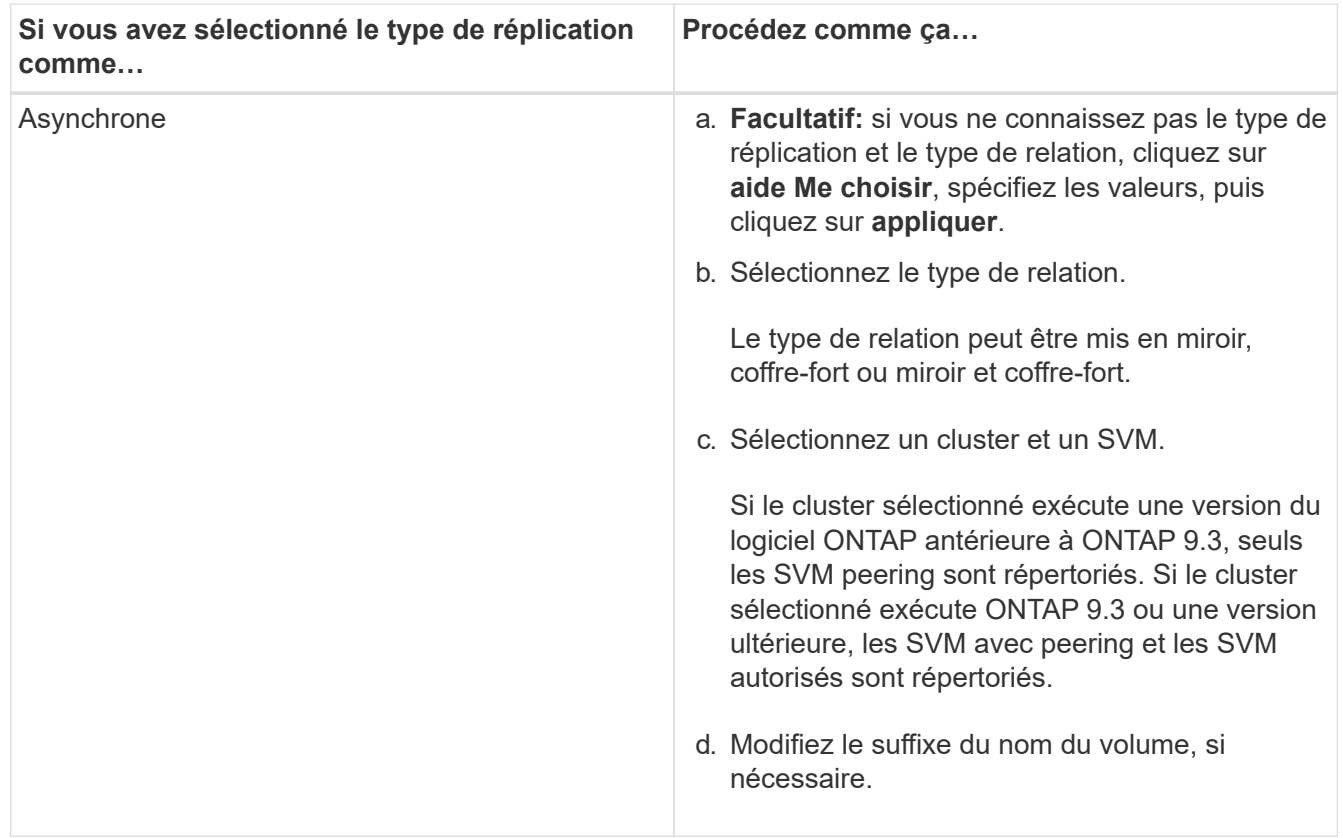

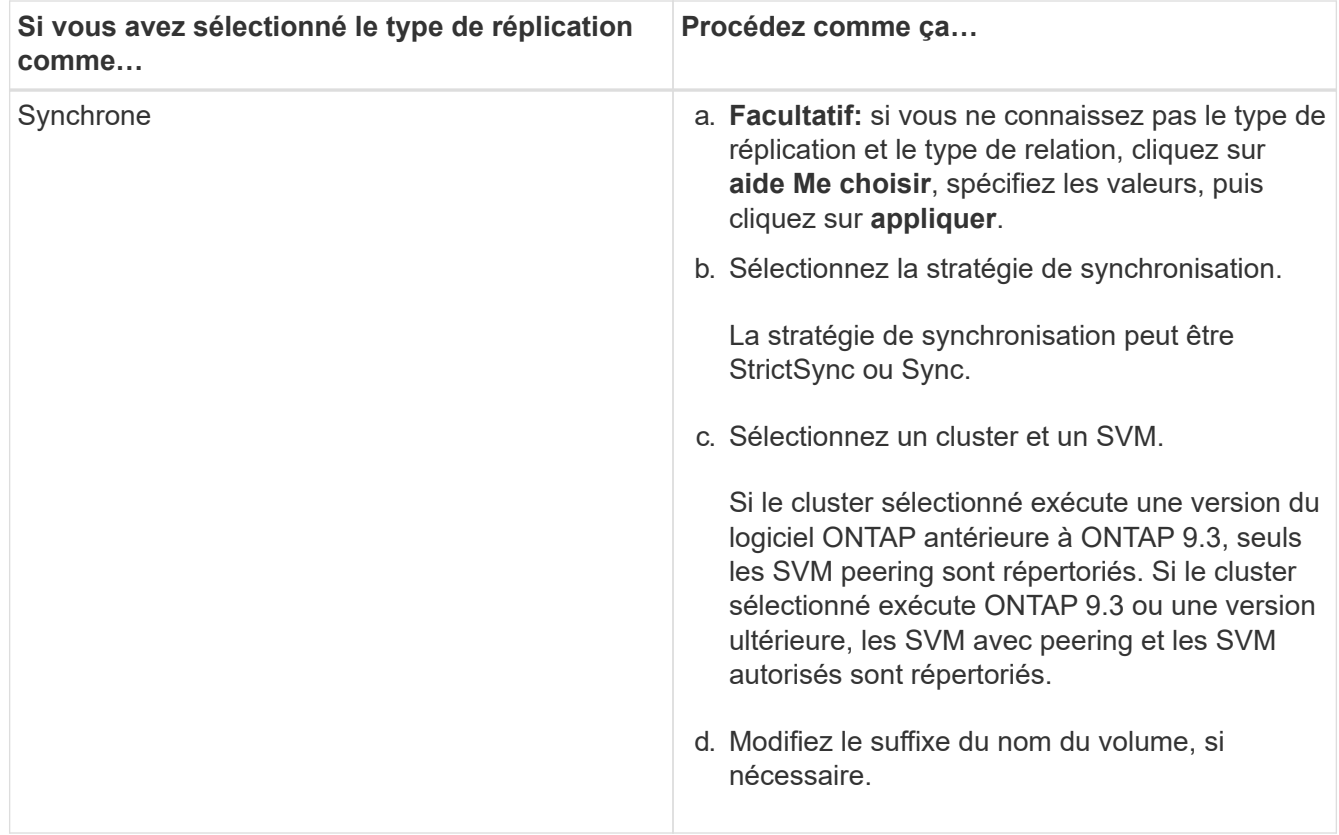

- 5. **Facultatif:** cliquez sur **del mettez à jour la stratégie de protection et le calendrier de protection,** sélectionnez **agrégat activé par FabricPool**, puis initialisez la relation de protection.
- 6. Cliquez sur **Enregistrer**.

## **Créez un datastore NFS pour VMware avec System Manager - ONTAP 9.7 et versions antérieures**

Vous pouvez utiliser l'assistant Create NFS datastore for VMware dans ONTAP System Manager Classic (disponible dans ONTAP 9.7 et versions antérieures) pour créer un datastore NFS pour VMware. Vous pouvez créer un volume pour le datastore NFS et spécifier les serveurs ESX susceptibles d'accéder au datastore NFS.

## **Avant de commencer**

Le service NFS doit être sous licence.

## **Étapes**

- 1. Cliquez sur **Storage** > **volumes**.
- 2. Dans le menu déroulant du champ **SVM**, sélectionnez **tous les SVM**.
- 3. Sélectionnez le volume, puis cliquez sur **plus d'actions** > **Provision Storage for VMware**.
- 4. Dans l'assistant **Create NFS datastore for VMware**, saisissez ou sélectionnez les informations requises.
- 5. Confirmez les détails, puis cliquez sur **Terminer** pour terminer l'assistant.

# **Modifiez la règle de hiérarchisation d'un volume avec System Manager - ONTAP 9.7 et versions antérieures**

Vous pouvez utiliser ONTAP System Manager Classic (disponible dans ONTAP 9.7 et

versions antérieures) pour modifier la règle de Tiering par défaut d'un volume afin de contrôler si les données du volume sont déplacées vers le Tier cloud lorsque les données sont inactives.

# **Étapes**

- 1. Cliquez sur **Storage** > **volumes**.
- 2. Dans le menu déroulant du champ **SVM**, sélectionnez **tous les SVM**.
- 3. Sélectionnez le volume pour lequel vous souhaitez modifier la stratégie de hiérarchisation, puis cliquez sur **plus d'actions** > **Modifier la stratégie de hiérarchisation**.
- 4. Sélectionnez la stratégie de hiérarchisation requise dans la liste **Tiering Policy**, puis cliquez sur **Save**.

# **Créez des volumes FlexGroup avec System Manager - ONTAP 9.7 et versions antérieures**

Vous pouvez utiliser ONTAP System Manager Classic (disponible dans ONTAP 9.7 et versions antérieures) pour créer un volume FlexGroup en sélectionnant des agrégats spécifiques ou en sélectionnant des agrégats recommandés par le système. Un volume FlexGroup peut contenir de nombreux volumes qui peuvent être gérés en tant que groupe au lieu de individuellement.

# **Description de la tâche**

- Vous pouvez créer uniquement des volumes FlexGroup en lecture/écriture (rw).
- Depuis System Manager 9.6, vous pouvez créer des volumes FlexGroup dans une configuration MetroCluster.

# **Étapes**

- 1. Cliquez sur **Storage** > **volumes**.
- 2. Cliquez sur **Créer** > **Créer FlexGroup**.
- 3. Dans la fenêtre **Créer FlexGroup**, spécifiez un nom pour le volume FlexGroup.

Par défaut, les agrégats sont sélectionnés selon les meilleures pratiques.

4. Cliquez sur le bouton\*\* de cryptage de volume pour activer le cryptage du volume.

Cette option n'est disponible que si vous avez activé la licence Volume Encryption et si la plate-forme correspondante prend en charge le chiffrement.

L'activation du chiffrement de volume peut avoir un impact sur l'efficacité du stockage entre les volumes lors du chiffrement des agrégats sélectionnés.

5. Indiquez la taille du volume FlexGroup.

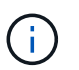

Vous devez également spécifier les unités de mesure.

- 6. Activez le bouton bascule **FabricPool** pour utiliser les agrégats FabricPool dans le volume FlexGroup.
	- Lorsque vous activez **FabricPool**, vous pouvez sélectionner la stratégie de hiérarchisation à partir des choix suivants dans le menu déroulant :
		- **Instantané uniquement**

Déplace les copies Snapshot de uniquement les volumes qui ne sont actuellement pas référencés par le système de fichiers actif. La règle de Tiering snapshot uniquement est la règle de Tiering par défaut.

## ▪ **Auto**

Déplace les données inactives et les copies Snapshot depuis le système de fichiers actif vers le Tier cloud.

## ▪ **Sauvegarde (pour System Manager 9.5)**

Déplacement des données récemment transférées d'un volume de protection des données (DP) vers le Tier cloud.

## ▪ **Tout (à partir de System Manager 9.6)**

Déplacement de toutes les données vers le Tier cloud.

## ▪ **Aucun**

Empêche le déplacement des données du volume vers un Tier cloud.

- Si vous conservez **FabricPool** en position « non activé », seuls les agrégats non FabricPool sont inclus dans le volume FlexGroup créé et la règle de Tiering est définie sur « aucun ».
- Si aucun agrégat FabricPool n'existe dans le SVM, **FabricPool** s'affiche en position « non activé » et ne peut pas être modifié.
- S'il existe uniquement des agrégats FabricPool dans le SVM, le bouton **FabricPool** s'affiche en position « activé » et ne peut pas être modifié.
- 7. Pour spécifier des agrégats spécifiques, cliquez sur (options avancées).

Les agrégats associés au volume FlexGroup que vous créez sont sélectionnés par défaut selon les meilleures pratiques. Ils sont affichés en regard de l'étiquette **Aggregates**.

- 8. Dans la section **protection**, effectuez les opérations suivantes :
	- a. Activez l'option **Volume protection**.
	- b. Sélectionnez le type **Replication**.

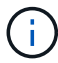

Le type de réplication **synchrone** n'est pas pris en charge pour les volumes FlexGroup.

- c. Cliquez sur **Aidez-moi à choisir**, si vous ne connaissez pas le type de réplication et le type de relation.
	- Spécifiez les valeurs et cliquez sur **appliquer**.

Le type de réplication et le type de relation sont automatiquement sélectionnés en fonction des valeurs spécifiées.

d. Sélectionnez le type de relation.

Les types de relations peuvent être mis en miroir, coffre-fort ou miroir et coffre-fort.

e. Sélectionnez un cluster et un SVM pour le volume de destination.

Si le cluster sélectionné exécute une version du logiciel ONTAP antérieure à ONTAP 9.3, seuls les

SVM peering sont répertoriés. Si le cluster sélectionné exécute ONTAP 9.3 ou une version ultérieure, les SVM avec peering et les SVM autorisés sont répertoriés.

- f. Modifiez le suffixe du nom du volume.
- 9. Cliquez sur **Créer** pour créer le volume FlexGroup.

### **Informations connexes**

### [Fenêtre volumes](#page-246-0)

## **Affichez les informations relatives aux volumes FlexGroup avec System Manager - ONTAP 9.7 et versions antérieures**

Vous pouvez utiliser ONTAP System Manager Classic (disponible dans ONTAP 9.7 et versions antérieures) pour afficher des informations sur un volume FlexGroup. Vous pouvez afficher une représentation graphique de l'espace alloué, de l'état de protection et des performances d'un volume FlexGroup.

## **Description de la tâche**

Vous pouvez également afficher les copies Snapshot disponibles pour le volume FlexGroup, les relations de protection des données pour le volume FlexGroup et les metrics de performance moyens, les metrics de performance en lecture et les metrics de performance en écriture du volume FlexGroup basées sur la latence, les IOPS et le débit.

## **Étapes**

- 1. Cliquez sur **Storage** > **volumes**.
- 2. Dans le menu déroulant du champ **SVM**, sélectionnez **tous les SVM**.
- 3. Dans la liste des volumes FlexGroup affichés, sélectionnez le volume FlexGroup dont vous souhaitez afficher les informations.

Les informations relatives au volume FlexGroup, à l'espace alloué au volume FlexGroup, à l'état de protection du volume FlexGroup et aux informations de performances relatives au volume FlexGroup sont affichées.

- 4. Cliquez sur le lien **Afficher plus de détails** pour afficher plus d'informations sur le volume FlexGroup.
- 5. Cliquez sur l'onglet **copies snapshot** pour afficher les copies snapshot du volume FlexGroup.
- 6. Cliquez sur l'onglet **Data protection** pour afficher les relations de protection des données du volume FlexGroup.
- 7. Cliquez sur l'onglet **efficacité du stockage** pour afficher les paramètres d'efficacité du stockage.
- 8. Cliquez sur l'onglet **Performance** pour afficher les mesures de performances moyennes, les mesures de performances en lecture et les mesures de performances en écriture du volume FlexGroup basées sur la latence, les IOPS et le débit.

## **Informations connexes**

### [Fenêtre volumes](#page-246-0)

## **Modification des volumes FlexGroup**

Depuis System Manager 9.6, vous pouvez modifier les propriétés d'un volume FlexGroup

existant.

## **Avant de commencer**

Le volume FlexGroup doit être en ligne.

## **Description de la tâche**

Les volumes FabricPool FlexGroup peuvent être étendus dans les conditions suivantes :

- Un volume FabricPool FlexGroup ne peut être étendu qu'avec des agrégats FabricPool.
- Un volume FlexGroup non FabricPool peut être étendu uniquement avec des agrégats non FabricPool.
- Si le volume FlexGroup contient une combinaison de volumes FabricPool et non FabricPool, le volume FlexGroup peut être étendu avec des agrégats FabricPool et non FabricPool.

## **Étapes**

- 1. Cliquez sur **Storage** > **volumes**.
- 2. Dans le menu déroulant du champ **SVM**, sélectionnez **tous les SVM**.
- 3. Sélectionnez le volume FlexGroup que vous souhaitez modifier, puis cliquez sur **Modifier**.
- 4. **Facultatif:** si vous souhaitez renommer le volume FlexGroup, entrez le nouveau nom dans le champ **Nom**.

Depuis System Manager 9.6, vous pouvez également renommer des volumes FlexGroup DP.

5. **Facultatif:** activez l'option **crypté** pour activer le cryptage du volume.

Cette option n'est disponible que si vous avez activé la licence Volume Encryption et si la plate-forme correspondante prend en charge le chiffrement.

- 6. Spécifiez le pourcentage de la réserve de copie Snapshot.
- 7. **Facultatif:** cliquez **De** Pour modifier les paramètres du volume FlexGroup. Reportez-vous à la section ["Définition des options avancées pour un volume FlexGroup"](#page-237-0).
- 8. Indiquez la taille à laquelle vous souhaitez redimensionner le volume FlexGroup.

Par défaut, les agrégats existants sont utilisés pour redimensionner le volume FlexGroup. La taille minimale autorisée pour le volume s'affiche en regard des champs de taille.

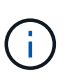

Pour développer le volume FlexGroup en ajoutant de nouvelles ressources, cliquez sur  $\ddot{\mathbf{G}}$ (options avancées). Reportez-vous à la section ["Définition des options avancées pour un](#page-237-0) [volume FlexGroup".](#page-237-0)

9. Cliquez sur **Enregistrer** pour enregistrer les modifications.

## **Informations connexes**

### [Fenêtre volumes](#page-246-0)

## <span id="page-237-0"></span>**Spécifiez les options avancées pour un volume FlexGroup avec System Manager - ONTAP 9.7 et versions antérieures**

Lorsque vous créez un volume FlexGroup, vous pouvez utiliser ONTAP System Manager classic (disponible dans ONTAP 9.7 et versions antérieures) pour spécifier les options que vous souhaitez associer au volume FlexGroup.

# **Étapes**

1. **Facultatif :** dans la fenêtre **Créer FlexGroup**, cliquez sur la pour spécifier les options avancées.

La fenêtre Options avancées s'affiche. Il contient des sections (les en-têtes de la colonne de gauche), dans lesquelles vous pouvez spécifier différentes options.

2. Dans la section **Détails généraux**, sélectionnez la réserve d'espace et le style de sécurité, puis définissez l'autorisation UNIX pour le volume.

Notez les limites suivantes :

- L'option Space Reserve n'est pas disponible pour les agrégats FabricPool.
- Lorsque le provisionnement fin est activé, l'espace est alloué au volume depuis l'agrégat uniquement lorsque les données sont écrites sur le volume.
- Pour les systèmes de stockage optimisés pour la technologie 100 % Flash, le provisionnement fin est activé par défaut et pour d'autres systèmes de stockage, le provisionnement lourd est activé par défaut.
- 3. Dans la section **Aggregates**, vous pouvez activer le bouton **Select Aggregates** pour remplacer les meilleures pratiques par défaut et sélectionner vos choix dans une liste des agrégats FabricPool.
- 4. Dans la section **optimisation de l'espace**, vous pouvez activer la déduplication sur le volume.

System Manager utilise la planification de déduplication par défaut. Si la taille du volume spécifiée dépasse la limite requise pour l'exécution de la déduplication, le volume est créé et la déduplication n'est pas activée.

Pour les systèmes avec personnalisation optimisée pour la technologie 100 % Flash, compression à la volée et auto la planification de la déduplication est activée par défaut.

- 5. Dans la section **QoS** (qualité de service), spécifiez le groupe de règles pour contrôler les performances d'entrée/sortie (E/S) du volume FlexGroup.
- 6. Cliquez sur **appliquer** pour mettre à jour les modifications.

## **Redimensionnez les volumes FlexGroup grâce à System Manager - ONTAP 9.7 et versions antérieures**

Vous pouvez utiliser ONTAP System Manager Classic (disponible dans ONTAP 9.7 et versions antérieures) pour redimensionner un volume FlexGroup en redimensionnant les ressources existantes ou en ajoutant de nouvelles ressources.

## **Avant de commencer**

- Pour redimensionner un volume FlexGroup, l'espace disponible doit être suffisant pour les agrégats existants.
- Pour développer un volume FlexGroup, l'espace disponible doit être suffisant sur l'agrégat que vous utilisez pour permettre l'extension.

## **Étapes**

- 1. Cliquez sur **Storage** > **volumes**.
- 2. Dans le menu déroulant du champ **SVM**, sélectionnez **tous les SVM**.
- 3. Sélectionnez le volume FlexGroup que vous souhaitez redimensionner, puis cliquez sur **plus d'actions** > **Redimensionner**.

4. Dans la fenêtre **Redimensionner le volume FlexGroup**, spécifiez la taille à laquelle vous souhaitez redimensionner le volume FlexGroup.

Par défaut, les agrégats existants sont utilisés pour redimensionner le volume FlexGroup. Depuis System Manager 9.6, la taille minimale autorisée pour le volume est affichée en regard des champs de taille.

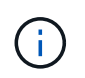

Pour développer le volume FlexGroup en ajoutant de nouvelles ressources, cliquez sur  $\ddot{\alpha}$ (options avancées).

- 5. Spécifiez le pourcentage de la réserve de copie Snapshot.
- 6. Cliquez sur **Redimensionner** pour redimensionner le volume FlexGroup.

### **Informations connexes**

### [Fenêtre volumes](#page-246-0)

## **Modifiez l'état d'un volume FlexGroup à l'aide de System Manager - ONTAP 9.7 et versions antérieures**

Vous pouvez utiliser ONTAP System Manager Classic (disponible dans ONTAP 9.7 et versions antérieures) pour modifier l'état d'un volume FlexGroup lorsque vous souhaitez mettre un volume FlexGroup hors ligne, remettre un volume FlexGroup en ligne ou restreindre l'accès à un volume FlexGroup.

### **Description de la tâche**

System Manager ne prend pas en charge la gestion au niveau des composants pour les volumes FlexGroup.

### **Étapes**

- 1. Cliquez sur **Storage** > **volumes**.
- 2. Dans le menu déroulant du champ **SVM**, sélectionnez **tous les SVM**.
- 3. Sélectionnez le volume FlexGroup dont vous souhaitez modifier le statut.
- 4. Cliquez sur **plus d'actions** > **changer l'état à**, puis mettez à jour l'état du volume FlexGroup en sélectionnant l'état requis.

### **Informations connexes**

### [Fenêtre volumes](#page-246-0)

## **Supprimez les volumes FlexGroup avec System Manager - ONTAP 9.7 et versions antérieures**

ONTAP System Manager classique (disponible dans ONTAP 9.7 et versions antérieures) permet de supprimer un volume FlexGroup si le volume FlexGroup n'est plus nécessaire.

### **Avant de commencer**

- La Junction path du volume FlexGroup doit être démonté.
- Le volume FlexGroup doit être hors ligne.

### **Description de la tâche**

System Manager ne prend pas en charge le niveau de gestion composant pour les volumes FlexGroup.

### **Étapes**

- 1. Cliquez sur **Storage** > **volumes**.
- 2. Dans le menu déroulant du champ **SVM**, sélectionnez **tous les SVM**.
- 3. Sélectionnez le volume FlexGroup que vous souhaitez supprimer, puis cliquez sur **Supprimer**.
- 4. Cochez la case de confirmation, puis cliquez sur **OK**.

### **Informations connexes**

### [Fenêtre volumes](#page-246-0)

### **Créer des volumes FlexCache**

Depuis System Manager 9.6, vous pouvez créer un volume FlexCache.

## **Description de la tâche**

Vous devez disposer d'une licence de capacité FlexCache avant de créer un volume FlexCache.

### **Étapes**

- 1. Cliquez sur **Storage** > **volumes**.
- 2. Dans la fenêtre **volumes**, cliquez sur **Créer** > **FlexCache**.

La fenêtre Créer un volume FlexCache s'affiche.

- 3. **Facultatif :** les champs suivants de la zone **Volume d'origine** affichent les valeurs pour le volume d'origine pour lequel vous souhaitez créer un volume FlexCache. Vous pouvez les modifier.
	- **Cluster** : utilisez le menu déroulant pour sélectionner le cluster associé au volume d'origine.
	- **SVM** : utilisez le menu déroulant pour sélectionner la SVM qui contient le volume d'origine.

Si vous choisissez un SVM qui n'est pas peering, mais qui est autorisé à pair, System Manager vous permet de le homologues explicitement.

- **Volume** : utilisez le menu déroulant pour sélectionner le nom du volume ou entrez le nom dans le champ.
- 4. Les champs suivants de la zone **Volume FlexCache** affichent les valeurs par défaut pour le volume FlexCache que vous créez. Vous pouvez les modifier.
	- **SVM** : utilisez le menu déroulant pour sélectionner le SVM dans lequel vous souhaitez créer le volume FlexCache. Si la capacité de la licence FlexCache est pleine ou presque pleine, vous pouvez sélectionner **gérer la licence FlexCache** pour modifier votre licence.
	- **Nouveau nom de volume** : saisissez un nom pour le volume FlexCache.
	- **Taille** : spécifiez la taille du volume FlexCache, y compris les unités de mesure.

Le champ taille est défini initialement par défaut. La taille que vous indiquez ne peut pas dépasser la taille de capacité sous licence.

5. Cliquez sur **Enregistrer** pour créer le volume FlexCache.

Vous pouvez revenir à la fenêtre **volumes** pour afficher le volume FlexCache dans la liste des volumes.

### **Informations connexes**

# **Affichage des informations de volume FlexCache**

Depuis System Manager 9.6, vous pouvez afficher les informations relatives à un volume FlexCache. Vous pouvez afficher une représentation graphique de l'espace alloué et des performances d'un volume FlexCache.

## **Étapes**

- 1. Cliquez sur **Storage** > **volumes**.
- 2. Dans le menu déroulant du champ **SVM**, sélectionnez **tous les SVM**.
- 3. Dans la liste de volumes affichée, sélectionnez le volume FlexCache dont vous souhaitez afficher les informations.

La colonne **style** affiche "FlexCache" pour un volume FlexCache.

Lorsque vous effectuez une sélection, la fenêtre Volume du volume FlexCache sélectionné s'affiche.

4. Initialement, la fenêtre **Volume** affiche l'onglet **Présentation**. Cliquez sur les onglets pour afficher des informations supplémentaires sur le volume FlexCache :

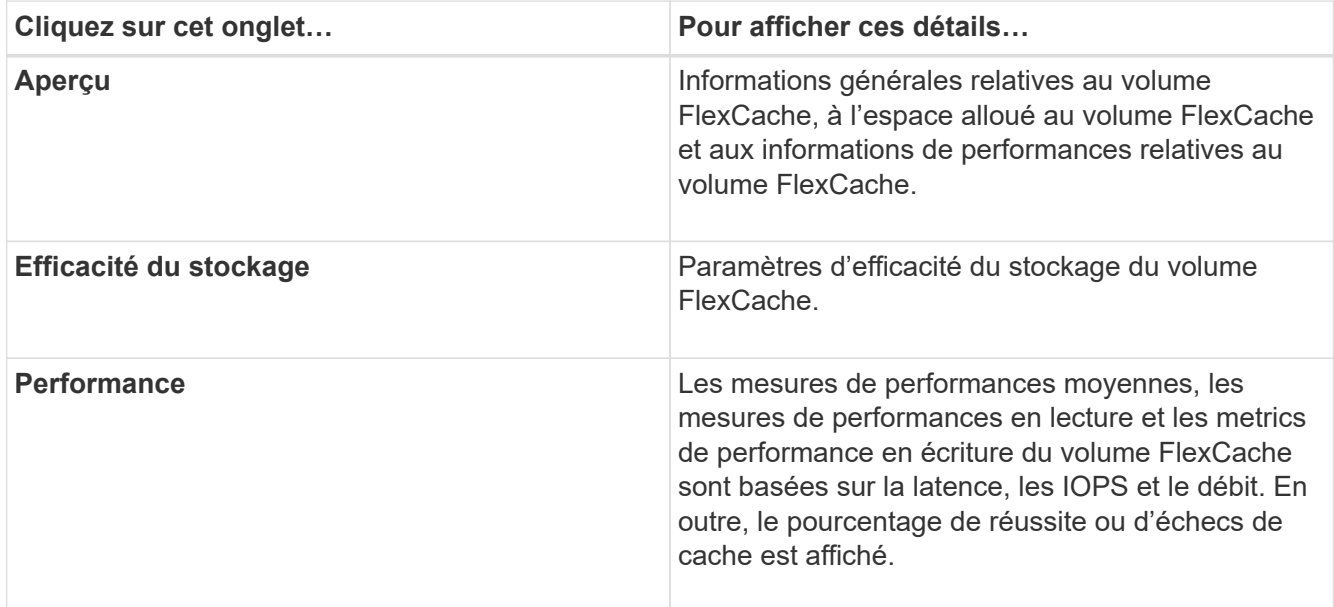

5. **Facultatif:** cliquez sur **plus d'actions** pour afficher des informations supplémentaires et prendre des actions dans les sélections du menu déroulant :

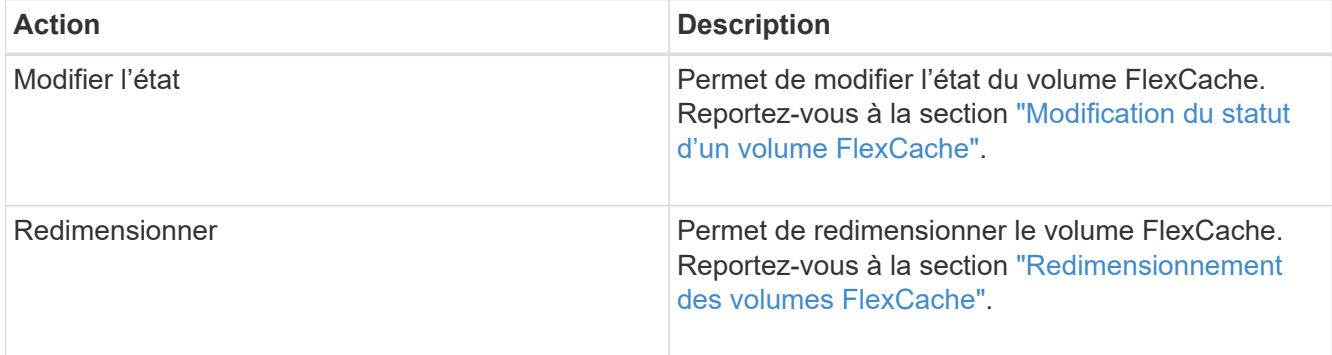

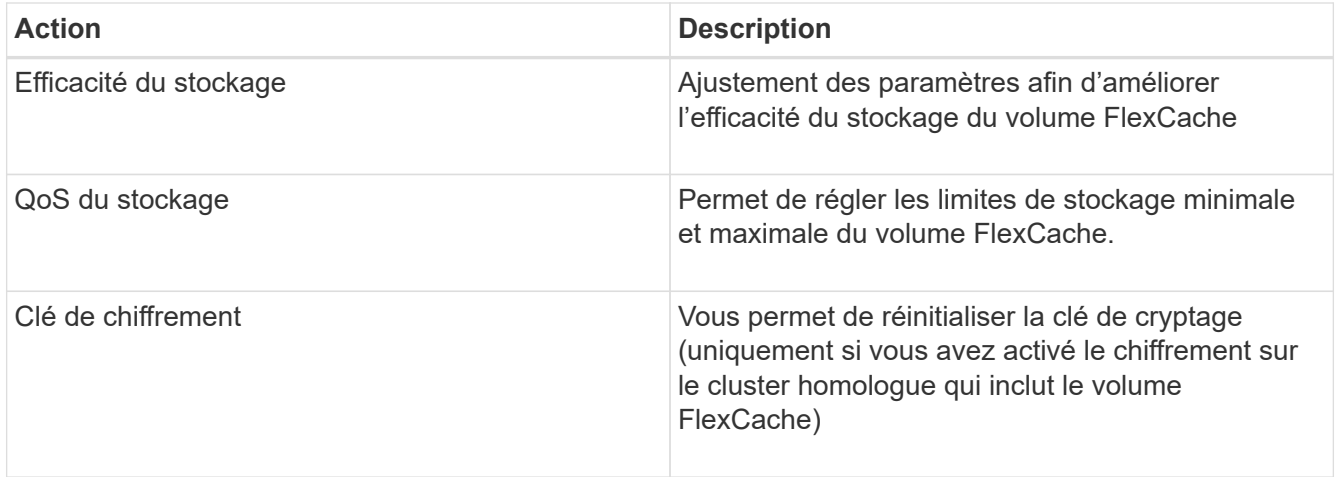

# **Modification des volumes FlexCache**

Depuis System Manager 9.6, vous pouvez modifier les propriétés d'un volume FlexCache existant.

## **Étapes**

- 1. Cliquez sur **Storage** > **volumes**.
- 2. Dans le menu déroulant du champ **SVM**, sélectionnez **tous les SVM**.
- 3. Sélectionnez le volume FlexCache que vous souhaitez modifier, puis cliquez sur **Modifier**.
- 4. **Facultatif :** Entrez un nouveau nom pour le volume FlexCache dans le champ **Volume** sous **Volume FlexCache**.
- 5. **Facultatif :** Entrez une nouvelle taille pour le volume FlexCache dans le champ **taille** sous **Volume FlexCache**, puis sélectionnez l'unité de mesure dans le menu déroulant.
- 6. **Facultatif:** Activer ou désactiver le cryptage.
- 7. **Facultatif:** cliquez  $\bullet$  Pour modifier les paramètres avancés du volume FlexCache. Reportez-vous à la section ["Définition des options avancées pour un volume FlexCache"](#page-242-0).
- 8. Cliquez sur **Enregistrer** pour enregistrer les modifications.

### **Informations connexes**

### [Fenêtre volumes](#page-246-0)

### <span id="page-242-0"></span>**Définition des options avancées pour un volume FlexCache**

Depuis System Manager 9.6, lorsque vous modifiez un volume FlexCache, vous pouvez spécifier les options avancées à associer au volume FlexCache.

### **Étapes**

1. **Facultatif:** dans la fenêtre **Modifier le volume FlexCache**, cliquez sur  $\bullet$  pour spécifier les options avancées.

La fenêtre Options avancées s'affiche. Il contient des sections (les en-têtes de la colonne de gauche), dans lesquelles vous pouvez spécifier différentes options.

2. **Facultatif:** dans la section **Détails généraux**, vous pouvez modifier les autorisations pour le volume.

- 3. Dans la section **Aggregates**, vous pouvez activer le bouton bascule **Select Aggregates** pour remplacer les meilleures pratiques par défaut et sélectionner vos choix dans une liste d'agrégats.
- 4. Dans la section **efficacité du stockage**, vous pouvez activer la compression et la déduplication sur le volume.

La déduplication n'est pas activée par défaut sur les volumes FlexCache. System Manager utilise la planification de déduplication par défaut si la taille de volume spécifiée dépasse la limite requise pour l'exécution de la déduplication.

5. Cliquez sur **appliquer** pour mettre à jour les modifications.

## <span id="page-243-1"></span>**Redimensionnement des volumes FlexCache**

Depuis System Manager 9.6, vous pouvez redimensionner un volume FlexCache en redimensionnant les ressources existantes ou en ajoutant de nouvelles ressources.

### **Avant de commencer**

- Pour redimensionner un volume FlexCache, l'espace disponible doit être suffisant pour les agrégats existants.
- Pour développer un volume FlexCache, l'espace disponible doit être suffisant sur l'agrégat que vous utilisez pour permettre l'extension.

## **Étapes**

- 1. Cliquez sur **Storage** > **volumes**.
- 2. Dans le menu déroulant du champ **SVM**, sélectionnez **tous les SVM**.
- 3. Sélectionnez le volume FlexCache que vous souhaitez redimensionner, puis cliquez sur **plus d'actions** > **Redimensionner**.
- 4. Dans la fenêtre **Redimensionner le volume FlexCache**, spécifiez la taille à laquelle vous souhaitez redimensionner le volume FlexCache.

Par défaut, les agrégats existants sont utilisés pour redimensionner le volume FlexCache. Depuis System Manager 9.6, la taille maximale autorisée pour le volume est affichée en regard du champ size.

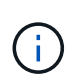

Pour développer le volume FlexCache en ajoutant de nouvelles ressources, cliquez sur (options avancées). Reportez-vous à la section ["Spécification des options avancées pour](https://docs.netapp.com/us-en/ontap-sm-classic/online-help-96-97/task_specifying_advanced_options_for_flexcache_volume.html) [les volumes FlexCache"](https://docs.netapp.com/us-en/ontap-sm-classic/online-help-96-97/task_specifying_advanced_options_for_flexcache_volume.html).

5. Cliquez sur **Enregistrer** pour redimensionner le volume FlexCache.

### **Informations connexes**

### [Fenêtre volumes](#page-246-0)

## <span id="page-243-0"></span>**Modification du statut d'un volume FlexCache**

Depuis System Manager 9.6, vous pouvez modifier l'état d'un volume FlexCache lorsque vous souhaitez le mettre hors ligne, remettre un volume FlexCache en ligne ou limiter l'accès à un volume FlexCache.

## **Étapes**

- 1. Cliquez sur **Storage** > **volumes**.
- 2. Dans le menu déroulant du champ **SVM**, sélectionnez **tous les SVM**.
- 3. Sélectionnez le volume FlexCache dont vous souhaitez modifier le statut.
- 4. Cliquez sur **plus d'actions** > **changer l'état à**, puis mettez à jour l'état du volume FlexCache en sélectionnant l'état requis.

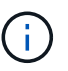

Pour mettre un volume FlexCache hors ligne et pour le rendre sur « restreint », vous devez d'abord démonter le volume.

## **Suppression de volumes FlexCache**

Depuis System Manager 9.6, vous pouvez supprimer un volume FlexCache lorsque vous n'en avez plus besoin.

## **Avant de commencer**

- La Junction path du volume FlexCache doit être démonté.
- Le volume FlexCache doit être hors ligne.

## **Étapes**

- 1. Cliquez sur **Storage** > **volumes**.
- 2. Dans le menu déroulant du champ **SVM**, sélectionnez **tous les SVM**.
- 3. Sélectionnez le volume FlexCache que vous souhaitez supprimer, puis cliquez sur **Supprimer**.
- 4. Cochez la case de confirmation, puis cliquez sur **OK**.

### **Informations connexes**

### [Fenêtre volumes](#page-246-0)

## **À propos des garanties de volumes pour les volumes FlexVol avec System Manager - ONTAP 9.7 et versions antérieures**

Vous pouvez définir des garanties de volumes pour les volumes FlexVol avec System Manager Classic (disponible dans ONTAP 9.7 et versions antérieures). Les garanties de volumes (parfois appelées *garanties d'espace*) déterminent la manière dont l'espace d'un volume est alloué à partir de son agrégat contenant, que l'espace soit préalloué ou non au volume.

La garantie est un attribut du volume.

Vous définissez la garantie lorsque vous créez un volume. Vous pouvez également modifier la garantie d'un volume existant, à condition que suffisamment d'espace libre soit disponible pour respecter la nouvelle garantie.

Il est possible de types de garantie de volume volume (type par défaut) ou none.

• Un type de garantie de volume alloue de l'espace à l'agrégat pour le volume entier lorsque vous créez le volume, que cet espace soit encore utilisé pour les données.

L'espace alloué ne peut pas être fourni ou alloué à un autre volume de cet agrégat.

• Une garantie de none alloue de l'espace à l'agrégat uniquement en fonction des besoins du volume.

La quantité d'espace consommée par les volumes avec ce type de garantie augmente à mesure que les données sont ajoutées au lieu de être déterminées par la taille du volume initial, qui peut laisser de l'espace inutilisé si les données du volume n'augmentent pas à cette taille. Taille maximale d'un volume avec la garantie de none n'est pas limité par la quantité d'espace libre dans son agrégat. Il est possible que la taille totale de tous les volumes associés à un agrégat dépasse la quantité d'espace libre pour l'agrégat, bien que la quantité d'espace qui peut être utilisée soit limitée par la taille de l'agrégat.

Les écritures dans les LUN ou les fichiers (y compris les LUN et les fichiers réservés à l'espace) contenus par ce volume peuvent échouer si l'agrégat contenant ne dispose pas d'un espace disponible suffisant pour permettre l'écriture.

Lorsqu'un espace dans l'agrégat est alloué à un volume garantir un volume existant, cet espace n'est plus considéré comme libre dans l'agrégat, même si l'espace du volume n'est pas encore utilisé. Les opérations qui consomment de l'espace libre dans l'agrégat, comme la création de copies Snapshot d'agrégat ou la création de nouveaux volumes dans l'agrégat contenant, peuvent se produire uniquement si l'espace disponible est suffisant dans cet agrégat. Ces opérations ne peuvent pas utiliser l'espace déjà alloué à un autre volume.

Lorsque l'espace libre d'un agrégat est épuisé, seules les écritures sur des volumes ou des fichiers de cet agrégat avec l'espace pré-alloué sont garanties.

Les garanties sont uniquement honorées pour les volumes en ligne. Si vous mettez un volume hors ligne, tout espace alloué mais inutilisé pour ce volume est disponible pour les autres volumes de cet agrégat. Lorsque vous tentez de remettre en ligne ce volume, l'espace disponible dans l'agrégat est insuffisant pour remplir sa garantie, il restera hors ligne. Vous devez forcer le volume en ligne, à ce stade la garantie du volume sera désactivée.

## **Informations connexes**

["Rapport technique de NetApp 3965 : Data ONTAP 8.1 \(7-mode\) pour le déploiement et l'implémentation du](http://www.netapp.com/us/media/tr-3965.pdf) [provisionnement fin NetApp"](http://www.netapp.com/us/media/tr-3965.pdf)

## **Utilisez les réservations d'espace avec des volumes FlexVol avec System Manager - ONTAP 9.7 et versions antérieures**

Dans ONTAP System Manager Classic (disponible dans ONTAP 9.7 et versions antérieures), vous pouvez utiliser la réservation d'espace pour provisionner des volumes FlexVol. Le provisionnement fin semble fournir plus de stockage que ce qui est réellement disponible pour un agrégat donné, tant que ce n'est pas l'ensemble du stockage actuellement utilisé.

Le provisionnement lourd mis à côté d'un espace de stockage suffisant de l'agrégat pour garantir que tout bloc du volume puisse être inscrit à tout moment.

Les agrégats peuvent fournir du stockage aux volumes contenus par plusieurs machines virtuelles de stockage (SVM). Si vous utilisez le provisionnement fin et que vous devez séparer complètement vos SVM (par exemple, si vous assurez le stockage dans un environnement mutualisé), vous devez utiliser des volumes entièrement alloués (provisionnement lourd) ou veiller à ce que vos agrégats ne soient pas partagés entre les locataires.

Lorsque la réserve d'espace est définie sur "par défaut", les paramètres de réservation d'espace ONTAP s'appliquent aux volumes.

## **Informations connexes**

["Rapport technique 3563 de NetApp : le provisionnement fin de NetApp augmente l'utilisation du stockage](http://www.netapp.com/us/media/tr-3563.pdf) [avec l'allocation à la demande"](http://www.netapp.com/us/media/tr-3563.pdf)

["Rapport technique NetApp 3483 : « Thin Provisioning » dans un environnement d'entreprise NetApp SAN ou](http://www.netapp.com/us/media/tr-3483.pdf) [IP SAN"](http://www.netapp.com/us/media/tr-3483.pdf)

### **Options de redimensionnement des volumes avec System Manager - ONTAP 9.7 et versions antérieures**

Vous pouvez utiliser l'assistant de redimensionnement de volume dans ONTAP System Manager classique (disponible dans ONTAP 9.7 et version antérieure) pour modifier la taille de votre volume, ajuster la réserve Snapshot, supprimer des copies Snapshot et afficher de manière dynamique les résultats de vos modifications.

L'assistant de redimensionnement de volume affiche un graphique à barres qui affiche les allocations d'espace actuelles au sein du volume, y compris la quantité d'espace utilisé et l'espace libre. Lorsque vous modifiez la taille ou la réserve Snapshot du volume, ce graphique est mis à jour de manière dynamique pour refléter les modifications apportées.

Vous pouvez également utiliser le bouton **calculer l'espace** pour déterminer la quantité d'espace libéré en supprimant les copies Snapshot sélectionnées.

L'assistant de redimensionnement de volume vous permet d'apporter les modifications suivantes à votre volume :

### • **Modifiez la taille du volume**

Vous pouvez modifier la taille totale du volume pour augmenter ou réduire l'espace de stockage.

### • **Ajuster la réserve d'instantanés**

Vous pouvez ajuster la quantité d'espace réservé aux copies Snapshot afin d'augmenter ou de réduire l'espace de stockage.

### • **Supprimer les copies snapshot**

Vous pouvez supprimer des copies Snapshot pour récupérer de l'espace volume.

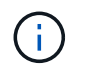

Les copies Snapshot en cours d'utilisation ne peuvent pas être supprimées.

### • **Croissance automatique**

Vous pouvez spécifier la limite à laquelle le volume peut être étendu automatiquement, si nécessaire.

### <span id="page-246-0"></span>**Fenêtre des volumes dans System Manager - ONTAP 9.7 et versions antérieures**

Vous pouvez utiliser la fenêtre volumes dans ONTAP System Manager Classic (disponible dans ONTAP 9.7 et version antérieure) pour gérer vos volumes FlexVol et

# FlexGroup. Depuis System Manager 9.6, vous pouvez également gérer les volumes FlexCache.

Vous ne pouvez ni afficher ni gérer les volumes des serveurs virtuels de stockage (SVM) configurés pour la reprise après incident à l'aide de System Manager. Vous devez plutôt utiliser l'interface de ligne de commandes.

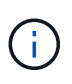

Les boutons de commande et la liste des colonnes diffèrent en fonction du type de volume sélectionné. Vous pouvez afficher uniquement les boutons de commande et les colonnes applicables au volume sélectionné.

**Champ de sélection**

### • **Menu déroulant sélection SVM**

Permet de sélectionner tous les SVM ou un SVM spécifique à afficher dans la liste.

#### **Boutons de commande**

#### • **Créer**

Offre les options suivantes :

◦ **FlexVol**

Ouvre la boîte de dialogue Créer un volume qui permet d'ajouter des volumes FlexVol.

◦ **FlexGroup**

Ouvre la fenêtre Créer une FlexGroup, qui permet de créer des volumes FlexGroup.

◦ **FlexCache**

Ouvre la fenêtre Créer un volume FlexCache, qui permet de créer des volumes FlexCache.

• **Modifier**

Permet de modifier les propriétés du volume sélectionné.

• **Supprimer**

Supprime le ou les volumes sélectionnés.

### • **Plus d'actions**

Offre les options suivantes :

### ◦ **Changer le statut en**

Change l'état du volume sélectionné à l'un des États suivants :

- En ligne
- **Hors ligne**
- Limiter
- \* Redimensionner\*

Permet de modifier la taille du volume.

Pour les volumes FlexGroup, vous pouvez utiliser les ressources existantes pour redimensionner les volumes, ou ajouter de nouvelles ressources pour étendre les volumes.

Pour les volumes FlexCache, vous pouvez également ajouter ou supprimer un agrégat.

## ◦ **Protéger**

Ouvre la fenêtre Créer une relation de protection pour les volumes sélectionnés comme source.

### ◦ **Gérer les instantanés**

Fournit la liste des options Snapshot, notamment :

### ▪ **Créer**

Affiche la boîte de dialogue Créer une copie Snapshot, qui permet de créer une copie Snapshot du volume sélectionné.

### ▪ **Paramètres de configuration**

Configure les paramètres de snapshot.

### ▪ **Restaurer**

Restaure une copie Snapshot du volume sélectionné.

#### ◦ **Clone**

La fournit la liste des options de clonage, notamment :

### ▪ **Créer**

Crée un clone du volume sélectionné ou d'un clone d'un fichier à partir du volume sélectionné.

▪ **Split**

Divise le clone du volume parent

### ▪ **Afficher hiérarchie**

Affiche des informations sur la hiérarchie des clones.

### ◦ **Efficacité du stockage**

La boîte de dialogue Storage Efficiency, qui permet de démarrer manuellement la déduplication ou d'annuler une opération de déduplication en cours d'exécution. Ce bouton s'affiche uniquement si la déduplication est activée sur le système de stockage.

## ◦ **Déplacer**

Ouvre la boîte de dialogue Move Volume (déplacer le volume), qui permet de déplacer des volumes

d'un agrégat ou d'un nœud vers un autre agrégat ou nœud du même SVM.

### ◦ **QoS de stockage**

Ouvre la boîte de dialogue Détails de la qualité de service, que vous pouvez utiliser pour affecter un ou plusieurs volumes à un groupe de règles nouveau ou existant.

### ◦ **Changer la politique de hiérarchisation**

Permet de modifier la règle de hiérarchisation du volume sélectionné.

#### ◦ **Volume Encryption Rekey**

Modifie la clé de chiffrement des données du volume.

Les données du volume sont de nouveau chiffrées à l'aide de la nouvelle clé générée automatiquement. L'ancienne clé est automatiquement supprimée à la fin de l'opération de renouvellement de clé.

Depuis System Manager 9.6, une nouvelle clé de chiffrement de volume est prise en charge pour les volumes FlexGroup DP et FlexCache. La reKey est désactivée pour les volumes qui ont hérité du chiffrement d'un agrégat NAE.

Si vous lancez une opération de déplacement de volume lorsque l'opération de renouvellement du volume est en cours, l'opération de renouvellement de clé est abandonnée. Dans System Manager 9.5 et les versions antérieures, si vous essayez de déplacer un volume lors d'une conversion ou d'une opération de reclé d'un volume, l'opération est abandonnée sans avertissement. À partir de System Manager 9.6, si vous tentez de déplacer un volume pendant une opération de conversion ou de renouvellement de clés, un message s'affiche pour vous avertir que l'opération de conversion ou de renouvellement de clés sera abandonnée si vous continuez.

#### ◦ **Provision Storage for VMware**

Permet de créer un volume pour le datastore NFS et de spécifier les serveurs ESX susceptibles d'accéder au datastore NFS.

### • **Afficher la relation de protection manquante**

Affiche les volumes en lecture/écriture qui sont en ligne et qui ne sont pas protégés, et affiche les volumes qui ont des relations de protection mais qui ne sont pas initialisés.

### • **Réinitialiser les filtres**

Permet de réinitialiser les filtres définis pour afficher les relations de protection manquantes.

• \* Actualiser\*

Ð

Met à jour les informations dans la fenêtre.

•

Vous permet de sélectionner les détails que vous souhaitez afficher dans la liste de la fenêtre volumes.

#### **Liste des volumes**

### • **Statut**

Affiche l'état du volume.

• **Nom**

Affiche le nom du volume.

## • **Style**

Dans System Manager 9.5, cette colonne affiche le type de volume, tel qu'FlexVol ou FlexGroup. Les volumes FlexCache créés via l'interface de ligne de commandes s'affichent comme volumes FlexGroup.

Dans System Manager 9.6, cette colonne affiche le type de volume : FlexVol, FlexGroup ou FlexCache.

• **SVM**

Affiche le SVM qui contient le volume.

## • **Agrégats**

Affiche le nom des agrégats appartenant au volume.

• **Provisionnement fin**

Indique si une garantie d'espace est définie pour le volume sélectionné. Les valeurs valides pour les volumes en ligne sont Yes et No.

• **Volume racine**

Indique si le volume est un volume racine.

• **Espace disponible**

Affiche l'espace disponible dans le volume.

• **Espace total**

Affiche l'espace total du volume, incluant l'espace réservé pour les copies Snapshot.

• **% utilisé**

Affiche la quantité d'espace (en pourcentage) utilisée dans le volume.

• **Logique utilisé %**

Affiche la quantité d'espace logique (en pourcentage), y compris les réserves d'espace, utilisée dans le volume.

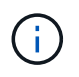

Ce champ s'affiche uniquement si vous avez activé les rapports d'espace logique à l'aide de l'interface de ligne de commande.

• **Rapport d'espace logique**

Indique si la génération de rapports d'espace logique est activée sur le volume.

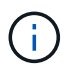

Ce champ s'affiche uniquement si vous avez activé les rapports d'espace logique à l'aide de l'interface de ligne de commande.

### • **Application de l'espace logique**

Indique si l'espace logique doit être pris en compte sur le volume.

### • **Type**

Affiche le type de volume : rw pour la lecture/l'écriture, 1s pour le partage de charge, ou dp de protection des données.

• \* Relation de protection\*

Indique si une relation de protection a été initiée par le volume.

Si la relation est entre un système ONTAP et un système non ONTAP, la valeur s'affiche comme No par défaut.

## • **Efficacité du stockage**

Indique si la déduplication est activée ou désactivée pour le volume sélectionné.

• **Crypté**

Indique si le volume est crypté ou non.

### • **Groupe de politiques QoS**

Affiche le nom du groupe de règles Storage QoS auquel le volume est affecté. Par défaut, cette colonne est masquée.

## • **Type SnapLock**

Affiche le type SnapLock du volume.

• **Clone**

Indique si le volume est un volume FlexClone.

### • **Déplacement de volume**

Indique si un volume est déplacé d'un agrégat vers un autre ou d'un nœud vers un autre.

## • **Politique de hiérarchisation**

Affiche la règle de Tiering d'un agrégat doté de FabricPool. La règle de hiérarchisation par défaut est « napshot-only ».

## • **Application**

Affiche le nom de l'application affectée au volume.
#### **Vue d'ensemble**

Vous pouvez cliquer sur le signe plus (+) à gauche de la ligne dans laquelle un volume est répertorié pour afficher un aperçu des détails relatifs à ce volume.

• **Protection**

Affiche l'onglet **Data protection** de la fenêtre Volume pour le volume sélectionné.

• **Performance**

Affiche l'onglet **Performance** de la fenêtre Volume pour le volume sélectionné.

• **Afficher plus de détails**

Affiche la fenêtre Volume du volume sélectionné.

### **Fenêtre Volume pour le volume sélectionné**

Vous pouvez afficher cette fenêtre en utilisant l'une des méthodes suivantes :

- Cliquez sur le nom du volume dans la liste des volumes de la fenêtre volumes.
- Cliquez sur **Afficher plus de détails** dans la zone **vue d'ensemble** affichée pour le volume sélectionné.

La fenêtre Volume affiche les onglets suivants :

### • **Onglet vue d'ensemble**

Affiche des informations générales sur le volume sélectionné et affiche une représentation graphique de l'allocation d'espace du volume, de l'état de protection du volume et des performances du volume. L'onglet vue d'ensemble affiche des détails sur le chiffrement du volume, tels que l'état du chiffrement et le type de cryptage, l'état de conversion ou de renouvellement de clé, des informations sur un volume en cours de déplacement, telles que l'état et la phase du déplacement du volume, le nœud et l'agrégat de destination vers lequel le volume est déplacé, le pourcentage de déplacement de volume qui est terminé, le temps estimé nécessaire à l'opération de déplacement de volume et les détails de l'opération de déplacement de volume. Cet onglet affiche également des informations sur le blocage du volume pour les opérations d'entrée/sortie (E/S) et sur l'application qui bloque l'opération.

Pour les volumes FlexCache, des informations détaillées sur l'origine du volume FlexCache s'affichent.

L'intervalle d'actualisation des données de performances est de 15 secondes.

Cet onglet contient le bouton de commande suivant :

### ◦ **Mise en service**

Ouvre la boîte de dialogue transfert, qui vous permet de déclencher la mise en service manuellement.

Le bouton de commande **tobasculement** est affiché uniquement si l'opération de déplacement de volume est à l'état "Réplication" ou "hard différé".

# • **Onglet copies snapshot**

Affiche les copies Snapshot du volume sélectionné. Cet onglet contient les boutons de commande suivants :

### ◦ **Créer**

Ouvre la boîte de dialogue Créer une copie Snapshot, qui permet de créer une copie Snapshot du volume sélectionné.

# ◦ **Paramètres de configuration**

Configure les paramètres de snapshot.

◦ Menu:autres actions[Renommer]

Ouvre la boîte de dialogue Renommer une copie Snapshot, qui permet de renommer une copie Snapshot sélectionnée.

◦ Menu:autres actions[Restaurer]

Restaure une copie Snapshot.

◦ Menu:autres actions [prolonger la période d'expiration]

Prolongation de la période d'expiration d'une copie Snapshot.

◦ **Supprimer**

Supprime la copie Snapshot sélectionnée.

◦ \* Actualiser\*

Met à jour les informations dans la fenêtre.

### • **Onglet protection des données**

Affiche des informations de protection des données sur le volume sélectionné.

Si le volume source (volume en lecture/écriture) est sélectionné, l'onglet affiche toutes les relations miroir, les relations de coffre-fort et les relations miroir et coffre-fort associées au volume de destination (volume DP). Si le volume de destination est sélectionné, l'onglet affiche la relation avec le volume source.

Si une partie ou l'ensemble des relations de type cluster du cluster local sont dans un état malsain, l'onglet protection des données peut prendre du temps pour afficher les relations de protection liées à une relation de type cluster sain. Les relations relatives à des relations de type cluster non saines ne sont pas affichées.

### • **Onglet efficacité du stockage**

Affiche des informations dans les volets suivants :

◦ Graphique à barres

Affiche (au format graphique) l'espace du volume utilisé par les données et les copies Snapshot. Vous pouvez afficher des détails sur l'espace utilisé avant et après l'application des paramètres pour réaliser les économies en termes d'efficacité du stockage.

◦ Détails

Affiche des informations sur les propriétés de la déduplication, notamment si la déduplication est

activée sur le volume, le mode de déduplication, l'état de la déduplication, le type et si la compression à la volée ou en arrière-plan est activée sur le volume.

◦ Détails de la dernière exécution

Fournit des détails sur la dernière opération de déduplication exécutée sur le volume. Les économies d'espace réalisées suite aux opérations de compression et de déduplication appliquées aux données du volume sont également affichées.

### • **Onglet performances**

Affiche des informations sur les mesures de performances moyennes, les mesures de performances en lecture et les mesures de performances en écriture du volume sélectionné, y compris le débit, les IOPS et la latence.

La modification du fuseau horaire du client ou du fuseau horaire du cluster a un impact sur les graphiques de mesures de performance. Vous devez actualiser votre navigateur pour afficher les graphiques mis à jour.

### • **Onglet FlexCache**

Affiche des détails sur les volumes FlexCache uniquement si le volume que vous avez sélectionné est un volume d'origine auquel des volumes FlexCache sont associés. Sinon, cet onglet n'apparaît pas.

#### **Informations connexes**

[Création de volumes FlexVol](#page-40-0) [Création de volumes FlexClone](#page-209-0) [Création de fichiers FlexClone](#page-210-0) [Suppression de volumes](#page-208-0) [Configuration de la réserve de copie Snapshot](#page-214-0) [Suppression des copies Snapshot](#page-217-0) [Création de copies Snapshot en dehors d'un planning défini](#page-213-0) [Modification des propriétés de volume](#page-206-0) [Modification de l'état d'un volume](#page-212-0) [Activation de l'efficacité du stockage sur un volume](#page-219-0) [Modification de la planification de la déduplication](#page-220-0) [Les opérations de déduplication sont exécutées](#page-220-1) [Séparation d'un volume FlexClone de son volume parent](#page-211-0) [Redimensionnement des volumes](#page-218-0) [Restauration d'un volume à partir d'une copie Snapshot](#page-215-0)

[Planification de la création automatique de copies Snapshot](#page-214-1) [Renommer les copies Snapshot](#page-216-0) [Masquage du répertoire de copie Snapshot](#page-214-2) [Afficher la hiérarchie de volume FlexClone](#page-211-1) [Création de volumes FlexGroup](#page-234-0) [Modification des volumes FlexGroup](#page-236-0) [Redimensionnement des volumes FlexGroup](#page-238-0) [Modification du statut d'un volume FlexGroup](#page-239-0) [Suppression de volumes FlexGroup](#page-239-1) [Affichage des informations de volume FlexGroup](#page-236-1) [Création de volumes FlexCache](#page-240-0) [Modification des volumes FlexCache](#page-242-0) [Redimensionnement des volumes FlexCache](#page-243-0) [Suppression de volumes FlexCache](#page-244-0)

# **Fenêtre Junction Path dans System Manager - ONTAP 9.7 et versions antérieures**

Vous pouvez utiliser la fenêtre Junction Path dans ONTAP System Manager Classic (disponible dans ONTAP 9.7 et version antérieure) pour monter ou démonter les volumes FlexVol à une jonction dans le namespace du SVM.

# **Montez les volumes**

Vous pouvez utiliser System Manager pour monter des volumes sur une jonction dans l'espace de noms de machine virtuelle de stockage (SVM).

### **Description de la tâche**

• Si vous montez un volume sur un chemin de jonction avec un paramètre de langue différent de celui du volume parent immédiat du chemin, les clients NFSv3 ne peuvent pas accéder à certains fichiers car certains caractères ne sont pas décodés correctement.

Ce problème ne se produit pas si le répertoire parent immédiat est le volume racine.

- Vous pouvez monter un volume SnapLock uniquement sous la racine de la SVM.
- Vous ne pouvez pas monter un volume normal sous un volume SnapLock.

# **Étapes**

- 1. Cliquez sur **Storage** > **Junction Path**.
- 2. Dans le menu déroulant du champ **SVM**, sélectionner la SVM sur laquelle vous souhaitez monter un volume.
- 3. Cliquez sur **Mount**, puis sélectionnez le volume à monter.
- 4. **Facultatif:** si vous souhaitez modifier le nom de la jonction par défaut, spécifiez un nouveau nom.
- 5. Cliquez sur **Parcourir**, puis sélectionnez le chemin de jonction auquel vous souhaitez monter le volume.
- 6. Cliquez sur **OK**, puis sur **Mount**.
- 7. Vérifiez le nouveau chemin de jonction dans l'onglet **Détails**.

## **Démonter les volumes FlexVol**

Vous pouvez utiliser l'option Junction Path du volet stockage dans System Manager pour démonter les volumes FlexVol d'une jonction dans l'espace de noms de la machine virtuelle de stockage (SVM).

# **Étapes**

- 1. Cliquez sur **Storage** > **Junction Path**.
- 2. Dans le menu déroulant du champ **SVM**, sélectionner la SVM à partir de laquelle vous souhaitez démonter un volume.
- 3. Sélectionnez les volumes à démonter, puis cliquez sur **Unmount**.
- 4. Cochez la case de confirmation, puis cliquez sur **Unmount**.

### **Modifier les règles d'exportation**

Lors de la création d'un volume, le volume hérite automatiquement des règles d'export par défaut du volume root de la machine virtuelle de stockage (SVM). Vous pouvez utiliser System Manager pour modifier la règle d'export par défaut associée au volume afin de redéfinir l'accès client aux données.

### **Étapes**

- 1. Cliquez sur **Storage** > **Junction Path**.
- 2. Dans le menu déroulant du champ **SVM**, sélectionner la SVM dans laquelle réside le volume que vous souhaitez modifier.
- 3. Sélectionnez le volume, puis cliquez sur **Modifier la stratégie d'exportation**.
- 4. Sélectionnez la stratégie d'exportation, puis cliquez sur **Modifier**.
- 5. Vérifiez que la colonne **Export Policy** de la fenêtre **Junction Path** affiche la stratégie d'exportation que vous avez appliquée au volume.

### **Résultats**

L'export-policy par défaut est remplacée par l'export-policy que vous avez sélectionnée.

# **Fenêtre Junction Path**

Le menu Junction Path permet de gérer le namespace NAS des SVM (Storage Virtual machines).

### **Boutons de commande**

• **Mont**

Ouvre la boîte de dialogue Mount Volume, qui permet de monter un volume à la jonction dans un namespace SVM.

• **Unmount**

Ouvre la boîte de dialogue Unmount Volume, qui vous permet de démonter un volume de son volume parent.

## • **Modifier la politique d'exportation**

Ouvre la boîte de dialogue Modifier la stratégie d'exportation, qui vous permet de modifier la règle d'exportation existante associée au volume.

• \* Actualiser\*

Met à jour les informations dans la fenêtre.

#### **Liste chemin de jonction**

### • **Chemin**

Spécifie la Junction path du volume monté. Vous pouvez cliquer sur le chemin de jonction pour afficher les volumes et les qtrees associés.

### • **Objet de stockage**

Spécifie le nom du volume monté sur le chemin de jonction. Vous pouvez également afficher les qtrees que le volume contient.

### • **Politique d'exportation**

Spécifie la export policy du volume monté.

### • **Style de sécurité**

Spécifie le style de sécurité du volume. Les valeurs possibles sont UNIX (pour les bits en mode UNIX), NTFS (pour les listes de contrôle d'accès CIFS) et Mixed (pour les autorisations NFS et CIFS mixtes).

### **Onglet Détails**

Affiche des informations générales sur le volume ou qtree sélectionné, telles que le nom, le type d'objet de stockage, le chemin de jonction de l'objet monté et l'export policy. Si l'objet sélectionné est un qtree, les informations détaillées sur la limite matérielle d'espace, la limite logicielle d'espace et l'utilisation de l'espace sont affichées.

# **Gérez les partages avec System Manager - ONTAP 9.7 et versions antérieures**

Vous pouvez utiliser ONTAP System Manager classique (disponible dans ONTAP 9.7 et versions antérieures) pour créer, modifier et gérer des partages.

# **Créer un partage CIFS**

Vous pouvez utiliser System Manager pour créer un partage CIFS qui vous permet de spécifier le dossier, qtree ou volume auquel les utilisateurs CIFS peuvent accéder.

### **Avant de commencer**

Vous devez avoir installé la licence CIFS avant de configurer et de démarrer CIFS.

### **Étapes**

- 1. Cliquez sur **Storage** > **Shares**.
- 2. Dans le menu déroulant du champ **SVM**, sélectionnez la SVM sur laquelle vous souhaitez créer un partage CIFS.
- 3. Cliquez sur **Créer un partage**.
- 4. Dans la fenêtre **Créer un partage**, cliquez sur **Parcourir**, puis sélectionnez le dossier, le qtree ou le volume qui doit être partagé.
- 5. Spécifiez un nom pour le nouveau partage CIFS.
- 6. **Facultatif:** cochez la case **Activer la disponibilité continue pour Hyper-V et SQL** pour permettre aux clients qui prennent en charge SMB 3.0 et versions ultérieures d'ouvrir les fichiers de manière persistante pendant la continuité de l'activité.

Les fichiers ouverts à l'aide de cette option sont protégés contre les événements perturbateur tels que le basculement, le rétablissement et la migration de LIF.

Depuis la version System Manager 9.6, la disponibilité continue est prise en charge pour les volumes FlexGroup.

- 7. Cochez la case **crypter les données lors de l'accès à ce partage** pour activer le cryptage SMB 3.0.
- 8. Fournissez une description ou un commentaire pour le partage, puis cliquez sur **Créer**.

### **Résultats**

Le partage CIFS est créé avec les autorisations d'accès définies sur « contrôle total pour tous » dans le groupe.

## **Arrêtez l'accès au partage**

System Manager peut être utilisé pour arrêter un partage lorsque vous souhaitez supprimer l'accès réseau partagé à un dossier, qtree ou volume.

# **Avant de commencer**

Vous devez avoir installé la licence CIFS.

# **Étapes**

- 1. Cliquez sur **Storage** > **Shares**.
- 2. Dans le menu déroulant du champ **SVM**, sélectionnez la SVM sur laquelle réside le partage CIFS que vous souhaitez arrêter.
- 3. Dans la liste des partages, sélectionnez le partage que vous souhaitez arrêter le partage, puis cliquez sur **Arrêter le partage**.
- 4. Cochez la case de confirmation, puis cliquez sur **Stop**.
- 5. Vérifiez que le partage n'est plus répertorié dans la fenêtre **partages**.

### **Créer des partages de répertoire personnel**

Vous pouvez utiliser System Manager pour créer un partage de home Directory et gérer les chemins de recherche des home Directory.

### **Avant de commencer**

Le protocole CIFS doit être configuré et démarré.

# **Étapes**

- 1. Cliquez sur **Storage** > **Shares**.
- 2. Cliquez sur **Create Home Directory**, puis fournissez les informations de motif qui déterminent la manière dont un utilisateur est mappé à un répertoire.
- 3. Cliquez sur **Créer**.
- 4. Vérifiez que le répertoire personnel que vous avez créé est répertorié dans la fenêtre **partages**.

# **Modifier les paramètres de partage**

Vous pouvez utiliser System Manager pour modifier les paramètres d'un partage, tels que les paramètres du lien symbolique, les autorisations d'accès de partage des utilisateurs ou groupes et le type d'accès au partage. Vous pouvez également activer ou désactiver la disponibilité continue d'un partage sur Hyper-V et activer ou désactiver l'énumération basée sur l'accès (ABE). Depuis la version System Manager 9.6, la disponibilité continue est prise en charge pour les volumes FlexGroup.

# **Étapes**

- 1. Cliquez sur **Storage** > **Shares**.
- 2. Sélectionnez le partage que vous souhaitez modifier dans la liste des partages, puis cliquez sur **Modifier**.
- 3. Dans la boîte de dialogue **Modifier les paramètres de partage**, modifiez les paramètres de partage comme requis :
	- a. Dans l'onglet **général**, activez la disponibilité continue d'un partage sur Hyper-V.

L'activation de la disponibilité continue permet à SMB 3.0 et aux clients qui prennent en charge SMB 3.0 d'ouvrir les fichiers de manière persistante lors de la continuité de l'activité. Les fichiers ouverts de manière persistante sont protégés contre les événements perturbateurs tels que le basculement, le retour et la migration de LIF.

- b. Dans l'onglet **permissions**, ajoutez des utilisateurs ou des groupes, puis attribuez des autorisations pour spécifier le type d'accès.
- c. Dans l'onglet **Options**, sélectionnez les options requises.
- 4. Cliquez sur **Enregistrer et fermer**.
- 5. Vérifiez les modifications que vous avez apportées au partage sélectionné dans la fenêtre **partages**.

# **Comment ONTAP rend possible les répertoires locaux dynamiques**

Les home directories ONTAP vous permettent de configurer un partage SMB qui correspond à différents répertoires en fonction de l'utilisateur qui se connecte à celui-ci et d'un ensemble de variables. Au lieu de créer des partages distincts pour chaque utilisateur, vous pouvez configurer un partage avec quelques paramètres de home Directory afin de définir la relation d'un utilisateur entre un point d'entrée (le partage) et le home Directory (un répertoire sur la SVM).

Un utilisateur connecté en tant qu'utilisateur invité ne dispose pas d'un répertoire personnel et ne peut pas accéder aux répertoires d'accueil d'autres utilisateurs. Il existe quatre variables qui déterminent la manière dont un utilisateur est mappé à un répertoire :

# • **Nom de partage**

Il s'agit du nom du partage que vous créez et auquel l'utilisateur se connecte. Vous devez définir la propriété du répertoire personnel pour ce partage.

Le nom du partage peut utiliser les noms dynamiques suivants :

- %w (Nom d'utilisateur Windows de l'utilisateur)
- %d (Nom de domaine Windows de l'utilisateur)
- %u (Nom d'utilisateur UNIX mappé de l'utilisateur)

Pour que le nom du partage soit unique dans tous les répertoires d'accueil, le nom du partage doit contenir soit/%w ou le %u variable. Le nom du partage peut contenir les deux %d et le/%w variable (par exemple, %d  $\sqrt{8}w$ ), ou le nom du partage peut contenir une partie statique et une partie variable (par exemple, home /  $\mathcal{S}_{W}$ ).

## • **Chemin de partage**

Il s'agit du chemin relatif, défini par le partage, et donc associé à l'un des noms de partage, qui est ajouté à chaque chemin de recherche pour générer le chemin d'accès complet du home Directory de l'utilisateur, à partir de la racine de la SVM. Il peut être statique (par exemple, home), dynamique (par exemple, %w), ou une combinaison des deux (par exemple, eng/%w).

### • **Chemins de recherche**

Il s'agit de l'ensemble des chemins absolus depuis la racine du SVM que vous spécifiez qui dirigent la recherche ONTAP pour les répertoires locaux. Vous pouvez spécifier un ou plusieurs chemins de recherche à l'aide du vserver cifs home-directory search-path add commande. Si vous spécifiez plusieurs chemins de recherche, ONTAP les essaie dans l'ordre spécifié jusqu'à ce qu'il trouve un chemin valide.

### • **Répertoire**

Il s'agit du répertoire de base de l'utilisateur que vous créez pour l'utilisateur. Le nom du répertoire est généralement le nom de l'utilisateur. Vous devez créer le répertoire personnel dans l'un des répertoires définis par les chemins de recherche.

Prenons l'exemple de la configuration suivante :

- Utilisateur : John Smith
- Domaine utilisateur : acme
- Nom d'utilisateur: Jsmith
- Nom du SVM : vs1
- Nom de partage du répertoire de base n°1 : Home  $\,$  & w chemin de partage :  $\,$  & w
- Nom de partage du répertoire racine  $#2 : *w -$ chemin de partage :  $*d$  / $>w$
- Chemin de recherche n°1 : /vol0home/home
- Chemin de recherche n°2 : /vol1home/home
- Chemin de recherche n°3 : /vol2home/home
- Home Directory : /vol1home/home/jsmith

Scénario 1 : l'utilisateur se connecte à \\vs1\home jsmith. Ceci correspond au premier nom de partage du répertoire racine et génère le chemin relatif jsmith. ONTAP recherche désormais un répertoire nommé jsmith en vérifiant chaque chemin de recherche dans l'ordre suivant :

- /vol0home/home/jsmith n'existe pas ; passer au chemin de recherche n°2.
- /vol1home/home/jsmith existe ; par conséquent, le chemin de recherche #3 n'est pas coché ; l'utilisateur est maintenant connecté à son répertoire de base.

Scénario 2 : l'utilisateur se connecte à  $\text{S}$ cisith. Ceci correspond au deuxième nom de partage du répertoire de base et génère le chemin relatif acme/jsmith. ONTAP recherche désormais un répertoire nommé acme/jsmith en vérifiant chaque chemin de recherche dans l'ordre suivant :

- /vol0home/home/acme/jsmith n'existe pas ; passer au chemin de recherche n°2.
- /vol1home/home/acme/jsmith n'existe pas ; passer au chemin de recherche #3.
- /vol2home/home/acme/jsmith n'existe pas ; le répertoire personnel n'existe pas ; la connexion échoue donc.

### **Fenêtre partages**

Vous pouvez utiliser la fenêtre partages pour gérer vos partages et afficher des informations sur les partages.

### **Boutons de commande**

### • **Créer un partage**

Ouvre la boîte de dialogue Créer un partage qui permet de créer un partage.

### • **Créer répertoire d'accueil**

Ouvre la boîte de dialogue Créer un partage de répertoire d'accueil, qui permet de créer un nouveau partage de répertoire d'accueil.

### • **Modifier**

Ouvre la boîte de dialogue Modifier les paramètres, qui permet de modifier les propriétés d'un partage sélectionné.

### • **Arrêter le partage**

Empêche le partage de l'objet sélectionné.

• \* Actualiser\*

Met à jour les informations dans la fenêtre.

### **Liste des partages**

La liste partages affiche le nom et le chemin de chaque partage.

### • **Nom de partage**

Affiche le nom du partage.

• **Chemin**

Affiche le chemin d'accès complet d'un dossier, qtree ou volume existant partagé. Les séparateurs de chemin peuvent être des barres obliques inverses ou des barres obliques inverses, bien que ONTAP

affiche tous les séparateurs de chemin sous forme de barres obliques inverses.

#### • **Répertoire personnel**

Affiche le nom du partage du répertoire racine.

• **Commentaire**

Affiche des descriptions supplémentaires du partage, le cas échéant.

#### • **Partage disponible en continu**

Indique si le partage est activé pour la disponibilité continue. Depuis la version System Manager 9.6, la disponibilité continue est prise en charge pour les volumes FlexGroup.

#### **Zone de détails**

La zone située sous la liste partages affiche les propriétés de partage et les droits d'accès pour chaque partage.

- \* Propriétés\*
	- Nom

Affiche le nom du partage.

◦ État des oplocks

Indique si le partage utilise des verrous opportunistes (oplocks).

◦ Browsable

Indique si le partage peut être consulté par les clients Windows.

◦ Affiche un instantané

Indique si les copies Snapshot peuvent être affichées par les clients.

◦ Partage disponible en continu

Indique si le partage est activé ou désactivé pour la disponibilité continue. Depuis la version System Manager 9.6, la disponibilité continue est prise en charge pour les volumes FlexGroup.

◦ Énumération basée sur l'accès

Indique si l'énumération basée sur l'accès (ABE) est activée ou désactivée sur le partage.

◦ BranchCache

Indique si BranchCache est activé ou désactivé sur le partage.

◦ Chiffrement SMB

Spécifie si le chiffrement des données avec SMB 3.0 est activé au niveau du SVM (Storage Virtual machine) ou au niveau du partage. Si le chiffrement SMB est activé au niveau du SVM, le chiffrement SMB s'applique à tous les partages et la valeur est indiquée comme activé (au niveau du SVM).

◦ Versions précédentes

Indique si les versions précédentes peuvent être affichées et restaurées à partir du client.

### • **Partage de contrôle d'accès**

Affiche les droits d'accès des utilisateurs du domaine, des groupes de domaines, des utilisateurs locaux et des groupes locaux pour le partage.

### **Informations connexes**

[Configuration de CIFS](https://docs.netapp.com/fr-fr/ontap-system-manager-classic/online-help-96-97/task_setting_up_cifs.html)

# **Gérez les LUN avec System Manager - ONTAP 9.7 et versions antérieures**

Vous pouvez utiliser ONTAP System Manager Classic (disponible dans ONTAP 9.7 et versions antérieures) pour gérer les LUN.

Pour accéder à toutes les LUN du cluster, utilisez l'onglet LUN. Vous pouvez également accéder aux LUN spécifiques à la SVM en utilisant **SVM** > **LUN**.

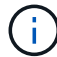

L'onglet LUN s'affiche uniquement si vous avez activé les licences FC/FCoE et iSCSI.

# **Informations connexes**

### ["Administration SAN"](https://docs.netapp.com/us-en/ontap/san-admin/index.html)

# **Créez des LUN optimisées pour FC SAN avec System Manager - ONTAP 9.7 et versions antérieures**

Vous pouvez utiliser ONTAP System Manager Classic (disponible dans ONTAP 9.7 et versions antérieures) pour créer une ou plusieurs LUN optimisées pour SAN FC lors de la configuration initiale d'un cluster sur une plateforme AFF.

### **Avant de commencer**

- Vous devez vous assurer qu'une seule machine virtuelle de stockage (SVM) a été créée avec le nom AFF\_SAN\_DEFAULT\_SVM et que ce SVM ne contient aucune LUN.
- Vous devez avoir vérifié que la configuration du matériel a bien été effectuée.

["Centre de documentation ONTAP 9"](https://docs.netapp.com/ontap-9/index.jsp)

### **Description de la tâche**

• Cette méthode n'est disponible que lors de la configuration initiale d'un cluster comportant au moins deux nœuds.

System Manager utilise uniquement les deux premiers nœuds pour créer des LUN.

- Chaque LUN est créée sur un volume distinct.
- Les volumes ont un provisionnement fin.
- La réservation d'espace est désactivée sur les LUN créées.
- La plupart des configurations de cluster sont déjà réalisées en usine et sont optimisées pour optimiser

l'efficacité et les performances du stockage.

Vous ne devez pas modifier ces configurations.

### **Étapes**

1. Connectez-vous à System Manager à l'aide des identifiants de l'administrateur du cluster.

Une fois que vous avez créé des LUN avec cette méthode, vous ne pouvez pas utiliser cette méthode à nouveau.

Si vous fermez la boîte de dialogue sans créer de LUN, vous devez accéder à l'onglet LUN et cliquer sur **Créer** pour accéder à nouveau à la boîte de dialogue.

2. Dans la zone **LUN details** de la boîte de dialogue **Create LUN**, spécifiez le type d'application :

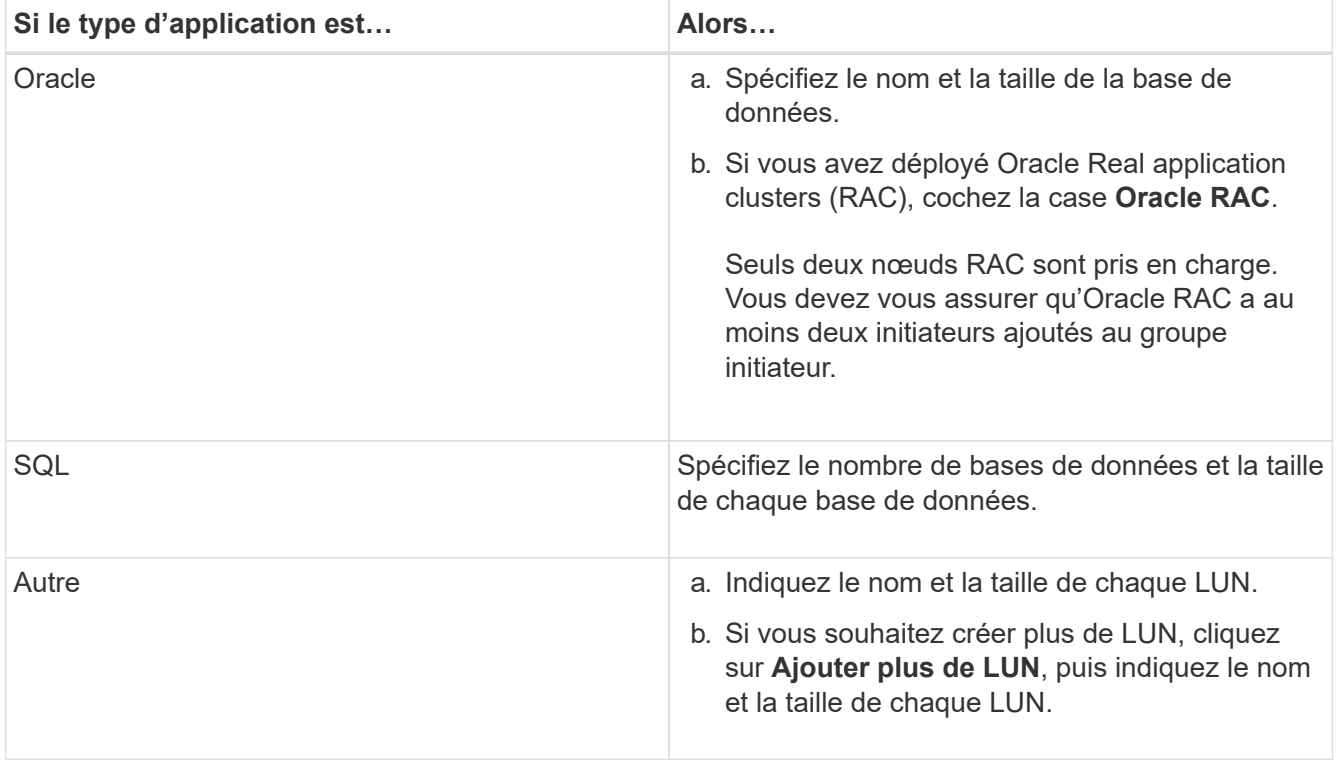

Les LUN de données, de journaux, binaires et temporaires sont créées en fonction du type d'application sélectionné.

- 3. Dans la zone **Mapper sur ces initiateurs**, effectuez les opérations suivantes :
	- a. Spécifiez le nom du groupe initiateur et le type de système d'exploitation.
	- b. Ajoutez le WWPN de l'initiateur hôte en le sélectionnant dans la liste déroulante ou en tapant l'initiateur dans la zone de texte.
	- c. Ajoutez l'alias de l'initiateur.

Un seul groupe initiateur est créé.

4. Cliquez sur **Créer**.

Un tableau récapitulatif s'affiche avec les LUN créées.

## 5. Cliquez sur **Fermer**.

### **Informations connexes**

### ["Centre de documentation ONTAP 9"](https://docs.netapp.com/ontap-9/index.jsp)

# **Paramètres des LUN spécifiques à l'application avec System Manager - ONTAP 9.7 et versions antérieures**

ONTAP System Manager Classic (disponible dans ONTAP 9.7 et versions antérieures) prend en charge Oracle, SQL et d'autres types d'applications tout en créant des LUN optimisées pour SAN FC sur un cluster AFF. Les paramètres de LUN tels que la taille de LUN sont déterminés par des règles spécifiques au type d'application. Pour SQL et Oracle, des paramètres de LUN sont créés automatiquement.

Si votre cluster contient deux nœuds ou plus, System Manager utilise uniquement les deux premiers nœuds sélectionnés par l'API pour créer des LUN. Les agrégats de données sont déjà créés dans chacun des deux nœuds. La taille de chaque volume créé est égale à la capacité disponible de l'agrégat. Les volumes sont à provisionnement fin et la réservation d'espace est désactivée sur les LUN.

La règle d'efficacité du stockage est activée par défaut avec la planification définie sur « q uotidienne » et la qualité de service (QoS) définie sur « Best\_effort ». Par défaut, la mise à jour de l'heure d'accès (atime) est activée sur le cluster. Cependant, les mises à jour du temps d'accès sont désactivées par System Manager lors de la création des volumes. Par conséquent, à chaque lecture ou écriture d'un fichier, le champ durée d'accès de l'annuaire n'est pas mis à jour.

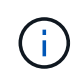

L'activation de la mise à jour du délai d'accès entraîne une dégradation des performances du système qui assure le service des données du cluster.

### **Paramètres LUN pour SQL**

Par défaut, les LUN et les volumes sont provisionnés pour une seule instance du serveur SQL avec 2 bases de données de 1 To chacune et 24 cœurs physiques. L'espace est provisionné pour les LUN et les volumes en fonction de règles spécifiques pour le serveur SQL. L'équilibrage de la charge s'effectue pour les LUN sur la paire haute disponibilité. Vous pouvez modifier le nombre de bases de données. Pour chaque base de données, huit LUN de données et un LUN de journal sont créés. Une LUN temporaire est créée pour chaque instance SQL.

Le tableau suivant fournit des informations sur le provisionnement de l'espace pour les valeurs par défaut de SQL :

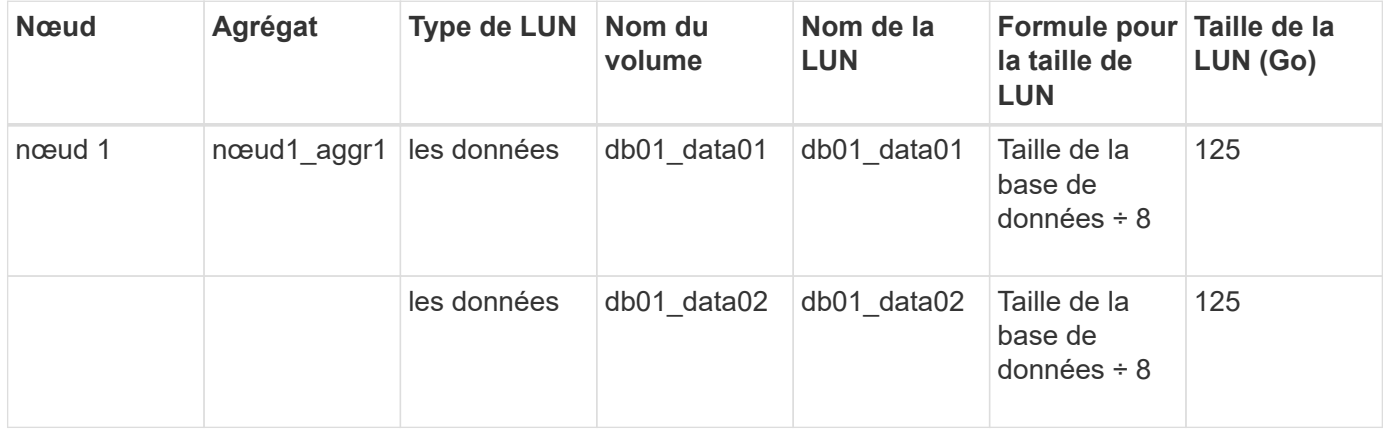

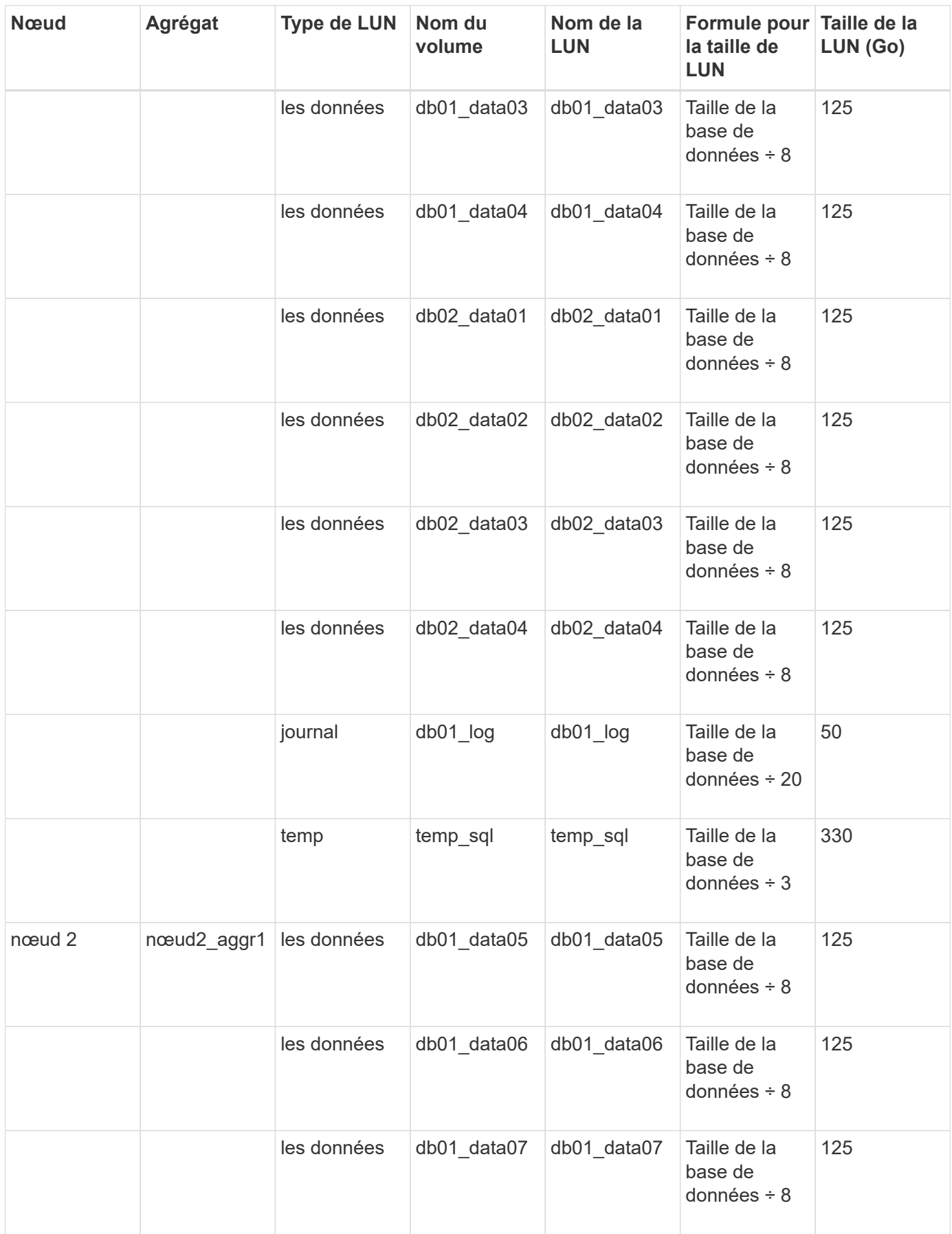

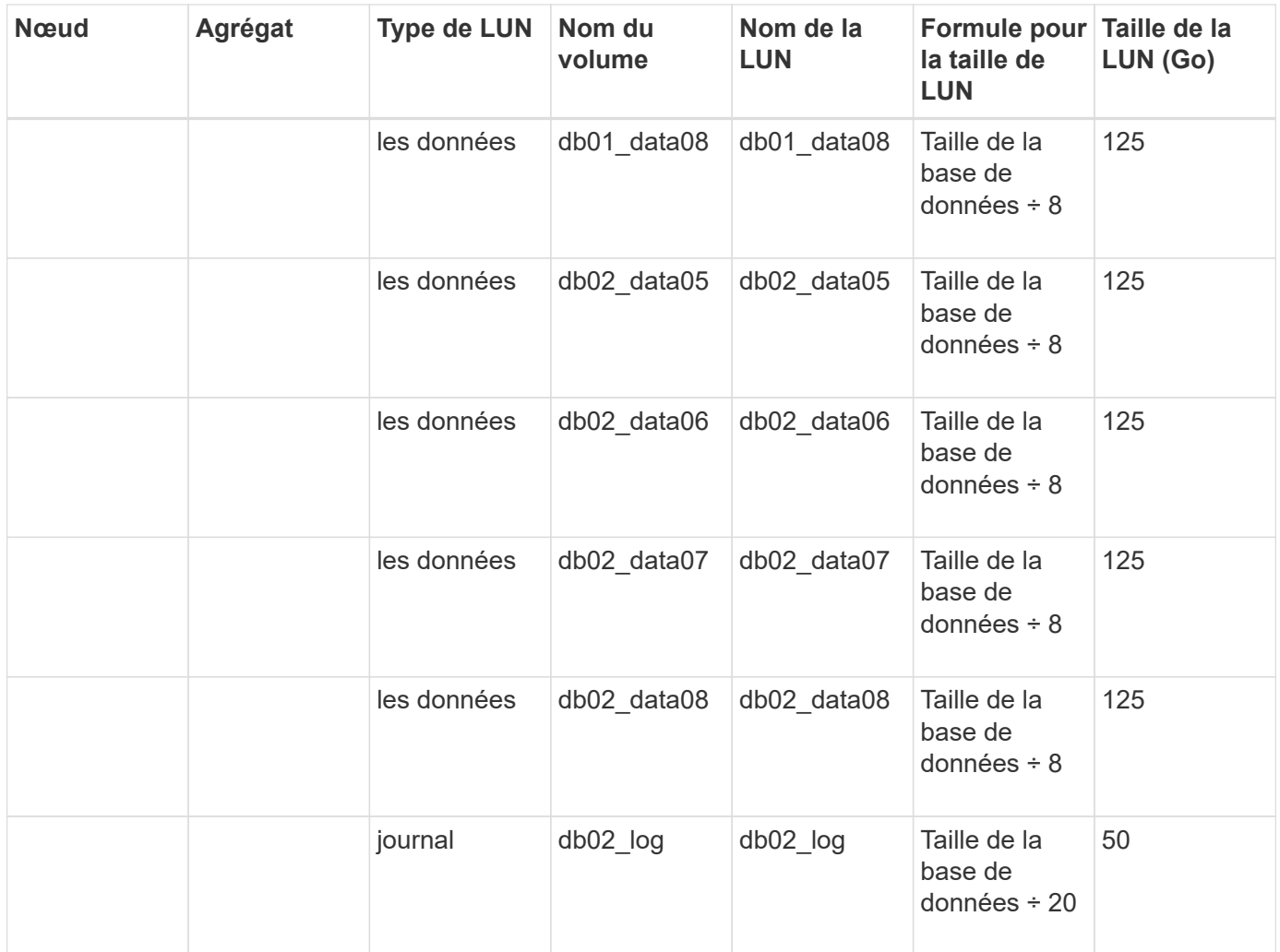

### **Paramètres de LUN pour Oracle**

Par défaut, les LUN et les volumes sont provisionnés pour une base de données de 2 To. L'espace est provisionné pour les LUN et les volumes en fonction de règles spécifiques pour Oracle. Par défaut, Oracle Real application clusters (RAC) n'est pas sélectionné.

Le tableau suivant fournit des informations sur le provisionnement de l'espace pour les valeurs par défaut d'Oracle :

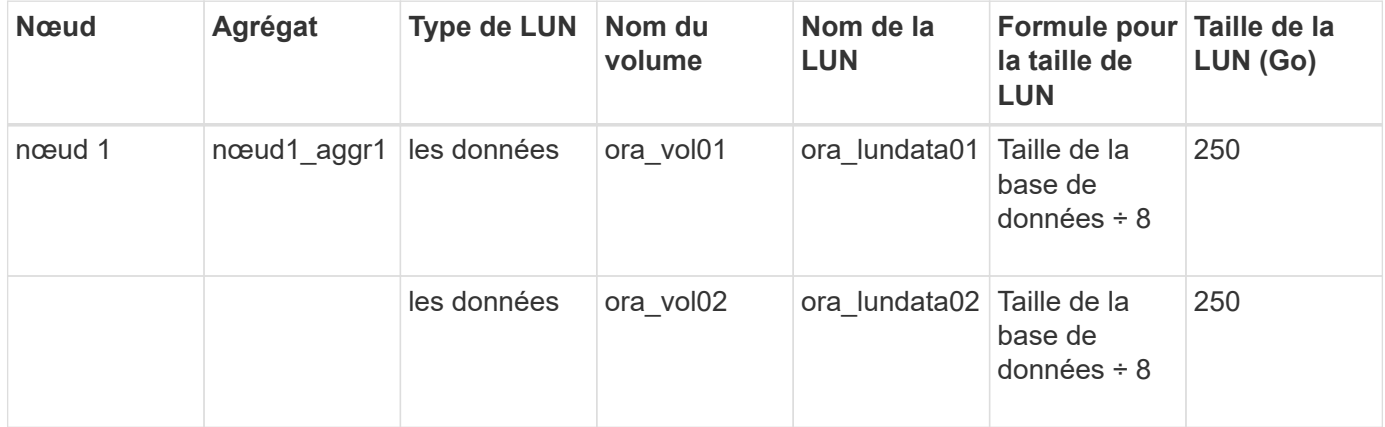

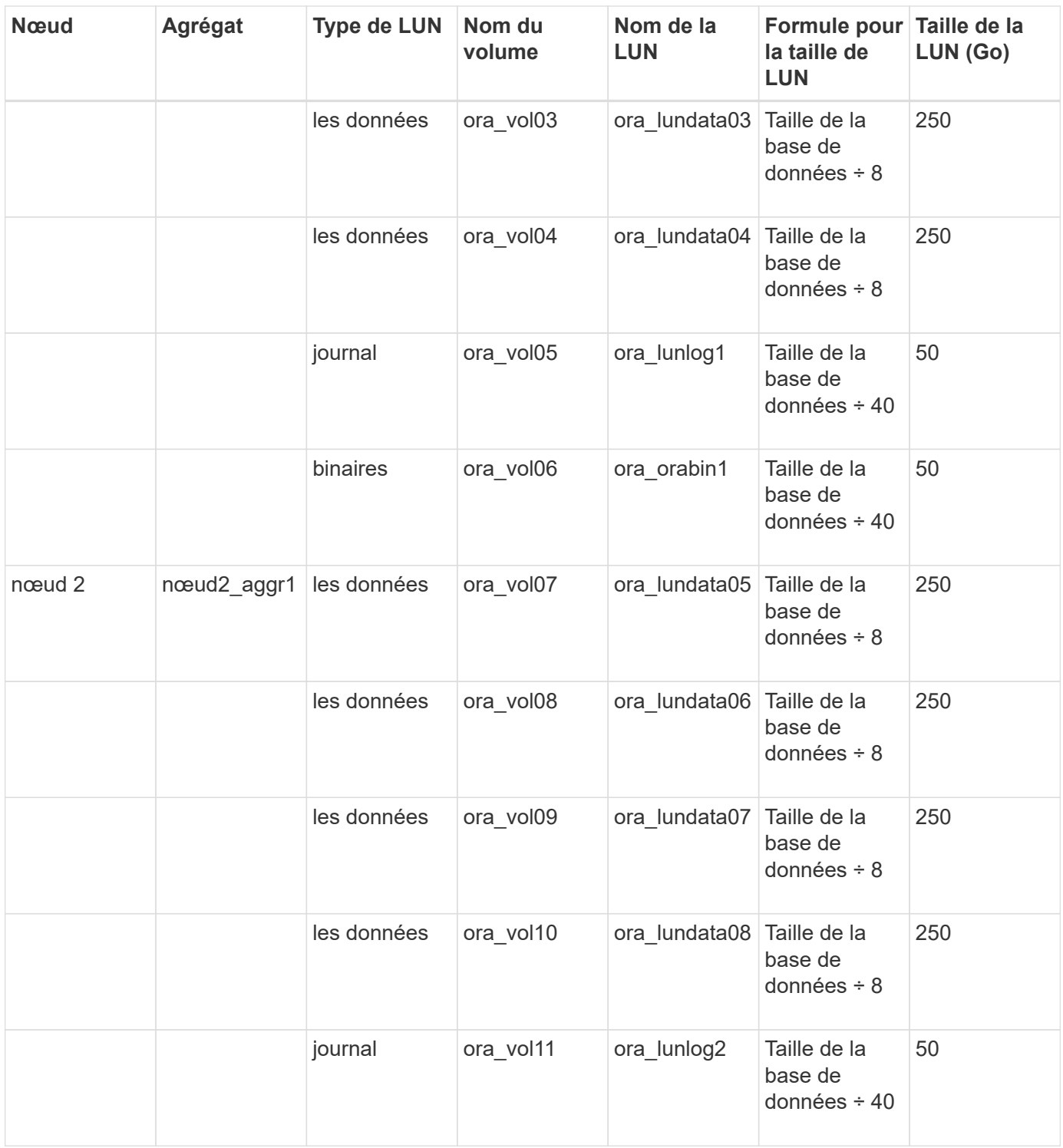

Pour Oracle RAC, des LUN sont provisionnés pour les fichiers grid. Seuls deux nœuds RAC sont pris en charge pour Oracle RAC.

Le tableau suivant fournit des informations sur le provisionnement de l'espace pour les valeurs par défaut d'Oracle RAC :

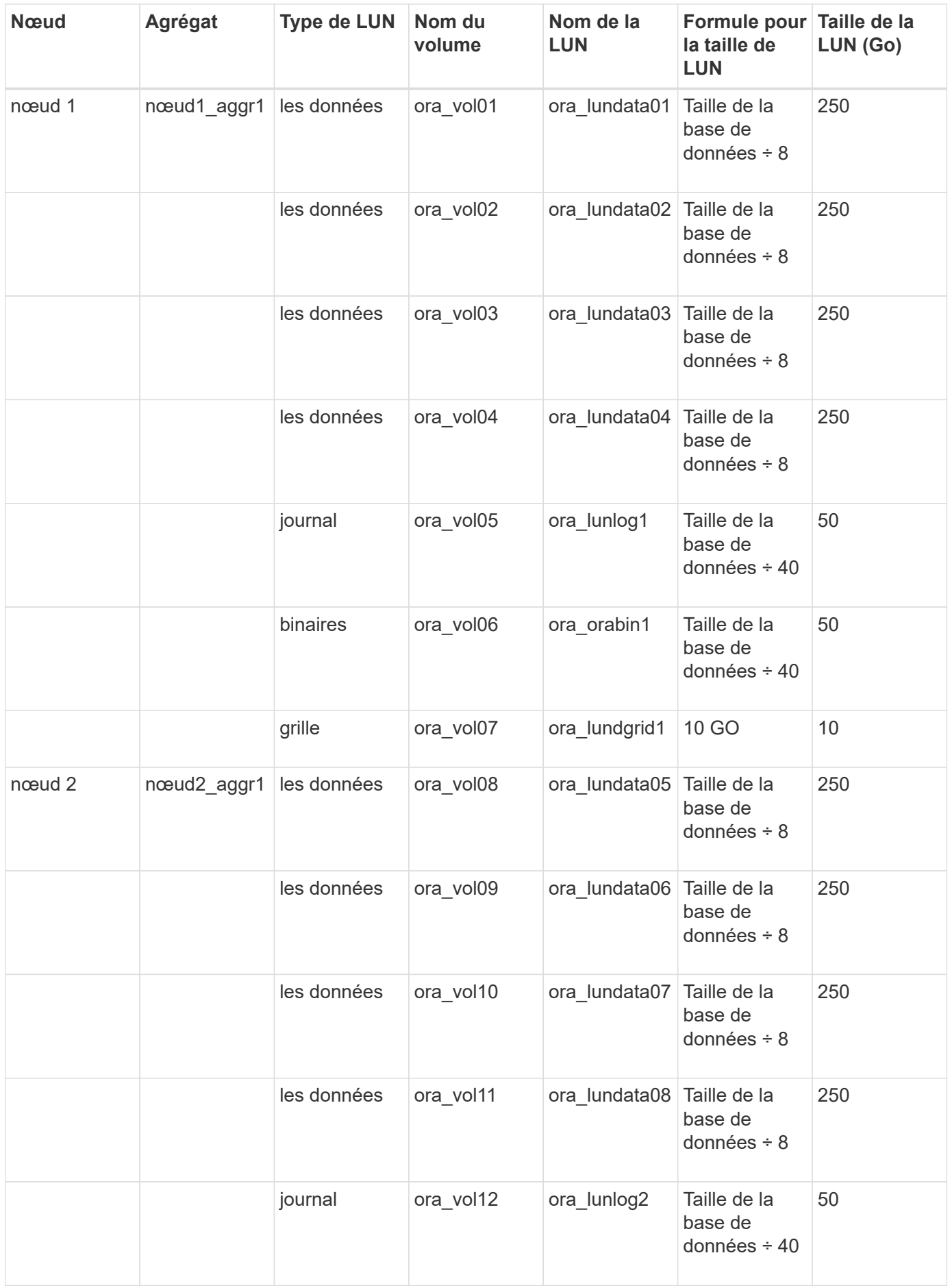

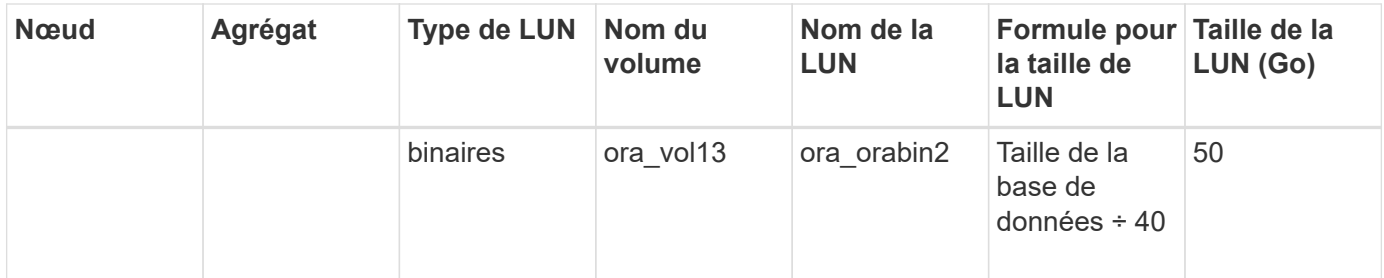

### **Paramètres de LUN pour un autre type d'application**

Chaque LUN est provisionnée dans un volume. L'espace est provisionné dans les LUN en fonction de la taille spécifiée. L'équilibrage de la charge s'effectue sur les nœuds pour toutes les LUN.

# <span id="page-270-0"></span>**Créez des LUN avec System Manager - ONTAP 9.7 et versions antérieures**

ONTAP System Manager classique (disponible dans ONTAP 9.7 et versions antérieures) permet de créer des LUN pour un agrégat, un volume ou un qtree existant, dès qu'il existe de l'espace libre. Vous pouvez créer une LUN dans un volume existant ou en créer un nouveau FlexVol pour cette LUN. Vous pouvez également activer la qualité de service (QoS) du stockage pour gérer les performances des workloads.

# **Description de la tâche**

Si vous spécifiez l'ID de LUN, System Manager vérifie la validité de l'ID de LUN avant de l'ajouter. Si vous ne spécifiez pas d'ID de LUN, le logiciel ONTAP en attribue automatiquement un.

Lors de la sélection du type multiprotocole LUN, vous devez avoir tenu compte des consignes relatives à l'utilisation de chaque type. Le type multiprotocole LUN ou le type de système d'exploitation détermine la disposition des données sur la LUN, ainsi que les tailles minimale et maximale de la LUN. Une fois la LUN créée, vous ne pouvez pas modifier le type de système d'exploitation hôte LUN.

Dans une configuration MetroCluster, System Manager affiche uniquement les agrégats suivants pour la création des volumes FlexVol pour la LUN :

- En mode normal, lorsque vous créez des volumes sur les SVM source synchrone ou des SVM service des données sur le site primaire, seuls les agrégats qui appartiennent au cluster du site primaire sont affichés.
- En mode commuté, lorsque vous créez des volumes sur des SVM de destination synchrone ou des SVM de service des données sur le site survivant, seuls les agrégats avec basculement sont affichés.

# **Étapes**

- 1. Cliquez sur **Storage** > **LUNs**.
- 2. Dans l'onglet **gestion de LUN**, cliquez sur **Créer**.
- 3. Parcourir et sélectionner un SVM dans lequel vous souhaitez créer les LUN.
- 4. Dans l'assistant **Créer LUN**, spécifiez le nom, la taille, le type et la description de la LUN, sélectionnez **Réserve d'espace**, puis cliquez sur **Suivant**.
- 5. Créez un nouveau volume FlexVol pour la LUN ou sélectionnez un volume ou qtree existant, puis cliquez sur **Suivant**.
- 6. Ajoutez des groupes d'initiateurs si vous souhaitez contrôler l'accès des hôtes à la LUN, puis cliquez sur **Suivant**.
- 7. Cochez la case **gérer la qualité de service du stockage** si vous souhaitez gérer les performances de la

charge de travail de la LUN.

8. Créez un nouveau groupe de règles de QoS du stockage ou sélectionnez un groupe de règles existant pour contrôler les performances des entrées/sorties (E/S) de la LUN :

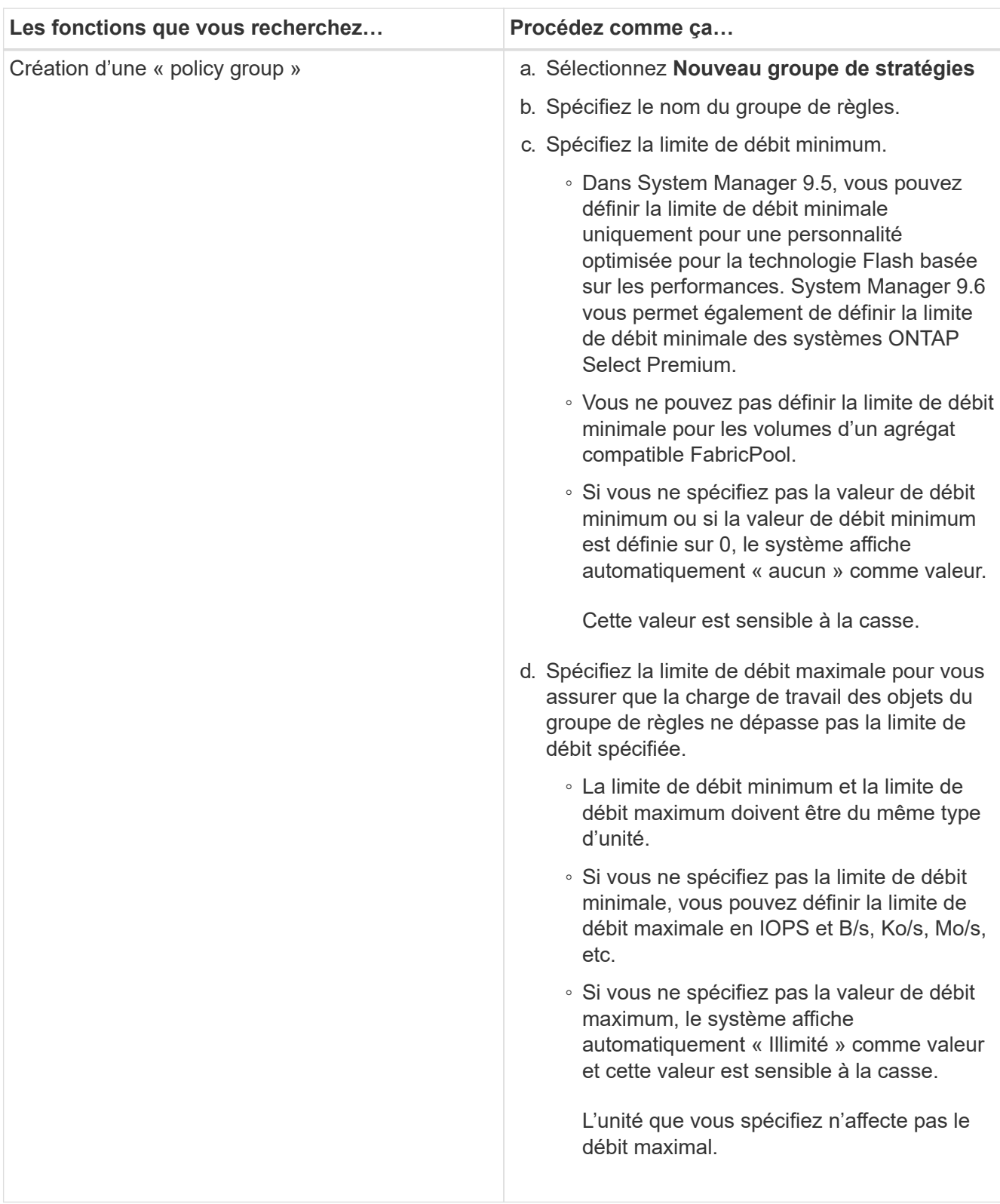

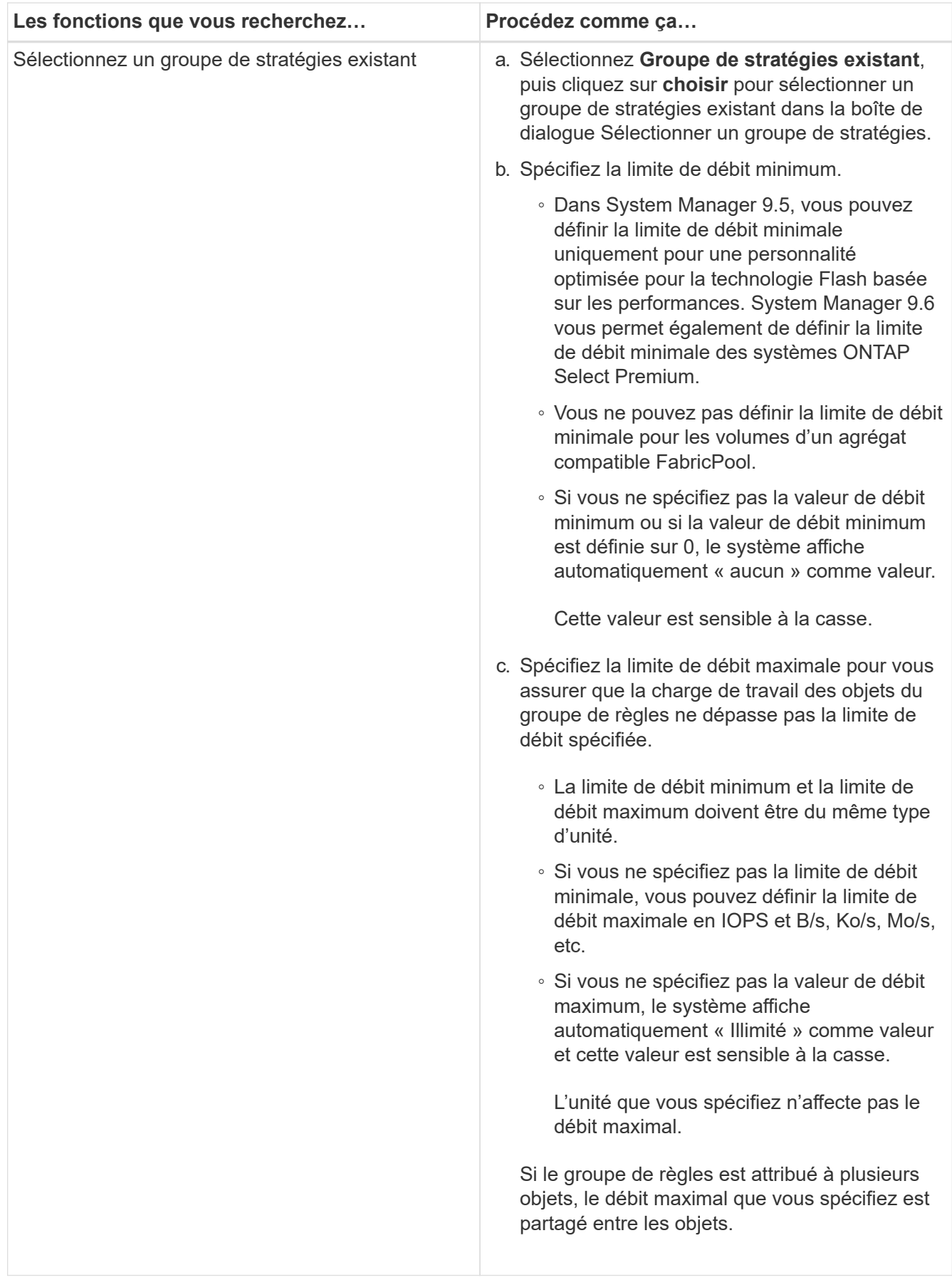

9. Vérifiez les détails spécifiés dans la fenêtre **LUN summary**, puis cliquez sur **Next**.

10. Confirmez les détails, puis cliquez sur **Terminer** pour terminer l'assistant.

### **Informations connexes**

### [Fenêtre LUN](#page-286-0)

### [Consignes d'utilisation du type multiprotocole de LUN](#page-284-0)

### **Supprimez les LUN avec System Manager - ONTAP 9.7 et versions antérieures**

Vous pouvez utiliser ONTAP System Manager Classic (disponible dans ONTAP 9.7 et versions antérieures) pour supprimer les LUN et renvoyer l'espace utilisé par les LUN vers leurs agrégats ou volumes contenant ces LUN.

### **Avant de commencer**

- La LUN doit être hors ligne.
- Le mappage de la LUN doit être annulé sur tous les hôtes initiateurs.

### **Étapes**

- 1. Cliquez sur **Storage** > **LUNs**.
- 2. Dans l'onglet **gestion des LUN**, sélectionnez une ou plusieurs LUN que vous souhaitez supprimer, puis cliquez sur **Supprimer**.
- 3. Cochez la case de confirmation, puis cliquez sur **Supprimer**.

### **Informations connexes**

### [Fenêtre LUN](#page-286-0)

# **Gérez les groupes initiateurs avec System Manager - ONTAP 9.7 et versions antérieures**

Vous pouvez utiliser ONTAP System Manager classique (disponible dans ONTAP 9.7 et versions antérieures) pour gérer un groupe initiateur. Les groupes initiateurs permettent de contrôler l'accès des hôtes à des LUN spécifiques. Vous pouvez utiliser des ensembles de ports pour limiter les LIF auxquelles un initiateur peut accéder.

### **Créer des groupes initiateurs**

### **Étapes**

- 1. Cliquez sur **Storage** > **LUNs**.
- 2. Dans l'onglet **groupes initiateurs**, cliquez sur **Créer**.
- 3. Dans l'onglet **général** de la boîte de dialogue **Créer un groupe d'initiateurs**, indiquez le nom du groupe d'initiateurs, le système d'exploitation, le nom d'alias de l'hôte, l'ensemble de ports et le protocole pris en charge pour le groupe.
- 4. Cliquez sur **Créer**.

### **Supprimer les groupes initiateurs**

Vous pouvez utiliser l'onglet groupes initiateurs de System Manager pour supprimer les groupes initiateurs.

#### **Avant de commencer**

Le mappage manuel de toutes les LUN mappées sur le groupe initiateur doit être annulé.

# **Étapes**

- 1. Cliquez sur **Storage** > **LUNs**.
- 2. Dans l'onglet **groupes initiateurs**, sélectionnez un ou plusieurs groupes d'initiateurs à supprimer, puis cliquez sur **Supprimer**.
- 3. Cliquez sur **Supprimer**.
- 4. Vérifiez que les groupes initiateurs supprimés ne s'affichent plus sous l'onglet **groupes initiateurs**.

### **Ajouter des initiateurs**

Vous pouvez utiliser System Manager pour ajouter des initiateurs à un groupe initiateur. Un initiateur fournit l'accès à une LUN lorsque le groupe initiateur auquel il appartient est mappé sur cette LUN.

# **Étapes**

- 1. Cliquez sur **Storage** > **LUNs**.
- 2. Dans l'onglet **LUN Management**, sélectionnez le groupe initiateur auquel vous souhaitez ajouter des initiateurs, puis cliquez sur **Edit**.
- 3. Dans la boîte de dialogue **Modifier le groupe d'initiateurs**, cliquez sur **initiateurs**.
- 4. Cliquez sur **Ajouter**.
- 5. Spécifiez le nom de l'initiateur et cliquez sur **OK**.
- 6. Cliquez sur **Enregistrer et fermer**.

### **Supprimez des initiateurs d'un groupe initiateur**

Vous pouvez utiliser l'onglet groupes initiateurs de System Manager pour supprimer un initiateur. Pour supprimer un initiateur d'un groupe initiateur, vous devez le dissocier du groupe initiateur.

### **Avant de commencer**

Toutes les LUN mappées sur le groupe initiateur qui contient l'initiateur que vous souhaitez supprimer doivent être manuellement mappées.

# **Étapes**

- 1. Cliquez sur **Storage** > **LUNs**.
- 2. Dans l'onglet **groupes initiateurs**, sélectionnez le groupe initiateur dont vous souhaitez supprimer l'initiateur, puis cliquez sur **Modifier**.
- 3. Dans la boîte de dialogue **Modifier le groupe d'initiateurs**, cliquez sur l'onglet **initiateurs**.
- 4. Sélectionnez et supprimez l'initiateur dans la zone de texte, puis cliquez sur **Enregistrer**.

L'initiateur n'est pas associé au groupe initiateur.

### **Informations connexes**

# [Fenêtre LUN](#page-286-0)

### **Gérez les ensembles de ports avec System Manager - ONTAP 9.7 et versions antérieures**

Vous pouvez utiliser ONTAP System Manager Classic (disponible dans ONTAP 9.7 et

versions antérieures) pour créer, supprimer et modifier des ensembles de ports.

### **Créer des ensembles de ports**

ONTAP System Manager classique peut être utilisé pour créer des ensembles de ports afin de limiter l'accès à vos LUN.

### **Étapes**

- 1. Cliquez sur **Storage** > **LUNs**.
- 2. Dans l'onglet **Porsets**, cliquez sur **Créer**.
- 3. Dans la boîte de dialogue **Create PortSet**, sélectionnez le type de protocole.
- 4. Sélectionnez l'interface réseau que vous souhaitez associer à l'ensemble de ports.
- 5. Cliquez sur **Créer**.

### **Supprimer des ensembles de ports**

Vous pouvez utiliser System Manager pour supprimer un ensemble de ports lorsqu'il n'est plus nécessaire.

### **Étapes**

- 1. Cliquez sur **Storage** > **LUNs**.
- 2. Dans l'onglet **ensembles de ports**, sélectionnez un ou plusieurs ensembles de ports et cliquez sur **Supprimer**.
- 3. Confirmez la suppression en cliquant sur **Supprimer**.

#### **Modifiez les ensembles de ports**

Vous pouvez utiliser l'onglet ensembles de ports de System Manager pour modifier les paramètres relatifs aux ensembles de ports.

# **Étapes**

- 1. Cliquez sur **Storage** > **LUNs**.
- 2. Dans l'onglet **ensembles de ports**, sélectionnez l'ensemble de ports que vous souhaitez modifier et cliquez sur **Modifier**.
- 3. Dans la boîte de dialogue **Edit PortSet**, apportez les modifications nécessaires.
- 4. Cliquez sur **Enregistrer et fermer**.

### **Informations connexes**

# [Configuration du protocole iSCSI sur les SVM](#page-33-0)

# **Cloner des LUN avec System Manager - ONTAP 9.7 et versions antérieures**

Vous pouvez utiliser ONTAP System Manager classique (disponible dans ONTAP 9.7 et versions antérieures) pour créer une copie temporaire d'une LUN à des fins de test ou pour rendre disponible une copie de vos données à d'autres utilisateurs sans leur permettre d'accéder aux données de production. Les clones de LUN permettent de créer plusieurs copies inscriptibles et lisibles d'une LUN.

### **Avant de commencer**

- Vous devez avoir installé la licence FlexClone sur le système de stockage.
- Lorsque la réservation d'espace est désactivée sur une LUN, l'espace requis pour le volume contenant la LUN doit être suffisant pour prendre en charge les modifications apportées au clone.

## **Description de la tâche**

• Lorsque vous créez un clone de LUN, la suppression automatique du clone de LUN est activée par défaut dans System Manager.

Le clone de LUN est supprimé lorsque ONTAP déclenche la suppression automatique pour économiser de l'espace.

• Vous ne pouvez pas cloner des LUN qui se trouvent sur des volumes SnapLock.

# **Étapes**

- 1. Cliquez sur **Storage** > **LUNs**.
- 2. Dans l'onglet **LUN Management**, sélectionnez le LUN à cloner, puis cliquez sur **Clone**.
- 3. Pour modifier le nom par défaut, indiquez un nouveau nom pour le clone de LUN.
- 4. Cliquez sur **Clone**.
- 5. Vérifiez que le clone de LUN que vous avez créé est répertorié dans la fenêtre **LUN**.

# **Informations connexes**

### [Fenêtre LUN](#page-286-0)

### **Modifiez les LUN à l'aide de System Manager - ONTAP 9.7 et versions antérieures**

Dans ONTAP System Manager classique (disponible dans la version ONTAP 9.7 et antérieure), vous pouvez utiliser la boîte de dialogue des propriétés de LUN pour modifier le nom, la description, la taille, le paramètre de réservation d'espace ou les hôtes initiateurs mappés d'une LUN.

# **Description de la tâche**

Lorsque vous redimensionnez une LUN, vous devez effectuer les étapes recommandées sur le côté hôte pour le type d'hôte et l'application qui utilise la LUN.

# **Étapes**

- 1. Cliquez sur **Storage** > **LUNs**.
- 2. Dans l'onglet **gestion des LUN**, sélectionnez le LUN que vous souhaitez modifier dans la liste des LUN, puis cliquez sur **Modifier**.
- 3. Apportez les modifications requises.
- 4. Cliquez sur **Enregistrer et fermer**.

### **Informations connexes**

# [Fenêtre LUN](#page-286-0)

# **Mettre les LUN en ligne avec System Manager - ONTAP 9.7 et versions antérieures**

Vous pouvez utiliser l'onglet **gestion de LUN** de ONTAP System Manager classique

(disponible dans ONTAP 9.7 et versions antérieures) pour mettre les LUN sélectionnées en ligne et les rendre disponibles pour l'hôte.

# **Avant de commencer**

Toute application hôte accédant à la LUN doit être mise au repos ou synchronisée.

# **Étapes**

- 1. Cliquez sur **Storage** > **LUNs**.
- 2. Dans l'onglet **LUN Management**, sélectionnez une ou plusieurs LUN que vous souhaitez mettre en ligne.
- 3. Cliquez sur **Statut** > **en ligne**.

# **Informations connexes**

# [Fenêtre LUN](#page-286-0)

# **Mettez les LUN hors ligne avec System Manager - ONTAP 9.7 et versions antérieures**

Vous pouvez utiliser l'onglet **gestion de LUN** de ONTAP System Manager classique (disponible dans ONTAP 9.7 et versions antérieures) pour mettre hors ligne les LUN sélectionnées et les rendre indisponibles pour l'accès au protocole de bloc.

# **Avant de commencer**

Toute application hôte accédant à la LUN doit être mise au repos ou synchronisée.

# **Étapes**

- 1. Cliquez sur **Storage** > **LUNs**.
- 2. Dans l'onglet **LUN Management**, sélectionnez une ou plusieurs LUN que vous souhaitez mettre hors ligne.
- 3. Cliquez sur **Statut** > **hors ligne**.

# **Informations connexes**

# [Fenêtre LUN](#page-286-0)

# **Déplacez les LUN avec System Manager - ONTAP 9.7 et versions antérieures**

Vous pouvez utiliser ONTAP System Manager Classic (disponible dans ONTAP 9.7 et versions antérieures) pour déplacer une LUN du volume contenant vers un autre volume ou qtree au sein d'une machine virtuelle de stockage (SVM). Vous pouvez déplacer le LUN vers un volume hébergé sur un agrégat contenant des disques hautes performances, ce qui améliore les performances lors de l'accès à la LUN.

# **Description de la tâche**

- Vous ne pouvez pas déplacer une LUN vers un qtree au sein d'un même volume.
- Si vous avez créé une LUN à partir d'un fichier via l'interface de ligne de commandes, vous ne pouvez pas déplacer la LUN à l'aide de System Manager.
- Le déplacement de LUN s'effectue sans interruption ; il peut être effectué lorsque la LUN est en ligne et assure le service des données.
- Vous ne pouvez pas utiliser System Manager pour déplacer la LUN si l'espace alloué sur le volume de

destination n'est pas suffisant pour contenir la LUN, et même si la croissance automatique est activée sur le volume.

Vous devez plutôt utiliser l'interface de ligne de commandes.

• Vous ne pouvez pas déplacer des LUN sur des volumes SnapLock.

# **Étapes**

- 1. Cliquez sur **Storage** > **LUNs**.
- 2. Dans l'onglet **gestion des LUN**, sélectionnez le LUN que vous souhaitez déplacer de la liste des LUN, puis cliquez sur **déplacer**.
- 3. **Facultatif :** dans la zone **Move Options** de la boîte de dialogue **Move LUN**, spécifiez un nouveau nom pour la LUN si vous souhaitez modifier le nom par défaut.
- 4. Sélectionnez l'objet de stockage vers lequel vous souhaitez déplacer la LUN et effectuez l'une des opérations suivantes :

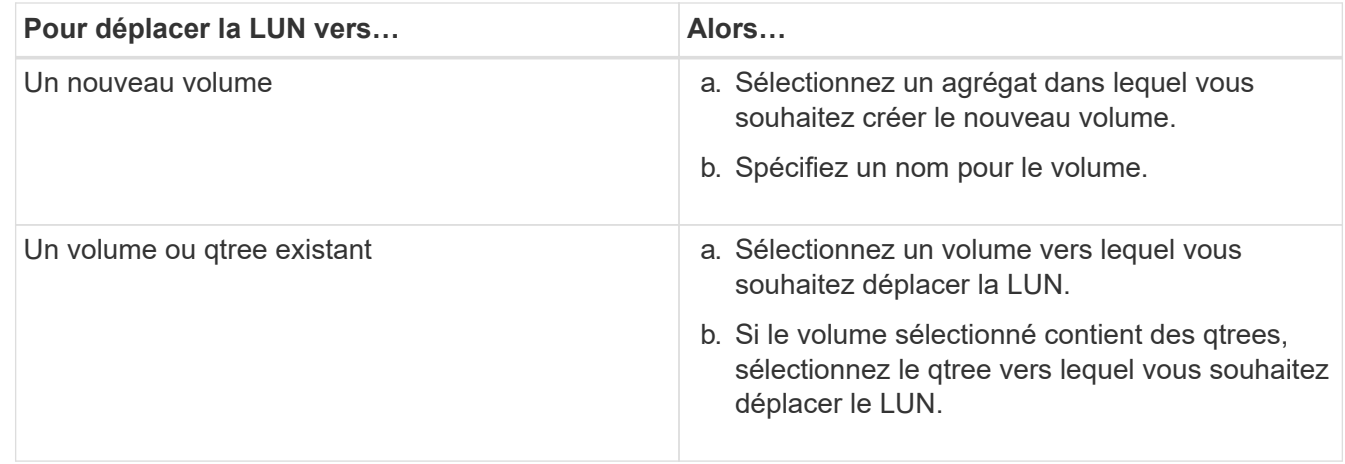

# 5. Cliquez sur **déplacer**.

6. Confirmez l'opération de déplacement de LUN et cliquez sur **Continuer**.

Pendant une courte période, la LUN s'affiche à la fois sur le volume d'origine et sur le volume de destination. Une fois l'opération de déplacement terminée, la LUN s'affiche sur le volume de destination.

Le volume de destination ou qtree est affiché en tant que nouveau chemin de conteneur de la LUN.

# **Attribuez des LUN à la QoS du stockage avec System Manager - ONTAP 9.7 et versions antérieures**

ONTAP System Manager classique (disponible dans ONTAP 9.7 et versions antérieures) permet de limiter le débit des LUN en les affectant à des groupes de règles de qualité de service (QoS) du stockage. Vous pouvez attribuer une QoS de stockage à de nouvelles LUN ou modifier les détails de QoS de stockage pour les LUN déjà affectées à un groupe de règles.

# **Description de la tâche**

- Vous ne pouvez pas attribuer QoS du stockage à une LUN si les objets de stockage suivants sont affectés à un « policy group » :
	- Volume parent de la LUN
- Serveur virtuel de stockage parent (SVM) de la LUN
- Vous pouvez attribuer des QoS du stockage ou modifier les détails de QoS pour un maximum de 10 LUN simultanément.

# **Étapes**

- 1. Cliquez sur **Storage** > **LUNs**.
- 2. Dans l'onglet **gestion des LUN**, sélectionnez une ou plusieurs LUN pour lesquelles vous souhaitez affecter la qualité de service du stockage.
- 3. Cliquez sur **QoS du stockage**.
- 4. Dans la boîte de dialogue **Quality of Service Details**, cochez la case **Manage Storage Quality of Service** si vous souhaitez gérer les performances de la charge de travail de la LUN.

Si certaines des LUN que vous avez sélectionnées sont déjà attribuées à un groupe de règles, les modifications que vous apportez peuvent affecter les performances de ces LUN.

5. Créez un nouveau groupe de règles de QoS du stockage ou sélectionnez un groupe de règles existant pour contrôler les performances des entrées/sorties (E/S) de la LUN :

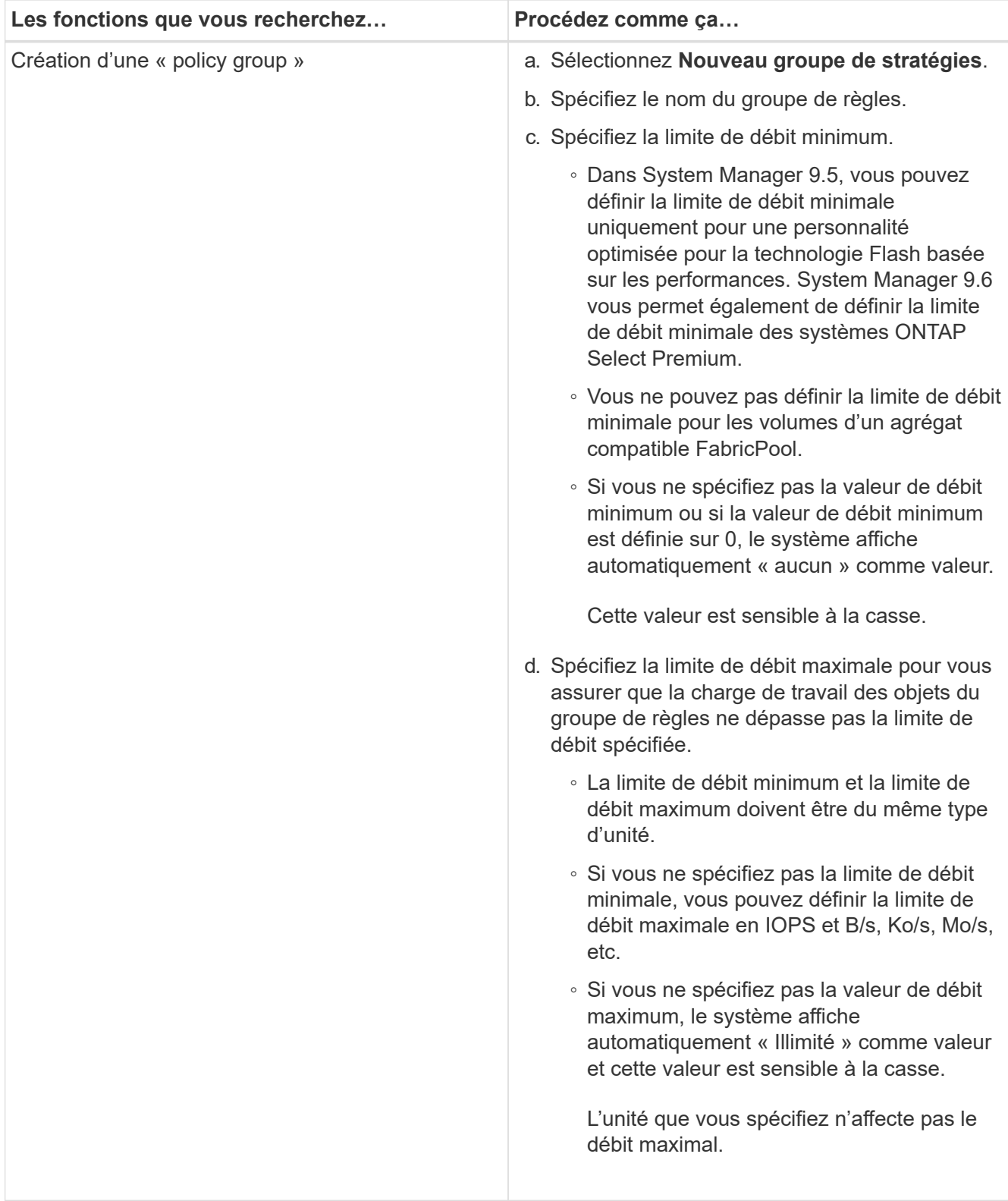

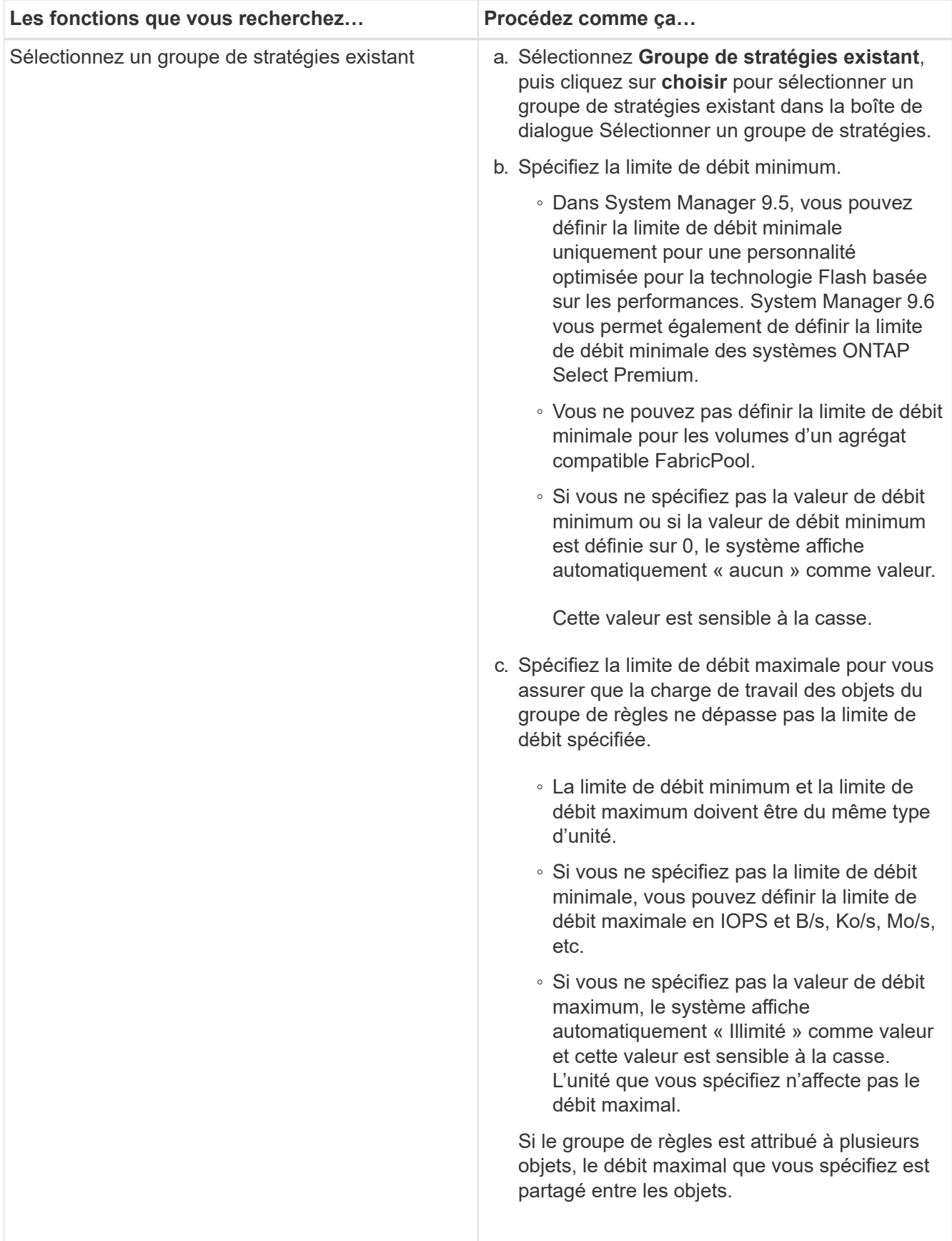

6. **Facultatif :** cliquez sur le lien qui spécifie le nombre de LUN pour consulter la liste des LUN sélectionnés, puis cliquez sur **Ignorer** si vous souhaitez supprimer des LUN de la liste.

Le lien s'affiche uniquement lorsque plusieurs LUN sont sélectionnées.

7. Cliquez sur **OK**.

# **Modifiez les groupes initiateurs avec System Manager - ONTAP 9.7 et versions antérieures**

Vous pouvez utiliser la boîte de dialogue **Modifier le groupe d'initiateurs** dans ONTAP System Manager classique (disponible dans ONTAP 9.7 et versions antérieures) pour modifier le nom d'un groupe initiateur existant et de son système d'exploitation. Vous pouvez ajouter des initiateurs au groupe initiateur ou en supprimer. Vous pouvez également modifier l'ensemble de ports associé au groupe initiateur.

# **Étapes**

- 1. Cliquez sur **Storage** > **LUNs**.
- 2. Dans l'onglet **groupes initiateurs**, sélectionnez le groupe initiateur à modifier, puis cliquez sur **Modifier**.
- 3. Apportez les modifications nécessaires.
- 4. Cliquez sur **Enregistrer et fermer**.
- 5. Vérifiez les modifications que vous avez apportées au groupe initiateur dans l'onglet **groupes initiateurs**.

# **Informations connexes**

# [Fenêtre LUN](#page-286-0)

# **Modifiez les initiateurs avec System Manager - ONTAP 9.7 et versions antérieures**

Pour modifier le nom d'un initiateur existant d'un groupe initiateur existant dans ONTAP System Manager classique (disponible dans ONTAP 9.7 et versions antérieures), vous pouvez utiliser la boîte de dialogue **Modifier le groupe initiateur**.

# **Étapes**

- 1. Cliquez sur **Storage** > **LUNs**.
- 2. Dans l'onglet **groupes initiateurs**, sélectionnez le groupe initiateur auquel appartient l'initiateur, puis cliquez sur **Modifier**.
- 3. Dans la boîte de dialogue **Modifier le groupe d'initiateurs**, cliquez sur **initiateurs**.
- 4. Sélectionnez l'initiateur que vous souhaitez modifier et cliquez sur **Modifier**.
- 5. Modifiez le nom et cliquez sur **OK**.
- 6. Cliquez sur **Enregistrer et fermer**.

# **Informations connexes**

# [Fenêtre LUN](#page-286-0)

# **Affichez les informations relatives aux LUN avec System Manager - ONTAP 9.7 et versions antérieures**

Vous pouvez utiliser l'onglet **gestion de LUN** de ONTAP System Manager classic (disponible dans ONTAP 9.7 et versions antérieures) pour afficher des détails sur une LUN, comme son nom, son état, sa taille et son type.

# **Étapes**

- 1. Cliquez sur **Storage** > **LUNs**.
- 2. Dans l'onglet **gestion des LUN**, sélectionnez le LUN dont vous souhaitez afficher les informations sur dans la liste affichée des LUN.
- 3. Consultez les détails de la LUN dans la fenêtre **LUN**.

# **Affichez les groupes initiateurs avec System Manager - ONTAP 9.7 et versions antérieures**

Dans ONTAP System Manager classique (disponible dans la ONTAP 9.7 et versions antérieures), vous pouvez utiliser l'onglet **groupes initiateurs** pour afficher tous les groupes initiateurs ainsi que les initiateurs mappés sur ces groupes initiateurs, ainsi que les LUN et l'ID de LUN mappés sur ces groupes initiateurs.

# **Étapes**

- 1. Cliquez sur **Storage** > **LUNs**.
- 2. Cliquez sur **groupes initiateurs** et vérifiez les groupes initiateurs répertoriés dans le volet supérieur.
- 3. Sélectionnez un groupe initiateur pour afficher les initiateurs qui lui appartiennent, répertoriés dans l'onglet **initiateurs** du volet inférieur.
- 4. Sélectionnez un groupe initiateur pour afficher les LUN qui lui sont mappées, répertoriées dans la liste **LUN mappées** dans le volet inférieur.

## **Pour obtenir des instructions sur la gestion des volumes FlexVol contenant des LUN avec System Manager - ONTAP 9.7 et versions antérieures**

Dans ONTAP System Manager classique (disponible dans ONTAP 9.7 et versions antérieures), si vous utilisez des volumes FlexVol contenant des LUN, vous devez modifier les paramètres par défaut des copies Snapshot. Vous pouvez également optimiser la disposition des LUN afin de simplifier l'administration.

Des copies Snapshot sont requises pour de nombreuses fonctionnalités optionnelles telles que SnapMirror, SyncMirror, dump and restore et ndmpcopy.

Lorsque vous créez un volume, ONTAP effectue automatiquement les opérations suivantes :

- Réserve 5 % de l'espace occupé par les copies Snapshot
- Planification des copies Snapshot

Le mécanisme de planification interne pour la création de copies Snapshot dans ONTAP ne vérifie pas que les données d'une LUN sont dans un état cohérent. Pour ce faire, vous devez modifier les paramètres de cette copie Snapshot en exécutant les tâches suivantes :

- Désactivez la planification automatique des copies Snapshot.
- Supprimez toutes les copies Snapshot existantes.
- Définissez le pourcentage d'espace réservé pour les copies Snapshot sur zéro.

Pour créer des volumes contenant des LUN, vous devez utiliser les consignes suivantes :

• Ne créez aucun LUN dans le volume racine du système.

ONTAP utilise ce volume pour gérer le système de stockage. Le volume root par défaut est /vol/vol0.

- Vous devez utiliser un volume SAN pour contenir la LUN.
- Vous devez vous assurer qu'aucun autre fichier ou répertoire n'existe dans le volume contenant la LUN.

Si ce n'est pas possible et que vous stockez des LUN et des fichiers dans le même volume, vous devez utiliser un qtree distinct pour contenir les LUN.

• Si plusieurs hôtes partagent le même volume, vous devez créer un qtree sur le volume afin de stocker toutes les LUN du même hôte.

Cette pratique simplifie l'administration et le suivi des LUN.

• Pour simplifier la gestion, il est recommandé d'utiliser la nomenclature établie des LUN et des volumes reflétant leur propriété ou leur utilisation.

# **Informations connexes**

# ["Centre de documentation ONTAP 9"](https://docs.netapp.com/ontap-9/index.jsp)

## **Présentation des réservations d'espace pour les LUN dans System Manager - ONTAP 9.7 et versions antérieures**

La compréhension du paramètre de réservation d'espace (associé à la garantie du volume) dans ONTAP System Manager Classic (disponible dans ONTAP 9.7 et versions antérieures) affecte la manière dont l'espace est réservé aux LUN, ce qui vous permet de comprendre les conséquences de la désactivation des réservations d'espace. Il vous aide également à comprendre pourquoi certaines combinaisons de paramètres de LUN et de volume ne sont pas utiles.

Lorsqu'une LUN a activé les réservations d'espace (une LUN réservée à l'espace) et que son volume contenant est garanti, l'espace libre du volume est mis de côté pour la LUN au moment de sa création. La taille de cet espace réservé est régie par la taille de la LUN. Cet espace ne permet pas d'utiliser d'autres objets de stockage du volume (autres LUN, fichiers, copies Snapshot, etc.).

Lorsqu'une LUN a des réservations d'espace désactivées (une LUN non réservée à l'espace), aucun espace n'est réservé pour cette LUN au moment de sa création. Le stockage requis par toute opération d'écriture vers la LUN est alloué depuis le volume lorsqu'il est nécessaire, à condition que l'espace disponible soit suffisant.

Si une LUN réservée à l'espace est créée dans un volume non garanti, la LUN se comporte de la même manière qu'une LUN non réservée à l'espace. En effet, un volume sans garantie n'a pas d'espace à allouer à la LUN ; le volume lui-même ne peut allouer de l'espace que lors de son écriture, car il n'est pas garanti. Il n'est donc pas recommandé de créer une LUN réservée à l'espace dans un volume sans garantie. Utiliser cette combinaison de configuration peut fournir des garanties d'écriture qui sont réellement impossibles.

Lorsque la réserve d'espace est définie sur "par défaut", les paramètres de réservation d'espace ONTAP s'appliquent aux LUN. Les paramètres de réservation d'espace ONTAP s'appliquent également aux volumes conteneurs si de nouveaux volumes sont créés.

### <span id="page-284-0"></span>**Consignes relatives à l'utilisation du type multiprotocole de LUN dans System Manager - ONTAP 9.7 et versions antérieures**

Dans ONTAP System Manager Classic (disponible dans ONTAP 9.7 et versions

antérieures), le type de LUN multiprotocole, ou type de système d'exploitation, spécifie le système d'exploitation qui permet d'accéder à la LUN par l'hôte. Il détermine également la disposition des données sur la LUN, ainsi que sa taille minimale et maximale.

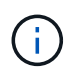

Toutes les versions de ONTAP ne prennent pas en charge tous les types multiprotocoles de LUN. Pour obtenir les dernières informations, consultez la matrice d'interopérabilité.

Le tableau ci-dessous décrit les valeurs de type multiprotocole LUN et les consignes d'utilisation de chaque type :

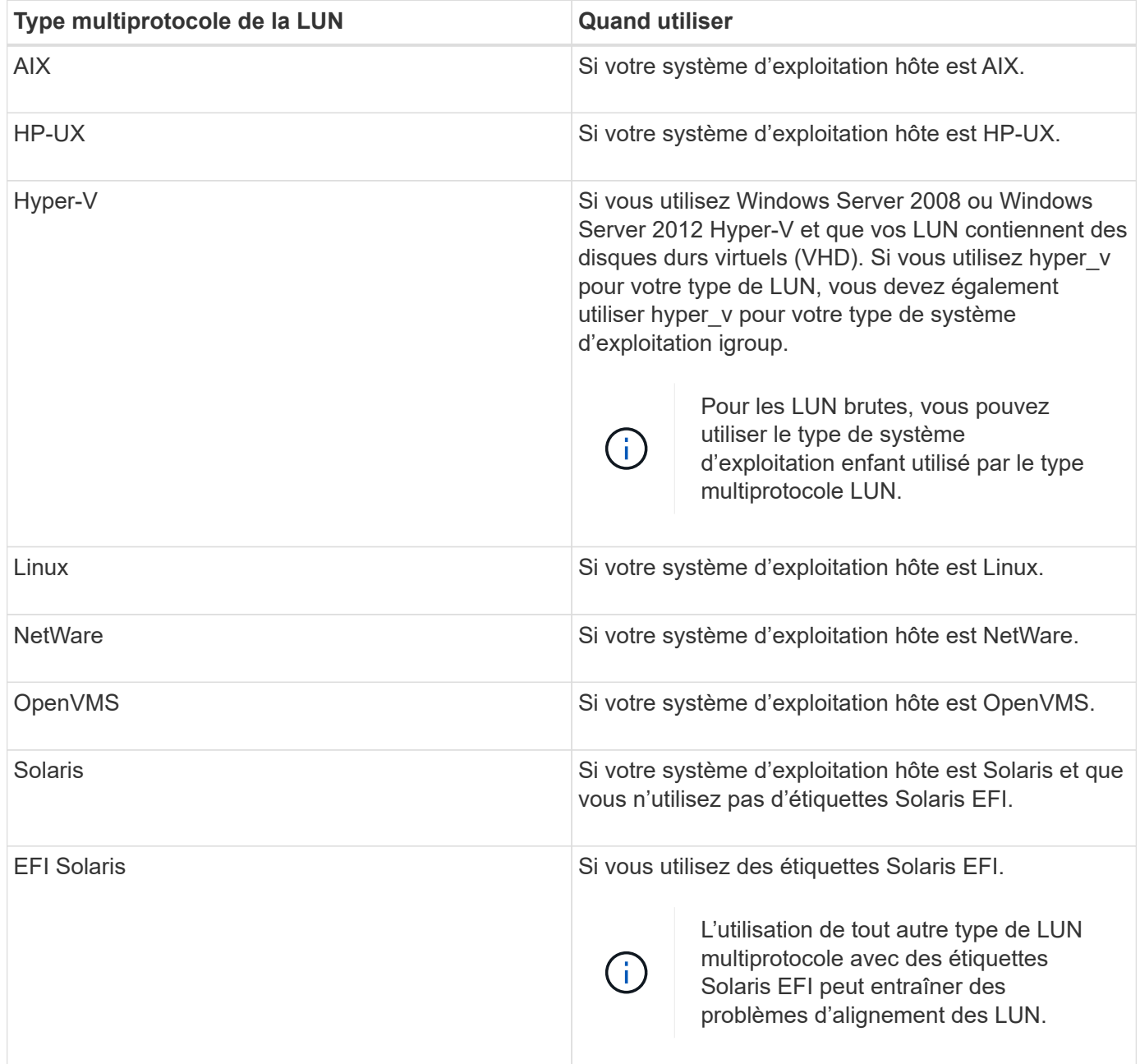

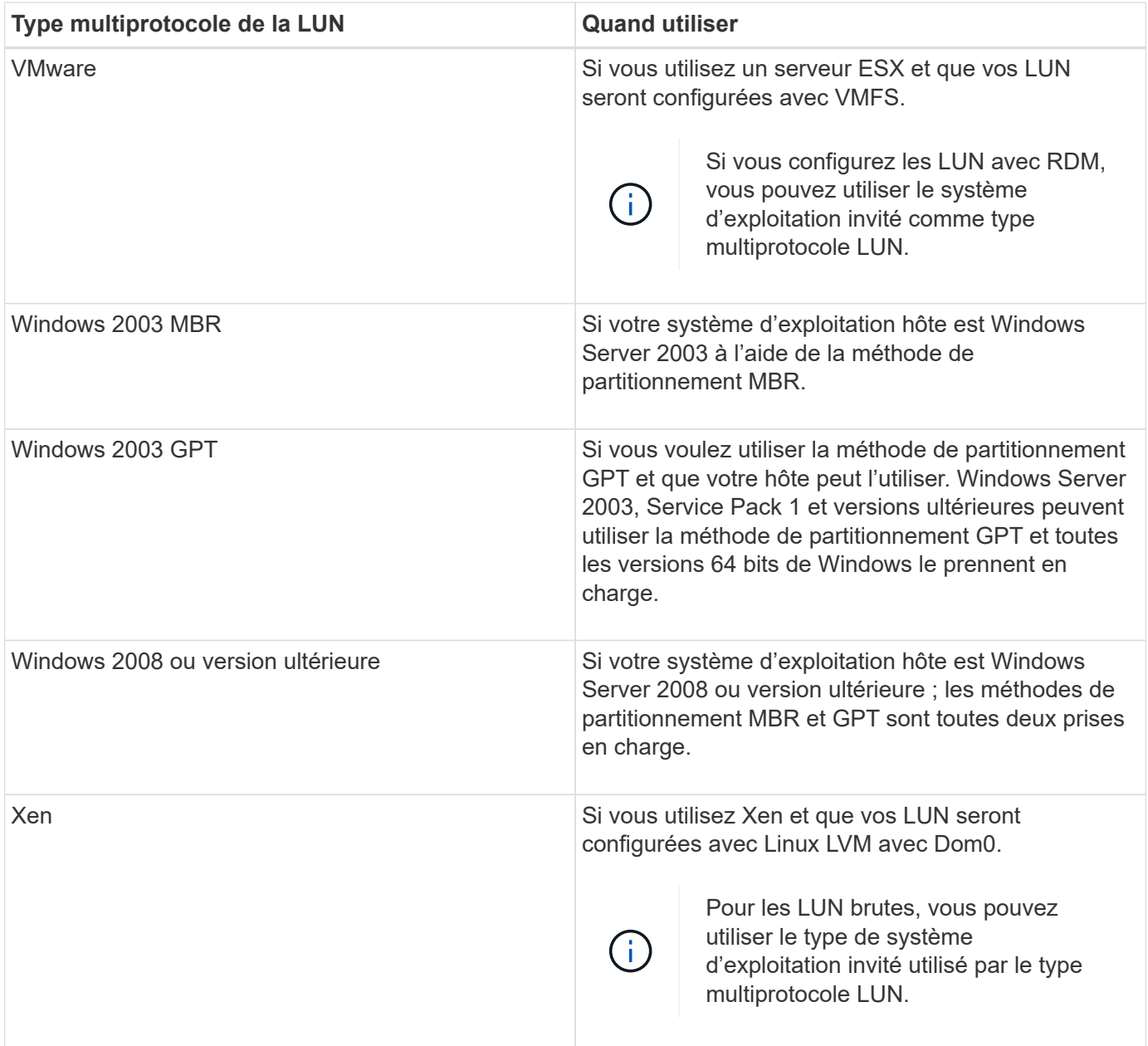

# **Informations connexes**

# [Création des LUN](#page-270-0)

["Interopérabilité NetApp"](https://mysupport.netapp.com/NOW/products/interoperability)

["Guide d'installation et de configuration de Solaris Host Utilities 6.1"](https://library.netapp.com/ecm/ecm_download_file/ECMP1148981)

["Solaris Host Utilities 6.1 : référence rapide des commandes"](https://library.netapp.com/ecm/ecm_download_file/ECMP1148983)

["Notes de mise à jour de Solaris Host Utilities 6.1"](https://library.netapp.com/ecm/ecm_download_file/ECMP1148982)

# <span id="page-286-0"></span>**Fenêtre des LUN dans System Manager - ONTAP 9.7 et versions antérieures**

Vous pouvez utiliser la fenêtre LUN dans ONTAP System Manager Classic (disponible dans ONTAP 9.7 et version antérieure) pour créer et gérer des LUN et afficher des

informations sur les LUN. Vous pouvez également ajouter, modifier ou supprimer des groupes initiateurs et des ID d'initiateurs.

### **Onglet gestion des LUN**

Cet onglet vous permet de créer, cloner, supprimer, déplacer ou modifier les paramètres des LUN. Vous pouvez également attribuer des LUN à un groupe de règles de qualité de service (QoS) du stockage.

#### **Boutons de commande**

### • **Créer**

Ouvre l'assistant de création de LUN, qui permet de créer des LUN.

Dans un cluster sur une plateforme AFF qui ne contient aucune LUN existante, la boîte de dialogue Créer des LUN optimisées pour le SAN FC s'ouvre, ce qui vous permet de configurer une ou plusieurs LUN optimisées pour le SAN FC.

#### • **Clone**

Ouvre la boîte de dialogue Cloner la LUN, qui vous permet de cloner les LUN sélectionnées.

#### • **Modifier**

Ouvre la boîte de dialogue Modifier LUN, qui permet de modifier les paramètres de la LUN sélectionnée.

#### • **Supprimer**

Supprime la LUN sélectionnée.

#### • **Statut**

Permet de modifier le statut de la LUN sélectionnée en ligne ou hors ligne.

### • **Déplacer**

Ouvre la boîte de dialogue Move LUN (déplacer LUN), qui permet de déplacer le LUN sélectionné vers un nouveau volume ou un volume existant ou qtree au sein du même SVM (Storage Virtual machine).

### • **QoS de stockage**

Ouvre la boîte de dialogue Détails de la qualité de service, qui permet d'affecter une ou plusieurs LUN à un groupe de règles nouveau ou existant.

• \* Actualiser\*

Met à jour les informations dans la fenêtre.

#### **Liste des LUN**

• **Nom**

Affiche le nom de la LUN.

• **SVM**
Affiche le nom du serveur virtuel de stockage (SVM) dans lequel la LUN est créée.

## • **Chemin du conteneur**

Affiche le nom du système de fichiers (volume ou qtree) qui contient la LUN.

#### • **Réservation d'espace**

Indique si la réservation d'espace est activée ou désactivée.

## • **Taille disponible**

Affiche l'espace disponible dans la LUN.

## • **Taille totale**

Affiche l'espace total de la LUN.

## • **%utilisé**

Affiche l'espace total (en pourcentage) utilisé.

## • **Type**

Spécifie le type de LUN.

• **Statut**

Spécifie le statut de la LUN.

#### • **Groupe de politiques**

Affiche le nom du groupe de règles de QoS de stockage auquel la LUN est affectée. Par défaut, cette colonne est masquée.

## • **Application**

Affiche le nom de l'application affectée à la LUN.

• **Description**

Affiche la description de la LUN.

#### **Zone de détails**

La zone située sous la liste LUN affiche les détails relatifs à la LUN sélectionnée.

### • **Onglet Détails**

Affiche des détails relatifs à la LUN comme le numéro de série de la LUN, que la LUN soit un clone, la description de la LUN, le groupe de règles auquel elle est attribuée, le débit minimal du groupe de règles, le débit maximal du groupe de règles, les détails de l'opération de déplacement de LUN, Et l'application affectée à la LUN. Vous pouvez également afficher des informations détaillées sur les groupes initiateurs et les initiateurs associés à la LUN sélectionnée.

### • **Onglet performances**

Affiche les graphiques de performances des LUN, y compris le taux de données, les IOPS et le temps de réponse.

La modification du fuseau horaire du client ou du fuseau horaire du cluster a un impact sur les graphiques de mesures de performance. Mettez à jour votre navigateur pour afficher les graphiques mis à jour.

#### **Onglet groupes initiateurs**

Cet onglet vous permet de créer, de supprimer ou de modifier les paramètres des groupes initiateurs et des ID d'initiateurs.

#### **Boutons de commande**

• **Créer**

Ouvre la boîte de dialogue Créer un groupe initiateur qui vous permet de créer des groupes initiateurs pour contrôler l'accès des hôtes à des LUN spécifiques.

#### • **Modifier**

Ouvre la boîte de dialogue Modifier le groupe initiateur qui vous permet de modifier les paramètres du groupe initiateur sélectionné.

#### • **Supprimer**

Supprime le groupe initiateur sélectionné.

• \* Actualiser\*

Met à jour les informations dans la fenêtre.

#### **Liste des groupes initiateurs**

• **Nom**

Affiche le nom du groupe initiateur.

• **Type**

Spécifie le type de protocole pris en charge par le groupe initiateur. Les protocoles pris en charge sont les suivants : iSCSI, FC/FCoE ou mixte (iSCSI et FC/FCoE).

#### • **Système d'exploitation**

Spécifie le système d'exploitation pour le groupe initiateur.

#### • **Ensemble de ports**

Affiche l'ensemble de ports associé au groupe initiateur.

#### • **Nombre initiateur**

Affiche le nombre d'initiateurs ajoutés au groupe initiateur.

#### **Zone de détails**

La zone située sous la liste des groupes initiateurs affiche les informations détaillées sur les initiateurs ajoutés au groupe initiateur sélectionné et les LUN mappées sur le groupe initiateur.

#### **Onglet ensembles de ports**

Cet onglet vous permet de créer, de supprimer ou de modifier les paramètres des ensembles de ports.

#### **Boutons de commande**

• **Créer**

Ouvre la boîte de dialogue Créer un ensemble de ports, qui vous permet de créer des ensembles de ports pour limiter l'accès à vos LUN.

• **Modifier**

Ouvre la boîte de dialogue Modifier l'ensemble de ports, qui vous permet de sélectionner les interfaces réseau que vous souhaitez associer à l'ensemble de ports.

#### • **Supprimer**

Supprime l'ensemble de ports sélectionné.

• \* Actualiser\*

Met à jour les informations dans la fenêtre.

#### **Liste ensembles de ports**

• **Nom de l'ensemble de ports**

Affiche le nom de l'ensemble de ports.

• **Type**

Spécifie le type de protocole pris en charge par l'ensemble de ports. Les protocoles pris en charge sont les suivants : iSCSI, FC/FCoE ou mixte (iSCSI et FC/FCoE).

• **Nombre d'interfaces**

Affiche le nombre d'interfaces réseau associées à l'ensemble de ports.

#### • **Nombre de groupes initiateurs**

Affiche le nombre de groupes initiateurs associés à l'ensemble de ports.

#### **Zone de détails**

La zone située sous la liste ensembles de ports affiche des détails sur les interfaces réseau et les groupes initiateurs associés à l'ensemble de ports sélectionné.

#### **Informations connexes**

[Création des LUN](#page-270-0) [Suppression des LUN](#page-273-0) [Création de groupes initiateurs](#page-273-1) [Modification des LUN](#page-276-0) [Modification des groupes initiateurs](#page-282-0) [Modification des initiateurs](#page-282-1) [Mise en ligne des LUN](#page-276-1) [Mise hors ligne des LUN](#page-277-0) [Clonage des LUN](#page-275-0)

# **Gérez les qtrees avec System Manager - ONTAP 9.7 et versions antérieures**

Vous pouvez utiliser ONTAP System Manager classique (disponible dans ONTAP 9.7 et versions antérieures) pour créer, modifier et supprimer des qtrees.

## **Créer des qtrees**

Les qtrees vous permettent de gérer et de partitionner vos données au sein d'un volume. Vous pouvez utiliser la boîte de dialogue Créer un qtree dans System Manager pour ajouter un nouveau qtree à un volume du système de stockage.

#### **Étapes**

- 1. Cliquez sur **Storage** > **Qtrees**.
- 2. Dans le menu déroulant du champ **SVM**, sélectionner la machine virtuelle de stockage (SVM) sur laquelle vous souhaitez créer un qtree.
- 3. Cliquez sur **Créer**.
- 4. Dans l'onglet **Détails** de la boîte de dialogue **Créer qtree**, saisissez un nom pour le qtree.
- 5. Sélectionnez le volume dans lequel vous souhaitez ajouter le qtree.

La liste Volume Browse inclut uniquement les volumes en ligne.

6. Si vous souhaitez désactiver les verrous opportunistes (oplocks) pour le qtree, décochez la case **Activer les oplocks pour les fichiers et les répertoires dans ce qtree**.

Par défaut, les oplocks sont activés pour chaque qtree.

7. Si vous souhaitez modifier le style de sécurité hérité par défaut, sélectionnez un nouveau style de sécurité.

Le style de sécurité par défaut du gtree est le style de sécurité du volume qui contient le gtree.

8. Pour modifier l'export-policy héritée par défaut, sélectionnez une export-policy existante ou créez une export-policy.

La export policy default du qtree est la export policy qui est assignée au volume qui contient le qtree.

- 9. Si vous souhaitez limiter l'utilisation de l'espace disque, cliquez sur l'onglet **quotas**.
	- a. Si vous souhaitez appliquer des quotas sur le qtree, cliquez sur **quota qtree**, puis spécifiez la limite d'espace disque.
	- b. Si vous souhaitez appliquer des quotas à tous les utilisateurs du qtree, cliquez sur **quota utilisateur**, puis spécifiez la limite d'espace disque.
- 10. Cliquez sur **Créer**.
- 11. Vérifiez que le qtree que vous avez créé est inclus dans la liste des qtrees dans la fenêtre **Qtrees**.

## **Supprimez des qtrees**

Vous pouvez supprimer un qtree et récupérer l'espace disque utilisé par le qtree au sein d'un volume en utilisant System Manager. Lorsque vous supprimez un qtree, tous les quotas applicables à ce qtree ne sont plus appliqués par ONTAP.

## **Avant de commencer**

- L'état du qtree doit être normal.
- Le qtree ne doit pas contenir de LUN.

## **Étapes**

- 1. Cliquez sur **Storage** > **Qtrees**.
- 2. Dans la fenêtre **Qtrees**, sélectionnez un ou plusieurs qtrees que vous souhaitez supprimer, puis cliquez sur **Supprimer**.
- 3. Cochez la case de confirmation, puis cliquez sur **Supprimer**.
- 4. Vérifiez que le qtree que vous avez supprimé n'est plus incluse dans la liste des qtrees dans la fenêtre **Qtrees**.

## **Modifiez les qtrees**

Vous pouvez utiliser System Manager pour modifier les propriétés d'un qtree, par exemple le style de sécurité, activer ou désactiver des verrous opportunistes (oplocks) et affecter une nouvelle ou une règle d'exportation existante.

## **Étapes**

- 1. Cliquez sur **Storage** > **Qtrees**.
- 2. Sélectionnez le qtree à modifier, puis cliquez sur **Edit**.
- 3. Dans la boîte de dialogue **Modifier qtree**, modifiez les propriétés suivantes comme requis :
	- Oplocks
	- Style de sécurité
	- Export-policy
- 4. Cliquez sur **Enregistrer**.
- 5. Vérifiez les modifications apportées au qtree sélectionné dans la fenêtre **Qtrees**.

## **Attribuez des règles d'exportation aux qtrees**

Au lieu d'exporter un volume entier, vous pouvez exporter un qtree spécifique sur un volume afin de le rendre directement accessible aux clients. Vous pouvez utiliser System Manager pour exporter un gtree en attribuant une export policy à ce qtree. Vous pouvez affecter une export policy à un ou plusieurs qtrees depuis la fenêtre Qtrees.

## **Étapes**

- 1. Cliquez sur **Storage** > **Qtrees**.
- 2. Dans le menu déroulant du champ SVM, sélectionner la machine virtuelle de stockage (SVM) sur laquelle les qtrees que vous souhaitez exporter résident.
- 3. Sélectionnez un ou plusieurs qtrees pour lesquels vous souhaitez affecter une stratégie d'exportation, puis cliquez sur **Modifier la stratégie d'exportation**.
- 4. Dans la boîte de dialogue **export Policy**, créez une export policy ou sélectionnez une export policy existante.

## ["Création d'une export-policy"](https://docs.netapp.com/fr-fr/ontap-system-manager-classic/online-help-96-97/task_creating_export_policy.html)

- 5. Cliquez sur **Enregistrer**.
- 6. Vérifiez que la export policy et les règles d'exportation qui lui sont associées sont affichées dans l'onglet **Details** des qtrees appropriés.

## **Afficher les informations relatives aux qtrees**

Vous pouvez utiliser la fenêtre Qtrees dans System Manager pour afficher le volume qui contient le qtree, le nom, le style de sécurité et l'état du qtree, et le statut des oplocks.

## **Étapes**

- 1. Cliquez sur **Storage** > **Qtrees**.
- 2. Dans le menu déroulant du champ **SVM**, sélectionner la machine virtuelle de stockage (SVM) sur laquelle réside le qtree dont vous souhaitez afficher les informations.
- 3. Sélectionnez le qtree dans la liste des qtree affichée.
- 4. Consultez les détails du qtree dans la fenêtre **Qtrees**.

## **Options qtree**

Un qtree est un système de fichiers défini logiquement, qui peut exister en tant que sous répertoire spécial du répertoire racine dans un volume FlexVol. Les qtrees sont utilisés pour gérer et partitionner les données au sein du volume.

Si vous créez des qtrees sur un FlexVol contenant des volumes, ces qtrees apparaissent comme des répertoires. Par conséquent, veillez à ne pas supprimer les qtrees accidentellement lors de la suppression de volumes.

Lors de la création d'un qtree, vous pouvez spécifier les options suivantes :

- Nom du qtree
- Volume dans lequel vous souhaitez que le qtree réside
- Oplocks

Par défaut, les oplocks sont activés pour le qtree. Si vous désactivez les oplocks pour l'ensemble du système de stockage, les oplocks ne sont pas définis même si vous activez les oplocks pour chaque qtree.

• Style de sécurité

Le style de sécurité peut être UNIX, NTFS ou Mixed (UNIX et NTFS). Par défaut, le style de sécurité du

qtree est le même que celui du volume sélectionné.

• Export-policy

Vous pouvez créer une export-policy ou sélectionner une policy existante. Par défaut, la export policy du qtree est identique à celle du volume sélectionné.

• Limite d'utilisation de l'espace pour les qtrees et les quotas d'utilisateurs

## **Fenêtre qtrees**

La fenêtre gtrees permet de créer, d'afficher et de gérer les informations relatives aux gtrees.

#### **Boutons de commande**

• **Créer**

Ouvre la boîte de dialogue Créer un qtree, qui vous permet de créer un qtree.

#### • **Modifier**

Ouvre la boîte de dialogue Modifier qtree, qui vous permet de modifier le style de sécurité et d'activer ou de désactiver les oplocks (verrous opportunistes) sur un qtree.

#### • **Modifier la politique d'exportation**

Ouvre la boîte de dialogue Exporter la stratégie, qui vous permet d'affecter un ou plusieurs qtrees aux règles d'exportation nouvelles ou existantes.

#### • **Supprimer**

Supprime le qtree sélectionné.

Ce bouton est désactivé, sauf si le statut du qtree sélectionné est normal.

• \* Actualiser\*

Met à jour les informations dans la fenêtre.

#### **Liste qtree**

La liste qtree affiche le volume dans lequel réside le qtree et le nom du qtree.

• **Nom**

Affiche le nom du qtree.

• **Volume**

Affiche le nom du volume dans lequel réside le qtree.

• **Style de sécurité**

Spécifie le style de sécurité du qtree.

## • **Statut**

Spécifie le statut actuel du qtree.

## • **Oplocks**

Spécifie si le paramètre oplocks est activé ou désactivé pour le qtree.

## • **Politique d'exportation**

Affiche le nom de la export policy à laquelle le qtree est attribué.

## **Zone de détails**

## • **Onglet Détails**

Affiche des informations détaillées sur le qtree sélectionné, par exemple le chemin de montage du volume contenant le qtree, des détails sur la export policy et les règles d'export policy.

## **Informations connexes**

- ["Concepts relatifs à ONTAP"](https://docs.netapp.com/us-en/ontap/concepts/index.html)
- ["Gestion du stockage logique"](https://docs.netapp.com/us-en/ontap/volumes/index.html)
- ["Gestion NFS"](https://docs.netapp.com/us-en/ontap/nfs-admin/index.html)
- ["Gestion SMB/CIFS"](https://docs.netapp.com/us-en/ontap/smb-admin/index.html)

# **Gérez les quotas avec System Manager - ONTAP 9.7 et versions antérieures**

Vous pouvez utiliser ONTAP System Manager classique (disponible dans ONTAP 9.7 et versions antérieures) pour créer, modifier et supprimer des quotas.

# **Créer des quotas**

Les quotas vous permettent de limiter ou de suivre l'espace disque et le nombre de fichiers utilisés par un utilisateur, un groupe ou un qtree. L'assistant Ajouter un quota dans System Manager permet de créer un quota et d'appliquer le quota à un volume ou qtree spécifique.

# **Description de la tâche**

À l'aide de System Manager, la valeur minimale que vous pouvez spécifier pour la limite matérielle et la limite soft sur le nombre de fichiers que le quota peut posséder est de 1000. Si vous souhaitez spécifier une valeur inférieure à 1000, vous devez utiliser l'interface de ligne de commandes.

# **Étapes**

- 1. Cliquez sur **Storage** > **quotas**.
- 2. Dans le menu déroulant du champ **SVM**, sélectionner la machine virtuelle de stockage (SVM) sur laquelle vous souhaitez créer un quota.
- 3. Dans l'onglet **quotas définis par l'utilisateur**, cliquez sur **Créer**.

L'assistant de création de quota s'affiche.

- 4. Saisissez ou sélectionnez les informations demandées par l'assistant.
- 5. Confirmez les détails, puis cliquez sur **Terminer** pour terminer l'assistant.

### **Que faire ensuite**

Vous pouvez utiliser le nom d'utilisateur local ou RID pour créer des quotas d'utilisateur. Si vous créez le quota d'utilisateur ou le quota de groupe en utilisant le nom d'utilisateur ou le nom de groupe, alors le /etc/passwdfichier et le/etc/grouple fichier doit être mis à jour, respectivement.

## **Supprimez des quotas**

Vous pouvez utiliser System Manager pour supprimer un ou plusieurs quotas lorsque vos utilisateurs et leurs exigences et limites de stockage changent.

## **Étapes**

- 1. Cliquez sur **Storage** > **quotas**.
- 2. Dans le menu déroulant du champ **SVM**, sélectionnez la machine virtuelle de stockage (SVM) sur laquelle résident les quotas à supprimer.
- 3. Sélectionnez un ou plusieurs quotas à supprimer, puis cliquez sur **Supprimer**.
- 4. Cochez la case de confirmation, puis cliquez sur **Supprimer**.

## **Modifier les limites des quotas**

Vous pouvez utiliser System Manager pour modifier le seuil d'espace disque, la limite matérielle et la limite soft de la quantité d'espace disque que la cible de quota peut utiliser, ainsi que la limite matérielle et la limite soft du nombre de fichiers que la cible de quota peut posséder.

## **Étapes**

- 1. Cliquez sur **Storage** > **quotas**.
- 2. Dans le menu déroulant du champ **SVM**, sélectionner la machine virtuelle de stockage (SVM) sur laquelle réside le quota que vous souhaitez modifier.
- 3. Sélectionnez le quota à modifier et cliquez sur **Modifier les limites**.
- 4. Dans la boîte de dialogue **Modifier les limites**, modifiez les paramètres de quota selon les besoins.

Cent (100) est la valeur minimale que vous pouvez spécifier pour la limite stricte et la limite soft sur le nombre de fichiers que le quota peut posséder. Si vous souhaitez spécifier une valeur inférieure à 100, vous devez utiliser l'interface de ligne de commande (CLI).

- 5. Cliquez sur **Enregistrer et fermer**.
- 6. Vérifiez les modifications apportées au quota sélectionné dans l'onglet **quotas définis par l'utilisateur**.

## **Activer ou désactiver des quotas**

Vous pouvez utiliser System Manager pour activer ou désactiver des quotas sur un ou plusieurs volumes que vous sélectionnez sur votre système de stockage. Vous pouvez activer ou désactiver des quotas lorsque vos utilisateurs et leurs exigences et limites de stockage changent.

## **Étapes**

1. Cliquez sur **Storage** > **quotas**.

- 2. Dans le menu déroulant du champ SVM, sélectionner la machine virtuelle de stockage (SVM) sur laquelle les quotas que vous souhaitez activer ou désactiver résider.
- 3. Dans l'onglet **quota Status on volumes**, sélectionnez un ou plusieurs volumes pour lesquels vous souhaitez activer ou désactiver des quotas.
- 4. Cliquez sur **Activer** ou **Désactiver**, selon les besoins.
- 5. Si vous désactivez un quota, cochez la case de confirmation, puis cliquez sur **OK**.
- 6. Vérifiez l'état du quota sur les volumes dans la colonne **Status**.

#### **Redimensionner les quotas**

Vous pouvez utiliser la boîte de dialogue Redimensionner le quota dans System Manager pour ajuster les quotas actifs dans le volume spécifié afin qu'ils reflètent les modifications que vous avez apportées à un quota.

#### **Avant de commencer**

Les quotas doivent être activés pour les volumes pour lesquels vous souhaitez redimensionner les quotas.

## **Étapes**

- 1. Cliquez sur **Storage** > **quotas**.
- 2. Dans l'onglet **quota Status on volumes** de la fenêtre **quotas**, sélectionnez un ou plusieurs volumes pour lesquels vous souhaitez redimensionner les quotas.
- 3. Cliquez sur **Redimensionner**.

## **Afficher les informations sur les quotas**

Vous pouvez utiliser la fenêtre quotas dans System Manager pour afficher les détails de quota, notamment le volume et les qtrees vers lesquels le quota est appliqué, le type de quota, l'utilisateur ou le groupe auquel le quota est appliqué, ainsi que l'espace et l'utilisation du fichier.

## **Étapes**

- 1. Cliquez sur **Storage** > **quotas**.
- 2. Dans le menu déroulant du champ **SVM**, sélectionnez la machine virtuelle de stockage (SVM) sur laquelle vous souhaitez afficher les informations relatives à réside.
- 3. Effectuez l'action appropriée :

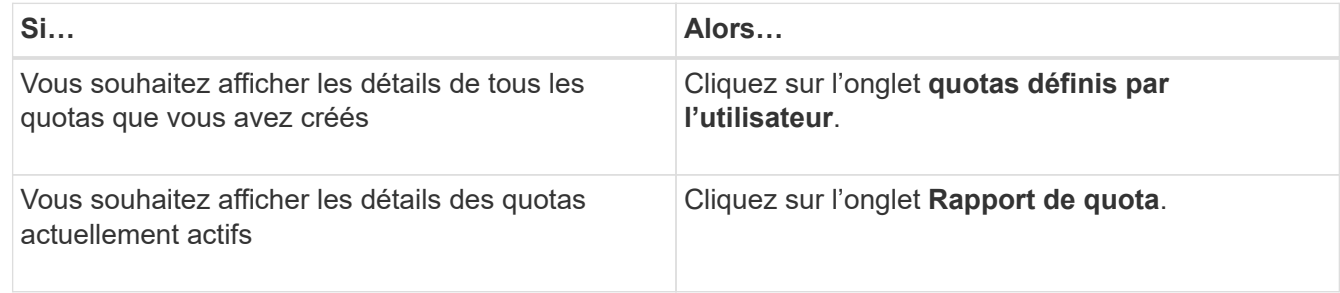

- 4. Sélectionnez le quota dont vous souhaitez afficher les informations à propos de dans la liste des quotas affichée.
- 5. Vérifier les détails du quota.

## **Types de quotas**

Les quotas peuvent être classés en fonction des cibles auxquelles ils sont appliqués.

Les types de quotas basés sur les cibles auxquelles ils sont appliqués sont les suivants :

#### • **Quota d'utilisateurs**

La cible est un utilisateur.

L'utilisateur peut être représenté par un nom d'utilisateur UNIX, un UID UNIX, un SID Windows, un fichier ou un répertoire dont l'UID correspond à l'utilisateur, un nom d'utilisateur Windows au format pré-Windows 2000 et un fichier ou répertoire dont l'ACL appartient au SID de l'utilisateur. Vous pouvez l'appliquer à un volume ou à un qtree.

## • **Quota de groupe**

La cible est un groupe.

Le groupe est représenté par un nom de groupe UNIX, un GID ou un fichier ou répertoire dont le GID correspond au groupe. ONTAP ne s'applique pas aux quotas de groupe basés sur un ID Windows. Vous pouvez appliquer un quota à un volume ou à un qtree.

## • **Quota qtree**

La cible est un qtree, spécifié par le chemin d'accès au qtree.

Vous pouvez déterminer la taille du qtree cible.

#### • **Quota par défaut**

Applique automatiquement une limite de quota à un ensemble important de cibles de quota sans créer de quotas distincts pour chaque cible.

Les quotas par défaut peuvent être appliqués aux trois types de cibles de quota (utilisateurs, groupes et qtrees). Le type de quota est déterminé par la valeur du champ type.

#### **Limites des quotas**

Vous pouvez appliquer une limite d'espace disque ou limiter le nombre de fichiers pour chaque type de quota. Si vous ne spécifiez pas de limite pour un quota, aucune n'est appliquée.

Les quotas peuvent être conditionnels ou inconditionnels. Lors du dépassement de limites définies, les quotas conditionnels entraînent l'envoi d'une notification par Data ONTAP, tandis que les quotas inconditionnels empêcheront toute opération d'écriture.

Les quotas matériels imposent une limite stricte aux ressources système, toute opération qui entraînerait un dépassement de la limite. Les paramètres suivants créent des quotas matériels :

- Paramètre de limite de disque
- Paramètre de limite de fichiers

Les quotas conditionnels envoient un message d'avertissement lorsque l'utilisation des ressources atteint un certain niveau, mais n'affectent pas les opérations d'accès aux données. Vous pouvez ainsi prendre les mesures appropriées avant le dépassement du quota. Les paramètres suivants créent des quotas

conditionnels :

- Seuil du paramètre limite de disque
- Paramètre limite de disque logiciel
- Paramètre de limite des fichiers logiciels

Les quotas Threshold et Soft Disk permettent aux administrateurs de recevoir plus d'une notification concernant un quota. En général, les administrateurs définissent le seuil de limite de disque sur une valeur légèrement inférieure à la limite de disque, de sorte que le seuil fournit un « avertissement final » avant que les écritures ne commencent à échouer.

## • **Limite matérielle d'espace disque**

La limite d'espace disque appliquée aux quotas matériels.

## • **Limite souple d'espace disque**

La limite d'espace disque s'applique aux quotas conditionnels.

## • **Limite de seuil**

La limite d'espace disque s'applique aux quotas de seuil.

## • **Limite matérielle fichiers**

Le nombre maximal de fichiers sur un Hard quota.

## • **Limite soft fichiers**

Le nombre maximal de fichiers sur un soft quota.

#### **La gestion des quotas**

System Manager comprend plusieurs fonctions qui vous aident à créer, modifier ou supprimer des quotas. Vous pouvez créer un quota utilisateur, groupe ou arborescence et spécifier des limites de quota au niveau du disque et du fichier. Tous les quotas sont établis par volume.

Après avoir créé un quota, vous pouvez effectuer les tâches suivantes :

- Activez et désactivez les quotas
- Redimensionner les quotas

#### **Fenêtre quotas**

Vous pouvez utiliser la fenêtre quotas pour créer, afficher et gérer des informations sur les quotas.

#### **Onglets**

## • **Quotas définis par l'utilisateur**

Vous pouvez utiliser l'onglet **quotas définis par l'utilisateur** pour afficher les détails des quotas que vous créez et pour créer, modifier ou supprimer des quotas.

#### • **Rapport de quota**

Vous pouvez utiliser l'onglet Rapport de quota pour afficher l'utilisation de l'espace et des fichiers et pour modifier les limites d'espace et de fichier des quotas actifs.

## • **Quota Status sur volumes**

Vous pouvez utiliser l'onglet quota Status (État du quota) dans volumes pour afficher l'état d'un quota et activer ou désactiver les quotas et redimensionner les quotas.

#### **Boutons de commande**

#### • **Créer**

Ouvre l'assistant Créer un quota qui vous permet de créer des quotas.

#### • **Modifier les limites**

Ouvre la boîte de dialogue Modifier les limites, qui permet de modifier les paramètres du quota sélectionné.

#### • **Supprimer**

Supprime le quota sélectionné de la liste quotas.

• \* Actualiser\*

Met à jour les informations dans la fenêtre.

#### **Liste des quotas définis par l'utilisateur**

La liste quotas affiche le nom et les informations de stockage pour chaque quota.

• **Volume**

Spécifie le volume auquel le quota est appliqué.

• **Qtree**

Spécifie le qtree associé au quota. « Tous les qtrees » indique que le quota est associé à tous les qtrees.

• **Type**

Spécifie le type de quota : utilisateur, ou groupe, ou arborescence.

## • **Utilisateur/Groupe**

Spécifie un utilisateur ou un groupe associé au quota. « Tous les utilisateurs » indique que le quota est associé à tous les utilisateurs. « Tous les groupes » indique que le quota est associé à tous les groupes.

• **Quota cible**

Spécifie le type de cible auquel le quota est affecté. La cible peut être qtree, utilisateur ou groupe.

• **Limite stricte d'espace**

Spécifie la limite d'espace disque appliquée aux quotas matériels.

Ce champ est masqué par défaut.

• **Limite souple d'espace**

Spécifie la limite d'espace disque appliquée aux quotas conditionnels.

Ce champ est masqué par défaut.

• **Seuil**

Spécifie la limite d'espace disque appliquée aux quotas de seuil.

Ce champ est masqué par défaut.

• **Limite matérielle de fichier**

Spécifie le nombre maximal de fichiers dans un quota dur.

Ce champ est masqué par défaut.

• **Limite logicielle de fichier**

Spécifie le nombre maximal de fichiers dans un quota logiciel.

Ce champ est masqué par défaut.

#### **Zone de détails**

La zone sous la liste des quotas affiche les détails des quotas tels que l'erreur de quota, l'utilisation et les limites de l'espace, ainsi que l'utilisation et les limites du fichier.

#### **Informations connexes**

["Gestion du stockage logique"](https://docs.netapp.com/us-en/ontap/volumes/index.html)

# **Configurez le protocole CIFS avec System Manager - ONTAP 9.7 et les versions antérieures**

Vous pouvez utiliser ONTAP System Manager Classic (disponible dans ONTAP 9.7 et versions antérieures) pour activer et configurer les serveurs CIFS de façon à permettre aux clients CIFS d'accéder aux fichiers sur le cluster.

## **Configurer CIFS**

System Manager peut être utilisé pour activer et configurer les serveurs CIFS de façon à permettre aux clients CIFS d'accéder aux fichiers sur le cluster.

#### **Avant de commencer**

- La licence CIFS doit être installée sur votre système de stockage.
- Lors de la configuration de CIFS dans le domaine Active Directory, les conditions suivantes doivent être remplies :
	- Le DNS doit être activé et configuré correctement.
- Le système de stockage doit pouvoir communiquer avec le contrôleur de domaine en utilisant le nom de domaine complet (FQDN).
- La différence de temps (inclinaison de l'horloge) entre le cluster et le contrôleur de domaine ne doit pas dépasser cinq minutes.
- Si CIFS est le seul protocole configuré sur la machine virtuelle de stockage (SVM), les exigences suivantes doivent être respectées :
	- Le style de sécurité du volume racine doit être NTFS.

Par défaut, System Manager définit le style de sécurité comme UNIX.

◦ L'accès superutilisateur doit être défini sur Any Pour le protocole CIFS.

## **Étapes**

- 1. Cliquez sur **Storage** > **SVM**.
- 2. Sélectionner la SVM, puis cliquer sur **SVM Settings**.
- 3. Dans l'onglet **Configuration**, cliquez sur **configurer**.
- 4. Dans l'onglet **général** de la boîte de dialogue Configuration du serveur **CIFS**, spécifiez le nom NetBIOS et les détails du domaine Active Directory.
- 5. Cliquez sur l'onglet **Options**, puis effectuez les opérations suivantes :
	- Dans la zone Paramètres SMB, cochez ou décochez la case signature SMB et la case chiffrement SMB, selon les besoins.
	- Spécifiez l'utilisateur UNIX par défaut.
	- Dans la zone serveurs WINS, ajoutez l'adresse IP requise.
- 6. Cliquez sur **configurer**.

## **Modifiez les propriétés générales de CIFS**

Vous pouvez modifier les propriétés générales de CIFS, par exemple l'utilisateur UNIX par défaut et l'utilisateur Windows par défaut, à l'aide de System Manager. Vous pouvez également activer ou désactiver la signature SMB pour le serveur CIFS.

## **Étapes**

- 1. Cliquez sur **Storage** > **SVM**.
- 2. Sélectionner la SVM, puis cliquer sur **SVM Settings**.
- 3. Dans l'onglet **Configuration**, cliquez sur **Options**.
- 4. Dans la boîte de dialogue **Options CIFS**, modifiez les propriétés suivantes du serveur CIFS, comme requis :
	- Utilisateur UNIX
	- Utilisateur Windows
	- Adresse IP
	- Activation ou désactivation de la signature SMB

L'activation de la signature SMB empêche la sécurité des données. Cependant, vous pouvez être confronté à une dégradation des performances sous la forme d'une utilisation accrue du CPU, à la fois sur les clients et sur le serveur, bien que le trafic réseau reste le même. Vous pouvez désactiver la

signature SMB sur n'importe lequel de vos clients Windows qui ne nécessitent pas de protection contre les attaques de relecture.

Pour plus d'informations sur la désactivation de la signature SMB sur les clients Windows, consultez la documentation Microsoft Windows.

◦ Activez ou désactivez le cryptage SMB 3.0

Vous devez activer SMB Multichannel pour établir plusieurs canaux entre une session SMB 3.0 et des connexions de transport.

5. Cliquez sur **Enregistrer** ou sur **Enregistrer et fermer**.

#### **Informations connexes**

[Création d'un partage CIFS](https://docs.netapp.com/fr-fr/ontap-system-manager-classic/online-help-96-97/task_creating_cifs_share.html)

[Fenêtre CIFS](#page-308-0)

[Modification des propriétés de volume](#page-206-0)

[Modification des règles des export-policy](https://docs.netapp.com/fr-fr/ontap-system-manager-classic/online-help-96-97/task_modifying_export_policy_rules.html)

## ["Gestion SMB/CIFS"](https://docs.netapp.com/us-en/ontap/smb-admin/index.html)

## <span id="page-303-0"></span>**Gérez les chemins des répertoires locaux - ONTAP 9.7 et versions antérieures**

ONTAP System Manager classique (disponible dans ONTAP 9.7 et versions antérieures) permet de spécifier un ou plusieurs chemins pouvant être utilisés par le système de stockage pour résoudre l'emplacement des répertoires locaux CIFS des utilisateurs.

#### **Étapes**

- 1. Cliquez sur **Storage** > **SVM**.
- 2. Sélectionner la SVM, puis cliquer sur **SVM Settings**.
- 3. Dans la zone **Home Directories** de l'onglet **Configuration**, cliquez sur **Manage**.
- 4. Dans la boîte de dialogue **Manage Home Directories**, spécifiez les chemins à utiliser par le système de stockage pour rechercher les répertoires locaux CIFS des utilisateurs.
- 5. Cliquez sur **Ajouter**, puis sur **Enregistrer et fermer**.

#### **Supprimer les chemins du home Directory**

Vous pouvez utiliser System Manager pour supprimer un chemin de répertoire local lorsque vous ne souhaitez pas que le système de stockage utilise le chemin pour résoudre l'emplacement des répertoires locaux CIFS des utilisateurs.

#### **Étapes**

- 1. Cliquez sur **Storage** > **SVM**.
- 2. Sélectionner la SVM, puis cliquer sur **SVM Settings**.
- 3. Dans la zone **Home Directories** de l'onglet **Configuration**, cliquez sur **Manage**.
- 4. Dans la boîte de dialogue **gérer les répertoires d'accueil**, sélectionnez le chemin d'accès du répertoire d'accueil que vous souhaitez supprimer, puis cliquez sur **Supprimer**.

## 5. Cliquez sur **Enregistrer et fermer**.

## **Informations connexes**

## <span id="page-304-0"></span>**Réinitialise les contrôleurs de domaine CIFS avec System Manager - ONTAP 9.7 et versions antérieures**

Vous pouvez utiliser ONTAP System Manager Classic (disponible dans ONTAP 9.7 et versions antérieures) pour réinitialiser la connexion CIFS avec les contrôleurs de domaine pour le domaine spécifié. Si les informations du contrôleur de domaine ne sont pas réinitialisées, la connexion risque d'être interrompue.

## **Description de la tâche**

Vous devez mettre à jour les informations de détection du contrôleur de domaine disponible du système de stockage après avoir ajouté ou supprimé un domaine de la liste des contrôleurs de domaine préférés. Vous pouvez mettre à jour les informations de détection de contrôleur de domaine disponibles du système de stockage dans ONTAP via l'interface de ligne de commande.

## **Étapes**

- 1. Cliquez sur **Storage** > **SVM**.
- 2. Sélectionner la SVM, puis cliquer sur **SVM Settings**.
- 3. Dans l'onglet **domaine**, cliquez sur **Réinitialiser**.

## **Informations connexes**

## [Fenêtre CIFS](#page-308-0)

## **Gérez la configuration des règles de groupe CIFS avec System Manager - ONTAP 9.7 et versions antérieures**

Vous pouvez utiliser la fenêtre CIFS dans ONTAP System Manager Classic (disponible dans ONTAP 9.7 et versions antérieures) pour mettre à jour et gérer les règles de groupe.

#### **Mettre à jour la configuration des règles de groupe CIFS**

Vous devez mettre à jour la stratégie de groupe une fois la configuration de la règle modifiée par l'intermédiaire de l'interface de ligne de commande.

#### **Étapes**

- 1. Cliquez sur **Storage** > **SVM**.
- 2. Sélectionner la SVM, puis cliquer sur **SVM Settings**.
- 3. Cliquez sur l'onglet **domaine**.
- 4. Dans la zone **Stratégie de groupe**, sélectionnez la configuration de stratégie de groupe à mettre à jour, puis cliquez sur **mettre à jour**.

#### **Activer ou désactiver la configuration d'une stratégie de groupe CIFS**

Vous pouvez activer ou désactiver la configuration des règles de groupe CIFS depuis la fenêtre CIFS dans System Manager.

## **Étapes**

- 1. Cliquez sur **Storage** > **SVM**.
- 2. Sélectionner la SVM, puis cliquer sur **SVM Settings**.
- 3. Cliquez sur l'onglet **domaine**.
- 4. Dans la zone **Stratégie de groupe**, sélectionnez la configuration de stratégie de groupe que vous souhaitez activer ou désactiver, puis cliquez sur **Activer** ou **Désactiver**, selon les besoins.

## **Rechargez la stratégie de groupe CIFS**

Vous devez recharger une stratégie de groupe CIFS si le statut de la règle est modifié. Vous pouvez utiliser la fenêtre CIFS dans System Manager pour recharger la stratégie de groupe.

## **Étapes**

- 1. Cliquez sur **Storage** > **SVM**.
- 2. Sélectionner la SVM, puis cliquer sur **SVM Settings**.
- 3. Cliquez sur l'onglet **domaine**.
- 4. Dans la zone **Stratégie de groupe**, sélectionnez la configuration de stratégie de groupe à recharger, puis cliquez sur **recharger**.

## **Configurez BranchCache avec System Manager, version ONTAP 9.7 et antérieure**

Vous pouvez utiliser ONTAP System Manager Classic (disponible dans ONTAP 9.7 et versions antérieures) pour configurer BranchCache sur un serveur virtuel de stockage compatible CIFS (SVM), afin de permettre la mise en cache du contenu sur les ordinateurs locaux des clients demandeurs.

#### **Avant de commencer**

- CIFS doit être sous licence et un serveur CIFS doit être configuré.
- Pour BranchCache version 1, SMB 2.1 ou version ultérieure doit être activé.
- Pour BranchCache version 2, SMB 3.0 doit être activé et les clients Windows distants doivent prendre en charge BranchCache 2.

## **Description de la tâche**

- Vous pouvez configurer BranchCache sur des SVM.
- Vous pouvez créer une configuration de BranchCache pour l'ensemble des partages si vous souhaitez offrir des services de mise en cache pour l'ensemble du contenu contenu contenu qui est contenu dans l'ensemble des partages SMB sur le serveur CIFS.
- Vous pouvez créer une configuration de BranchCache par partage si vous souhaitez proposer des services de mise en cache pour le contenu qui est hébergé dans des partages SMB sélectionnés sur le serveur CIFS.

## **Étapes**

- 1. Cliquez sur **Storage** > **SVM**.
- 2. Sélectionner la SVM, puis cliquer sur **SVM Settings**.
- 3. Dans l'onglet **BranchCache**, cliquez sur **Configuration**.
- 4. Dans la boîte de dialogue **BranchCache**, entrez les informations suivantes :

a. Spécifiez le chemin d'accès au magasin de hachage.

Le chemin peut être vers un répertoire existant où vous souhaitez stocker les données de hachage. Le chemin de destination doit être en lecture-écriture. Les chemins en lecture seule, tels que les répertoires Snapshot, ne sont pas autorisés.

b. Spécifiez la taille maximale (en Ko, Mo, Go, To ou po) d'un magasin de données de hachage.

Si les données de hachage dépassent cette valeur, des hachages plus anciens sont supprimés pour libérer de l'espace dans des hachages plus récents. La taille par défaut d'un magasin de hachage est de 1 Go.

c. Spécifiez le mode de fonctionnement de la configuration de BranchCache.

Le mode de fonctionnement par défaut est défini sur tous les partages.

d. Spécifiez une clé de serveur pour empêcher les clients d'imiter le serveur BranchCache.

Vous pouvez définir la clé du serveur à une valeur spécifique. Ainsi, si plusieurs serveurs fournissent des données de BranchCache pour les mêmes fichiers, les clients peuvent utiliser des hachages à partir de n'importe quel serveur à l'aide de la même clé de serveur. Si la clé du serveur contient des espaces, vous devez inclure la clé du serveur entre guillemets.

e. Sélectionnez la version BranchCache requise.

Par défaut, toutes les versions prises en charge par le client sont sélectionnées.

5. Cliquez sur **configurer**.

#### **Modifiez les paramètres de BranchCache**

Vous pouvez utiliser la fenêtre CIFS dans System Manager pour modifier les paramètres de BranchCache configurés pour un serveur virtuel de stockage (SVM) compatible CIFS. Vous pouvez modifier le chemin du magasin de hachage, la taille du magasin de hachage, le mode de fonctionnement et les versions de BranchCache prises en charge.

## **Étapes**

- 1. Cliquez sur **Storage** > **SVM**.
- 2. Sélectionner la SVM, puis cliquer sur **SVM Settings**.
- 3. Dans l'onglet **BranchCache**, cliquez sur **Edit**.
- 4. Dans la boîte de dialogue **Modifier les paramètres BranchCache**, modifiez les informations requises :
	- Chemin du magasin de hachage

Si vous modifiez le chemin du magasin de hachage, vous avez la possibilité de conserver les données de hachage mises en cache du magasin de hachage précédent.

- Taille du magasin de hachage
- Mode de fonctionnement
- Version BranchCache
- 5. Cliquez sur **Modifier**.

#### **Supprimez la configuration de BranchCache**

System Manager peut être utilisé pour supprimer la configuration de BranchCache si vous ne souhaitez plus fournir de services de mise en cache sur le serveur virtuel de stockage (SVM) configuré pour BranchCache.

## **Étapes**

- 1. Cliquez sur **Storage** > **SVM**.
- 2. Sélectionner la SVM, puis cliquer sur **SVM Settings**.
- 3. Dans l'onglet **BranchCache**, cliquez sur **Supprimer**.
- 4. Cochez la case de confirmation, puis cliquez sur **Supprimer**.

Vous pouvez également supprimer des hachages existants du magasin de hachage.

## **Gérez les contrôleurs de domaine de votre choix avec System Manager - ONTAP 9.7 et les versions antérieures**

Vous pouvez utiliser ONTAP System Manager classique (disponible dans ONTAP 9.7 et versions antérieures) pour gérer les contrôleurs de domaine préférés.

#### **Ajouter des contrôleurs de domaine préférés**

System Manager détecte automatiquement les contrôleurs de domaine via DNS. Vous pouvez éventuellement ajouter un ou plusieurs contrôleurs de domaine à la liste des contrôleurs de domaine privilégiés pour un domaine spécifique.

## **Étapes**

- 1. Cliquez sur **Storage** > **SVM**.
- 2. Sélectionner la SVM, puis cliquer sur **SVM Settings**.
- 3. Dans l'onglet **domaine**, cliquez sur **Ajouter** dans la zone **contrôleurs de domaine préférés**.
- 4. Entrez le nom de domaine complet (FQDN) et les adresses IP des contrôleurs de domaine que vous souhaitez ajouter.

Vous pouvez ajouter plusieurs contrôleurs de domaine en entrant les adresses IP des contrôleurs de domaine séparés par des virgules.

- 5. Cliquez sur **Enregistrer**.
- 6. Vérifiez que le contrôleur de domaine que vous avez ajouté s'affiche dans la liste des contrôleurs de domaine préférés.

#### **Modifiez les contrôleurs de domaine préférés**

Vous pouvez utiliser System Manager pour modifier l'adresse IP des contrôleurs de domaine préférés configurés pour un domaine spécifique.

#### **Étapes**

- 1. Cliquez sur **Storage** > **SVM**.
- 2. Sélectionner la SVM, puis cliquer sur **SVM Settings**.
- 3. Dans la zone **contrôleurs de domaine préférés** de l'onglet **domaine**, double-cliquez sur le contrôleur de domaine que vous souhaitez modifier.

4. Modifiez les adresses IP du contrôleur de domaine, puis cliquez sur **Enregistrer**.

#### **Supprimer les contrôleurs de domaine préférés**

Vous pouvez utiliser System Manager pour supprimer un contrôleur de domaine préféré auquel le compte d'ordinateur SVM (Storage Virtual machine) est associé. Vous pouvez le faire si vous ne souhaitez plus utiliser un contrôleur de domaine particulier.

# **Étapes**

- 1. Cliquez sur **Storage** > **SVM**.
- 2. Sélectionner la SVM, puis cliquer sur **SVM Settings**.
- 3. Dans l'onglet **domaine**, sélectionnez le domaine que vous souhaitez supprimer de la zone **contrôleurs de domaine préférés**, puis cliquez sur **Supprimer**.
- 4. Cochez la case de confirmation, puis cliquez sur **Supprimer**.

## **Affichez les informations des domaines CIFS avec System Manager - ONTAP 9.7 et versions antérieures**

Vous pouvez utiliser ONTAP System Manager Classic (disponible dans ONTAP 9.7 et versions antérieures) pour afficher des informations sur les contrôleurs de domaine et les serveurs connectés au système de stockage.

# **Étapes**

- 1. Cliquez sur **Storage** > **SVM**.
- 2. Sélectionner la SVM, puis cliquer sur **SVM Settings**.
- 3. Cliquez sur l'onglet **domaine**.
- 4. Consultez les informations sur les contrôleurs de domaine et les serveurs connectés.

# <span id="page-308-0"></span>**Fenêtre CIFS dans System Manager - ONTAP 9.7 et versions antérieures**

Vous pouvez utiliser la fenêtre CIFS dans ONTAP System Manager (disponible dans ONTAP 9.7 et versions antérieures) pour configurer le serveur CIFS, gérer les contrôleurs de domaine, gérer les mappages UNIX symboliques et configurer BranchCache.

## **Onglet Configuration**

L'onglet Configuration vous permet de créer et de gérer le serveur CIFS.

• **Serveur**

Spécifie l'état du serveur CIFS, le nom du serveur, le mode d'authentification, le nom du domaine Active Directory et l'état du multicanal SMB.

## • **Home Directories**

Spécifie les chemins d'accès des répertoires d'accueil et le style permettant de déterminer comment les noms d'utilisateur des PC sont mappés aux entrées des répertoires d'accueil.

• **Boutons de commande**

◦ Configuration

Ouvre l'assistant d'installation CIFS, qui permet d'installer CIFS sur votre SVM (Storage Virtual machine).

◦ Options

Affiche la boîte de dialogue Options CIFS, qui vous permet d'activer ou de désactiver la signature SMB 3.0, d'activer ou de désactiver le cryptage SMB 3.0 et d'ajouter des serveurs WINS (Windows Internet Name Service).

La signature SMB empêche le trafic réseau entre le serveur CIFS et le client d'être compromis.

◦ Supprimer

Permet de supprimer le serveur CIFS.

◦ Actualisez

Met à jour les informations dans la fenêtre.

#### **Onglet domaine**

L'onglet domaine vous permet d'afficher et de réinitialiser vos contrôleurs de domaine CIFS, ainsi que d'ajouter ou de supprimer des contrôleurs de domaine préférés. Vous pouvez également utiliser cet onglet pour gérer les configurations de stratégie de groupe CIFS.

#### • **Serveurs**

Affiche des informations sur les serveurs d'authentification découverts et vos contrôleurs de domaine préférés sur le SVM compatible CIFS.

Vous pouvez également réinitialiser les informations sur les serveurs découverts, ajouter un contrôleur de domaine préféré, supprimer un contrôleur de domaine ou actualiser la liste des contrôleurs de domaine.

#### • **Politique de groupe**

Permet d'afficher, d'activer ou de désactiver les configurations de stratégie de groupe sur le serveur CIFS. Vous pouvez également recharger une stratégie de groupe si l'état de la stratégie est modifié.

#### **Onglet symlinks**

L'onglet symlinks vous permet de gérer les mappages de liens symboliques UNIX pour les utilisateurs CIFS.

#### • **Mappages de chemins**

Affiche la liste des mappages de liens symboliques pour CIFS.

#### • **Boutons de commande**

◦ Création

Ouvre la boîte de dialogue Créer un nouveau mappage de chemin de liaison symbolique, qui permet de créer un mappage de lien symbolique UNIX.

◦ Modifier

Ouvre la boîte de dialogue Modifier les mappages de chemin de liaison symétrique, qui permet de modifier le partage CIFS et le chemin d'accès.

◦ Supprimer

Permet de supprimer le mappage de lien symbolique.

◦ Actualisez

Met à jour les informations dans la fenêtre.

#### **Onglet BranchCache**

L'onglet BranchCache vous permet de configurer et de gérer les paramètres de BranchCache dans les SVM compatibles CIFS.

Vous pouvez afficher l'état du service BranchCache, le chemin d'accès au magasin de hachage, la taille du magasin de hachage, ainsi que le mode de fonctionnement, la clé du serveur et la version de BranchCache.

## • **Boutons de commande**

◦ Configuration

Ouvre la boîte de dialogue Configuration de BranchCache, qui permet de configurer BranchCache pour le serveur CIFS.

◦ Modifier

Ouvre la boîte de dialogue Modifier les paramètres de BranchCache, qui permet de modifier les propriétés de la configuration de BranchCache.

◦ Supprimer

Permet de supprimer la configuration de BranchCache.

◦ Actualisez

Met à jour les informations dans la fenêtre.

## **Informations connexes**

#### [Configuration de CIFS](https://docs.netapp.com/fr-fr/ontap-system-manager-classic/online-help-96-97/task_setting_up_cifs.html)

[Modification des propriétés générales pour CIFS](https://docs.netapp.com/fr-fr/ontap-system-manager-classic/online-help-96-97/task_editing_cifs_general_properties.html)

[Ajout de chemins de home Directory](#page-303-0)

[Suppression des chemins du home Directory](https://docs.netapp.com/fr-fr/ontap-system-manager-classic/online-help-96-97/task_deleting_home_directory_paths.html)

[Réinitialisation des contrôleurs de domaine CIFS](#page-304-0)

# **Configurez le protocole NFS avec System Manager - ONTAP 9.7 et versions antérieures**

Vous pouvez utiliser ONTAP System Manager Classic (disponible dans ONTAP 9.7 et versions antérieures) pour authentifier les clients NFS pour accéder aux données sur la SVM.

## **Modifier les paramètres NFS**

System Manager peut être utilisé pour modifier les paramètres NFS, par exemple l'activation ou la désactivation de NFS v3, NFS V4 et NFS v4.1, activer ou désactiver des délégations de lecture et d'écriture pour les clients NFSv4 et l'activation des ACL NFSv4. Vous pouvez également modifier l'utilisateur Windows par défaut.

## **Étapes**

- 1. Cliquez sur **Storage** > **SVM**.
- 2. Sélectionner la SVM, puis cliquer sur **SVM Settings**.
- 3. Dans le volet **protocoles**, cliquez sur **NFS**.
- 4. Dans la fenêtre **NFS**, cliquez sur **Modifier**.
- 5. Dans la boîte de dialogue **Modifier les paramètres NFS**, effectuez les modifications requises.
- 6. Cliquez sur **Enregistrer et fermer**.

## **Fenêtre NFS**

Vous pouvez utiliser la fenêtre NFS pour afficher et configurer vos paramètres NFS.

#### • **Etat du serveur**

Affiche l'état du service NFS. Le service est activé si le protocole NFS est configuré sur la machine virtuelle de stockage (SVM).

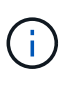

Si vous avez effectué une mise à niveau vers ONTAP 8.3 ou version ultérieure à partir d'un système de stockage compatible NFS exécutant Data ONTAP 8.1.x, le service NFS est activé dans ONTAP 8.3 ou version ultérieure. Cependant, vous devez activer la prise en charge de NFSv3 ou NFSv4 car NFSv2 n'est plus pris en charge.

#### **Boutons de commande**

• **Activer**

Active le service NFS.

• **Désactiver**

Désactive le service NFS.

• **Modifier**

Ouvre la boîte de dialogue Modifier les paramètres NFS, qui permet de modifier les paramètres NFS.

• \* Actualiser\*

Met à jour les informations dans la fenêtre.

# **Informations connexes**

# ["Gestion NFS"](https://docs.netapp.com/us-en/ontap/nfs-admin/index.html)

# **Configurer NVMe avec System Manager - ONTAP 9.7 et versions antérieures**

Vous pouvez utiliser ONTAP System Manager Classic (disponible dans ONTAP 9.7 et versions antérieures) pour configurer le protocole NVMe pour une SVM. Lorsque le protocole NVMe est activé sur le SVM, il est alors possible de provisionner un espace de noms ou de les attribuer à un hôte et à un sous-système.

Depuis ONTAP 9.5, vous devez configurer au moins une LIF NVMe pour chaque nœud d'une paire HA qui utilise le protocole NVMe. Vous pouvez également définir un maximum de deux LIF NVMe par nœud. Lorsque vous créez ou modifiez les paramètres du SVM à l'aide de System Manager, vous configurez les LIF NVMe.

L'illustration suivante présente le workflow de configuration de NVMe :

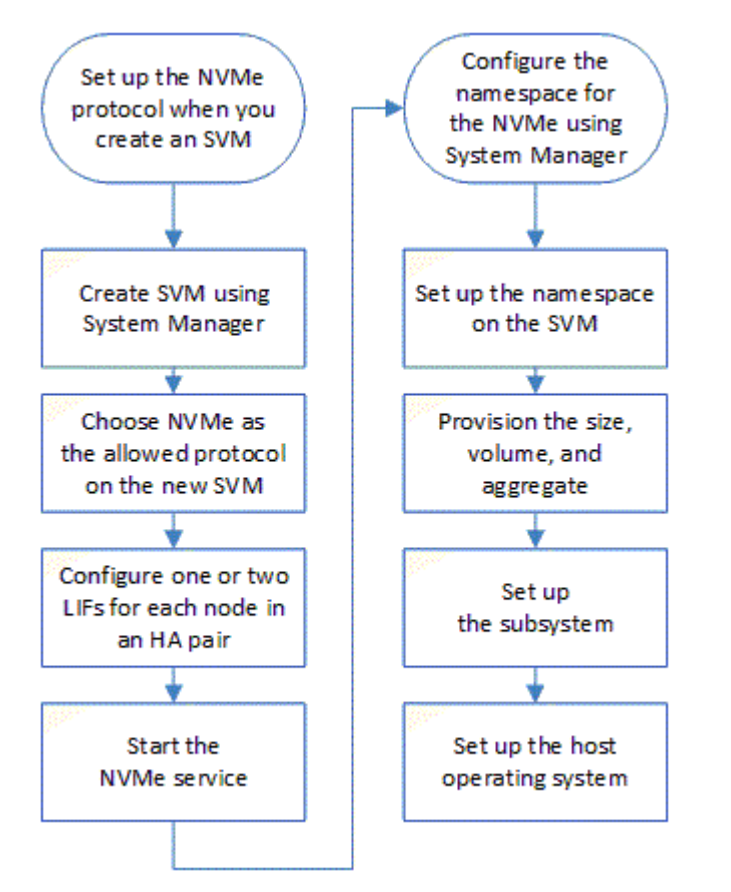

# **Créez un namespace NVMe avec System Manager - ONTAP 9.7 et versions antérieures**

Vous pouvez utiliser ONTAP System Manager Classic (disponible dans ONTAP 9.7 et versions antérieures) pour créer un ou plusieurs espaces de noms NVMe et les connecter à un hôte ou un ensemble d'hôtes d'une machine virtuelle de stockage (SVM). L'espace de noms NVMe est une quantité de mémoire pouvant être formatée dans des

blocs logiques. Chaque espace de noms peut être mappé sur un sous-système NVMe.

#### **Avant de commencer**

La SVM doit déjà être configurée avec le protocole NVMe. Pour mapper un namespace, il faut au moins une LIF avec le protocole de données NVMe doit exister sur le nœud qui possède le namespace.

## **Étapes**

- 1. Cliquez sur **Storage** > **NVMe** > **NVMe namespaces**.
- 2. Sélectionner le SVM qui contiendra le namespace.
- 3. S'assurer qu'au moins une LIF NVMe est configurée pour chaque nœud de la paire HA. Vous pouvez créer un maximum de deux LIF NVMe par nœud.
- 4. Configurez la taille de l'espace de noms (entre 1 Mo et 16 To).
- 5. Indiquez la taille de bloc.

Pour System Manager 9.5, la taille de bloc est par défaut de 4 Ko, et ce champ n'est pas affiché.

Pour System Manager 9.6, vous pouvez spécifier une taille de bloc de 4 Ko ou 512 octets.

6. Sélectionner le volume existant ou créer un volume en choisissant l'agrégat.

Cliquer sur le symbole + pour configurer des espaces de noms supplémentaires (max 250) au sein du SVM.

7. Sélectionnez le sous-système NVMe qui sera associé à cet espace de nom.

Vous pouvez choisir parmi les options suivantes :

- Aucun : aucun sous-système n'est mappé.
- Utiliser un sous-système existant : les sous-systèmes répertoriés sont basés sur le SVM sélectionné.
- Créer un nouveau sous-système : vous pouvez choisir de créer un nouveau sous-système et de le mapper à tous les nouveaux espaces de noms.
- 8. Sélectionnez le système d'exploitation hôte.
- 9. Cliquez sur **soumettre**.

## **Informations connexes**

## [Fenêtre d'espaces de noms NVMe](https://docs.netapp.com/fr-fr/ontap-system-manager-classic/online-help-96-97/reference_nvme_namespaces_window.html)

## **Modifiez un namespace NVMe avec System Manager - ONTAP 9.7 et versions antérieures**

Vous pouvez utiliser ONTAP System Manager Classic (disponible dans ONTAP 9.7 et versions antérieures) pour modifier l'espace de noms en modifiant le sous-système sur lequel l'espace de noms est mappé.

## **Description de la tâche**

Vous pouvez uniquement modifier les paramètres du sous-système NVMe dans cette fenêtre. Vous ne pouvez pas modifier les autres détails de l'espace de noms.

## **Étapes**

- 1. Cliquez sur **NVMe** > **NVMe namespaces**.
- 2. Dans la fenêtre **NVMe Namespaces**, sélectionnez l'espace de noms à modifier.
- 3. Sélectionnez une option de sous-système :
	- Aucun : la sélection de cette option annule uniquement le mappage de sous-système existant pour cet espace de noms. Cette option est présélectionnée si aucun mappage de sous-système n'est présent pour l'espace de noms sélectionné.
	- Utiliser un sous-système existant : cette option est présélectionnée si le mappage entre sous-système et espace de noms est présent. Le choix d'un sous-système différent mappe le nouveau sous-système en désélectionnant le sous-système précédemment mappé.

## **Clonez un namespace NVMe avec System Manager - ONTAP 9.7 et versions antérieures**

Vous pouvez utiliser ONTAP System Manager Classic (disponible dans ONTAP 9.7 et versions antérieures) pour créer rapidement un autre espace de nom de la même configuration en choisissant de cloner un espace de noms. Vous pouvez mapper l'espace de noms nouvellement cloné sur un autre NQN hôte.

## **Avant de commencer**

Vous devez disposer d'une licence FlexClone pour cloner un espace de noms.

## **Description de la tâche**

Vous pouvez cloner un espace de noms avec le mappage d'hôtes sélectionné et l'associer à un autre soussystème.

## **Étapes**

- 1. Cliquez sur **NVMe** > **NVMe namespaces**.
- 2. Dans la fenêtre **NVMe Namespaces**, sélectionnez l'espace de noms à cloner.
- 3. Vous pouvez renommer le namespace cloné si vous avez besoin d'un nom spécifique, mais qu'il n'est pas nécessaire.

La boîte de dialogue fournit un nom par défaut du namespace à cloner.

- 4. Modifier le mappage de sous-système pour l'espace de noms cloné.
- 5. Cliquez sur **OK**.

L'espace de noms en ligne mappé est cloné au sein du même SVM avec un nom différent. Le mappage d'hôtes ne sera pas cloné.

## **Démarrage et arrêt du service NVMe avec System Manager - ONTAP 9.7 et versions antérieures**

Vous pouvez utiliser ONTAP System Manager Classic (disponible dans ONTAP 9.7 et versions antérieures) pour démarrer le service NVMe et mettre les adaptateurs en ligne. Le service NVMe vous permet de gérer les adaptateurs NVMe à utiliser avec les espaces de noms. Vous pouvez arrêter le service NVMe de mettre les adaptateurs NVMe hors ligne et de désactiver l'accès aux namespaces.

## **Avant de commencer**

Des adaptateurs compatibles NVMe doivent être présents avant de démarrer le service NVMe.

# **Étapes**

- 1. Cliquez sur **Storage** > **SVM**.
- 2. Sélectionner la SVM, puis cliquer sur **Paramètres de la SVM**.
- 3. Dans le menu **protocoles**, cliquez sur **NVMe**.
- 4. Cliquez sur **Démarrer** ou **Arrêter** service selon les besoins.

# **Gérez les sous-systèmes NVMe avec System Manager - ONTAP 9.7 et versions antérieures**

Vous pouvez utiliser ONTAP System Manager Classic (disponible dans ONTAP 9.7 et versions antérieures) pour créer et gérer un sous-système NVMe. Vous pouvez associer le sous-système NVMe à différents hôtes et espaces de noms au sein du vServer. De plus, chaque vserver peut prendre en charge plusieurs sous-systèmes NVMe. Cependant, vous ne pouvez pas configurer un sous-système NVMe à utiliser sur plusieurs serveurs virtuels.

## **Création des sous-systèmes NVMe**

Vous pouvez utiliser System Manager pour créer un sous-système NVMe.

# **Étapes**

- 1. Cliquez sur **Créer** dans la fenêtre **sous-systèmes NVMe**.
- 2. Indiquez les entrées dans la fenêtre **sous-systèmes NVMe: Create** pour les champs suivants :
	- **SVM**

Dans le menu déroulant, sélectionner le SVM sur lequel vous souhaitez créer le sous-système.

◦ **Nom**

Entrez un nom pour le sous-système. Le nom de sous-système ne peut pas déjà exister dans le SVM. Le nom est sensible à la casse et est limité à 96 caractères. Les caractères spéciaux sont autorisés.

◦ **OS hôte**

Dans le menu déroulant, sélectionnez le type de système d'exploitation hôte du sous-système.

◦ **Hôte NQN**

Entrez le NQN hôte connecté au contrôleur. Vous pouvez entrer plusieurs NQN hôte en les séparant par des virgules.

# 3. Cliquez sur **Enregistrer**.

Le sous-système NVMe est créé et le sous-système NVMe swindow s'affiche.

## **Modifiez les détails des sous-systèmes NVMe**

System Manager peut être utilisé pour modifier les détails d'un sous-système NVMe.

# **Étapes**

1. Recherchez le sous-système NVMe que vous souhaitez modifier dans la fenêtre **sous-système NVMe**.

- 2. Cochez la case à gauche du nom du sous-système que vous souhaitez modifier.
- 3. Cliquez sur **Modifier**.

Les détails actuels du sous-système NVMe sont affichés dans la fenêtre EditWindow des sous-systèmes NVMe.

4. Vous pouvez uniquement modifier les informations dans le champ **Host NQN**.

#### ◦ **Hôte NQN**

Modifiez le NQN hôte connecté au contrôleur. Vous pouvez entrer plusieurs NQN hôte en les séparant par des virgules.

Le tableau **espaces de noms NVMe associés** s'affiche sous le champ NQN hôte. Pour chaque espace de noms, ce tableau répertorie le chemin de l'espace de noms et son ID.

#### 5. Cliquez sur **Enregistrer**.

Les détails du sous-système NVMe sont mis à jour et la fenêtre des sous-systèmes NVMe s'affiche.

#### **Supprime un sous-système NVMe**

Vous pouvez utiliser System Manager pour supprimer un sous-système NVMe d'un cluster.

#### **Description de la tâche**

Les actions suivantes se produisent lorsque vous supprimez un sous-système NVMe :

- Si le sous-système NVMe dispose d'hôtes configurés, les hôtes mappés seront supprimés.
- Si le sous-système NVMe possède des espaces de noms mappés, le mappage est annulé.

#### **Étapes**

- 1. Recherchez le sous-système NVMe que vous souhaitez supprimer dans la fenêtre **sous-système NVMe**.
- 2. Cochez la case à gauche du nom du sous-système que vous souhaitez supprimer.
- 3. Cliquez sur **Supprimer**.

Un message d'avertissement s'affiche.

4. Cochez la case **Supprimer le sous-système NVMe** pour confirmer la suppression, puis cliquez sur **Oui**.

Le sous-système NVMe est supprimé du cluster et la fenêtre des sous-systèmes NVMe s'affiche.

#### **Fenêtre des sous-systèmes NVMe**

La fenêtre des sous-systèmes NVMe affiche par défaut une liste d'inventaire des sous-systèmes NVMe dans un cluster. Vous pouvez filtrer la liste pour afficher uniquement les sous-systèmes spécifiques à un SVM. Elle vous permet également de créer, modifier ou supprimer des sous-systèmes NVMe. Vous pouvez accéder à cette fenêtre en sélectionnant **Storage** > **NVMe** > **sous-systèmes**.

- [Tableau des sous-systèmes NVMe](#page-317-0)
- [Barre d'outils](#page-317-1)

#### <span id="page-317-0"></span>**Tableau des sous-systèmes NVMe**

Le tableau des sous-systèmes NVMe répertorie l'inventaire des sous-systèmes NVMe dans un cluster. Pour affiner la liste, utilisez le menu déroulant du champ **SVM** pour sélectionner un SVM afin d'afficher uniquement les sous-systèmes NVMe associés à ce SVM. Les champs **Search** et le menu déroulant **Filtering** vous permettent de personnaliser davantage la liste.

Le tableau des sous-systèmes NVMe contient les colonnes suivantes :

• **(case à cocher)**

Permet de spécifier les sous-systèmes que vous souhaitez effectuer.

Cochez la case pour sélectionner le sous-système, puis cliquez sur l'action dans la barre d'outils que vous souhaitez effectuer.

#### • **Nom**

Affiche le nom du sous-système.

Vous pouvez rechercher un sous-système en saisissant son nom dans le champ **Rechercher**.

#### • **OS hôte**

Affiche le nom du système d'exploitation hôte associé au sous-système.

#### • **Hôte NQN**

Affiche le nom qualifié NVMe (NQN) connecté au contrôleur. Si plusieurs NQs sont affichés, ils sont séparés par des virgules.

#### • **Espaces de noms NVMe associés**

Affiche le nombre d'espaces de noms NVM associés au sous-système. Vous pouvez positionner le curseur de la souris sur le nombre pour afficher les chemins d'espace de noms associés. Cliquez sur un chemin pour afficher la fenêtre Détails de l'espace de noms.

#### <span id="page-317-1"></span>**Barre d'outils**

La barre d'outils se trouve au-dessus de l'en-tête de colonne. Vous pouvez utiliser les champs et boutons de la barre d'outils pour effectuer diverses actions.

#### • **Recherche**

Permet de rechercher des valeurs qui peuvent être trouvées dans la colonne **Nom**.

• **Filtrage**

Vous permet de sélectionner un menu déroulant qui répertorie les différentes méthodes de filtrage de la liste.

#### • **Créer**

Ouvre la boîte de dialogue Créer un sous-système NVMe, qui permet de créer un sous-système NVMe.

## • **Modifier**

Ouvre la boîte de dialogue Modifier le sous-système NVMe, qui permet de modifier un sous-système NVMe existant.

## • **Supprimer**

Ouvre la boîte de dialogue de confirmation Supprimer le sous-système NVMe, qui permet de supprimer un sous-système NVMe existant.

# **Configurez le protocole iSCSI avec System Manager - ONTAP 9.7 et versions antérieures**

Vous pouvez utiliser ONTAP System Manager Classic (disponible dans ONTAP 9.7 et versions antérieures) pour configurer le protocole iSCSI qui vous permet de transférer des données de bloc vers des hôtes à l'aide du protocole SCSI sur TCP/IP.

## **Créer des alias iSCSI**

Un alias iSCSI est un identifiant convivial que vous attribuez à un périphérique cible iSCSI (dans ce cas, le système de stockage) pour faciliter l'identification du périphérique cible dans les interfaces utilisateur. Vous pouvez utiliser System Manager pour créer un alias iSCSI.

## **Description de la tâche**

Un alias iSCSI est une chaîne de 1 à 128 caractères imprimables.un alias iSCSI ne doit pas inclure d'espaces.

## **Étapes**

- 1. Cliquez sur **Storage** > **SVM**.
- 2. Sélectionner la SVM, puis cliquer sur **SVM Settings**.
- 3. Dans le volet **protocoles**, cliquez sur **iSCSI**.
- 4. Dans l'onglet **Service** de la fenêtre **iSCSI**, cliquez sur **Modifier**.
- 5. Dans la boîte de dialogue **Modifier la configuration du service iSCSI**, entrez un alias iSCSI dans le champ **alias cible**, puis cliquez sur **OK**.

## **Activez ou désactivez le service iSCSI sur les interfaces du système de stockage**

System Manager peut être utilisé pour contrôler les interfaces réseau utilisées pour la communication iSCSI en activant ou désactivant les interfaces. Lorsque le service iSCSI est activé, les connexions et les requêtes iSCSI sont acceptées via les interfaces réseau activées pour iSCSI, mais pas via les interfaces désactivées.

## **Avant de commencer**

Vous devez avoir mis fin à toutes les connexions et sessions iSCSI en attente qui utilisent actuellement l'interface. Par défaut, le service iSCSI est activé sur toutes les interfaces Ethernet après l'activation de la licence iSCSI.

# **Étapes**

- 1. Cliquez sur **Storage** > **SVM**.
- 2. Sélectionner la SVM, puis cliquer sur **SVM Settings**.
- 3. Dans le volet **protocoles**, cliquez sur **iSCSI**.
- 4. Dans la zone interfaces **iSCSI**, sélectionnez l'interface sur laquelle vous souhaitez activer ou désactiver le service iSCSI.
- 5. Cliquez sur **Activer** ou **Désactiver**, selon les besoins.

# **Ajoutez la méthode de sécurité pour les initiateurs iSCSI**

Vous pouvez utiliser System Manager pour ajouter un initiateur et spécifier la méthode de sécurité utilisée pour authentifier l'initiateur.

## **Étapes**

- 1. Cliquez sur **Storage** > **SVM**.
- 2. Sélectionner la SVM, puis cliquer sur **SVM Settings**.
- 3. Dans le volet **protocoles**, cliquez sur **iSCSI**.
- 4. Dans la fenêtre **iSCSI**, cliquez sur l'onglet **Initiator Security**.
- 5. Cliquez sur **Ajouter** dans la zone **sécurité de l'initiateur**.
- 6. Spécifiez le nom de l'initiateur et la méthode de sécurité pour l'authentification de l'initiateur.

Pour l'authentification CHAP, vous devez fournir le nom d'utilisateur et le mot de passe, puis confirmer votre mot de passe pour les paramètres entrants. Pour les paramètres sortants, ces informations de connexion sont facultatives.

7. Cliquez sur **OK**.

## **Modifier les paramètres de sécurité par défaut**

Vous pouvez utiliser la boîte de dialogue Modifier la sécurité par défaut dans System Manager pour modifier les paramètres de sécurité par défaut des initiateurs iSCSI connectés au système de stockage.

## **Étapes**

- 1. Cliquez sur **Storage** > **SVM**.
- 2. Sélectionner la SVM, puis cliquer sur **SVM Settings**.
- 3. Dans le volet **protocoles**, cliquez sur **iSCSI**.
- 4. Dans la zone sécurité \* par défaut\* de l'onglet **Initiator Security**, cliquez sur **Edit**.
- 5. Dans la boîte de dialogue **Modifier la sécurité par défaut**, modifiez le type de sécurité.

Pour l'authentification CHAP, vous devez fournir le nom d'utilisateur et le mot de passe, puis confirmer votre mot de passe pour les paramètres entrants. Pour les paramètres sortants, ces informations de connexion sont facultatives.

6. Cliquez sur **OK**.

## **Modifier la méthode d'authentification de l'initiateur iSCSI par défaut**

Vous pouvez utiliser System Manager pour modifier la méthode d'authentification iSCSI par défaut, qui est la méthode d'authentification utilisée pour tout initiateur non configuré avec une méthode d'authentification spécifique.

# **Étapes**

1. Cliquez sur **Storage** > **SVM**.

- 2. Sélectionner la SVM, puis cliquer sur **SVM Settings**.
- 3. Dans le volet **protocoles**, cliquez sur **iSCSI**.
- 4. Dans l'onglet **Initiator Security**, cliquez sur **Edit** dans la zone **Default Security**.
- 5. Modifiez le type de sécurité.

Pour l'authentification CHAP, vous devez fournir le nom d'utilisateur et le mot de passe, puis confirmer votre mot de passe pour les paramètres entrants. Pour les paramètres sortants, ces informations de connexion sont facultatives.

6. Cliquez sur **OK**.

## **Définissez la sécurité par défaut des initiateurs iSCSI**

Vous pouvez utiliser System Manager pour supprimer les paramètres d'authentification d'un initiateur et utiliser la méthode de sécurité par défaut pour authentifier l'initiateur.

## **Étapes**

- 1. Cliquez sur **Storage** > **SVM**.
- 2. Sélectionner la SVM, puis cliquer sur **SVM Settings**.
- 3. Dans le volet **protocoles**, cliquez sur **iSCSI**.
- 4. Dans l'onglet **Initiator Security**, sélectionnez l'initiateur pour lequel vous souhaitez modifier le paramètre de sécurité.
- 5. Cliquez sur **Set default** dans la zone **Initiator Security**, puis cliquez sur **Set default** dans la boîte de dialogue de confirmation.

## **Démarrez ou arrêtez le service iSCSI**

Vous pouvez utiliser System Manager pour démarrer ou arrêter le service iSCSI de votre système de stockage.

## **Étapes**

- 1. Cliquez sur **Storage** > **SVM**.
- 2. Sélectionner la SVM, puis cliquer sur **SVM Settings**.
- 3. Dans le volet **protocoles**, cliquez sur **iSCSI**.
- 4. Cliquez sur **Démarrer** ou **Arrêter**, selon les besoins.

## **Affiche les informations sur la sécurité de l'initiateur**

Vous pouvez utiliser System Manager pour afficher les informations d'authentification par défaut et toutes les informations d'authentification spécifiques à l'initiateur.

## **Étapes**

- 1. Cliquez sur **Storage** > **SVM**.
- 2. Sélectionner la SVM, puis cliquer sur **SVM Settings**.
- 3. Dans le volet **protocoles**, cliquez sur **iSCSI**.
- 4. Dans l'onglet **Initiator Security** de la fenêtre **iSCSI**, consultez les détails.

## **Fenêtre iSCSI**

Vous pouvez utiliser la fenêtre iSCSI pour démarrer ou arrêter le service iSCSI, modifier le nom d'un nœud iSCSI du système de stockage et créer ou modifier l'alias iSCSI d'un système de stockage. Vous pouvez également ajouter ou modifier le paramètre de sécurité de l'initiateur pour un initiateur iSCSI connecté à votre système de stockage.

#### **Onglets**

## • **Service**

Vous pouvez utiliser l'onglet **Service** pour démarrer ou arrêter le service iSCSI, modifier le nom d'un nœud iSCSI du système de stockage et créer ou modifier l'alias iSCSI d'un système de stockage.

## • **Sécurité de l'initiateur**

Vous pouvez utiliser l'onglet **Initiator Security** pour ajouter ou modifier le paramètre de sécurité de l'initiateur pour un initiateur iSCSI connecté à votre système de stockage.

#### **Boutons de commande**

#### • **Modifier**

Ouvre la boîte de dialogue Modifier les configurations des services iSCSI, qui permet de modifier le nom du nœud iSCSI et l'alias iSCSI du système de stockage.

## • **Démarrer**

Démarre le service iSCSI.

#### • **Stop**

Arrête le service iSCSI.

• \* Actualiser\*

Met à jour les informations dans la fenêtre.

#### **Zone de détails**

La zone de détails affiche des informations sur l'état du service iSCSI, le nom du nœud cible iSCSI et l'alias de cible iSCSI. Vous pouvez utiliser cette zone pour activer ou désactiver le service iSCSI sur une interface réseau.

#### **Informations connexes**

#### ["Administration SAN"](https://docs.netapp.com/us-en/ontap/san-admin/index.html)

# **Configurez le protocole FC/FCoE avec System Manager - ONTAP 9.7 et versions antérieures**

Vous pouvez utiliser ONTAP System Manager Classic (disponible dans ONTAP 9.7 et versions antérieures) pour configurer les protocoles FC/FCoE.

## **Démarrage ou arrêt du service FC ou FCoE**

Le service FC vous permet de gérer les adaptateurs FC target à utiliser avec les LUN. Vous pouvez utiliser System Manager pour démarrer le service FC de manière à mettre les adaptateurs en ligne et à activer l'accès aux LUN du système de stockage. Vous pouvez arrêter le service FC de mettre les adaptateurs FC hors ligne et de désactiver l'accès aux LUN.

## **Avant de commencer**

- La licence FC doit être installée.
- Un adaptateur FC doit être présent dans le système de stockage cible.

## **Étapes**

- 1. Cliquez sur **Storage** > **SVM**.
- 2. Sélectionner la SVM, puis cliquer sur **SVM Settings**.
- 3. Dans le volet **protocoles**, cliquez sur **FC/FCoE**.
- 4. Cliquez sur **Démarrer** ou **Arrêter**, selon les besoins.

## **Modifier le nom d'un nœud FC ou FCoE**

Si vous remplacez un châssis de système de stockage et que vous le réutilisez dans le même SAN Fibre Channel, le nom de nœud du système de stockage remplacé peut être dupliqué dans certains cas. Vous pouvez modifier le nom de nœud du système de stockage à l'aide de System Manager.

## **Étapes**

- 1. Cliquez sur **Storage** > **SVM**.
- 2. Sélectionner la SVM, puis cliquer sur **SVM Settings**.
- 3. Dans le volet **protocoles**, cliquez sur **FC/FCoE**.
- 4. Cliquez sur **Modifier**.
- 5. Saisissez le nouveau nom, puis cliquez sur **OK**.

## **Le protocole FCoE**

Fibre Channel over Ethernet (FCoE) est un nouveau modèle de connexion des hôtes aux systèmes de stockage. Tout comme le protocole FC traditionnel, FCoE conserve les contrôles et la gestion FC existants, mais il utilise un réseau Ethernet 10 Gigabit comme matériel de transport.

La configuration d'une connexion FCoE nécessite une ou plusieurs cartes réseau convergé (CNA) prises en charge dans l'hôte, connectées à un commutateur Ethernet DCB (Data Center Bridging) pris en charge. Le CNA est un point de consolidation et sert efficacement de HBA et de carte Ethernet.

En général, vous pouvez utiliser et configurer des connexions FCoE de la même manière que vous utilisez des connexions FC traditionnelles.

## **Fenêtre FC/FCoE**

Vous pouvez utiliser la fenêtre FC/FCoE pour démarrer ou arrêter le service FC.

#### **Boutons de commande**

• **Modifier**

Ouvre la boîte de dialogue Modifier le nom du nœud, qui permet de modifier le nom du nœud FC ou FCoE.

## • **Démarrer**

Démarre le service FC/FCoE.

• **Stop**

Arrête le service FC/FCoE.

• \* Actualiser\*

Met à jour les informations dans la fenêtre.

## **Détails du FC/FCoE**

La zone de détails affiche des informations sur l'état du service FC/FCoE, le nom du nœud et les adaptateurs FC/FCoE.

## **Informations connexes**

[Configuration du protocole FC et du protocole FCoE sur les SVM](#page-36-0)

## ["Administration SAN"](https://docs.netapp.com/us-en/ontap/san-admin/index.html)

# **Gérez les règles d'exportation à l'aide de System Manager - ONTAP 9.7 et versions antérieures**

Vous pouvez utiliser ONTAP System Manager Classic (disponible dans ONTAP 9.7 et versions antérieures) pour créer, modifier et gérer des règles d'exportation.

## **Créer une export-policy**

System Manager peut être utilisé pour créer une export policy afin que les clients puissent accéder à des volumes spécifiques.

## **Étapes**

- 1. Cliquez sur **Storage** > **SVM**.
- 2. Sélectionner la SVM, puis cliquer sur **SVM Settings**.
- 3. Dans le volet **Policies**, cliquez sur **Exporter les stratégies**.
- 4. Cliquez sur **Créer**.
- 5. Dans la boîte de dialogue **Créer une stratégie d'exportation**, spécifiez un nom pour la stratégie d'exportation.
- 6. Si vous souhaitez créer une export policy en copiant les règles à partir d'une export policy existante, cochez la case **Copy Rules from**, puis sélectionnez la machine virtuelle de stockage (SVM) et l'export policy.

Vous ne devez pas sélectionner le SVM de destination pour la reprise sur incident dans le menu déroulant pour créer une export policy.

7. Dans la zone **règles d'exportation**, cliquez sur **Ajouter** pour ajouter des règles à la politique d'exportation.
- 8. Cliquez sur **Créer**.
- 9. Vérifiez que la stratégie d'exportation que vous avez créée s'affiche dans la fenêtre **Export Policies**.

## **Renommez les export-policies**

Vous pouvez utiliser System Manageerto pour renommer une stratégie d'exportation existante.

## **Étapes**

- 1. Cliquez sur **Storage** > **SVM**.
- 2. Sélectionner la SVM, puis cliquer sur **SVM Settings**.
- 3. Dans le volet **Policies**, cliquez sur **Exporter les stratégies**.
- 4. Sélectionnez la stratégie d'exportation à renommer, puis cliquez sur **Renommer la stratégie**.
- 5. Dans la boîte de dialogue **Renommer la stratégie**, spécifiez un nouveau nom de stratégie, puis cliquez sur **Modifier**.
- 6. Vérifiez les modifications que vous avez effectuées dans la fenêtre **Export Policies**.

# **Supprimer les export-policies**

System Manager peut être utilisé pour supprimer les règles d'exportation qui ne sont plus nécessaires.

# **Étapes**

- 1. Cliquez sur **Storage** > **SVM**.
- 2. Sélectionner la SVM, puis cliquer sur **SVM Settings**.
- 3. Dans le volet **Policies**, cliquez sur **Exporter les stratégies**.
- 4. Sélectionnez la stratégie d'exportation à supprimer, puis cliquez sur **Supprimer la stratégie**.
- 5. Cochez la case de confirmation, puis cliquez sur **Supprimer**.

# **Ajout de règles à une export-policy**

Vous pouvez utiliser System Manager pour ajouter des règles à une export policy, qui permet de définir l'accès des clients aux données.

# **Avant de commencer**

Vous devez avoir créé l'export policy à laquelle vous souhaitez ajouter les règles d'exportation.

# **Étapes**

- 1. Cliquez sur **Storage** > **SVM**.
- 2. Sélectionner la SVM, puis cliquer sur **SVM Settings**.
- 3. Dans le volet **Policies**, cliquez sur **Exporter les stratégies**.
- 4. Sélectionnez la stratégie d'exportation à laquelle vous souhaitez ajouter des règles et, dans l'onglet **règles d'exportation**, cliquez sur **Ajouter**.
- 5. Dans la boîte de dialogue **Créer une règle d'exportation**, effectuez les opérations suivantes :
	- a. Spécifiez le client qui requiert l'accès aux données.

Vous pouvez indiquer plusieurs clients comme valeurs séparées par des virgules.

Vous pouvez spécifier le client dans l'un des formats suivants :

- En tant que nom d'hôte ; par exemple, host1
- Comme adresse IPv4 ; par exemple, 10.1.12.24
- En tant qu'adresse IPv4 avec un masque de réseau ; par exemple, 10.1.16.0/255.255.255.0
- En tant qu'adresse IPv6, par exemple FE80::0202:B3FF:FE1E:8329
- Comme adresse IPv6 avec un masque de réseau, par exemple 2001:db8:::/32
- En tant que groupe réseau, le nom du groupe réseau étant précédé d'un symbole AT (@), par exemple @netgroup
- Comme nom de domaine précédé d'un point (.); par exemple, .example.com

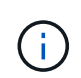

Vous ne devez pas entrer une plage d'adresses IP, par exemple 10.1.12.10 à 10.1.12.70. Les entrées de ce format sont interprétées comme une chaîne de texte et sont traitées comme un nom d'hôte.

- + Vous pouvez entrer l'adresse IPv4 0.0.0.0/0 pour fournir un accès à tous les hôtes.
- a. Si vous souhaitez modifier le numéro d'index de la règle, sélectionnez le numéro d'index de règle approprié.
- b. Sélectionnez un ou plusieurs protocoles d'accès.

Si vous ne sélectionnez aucun protocole d'accès, la valeur par défaut « tous » est attribuée à la règle d'exportation.

- c. Sélectionnez un ou plusieurs types de sécurité et règles d'accès.
- 6. Cliquez sur **OK**.
- 7. Vérifiez que la règle d'exportation que vous avez ajoutée s'affiche dans l'onglet **règles d'exportation** de la stratégie d'exportation sélectionnée.

### **Modifier les règles des export-policy**

System Manager permet de modifier le client spécifié, les protocoles d'accès et les autorisations d'accès d'une règle d'export-policy.

- 1. Cliquez sur **Storage** > **SVM**.
- 2. Sélectionner la SVM, puis cliquer sur **SVM Settings**.
- 3. Dans le volet **Policies**, cliquez sur **Exporter les stratégies**.
- 4. Dans la fenêtre **Export Policies**, sélectionnez la stratégie d'exportation pour laquelle vous souhaitez modifier la règle d'exportation, puis dans l'onglet **Export Rules**, sélectionnez la règle que vous souhaitez modifier, puis cliquez sur **Edit**.
- 5. Modifiez les paramètres suivants si nécessaire :
	- Spécification du client
	- Protocoles d'accès
	- Accédez aux informations
- 6. Cliquez sur **OK**.

7. Vérifiez que les modifications mises à jour de la règle d'exportation sont affichées dans l'onglet **règles d'exportation**.

# **Supprimer les règles d'export-policy**

System Manager peut être utilisé pour supprimer les règles d'export-policy qui ne sont plus nécessaires.

# **Étapes**

- 1. Cliquez sur **Storage** > **SVM**.
- 2. Sélectionner la SVM, puis cliquer sur **SVM Settings**.
- 3. Dans le volet **Policies**, cliquez sur **Exporter les stratégies**.
- 4. Sélectionnez l'export policy pour laquelle vous souhaitez supprimer la règle d'exportation.
- 5. Dans l'onglet **règles d'exportation**, sélectionnez la règle d'exportation à supprimer, puis cliquez sur **Supprimer**.
- 6. Dans la zone de confirmation, cliquez sur **Supprimer**.

## **Comment les règles d'exportation contrôlent l'accès des clients aux volumes ou aux qtrees**

Les règles d'exportation contiennent une ou plusieurs *export rules* qui traitent chaque demande d'accès client. Le résultat du processus détermine si le client est refusé ou accordé et quel niveau d'accès. Un export policy avec règles d'export doit exister sur la machine virtuelle de stockage (SVM) afin que les clients puissent accéder aux données.

Vous associez exactement une export policy à chaque volume ou qtree pour configurer l'accès client au volume ou qtree. Le SVM peut contenir plusieurs export policy. Vous pouvez ainsi effectuer les opérations suivantes pour les SVM avec plusieurs volumes ou gtrees :

- Assigner différentes export policy à chaque volume ou qtree du SVM pour le contrôle d'accès client individuel à chaque volume ou qtree du SVM.
- Assigner la même export policy à plusieurs volumes ou qtree du SVM pour un contrôle d'accès client identique sans avoir à créer une nouvelle export policy pour chaque volume ou qtree.

Si un client effectue une demande d'accès qui n'est pas autorisée par la stratégie d'exportation applicable, la requête échoue et un message d'autorisation est refusé. Si un client ne correspond à aucune règle de l'export policy, l'accès est refusé. Si une export policy est vide, alors tous les accès sont implicitement refusés.

Vous pouvez modifier une export-policy de manière dynamique sur un système exécutant ONTAP.

# **Export Policies**

Vous pouvez utiliser la fenêtre Export Policies pour créer, afficher et gérer des informations sur les stratégies d'exportation et ses règles d'exportation associées.

# **Export-règles**

La fenêtre Export Policies vous permet d'afficher et de gérer les export policies créées pour la machine virtuelle de stockage (SVM).

# • **Boutons de commande**

◦ Création

Ouvre la boîte de dialogue Créer une stratégie d'exportation, qui permet de créer une stratégie d'exportation et d'ajouter des règles d'exportation. Vous pouvez également copier des règles d'exportation depuis un SVM existant.

◦ Renommer

Ouvre la boîte de dialogue Renommer la stratégie, qui permet de renommer la stratégie d'exportation sélectionnée.

◦ Supprimer

Ouvre la boîte de dialogue Supprimer la stratégie d'exportation, qui permet de supprimer la stratégie d'exportation sélectionnée.

◦ Actualisez

Met à jour les informations dans la fenêtre.

#### **Règles d'exportation**

L'onglet règles d'exportation permet d'afficher des informations sur les règles d'exportation créées pour une export policy particulière. Vous pouvez également ajouter, modifier et supprimer des règles.

#### • **Boutons de commande**

◦ Autres

Ouvre la boîte de dialogue Créer une règle d'exportation, qui permet d'ajouter une règle d'exportation à la règle d'exportation sélectionnée.

◦ Modifier

Ouvre la boîte de dialogue Modifier la règle d'exportation, qui permet de modifier les attributs de la règle d'exportation sélectionnée.

◦ Supprimer

Ouvre la boîte de dialogue Supprimer la règle d'exportation, qui permet de supprimer la règle d'exportation sélectionnée.

◦ Monter

Déplace l'index des règles de la règle d'exportation sélectionnée.

◦ Descendre

Déplace vers le bas l'index des règles de la règle d'exportation sélectionnée.

◦ Actualisez

Met à jour les informations dans la fenêtre.

### • **Liste des règles d'exportation**

◦ Index des règles

Spécifie la priorité en fonction de laquelle les règles d'exportation sont traitées. Vous pouvez utiliser les boutons déplacer vers le haut et déplacer vers le bas pour choisir la priorité.

◦ Client

Spécifie le client auquel la règle s'applique.

◦ Protocoles d'accès

Affiche le protocole d'accès spécifié pour la règle d'exportation.

Si vous n'avez pas spécifié de protocole d'accès, la valeur par défaut « tous » est prise en compte.

◦ Règle de lecture seule

Spécifie un ou plusieurs types de sécurité pour l'accès en lecture seule.

◦ Règle de lecture/écriture

Spécifie un ou plusieurs types de sécurité pour l'accès en lecture/écriture.

◦ Accès super-utilisateur

Spécifie le type ou les types de sécurité pour l'accès superutilisateur.

### **Onglet objets affectés**

L'onglet objets affectés vous permet d'afficher les volumes et les qtrees affectés à la stratégie d'exportation sélectionnée. Vous pouvez également voir si le volume est chiffré ou non.

### **Informations connexes**

### [Configuration de CIFS](https://docs.netapp.com/fr-fr/ontap-system-manager-classic/online-help-96-97/task_setting_up_cifs.html)

# **Gérez les règles d'efficacité à l'aide de System Manager - ONTAP 9.7 et versions antérieures**

ONTAP System Manager classique (disponible dans ONTAP 9.7 et versions antérieures) permet de créer, de modifier et de supprimer des règles d'efficacité.

### **Ajouter des règles d'efficacité**

System Manager peut être utilisé pour ajouter des règles d'efficacité pour l'exécution de l'opération de déduplication sur un volume selon une planification spécifiée ou lorsque le changement de données de volume atteint une valeur de seuil spécifiée.

- 1. Cliquez sur **Storage** > **SVM**.
- 2. Sélectionner la SVM, puis cliquer sur **SVM Settings**.
- 3. Dans le volet **Policies**, cliquez sur **stratégies d'efficacité**.
- 4. Cliquez sur **Ajouter**, puis spécifiez le nom de la stratégie.
- 5. Spécifiez la méthode d'exécution de la règle d'efficacité du stockage :

◦ Sélectionnez **Agenda**, puis spécifiez le nom de l'horaire et les détails de l'horaire.

Vous pouvez spécifier la durée d'exécution maximale de la stratégie d'efficacité, si nécessaire.

- Sélectionnez **ChangeLog Threshold** et spécifiez la valeur de seuil (en pourcentage) pour le changement de données de volume.
- 6. **Facultatif:** cochez la case **définir la stratégie de qualité de service sur fond** pour réduire l'impact sur les performances sur les opérations client.
- 7. Cliquez sur **Ajouter**.

### **Modifiez des règles d'efficacité**

System Manager peut être utilisé pour modifier les attributs d'une stratégie d'efficacité, comme le nom de la stratégie, le nom du programme et l'exécution maximale.

### **Étapes**

- 1. Cliquez sur **Storage** > **SVM**.
- 2. Sélectionner la SVM, puis cliquer sur **SVM Settings**.
- 3. Dans le volet **Policies**, cliquez sur **stratégies d'efficacité**.
- 4. Dans la fenêtre **Efficiency Policies**, sélectionnez la stratégie à modifier, puis cliquez sur **Edit**.
- 5. Dans la boîte de dialogue **Modifier la stratégie d'efficacité**, apportez les modifications requises.
- 6. Cliquez sur **Enregistrer**.

### **Suppression des règles d'efficacité**

Vous pouvez utiliser System Managerto supprimer une stratégie d'efficacité qui n'est plus requise.

### **Avant de commencer**

La politique d'efficacité doit être désactivée.

### **Étapes**

- 1. Cliquez sur **Storage** > **SVM**.
- 2. Sélectionner la SVM, puis cliquer sur **SVM Settings**.
- 3. Dans le volet **Policies**, cliquez sur **stratégies d'efficacité**.
- 4. Sélectionnez la stratégie d'efficacité à supprimer, puis cliquez sur **Supprimer**.
- 5. Cochez la case de confirmation, puis cliquez sur **Supprimer**.

### **Activation ou désactivation des règles d'efficacité**

Vous pouvez utiliser System Manager pour activer ou désactiver une règle d'efficacité.

- 1. Cliquez sur **Storage** > **SVM**.
- 2. Sélectionner la SVM, puis cliquer sur **SVM Settings**.
- 3. Dans le volet **Policies**, cliquez sur **stratégies d'efficacité**.
- 4. Sélectionnez une ou plusieurs règles d'efficacité que vous souhaitez activer ou désactiver.
- 5. Cliquez sur **État** > **Activer** ou **État** > **Désactiver**, selon les besoins.
- 6. Si vous désactivez une stratégie d'efficacité, cochez la case de confirmation, puis cliquez sur **OK**.

## **Définition d'une règle d'efficacité**

Une règle d'efficacité est une planification de tâche pour une opération de déduplication sur un volume FlexVol.

Vous pouvez exécuter la déduplication sur un volume FlexVol soit en planifiant ces opérations pour démarrer à un moment donné, soit en précisant que les opérations sont déclenchées si un pourcentage seuil dépassé. Vous pouvez planifier une opération de déduplication en créant des planifications de tâches comprises dans les règles d'efficacité. Les règles d'efficacité des volumes prennent uniquement en charge les planifications de tâches de type cron. Vous pouvez également spécifier un pourcentage de seuil. Lorsque les nouvelles données dépassent le pourcentage spécifié, le processus de déduplication est démarré.

### **Présentation des règles d'efficacité prédéfinies**

Vous pouvez configurer un volume avec des règles d'efficacité pour réaliser des économies d'espace supplémentaires. Vous pouvez configurer un volume pour qu'il exécute la compression en ligne sans avoir à configurer une opération d'efficacité en arrière-plan planifiée ou démarrée manuellement sur le volume.

Lorsque vous créez un SVM, les règles d'efficacité suivantes sont créées automatiquement et ne peuvent pas être supprimées :

• Valeur par défaut

Vous pouvez configurer un volume avec la règle d'efficacité pour exécuter les opérations de déduplication planifiées sur le volume.

• En ligne uniquement

Vous pouvez configurer un volume avec la règle d'efficacité à la volée uniquement et activer la compression à la volée, pour exécuter la compression à la volée sur le volume sans opérations d'efficacité en arrière-plan planifiées ou manuelles.

Pour plus d'informations sur les règles d'efficacité en ligne uniquement et par défaut, consultez les pages de manuels.

### **Politique d'efficacité**

La fenêtre Efficiency Policies permet de créer, d'afficher et de gérer des informations relatives aux règles d'efficacité.

### **Boutons de commande**

• **Ajouter**

Ouvre la boîte de dialogue Ajouter une stratégie d'efficacité, qui vous permet d'exécuter une opération de déduplication sur un volume pendant une durée spécifiée (basée sur la planification) ou lorsque le changement de données de volume atteint une valeur de seuil spécifiée (basée sur un seuil).

• **Modifier**

Ouvre la boîte de dialogue Modifier la stratégie d'efficacité, qui vous permet de modifier la planification, la

valeur de seuil, le type de QoS et la durée d'exécution maximale d'une opération de déduplication.

### • **Supprimer**

Ouvre la boîte de dialogue Supprimer la stratégie d'efficacité, qui permet de supprimer la stratégie d'efficacité sélectionnée.

### • **Statut**

Ouvrez un menu déroulant qui fournit des options pour activer ou désactiver la stratégie d'efficacité sélectionnée.

• \* Actualiser\*

Met à jour les informations dans la fenêtre.

### **Liste des règles d'efficacité**

### • **Auto**

Spécifie que la déduplication est constamment exécutée en arrière-plan. Cette règle est définie pour tous les volumes nouvellement créés et pour tous les volumes mis à niveau qui n'ont pas été configurés manuellement pour la déduplication en arrière-plan. Si vous changez la politique en "par défaut" ou toute autre politique, la politique "auto" est désactivée.

Lorsqu'un volume est déplacé d'un système non AFF vers un système AFF, la règle « automatique » est activée par défaut sur le nœud de destination. Lorsqu'un volume est déplacé d'un nœud AFF vers un nœud non AFF, la règle « auto » sur le nœud de destination est remplacée par la règle « à la volée uniquement » par défaut.

### • **Politique**

Spécifie le nom d'une règle d'efficacité.

### • **Statut**

Spécifie le statut d'une règle d'efficacité. La liste ci-dessous répertorie les différents États de haute disponibilité :

◦ Activé

Spécifie que la politique d'efficacité peut être attribuée à une opération de déduplication.

◦ Désactivé

Spécifie que la stratégie d'efficacité est désactivée. Vous pouvez activer la règle en utilisant le menu déroulant Status et l'attribuer ultérieurement à une opération de déduplication.

### • **Exécuter par**

Indique si la stratégie d'efficacité du stockage est exécutée selon un planning ou en fonction d'une valeur seuil (seuil du journal des modifications).

### • **Politique de qualité de service**

Spécifie le type de QoS pour la règle d'efficacité du stockage. La liste ci-dessous répertorie les différents

types de QoS :

◦ Contexte

Spécifie que la règle de QoS s'exécute en arrière-plan, ce qui réduit l'impact potentiel sur les performances des opérations client.

◦ Meilleur effort

Spécifie que la règle de qualité de service s'exécute sur une base meilleur effort, ce qui vous permet d'optimiser l'utilisation des ressources système.

• **Durée maximale**

Spécifie la durée d'exécution maximale d'une règle d'efficacité. Si cette valeur n'est pas spécifiée, la règle d'efficacité est exécutée jusqu'à ce que l'opération soit terminée.

### **Zone de détails**

La zone située sous la liste des stratégies d'efficacité affiche des informations supplémentaires sur la stratégie d'efficacité sélectionnée, notamment le nom du programme et les détails de la planification d'une stratégie basée sur un planning, ainsi que la valeur du seuil d'une stratégie basée sur des seuils.

# **Gérez les groupes de règles de QoS avec System Manager - ONTAP 9.7 et versions antérieures**

Vous pouvez utiliser ONTAP System Manager Classic (disponible dans ONTAP 9.7 et versions antérieures) pour créer des groupes de règles de qualité de service (QoS) pour limiter le débit des charges de travail et surveiller leur performance.

### **Création de « policy Groups » de QoS**

### **Étapes**

- 1. Cliquez sur **Storage** > **SVM**.
- 2. Sélectionner la SVM, puis cliquer sur **SVM Settings**.
- 3. Dans le volet **Policies**, cliquez sur **groupes de stratégies QoS**.
- 4. Dans la fenêtre **QoS Policy Groups**, cliquez sur **Create**.
- 5. Dans la boîte de dialogue **Créer groupe de stratégies**, spécifiez un nom de groupe pour la stratégie.
- 6. Spécifiez la limite de débit minimum.
	- Dans System Manager 9.5, vous pouvez définir la limite de débit minimale uniquement pour une personnalité optimisée pour la technologie Flash basée sur les performances. System Manager 9.6 vous permet également de définir la limite de débit minimale des systèmes ONTAP Select Premium.
	- Vous ne pouvez pas définir la limite de débit minimale pour les volumes d'un agrégat compatible FabricPool.
	- Si vous ne spécifiez pas la valeur de débit minimum ou si la valeur de débit minimum est définie sur 0, le système affiche automatiquement « aucun » comme valeur.

Cette valeur est sensible à la casse.

- 7. Spécifiez la limite de débit maximum.
	- La limite de débit minimum et la limite de débit maximum doivent être du même type d'unité.
	- Si vous ne spécifiez pas la limite de débit minimale, vous pouvez définir la limite de débit maximale en IOPS et en B/s, en Ko/s, en Mo/s, etc.
	- Si vous ne spécifiez pas la limite de débit maximale, le système affiche automatiquement « illimitée » comme valeur.

Cette valeur est sensible à la casse. L'unité que vous spécifiez n'affecte pas le débit maximal.

8. Cliquez sur **OK**.

### **Suppression des « policy Groups » QoS**

ONTAP System Manager classique (disponible dans ONTAP 9.7 et versions antérieures) permet de supprimer le groupe de règles de qualité de service (QoS) de stockage qui n'est plus nécessaire.

### **Avant de commencer**

Vous devez avoir non affecté tous les objets de stockage affectés à ce groupe de règles.

### **Étapes**

- 1. Cliquez sur **Storage** > **SVM**.
- 2. Sélectionner la SVM, puis cliquer sur **SVM Settings**.
- 3. Dans le volet **Policies**, cliquez sur **groupes de stratégies QoS**.
- 4. Dans la fenêtre **QoS Policy Groups**, sélectionnez le groupe de stratégies à supprimer, puis cliquez sur **Delete**.
- 5. Dans la boîte de dialogue de confirmation, cliquez sur **Supprimer**.

### **Modifier les « policy Groups » de QoS**

La boîte de dialogue Modifier le groupe de règles de ONTAP System Manager Classic (disponible dans ONTAP 9.7 et versions antérieures) permet de modifier le nom et le débit maximum d'un groupe de règles de qualité de service (QoS) de stockage existant.

### **Description de la tâche**

- Dans System Manager 9.5, vous pouvez définir la limite de débit minimale uniquement pour une personnalité optimisée pour la technologie Flash basée sur les performances. System Manager 9.6 vous permet également de définir la limite de débit minimale des systèmes ONTAP Select Premium.
- Vous ne pouvez pas définir la limite de débit minimale pour les volumes d'un agrégat compatible **FabricPool**

- 1. Cliquez sur **Storage** > **SVM**.
- 2. Sélectionner la SVM, puis cliquer sur **SVM Settings**.
- 3. Dans le volet **Policies**, cliquez sur **groupes de stratégies QoS**.
- 4. Sélectionnez le groupe de stratégies QoS que vous souhaitez modifier, puis cliquez sur **Modifier**.
	- La limite de débit minimum et la limite de débit maximum doivent être du même type d'unité.
	- Si vous ne spécifiez pas la limite de débit minimale, vous pouvez définir la limite de débit maximale en IOPS et en B/s, en Ko/s, en Mo/s, etc.
- Si vous ne spécifiez pas la limite de débit maximale, la valeur est définie sur illimitée et l'unité que vous spécifiez n'affecte pas le débit maximal.
- 5. Dans la boîte de dialogue **Edit Policy Group**, modifiez les détails du groupe de stratégies QoS, puis cliquez sur **Save**.

# **Règles d'assignation d'objets de stockage à des « policy groups »**

Il est important de connaître les règles qui déterminent comment attribuer des objets de stockage à des groupes de règles de QoS de stockage.

## **Les objets de stockage et les groupes de règles doivent appartenir au même SVM**

Un objet de stockage doit être contenu par le SVM auquel appartient le « policy group ». Vous spécifiez la SVM à laquelle appartient la « policy group » lors de la création de la « policy group ». Plusieurs « policy group » peuvent appartenir à la même SVM.

Dans l'illustration suivante, le groupe de règles pg1 appartient au SVM vs1. Vous ne pouvez pas affecter des volumes vol2 ou vol3 au groupe de règles pg1, car ces volumes sont contenus par un autre SVM.

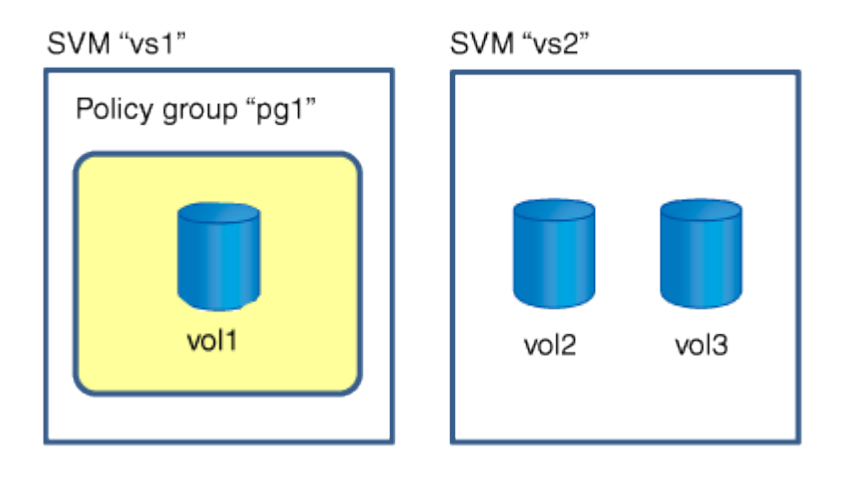

### **Les objets de stockage imbriqués ne peuvent pas appartenir à des groupes de règles**

Vous ne pouvez pas affecter un objet de stockage à un groupe de règles si son objet contenant ou ses objets enfants appartiennent à un groupe de règles. Le tableau suivant répertorie les restrictions.

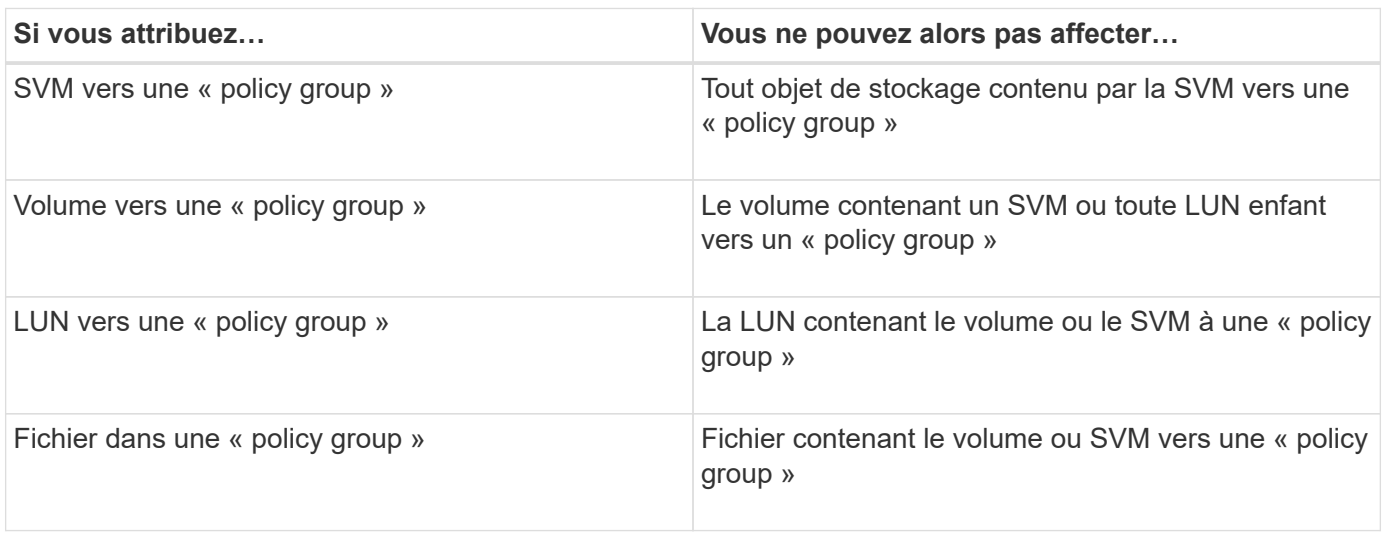

Dans l'illustration suivante, le SVM vs3 est attribué au groupe de règles pg2. Vous ne pouvez pas affecter des volumes vol4 ou vol5 à un groupe de règles car un objet de la hiérarchie de stockage (SVM vs3) est affecté à un groupe de règles.

Policy group "pg2"

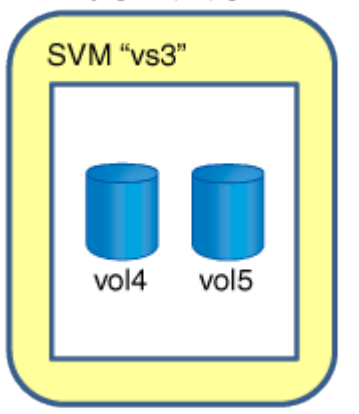

# **Gérez les services NIS avec System Manager - ONTAP 9.7 et versions antérieures**

Vous pouvez utiliser ONTAP System Manager Classic (disponible dans ONTAP 9.7 et versions antérieures) pour ajouter, modifier et gérer des domaines NIS (Network information Service).

### **Ajouter des domaines NIS**

Vous pouvez gérer les informations des hôtes de manière centralisée à l'aide de NIS. Vous pouvez utiliser System Manager pour ajouter le nom de domaine NIS de votre système de stockage. Un seul domaine NIS peut être actif sur une machine virtuelle de stockage (SVM) à un instant donné.

### **Étapes**

- 1. Cliquez sur **Storage** > **SVM**.
- 2. Sélectionner la SVM, puis cliquer sur **SVM Settings**.
- 3. Dans le volet **Services**, cliquez sur **NIS**.
- 4. Cliquez sur **Créer**.
- 5. Tapez le nom de domaine NIS, puis ajoutez un ou plusieurs serveurs NIS.
- 6. Cliquez sur **Créer**.

### **Modifiez les domaines NIS**

System Manager permet de modifier les domaines NIS en fonction des besoins d'authentification et d'autorisation de SVM (Storage Virtual machine).

- 1. Cliquez sur **Storage** > **SVM**.
- 2. Sélectionner la SVM, puis cliquer sur **SVM Settings**.
- 3. Dans le volet **Services**, cliquez sur **NIS**.
- 4. Sélectionnez le domaine NIS, puis cliquez sur **Modifier**.

5. Apportez les modifications requises, puis cliquez sur **Modifier**.

### **Fenêtre NIS**

La fenêtre NIS vous permet d'afficher les paramètres NIS actuels de votre système de stockage.

#### **Boutons de commande**

• **Créer**

Ouvre la boîte de dialogue Créer un domaine NIS qui vous permet de créer des domaines NIS.

### • **Modifier**

Ouvre la boîte de dialogue Modifier un domaine NIS qui vous permet d'ajouter, de supprimer ou de modifier des serveurs NIS.

### • **Supprimer**

Supprime le domaine NIS sélectionné.

• \* Actualiser\*

Met à jour les informations dans la fenêtre.

### **Informations connexes**

### ["Configuration NFS"](https://docs.netapp.com/us-en/ontap/nfs-config/index.html)

# **Configurez les services client LDAP avec System Manager - ONTAP 9.7 et les versions antérieures**

Vous pouvez utiliser ONTAP System Manager Classic (disponible dans ONTAP 9.7 et versions antérieures) pour ajouter, modifier et supprimer des configurations de client LDAP.

### **Ajoutez une configuration client LDAP**

Vous pouvez utiliser System Manager pour ajouter une configuration client LDAP au niveau du cluster ou au niveau des SVM (Storage Virtual machine) si vous souhaitez utiliser les services LDAP. Vous devez d'abord configurer un client LDAP pour utiliser les services LDAP.

### **Description de la tâche**

Au niveau du SVM, il est possible d'ajouter un client LDAP uniquement pour une SVM sélectionnée.

- 1. Pour ajouter une configuration client LDAP, utilisez l'une des méthodes suivantes :
	- Niveau du cluster : cliquez sur > **LDAP**.
	- Niveau SVM : cliquez sur **SVM** > **Paramètres SVM** > **client LDAP**.
- 2. Cliquez sur **Ajouter**.
- 3. Saisissez le nom du client LDAP.
- 4. Ajoutez le domaine Active Directory ou le serveur LDAP.
- 5. Cliquez sur (Options avancées), sélectionnez **Schema**, puis cliquez sur **appliquer**.
- 6. Spécifiez le **DN de base** et **Port TCP**.
- 7. Cliquez sur **liaison**, puis spécifiez les détails d'authentification.
- 8. Cliquez sur **Enregistrer et fermer**.
- 9. Vérifiez que le client LDAP que vous avez ajouté s'affiche.

### **Supprimez une configuration client LDAP**

System Manager permet de supprimer une configuration client LDAP au niveau du cluster ou du SVM.

### **Description de la tâche**

Au niveau du SVM, vous pouvez supprimer un client LDAP uniquement pour une SVM sélectionnée.

### **Étapes**

- 1. Pour supprimer une configuration client LDAP :
	- Niveau du cluster : cliquez sur > **LDAP**.
	- Niveau SVM : cliquez sur **SVM** > **Paramètres SVM** > **client LDAP**.
- 2. Sélectionnez le client LDAP que vous souhaitez supprimer, puis cliquez sur **Supprimer**.
- 3. Cochez la case de confirmation, puis cliquez sur **Supprimer**.
- 4. Vérifiez que le client LDAP que vous avez supprimé n'est plus affiché.

### **Modifier une configuration client LDAP**

System Manager peut être utilisé pour modifier une configuration client LDAP au niveau du cluster ou au niveau des SVM (Storage Virtual machine).

### **Description de la tâche**

Au niveau du SVM, il est possible de modifier un client LDAP uniquement pour une SVM sélectionnée.

### **Étapes**

- 1. Pour modifier une configuration client LDAP :
	- Niveau du cluster : cliquez sur > **LDAP**.
	- Niveau SVM : cliquez sur **SVM** > **Paramètres SVM** > **client LDAP**.
- 2. Sélectionnez le client LDAP que vous souhaitez modifier, puis cliquez sur **Modifier**.
- 3. Dans la boîte de dialogue **Edit LDAP client**, modifiez la configuration du client LDAP comme nécessaire.
- 4. Cliquez sur **Enregistrer et fermer**.
- 5. Vérifiez que les modifications apportées à la configuration du client LDAP sont affichées.

### **Client LDAP**

Vous pouvez utiliser la fenêtre client LDAP pour créer des clients LDAP pour l'authentification utilisateur, l'autorisation d'accès aux fichiers, la recherche d'utilisateur et les services de mappage entre NFS et CIFS au niveau du SVM (Storage Virtual machine).

#### **Boutons de commande**

### • **Ajouter**

Ouvre la boîte de dialogue Créer un client LDAP, qui permet de créer et de configurer des clients LDAP.

### • **Modifier**

Ouvre la boîte de dialogue Modifier le client LDAP, qui permet de modifier les configurations du client LDAP. Vous pouvez également modifier les clients LDAP actifs.

### • **Supprimer**

Ouvre la boîte de dialogue Supprimer le ou les clients LDAP, qui permet de supprimer les configurations du client LDAP. Vous pouvez également supprimer un client LDAP actif.

• \* Actualiser\*

Met à jour les informations dans la fenêtre.

### **Liste des clients LDAP**

Affiche (au format tabulaire) des détails sur les clients LDAP.

### • **Configuration du client LDAP**

Affiche le nom de la configuration du client LDAP que vous avez spécifiée.

### • **Machine virtuelle de stockage**

Affiche le nom du SVM pour chaque configuration client LDAP.

• **Schéma**

Affiche le schéma pour chaque client LDAP.

### • **Niveau de liaison minimum**

Affiche le niveau de liaison minimum pour chaque client LDAP.

### • **Domaine Active Directory**

Affiche le domaine Active Directory pour chaque configuration de client LDAP.

• **Serveurs LDAP**

Affiche le serveur LDAP pour chaque configuration client LDAP.

### • **Serveurs Active Directory préférés**

Affiche le serveur Active Directory préféré pour chaque configuration client LDAP.

### **Informations connexes**

[LDAP](#page-113-0)

# **Gérez les configurations LDAP à l'aide de System Manager - ONTAP 9.7 et versions antérieures**

Vous pouvez utiliser ONTAP System Manager Classic (disponible dans ONTAP 9.7 et versions antérieures) pour gérer les configurations LDAP.

## **Modifier les clients LDAP actifs**

System Manager peut être utilisé pour associer un client LDAP actif à une machine virtuelle de stockage (SVM) qui vous permet d'utiliser LDAP comme service de noms ou pour le mappage de noms.

## **Étapes**

- 1. Cliquez sur **Storage** > **SVM**.
- 2. Sélectionner la SVM, puis cliquer sur **SVM Settings**.
- 3. Dans le volet **Services**, cliquez sur **Configuration LDAP**.
- 4. Dans la fenêtre **LDAP Configuration**, cliquez sur **Modifier**.
- 5. Dans la boîte de dialogue **Active LDAP client**, sélectionnez le client LDAP que vous souhaitez modifier et effectuez les opérations suivantes :
	- Modifier les serveurs de domaine Active Directory.
	- Modifiez les serveurs Active Directory préférés.
- 6. Cliquez sur **OK**.
- 7. Vérifiez que les modifications apportées sont mises à jour dans la fenêtre **LDAP Configuration**.

### **Supprimer les clients LDAP actifs**

Vous pouvez utiliser System Manager pour supprimer un client LDAP actif si vous souhaitez qu'une machine virtuelle de stockage (SVM) ne soit pas associée à celle-ci.

### **Étapes**

- 1. Cliquez sur **Storage** > **SVM**.
- 2. Sélectionner la SVM, puis cliquer sur **SVM Settings**.
- 3. Cliquez sur l'onglet **Paramètres SVM**.
- 4. Dans le volet **Services**, cliquez sur **Configuration LDAP**.
- 5. Cliquez sur **Supprimer**.
- 6. Cochez la case de confirmation, puis cliquez sur **Supprimer**.

### **Fenêtre Configuration LDAP**

Vous pouvez utiliser la fenêtre de configuration LDAP pour modifier ou supprimer des clients LDAP actifs au niveau de la machine virtuelle de stockage (SVM).

#### **Boutons de commande**

• **Modifier**

Ouvre la boîte de dialogue client LDAP actif, qui vous permet de modifier les propriétés du client LDAP actif, comme les serveurs de domaine Active Directory et les serveurs Active Directory préférés.

## • **Supprimer**

Ouvre la boîte de dialogue Supprimer le client LDAP actif, qui permet de supprimer le client LDAP actif.

• \* Actualiser\*

Met à jour les informations dans la fenêtre.

### **Zone de configuration LDAP**

Affiche les détails du client LDAP actif.

• **Nom du client LDAP**

Affiche le nom du client LDAP actif.

• **Serveurs de domaine Active Directory**

Affiche le domaine Active Directory du client LDAP actif.

• **Serveurs Active Directory préférés**

Affiche le serveur Active Directory préféré pour le client LDAP actif.

# **Gérez les services de domaine Kerberos avec System Manager - ONTAP 9.7 et versions antérieures**

Vous pouvez utiliser ONTAP System Manager Classic (disponible dans ONTAP 9.7 et versions antérieures) pour créer et gérer les services de domaine Kerberos.

### **Créez une configuration de domaine Kerberos**

Si vous souhaitez utiliser l'authentification Kerberos pour l'accès client, vous devez configurer la machine virtuelle de stockage (SVM) de manière à utiliser un Royaume Kerberos existant. System Manager peut être utilisé pour créer une configuration de domaine Kerberos, qui permet aux SVM d'utiliser les services de sécurité Kerberos pour NFS.

### **Avant de commencer**

- La licence CIFS doit être installée si des partages CIFS sont utilisés et la licence NFS doit être installée si un serveur LDAP est utilisé.
- Active Directory (Windows 2003 ou Windows 2008) avec capacité de cryptage DES MD5 doit être disponible.
- Vous devez avoir défini le fuseau horaire et synchronisé l'heure sur l'ensemble du cluster en configurant le protocole NTP.

Cela empêche les erreurs d'authentification et garantit la cohérence des horodatages dans les fichiers journaux sur l'ensemble du cluster.

### **Description de la tâche**

Lors de la création d'un Royaume Kerberos, vous devez définir les attributs suivants dans l'assistant Créer un Royaume Kerberos :

- Le domaine Kerberos
- Adresse IP KDC et numéro de port

Le numéro de port par défaut est 88.

- Fournisseur du KDC (Kerberos Key distribution Center)
- Adresse IP du serveur d'administration si le fournisseur KDC n'est pas Microsoft
- Adresse IP du serveur de mot de passe
- Nom et adresse IP du serveur Active Directory si le fournisseur KDC est Microsoft

### **Étapes**

- 1. Cliquez sur **Storage** > **SVM**.
- 2. Sélectionner la SVM, puis cliquer sur **SVM Settings**.
- 3. Dans le volet **Services**, cliquez sur **domaine Kerberos**.
- 4. Dans la fenêtre **domaine Kerberos**, cliquez sur **Créer**.
- 5. Saisissez ou sélectionnez les informations demandées par l'assistant.
- 6. Confirmez les détails, puis cliquez sur **Terminer** pour terminer l'assistant.

### **Modifiez une configuration de domaine Kerberos**

System Manager peut être utilisé pour modifier une configuration de domaine Kerberos au niveau de la machine de stockage virtuelle (SVM).

### **Description de la tâche**

Vous pouvez modifier les attributs suivants à l'aide de l'assistant d'édition du Royaume Kerberos :

- L'adresse IP et le numéro de port KDC
- L'adresse IP du serveur d'administration si le fournisseur KDC n'est pas Microsoft
- Adresse IP du serveur de mots de passe
- Nom et adresse IP du serveur Active Directory si le fournisseur KDC est Microsoft

### **Étapes**

- 1. Cliquez sur **Storage** > **SVM**.
- 2. Sélectionner la SVM, puis cliquer sur **SVM Settings**.
- 3. Dans le volet **Services**, cliquez sur **domaine Kerberos**.
- 4. Dans la fenêtre **domaine Kerberos**, sélectionnez la configuration du domaine Kerberos que vous souhaitez modifier, puis cliquez sur **Modifier**.
- 5. Saisissez ou sélectionnez les informations demandées par l'assistant.
- 6. Confirmez les détails, puis cliquez sur **Terminer** pour terminer l'assistant.

### **Supprimer les configurations de domaine Kerberos**

Vous pouvez utiliser System Manager pour supprimer une configuration de domaine Kerberos.

### **Étapes**

1. Cliquez sur **Storage** > **SVM**.

- 2. Sélectionner la SVM, puis cliquer sur **SVM Settings**.
- 3. Dans le volet **Services**, cliquez sur **domaine Kerberos**.
- 4. Dans la fenêtre **domaine Kerberos**, sélectionnez une ou plusieurs configurations de domaine Kerberos que vous souhaitez supprimer, puis cliquez sur **Supprimer**.
- 5. Cochez la case de confirmation, puis cliquez sur **Supprimer**.

#### **Utilisez Kerberos avec NFS pour une sécurité renforcée**

Vous pouvez utiliser Kerberos pour fournir une authentification renforcée entre les SVM et les clients NFS afin de sécuriser la communication NFS. La configuration de NFS avec Kerberos accroît l'intégrité et la sécurité des communications client NFS avec le système de stockage.

#### **Authentification Kerberos pour CIFS**

Avec l'authentification Kerberos, lors de la connexion à votre serveur CIFS, le client négocie le niveau de sécurité le plus élevé possible. Cependant, si le client ne peut pas utiliser l'authentification Kerberos, Microsoft NTLM ou NTLM V2 sont utilisés pour s'authentifier auprès du serveur CIFS.

#### **Fenêtre domaine Kerberos**

La fenêtre Kerberos Realm peut servir à fournir une authentification entre les machines virtuelles de stockage (SVM) et les clients NFS pour garantir une communication NFS sécurisée.

#### **Boutons de commande**

• **Créer**

Ouvre l'assistant de création d'un Royaume Kerberos, qui vous permet de configurer un domaine Kerberos pour récupérer les informations utilisateur.

### • **Modifier**

Ouvre l'assistant modification du domaine Kerberos, qui permet de modifier une configuration de domaine Kerberos en fonction des exigences d'authentification et d'autorisation de SVM.

#### • **Supprimer**

Ouvre la boîte de dialogue Supprimer les royaumes Kerberos, qui vous permet de supprimer la configuration du domaine Kerberos.

• \* Actualiser\*

Met à jour les informations dans la fenêtre.

#### **Liste des royaumes Kerberos**

Le fournit des détails sur les domaines Kerberos, au format tabulaire.

• **Royaume**

Spécifie le nom du domaine Kerberos.

• **Fournisseur KDC**

Spécifie le nom du fournisseur du Kerberos distribution Center (KDC).

• **Adresse IP KDC**

Spécifie l'adresse IP KDC utilisée par la configuration.

### **Zone de détails**

La zone de détails affiche des informations telles que l'adresse IP KDC et le numéro de port, le fournisseur KDC, l'adresse IP et le numéro de port du serveur d'administration, le serveur Active Directory et l'adresse IP du serveur de la configuration du domaine Kerberos sélectionnée.

### **Informations connexes**

[Configuration du fuseau horaire d'un cluster](#page-19-0)

["Rapport technique NetApp 4067 : NFS dans NetApp ONTAP"](https://www.netapp.com/pdf.html?item=/media/10720-tr-4067.pdf)

["Rapport technique NetApp 4616 : NFS Kerberos dans ONTAP avec Microsoft Active Directory"](https://www.netapp.com/pdf.html?item=/media/19384-tr-4616.pdf)

["Rapport technique NetApp 4835 : comment configurer LDAP dans ONTAP"](https://www.netapp.com/pdf.html?item=/media/19423-tr-4835.pdf)

### ["Gestion NFS"](https://docs.netapp.com/us-en/ontap/nfs-admin/index.html)

# **Gérez les services DNS/DDNS avec System Manager - ONTAP 9.7 et versions antérieures**

Vous pouvez utiliser ONTAP System Manager Classic (disponible dans ONTAP 9.7 et versions antérieures) pour gérer les services DNS/DDNS.

### **Activer ou désactiver DDNS**

Vous pouvez utiliser System Manager pour activer ou désactiver DDNS sur un système de stockage.

### **Description de la tâche**

- Le DNS est activé par défaut.
- DDNS est désactivé par défaut.
- System Manager n'effectue aucune vérification de validation pour les paramètres DNS et DDNS.

### **Étapes**

- 1. Cliquez sur **Storage** > **SVM**.
- 2. Sélectionner la SVM, puis cliquer sur **SVM Settings**.
- 3. Dans le volet **Services**, cliquez sur **DNS/DDNS**.
- 4. Dans la fenêtre **DNS/DDNS Services**, cliquez sur **Modifier**.
- 5. Dans la boîte de dialogue **Modifier les paramètres DNS/DDNS**, activez DDNS en cochant la case **DDNS service**.

Vous pouvez désactiver DDNS en décochant la case **DDNS service**.

6. Cliquez sur **OK**.

### **Modifier les paramètres DNS et DDNS**

Vous pouvez gérer les informations de l'hôte de façon centralisée à l'aide de DNS. Vous pouvez utiliser System Manager pour ajouter ou modifier le nom de domaine DNS de votre système de stockage. Vous pouvez également activer DDNS sur votre système de stockage pour mettre à jour automatiquement le serveur de noms dans le serveur DNS.

### **Avant de commencer**

Vous devez avoir configuré un serveur CIFS ou un compte Active Directory pour que la machine virtuelle de stockage (SVM) puisse fonctionner DDNS sécurisée.

### **Description de la tâche**

System Manager n'effectue aucune vérification de validation pour les paramètres DNS et DDNS.

### **Étapes**

- 1. Cliquez sur **Storage** > **SVM**.
- 2. Sélectionner la SVM, puis cliquer sur **SVM Settings**.
- 3. Dans le volet **Services**, cliquez sur **DNS/DDNS**.
- 4. Cliquez sur **Modifier**.
- 5. Dans la zone **domaines DNS et serveurs de noms**, ajoutez ou modifiez les noms de domaine DNS et les adresses IP.
- 6. Cochez la case **DDNS service** pour activer DDNS.
	- a. Cochez la case **Activer DDNS sécurisé** pour activer DDNS sécurisé.
	- b. Spécifiez le nom de domaine complet (FQDN) et le temps de vie du service DDNS.

Par défaut, le temps de mise en service est défini sur 24 heures et le nom de domaine complet est défini sur SVM name. domain name.

7. Cliquez sur **OK** pour enregistrer les modifications apportées.

### **La fenêtre Services DNS/DDNS**

La fenêtre DNS/DDNS Services vous permet d'afficher et de modifier les paramètres DNS et DDNS actuels de votre système.

### **Boutons de commande**

• **Modifier**

Ouvre la boîte de dialogue Modifier les paramètres DNS/DDNS, que vous pouvez utiliser pour ajouter ou modifier les détails DNS ou DDNS. Vous pouvez également activer ou désactiver DDNS.

• \* Actualiser\*

Met à jour les informations dans la fenêtre.

# **Créez et gérez des comptes utilisateur SVM avec System Manager - ONTAP 9.7 et versions antérieures**

Vous pouvez utiliser ONTAP System Manager Classic (disponible dans ONTAP 9.7 et

versions antérieures) pour créer et gérer des comptes utilisateur de machines virtuelles de stockage (SVM).

## **Ajouter des comptes utilisateur de SVM**

System Manager permet d'ajouter un compte utilisateur SVM (Storage Virtual machine) et de spécifier une méthode de connexion utilisateur pour accéder au système de stockage.

## **Étapes**

- 1. Cliquez sur **Storage** > **SVM**.
- 2. Sélectionner la SVM, puis cliquer sur **SVM Settings**.
- 3. Dans le volet **Détails utilisateur SVM**, cliquez sur **utilisateurs**.
- 4. Cliquez sur **Ajouter**.
- 5. Spécifiez un nom d'utilisateur et un mot de passe pour la connexion au système de stockage, puis confirmez le mot de passe.
- 6. Ajoutez une ou plusieurs méthodes de connexion utilisateur, puis cliquez sur **Ajouter**.

Une méthode de connexion pour le nouveau compte vsadmin est automatiquement incluse, qui utilise HTTP comme application et est authentifiée avec un certificat.

### **Modifier le mot de passe des comptes utilisateur du SVM**

Vous pouvez utiliser System Manager pour réinitialiser le mot de passe d'un compte utilisateur de machine virtuelle de stockage (SVM).

### **Étapes**

- 1. Cliquez sur **Storage** > **SVM**.
- 2. Sélectionner la SVM, puis cliquer sur **SVM Settings**.
- 3. Dans le volet **Détails utilisateur SVM**, cliquez sur **utilisateurs**.
- 4. Sélectionnez le compte d'utilisateur pour lequel vous souhaitez modifier le mot de passe, puis cliquez sur **Réinitialiser le mot de passe**.
- 5. Dans la boîte de dialogue **Réinitialiser le mot de passe**, saisissez le nouveau mot de passe, confirmez le nouveau mot de passe, puis cliquez sur **Modifier**.

### **Modifier les comptes utilisateur SVM**

System Manager peut être utilisé pour modifier un compte utilisateur de machine virtuelle de stockage (SVM) en modifiant les méthodes de connexion utilisateur permettant d'accéder au système de stockage.

- 1. Cliquez sur **Storage** > **SVM**.
- 2. Sélectionner la SVM, puis cliquer sur **SVM Settings**.
- 3. Dans le volet **Détails utilisateur SVM**, cliquez sur **utilisateurs**.
- 4. Sélectionnez le compte utilisateur que vous souhaitez modifier, puis cliquez sur **Modifier**.
- 5. Modifiez une ou plusieurs méthodes de connexion utilisateur, puis cliquez sur **Modifier**.

### **Verrouiller ou déverrouiller des comptes utilisateur SVM**

System Manager peut être utilisé pour verrouiller ou déverrouiller des comptes utilisateur de machine virtuelle de stockage (SVM).

### **Étapes**

- 1. Cliquez sur **Storage** > **SVM**.
- 2. Sélectionner la SVM, puis cliquer sur **SVM Settings**.
- 3. Dans le volet **Détails utilisateur SVM**, cliquez sur **utilisateurs**.
- 4. Dans la fenêtre **Users**, sélectionnez le compte d'utilisateur pour lequel vous souhaitez modifier l'état du compte, puis cliquez sur **Lock** ou **Unlock**, selon les besoins.

### **Fenêtre utilisateurs**

Vous pouvez utiliser la fenêtre utilisateurs pour gérer les comptes d'utilisateur, réinitialiser le mot de passe d'un utilisateur et afficher les informations relatives à tous les comptes d'utilisateur.

### **Boutons de commande**

• **Ajouter**

Ouvre la boîte de dialogue Ajouter un utilisateur qui vous permet d'ajouter des comptes d'utilisateur.

• **Modifier**

Ouvre la boîte de dialogue Modifier l'utilisateur, qui permet de modifier les méthodes de connexion utilisateur.

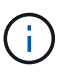

Il est recommandé d'utiliser un rôle unique pour toutes les méthodes d'accès et d'authentification d'un compte utilisateur.

• **Supprimer**

Permet de supprimer un compte utilisateur sélectionné.

• **Changer le mot de passe**

Ouvre la boîte de dialogue Modifier le mot de passe, qui permet de réinitialiser le mot de passe d'un utilisateur sélectionné.

• **Verrouillage**

Verrouille le compte utilisateur.

• \* Actualiser\*

Met à jour les informations dans la fenêtre.

### **Liste des utilisateurs**

La zone située sous la liste des utilisateurs affiche des informations détaillées sur l'utilisateur sélectionné.

• **Utilisateur**

Affiche le nom du compte utilisateur.

• **Compte verrouillé**

Indique si le compte utilisateur est verrouillé.

### **Zone méthodes de connexion utilisateur**

• **Application**

Affiche la méthode d'accès qu'un utilisateur peut utiliser pour accéder au système de stockage. Les méthodes d'accès prises en charge sont les suivantes :

- Console système (console)
- HTTP(S) (http)
- API ONTAP (ontapi)
- Processeur de service
- SSH (ssh)
- **Authentification**

Affiche la méthode d'authentification par défaut prise en charge, qui est « mot de passe ».

• **Rôle**

Affiche le rôle d'un utilisateur sélectionné.

# **Utilisateurs et groupes UNIX locaux avec System Manager - ONTAP 9.7 et versions antérieures**

Vous pouvez utiliser ONTAP System Manager Classic (disponible dans ONTAP 9.7 et versions antérieures) pour gérer une liste d'utilisateurs et groupes UNIX locaux pour chaque serveur virtuel de stockage (SVM).

# **Fenêtre UNIX**

La fenêtre UNIX permet de gérer une liste d'utilisateurs et de groupes UNIX locaux pour chaque machine virtuelle de stockage (SVM). Vous pouvez utiliser les utilisateurs et groupes UNIX locaux pour l'authentification et les mappages de noms.

### **Onglet groupes**

L'onglet groupes permet d'ajouter, de modifier ou de supprimer des groupes UNIX locaux à un SVM.

### **Boutons de commande**

### • **Ajouter un groupe**

Ouvre la boîte de dialogue Ajouter un groupe, qui permet de créer des groupes UNIX locaux aux SVM. Les groupes UNIX locaux sont utilisés avec des utilisateurs UNIX locaux.

• **Modifier**

Ouvre la boîte de dialogue Modifier le groupe, qui permet de modifier un ID de groupe.

### • **Supprimer**

Supprime le groupe sélectionné.

• \* Actualiser\*

Met à jour les informations dans la fenêtre.

### **Liste groupes**

• **Nom du groupe**

Affiche le nom du groupe.

• **ID de groupe**

Affiche l'ID du groupe.

### **Onglet utilisateurs**

Vous pouvez utiliser l'onglet **Users** pour ajouter, modifier et supprimer des utilisateurs UNIX locaux aux SVM.

### **Boutons de commande**

### • **Ajouter un utilisateur**

Ouvre la boîte de dialogue Ajouter un utilisateur, qui permet de créer des utilisateurs UNIX locaux aux SVM.

## • **Modifier**

Ouvre la boîte de dialogue Modifier l'utilisateur, qui vous permet de modifier l'ID utilisateur, le groupe UNIX auquel l'utilisateur appartient et le nom complet de l'utilisateur.

### • **Supprimer**

Supprime l'utilisateur sélectionné.

• \* Actualiser\*

Met à jour les informations dans la fenêtre.

### **Liste des utilisateurs**

• **Nom d'utilisateur**

Affiche le nom de l'utilisateur.

• **ID utilisateur**

Affiche l'ID de l'utilisateur.

### • **Nom complet**

Affiche le nom complet de l'utilisateur.

### • **ID groupe principal**

Affiche l'ID du groupe auquel l'utilisateur appartient.

### • **Nom du groupe principal**

Affiche le nom du groupe auquel l'utilisateur appartient.

# **Groupe Windows local**

### **Gérez des groupes Windows locaux avec System Manager - ONTAP 9.7 et versions antérieures**

Vous pouvez utiliser ONTAP System Manager Classic (disponible dans ONTAP 9.7 et versions antérieures) pour gérer les groupes Windows locaux. Vous pouvez modifier les propriétés du groupe, les appartenances, les comptes et attribuer des privilèges spécifiques aux groupes.

### **Modifiez les propriétés de groupe Windows locales**

Vous pouvez gérer les adhésions à des groupes locaux en ajoutant et en supprimant un utilisateur local, un utilisateur Active Directory ou un groupe Active Directory à l'aide de System Manager. Vous pouvez modifier les privilèges qui sont affectés à un groupe et la description d'un groupe pour identifier facilement le groupe.

### **Description de la tâche**

Lorsque vous ajoutez ou supprimez des membres d'un groupe Windows local, vous devez garder à l'esprit les éléments suivants :

- Vous ne pouvez pas ajouter ou supprimer des utilisateurs du groupe spécial *Everyone*.
- Vous ne pouvez pas ajouter un groupe Windows local à un autre groupe Windows local.

### **Étapes**

- 1. Cliquez sur **Storage** > **SVM**.
- 2. Sélectionner la SVM, puis cliquer sur **SVM Settings**.
- 3. Dans le volet **Host Users and Groups**, cliquez sur **Windows**.
- 4. Dans l'onglet **groupes**, cliquez sur **Modifier**.
- 5. Spécifiez un nom pour le groupe et une description pour identifier le nouveau groupe.
- 6. Attribuez un ensemble de privilèges au groupe.

Vous pouvez sélectionner les privilèges dans l'ensemble prédéfini de privilèges pris en charge.

- 7. Cliquez sur **Ajouter** pour ajouter des utilisateurs au groupe.
- 8. Dans la fenêtre **Ajouter des membres**, effectuez l'une des opérations suivantes :
	- Spécifiez l'utilisateur Active Directory ou le groupe Active Directory à ajouter à un groupe local particulier.

◦ Sélectionnez les utilisateurs dans la liste des utilisateurs locaux disponibles sur la machine virtuelle de stockage (SVM).

## 9. Cliquez sur **Modifier**.

## **Résultats**

Les paramètres du groupe Windows local sont modifiés et les modifications sont affichées dans l'onglet **groupes**.

### **Créez un groupe Windows local**

System Manager peut être utilisé pour créer des groupes Windows locaux à utiliser pour autoriser l'accès aux données contenues dans la machine virtuelle de stockage (SVM) sur une connexion SMB. Vous pouvez également attribuer les privilèges qui définissent les droits d'utilisateur ou les capacités d'un membre du groupe lors de l'exécution d'activités administratives.

### **Avant de commencer**

Le serveur CIFS doit être configuré pour le SVM.

### **Description de la tâche**

• Vous pouvez spécifier un nom de groupe avec ou sans le nom de domaine local.

Le domaine local est le nom du serveur CIFS pour le SVM. Par exemple, si le nom du serveur CIFS du SVM est « CIFS SERVER » et que vous souhaitez créer un groupe « engineering », vous pouvez spécifier « engineering » ou « CIFS\_SERVER\engineering » comme nom de groupe.

Les règles suivantes s'appliquent lors de l'utilisation d'un domaine local dans le nom du groupe :

◦ Vous pouvez spécifier uniquement le nom de domaine local du SVM auquel le groupe est appliqué.

Par exemple, si le nom du serveur CIFS local est « serveur CIFS », vous ne pouvez pas spécifier « serveur\_CORP\groupe1 » comme nom de groupe.

◦ Vous ne pouvez pas utiliser « BUILTIN » comme domaine local dans le nom du groupe.

Par exemple, vous ne pouvez pas créer un groupe dont le nom est « BUILTIN\groupe1 ».

◦ Vous ne pouvez pas utiliser un domaine Active Directory en tant que domaine local dans le nom du groupe.

Par exemple, vous ne pouvez pas créer un groupe nommé « AD\_DOM\groupe1 », où « AD\_DOM » est le nom d'un domaine Active Directory.

- Vous ne pouvez pas utiliser un nom de groupe qui existe déjà.
- Le nom de groupe que vous spécifiez doit répondre aux exigences suivantes :
	- Il ne doit pas dépasser 256 caractères
	- Ne doit pas se terminer au cours d'un point
	- Ne pas inclure de virgules
	- Ne doit pas inclure les caractères imprimables suivants : " / \ [ ] :  $|$  < > + = ; ? \* @
	- Ne doit pas inclure de caractères dans la plage ASCII 1 à 31, qui ne sont pas imprimables

- 1. Cliquez sur **Storage** > **SVM**.
- 2. Sélectionner la SVM, puis cliquer sur **SVM Settings**.
- 3. Dans le volet **Host Users and Groups**, cliquez sur **Windows**.
- 4. Dans l'onglet **groupes**, cliquez sur **Créer**.
- 5. Dans la boîte de dialogue **Créer un groupe**, indiquez un nom pour le groupe et une description qui vous aide à identifier le nouveau groupe.
- 6. Attribuez un ensemble de privilèges au groupe.

Vous pouvez sélectionner les privilèges dans l'ensemble prédéfini de privilèges pris en charge.

- 7. Cliquez sur **Ajouter** pour ajouter des utilisateurs au groupe.
- 8. Dans la boîte de dialogue **Ajouter des membres au groupe**, effectuez l'une des opérations suivantes :
	- Spécifiez l'utilisateur Active Directory ou le groupe Active Directory à ajouter à un groupe local particulier.
	- Sélectionner les utilisateurs dans la liste des utilisateurs locaux disponibles au SVM.
	- Cliquez sur **OK**.
- 9. Cliquez sur **Créer**.

### **Résultats**

Le groupe Windows local est créé et apparaît dans la fenêtre groupes.

### **Ajouter des comptes d'utilisateur à un groupe local Windows**

Vous pouvez ajouter un utilisateur local, un utilisateur Active Directory ou un groupe Active Directory (si vous souhaitez que les utilisateurs disposent des privilèges associés à ce groupe) à un groupe local Windows à l'aide de System Manager.

### **Avant de commencer**

- Le groupe doit exister avant de pouvoir ajouter un utilisateur au groupe.
- L'utilisateur doit exister avant de pouvoir ajouter l'utilisateur à un groupe.

### **Description de la tâche**

Lorsque vous ajoutez des membres à un groupe Windows local, vous devez garder à l'esprit les éléments suivants :

- Vous ne pouvez pas ajouter d'utilisateurs au groupe spécial *Everyone*.
- Vous ne pouvez pas ajouter un groupe Windows local à un autre groupe Windows local.
- Vous ne pouvez pas ajouter un compte utilisateur contenant un espace dans le nom d'utilisateur en utilisant System Manager.

Vous pouvez renommer le compte utilisateur ou ajouter le compte utilisateur en utilisant l'interface de ligne de commande.

- 1. Cliquez sur **Storage** > **SVM**.
- 2. Sélectionner la SVM, puis cliquer sur **SVM Settings**.
- 3. Dans le volet **Host Users and Groups**, cliquez sur **Windows**.
- 4. Dans l'onglet **groupes**, sélectionnez le groupe auquel vous souhaitez ajouter un utilisateur, puis cliquez sur **Ajouter des membres**.
- 5. Dans la fenêtre **Ajouter des membres**, effectuez l'une des opérations suivantes :
	- Spécifiez l'utilisateur Active Directory ou le groupe Active Directory à ajouter à un groupe local particulier.
	- Sélectionnez les utilisateurs dans la liste des utilisateurs locaux disponibles sur la machine virtuelle de stockage (SVM).
- 6. Cliquez sur **OK**.

### **Résultats**

L'utilisateur que vous avez ajouté est répertorié dans le stab utilisateur de l'onglet **groupes**.

### **Renommer un groupe Windows local**

Vous pouvez utiliser System Manager pour renommer un groupe Windows local afin d'identifier plus facilement le groupe.

### **Description de la tâche**

- Le nouveau nom de groupe doit être créé dans le même domaine que l'ancien nom de groupe.
- Le nom du groupe doit répondre aux exigences suivantes :
	- Il ne doit pas dépasser 256 caractères
	- Ne doit pas se terminer au cours d'un point
	- Ne pas inclure de virgules
	- Ne doit pas inclure les caractères imprimables suivants : " / \ [ ] :  $|$  < > + = ; ? \* @
	- Ne doit pas inclure de caractères dans la plage ASCII 1 à 31, qui ne sont pas imprimables

### **Étapes**

- 1. Cliquez sur **Storage** > **SVM**.
- 2. Sélectionner la SVM, puis cliquer sur **SVM Settings**.
- 3. Dans le volet **Host Users and Groups**, cliquez sur **Windows**.
- 4. Dans l'onglet **groupes**, sélectionnez le groupe à renommer, puis cliquez sur **Renommer**.
- 5. Dans la fenêtre **Renommer le groupe**, spécifiez un nouveau nom pour le groupe.

### **Résultats**

Le nom du groupe local est modifié et le groupe est répertorié avec le nouveau nom dans la fenêtre groupes.

### **Supprimer un groupe Windows local**

System Manager permet de supprimer un groupe Windows local d'une machine virtuelle de stockage (SVM) si le groupe n'est plus nécessaire pour déterminer les droits d'accès aux données contenues dans la SVM ou pour attribuer des droits d'utilisateur de SVM (privilèges) aux membres du groupe.

### **Description de la tâche**

- La suppression d'un groupe local supprime les enregistrements d'appartenance du groupe.
- Le système de fichiers n'est pas modifié.

Les descripteurs de sécurité Windows sur les fichiers et les répertoires faisant référence à ce groupe ne sont pas ajustés.

- Le groupe spécial ""tout le monde" ne peut pas être supprimé.
- Les groupes intégrés tels que BULTIN\Administrators et BULTIN\Users ne peuvent pas être supprimés.

## **Étapes**

- 1. Cliquez sur **Storage** > **SVM**.
- 2. Sélectionner la SVM, puis cliquer sur **SVM Settings**.
- 3. Dans le volet **Host Users and Groups**, cliquez sur **Windows**.
- 4. Dans l'onglet **groupes**, sélectionnez le groupe à supprimer, puis cliquez sur **Supprimer**.
- 5. Cliquez sur **Supprimer**.

## **Résultats**

Le groupe local est supprimé avec ses enregistrements d'adhésion.

### **Créez un compte d'utilisateur Windows local**

Vous pouvez utiliser System Manager pour créer un compte utilisateur Windows local qui peut être utilisé pour autoriser l'accès aux données contenues dans la machine virtuelle de stockage (SVM) sur une connexion SMB. Vous pouvez également utiliser les comptes utilisateur Windows locaux pour l'authentification lors de la création d'une session CIFS.

### **Avant de commencer**

• Le serveur CIFS doit être configuré pour le SVM.

### **Description de la tâche**

Un nom d'utilisateur Windows local doit satisfaire aux exigences suivantes :

- Ne doit pas dépasser 20 caractères
- Ne doit pas se terminer au cours d'un point
- Ne pas inclure de virgules
- Ne doit pas inclure les caractères imprimables suivants : " / \ [ ] :  $| \leq$  + = ; ? \* @
- Ne doit pas inclure de caractères dans la plage ASCII 1 à 31, qui ne sont pas imprimables

Le mot de passe doit répondre aux critères suivants :

- Doit comporter au moins six caractères
- Ne doit pas contenir le nom du compte d'utilisateur
- Doit contenir des caractères d'au moins trois des quatre catégories suivantes :
	- Caractères majuscules anglais (A à Z)
	- Caractères anglais minuscules (a à z)
	- Chiffres de base 10 (0 à 9)
	- Caractères spéciaux : ∼! @ # 0 ^ & \* \_ + = ` \ | () [ ] : ; " < > , . ? /

# **Étapes**

1. Cliquez sur **Storage** > **SVM**.

- 2. Sélectionner la SVM, puis cliquer sur **SVM Settings**.
- 3. Dans le volet **Host Users and Groups**, cliquez sur **Windows**.
- 4. Dans l'onglet **utilisateurs**, cliquez sur **Créer**.
- 5. Spécifiez un nom pour l'utilisateur local.
- 6. Spécifiez le nom complet de l'utilisateur local et une description qui vous aide à identifier ce nouvel utilisateur.
- 7. Entrez un mot de passe pour l'utilisateur local et confirmez le mot de passe.

Le mot de passe doit répondre aux exigences de mot de passe.

- 8. Cliquez sur **Ajouter** pour affecter des membres de groupe à l'utilisateur.
- 9. Dans la fenêtre **Add Groups**, sélectionner les groupes dans la liste des groupes disponibles du SVM.
- 10. Sélectionnez **Désactiver ce compte** pour désactiver ce compte une fois l'utilisateur créé.
- 11. Cliquez sur **Créer**.

### **Résultats**

Le compte d'utilisateur Windows local est créé et est affecté aux groupes sélectionnés. Le compte utilisateur est répertorié dans l'onglet **utilisateurs**.

### **Modifiez les propriétés locales des utilisateurs Windows**

Vous pouvez utiliser System Manager pour modifier un compte d'utilisateur Windows local si vous souhaitez modifier le nom complet ou la description d'un utilisateur existant, ou si vous souhaitez activer ou désactiver le compte d'utilisateur. Vous pouvez également modifier les appartenances de groupe attribuées au compte d'utilisateur.

### **Étapes**

- 1. Cliquez sur **Storage** > **SVM**.
- 2. Sélectionner la SVM, puis cliquer sur **SVM Settings**.
- 3. Dans le volet **Host Users and Groups**, cliquez sur **Windows**.
- 4. Dans l'onglet **utilisateurs**, cliquez sur **Modifier**.
- 5. Dans la fenêtre **Modify User**, effectuez les modifications requises.
- 6. Cliquez sur **Modifier**.

### **Résultats**

Les attributs du compte utilisateur Windows local sont modifiés et sont affichés dans l'onglet **utilisateurs**.

### **Attribuez des membres de groupe à un compte d'utilisateur**

Vous pouvez utiliser System Manager pour attribuer l'appartenance à un groupe à un compte d'utilisateur si vous souhaitez qu'un utilisateur dispose des privilèges associés à un groupe particulier.

### **Avant de commencer**

- Le groupe doit exister avant de pouvoir ajouter un utilisateur au groupe.
- L'utilisateur doit exister avant de pouvoir ajouter l'utilisateur à un groupe.

### **Description de la tâche**

Vous ne pouvez pas ajouter d'utilisateurs au groupe spécial *Everyone*.

### **Étapes**

- 1. Cliquez sur **Storage** > **SVM**.
- 2. Sélectionner la SVM, puis cliquer sur **SVM Settings**.
- 3. Dans le volet **Host Users and Groups**, cliquez sur **Windows**.
- 4. Dans l'onglet **utilisateurs**, sélectionnez le compte d'utilisateur auquel vous souhaitez affecter des adhésions de groupe, puis cliquez sur **Ajouter au groupe**.
- 5. Dans la fenêtre **Ajouter des groupes**, sélectionnez les groupes auxquels vous souhaitez ajouter le compte utilisateur.
- 6. Cliquez sur **OK**.

### **Résultats**

Le compte utilisateur est associé à tous les groupes sélectionnés et l'utilisateur dispose des privilèges associés à ces groupes.

#### **Renommer un utilisateur Windows local**

Vous pouvez utiliser System Manager pour renommer un compte d'utilisateur Windows local afin d'identifier plus facilement l'utilisateur local.

### **Description de la tâche**

- Le nouveau nom d'utilisateur doit être créé dans le même domaine que le nom d'utilisateur précédent.
- Le nom d'utilisateur que vous spécifiez doit respecter les exigences suivantes :
	- Ne doit pas dépasser 20 caractères
	- Ne doit pas se terminer au cours d'un point
	- Ne pas inclure de virgules
	- Ne doit pas inclure les caractères imprimables suivants : " / \ [ ] :  $|$  < > + = ; ? \* @
	- Ne doit pas inclure de caractères dans la plage ASCII 1 à 31, qui ne sont pas imprimables

### **Étapes**

- 1. Cliquez sur **Storage** > **SVM**.
- 2. Sélectionner la SVM, puis cliquer sur **SVM Settings**.
- 3. Dans le volet **Host Users and Groups**, cliquez sur **Windows**.
- 4. Dans l'onglet **utilisateurs**, sélectionnez l'utilisateur que vous souhaitez renommer, puis cliquez sur **Renommer**.
- 5. Dans la fenêtre **Renommer l'utilisateur**, spécifiez un nouveau nom pour l'utilisateur.
- 6. Confirmez le nouveau nom, puis cliquez sur **Renommer**.

### **Résultats**

Le nom d'utilisateur est modifié et le nouveau nom est répertorié dans l'onglet **utilisateurs**.

### **Réinitialisez le mot de passe d'un utilisateur local Windows**

Vous pouvez utiliser System Manager pour réinitialiser le mot de passe d'un utilisateur local Windows. Par exemple, vous pouvez réinitialiser le mot de passe si le mot de passe actuel est compromis ou si l'utilisateur a oublié le mot de passe.

### **Description de la tâche**

Le mot de passe que vous définissez doit répondre aux critères suivants :

- Doit comporter au moins six caractères
- Ne doit pas contenir le nom du compte d'utilisateur
- Doit contenir des caractères d'au moins trois des quatre catégories suivantes :
	- Caractères majuscules anglais (A à Z)
	- Caractères anglais minuscules (a à z)
	- Chiffres de base 10 (0 à 9)
	- Caractères spéciaux : ∼ ! @ # 0 ^ & \* \_ + = ` \ | ( ) [ ] : ; " < > , . ? /

#### **Étapes**

- 1. Cliquez sur **Storage** > **SVM**.
- 2. Sélectionner la SVM, puis cliquer sur **SVM Settings**.
- 3. Dans le volet **Host Users and Groups**, cliquez sur **Windows**.
- 4. Dans l'onglet **utilisateurs**, sélectionnez l'utilisateur dont vous souhaitez réinitialiser le mot de passe, puis cliquez sur **définir le mot de passe**.
- 5. Dans la boîte de dialogue **Réinitialiser le mot de passe**, définissez un nouveau mot de passe pour l'utilisateur.
- 6. Confirmez le nouveau mot de passe, puis cliquez sur **Réinitialiser**.

#### **Supprimer un compte utilisateur Windows local**

Vous pouvez utiliser System Manager pour supprimer un compte utilisateur Windows local d'une machine virtuelle de stockage (SVM) si le compte utilisateur n'est plus nécessaire pour l'authentification CIFS locale sur le serveur CIFS de la SVM ou pour déterminer les droits d'accès aux données contenues dans la SVM.

#### **Description de la tâche**

- Les utilisateurs standard tels que Administrateur ne peuvent pas être supprimés.
- ONTAP supprime les références à l'utilisateur local supprimé de la base de données du groupe local, de l'appartenance locale des utilisateurs et de la base de données des droits des utilisateurs.

### **Étapes**

- 1. Cliquez sur **Storage** > **SVM**.
- 2. Sélectionner la SVM, puis cliquer sur **SVM Settings**.
- 3. Dans le volet **Host Users and Groups**, cliquez sur **Windows**.
- 4. Dans l'onglet **utilisateurs**, sélectionnez le compte utilisateur que vous souhaitez supprimer, puis cliquez sur **Supprimer**.
- 5. Cliquez sur **Supprimer**.

### **Résultats**

Le compte d'utilisateur local est supprimé avec ses entrées d'appartenance au groupe.

#### **La fenêtre Windows**

Vous pouvez utiliser System Manager pour utiliser la fenêtre Windows. La fenêtre Windows vous aide à maintenir une liste d'utilisateurs et de groupes Windows locaux pour chaque SVM (Storage Virtual machine) sur le cluster. Vous pouvez utiliser des utilisateurs et des groupes Windows locaux pour l'authentification et les mappages de noms.

#### **Onglet utilisateurs**

Vous pouvez utiliser l'onglet utilisateurs pour afficher les utilisateurs Windows locaux à un SVM.

#### **Boutons de commande**

• **Créer**

Ouvre la boîte de dialogue Créer un utilisateur, qui vous permet de créer un compte utilisateur Windows local qui peut être utilisé pour autoriser l'accès aux données contenues dans la SVM sur une connexion SMB.

#### • **Modifier**

Ouvre la boîte de dialogue Modifier l'utilisateur, qui vous permet de modifier les propriétés locales de l'utilisateur Windows, telles que les appartenances de groupe et le nom complet. Vous pouvez également activer ou désactiver le compte utilisateur.

#### • **Supprimer**

Ouvre la boîte de dialogue Supprimer un utilisateur, qui permet de supprimer un compte utilisateur Windows local d'un SVM s'il n'est plus nécessaire.

#### • **Ajouter au groupe**

Ouvre la boîte de dialogue Ajouter des groupes, qui vous permet d'affecter l'appartenance à un groupe à un compte d'utilisateur si vous souhaitez que l'utilisateur dispose des privilèges associés à ce groupe.

#### • **Définir le mot de passe**

Ouvre la boîte de dialogue Réinitialiser le mot de passe, qui permet de réinitialiser le mot de passe d'un utilisateur local Windows. Par exemple, vous pouvez réinitialiser le mot de passe si le mot de passe est compromis ou si l'utilisateur a oublié le mot de passe.

#### • **Renommer**

Ouvre la boîte de dialogue Renommer l'utilisateur, qui permet de renommer un compte d'utilisateur Windows local pour l'identifier plus facilement.

• \* Actualiser\*

Met à jour les informations dans la fenêtre.

#### **Liste des utilisateurs**

#### • **Nom**

Affiche le nom de l'utilisateur local.

### • **Nom complet**

Affiche le nom complet de l'utilisateur local.

### • **Compte désactivé**

Indique si le compte d'utilisateur local est activé ou désactivé.

### • **Description**

Affiche la description de cet utilisateur local.

### **Zone Détails des utilisateurs**

### • **Groupe**

Affiche la liste des groupes dans lesquels l'utilisateur est membre.

### **Onglet groupes**

L'onglet groupes permet d'ajouter, de modifier ou de supprimer des groupes Windows locaux à un SVM.

### **Boutons de commande**

### • **Créer**

Ouvre la boîte de dialogue Créer un groupe, qui vous permet de créer des groupes Windows locaux à utiliser pour autoriser l'accès aux données contenues dans les SVM sur une connexion SMB.

### • **Modifier**

Ouvre la boîte de dialogue Modifier le groupe, qui vous permet de modifier les propriétés du groupe Windows local, telles que les privilèges attribués au groupe et la description du groupe.

### • **Supprimer**

Ouvre la boîte de dialogue Supprimer le groupe, qui permet de supprimer un groupe Windows local d'un SVM s'il n'est plus nécessaire.

### • **Ajouter des membres**

Ouvre la boîte de dialogue Ajouter des membres, qui vous permet d'ajouter des utilisateurs locaux ou Active Directory ou des groupes Active Directory au groupe Windows local.

### • **Renommer**

Ouvre la boîte de dialogue Renommer le groupe, qui permet de renommer un groupe Windows local pour l'identifier plus facilement.

### • \* Actualiser\*

Met à jour les informations dans la fenêtre.

### **Liste groupes**

### • **Nom**

Affiche le nom du groupe local.

• **Description**

Affiche la description de ce groupe local.

### **Zone Détails des groupes**

• **Privilèges**

Affiche la liste des privilèges associés au groupe sélectionné.

• **Utilisateurs**

Affiche la liste des utilisateurs locaux associés au groupe sélectionné.

# **Mappage de nom avec System Manager - ONTAP 9.7 et versions antérieures**

Vous pouvez utiliser ONTAP System Manager Classic (disponible dans ONTAP 9.7 et versions antérieures) pour spécifier des entrées de mappage de noms afin de mapper les utilisateurs de différentes plateformes.

## **Règles de conversion du mappage de noms**

Un système ONTAP conserve un ensemble de règles de conversion pour chaque SVM. Chaque règle se compose de deux éléments : un *pattern* et un *remplacement*. Les conversions commencent au début de la liste appropriée et effectuent une substitution basée sur la première règle correspondante. Le motif est une expression régulière de style UNIX. Le remplacement est une chaîne contenant des séquences d'échappement représentant des sous-expressions du motif, comme dans UNIX sed programme.

### **Mappage de nom**

Vous pouvez utiliser la fenêtre mappage de noms pour spécifier les entrées de mappage de noms afin de mapper les utilisateurs de différentes plates-formes.

### **Mappages de noms**

Vous pouvez créer et utiliser des mappages de noms pour mapper vos utilisateurs UNIX aux utilisateurs Windows, aux utilisateurs Windows ou aux utilisateurs Kerberos aux utilisateurs UNIX.

### **Boutons de commande**

### • **Ajouter**

La boîte de dialogue Add Name Mapping Entry (Ajouter une entrée de mappage de nom) permet de créer un mappage de nom sur les SVM (Storage Virtual machines).

• **Modifier**
Ouvre la boîte de dialogue Modifier l'entrée de mappage de nom, qui permet de modifier un mappage de nom sur les SVM.

#### • **Supprimer**

Ouvre la boîte de dialogue Supprimer les entrées de mappage de noms, qui permet de supprimer une entrée de mappage de noms.

#### • **Permuter**

Ouvre la boîte de dialogue échange d'entrées de mappage de noms, qui permet d'échanger des positions des deux entrées de mappage de noms sélectionnées.

• \* Actualiser\*

Met à jour les informations dans la fenêtre.

#### **Liste des mappages de noms**

#### • **Position**

Spécifie la position du mappage de nom dans la liste des priorités. Les mappages de noms sont appliqués dans l'ordre dans lequel ils se produisent dans la liste des priorités.

#### • **Modèle**

Spécifie le motif de nom d'utilisateur qui doit correspondre.

• **Remplacement**

Spécifie le modèle de remplacement pour le nom d'utilisateur.

• **Direction**

Spécifie la direction du mappage de noms. Les valeurs possibles sont krb unix pour un mappage de noms Kerberos-to-UNIX, win\_unix pour un mappage de noms Windows-to-UNIX et unix\_win pour un mappage de noms UNIX-to-Windows.

#### **Boutons de commande**

#### • **Ajouter**

Ouvre la boîte de dialogue Ajouter une entrée de mappage de groupe, qui permet de créer un mappage de groupe sur les SVM.

• **Modifier**

Ouvre la boîte de dialogue Modifier l'entrée de mappage de groupe, qui permet de modifier le mappage de groupe sur les SVM.

• **Supprimer**

Ouvre la boîte de dialogue Supprimer les entrées de mappage de groupe, qui permet de supprimer une entrée de mappage de groupe.

#### • **Permuter**

Ouvre la boîte de dialogue échange d'entrées de mappage de groupe, qui permet d'échanger des positions des deux entrées de mappage de groupe sélectionnées.

• \* Actualiser\*

Met à jour les informations dans la fenêtre.

### **Liste des mappages de groupes**

• **Position**

Spécifie la position du mappage de groupe dans la liste des priorités. Les mappages de groupes sont appliqués dans l'ordre dans lequel ils se produisent dans la liste des priorités.

#### • **Modèle**

Spécifie le motif de nom d'utilisateur qui doit correspondre.

#### • **Remplacement**

Spécifie le modèle de remplacement pour les noms d'utilisateur.

### • **Direction**

Spécifie la direction du mappage de groupe. Les valeurs possibles sont  $krb$  unix Pour un mappage de groupe Kerberos-to-UNIX, win unix Pour un mappage de groupe Windows à UNIX, et unix win Pour un mappage de groupe UNIX vers Windows.

## **Informations connexes**

## ["Gestion SMB/CIFS"](https://docs.netapp.com/us-en/ontap/smb-admin/index.html)

# **Miroir des relations**

## **Gérez les relations de miroir avec System Manager - ONTAP 9.7 et versions antérieures**

Pour gérer les relations de miroir, vous pouvez utiliser ONTAP System Manager classique (disponible dans ONTAP 9.7 et versions antérieures). Vous pouvez mettre à jour, créer, arrêter, initialiser, rétablir, supprimez et modifiez les relations de miroir en plus de la reprise des relations de miroir suspendues.

#### **Supprimer les relations**

System Manager peut être utilisé pour supprimer une relation de miroir et mettre fin de façon permanente à la relation de miroir entre les volumes source et de destination. Lorsqu'une relation de miroir est supprimée, la copie Snapshot de base sur le volume source est supprimée.

#### **Description de la tâche**

Il est recommandé de briser la relation de miroir avant de supprimer la relation.

- 1. Cliquez sur **protection** > **relations de volume**.
- 2. Sélectionnez la relation miroir que vous souhaitez supprimer et cliquez sur **Supprimer**.
- 3. Cochez les cases de confirmation pour supprimer la relation miroir et libérer les copies Snapshot de base, puis cliquez sur **Supprimer**.

### **Résultats**

La relation est supprimée, et la copie Snapshot de base est supprimée sur le volume source.

#### **Resynchroniser les relations**

Vous pouvez utiliser System Manager pour rétablir une relation de miroir qui a été rompue auparavant. Vous pouvez effectuer une opération de resynchronisation pour restaurer à partir d'un incident ayant désactivé le volume source.

### **Avant de commencer**

Le cluster source et le cluster destination, ainsi que le SVM source et le SVM destination doivent être en relations entre pairs.

## **Description de la tâche**

- Lorsque vous exécutez une opération de resynchronisation, le contenu de la destination du miroir est écrasé par le contenu du volume source.
	- Pour les volumes de conformité SnapLock, toutes les modifications de données du système de fichiers actif en référence à la copie Snapshot commune sont conservées dans une copie Snapshot verrouillée jusqu'à l'heure d'expiration définie pour le volume actuel.

Si la durée d'expiration du volume est passée ou n'a pas été définie, la copie Snapshot et la copie Snapshot commune sont verrouillées pendant 30 jours. Toutes les copies Snapshot intermédiaires entre la copie Snapshot commune et la dernière copie Snapshot verrouillée sont supprimées.

- Pour tous les volumes autres que les volumes de conformité SnapLock, l'opération de resynchronisation peut entraîner la perte de données plus récentes écrites sur le volume de destination après la création de la copie Snapshot de base.
- Si le champ dernière erreur de transfert de la fenêtre protection recommande une opération de resynchronisation, vous devez d'abord interrompre la relation, puis exécuter l'opération de resynchronisation.

## **Étapes**

- 1. Cliquez sur **protection** > **relations de volume**.
- 2. Sélectionnez la relation de miroir à resynchroniser.
- 3. Cliquez sur **Operations** > **Resync**.
- 4. Cochez la case de confirmation, puis cliquez sur **Resync**.

#### **Reprendre les relations suspendues**

Vous pouvez utiliser System Manager pour reprendre une relation de miroir mise en veille. Lorsque vous reprenez la relation, le transfert de données normal vers la destination du miroir reprend et toutes les activités du miroir sont redémarrées.

#### **Description de la tâche**

Si vous avez suspendu une relation de miroir interrompue à partir de l'interface de ligne de commande, vous ne pouvez pas reprendre la relation depuis System Manager. Vous devez utiliser l'interface de ligne de commandes pour reprendre la relation.

## **Étapes**

- 1. Cliquez sur **protection** > **relations de volume**.
- 2. Sélectionnez la relation de miroir que vous souhaitez reprendre.
- 3. Cliquez sur **Operations** > **Resume**.
- 4. Cochez la case de confirmation et cliquez sur **reprendre**.

## **Résultats**

Le transfert de données vers la destination du miroir reprend pour la relation de miroir sélectionnée.

#### **Update des relations**

System Manager permet d'initier une mise à jour miroir non planifiée de la destination. Il peut être nécessaire d'effectuer une mise à jour manuelle pour éviter toute perte de données due à une panne de courant à venir, à une maintenance planifiée ou à une migration de données.

### **Avant de commencer**

La relation miroir doit être à l'état Snapmirrored.

## **Étapes**

- 1. Cliquez sur **protection** > **relations de volume**.
- 2. Sélectionnez la relation miroir pour laquelle vous souhaitez mettre à jour les données, puis cliquez sur **opérations** > **mise à jour**.
- 3. Choisissez l'une des options suivantes :
	- Sélectionnez **On Demand** pour effectuer un transfert incrémentiel à partir de la copie Snapshot commune récente entre les volumes source et de destination.
	- Sélectionnez **Sélectionner la copie snapshot** et spécifiez la copie Snapshot à transférer.
- 4. **Facultatif:** sélectionnez **Limit Transfer Bandwidth to** pour limiter la bande passante réseau utilisée pour les transferts et spécifier la vitesse de transfert maximale.
- 5. Cliquez sur **mettre à jour**.
- 6. Vérifiez l'état du transfert dans l'onglet **Détails**.

#### **Mise en veille des relations**

Vous pouvez utiliser System Manager pour suspendre une destination en miroir afin de la stabiliser avant de créer une copie Snapshot. L'opération de mise en attente permet de terminer les transferts de miroir actifs et de désactiver les transferts futurs pour la relation de mise en miroir.

## **Description de la tâche**

Vous pouvez suspendre uniquement les relations de mise en miroir qui sont à l'état Snapmirrored.

- 1. Cliquez sur **protection** > **relations de volume**.
- 2. Sélectionnez la relation de symétrie que vous souhaitez mettre en veille.
- 3. Cliquez sur **Operations** > **Quiesce**.
- 4. Cochez la case de confirmation et cliquez sur **Quiesce**.

#### **Initialiser les relations**

Lorsque vous démarrez une relation en miroir, vous devez initialiser cette relation. L'initialisation d'une relation consiste en un transfert de base complet des données du volume source vers la destination. Vous pouvez utiliser System Manager pour initialiser une relation de miroir si vous n'avez pas déjà initialisé la relation lors de sa création.

### **Étapes**

- 1. Cliquez sur **protection** > **relations de volume**.
- 2. Sélectionnez la relation de miroir à initialiser.
- 3. Cliquez sur **opérations** > **initialiser**.
- 4. Cochez la case de confirmation et cliquez sur **initialiser**.
- 5. Vérifiez l'état de la relation miroir dans la fenêtre **protection**.

### **Résultats**

Une copie Snapshot est créée et transférée vers la destination. Cette copie Snapshot est utilisée comme base pour les copies Snapshot incrémentielles ultérieures.

### **Modifier les relations**

System Manager peut être utilisé pour modifier une relation de miroir en sélectionnant une stratégie ou un planning existant dans le cluster, ou en créant une règle ou une planification.

#### **Description de la tâche**

- Vous ne pouvez pas modifier une relation de miroir créée entre un volume dans Data ONTAP 8.2.1 et un volume dans ONTAP 8.3 ou version ultérieure.
- Vous ne pouvez pas modifier les paramètres d'une stratégie ou d'une planification existante.
- Vous pouvez modifier le type de relation d'une relation version flexible miroir, relation de coffre-fort ou relation miroir/coffre-fort en modifiant le type de stratégie.

#### **Étapes**

:

- 1. Cliquez sur **protection** > **relations de volume**.
- 2. Sélectionnez la relation miroir pour laquelle vous souhaitez modifier la stratégie ou le programme, puis cliquez sur **Modifier**.
- 3. Dans la boîte de dialogue **Modifier la relation**, sélectionnez une stratégie existante ou créez une stratégie

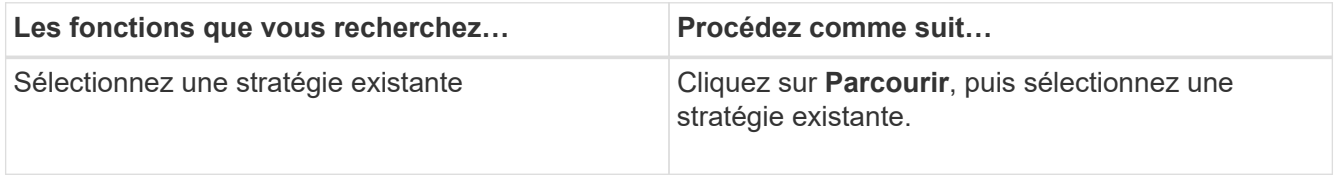

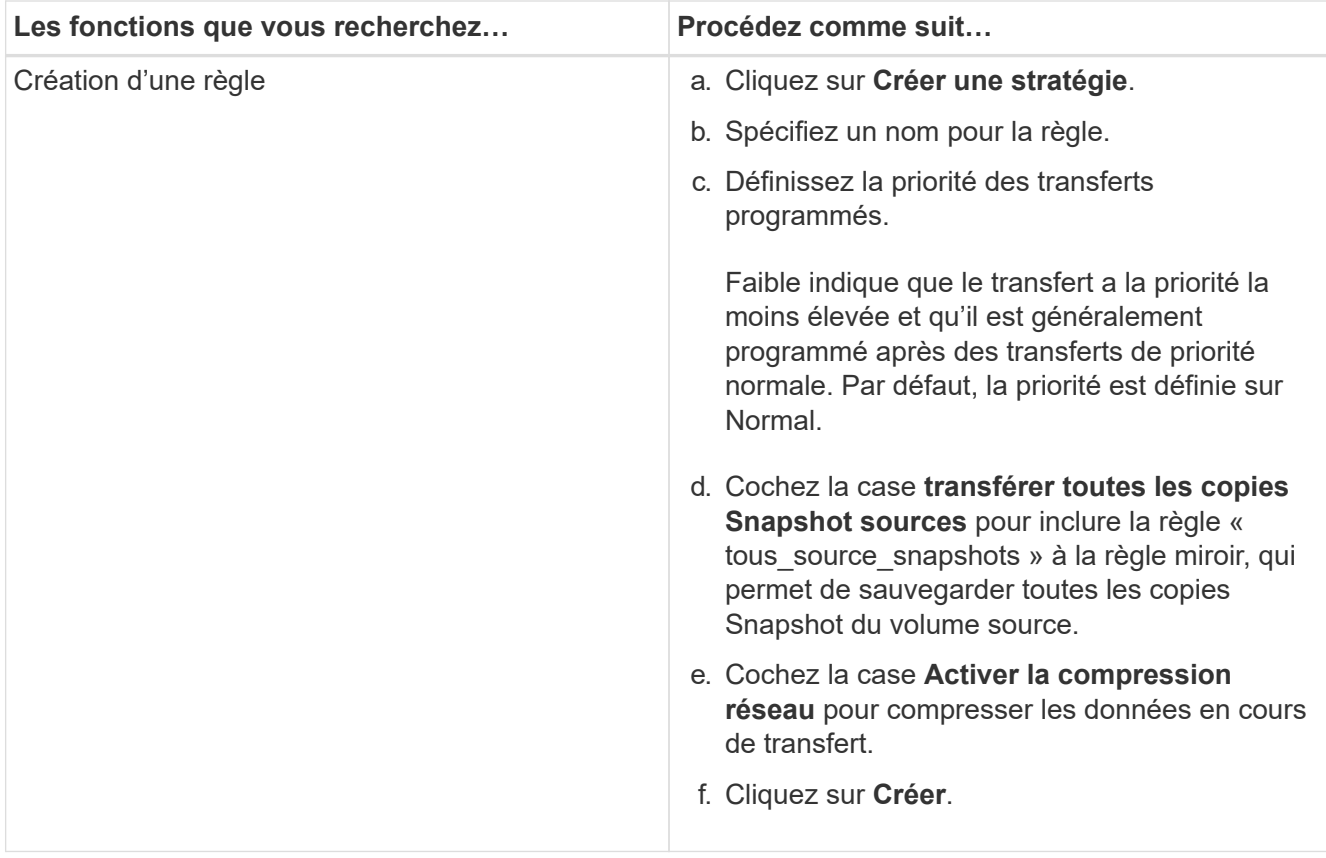

4. Spécifiez un planning pour la relation :

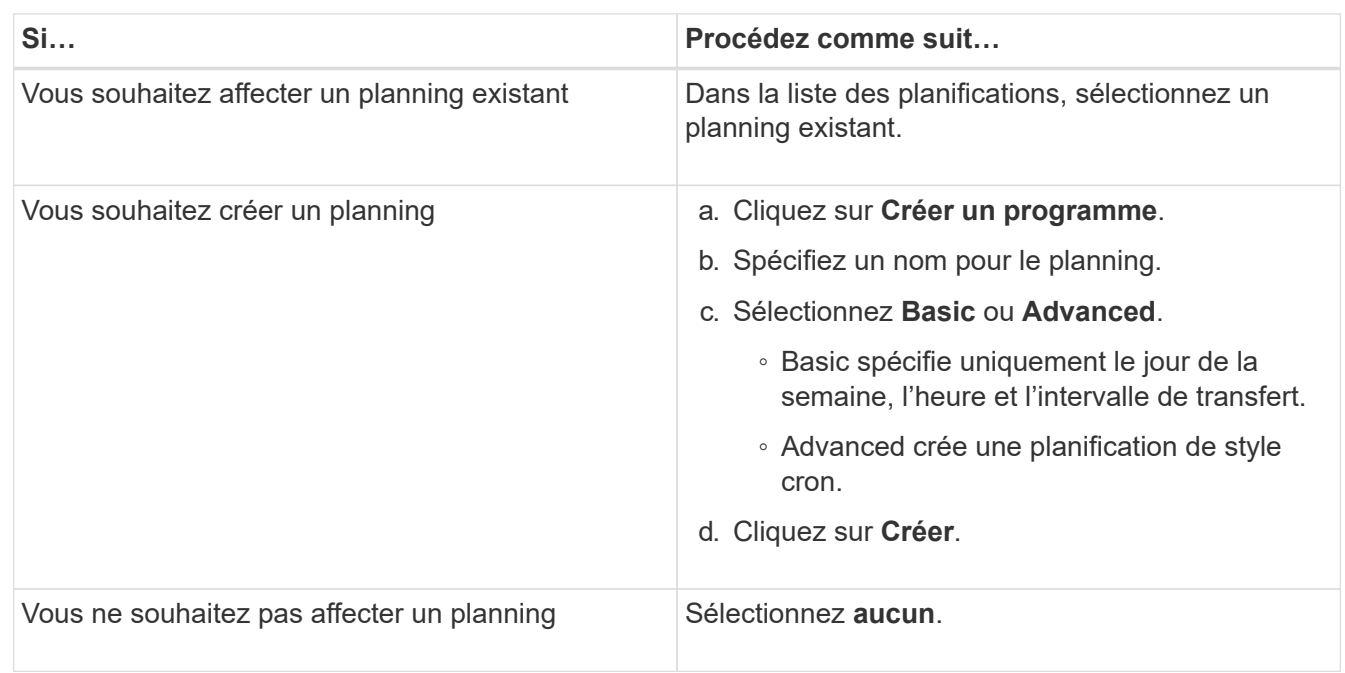

5. Cliquez sur **OK** pour enregistrer les modifications.

#### **Créer des relations en miroir à partir d'un SVM de destination**

System Manager peut être utilisé pour créer une relation de miroir depuis la machine virtuelle de stockage de destination et pour affecter une règle et une planification à la relation de miroir. La copie miroir assure une disponibilité rapide des données en cas de corruption ou de perte des données sur le volume source.

#### **Avant de commencer**

- Le cluster source doit exécuter ONTAP 8.2.2 ou version ultérieure.
- La licence SnapMirror doit être activée sur le cluster source et le cluster destination.

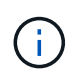

Pour certaines plateformes, la licence SnapMirror n'est pas obligatoire pour que le cluster source soit activée si le cluster de destination dispose de la licence SnapMirror et de la licence DPO (Data protection Optimization) activée.

- Lors de la mise en miroir d'un volume, si vous sélectionnez un volume SnapLock comme source, la licence SnapMirror et la licence SnapLock doivent être installées sur le cluster de destination.
- Le cluster source et le cluster destination doivent avoir une relation peer-to-peer en bonne santé.
- Le SVM de destination doit disposer d'espace disponible.
- Un volume source de type lecture/écriture (rw) doit exister.
- Les volumes FlexVol doivent être en ligne et de type read/write.
- Le type d'agrégat SnapLock doit être du même type.
- Si vous vous connectez à partir d'un cluster exécutant ONTAP 9.2 ou version antérieure à un cluster distant sur lequel l'authentification SAML est activée, l'authentification par mot de passe doit être activée sur le cluster distant.

#### **Description de la tâche**

• System Manager ne prend pas en charge une relation en cascade.

Par exemple, un volume de destination dans une relation ne peut pas être le volume source dans une autre relation.

- On ne peut pas créer de relation en miroir entre un SVM source synchrone et un SVM de destination synchrone dans une configuration MetroCluster.
- Dans une configuration MetroCluster, vous pouvez créer une relation de miroir entre les SVM source synchrone.
- Vous pouvez créer une relation de miroir depuis un volume d'un SVM source synchrone vers un volume d'une SVM contenant les données.
- Vous pouvez créer une relation de miroir entre un volume d'un SVM diffusant les données et un volume DP au sein d'un SVM source synchrone.
- Vous pouvez créer une relation de miroir entre des volumes SnapLock de même type uniquement.

Par exemple, si le volume source est un volume SnapLock Enterprise, le volume de destination doit également être un volume SnapLock Enterprise. Vous devez vous assurer que le SVM de destination dispose d'agrégats du même type SnapLock disponible.

- Le volume de destination créé pour une relation de miroir n'effectue pas le provisionnement fin.
- Un maximum de 25 volumes peuvent être protégés en une seule sélection.
- Vous ne pouvez pas créer de relation de miroir entre des volumes SnapLock si le cluster de destination exécute une version de ONTAP antérieure à la version de ONTAP exécutée par le cluster source.

- 1. Cliquez sur **protection** > **relations de volume**.
- 2. Dans la fenêtre **Volume relations**, cliquez sur **Create**.
- 3. Dans la boîte de dialogue **Browse SVM**, sélectionner un SVM pour le volume de destination.
- 4. Dans la boîte de dialogue **Créer une relation de protection**, sélectionnez **miroir** dans la liste déroulante **Type de relation**.
- 5. Spécifier le cluster, le SVM et le volume source

Si le cluster spécifié exécute une version du logiciel ONTAP antérieure à ONTAP 9.3, seuls les SVM de peering sont répertoriés. Si le cluster spécifié exécute ONTAP 9.3 ou version ultérieure, les SVM peering et les SVM autorisés sont répertoriés.

6. Pour les volumes FlexVol, indiquez le suffixe d'un nom de volume.

Le suffixe du nom du volume est ajouté aux noms des volumes source pour générer les noms des volumes de destination.

- 7. Cliquez sur **Parcourir**, puis modifiez la stratégie de miroir.
- 8. Sélectionnez un planning pour la relation dans la liste des planifications existantes.
- 9. Sélectionnez **initialiser la relation** pour initialiser la relation miroir.
- 10. Activez les agrégats basés sur FabricPool, puis sélectionnez une règle de Tiering appropriée.
- 11. Cliquez sur **Créer**.

#### **Résultats**

Si vous choisissez de créer un volume de destination, un volume de destination de type *dp* est créé, avec l'attribut de langue défini pour correspondre à l'attribut de langue du volume source.

Une relation de miroir est créée entre le volume source et le volume de destination. La copie Snapshot de base est transférée vers le volume de destination si vous avez accepté d'initialiser la relation.

#### **Resynchronisation inverse des relations du miroir**

Vous pouvez utiliser System Manager pour rétablir une relation de miroir qui était auparavant interrompue. Dans une opération de resynchronisation inverse, vous inversez les fonctions du volume source et du volume de destination.

#### **Avant de commencer**

Le volume source doit être en ligne.

#### **Description de la tâche**

- Vous pouvez utiliser le volume de destination pour transmettre des données pendant que vous réparez ou remplacez le volume source, mettez à jour le volume source et rétablissez la configuration d'origine des systèmes.
- Lorsque vous effectuez une resynchronisation inverse, le contenu de la source miroir est écrasé par le contenu du volume de destination.

◦ Pour les volumes de conformité SnapLock, toutes les modifications de données du système de fichiers actif en référence à la copie Snapshot commune sont conservées dans une copie Snapshot verrouillée jusqu'à l'heure d'expiration définie pour le volume actuel.

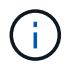

- Si la durée d'expiration du volume est passée ou n'a pas été définie, la copie Snapshot et la copie Snapshot commune sont verrouillées pendant 30 jours. Toutes les copies Snapshot intermédiaires entre la copie Snapshot commune et la dernière copie Snapshot verrouillée sont supprimées.
- Pour tous les volumes autres que les volumes de conformité SnapLock, l'opération de resynchronisation peut entraîner la perte de données plus récentes écrites sur le volume source après la création de la copie Snapshot de base.
- Lorsque vous effectuez une resynchronisation inverse, la règle de miroir de la relation est définie sur DPDefault et la planification du miroir est définie sur aucun.

#### **Étapes**

- 1. Cliquez sur **protection** > **relations de volume**.
- 2. Sélectionnez la relation de symétrie que vous souhaitez inverser.
- 3. Cliquez sur **Operations** > **Reverse Resync**.
- 4. Cochez la case de confirmation, puis cliquez sur **Reverse Resync**.

### **Informations connexes**

#### [Fenêtre de protection](#page-388-0)

## **Interrompre les relations SnapMirror avec System Manager - ONTAP 9.7 et versions antérieures**

Vous pouvez utiliser ONTAP System Manager classique (disponible dans ONTAP 9.7 et versions antérieures) pour interrompre une relation SnapMirror. Vous devez interrompre une relation SnapMirror si une source SnapMirror n'est plus disponible et que vous souhaitez que les applications client puissent accéder aux données à partir de la destination du miroir. Une fois la relation SnapMirror rompue, le type de volume de destination passe de « protection des données » (DP) à « lecture/écriture » (RW).

#### **Avant de commencer**

- La destination SnapMirror doit être à l'état suspendu ou inactif.
- Le volume de destination doit être monté sur l'espace de noms du serveur virtuel de stockage de destination.

### **Description de la tâche**

- Vous pouvez utiliser le volume de destination pour transmettre des données pendant que vous réparez ou remplacez la source, mettez à jour la source et rétablissez la configuration d'origine des systèmes.
- Vous pouvez interrompre les relations SnapMirror entre les systèmes ONTAP et les systèmes de stockage SolidFire.
- Si vous arrêtez une relation de volume FlexGroup, vous devez actualiser la page pour afficher l'état mis à jour de la relation.

## **Étapes**

- 1. Cliquez sur **protection** > **relations de volume**.
- 2. Sélectionnez la relation de symétrie que vous souhaitez rompre.
- 3. Cliquez sur **Operations** > **Break**.
- 4. Cochez la case de confirmation, puis cliquez sur **Break**.

### **Résultats**

La relation SnapMirror de protection des données est défaillante. Le type de volume de destination passe de la protection des données (DP), en lecture seule, à la lecture/écriture (RW). Le système stocke la copie Snapshot de base pour la relation de miroir de protection des données en vue d'une utilisation ultérieure.

#### **Informations connexes**

### [Fenêtre de protection](#page-388-0)

= :allow-uri-read:

# **Abandonner un transfert miroir avec System Manager - ONTAP 9.7 et versions antérieures**

Vous pouvez utiliser ONTAP System Manager Classic (disponible dans ONTAP 9.7 et versions antérieures) pour abandonner une opération de réplication de volume avant la fin du transfert de données. Vous pouvez annuler une mise à jour programmée, une mise à jour manuelle ou un transfert de données initial.

## **Étapes**

- 1. Cliquez sur **protection** > **relations de volume**.
- 2. Sélectionnez la relation pour laquelle vous souhaitez arrêter le transfert de données et cliquez sur **opérations** > **abandonner**.
- 3. Cliquez sur la case **Oui, je souhaite abandonner le transfert** pour confirmer l'opération.
- 4. Cochez la case **conserver les données partiellement transférées** pour conserver les données déjà transférées vers le volume de destination.
- 5. Cliquez sur **abandonner**.

L'état du transfert est affiché sous la forme « Aborting » jusqu'à ce que l'opération soit terminée et affichée sous la forme « Idle » après la fin de l'opération.

## **Informations connexes**

## [Fenêtre de protection](#page-388-0)

### **Restaurez un volume dans une relation de miroir avec System Manager - ONTAP 9.7 et versions antérieures**

Dans le cas d'une relation de miroir indépendante de la version, vous pouvez utiliser ONTAP System Manager classique (disponible dans ONTAP 9.7 et versions antérieures) pour restaurer les copies Snapshot sur un volume source ou sur d'autres volumes si les données source sont corrompues et ne sont plus utilisables. Vous pouvez remplacer les données d'origine par les copies Snapshot du volume de destination.

#### **Avant de commencer**

- La licence SnapMirror doit être activée à la fois sur le cluster source et sur le cluster de destination ou sur les nœuds qui contiennent le volume source et le volume de destination.
- Le cluster source et le cluster destination doivent avoir une relation peer-to-peer en bonne santé.
- L'agrégat source ou tout autre agrégat que vous sélectionnez pour l'opération de restauration doit être un agrégat 64 bits.
- Si vous vous connectez à partir d'un cluster exécutant ONTAP 9.2 ou version antérieure à un cluster distant sur lequel l'authentification SAML est activée, l'authentification par mot de passe doit également être activée sur le cluster distant.

#### **Description de la tâche**

- On ne peut pas restaurer un volume qui se trouve dans une relation de miroir entre un serveur virtuel de stockage source et un SVM de destination dans une configuration MetroCluster.
- Vous ne pouvez pas effectuer une opération de restauration sur des volumes SnapLock.
- Vous pouvez restaurer une relation de miroir entre les SVM source sync dans une configuration MetroCluster.
- Vous pouvez restaurer une relation de miroir depuis un volume d'un SVM source synchrone vers un SVM par défaut.
- Vous pouvez restaurer une relation de miroir depuis un volume d'un SVM par défaut vers un volume DP au sein d'un SVM source synchrone.

#### **Étapes**

- 1. Cliquez sur **protection** > **relations de volume**.
- 2. Sélectionnez la relation miroir, puis cliquez sur **opérations** > **Restaurer**.
- 3. Dans la boîte de dialogue **Restaurer**, restaurez les données sur le volume source de la relation miroir ou sélectionnez un autre volume :

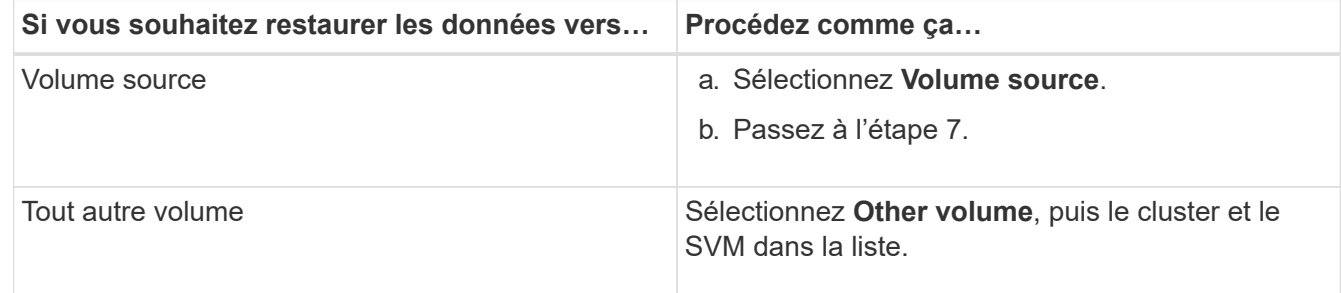

4. Restaurer les données sur un nouveau volume ou sur un volume existant :

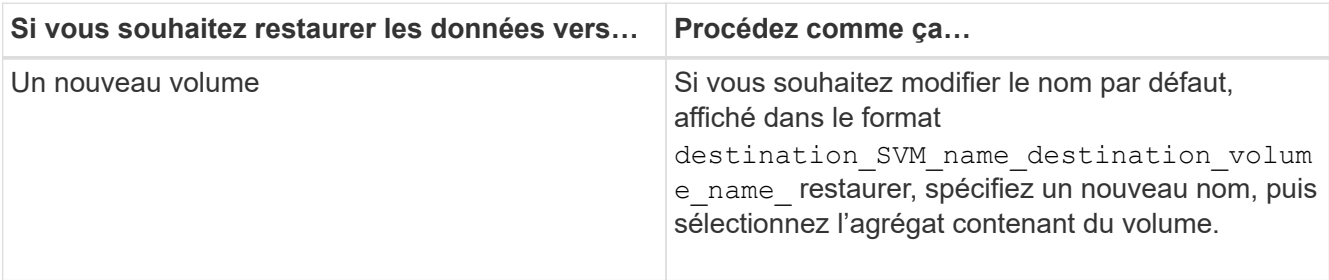

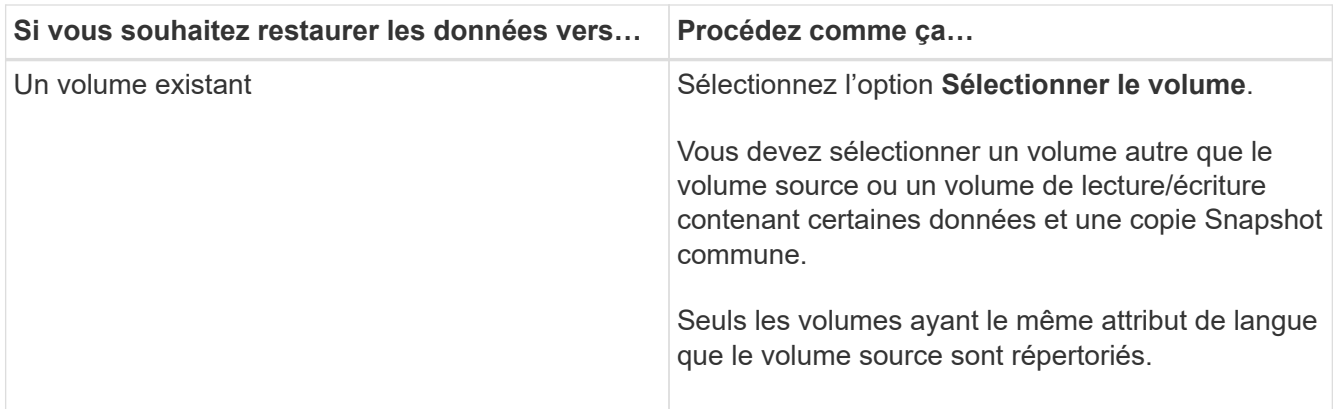

- 5. Sélectionnez la dernière copie Snapshot ou la copie Snapshot spécifique que vous souhaitez restaurer.
- 6. Cochez la case de confirmation pour restaurer le volume à partir de la copie Snapshot.
- 7. **Facultatif:** cochez la case **Activer la compression réseau** pour compresser les données transférées pendant l'opération de restauration.
- 8. Cliquez sur **Restaurer**.

# **Relations de coffre-fort**

# **Gérez les relations de coffre-fort avec System Manager - ONTAP 9.7 et les versions antérieures**

Vous pouvez utiliser ONTAP System Manager Classic (disponible dans ONTAP 9.7 et versions antérieures) pour mettre à jour, reprendre, arrêter, initialiser et supprimer des relations vault en plus de créer des relations de coffre-fort à partir d'un SVM de destination.

#### **Modifier les relations**

Vous pouvez utiliser System Manager pour modifier une relation de coffre-fort en sélectionnant une stratégie ou une planification existante dans le cluster, ou en créant une nouvelle règle ou planification. Cependant, vous ne pouvez pas modifier les paramètres d'une stratégie ou d'une planification existante.

## **Avant de commencer**

Les clusters source et destination doivent se trouver dans une relation peer-to-peer en bonne santé.

- 1. Cliquez sur **protection** > **relations de volume**.
- 2. Sélectionnez la relation de coffre-fort pour laquelle vous souhaitez modifier la stratégie ou la planification, puis cliquez sur **Modifier**.
- 3. Dans la boîte de dialogue **Modifier la relation**, sélectionnez l'action appropriée :

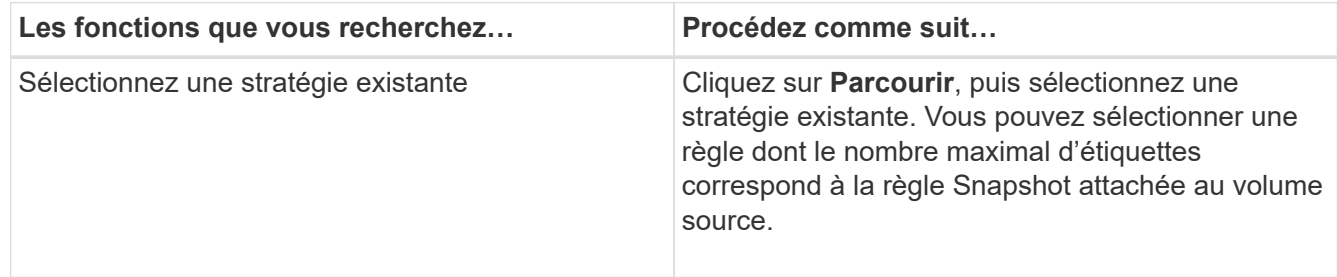

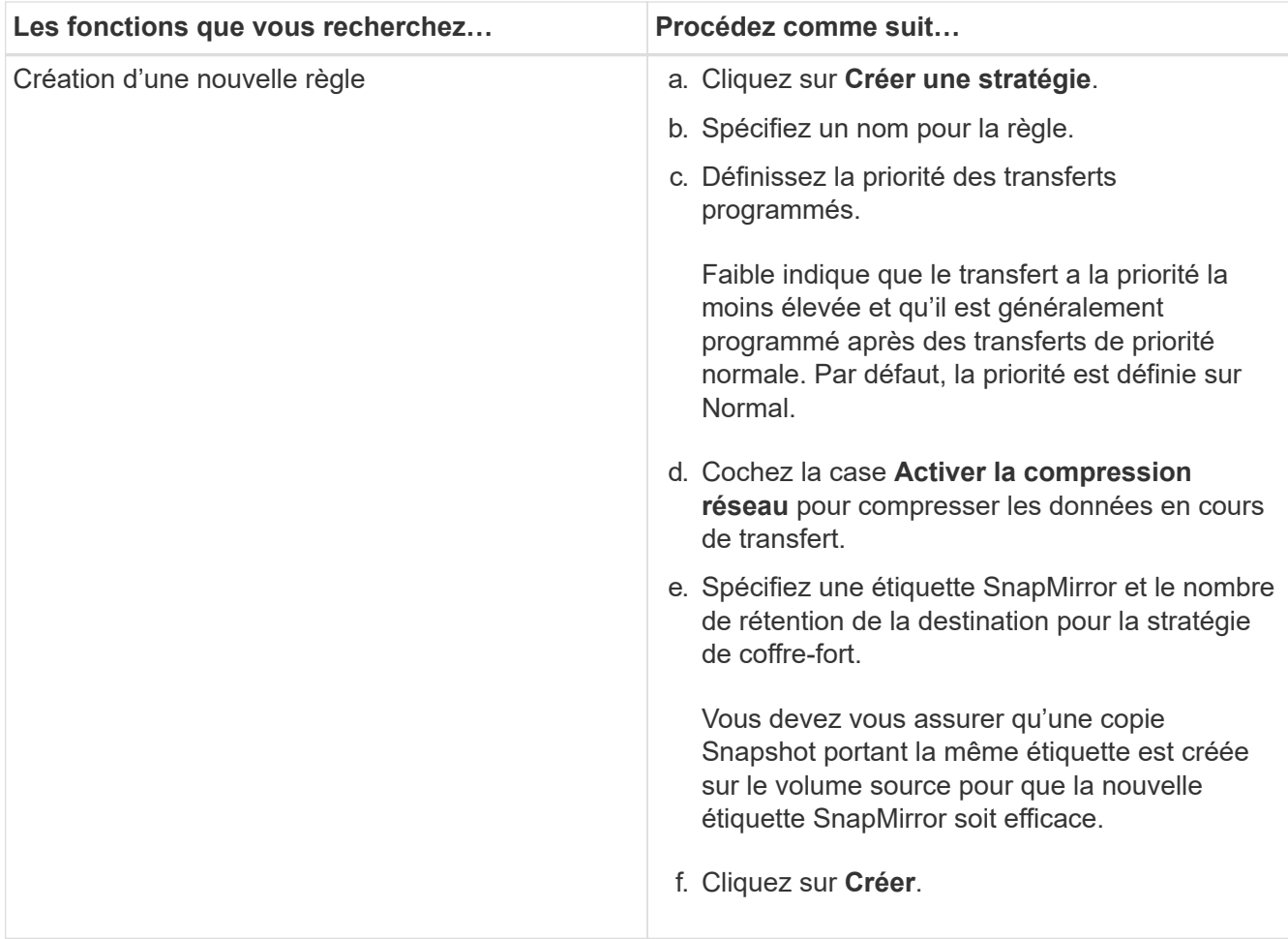

4. Spécifiez un planning pour la relation :

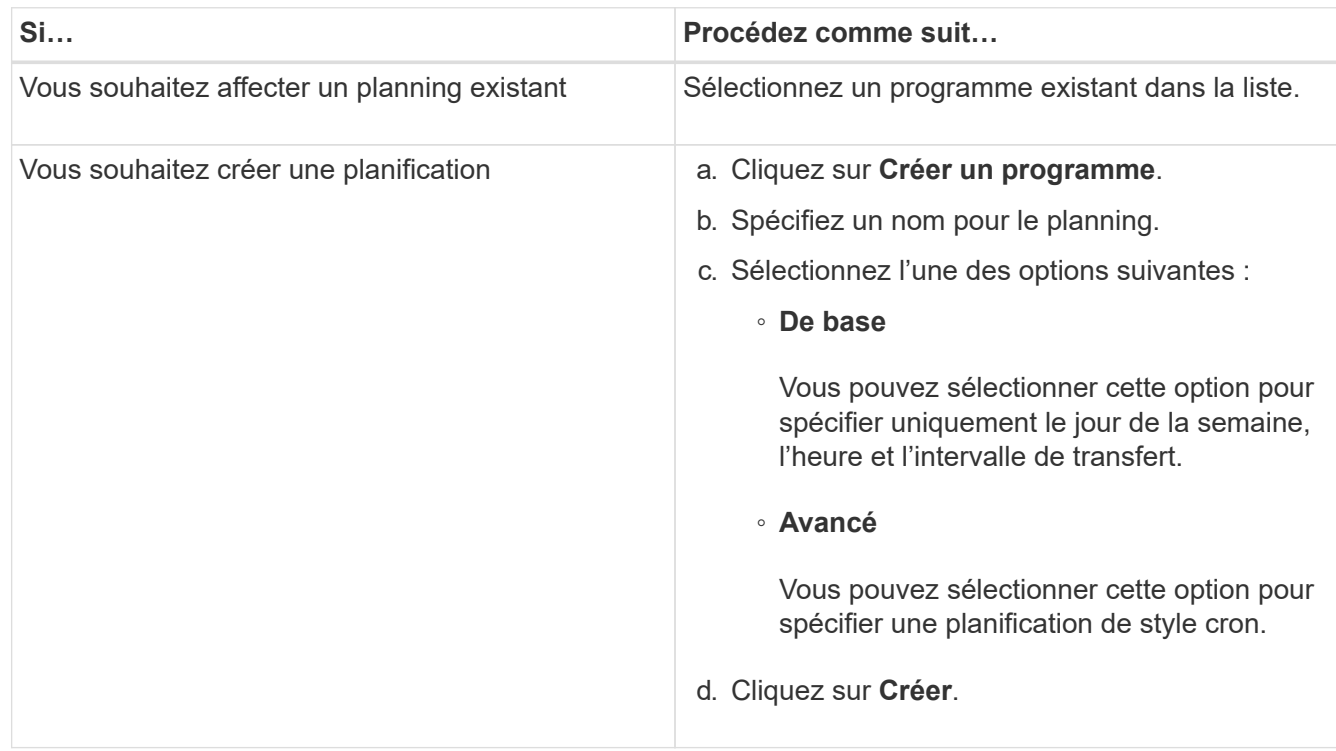

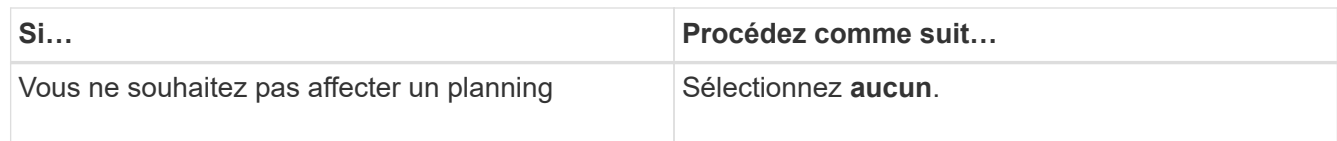

### 5. Cliquez sur **OK**.

#### **Informations connexes**

#### [Fenêtre de protection](#page-388-0)

#### **Initialiser les relations**

Vous pouvez utiliser System Manager pour initialiser une relation de coffre-fort si vous ne l'avez pas déjà initialisée lors de la création de la relation. Le transfert de base des données est initié du volume FlexVol source vers le volume FlexVol de destination.

#### **Avant de commencer**

Les clusters source et destination doivent se trouver dans une relation peer-to-peer en bonne santé.

#### **Étapes**

- 1. Cliquez sur **protection** > **relations de volume**.
- 2. Sélectionnez la relation à initialiser et cliquez sur **opérations** > **initialiser**.
- 3. Dans la fenêtre **Initialize**, cliquez sur **Initialize**.

#### **Résultats**

Une copie Snapshot est créée et transférée vers la destination.

Cette copie Snapshot est utilisée comme base pour les copies Snapshot incrémentielles ultérieures.

### **Informations connexes**

#### [Fenêtre de protection](#page-388-0)

#### **Créer des relations à partir d'un SVM de destination**

Vous pouvez utiliser System Manager pour créer une relation de copie à partir de la machine virtuelle de stockage de destination (SVM) et affecter une stratégie de copie à distance pour créer un coffre-fort de sauvegarde. En cas de perte ou de corruption de données sur un système, les données sauvegardées peuvent être restaurées à partir de la destination du coffre-fort de sauvegarde.

#### **Avant de commencer**

- Le cluster source doit exécuter ONTAP 8.2.2 ou version ultérieure.
- La licence SnapVault ou la licence SnapMirror doit être activée à la fois sur le cluster source et sur le cluster destination.

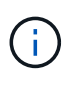

Pour certaines plateformes, il n'est pas obligatoire que la licence SnapVault ou SnapMirror soit activée pour le cluster source si le cluster de destination dispose de la licence SnapVault ou de la licence SnapMirror et que la licence DPO soit activée.

- Le cluster source et le cluster destination doivent avoir une relation peer-to-peer en bonne santé.
- Le SVM de destination doit disposer d'espace disponible.
- L'agrégat source et l'agrégat de destination doivent être des agrégats 64 bits.
- Un volume source de type lecture/écriture (rw) doit exister.
- Une règle de coffre-fort (XDP) doit exister.

Si aucune stratégie de coffre-fort n'existe, vous devez créer une stratégie de coffre-fort ou accepter la stratégie de coffre-fort par défaut (XDPDefault) qui est automatiquement attribuée.

- Les volumes FlexVol doivent être en ligne et en lecture/écriture.
- Le type d'agrégat SnapLock doit être identique.
- Si vous vous connectez à partir d'un cluster exécutant ONTAP 9.2 ou version antérieure à un cluster distant sur lequel l'authentification SAML est activée, l'authentification par mot de passe doit être activée sur le cluster distant.

### **Description de la tâche**

• System Manager ne prend pas en charge une relation en cascade.

Par exemple, un volume de destination dans une relation ne peut pas être le volume source dans une autre relation.

- Vous ne pouvez pas créer de relation de copie sécurisée entre un SVM source synchrone et un SVM de destination synchrone dans une configuration MetroCluster.
- Vous pouvez créer une relation de copie à distance entre les SVM source-synchrone dans une configuration MetroCluster.
- Vous pouvez créer une relation de copie à partir d'un volume d'un SVM source synchrone vers un volume d'une SVM contenant les données.
- Vous pouvez créer une relation de copie à partir d'un volume d'un SVM contenant des données vers un volume DP (Data protection) sur un SVM source synchrone.
- Vous pouvez créer une relation de copie sécurisée uniquement entre un volume non SnapLock (primaire) et un volume de destination SnapLock (secondaire).
- Un maximum de 25 volumes peuvent être protégés en une seule sélection.

## **Étapes**

- 1. Cliquez sur **protection** > **relations de volume**.
- 2. Dans la fenêtre **relations**, cliquez sur **Créer**.
- 3. Dans la boîte de dialogue **Browse SVM**, sélectionner un SVM pour le volume de destination.
- 4. Dans la boîte de dialogue **Créer une relation de protection**, sélectionnez **coffre-fort** dans la liste déroulante **Type de relation**.
- 5. Spécifier le cluster, le SVM et le volume source

Si le cluster spécifié exécute une version du logiciel ONTAP antérieure à ONTAP 9.3, seuls les SVM de peering sont répertoriés. Si le cluster spécifié exécute ONTAP 9.3 ou version ultérieure, les SVM peering et les SVM autorisés sont répertoriés.

6. Indiquez un suffixe de nom de volume.

Le suffixe du nom du volume est ajouté aux noms des volumes source pour générer les noms des volumes de destination.

7. Si vous créez un volume SnapLock, indiquez la période de conservation par défaut.

La période de conservation par défaut peut être définie sur n'importe quelle valeur comprise entre 1 jour et 70 ans ou infinie.

- 8. **Facultatif:** cliquez sur **Parcourir**, puis modifiez la stratégie du coffre-fort.
- 9. Sélectionnez un planning pour la relation dans la liste des planifications existantes.
- 10. **Facultatif:** sélectionnez **Initialize relation** pour initialiser la relation de coffre-fort.
- 11. Activez les agrégats SnapLock, puis sélectionnez un agrégat SnapLock Compliance ou un agrégat SnapLock Enterprise.
- 12. Activez les agrégats basés sur FabricPool, puis sélectionnez une règle de Tiering appropriée.
- 13. Cliquez sur **Validate** pour vérifier si les volumes sélectionnés disposent d'étiquettes correspondantes.
- 14. Cliquez sur **Créer**.

### **Résultats**

Si vous choisissez de créer un volume de destination, un volume de type *dp* est créé avec les paramètres par défaut suivants :

- Croissance automatique activée.
- La déduplication est activée ou désactivée selon les préférences de l'utilisateur ou le paramètre de déduplication du volume source.
- La compression est désactivée.
- L'attribut de langue est défini pour correspondre à l'attribut de langue du volume source.

Une relation de coffre-fort est créée entre le volume de destination et le volume source. La copie Snapshot de base est transférée vers le volume de destination si vous avez accepté d'initialiser la relation.

#### **Update des relations**

Vous pouvez utiliser System Manager pour lancer manuellement une mise à jour incrémentielle non planifiée. Une mise à jour manuelle peut être nécessaire pour éviter toute perte de données due à une panne de courant à venir, à une maintenance planifiée ou à une migration de données.

#### **Avant de commencer**

La relation de coffre-fort doit être initialisée.

- 1. Cliquez sur **protection** > **relations de volume**.
- 2. Sélectionnez la relation pour laquelle vous souhaitez mettre à jour les données, puis cliquez sur **opérations** > **mise à jour**.
- 3. Choisissez l'une des options suivantes :
	- Sélectionnez **selon la stratégie** pour effectuer un transfert incrémentiel à partir de la copie Snapshot commune récente entre les volumes source et de destination.
	- Sélectionnez **Sélectionner la copie snapshot** et spécifiez la copie Snapshot à transférer.
- 4. **Facultatif:** sélectionnez **Limit Transfer Bandwidth to** pour limiter la bande passante réseau utilisée pour les transferts et spécifier la vitesse de transfert maximale.
- 5. Cliquez sur **mettre à jour**.

6. Vérifiez l'état du transfert dans l'onglet **Détails**.

#### **Supprimer les relations**

Vous pouvez utiliser System Manager pour mettre fin à une relation de copie à distance entre un volume source et un volume de destination, puis libérer les copies Snapshot de la source.

#### **Description de la tâche**

La libération de la relation supprime définitivement les copies Snapshot de base utilisées par la relation de coffre-fort sur le volume source. Pour recréer la relation de coffre-fort, vous devez exécuter l'opération de resynchronisation à partir du volume source à l'aide de l'interface de ligne de commande (CLI).

### **Étapes**

- 1. Cliquez sur **protection** > **relations de volume**.
- 2. Sélectionnez le volume pour lequel vous souhaitez supprimer la relation de coffre-fort, puis cliquez sur **Supprimer**.
- 3. Cochez la case de confirmation, puis cliquez sur **Supprimer**.

Vous pouvez également cocher la case copies Snapshot de la base de diffusion pour supprimer les copies Snapshot de base utilisées par la relation de copie à distance sur le volume source.

Si la relation n'est pas libérée, vous devez utiliser l'interface de ligne de commande pour exécuter l'opération de version sur le cluster source afin de supprimer les copies Snapshot de base créées pour la relation de copie à distance du volume source.

#### **Reprenez les relations**

Vous pouvez reprendre une relation de coffre-fort mise en veille à l'aide de System Manager. Lorsque vous reprenez la relation, le transfert de données normal vers le volume FlexVol de destination reprend et toutes les activités du coffre-fort sont redémarrées.

## **Étapes**

- 1. Cliquez sur **protection** > **relations de volume**.
- 2. Sélectionnez la relation pour laquelle vous souhaitez reprendre le transfert de données, puis cliquez sur **opérations** > **reprendre**.
- 3. Dans la fenêtre **reprendre**, cliquez sur **reprendre**.

#### **Résultats**

Les transferts de données normaux sont repris. En cas de transfert planifié pour la relation, le transfert est démarré à partir du prochain planning.

#### **Mise en veille des relations**

Vous pouvez utiliser System Manager pour désactiver les transferts de données vers le volume FlexVol de destination en suspendues la relation de coffre-fort.

- 1. Cliquez sur **protection** > **relations de volume**.
- 2. Sélectionnez la relation pour laquelle vous souhaitez arrêter les transferts de données programmés, puis cliquez sur **opérations** > **Quiesce**.

3. Dans la fenêtre **Quiesce**, cliquez sur **Quiesce**.

### **Résultats**

S'il n'y a pas de transfert en cours, l'état du transfert s'affiche comme suspendu. Si un transfert est en cours, le transfert n'est pas affecté et le statut du transfert est affiché comme suspendu jusqu'à ce que le transfert soit terminé.

#### **Informations connexes**

### [Fenêtre de protection](#page-388-0)

### **Abandon du transfert d'une copie Snapshot avec System Manager - ONTAP 9.7 et versions antérieures**

Vous pouvez utiliser ONTAP System Manager Classic (disponible dans ONTAP 9.7 et versions antérieures) pour annuler ou arrêter un transfert de données en cours.

### **Étapes**

- 1. Cliquez sur **protection** > **relations de volume**.
- 2. Sélectionnez la relation pour laquelle vous souhaitez arrêter le transfert de données et cliquez sur **opérations** > **abandonner**.
- 3. Cochez la case **Oui, je souhaite abandonner le transfert** pour confirmer l'opération.
- 4. **Facultatif:** cochez la case **conserver les données partiellement transférées** pour conserver les données qui sont déjà transférées vers le volume de destination.
- 5. Cliquez sur **abandonner**.

#### **Résultats**

L'état du transfert est affiché sous la forme « Aborting » jusqu'à ce que l'opération soit terminée et affichée sous la forme « Idle » après la fin de l'opération.

## **Informations connexes**

#### [Fenêtre de protection](#page-388-0)

## **Restaurez un volume dans une relation de coffre-fort avec System Manager - ONTAP 9.7 et versions antérieures**

Vous pouvez utiliser ONTAP System Manager Classic (disponible dans ONTAP 9.7 et versions antérieures) pour restaurer les copies Snapshot sur un volume source ou sur d'autres volumes si les données source sont corrompues et ne sont plus utilisables. Vous pouvez remplacer les données d'origine par les copies Snapshot du volume de destination.

#### **Avant de commencer**

- La licence SnapMirror doit être activée à la fois sur le système de stockage source et sur le système de stockage de destination, ou sur les nœuds qui contiennent le volume source et le volume de destination.
- Le cluster source et le cluster destination doivent avoir une relation peer-to-peer en bonne santé.
- L'agrégat source ou tout autre agrégat que vous sélectionnez pour l'opération de restauration doit être un agrégat 64 bits.
- Si vous vous connectez à partir d'un cluster exécutant ONTAP 9.2 ou version antérieure à un cluster

distant sur lequel l'authentification SAML est activée, l'authentification par mot de passe doit également être activée sur le cluster distant.

## **Description de la tâche**

- En revanche, vous ne pouvez pas restaurer un volume situé dans une relation de copie à distance entre un serveur virtuel de stockage source et un SVM de destination dans une configuration MetroCluster.
- Vous pouvez restaurer une relation de copie à distance entre les SVM source synchrone dans une configuration MetroCluster.
- Vous pouvez restaurer une relation de copie à partir d'un volume d'un SVM source synchrone vers un SVM par défaut.
- Vous pouvez restaurer une relation de copie à partir d'un volume d'un SVM par défaut vers un volume DP au sein d'un SVM source synchrone.

# **Étapes**

- 1. Cliquez sur **protection** > **relations de volume**.
- 2. Sélectionnez la relation de coffre-fort, puis cliquez sur **opérations** > **Restaurer**.
- 3. Dans la boîte de dialogue **Restaurer**, restaurez les données sur le volume source de la relation de coffrefort ou sélectionnez un autre volume :

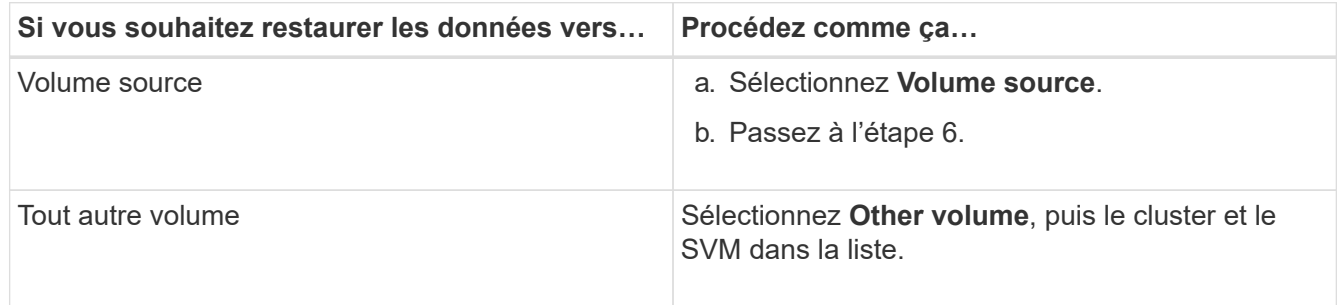

4. Restaurer les données sur un nouveau volume ou sélectionner un volume existant :

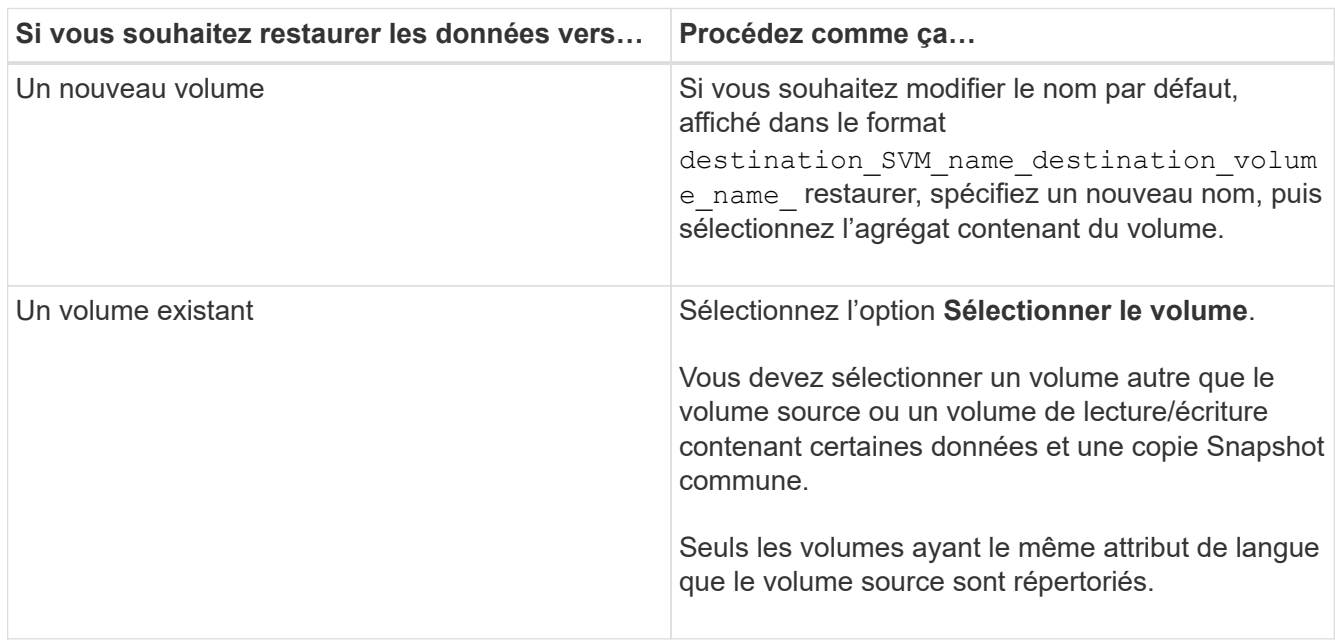

5. Sélectionnez la dernière copie Snapshot ou la copie Snapshot spécifique que vous souhaitez restaurer.

- 6. Cochez la case de confirmation pour restaurer le volume depuis la copie Snapshot.
- 7. **Facultatif:** cochez la case **Activer la compression réseau** pour compresser les données transférées pendant l'opération de restauration.
- 8. Cliquez sur **Restaurer**.

#### **Informations connexes**

### [Fenêtre de protection](#page-388-0)

# **Relations entre la mise en miroir et l'archivage sécurisé**

## **Gérez les relations de mise en miroir et de copie à distance avec System Manager - ONTAP 9.7 et versions antérieures**

Vous pouvez utiliser ONTAP System Manager classique (disponible dans ONTAP 9.7 et versions antérieures) pour gérer les relations de mise en miroir et d'archivage sécurisé. Vous pouvez modifier, supprimer, initialiser, mettre à jour, arrêter, reprendre et rompre les relations entre les miroirs et les vault. Vous pouvez également effectuer des opérations de resynchronisation ou de resynchronisation inverse en plus de la création de relations de copie miroir et de copie à partir d'une SVM de destination.

#### **Modifier les relations**

Vous pouvez utiliser System Manager pour modifier une relation de miroir et de coffre-fort en modifiant la stratégie ou la planification sélectionnée. Cependant, vous ne pouvez pas modifier les paramètres d'une stratégie ou d'une planification existante.

#### **Avant de commencer**

Les clusters source et destination doivent se trouver dans une relation peer-to-peer en bonne santé.

## **Description de la tâche**

Vous pouvez modifier le type de relation d'une relation version flexible miroir, relation de coffre-fort ou relation miroir/coffre-fort en modifiant le type de stratégie.

- 1. Cliquez sur **protection** > **relations de volume**.
- 2. Sélectionnez la relation miroir et coffre-fort que vous souhaitez modifier, puis cliquez sur **Modifier**.
- 3. Dans la boîte de dialogue **Modifier la relation**, sélectionnez l'action appropriée :

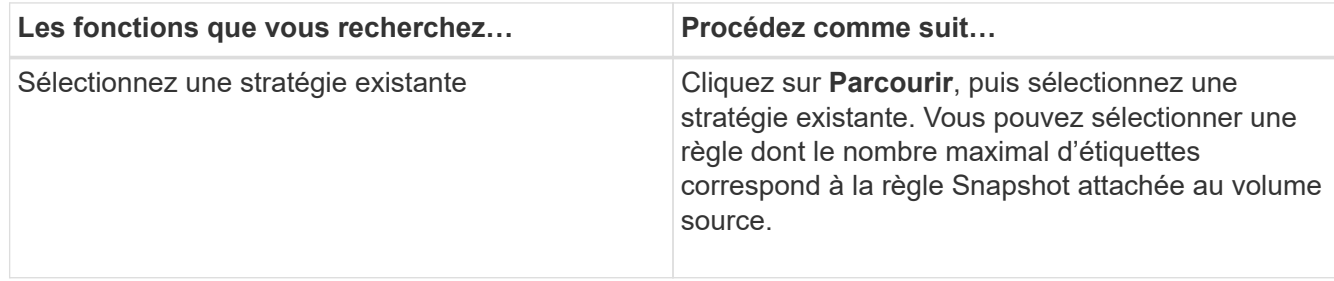

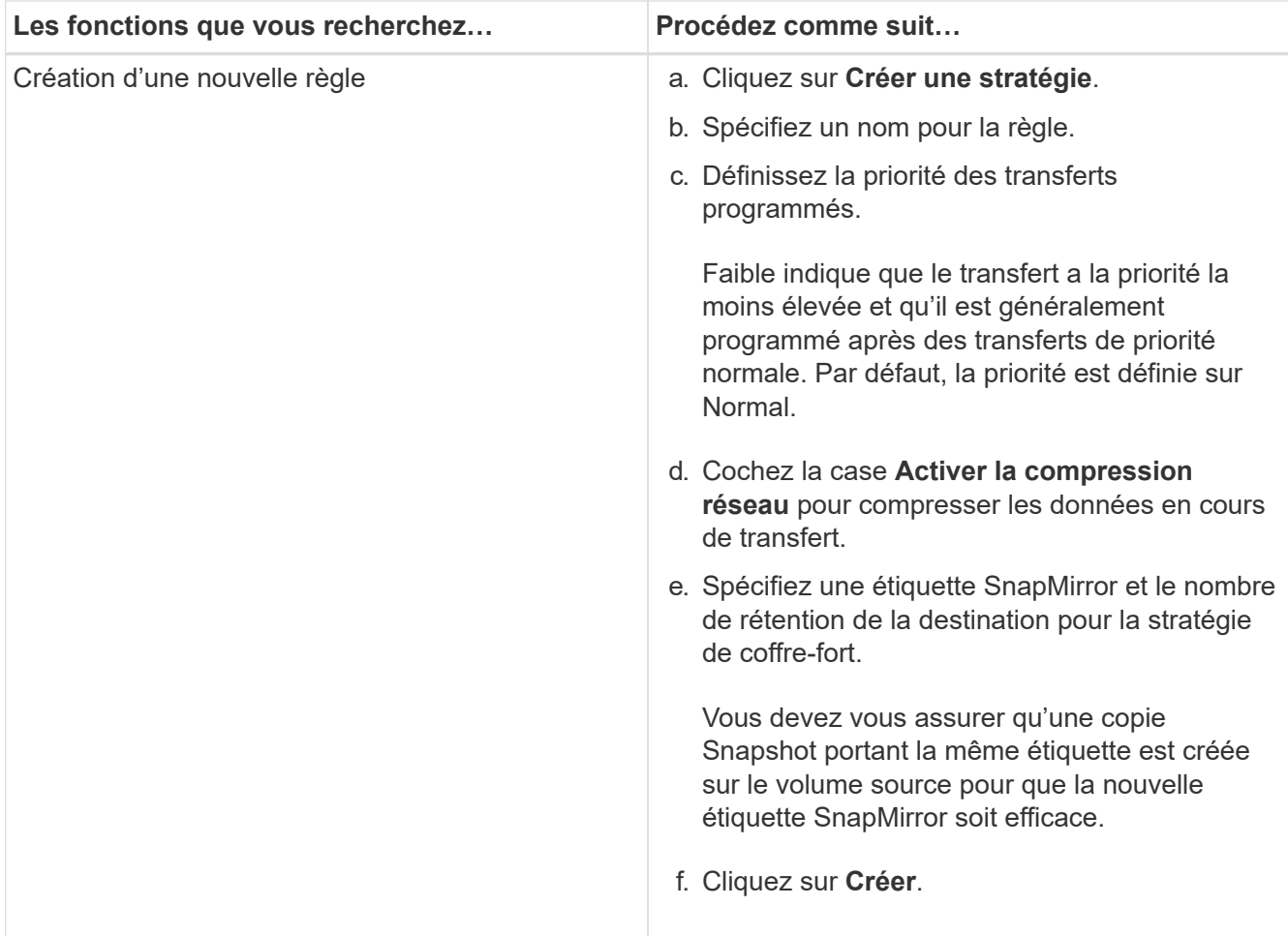

4. Spécifiez un planning pour la relation :

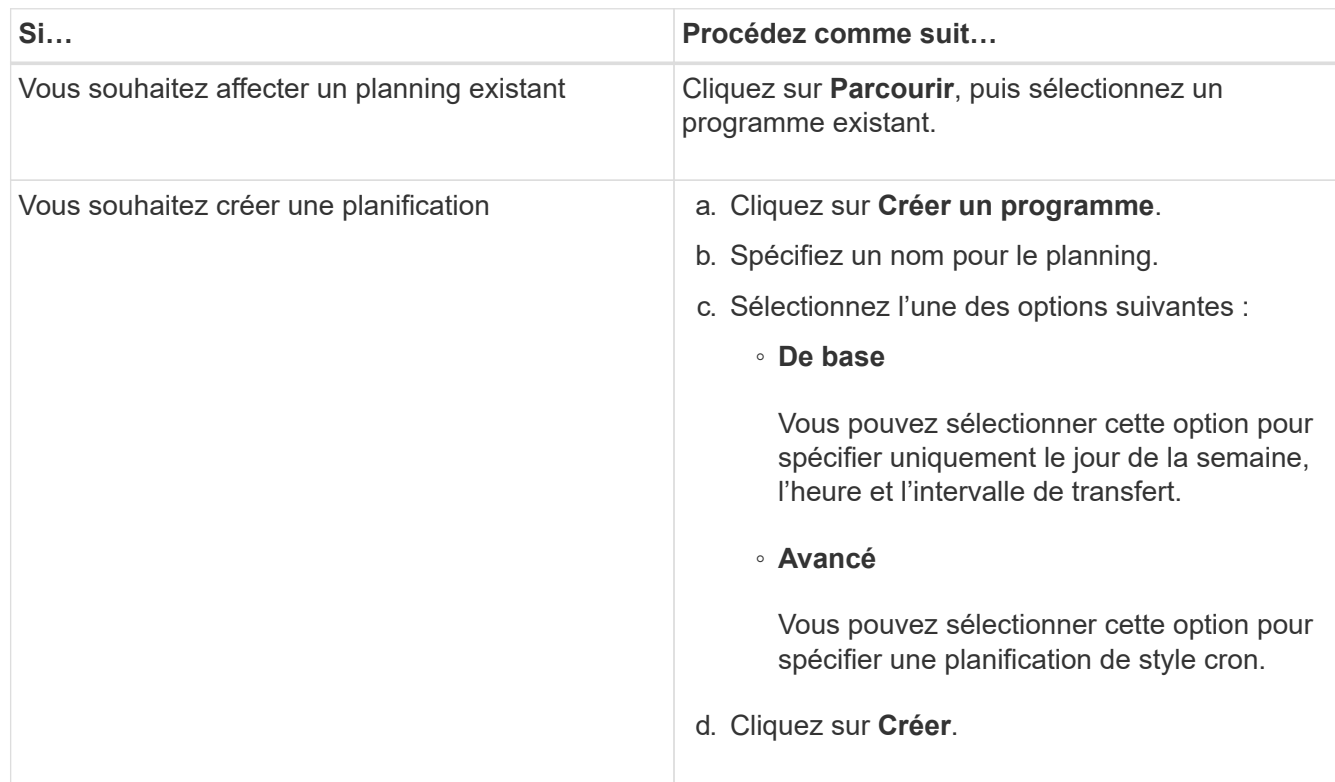

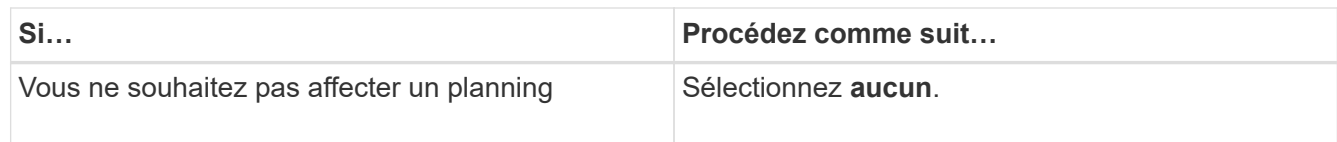

5. Cliquez sur **OK**.

#### **Mettre à jour les relations manuellement**

Vous pouvez utiliser System Manager pour lancer manuellement une mise à jour incrémentielle non planifiée. Une mise à jour manuelle peut être nécessaire pour éviter toute perte de données due à une panne de courant à venir, à une maintenance planifiée ou à une migration de données.

#### **Avant de commencer**

La relation miroir et coffre-fort doit être initialisée et à l'état Snapmirrored.

## **Étapes**

- 1. Cliquez sur **protection** > **relations de volume**.
- 2. Sélectionnez la relation miroir pour laquelle vous souhaitez mettre à jour les données, puis cliquez sur **opérations** > **mise à jour**.
- 3. Choisissez l'une des options suivantes :
	- Sélectionnez **selon la stratégie** pour effectuer un transfert incrémentiel à partir de la copie Snapshot commune récente entre les volumes source et de destination.
	- Sélectionnez **Sélectionner la copie snapshot** et spécifiez la copie Snapshot à transférer.
- 4. Sélectionnez **limite la bande passante de transfert à** pour limiter la bande passante réseau utilisée pour les transferts, puis spécifiez la vitesse de transfert maximale.
- 5. Cliquez sur **mettre à jour**.
- 6. Vérifiez l'état du transfert dans l'onglet **Détails**.

#### **Initialiser les relations**

Vous pouvez utiliser System Manager pour initialiser une relation miroir et coffre-fort si vous n'avez pas déjà initialisé la relation lors de sa création. Lorsque vous initialisez une relation, un transfert de base complet des données est effectué depuis le volume source vers la destination.

#### **Avant de commencer**

Les clusters source et destination doivent se trouver dans une relation peer-to-peer en bonne santé.

## **Étapes**

- 1. Cliquez sur **protection** > **relations de volume**.
- 2. Sélectionnez la relation miroir et coffre-fort que vous souhaitez initialiser, puis cliquez sur **opérations** > **initialiser**.
- 3. Cochez la case de confirmation, puis cliquez sur **initialiser**.
- 4. Vérifiez l'état de la relation dans la fenêtre **protection**.

### **Résultats**

Une copie Snapshot est créée et transférée vers la destination.

Cette copie Snapshot est utilisée comme base pour les copies Snapshot incrémentielles ultérieures.

#### **Créer une relation à partir d'un SVM de destination**

System Manager permet de créer une relation de miroir et de copie à distance à partir de la machine virtuelle de stockage de destination. La création de cette relation vous permet de mieux protéger vos données en transférant régulièrement les données du volume source vers le volume de destination. Il permet également de conserver des données pour de longues périodes en créant des sauvegardes du volume source.

### **Avant de commencer**

- Le cluster de destination doit exécuter ONTAP 8.3.2 ou version ultérieure.
- La licence SnapMirror doit être activée sur le cluster source et le cluster destination.

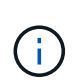

Pour certaines plateformes, la licence SnapMirror n'est pas obligatoire pour que le cluster source soit activée si le cluster de destination dispose de la licence SnapMirror et de la licence DPO (Data protection Optimization) activée.

- Le cluster source et le cluster destination doivent avoir une relation peer-to-peer en bonne santé.
- Le SVM de destination doit disposer d'espace disponible.
- L'agrégat source et l'agrégat de destination doivent être des agrégats 64 bits.
- Un volume source de type lecture/écriture (rw) doit déjà exister.
- Le type d'agrégat SnapLock doit être identique.
- Si vous vous connectez à partir d'un cluster exécutant ONTAP 9.2 ou version antérieure à un cluster distant sur lequel l'authentification SAML est activée, l'authentification par mot de passe doit être activée sur le cluster distant.

#### **Description de la tâche**

• System Manager ne prend pas en charge une relation en cascade.

Par exemple, un volume de destination dans une relation ne peut pas être le volume source dans une autre relation.

- En outre, vous ne pouvez pas créer de relation de miroir et de copie à distance entre un SVM source et un SVM de destination synchrone dans une configuration MetroCluster.
- Dans une configuration MetroCluster, vous pouvez créer une relation de miroir et de copie à distance entre les SVM source synchrone.
- Vous pouvez créer une relation de miroir et de copie à distance depuis un volume d'un SVM source synchrone vers un volume d'une SVM servant les données.
- Vous pouvez créer une relation de mise en miroir et de copie à partir d'un volume d'une SVM de services de données vers un volume DP sur un SVM source synchrone.
- Un maximum de 25 volumes peuvent être protégés en une seule sélection.

- 1. Cliquez sur **protection** > **relations de volume**.
- 2. Dans la fenêtre **relations**, cliquez sur **Créer**.
- 3. Dans la boîte de dialogue **Browse SVM**, sélectionner un SVM pour le volume de destination.
- 4. Dans la boîte de dialogue **Créer une relation de protection**, sélectionnez **miroir et coffre-fort** dans la liste déroulante **Type de relation**.
- 5. Spécifier le cluster, le SVM et le volume source

Si le cluster spécifié exécute une version du logiciel ONTAP antérieure à ONTAP 9.3, seuls les SVM de peering sont répertoriés. Si le cluster spécifié exécute ONTAP 9.3 ou version ultérieure, les SVM peering et les SVM autorisés sont répertoriés.

6. Indiquez un suffixe de nom de volume.

Le suffixe du nom du volume est ajouté aux noms des volumes source pour générer les noms des volumes de destination.

7. **Facultatif:** cliquez sur **Parcourir**, puis modifiez la stratégie de miroir et de coffre-fort.

Vous pouvez sélectionner la règle dont le nombre maximal d'étiquettes correspond à la règle Snapshot attachée au volume source.

- 8. Sélectionnez un planning pour la relation dans la liste des planifications existantes.
- 9. **Facultatif:** sélectionnez **Initialize relation** pour initialiser la relation.
- 10. Activez les agrégats basés sur FabricPool, puis sélectionnez une règle de Tiering appropriée.
- 11. Cliquez sur **Validate** pour vérifier si les volumes sélectionnés disposent d'étiquettes correspondantes.
- 12. Cliquez sur **Créer**.

#### **Resynchroniser les relations**

Vous pouvez utiliser System Manager pour rétablir une relation de miroir et de copie à distance qui a été rompue auparavant. Vous pouvez effectuer une opération de resynchronisation pour restaurer à partir d'un incident ayant désactivé le volume source.

#### **Avant de commencer**

Les clusters source et de destination ainsi que les serveurs virtuels de stockage source et destination doivent se trouver dans des relations entre pairs.

#### **Description de la tâche**

Avant d'effectuer une opération de resynchronisation, vous devez tenir compte des éléments suivants :

• Lorsque vous exécutez une opération de resynchronisation, le contenu du volume de destination est écrasé par le contenu de la source.

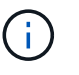

L'opération de resynchronisation peut entraîner la perte de données plus récentes écrites sur le volume de destination après la création de la copie Snapshot de base.

• Si le champ dernière erreur de transfert de la fenêtre protection recommande une opération de resynchronisation, vous devez d'abord interrompre la relation, puis exécuter l'opération de resynchronisation.

- 1. Cliquez sur **protection** > **relations de volume**.
- 2. Sélectionnez la relation miroir et coffre-fort que vous souhaitez resynchroniser, puis cliquez sur **Operations** > **Resync**.
- 3. Cochez la case de confirmation, puis cliquez sur **Resync**.

#### **Resynchroniser les relations**

Vous pouvez utiliser System Manager pour rétablir une relation de miroir et de copie à distance précédemment interrompue. Dans une opération de resynchronisation inverse, les fonctions des volumes source et de destination sont inversées. Vous pouvez utiliser le volume de destination pour transmettre des données pendant que vous réparez ou remplacez la source, mettez à jour la source et rétablissez la configuration d'origine des systèmes.

#### **Avant de commencer**

Le volume source doit être en ligne.

### **Description de la tâche**

• Lorsque vous effectuez une resynchronisation inverse, le contenu du volume source est écrasé par le contenu du volume de destination.

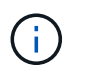

L'opération de resynchronisation inverse peut entraîner une perte de données sur le volume source.

• Lorsque vous effectuez une resynchronisation inverse, la stratégie de la relation est définie sur MirrorAndVault et la planification est définie sur aucun.

### **Étapes**

- 1. Cliquez sur **protection** > **relations de volume**.
- 2. Sélectionnez la relation miroir et coffre-fort que vous souhaitez inverser, puis cliquez sur **Operations** > **Reverse Resync**.
- 3. Cochez la case de confirmation, puis cliquez sur **Reverse Resync**.

#### **Rompre les relations**

Vous pouvez utiliser System Manager pour interrompre une relation de miroir et de coffre-fort si un volume source est indisponible et que vous souhaitez que les applications client puissent accéder aux données à partir du volume de destination. Vous pouvez utiliser le volume de destination pour transmettre des données pendant que vous réparez ou remplacez le volume source, mettez à jour le volume source et rétablissez la configuration d'origine des systèmes.

#### **Avant de commencer**

- La relation miroir et coffre-fort doit être à l'état suspendu ou inactif.
- Le volume de destination doit être monté sur l'espace de noms du serveur virtuel de stockage de destination.

#### **Description de la tâche**

Vous pouvez briser les relations en miroir entre les systèmes ONTAP et les systèmes de stockage SolidFire.

#### **Étapes**

- 1. Cliquez sur **protection** > **relations de volume**.
- 2. Sélectionnez la relation miroir et coffre-fort que vous souhaitez rompre, puis cliquez sur **opérations** > **Break**.
- 3. Cochez la case de confirmation, puis cliquez sur **Break**.

# **Résultats**

La relation miroir et coffre-fort est rompue. Le type de volume de destination passe de la protection des

données (DP) en lecture seule à la lecture/écriture. Le système stocke la copie Snapshot de base pour les relations miroir et coffre-fort pour une utilisation ultérieure.

#### **Reprenez les relations**

Si vous disposez d'une relation de mise en miroir et de coffre-fort mise en veille, vous pouvez utiliser System Manager pour reprendre la relation. Lorsque vous reprenez la relation, le transfert de données normal vers le volume de destination reprend et toutes les activités de protection sont redémarrées.

#### **Description de la tâche**

Si vous avez suspendu une relation de miroir et de coffre-fort défaillante à partir de l'interface de ligne de commande, vous ne pouvez pas reprendre la relation depuis System Manager. Vous devez utiliser l'interface de ligne de commandes pour reprendre la relation.

#### **Étapes**

- 1. Cliquez sur **protection** > **relations de volume**.
- 2. Sélectionnez la relation miroir et coffre-fort que vous souhaitez reprendre, puis cliquez sur **Operations** > **Resume**.
- 3. Cochez la case de confirmation, puis cliquez sur **reprendre**.

#### **Résultats**

Les transferts de données normaux sont repris. En cas de transfert planifié pour la relation, le transfert est démarré à partir du prochain planning.

#### **Supprimer les relations**

Vous pouvez utiliser System Manager pour mettre fin à une relation de miroir et de copie miroir entre un volume source et un volume de destination, et libérer les copies Snapshot à partir du volume source.

#### **Description de la tâche**

- Il est recommandé de rompre les relations miroir et coffre-fort avant de supprimer la relation.
- Pour recréer la relation, vous devez exécuter l'opération de resynchronisation à partir du volume source à l'aide de l'interface de ligne de commande (CLI).

#### **Étapes**

- 1. Cliquez sur **protection** > **relations de volume**.
- 2. Sélectionnez la relation miroir et coffre-fort que vous souhaitez supprimer et cliquez sur **Supprimer**.
- 3. Cochez la case de confirmation, puis cliquez sur **Supprimer**.

Vous pouvez également cocher la case copies Snapshot de la base de diffusion pour supprimer les copies Snapshot de base utilisées par la relation de miroir et d'archivage sécurisé sur le volume source.

Si la relation n'est pas libérée, vous devez utiliser l'interface de ligne de commande pour exécuter l'opération de version sur le cluster source afin de supprimer les copies Snapshot de base créées pour la relation de miroir et de copie à distance du volume source.

#### **Résultats**

La relation est supprimée et les copies Snapshot de base du volume source sont supprimées définitivement.

#### **Mise en veille des relations**

Vous pouvez utiliser System Manager pour suspendre un volume de destination afin de stabiliser la destination avant de créer une copie Snapshot. L'opération de mise en attente permet aux transferts de données actifs de se terminer et désactive les transferts futurs pour la relation miroir et coffre-fort.

### **Avant de commencer**

La relation miroir et coffre-fort doit être à l'état Snapmirrored.

## **Étapes**

- 1. Cliquez sur **protection** > **relations de volume**.
- 2. Sélectionnez la relation miroir et coffre-fort que vous souhaitez mettre en attente, puis cliquez sur **opérations** > **Quiesce**.
- 3. Cochez la case de confirmation, puis cliquez sur **Quiesce**.

## **Résultats**

Si aucun transfert n'est en cours, l'état du transfert s'affiche comme Quiesced. Si un transfert est en cours, le transfert n'est pas affecté et l'état du transfert est affiché comme Quiescing jusqu'à ce que le transfert soit terminé.

### **Abandon des relations miroir et coffre-fort avec System Manager - ONTAP 9.7 et versions antérieures**

Vous pouvez utiliser ONTAP System Manager classic (disponible dans ONTAP 9.7 et versions antérieures) pour annuler une opération de réplication de volume si vous souhaitez arrêter le transfert de données. Vous pouvez annuler une mise à jour programmée, une mise à jour manuelle ou un transfert de données initial.

## **Étapes**

- 1. Cliquez sur **protection** > **relations de volume**.
- 2. Sélectionnez la relation miroir et coffre-fort pour laquelle vous souhaitez arrêter le transfert de données, puis cliquez sur **Operations** > **Abort**.
- 3. Cochez la case **Oui, je souhaite abandonner le transfert** pour confirmer l'opération.
- 4. **Facultatif:** cochez la case **conserver les données partiellement transférées** pour conserver les données qui sont déjà transférées vers le volume de destination.
- 5. Cliquez sur **abandonner**.

## **Résultats**

L'état du transfert est affiché sous la forme « Aborting » jusqu'à ce que l'opération soit terminée et affichée sous la forme « Idle » après la fin de l'opération.

## **Restaurez un volume dans une relation de miroir et de copie à distance avec System Manager - ONTAP 9.7 et versions antérieures**

Vous pouvez utiliser ONTAP System Manager Classic (disponible dans ONTAP 9.7 et versions antérieures) pour restaurer les copies Snapshot sur un volume source ou sur d'autres volumes si les données source sont corrompues et ne sont plus utilisables. Vous pouvez remplacer les données d'origine par les copies Snapshot du volume de destination.

#### **Avant de commencer**

- La licence SnapMirror et la licence SnapVault doivent être activées à la fois sur le cluster source et le cluster de destination, ou sur les nœuds qui contiennent le volume source et le volume de destination.
- Le cluster source et le cluster destination doivent avoir une relation peer-to-peer en bonne santé.
- L'agrégat source ou tout autre agrégat que vous sélectionnez pour l'opération de restauration doit être un agrégat 64 bits.
- Si vous vous connectez à partir d'un cluster exécutant ONTAP 9.2 ou version antérieure à un cluster distant sur lequel l'authentification SAML est activée, l'authentification par mot de passe doit également être activée sur le cluster distant.

#### **Description de la tâche**

- En outre, vous ne pouvez pas restaurer un volume qui se trouve dans une relation de miroir et d'archivage sécurisé entre un SVM source et un SVM de destination dans une configuration MetroCluster.
- Vous pouvez restaurer une relation de miroir et de coffre-fort pour les configurations suivantes :
	- Entre les SVM source synchrone dans une configuration MetroCluster
	- Depuis un volume situé sur un SVM source synchrone vers un SVM par défaut
	- Depuis un volume sur un SVM par défaut vers un volume DP sur un SVM source synchrone

#### **Étapes**

- 1. Cliquez sur **protection** > **relations de volume**.
- 2. Sélectionnez la relation miroir et coffre-fort que vous souhaitez restaurer, puis cliquez sur **Operations** > **Restore**.
- 3. Dans la boîte de dialogue **Restaurer**, restaurez les données sur le volume source de la relation ou sélectionnez un autre volume :

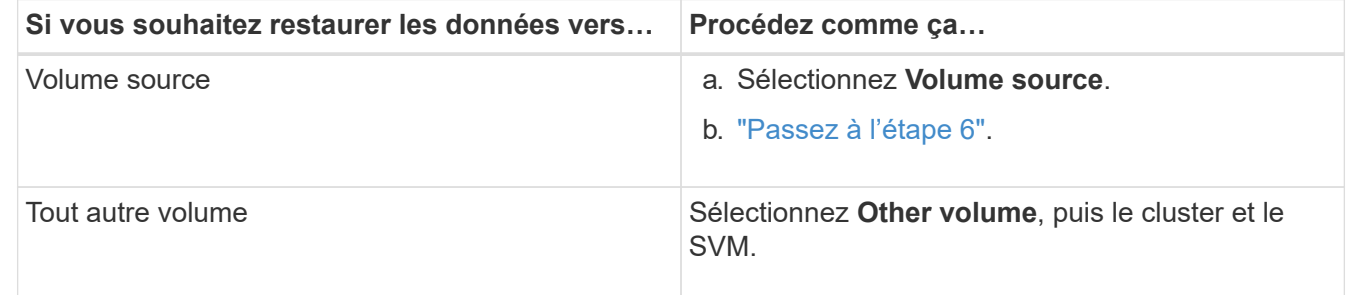

4. Restaurer les données sur un nouveau volume ou sur un volume existant :

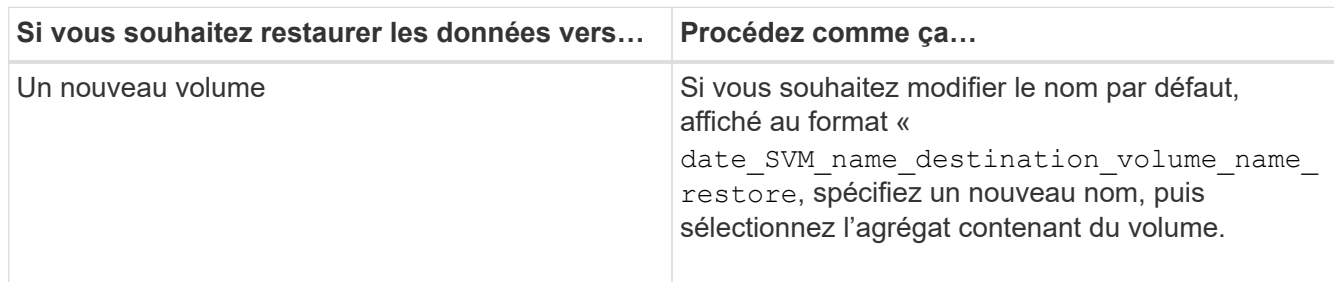

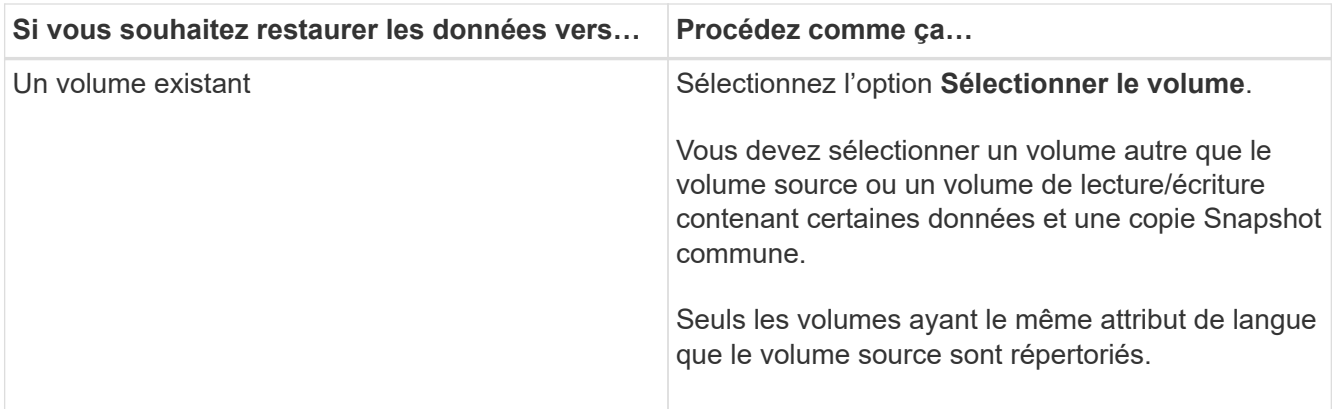

- 5. Sélectionnez la dernière copie Snapshot ou la copie Snapshot spécifique que vous souhaitez restaurer.
- 6. cochez la case de confirmation pour restaurer le volume à partir de la copie Snapshot.
- 7. **Facultatif:** cochez la case **Activer la compression réseau** pour compresser les données transférées pendant l'opération de restauration.
- 8. Cliquez sur **Restaurer**.

# <span id="page-388-0"></span>**Fenêtre de protection avec System Manager - ONTAP 9.7 et versions antérieures**

Vous pouvez utiliser la fenêtre protection avec ONTAP System Manager Classic (disponible dans ONTAP 9.7 et versions antérieures) pour créer et gérer des relations de miroir, des relations de coffre-fort, ainsi que des relations de miroir et de coffre-fort, et pour afficher des informations détaillées sur ces relations. La fenêtre protection n'affiche pas de relations de partage de charge (LS) ni de relations de protection des données de transition (TDP).

# **Boutons de commande**

• **Créer**

Ouvre la boîte de dialogue Créer une relation de protection, que vous pouvez utiliser pour créer une relation de miroir, une relation de coffre-fort ou une relation de miroir et de coffre-fort à partir d'un volume de destination.

System Manager n'affiche pas de machine virtuelle de stockage (SVM) configurée pour la reprise après incident dans la boîte de dialogue Créer une relation de protection.

• **Modifier**

Ouvre la boîte de dialogue Modifier la relation de protection, que vous pouvez utiliser pour modifier la planification et la stratégie d'une relation.

Pour une relation de coffre-fort, une relation de miroir et de coffre-fort, ou une relation de miroir flexible de version, vous pouvez modifier le type de relation en modifiant le type de stratégie.

## • **Supprimer**

Ouvre la boîte de dialogue Supprimer la relation de protection, que vous pouvez utiliser pour supprimer une relation.

• \* Opérations\*

Affiche les opérations pouvant être effectuées sur une relation de protection.

• \* Actualiser\*

Met à jour les informations dans la fenêtre.

#### **Liste des relations de protection**

#### • **Source Storage Virtual machine**

Affiche le SVM qui contient le volume à partir duquel les données sont mises en miroir ou archivées dans une relation.

#### • **Volume source**

Affiche le volume à partir duquel les données sont mises en miroir ou archivées dans une relation.

### • **Volume de destination**

Affiche le volume vers lequel les données sont mises en miroir ou archivées dans une relation.

• \* Est sain\*

Indique si la relation est saine ou non.

• **Type d'objet**

Affiche le type d'objet de la relation, par exemple Volume, FlexGroup ou SVM.

## • **État des relations**

Affiche l'état de la relation, tel que Snapmirrored, Uninitialized ou Broken off.

## • **État du transfert**

Affiche l'état de la relation.

## • **Type de relation**

Affiche le type de relation, tel que miroir, coffre-fort ou miroir et coffre-fort.

#### • **Temps de décalage**

L'heure de décalage correspond à la différence entre l'heure actuelle et l'horodatage de la dernière copie Snapshot qui a été transférée vers le système de destination. Le temps de décalage sera toujours au moins autant que la durée du dernier transfert réussi, à moins que les horloges des systèmes source et de destination ne soient pas synchronisées. La différence de fuseau horaire est automatiquement calculée en fonction du temps de décalage.

• **Nom de la politique**

Affiche le nom de la règle affectée à la relation.

## • **Type de police**

Affiche le type de stratégie affecté à la relation. Le type de règle peut être StrictSync, Sync, Asynchronous Mirror, Asynchronous Vault ou Asynchronous Mirror Vault.

# **Zone de détails**

## • **Onglet Détails**

Affiche des informations générales sur la relation sélectionnée, telles que le cluster source et le cluster de destination, la vitesse de transfert des données, l'état de la relation, des informations détaillées sur le taux de compression réseau, l'état du transfert de données, le type de transfert de données actuel, le type de dernier transfert de données, la dernière copie Snapshot, Et l'horodatage de la dernière copie Snapshot.

# • **Onglet Détails de la police**

Affiche des détails sur la stratégie attribuée à la relation de protection sélectionnée. Cet onglet affiche également l'étiquette SnapMirror et les planifications de copies Snapshot dans le volume source qui correspondent à l'étiquette spécifiée.

# • **Onglet copies snapshot**

Affiche le nombre de copies Snapshot avec l'attribut d'étiquette SnapMirror pour la relation de protection sélectionnée et l'horodatage de la dernière copie Snapshot.

# **Relations SVM avec System Manager - ONTAP 9.7 et versions antérieures**

Vous pouvez utiliser ONTAP System Manager Classic (disponible dans ONTAP 9.7 et versions antérieures) pour créer et gérer des relations de miroir et des relations de copie miroir et de copie à distance entre les SVM. La reprise d'activité (DR) des machines virtuelles de stockage (SVM) fournit une fonctionnalité de reprise d'activité au niveau du SVM en permettant la récupération des données présentes dans les volumes constitutifs du SVM et la restauration de la configuration du SVM.

# **Créer des relations SVM**

Vous pouvez utiliser System Manager pour créer des relations SVM afin de transférer les données du SVM source vers le SVM de destination. La création d'une relation SVM permet de restaurer les données à partir d'un incident lorsque celles-ci sont disponibles sur le SVM source et sur le SVM de destination.

## **Avant de commencer**

- Le cluster source et le cluster destination doivent exécuter ONTAP 9.5 ou version ultérieure.
- Le cluster de destination ne doit pas figurer dans les configurations MetroCluster.
- Fabric Pool est pris en charge à partir de la version System Manager 9.6.

- 1. Cliquez sur **protection** > **relation SVM** > **Create**.
- 2. Sélectionner le type de relation SVM dans la liste **SVM Relationship Type**.
- 3. Dans le volet **Source Storage Virtual machine**, sélectionnez le cluster et le SVM.
- 4. **Facultatif:** pour afficher les SVM qui ne disposent pas des autorisations requises, cliquez sur **naviguez jusqu'au cluster source**, puis fournissez les autorisations requises.
- 5. Dans le volet **destination Storage Virtual machine**, spécifiez le nom du SVM qui sera créé sur le cluster de destination.
- 6. Sélectionner l'option pour copier la configuration du SVM source
- 7. **Facultatif:** cliquez sur  $\bullet$ , mettre à jour la stratégie de protection et le planning de protection, sélectionner l'agrégat, puis initialiser la relation de protection.
- 8. Cliquez sur **Save** pour créer la relation SVM.

La fenêtre SVM relations: Summary s'affiche.

9. Cliquez sur **Done** pour terminer le processus.

### **Modifier les relations SVM**

Vous pouvez utiliser System Manager pour modifier les propriétés d'une relation SVM.

### **Étapes**

- 1. Cliquez sur **protection** > **relation SVM**.
- 2. Sélectionnez la relation SVM que vous souhaitez modifier, puis cliquez sur **Edit**.
- 3. Sélectionner le type de relation SVM

Si les relations SVM ont été créées avant ONTAP 9.3, changer le type de relation SVM de mirror en mirror et vault n'est pas autorisé.

- 4. Modifier la règle de protection, la planification de protection et l'option de copie de la configuration du SVM source, si nécessaire.
- 5. Cliquez sur **Enregistrer** pour enregistrer les modifications.

## **Gestion des relations SVM**

Vous pouvez utiliser System Manager pour effectuer diverses opérations sur les relations SVM, telles que l'initialisation des relations SVM, la mise à jour des relations SVM, l'activation du SVM de destination, la resynchronisation des données à partir de la SVM source, la resynchronisation des données à partir de la SVM de destination et la réactivation de la SVM source.

#### **Avant de commencer**

- Pour initialiser la relation SVM, les clusters source et destination doivent se trouver dans une relation peerto-peer en bonne santé.
- Pour mettre à jour la relation SVM, la relation SVM doit être initialisée et à l'état Snapmirrored.
- Pour réactiver la SVM source, la resynchronisation des données à partir de la SVM de destination (resynchronisation inverse) doit avoir été effectuée.
- Si vous aviez sélectionné l'option de copie de la configuration du SVM source lors de la création de la relation SVM, puis pour activer la relation SVM, le SVM source doit être arrêté.
- La licence SnapMirror doit être activée sur le cluster source et le cluster destination.
- Le cluster source et le cluster destination doivent avoir une relation peer-to-peer en bonne santé.
- Le cluster de destination doit disposer d'espace disponible.
- La SVM source doit avoir la permission pour SVM peering.
- Vous devez rompre la relation SVM pour activer le SVM de destination, resynchroniser depuis le SVM source, resynchroniser depuis le SVM de destination (Reverse Resync) et réactiver le SVM source.
- Pour réactiver la SVM source, la relation SVM inverse doit exister et être à l'état Snapmirrored.

- 1. Cliquez sur **protection** > **relation SVM**.
- 2. Sélectionner la relation SVM, puis effectuer l'action appropriée :

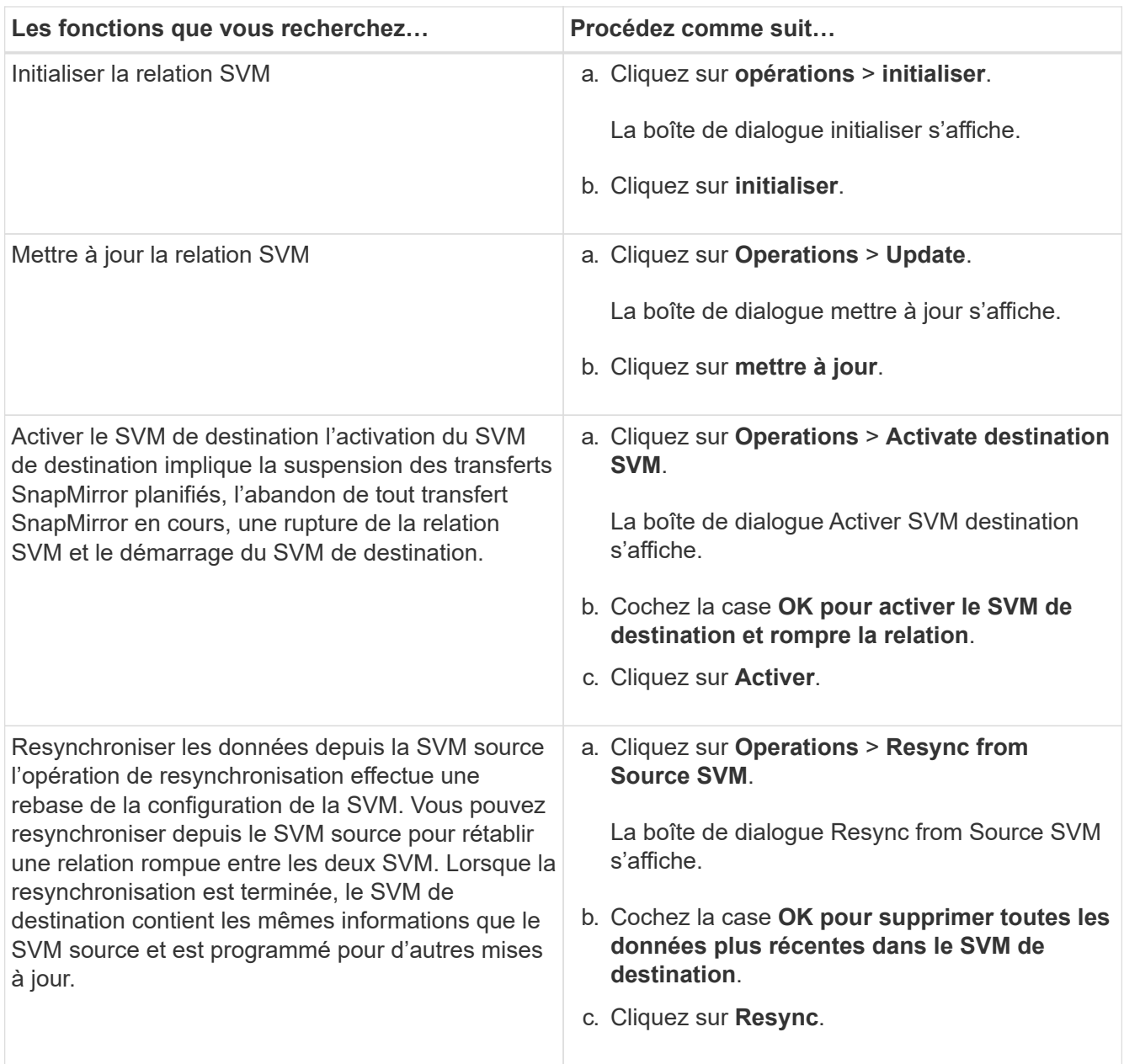

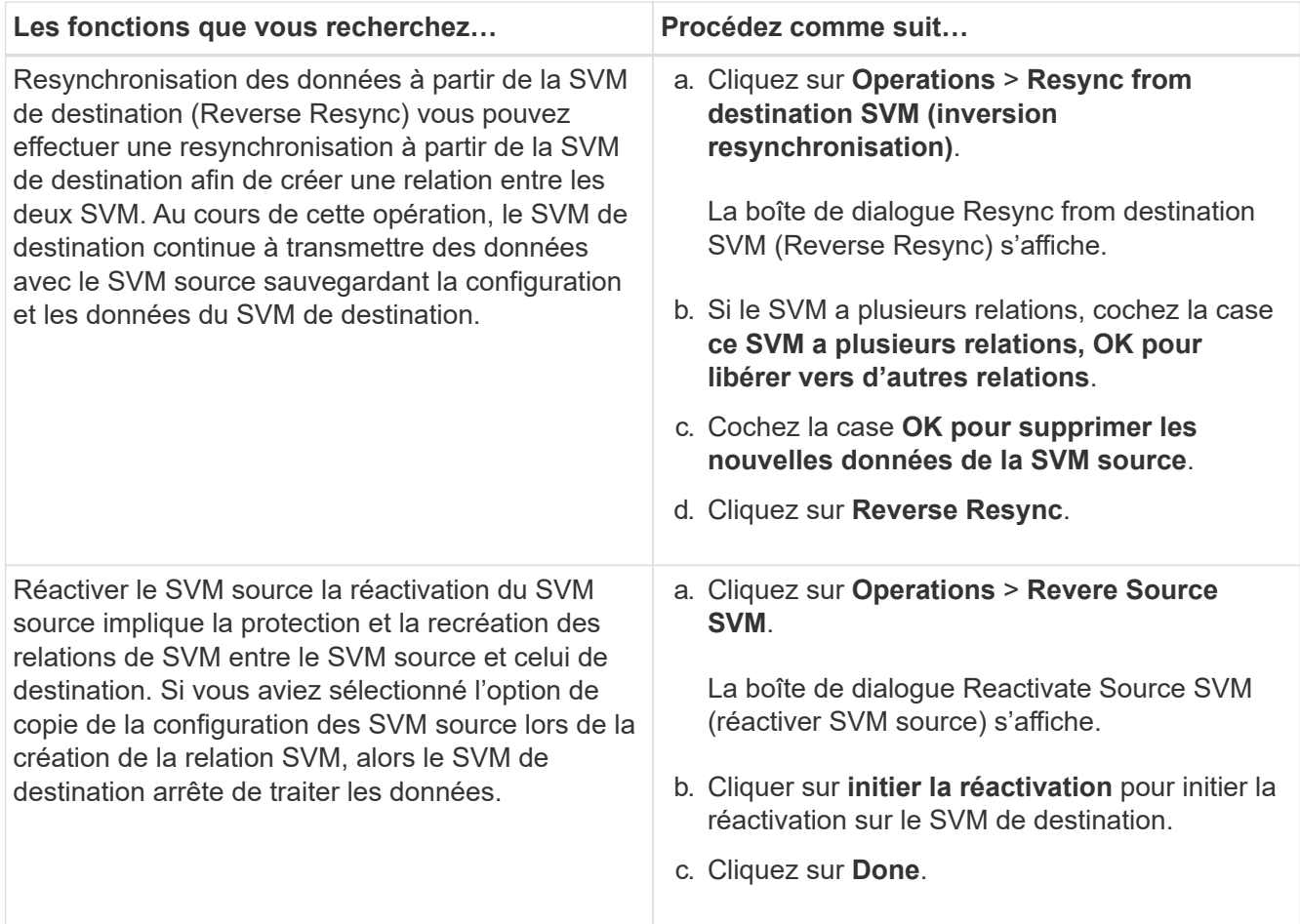

## **Fenêtre de relations SVM**

Vous pouvez utiliser la fenêtre SVM relations pour créer et gérer des relations en miroir, ainsi que des relations en miroir et vault entre les SVM.

#### **Boutons de commande**

#### • **Créer**

Ouvre la page SVM Disaster Recovery, que vous pouvez utiliser pour créer une relation de miroir ou une relation de miroir et de copie à distance à partir d'un volume de destination.

• **Modifier**

Vous permet de modifier la planification et la stratégie d'une relation.

Pour les relations entre miroir et coffre-fort ou les relations entre versions en miroir flexible, vous pouvez modifier le type de relation en modifiant le type de règle.

#### • **Supprimer**

Permet de supprimer une relation.

• \* Opérations\*

Offre les options suivantes :

### ◦ **Initialiser**

Permet d'initialiser la relation SVM pour réaliser un transfert de base depuis le SVM source vers le SVM destination.

◦ **Mise à jour**

Permet de mettre à jour les données à partir du SVM source vers le SVM de destination.

◦ **Activer SVM de destination**

Permet d'activer le SVM de destination.

#### ◦ **Resync à partir du SVM source**

Permet de lancer la resynchronisation d'une relation interrompue.

#### ◦ **Resync from destination SVM (Reverse Resync)**

Permet de resynchroniser la relation entre la SVM de destination et la SVM source.

#### ◦ **Réactiver SVM source**

Permet de réactiver la SVM source.

• \* Actualiser\*

Met à jour les informations dans la fenêtre.

#### **Liste des relations SVM**

#### • **Source Storage Virtual machine**

Affiche le SVM qui contient le volume à partir duquel les données sont mises en miroir et archivées dans une relation.

#### • **Machine virtuelle de stockage de destination**

Affiche le SVM qui contient le volume vers lequel les données sont mises en miroir et archivées dans une relation.

• \* Est sain\*

Indique si la relation est saine ou non.

#### • **État des relations**

Affiche l'état de la relation, tel que Snapmirrored, Uninitialized ou Broken off.

• **État du transfert**

Affiche l'état de la relation.

• **Type de relation**

Affiche le type de relation, tel que miroir ou miroir et coffre-fort.

### • **Temps de décalage**

L'heure de décalage correspond à la différence entre l'heure actuelle et l'horodatage de la dernière copie Snapshot qui a été transférée vers le système de destination. Le temps de décalage sera toujours au moins autant que la durée du dernier transfert réussi, à moins que les horloges des systèmes source et de destination ne soient pas synchronisées. La différence de fuseau horaire est automatiquement calculée en fonction du temps de décalage.

#### • **Nom de la politique**

Affiche le nom de la règle affectée à la relation.

### • **Type de police**

Affiche le type de stratégie affecté à la relation. Le type de règle peut être StrictSync, Sync, Asynchronous Mirror, Asynchronous Vault ou Asynchronous Mirror Vault.

#### **Zone de détails**

## • **Onglet Détails**

Affiche des informations générales sur la relation sélectionnée, telles que le cluster source et le cluster de destination, la relation de protection associée à la SVM, le taux de transfert de données, l'état de la relation, des détails sur le taux de compression réseau, l'état du transfert de données, le type de transfert de données actuel, le type du dernier transfert de données, La dernière copie Snapshot, l'horodatage de la dernière copie Snapshot, l'état de la conservation des identités et le nombre de volumes protégés.

### • **Onglet Détails de la police**

Affiche des détails sur la stratégie attribuée à la relation de protection sélectionnée.

# **Gérez les règles de protection à l'aide de System Manager - ONTAP 9.7 et versions antérieures**

ONTAP System Manager classique (disponible dans ONTAP 9.7 et versions antérieures) permet de créer, de modifier et de supprimer des règles de protection.

## **Création de règles de protection**

Vous pouvez utiliser System Manager pour créer des règles de mise en miroir asynchrone au niveau du cluster, des règles de copie à distance ou des règles de mise en miroir et de copie à distance, et appliquer ces règles à une relation de protection des données au niveau du cluster.

## **Étapes**

- 1. Cliquez sur **protection** > **stratégies de protection**.
- 2. Cliquez sur **Créer**.
- 3. Dans la boîte de dialogue **Créer une stratégie**, sélectionnez le type de stratégie que vous souhaitez créer.
- 4. Spécifiez le nom de la stratégie et la priorité de transfert.

Faible indique que le transfert a la priorité la plus basse. Les transferts de priorité faible sont généralement planifiés après les transferts de priorité normale. Par défaut, la priorité de transfert est définie sur Normal.
- 5. **Facultatif:** cochez la case **Activer la compression réseau** pour compresser les données transférées pendant un transfert de données.
- 6. **Facultatif :** pour une règle de mise en miroir asynchrone, cochez la case **transférer toutes les copies Snapshot source** pour inclure la règle « tous source snapshots » dans la règle de miroir, qui sauvegarde toutes les copies Snapshot du volume source.
- 7. **Facultatif:** cliquez sur **Ajouter des commentaires** pour ajouter des commentaires supplémentaires pour la police.
- 8. Dans le cas d'une stratégie de coffre-fort ou d'une stratégie de copie en miroir, spécifiez une étiquette SnapMirror et un nombre de rétention de la destination.
- 9. Cliquez sur **Créer**.

# **Protection Policies**

Vous pouvez utiliser la fenêtre protection Policies pour créer, gérer et afficher des informations sur les stratégies de miroir, de coffre-fort et de miroir de coffre-fort.

#### **Boutons de commande**

#### • **Créer**

Ouvre la boîte de dialogue Créer une stratégie, qui vous permet de créer une stratégie de miroir, de coffrefort ou de miroir de coffre-fort.

• **Modifier**

Ouvre la boîte de dialogue Modifier la stratégie, qui permet de modifier une stratégie.

• **Supprimer**

Ouvre la boîte de dialogue Supprimer la stratégie, qui permet de supprimer une stratégie.

• \* Actualiser\*

Met à jour les informations dans la fenêtre.

#### **Liste des règles de protection**

• **Nom**

Affiche le nom de la stratégie de protection.

• **Type**

Affiche le type de stratégie, qui peut être Vault, Mirror Vault ou Asynchronous Mirror.

• **Commentaire**

Affiche la description spécifiée pour la règle.

• **Priorité de transfert**

Affiche la priorité de transfert de données, telle que Normal ou Bas.

#### **Zone de détails**

#### • **Onglet Détails de la police**

Affiche les détails de la stratégie de protection, tels que l'utilisateur qui a créé la stratégie, le nombre de règles, le nombre de rétention et l'état de la compression réseau.

#### • **Onglet règles de police**

Affiche les détails des règles appliquées à la stratégie. L'onglet règles de stratégie s'affiche uniquement si la stratégie sélectionnée contient des règles.

# **Gérez les règles Snapshot avec System Manager - ONTAP 9.7 et versions antérieures**

Vous pouvez utiliser ONTAP System Manager classique (disponible dans ONTAP 9.7 et versions antérieures) pour créer et gérer des règles Snapshot dans votre système de stockage.

# **À propos des règles Snapshot**

Lorsqu'elle est appliquée à un volume, une règle Snapshot spécifie une planification ou des planifications en fonction des copies Snapshot créées, puis spécifie le nombre maximal de copies Snapshot que chaque planification peut créer. Une règle Snapshot peut inclure jusqu'à cinq planifications.

Pour les relations de coffre-fort, l'attribut étiquette SnapMirror permet de sélectionner les copies Snapshot sur les volumes source. Seules les copies Snapshot avec les étiquettes configurées dans les règles de stratégie de coffre-fort sont répliquées dans les opérations de sauvegarde du coffre-fort. La règle Snapshot attribuée au volume source doit inclure l'attribut étiquette SnapMirror.

## **Créer des règles Snapshot**

Vous pouvez créer une règle Snapshot dans System Manager afin de spécifier le nombre maximal de copies Snapshot pouvant être créées automatiquement, ainsi que la fréquence de leur création.

## **Étapes**

- 1. Cliquez sur **protection** > **stratégies Snapshot**.
- 2. Cliquez sur **Créer**.
- 3. Dans la boîte de dialogue **Créer une stratégie d'instantané**, spécifiez le nom de la règle.
- 4. Cliquez sur **Add**, puis spécifiez le nom du planning, le nombre maximal de copies Snapshot à conserver et le nom de l'étiquette SnapMirror.

Le nombre maximal de copies Snapshot pouvant être conservées par les calendriers spécifiés ne doit pas être supérieur à 254.

5. Cliquez sur **OK**, puis sur **Créer**.

## **Modifier les règles Snapshot**

Vous pouvez modifier les détails d'une règle Snapshot existante, par exemple le nom de la planification, l'étiquette SnapMirror ou le nombre maximal de copies Snapshot créées, à l'aide de la boîte de dialogue Modifier la règle Snapshot dans System Manager.

# **Étapes**

- 1. Cliquez sur **protection** > **stratégies Snapshot**.
- 2. Dans la fenêtre **Snapshot Policies**, sélectionnez la stratégie de snapshots que vous souhaitez modifier et cliquez sur **Edit**.
- 3. Dans la boîte de dialogue **Modifier la stratégie d'instantané**, sélectionnez le programme à modifier et cliquez sur **Modifier**.
- 4. Cliquez sur **OK**.
- 5. Vérifiez les modifications apportées à la stratégie de snapshot sélectionnée dans la boîte de dialogue **Modifier la stratégie de snapshot** et cliquez sur **Enregistrer**.

# **Supprimez les règles Snapshot**

Vous pouvez utiliser System Manager pour supprimer les règles Snapshot. Si vous supprimez une règle Snapshot utilisée par un ou plusieurs volumes, les copies Snapshot du ou des volumes ne sont plus créées conformément à la règle supprimée.

# **Avant de commencer**

Vous devez avoir dissocié la stratégie Snapshot de chaque volume qui l'utilise.

# **Étapes**

- 1. Cliquez sur **protection** > **stratégies Snapshot**.
- 2. Sélectionnez la stratégie Snapshot et cliquez sur **Supprimer**.
- 3. Cochez la case de confirmation, puis cliquez sur **Supprimer**.

# **Fenêtre Snapshot Policies**

Vous pouvez utiliser la fenêtre Snapshot Policies pour gérer les tâches de règles Snapshot, par exemple l'ajout, la modification et la suppression des règles Snapshot.

## **Boutons de commande**

• **Créer**

Cette boîte de dialogue ouvre la boîte de dialogue Créer une stratégie Snapshot, qui permet d'ajouter des plannings de sauvegarde et de spécifier le nombre maximal de copies Snapshot à conserver dans une règle.

• **Modifier**

Ouvre la boîte de dialogue Modifier la stratégie de snapshots, qui vous permet de modifier la fréquence à laquelle les copies Snapshot doivent être créées et le nombre maximal de copies Snapshot à conserver.

• **Supprimer**

Ouvre la boîte de dialogue Supprimer, qui permet de supprimer la règle Snapshot sélectionnée.

• **Afficher sous**

Vous permet d'afficher les règles Snapshot sous forme de liste ou d'arborescence.

• **Statut**

Ouvre le menu, que vous pouvez utiliser pour activer ou désactiver la stratégie Snapshot sélectionnée.

• \* Actualiser\*

Met à jour les informations dans la fenêtre.

#### **Liste des règles de snapshot**

• **Nom de la police/de l'annexe**

Spécifie le nom de la règle Snapshot et les planifications de la règle.

## • **Machine virtuelle de stockage**

Spécifie le nom de la machine virtuelle de stockage (SVM) vers laquelle appartiennent les copies Snapshot.

#### • **Statut**

Spécifie le statut de la règle Snapshot qui peut être activée ou désactivée.

## • **Snapshots maximum à conserver**

Spécifie le nombre maximal de copies Snapshot à conserver.

#### • **Étiquette SnapMirror**

Spécifie le nom de l'attribut d'étiquette SnapMirror de la copie Snapshot générée par le planning de sauvegarde.

# **Gérez les planifications avec System Manager - ONTAP 9.7 et les versions antérieures**

Vous pouvez utiliser ONTAP System Manager classique (disponible dans ONTAP 9.7 et versions antérieures) pour créer et gérer les planifications d'un système de stockage.

## **Créer des plannings**

Vous pouvez créer des planifications d'exécution d'un travail à un moment spécifique ou à des périodes régulières grâce à System Manager.

#### **Description de la tâche**

Lorsque vous créez un programme dans une configuration MetroCluster, il est également recommandé de créer un horaire équivalent sur le cluster sur le site survivant.

## **Étapes**

- 1. Cliquez sur **protection** > **programmes**.
- 2. Cliquez sur **Créer**.
- 3. Dans la boîte de dialogue **Créer un programme**, spécifiez le nom du programme.
- 4. Créez un programme en fonction de vos exigences :

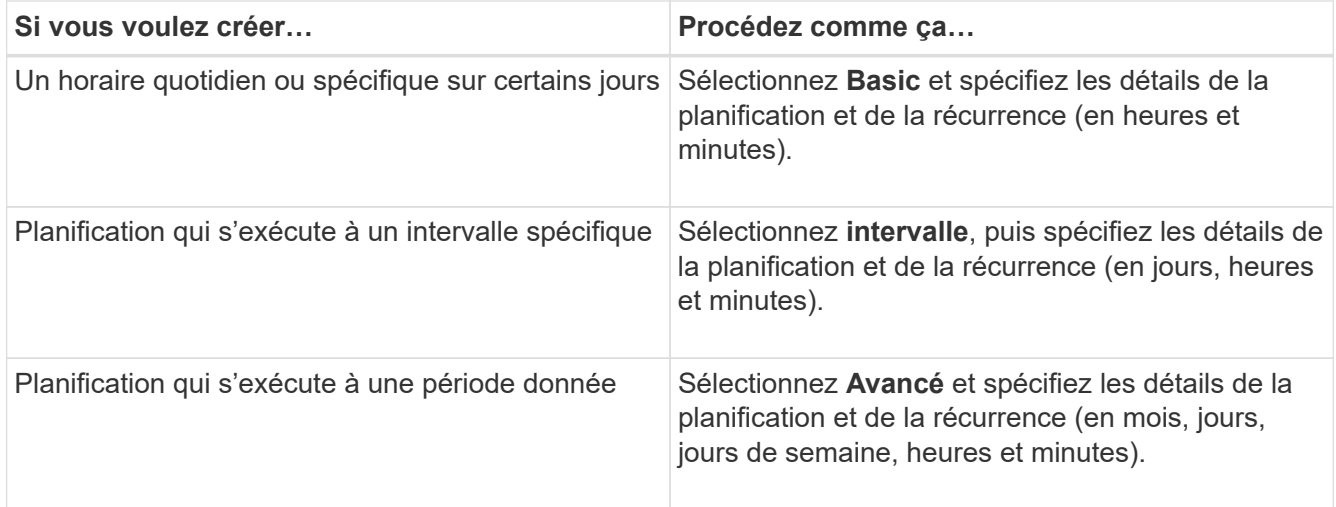

# 5. Cliquez sur **Créer**.

## **Modifier les horaires**

Vous pouvez apporter des modifications à une planification cron précédemment créée ou à une planification d'intervalle si elle ne répond pas à vos besoins en utilisant System Manager. Vous pouvez modifier les détails de planification, tels que les jours et heures récurrents, les options d'intervalle et les options avancées de cron.

#### **Description de la tâche**

Lorsque vous modifiez un planning dans une configuration MetroCluster, il est également recommandé de modifier le planning équivalent sur le cluster du site survivant.

#### **Étapes**

- 1. Cliquez sur **protection** > **programmes**.
- 2. Sélectionnez l'horaire à modifier et cliquez sur **Modifier**.
- 3. Dans la boîte de dialogue **Modifier l'horaire**, modifiez le programme en effectuant l'action appropriée :

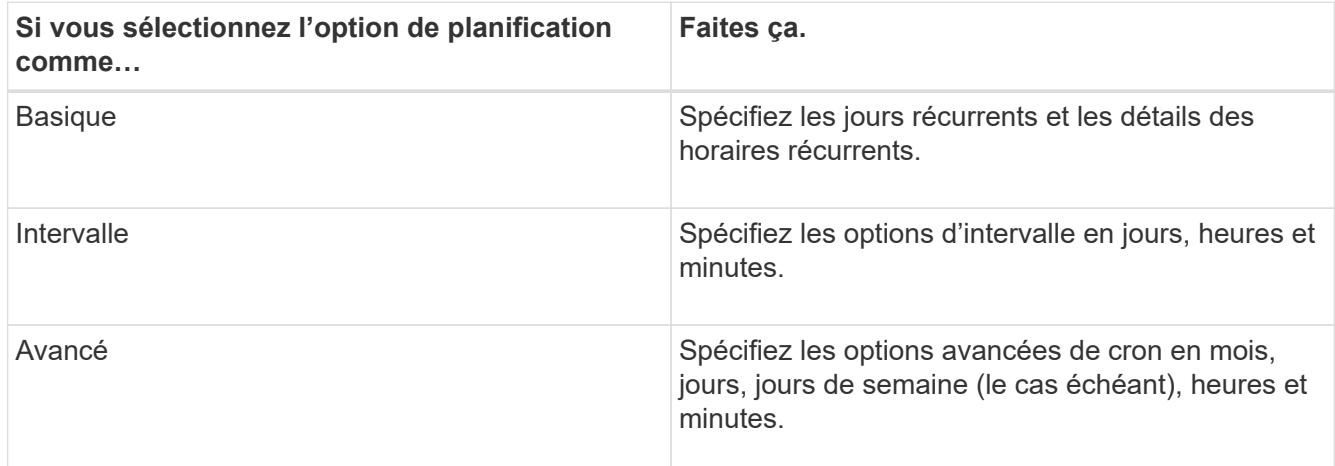

## 4. Cliquez sur **OK**.

## **Supprimer des planifications**

System Manager peut être utilisé pour supprimer les planifications qui exécutent des

tâches de gestion de stockage spécifiques.

# **Étapes**

- 1. Cliquez sur **protection** > **programmes**.
- 2. Sélectionnez l'horaire que vous souhaitez supprimer et cliquez sur **Supprimer**.
- 3. Cochez la case de confirmation, puis cliquez sur **Supprimer**.

# **Gérer les plannings**

Vous pouvez configurer de nombreuses tâches (par exemple, les copies Snapshot de volume et les réplications en miroir) pour qu'elles s'exécutent dans des planifications spécifiques. Les planifications qui sont exécutées à des planifications spécifiées sont appelées *cron* planifications en raison de leur similarité avec UNIX cron planifications. Les horaires exécutés à intervalles sont appelés *interval* programmations.

Vous pouvez gérer les plannings de l'une des manières suivantes :

- Création d'une planification cron ou d'une planification d'intervalle
- Affichage des informations relatives à tous les plannings
- Modification d'une planification cron ou d'une planification d'intervalle
- Suppression d'une planification cron ou d'une planification d'intervalle

Vous ne pouvez pas supprimer une planification actuellement utilisée par un travail en cours d'exécution.

L'administrateur du cluster peut effectuer toutes les tâches de gestion programmées.

## **La fenêtre plannings**

Vous pouvez utiliser la fenêtre programmes pour gérer les tâches planifiées, telles que la création, l'affichage d'informations sur, la modification et la suppression d'horaires.

#### **Boutons de commande**

#### • **Créer**

Ouvre la boîte de dialogue Créer un programme, qui permet de créer des plannings basés sur le temps et des intervalles.

## • **Modifier**

Ouvre la boîte de dialogue Modifier le programme, qui permet de modifier les horaires sélectionnés.

## • **Supprimer**

Ouvre la boîte de dialogue Supprimer le programme, qui permet de supprimer les horaires sélectionnés.

• \* Actualiser\*

Met à jour les informations dans la fenêtre.

**Liste des planifications**

#### • **Nom**

Spécifie le nom du planning.

• **Type**

Spécifie le type de la planification basée sur le temps ou sur l'intervalle.

## **Zone de détails**

La zone de détails affiche des informations sur le moment d'exécution d'un programme sélectionné.

#### **Informations sur le copyright**

Copyright © 2024 NetApp, Inc. Tous droits réservés. Imprimé aux États-Unis. Aucune partie de ce document protégé par copyright ne peut être reproduite sous quelque forme que ce soit ou selon quelque méthode que ce soit (graphique, électronique ou mécanique, notamment par photocopie, enregistrement ou stockage dans un système de récupération électronique) sans l'autorisation écrite préalable du détenteur du droit de copyright.

Les logiciels dérivés des éléments NetApp protégés par copyright sont soumis à la licence et à l'avis de nonresponsabilité suivants :

CE LOGICIEL EST FOURNI PAR NETAPP « EN L'ÉTAT » ET SANS GARANTIES EXPRESSES OU TACITES, Y COMPRIS LES GARANTIES TACITES DE QUALITÉ MARCHANDE ET D'ADÉQUATION À UN USAGE PARTICULIER, QUI SONT EXCLUES PAR LES PRÉSENTES. EN AUCUN CAS NETAPP NE SERA TENU POUR RESPONSABLE DE DOMMAGES DIRECTS, INDIRECTS, ACCESSOIRES, PARTICULIERS OU EXEMPLAIRES (Y COMPRIS L'ACHAT DE BIENS ET DE SERVICES DE SUBSTITUTION, LA PERTE DE JOUISSANCE, DE DONNÉES OU DE PROFITS, OU L'INTERRUPTION D'ACTIVITÉ), QUELLES QU'EN SOIENT LA CAUSE ET LA DOCTRINE DE RESPONSABILITÉ, QU'IL S'AGISSE DE RESPONSABILITÉ CONTRACTUELLE, STRICTE OU DÉLICTUELLE (Y COMPRIS LA NÉGLIGENCE OU AUTRE) DÉCOULANT DE L'UTILISATION DE CE LOGICIEL, MÊME SI LA SOCIÉTÉ A ÉTÉ INFORMÉE DE LA POSSIBILITÉ DE TELS DOMMAGES.

NetApp se réserve le droit de modifier les produits décrits dans le présent document à tout moment et sans préavis. NetApp décline toute responsabilité découlant de l'utilisation des produits décrits dans le présent document, sauf accord explicite écrit de NetApp. L'utilisation ou l'achat de ce produit ne concède pas de licence dans le cadre de droits de brevet, de droits de marque commerciale ou de tout autre droit de propriété intellectuelle de NetApp.

Le produit décrit dans ce manuel peut être protégé par un ou plusieurs brevets américains, étrangers ou par une demande en attente.

LÉGENDE DE RESTRICTION DES DROITS : L'utilisation, la duplication ou la divulgation par le gouvernement sont sujettes aux restrictions énoncées dans le sous-paragraphe (b)(3) de la clause Rights in Technical Data-Noncommercial Items du DFARS 252.227-7013 (février 2014) et du FAR 52.227-19 (décembre 2007).

Les données contenues dans les présentes se rapportent à un produit et/ou service commercial (tel que défini par la clause FAR 2.101). Il s'agit de données propriétaires de NetApp, Inc. Toutes les données techniques et tous les logiciels fournis par NetApp en vertu du présent Accord sont à caractère commercial et ont été exclusivement développés à l'aide de fonds privés. Le gouvernement des États-Unis dispose d'une licence limitée irrévocable, non exclusive, non cessible, non transférable et mondiale. Cette licence lui permet d'utiliser uniquement les données relatives au contrat du gouvernement des États-Unis d'après lequel les données lui ont été fournies ou celles qui sont nécessaires à son exécution. Sauf dispositions contraires énoncées dans les présentes, l'utilisation, la divulgation, la reproduction, la modification, l'exécution, l'affichage des données sont interdits sans avoir obtenu le consentement écrit préalable de NetApp, Inc. Les droits de licences du Département de la Défense du gouvernement des États-Unis se limitent aux droits identifiés par la clause 252.227-7015(b) du DFARS (février 2014).

#### **Informations sur les marques commerciales**

NETAPP, le logo NETAPP et les marques citées sur le site<http://www.netapp.com/TM>sont des marques déposées ou des marques commerciales de NetApp, Inc. Les autres noms de marques et de produits sont des marques commerciales de leurs propriétaires respectifs.